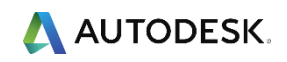

# Шаблоны Autodesk Revit 2019 к BIM Стандарту Autodesk

# Руководство

Версия 1.2

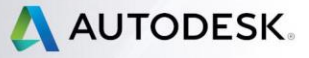

Москва, 2020

# **СВЕДЕНИЯ О РУКОВОДСТВЕ**

Разработан ООО «БИМ ДЛЯ БИЗНЕСА» (BIM2B)

#### **АВТОРЫ РУКОВОДСТВА**

Дмитрий Чубрик, ООО «БИМ ДЛЯ БИЗНЕСА», генеральный директор Андрей Свидунович, ООО «БИМ ДЛЯ БИЗНЕСА», ведущий эксперт (АР) Сергей Ковылин, ООО «БИМ ДЛЯ БИЗНЕСА», ведущий эксперт (КЖ, КМ) Дмитрий Талалаев, ООО «БИМ ДЛЯ БИЗНЕСА», ведущий эксперт (ОВ, ВК) Иван Левицкий, ООО «БИМ ДЛЯ БИЗНЕСА», ведущий эксперт (ЭОМ) Дмитрий Воробьёв, ООО «БИМ ДЛЯ БИЗНЕСА», технический директор

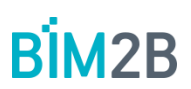

#### **ПЛОЩАДКА ДЛЯ ОБСУЖДЕНИЯ**

Если вы хотите задать вопрос по данному руководству или оставить свой комментарий/предложение, воспользуйтесь площадкой Autodesk Discussion, где открыта специальная ветка форума, посвященная Шаблонам проектов Revit к BIM Стандарту.

Разработчики шаблонов и руководства готовы ответить на ваши вопросы:

- Обсуждение шаблона AP:<https://autode.sk/2ESWQcy>
- Обсуждение шаблона КЖ:<https://autode.sk/2Z7XsmA>
- Обсуждение шаблона КМ:<https://autode.sk/2QJoduB>
- Обсуждение шаблона OB:<https://autode.sk/2JUj4PD>
- Обсуждение шаблона ВК:<https://autode.sk/2Z2c9as>
- Обсуждение шаблона ЭОМ: <https://autode.sk/2WEpqbW>

#### **ДОКУМЕНТЫ ИЗ СЕРИИ «BIM СТАНДАРТ AUTODESK» (BIM СТАНДАРТЫ, ШАБЛОНЫ ПРОЕКТОВ REVIT, СЕМЕЙСТВА REVIT)**

Все документы из серии BIM Стандарт Autodesk вы найдёте в специальном разделе AKN (Autodesk Knowledge Network).<https://autode.sk/2TPIkar>

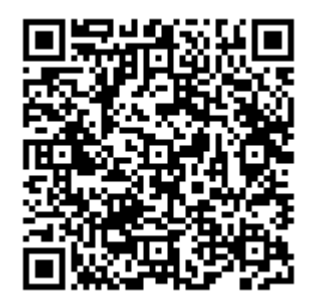

#### **ПРАВИЛА РЕДАКТИРОВАНИЯ И ИСПОЛЬЗОВАНИЯ**

Материалы из настоящего произведения, полностью или в части, могут быть использованы путем копирования или цитирования, а также путем переработки для целей создания внутренних документов третьих лиц. При этом ссылка на настоящее произведение как источник обязательна.

Autodesk, Inc. © 2019. Все права защищены.

# **Оглавление**

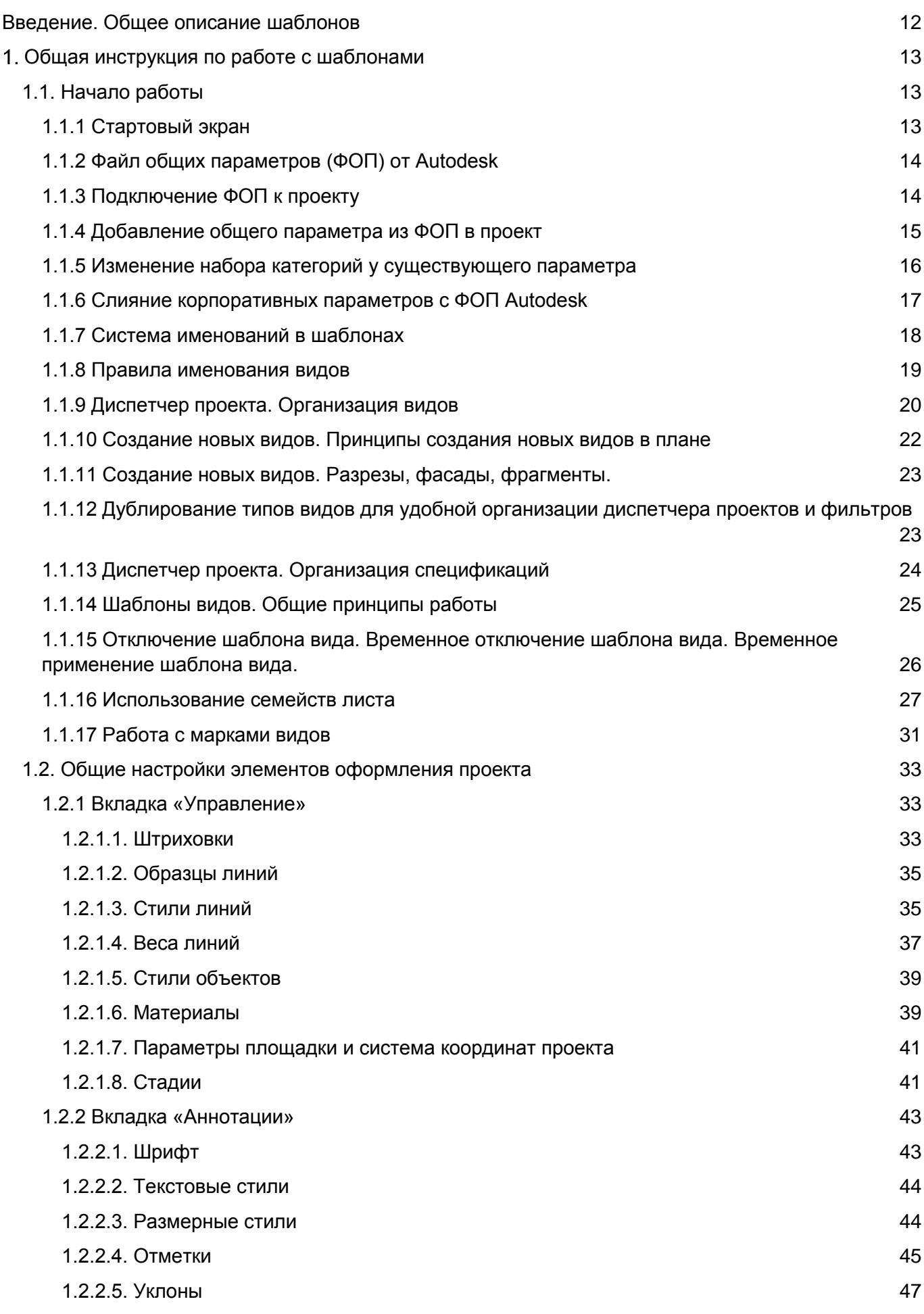

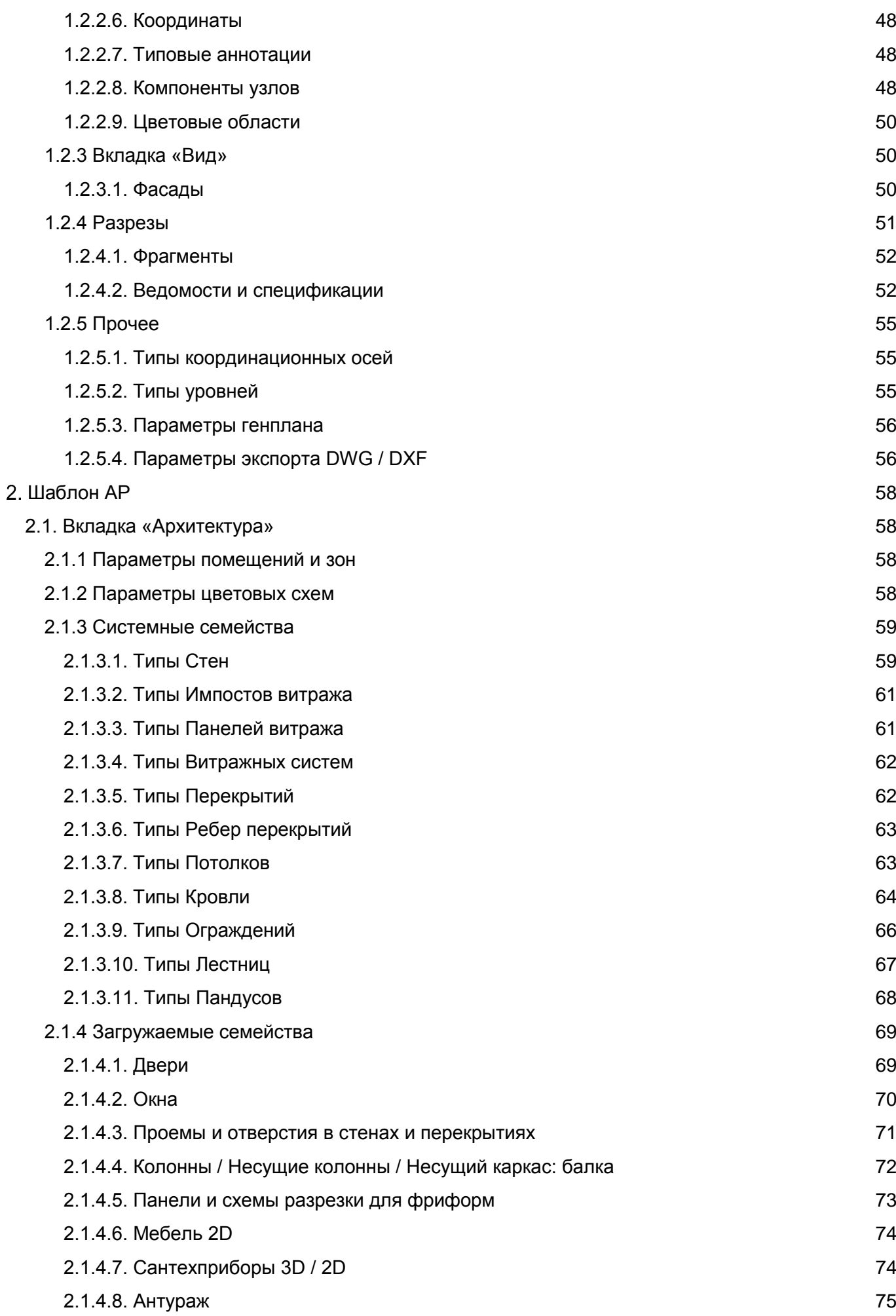

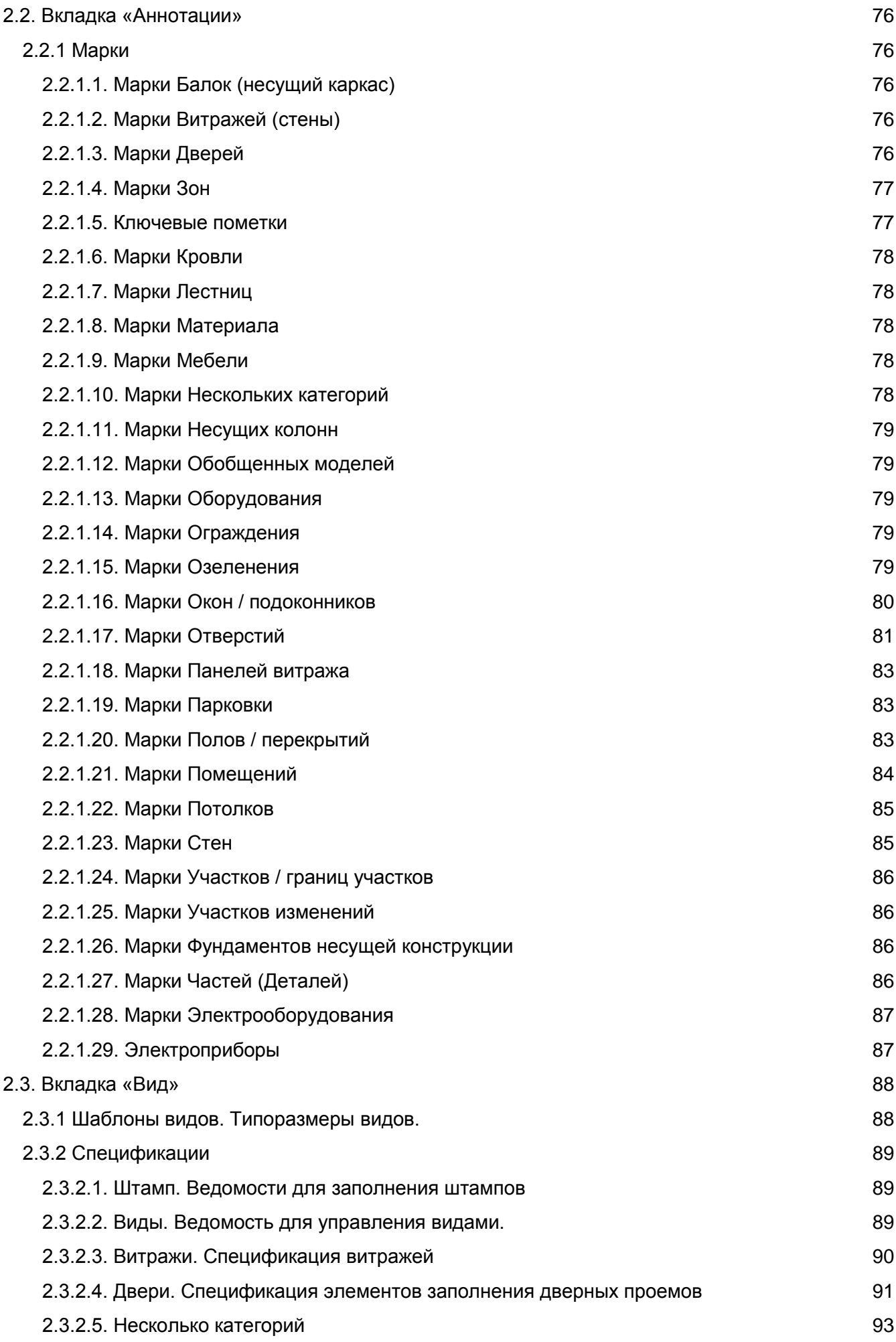

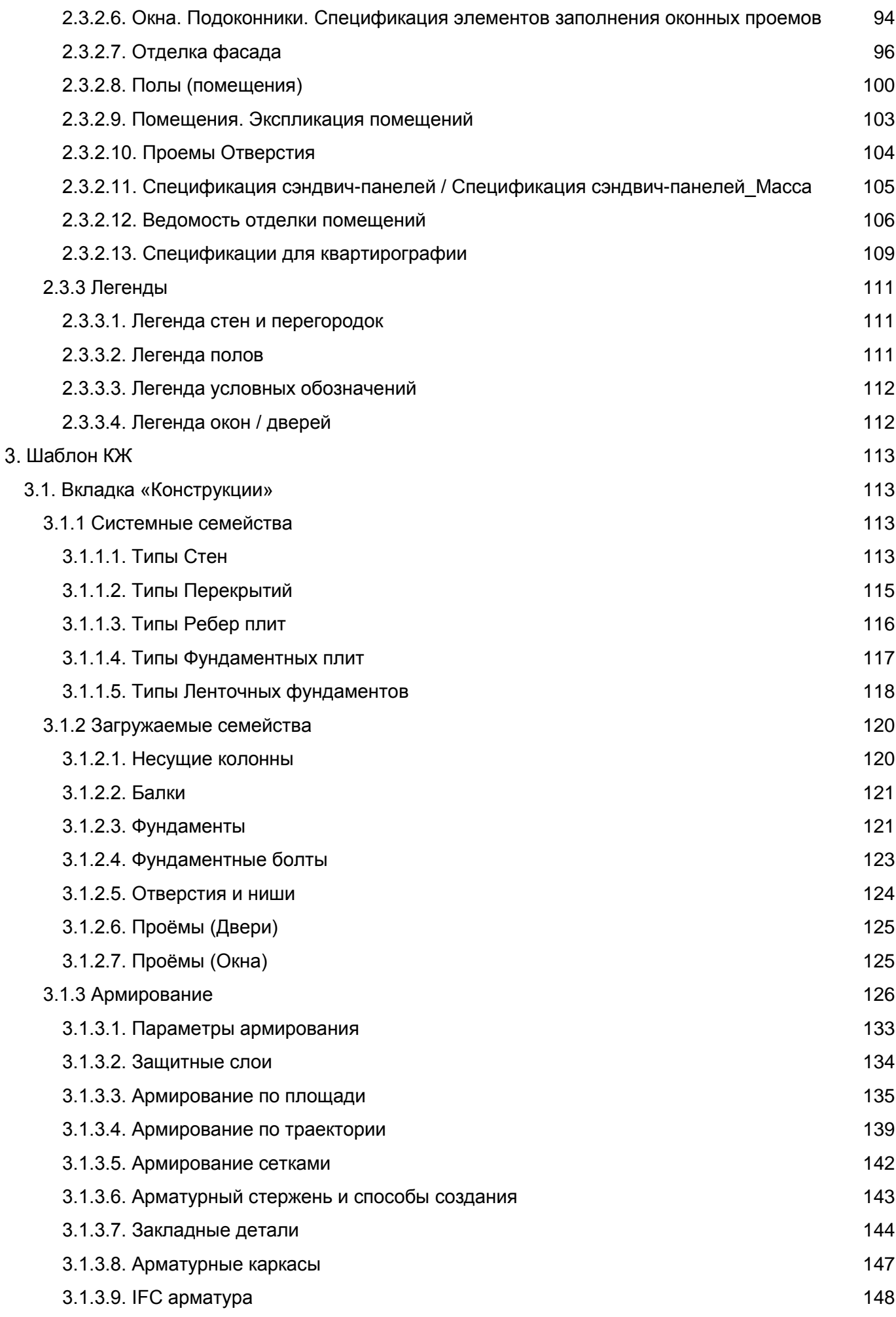

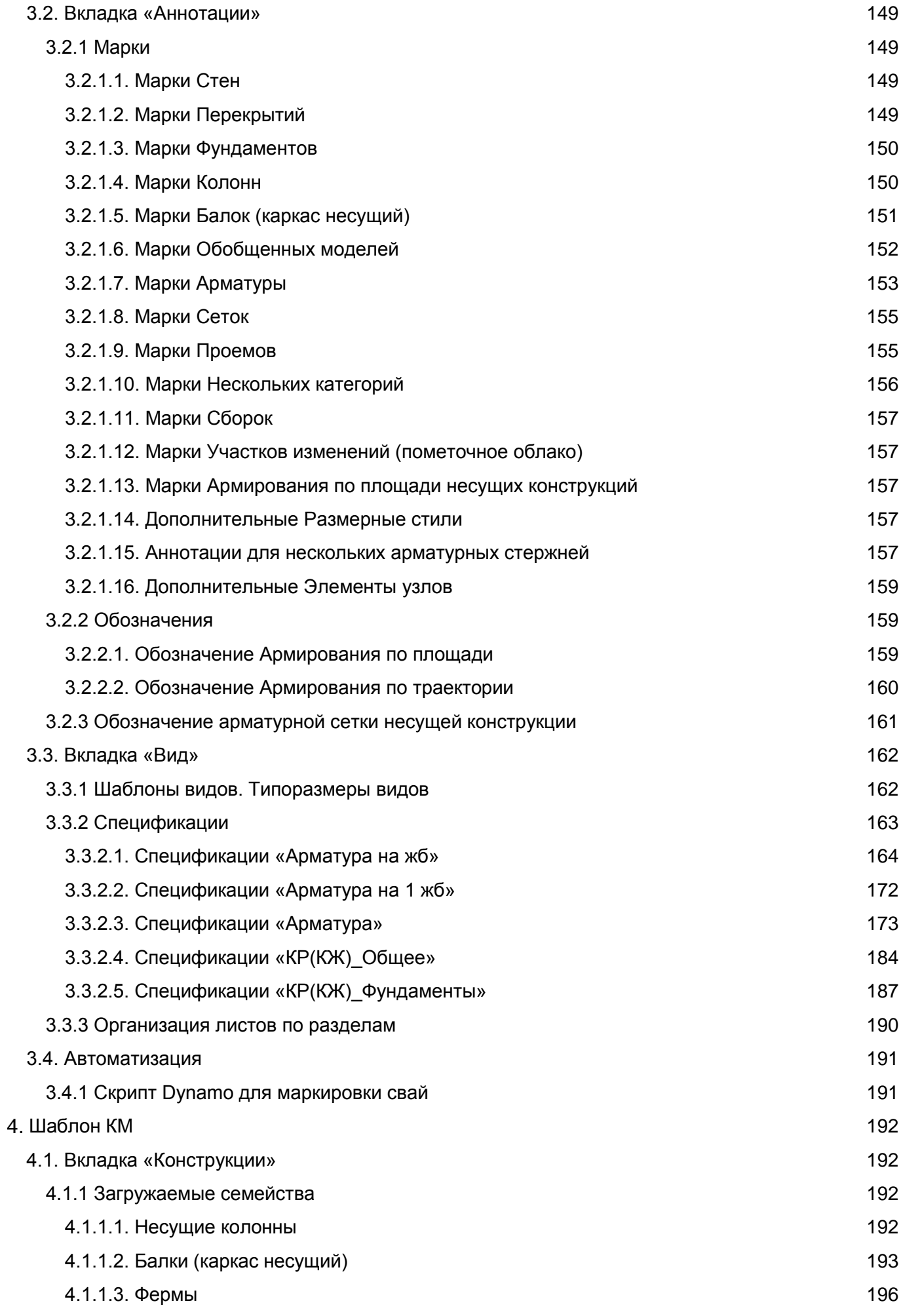

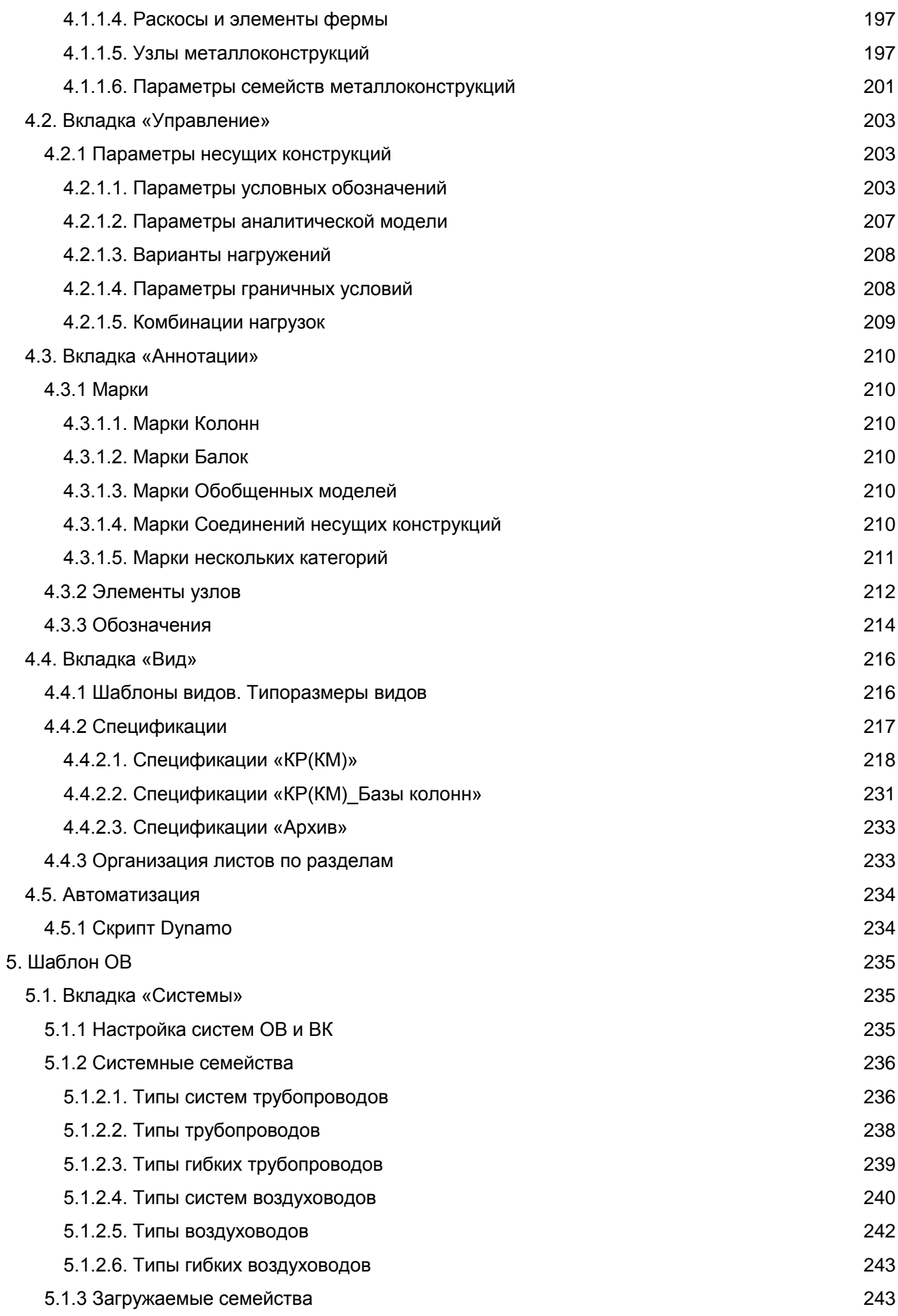

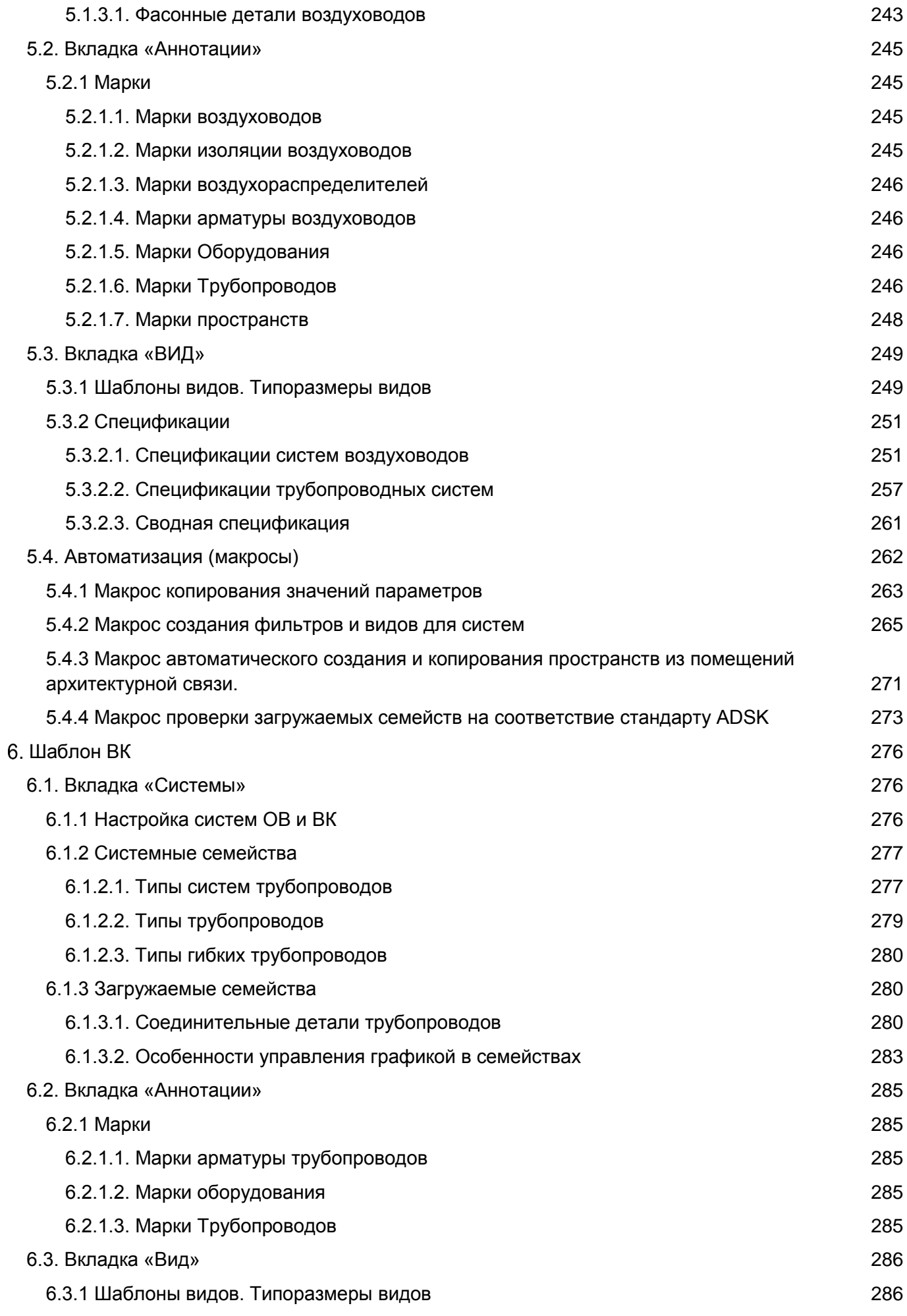

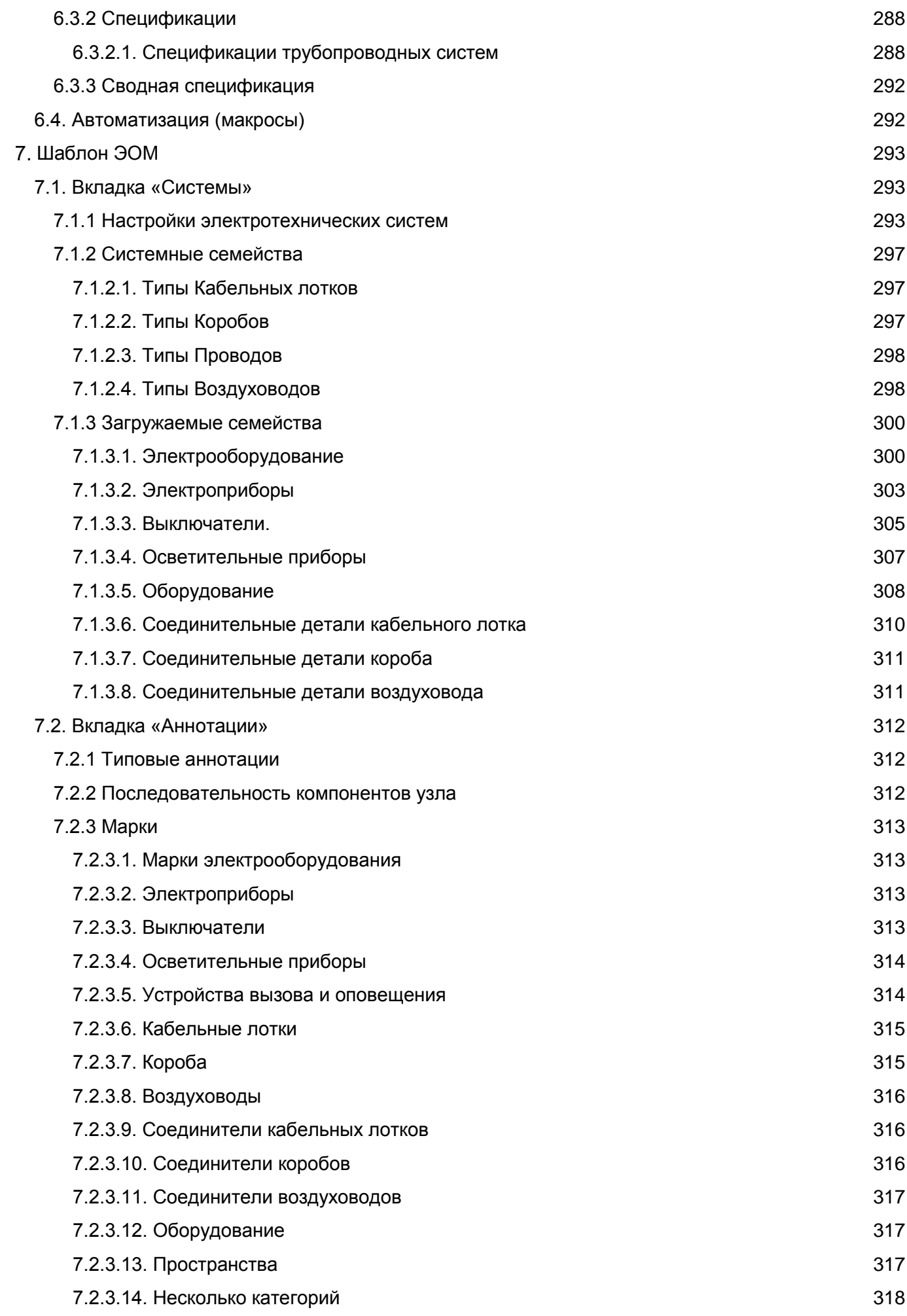

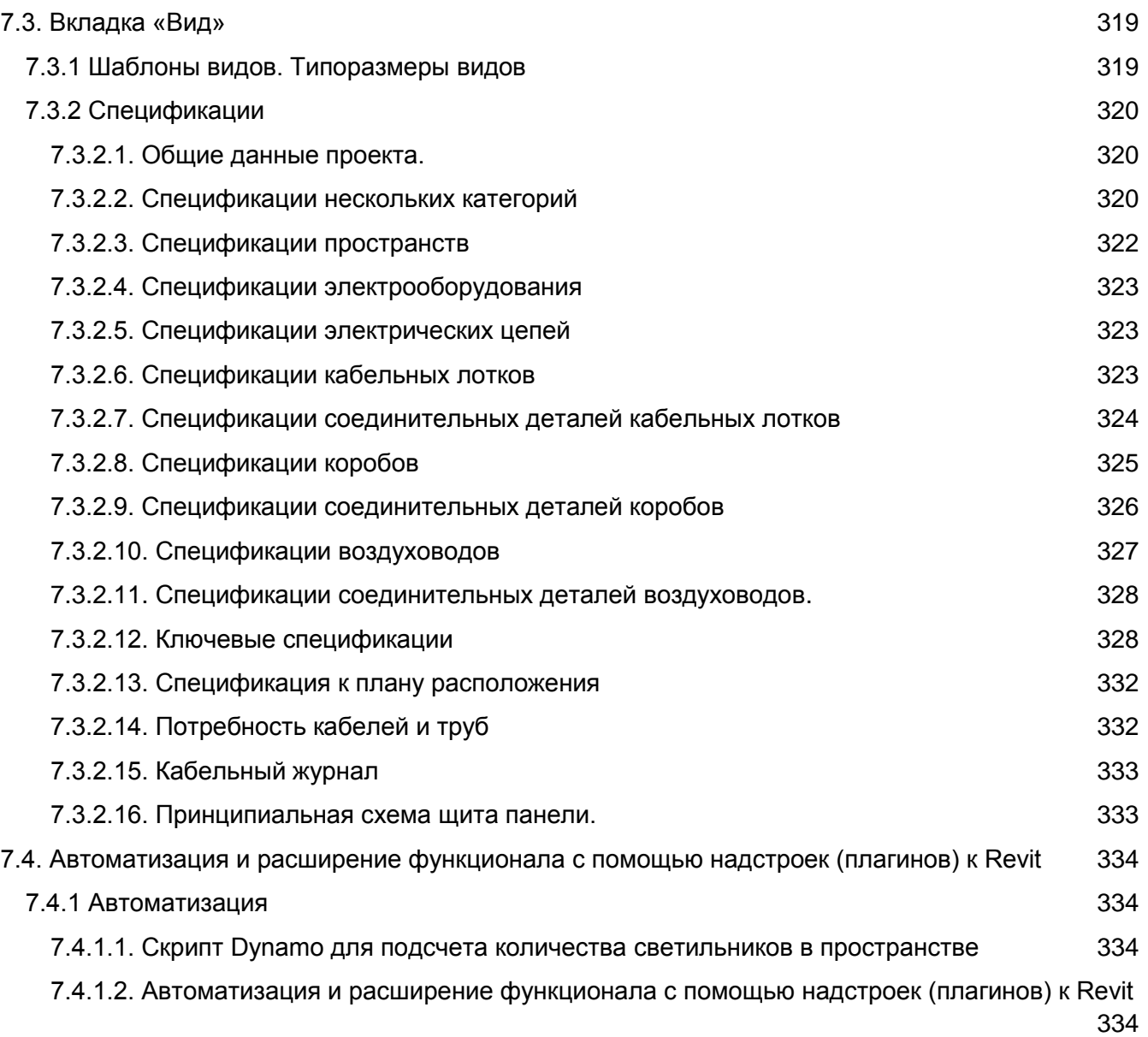

# **Введение. Общее описание шаблонов**

<span id="page-12-0"></span>Шаблоны Autodesk Revit предназначен для разработки BIM модели и выпуска документации разделов АР, КЖ, КМ, ОВ, ВК, ЭОМ на стадиях П и РД.

Шаблоны содержат все настройки, необходимые для быстрого начала работы, и ориентированы на проектировщиков с начальным уровнем владения Revit.

Стили именования и использованные общие параметры гармонизированы с BIM Стандартом Autodesk.

В шаблонах учтены типовые требования из EIR (информационных требований заказчика).

В шаблонах применяются отдельные решения и подходы, использованные в шаблонах Revit 2017 к BIM Стандарту Autodesk.

Общие особенности шаблонов:

- Использование набора общих параметров, созданного клубом BIM лидеров
- Использование новых возможностей Revit 2019;
- Минимизация необходимости «доработки чертежей вручную», сокращение трудоемкости за счет максимального использования возможностей автоматизации;
- Ориентация (где это возможно) на работу без использования сторонних дополнений, «плагинов», недокументированных возможностей;
- Минимальное количество дополнительных параметров, простые семейства и спецификации;
- Максимальное соответствие требованиям ГОСТ ЕСКД/СПДС;

# <span id="page-13-0"></span>**Общая инструкция по работе с шаблонами 1.1. Начало работы**

<span id="page-13-1"></span>В данном разделе описываются отдельные настройки шаблонов, важные для понимания общих принципов работы с шаблонами и «быстрого старта» проекта.

# **1.1.1 Стартовый экран**

<span id="page-13-2"></span>При создании проекта на основе любого шаблона в BIM Стандарту Autodesk, открывается «Начальный вид»:

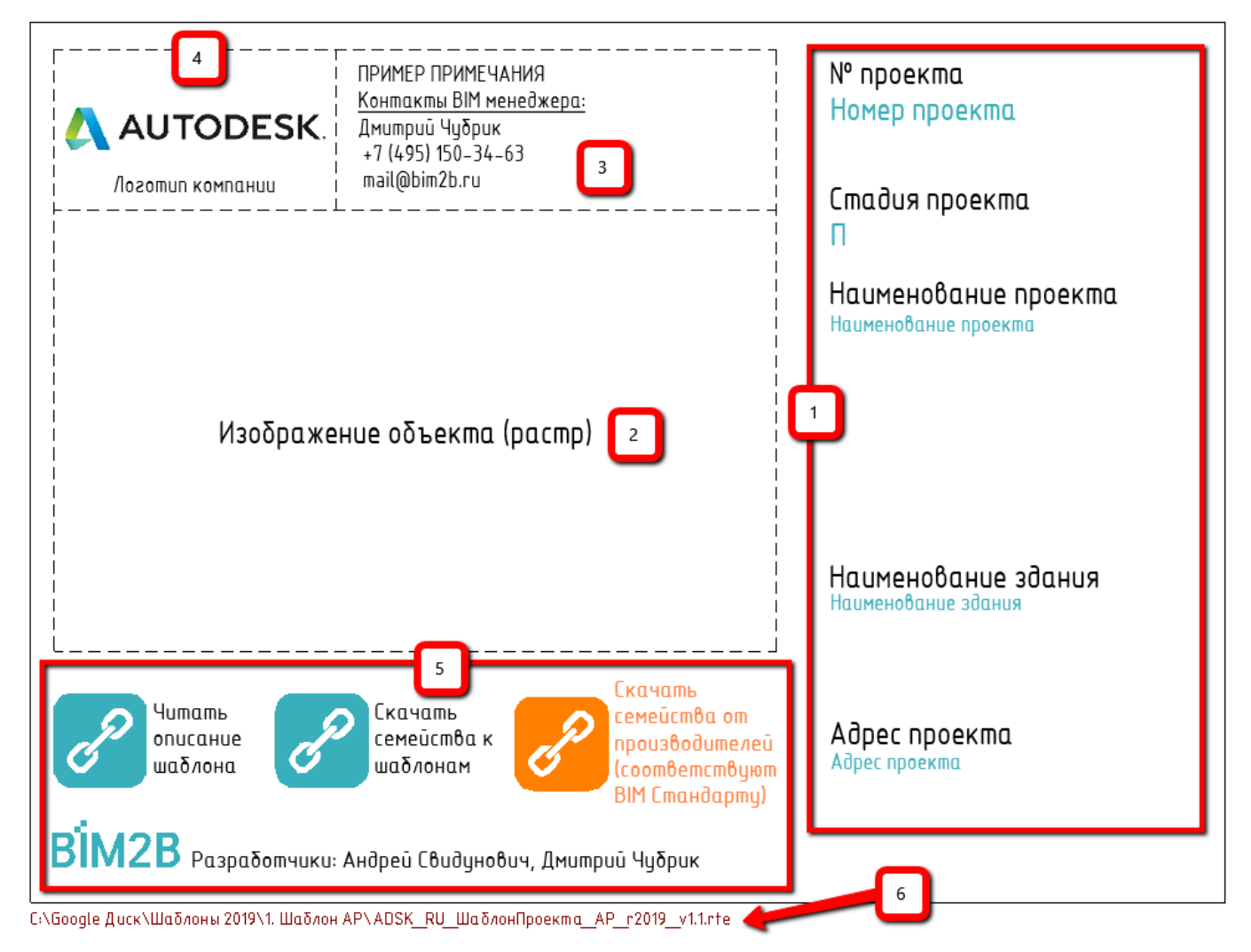

- 1. Рекомендуется при создании файла проекта сразу же заполнить название и адрес, шифр (номер проекта) и стадию, вписав информацию в соответствующие параметры (надписи голубого цвета). Все эти данные отобразятся в штампах на листах проекта. Кроме того, при открытии проекта вы сразу же будете видеть основные данные о нём.
- 2. Начальный вид нужен как для того, чтобы оперативно получить информацию об открытом проекте, так и для того, чтобы ускорить открытие проекта (на генерацию других видов тратится больше времени). Поэтому никогда не добавляйте 3D вид модели на Начальный вид, используйте для этого растровое изображение такого 3D вида.
- 3. В этом месте вы можете вписать примечания описание версии файла («рабочая», «передана заказчику» и проч.), сроки сдачи проекта или раздела проекта, контакты BIM менеджера и координатора и любую другую важную информацию.
- 4. Вставьте логотип компании.
- 5. На начальном виде расположены семейства (с символом цепи и текстовым описанием), содержащие ссылки на данное руководство, на семейства, прилагаемые к шаблону, а также на сайт, где собраны ссылки на семейства от производителей, соответствующие BIM Стандарту Autodesk. Такие семейства можно скачать, добавить в проект и использовать без дополнительной доработки - они будут корректно маркироваться и специфицироваться.
- <span id="page-14-0"></span>6. Путь к файлу нужен, чтобы узнать расположение текущего проекта.

# **1.1.2 Файл общих параметров (ФОП) от Autodesk**

Файл общих параметров используется для хранения специального вида параметров Revit - «общих» параметров. Благодаря способу хранения (во внешнем текстовом файле), эти параметры можно добавить как в семейство модели, так и в проект, и в марку.

В ФОП параметры хранятся в виде текста с разделителями, запись ведётся автоматически при создании параметра в интерфейсе Revit. При этом самое важное - это уникальный идентификатор параметра - GUID.

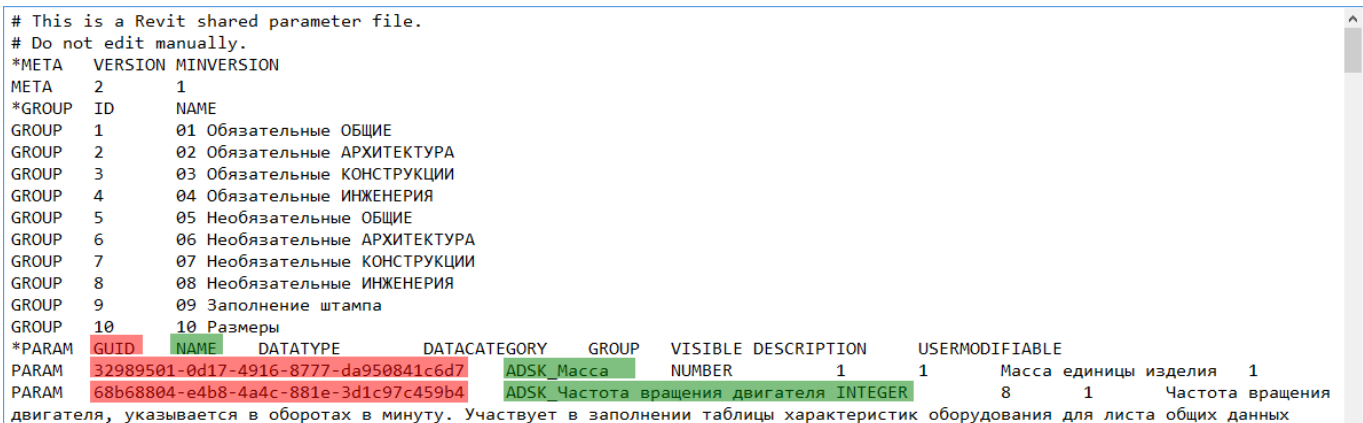

Благодаря единому файлу общих параметров, проектировщики разных компаний и разные производители могут создавать семейства, которые будут работать в шаблонах Autodesk без доработок, правильно отображаться в спецификациях и в сводной модели в Navisworks.

Все шаблоны Autodesk используют параметры из ФОП Autodesk. Таким образом, использование единого ФОП от Autodesk разными проектными компаниями и производителями позволяет работать по единому стандарту и успешно обмениваться информацией и заданиями в рамках совместной работы над проектом.

<span id="page-14-1"></span>Файл общих параметров Autodesk можно скачать по ссылке:<https://autode.sk/2WUGcjK>

# **1.1.3 Подключение ФОП к проекту**

Чтобы подключить ФОП к проекту, используйте команду «Общие параметры» [1] на вкладке «Управление», а затем укажите путь к ФОП с помощью команды «Обзор» [2].

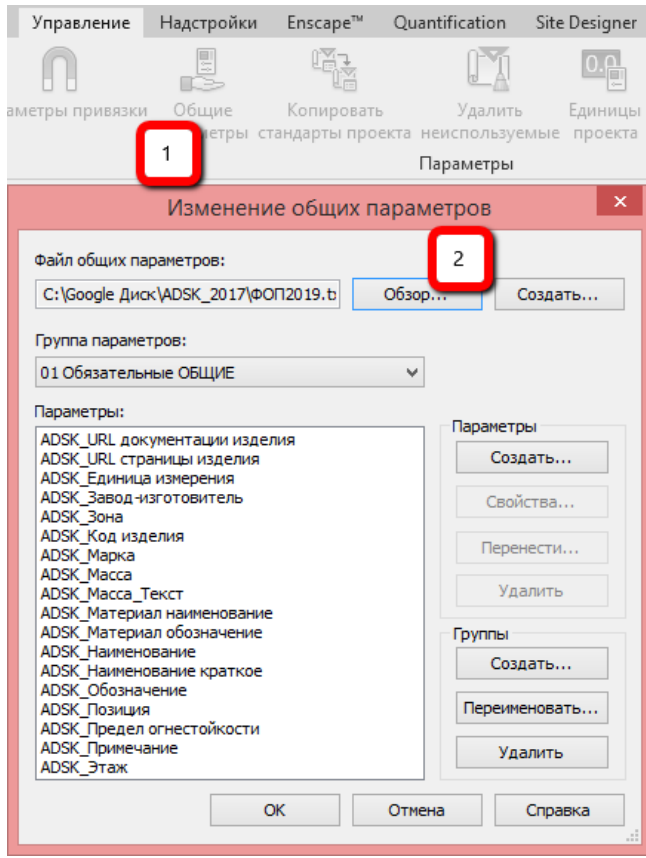

Следует хранить ФОП в локальной сети или на виртуальном диске, с общим доступом всех проектировщиков в компании.

# **1.1.4 Добавление общего параметра из ФОП в проект**

<span id="page-15-0"></span>Во всех шаблонах добавлен ряд общих параметров из ФОП Autodesk, из групп параметров «01 Обязательные ОБЩИЕ», «05 Необязательные ОБЩИЕ», «09 Заполнение штампа».

Пояснения о назначении параметров даются в самом ФОП (по ссылке [https://bit.ly/2dMK3xh\)](https://bit.ly/2dMK3xh) и в соответствующих разделах данного документа.

Для добавления общего параметра в проект, используйте команду «Параметры проекта» (вкладка «Управление»):

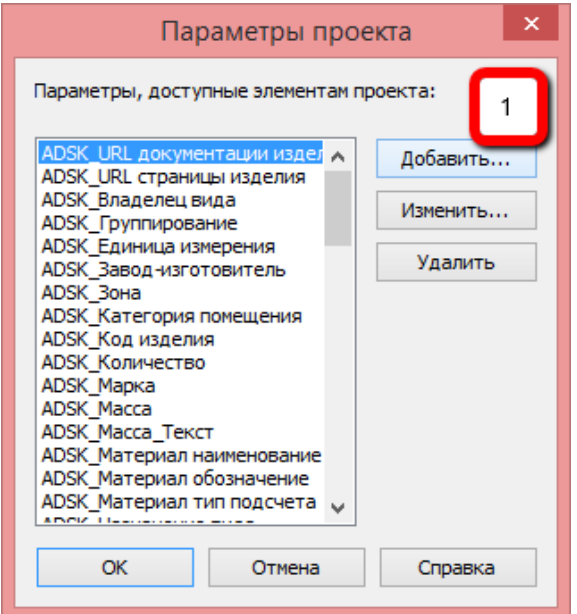

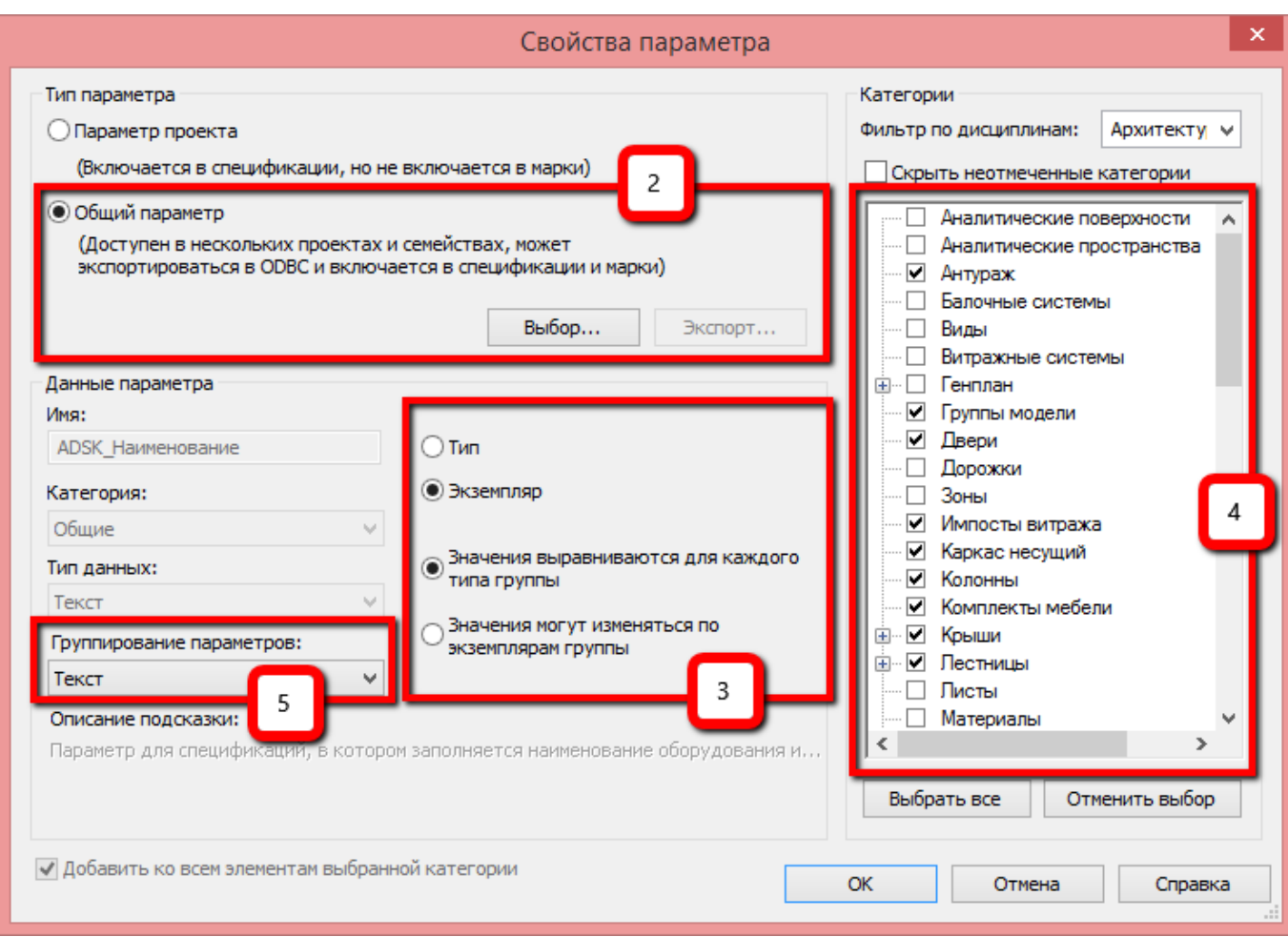

Нажмите «Добавить» [1] для добавления параметра. Затем выберите параметр из ФОП с помощью кнопки «Выбор» [2]. Настройте параметр (тип или экземпляр, поведение в группе) [3], укажите, к каким категориям нужно добавить параметр [4], и настройте его группировку (расположение в панели свойств) [5].

### **1.1.5 Изменение набора категорий у существующего параметра**

<span id="page-16-0"></span>Для добавления существующего в проекте общего параметра к одной из категорий, используйте команду «Параметры проекта» (вкладка «Управление»):

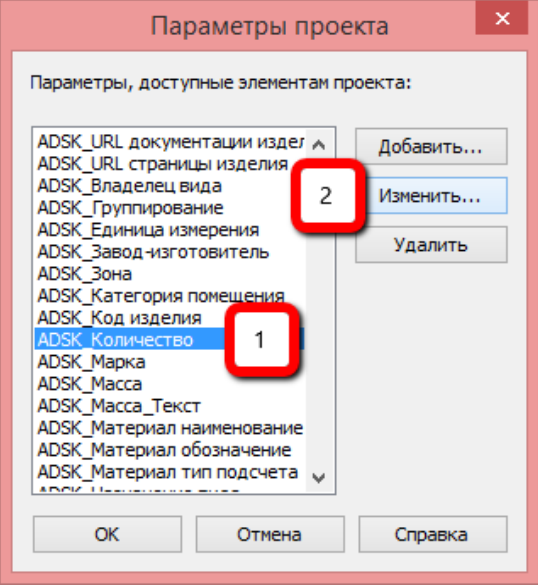

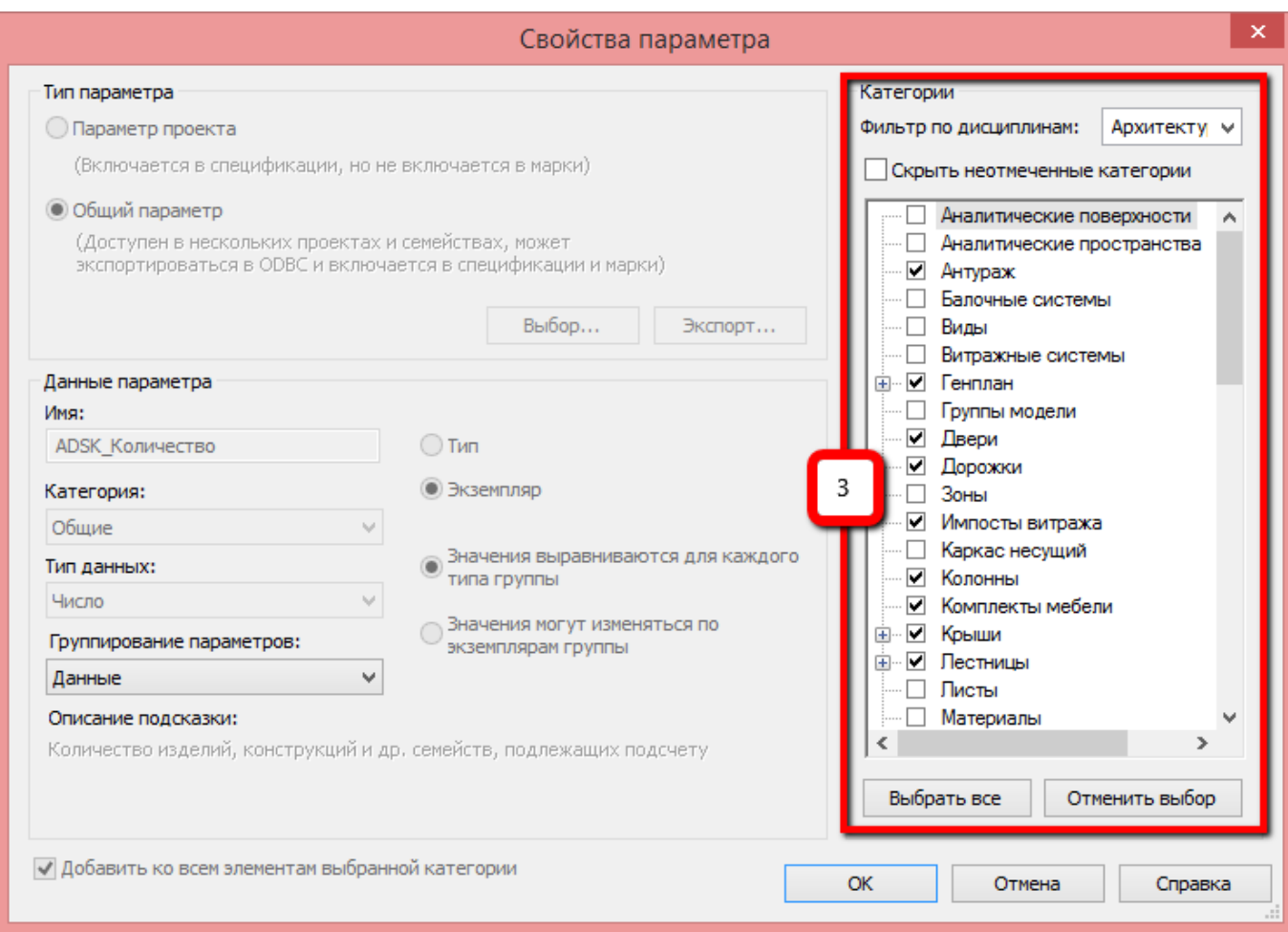

Выберите параметр, который надо изменить [1], далее нажмите «Изменить» [2] и выберите необходимые категории [3].

# **1.1.6 Слияние корпоративных параметров с ФОП Autodesk**

<span id="page-17-0"></span>При необходимости, вы можете объединить ФОП Autodesk и ваш корпоративный ФОП. Для этого нужно экспортировать ваши корпоративные параметры из шаблона или семейства в ФОП Autodesk, или наоборот.

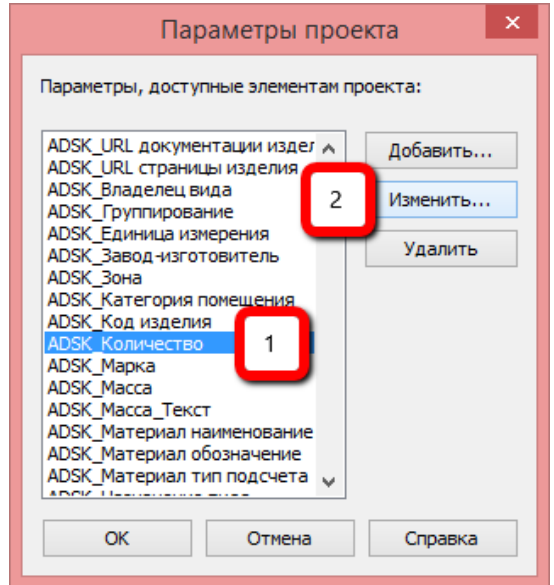

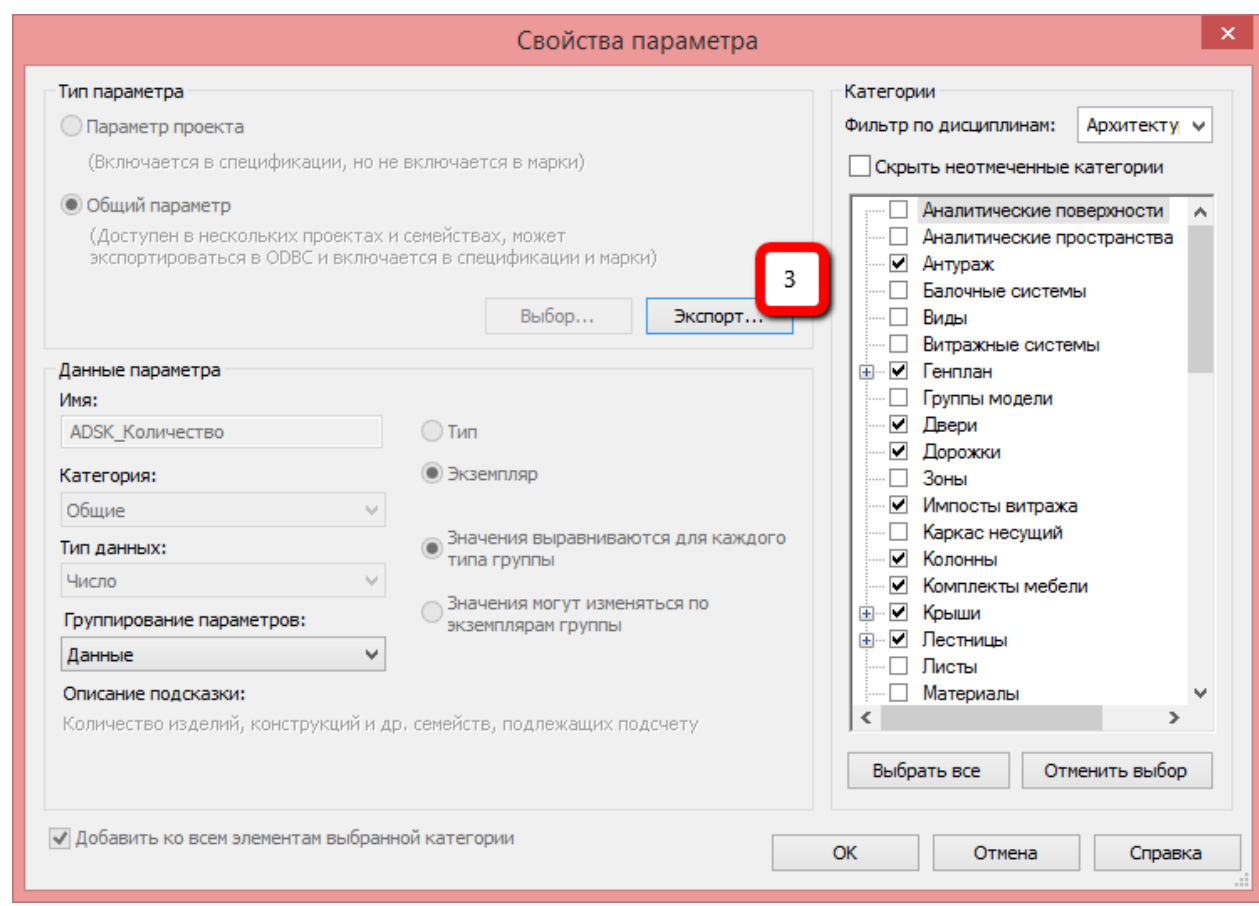

Выберите параметр, который надо экспортировать [1], далее нажмите «Изменить» [2] и «Экспортировать» [3].

Если кнопка «Экспортировать» недоступна, возможны 2 причины:

- выбран параметр проекта, а не общий параметр
- такой параметр уже существует в подключённом к проекту ФОП (возможно, с другим именем, но с тем же GUID).

Вы также можете объединить ФОП вручную в TXT файле (однако необходимо изменить номера групп параметров и добавить имена групп из корпоративного ФОП в ФОП Autodesk):

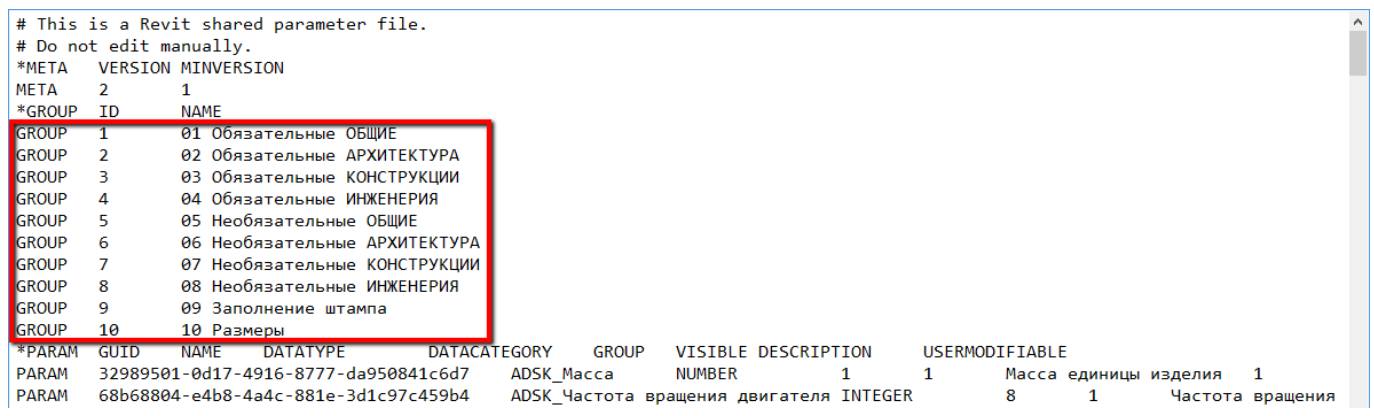

#### **1.1.7 Система именований в шаблонах**

<span id="page-18-0"></span>В шаблонах используется система именований, принятая в BIM Стандарте Autodesk.

Правила именования касаются всех компонентов шаблона - от параметров проекта и типов системных семейств до штриховки, размеров и имён загружаемых семейств.

Ниже представлена типичная схема именования (на примере стен):

<Код автора> <Функция> <Описание структуры> <Общая толщина> ADSK\_Наружная\_Газобетон400 ут150 шт20-вентфасад60\_630

<Код автора> - это аббревиатура фирмы-владельца проекта. В данном шаблоне - ADSK. При копировании типоразмеров стен не разрешается использовать код автора ADSK, необходимо или заменять его собственным кодом автора, или удалять. При этом, в целях адаптации шаблона к корпоративным требованиям, вы вправе удалять или заменять префиксы с кодом автора во всех типах стен.

<Функция> - Использование в проекте. Варианты: «Наружная», «Внутренняя», «Витрина», «Витраж», «Перегородка» и т.п.

<Описание структуры> - начинается с материала и толщины основного слоя, затем идут все слои до наружного (кроме наружного), затем внутренний слой отделки - тире - наружный слой отделки

<Общая толщина> - общая толщина стены. Указывается только для многослойных стен.

Обычно, именование типов элементов не нуждается в расшифровке. Однако существуют отдельные схемы именований с сокращениями, сложными для понимания без пояснений. Они будут представлены ниже.

#### **1.1.8 Правила именования видов**

<span id="page-19-0"></span>Именования видов важны для быстрой ориентации в проекте (как для проектировщика, так и для заказчика). Вы можете фильтровать виды по первым символам имени, выполнять быстрый поиск и проч. Также имена важны при экспорте видов в DWG.

Система именования видов, как правило, описывается Заказчиком в каждом EIR. Также в проектной компании может быть принята собственная система именований.

Система именований видов также описана в BIM Стандарте Autodesk. Однако в шаблонах используется укороченный вариант именования:

> <Поле1>\_<Поле2>\_<Поле3>\_<Поле4>\_<Поле5> О\_АР\_ПЭ\_02 Этаж\_Кладочный

<Поле1> Код вида. Виды разделяются на Вспомогательные (для построения модели) - они имеют префикс «В», и Оформленные (размещаются на листах проекта) - с префиксом «О». Также можно использовать другие префиксы, см. BIM Стандарт.

<Поле2> Код раздела проекта. Актуально, когда в одном файле присутствует несколько разделов.

<Поле3> Код семейства вида. Например, план потолка записывается как «ПП», план этажа - как «ПЭ», фасад - как «Ф». Подробнее см. BIM Стандарт Autodesk

<Поле4> Этаж. Для удобства сортировки, указывайте в начале номер или отметку этажа.

<Поле5> Описание вида. Примеры: «Кладочный», «Маркировочный», «Полы» и т.п.

Вы можете использовать не все поля, а только нужные. Вы можете менять или дополнять систему именований. Главное - использовать любую логичную систему, а не именовать виды бессистемно.

Примеры:

О АР ПЭ 02 Этаж Кладочный - оформленный кладочный план второго этажа, комплект «АР».

B\_КЖ\_3D\_Армирование - вспомогательный 3D вид с армированием, комплект «КЖ»

# **1.1.9 Диспетчер проекта. Организация видов**

<span id="page-20-0"></span>В шаблонах настроены и используются несколько типов организации видов в диспетчере проектов. По умолчанию применяется способ организации видов «Тип».

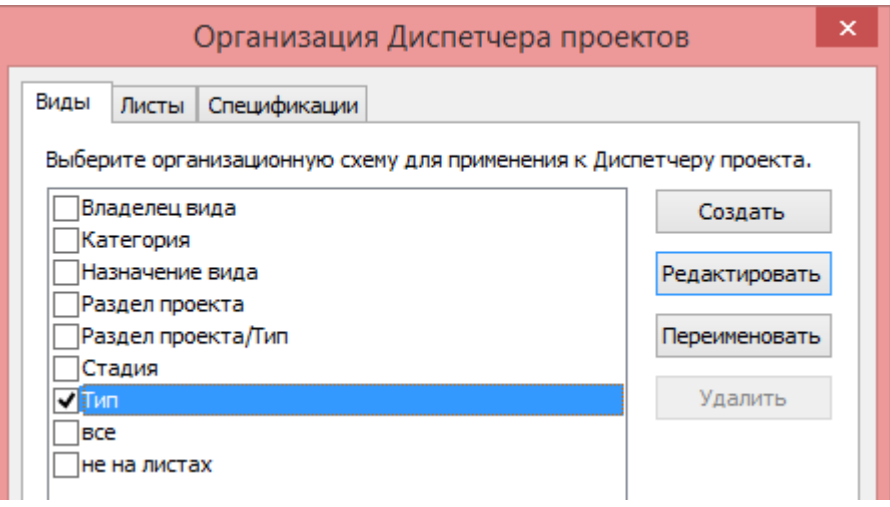

При таком способе организации, виды сначала группируются по имени типа, а затем сортируются по связанному уровню:

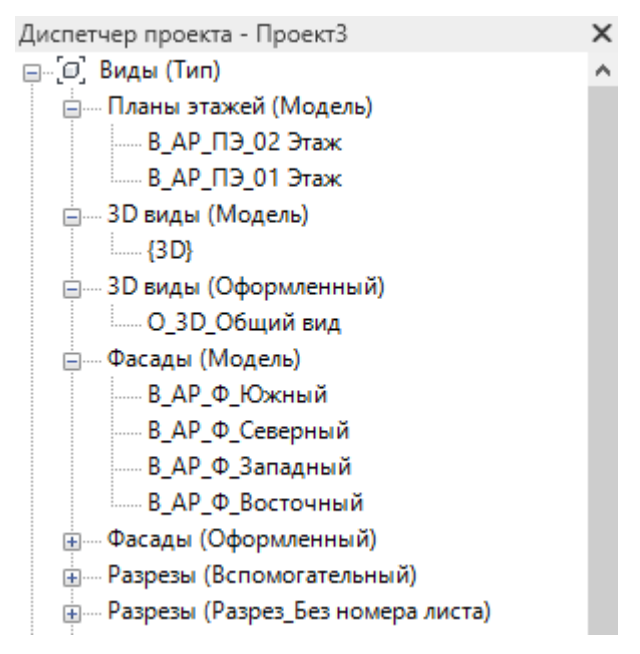

Чтобы добавить новую группу для группирования, нужно создать новый типоразмер вида (плана, разреза…) подробнее см. [Дублирование типов видов для удобной организации диспетчера](#page-23-1)  [проектов и фильтров.](#page-23-1)

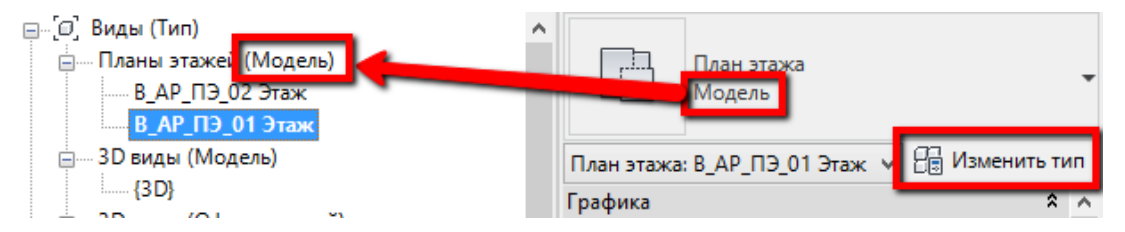

Альтернативный вариант организации видов в диспетчере - по параметру «Назначение вида». В этом случае виды сначала группируются по значению параметра «ADSK\_Назначение вида», а затем сортируются по связанному уровню:

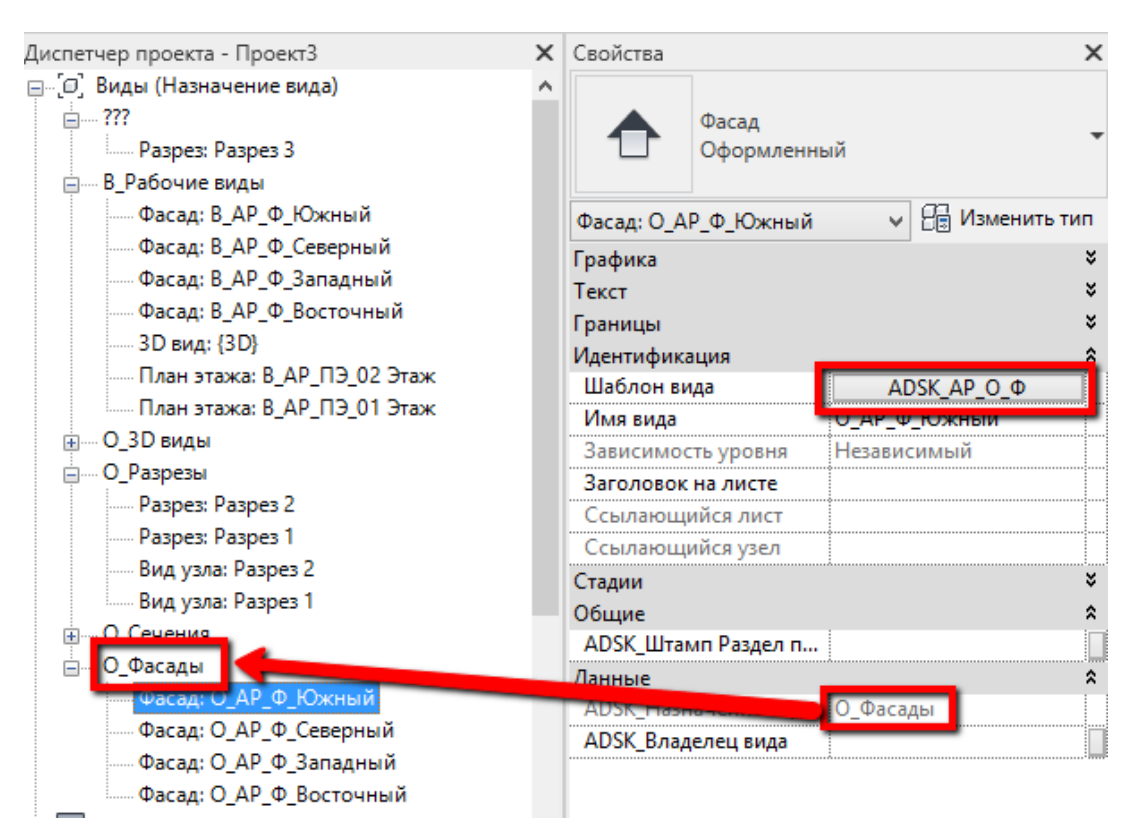

В зависимости от способа создания вида, параметр «ADSK\_Назначение вида» может быть заполнен (и заблокирован, если назначен шаблон вида) или не заполнен. Все виды с «пустым» параметром «ADSK\_Назначение вида» попадают в общую группу «???»:

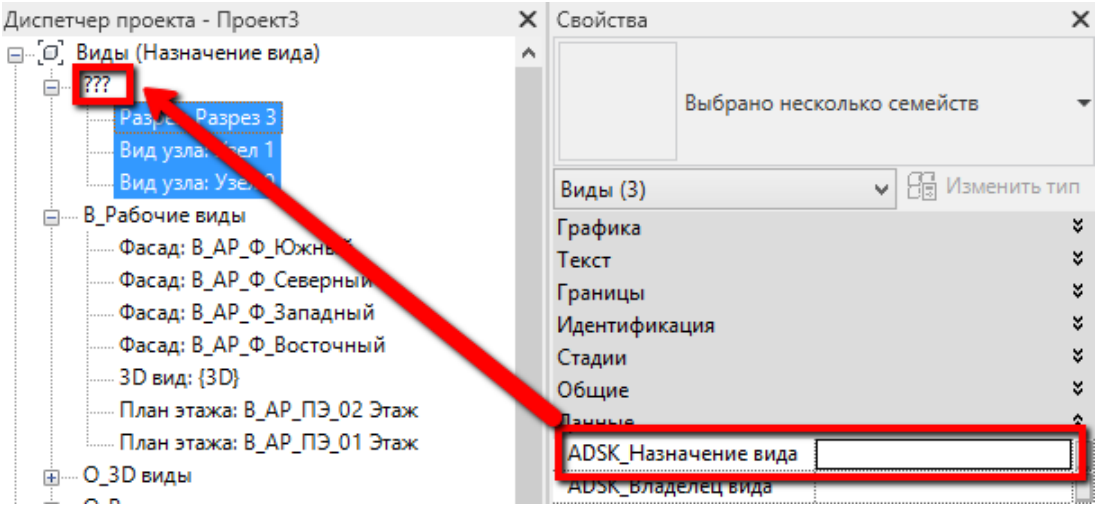

Чтобы разнести эти виды по нужным группам или создать новую группу, нужно заполнить параметр «ADSK\_Назначение вида»:

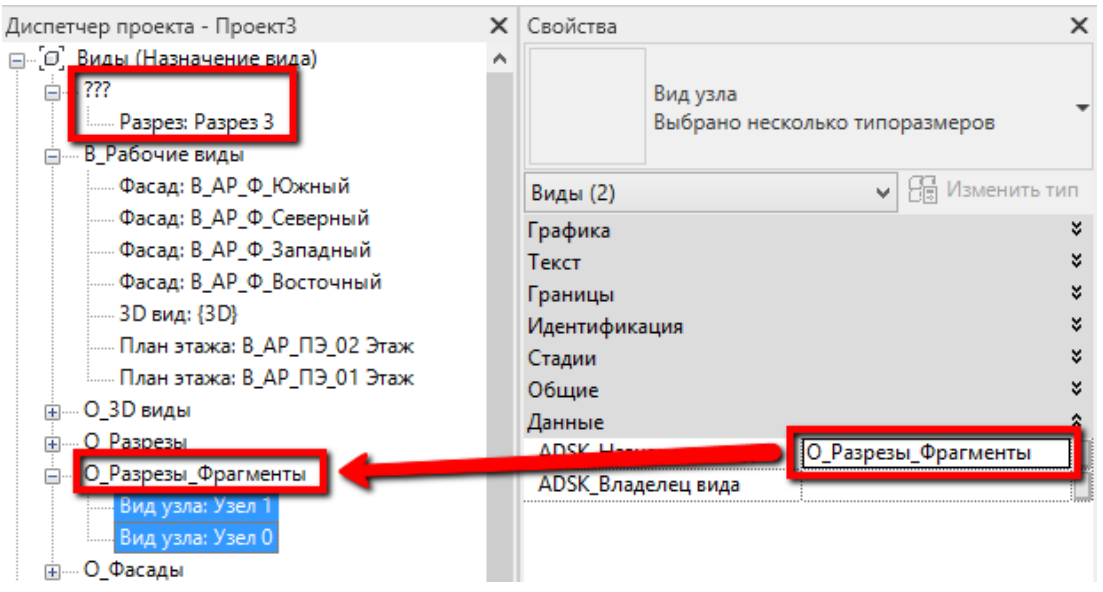

### **1.1.10 Создание новых видов. Принципы создания новых видов**

#### <span id="page-22-0"></span>**в плане**

Новые виды в плане создаются с помощью команды «Виды в плане» на вкладке «Вид».

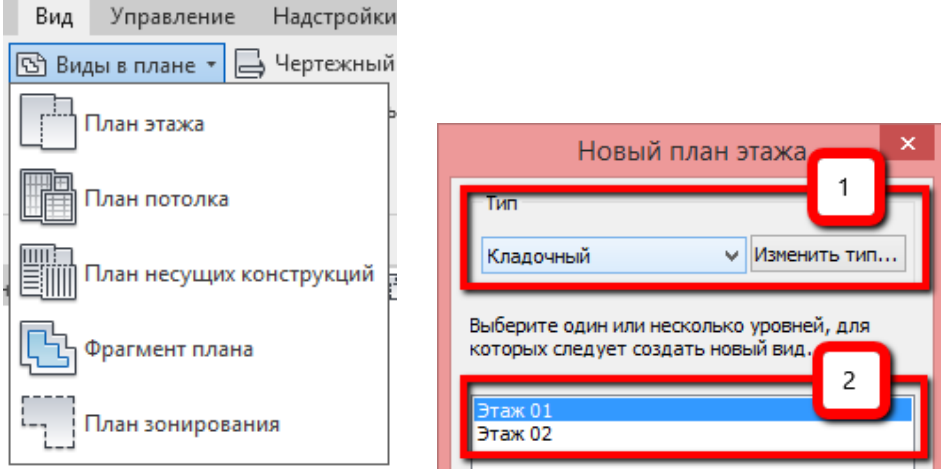

Вы должны выбрать типоразмер плана [1] (кладочный, маркировочный…) и уровни, виды которых нужно создать [2].

При этом будут созданы новые виды, к которым уже применены соответствующие шаблоны видов [3], и они автоматически появятся в нужной группе в диспетчере проекта [4]:

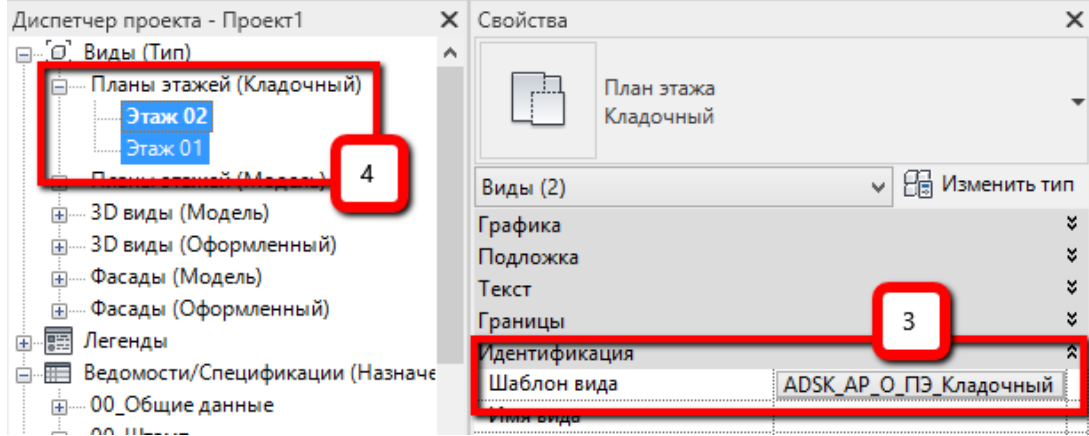

Второй вариант создания видов - копирование существующих видов. После создания копии, необходимо самостоятельно изменить типоразмер вида [5] и назначить шаблон вида.

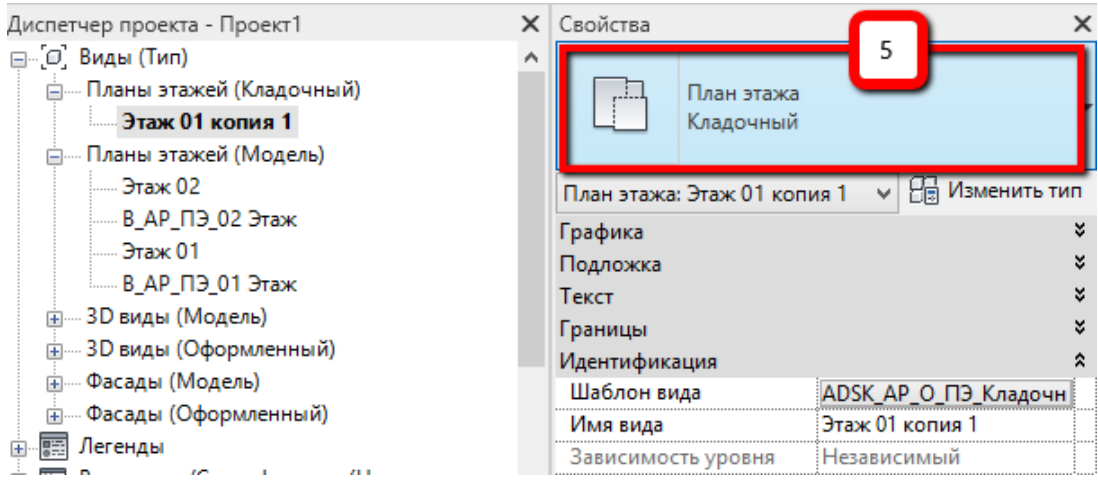

<span id="page-23-0"></span>Подробнее о шаблонах вида см. [Шаблоны видов. Общие принципы работы.](#page-25-0)

# **1.1.11 Создание новых видов. Разрезы, фасады, фрагменты.**

Чтобы создать новый разрез, фасад или фрагмент, воспользуйтесь соответствующим инструментом на вкладке «Вид»:

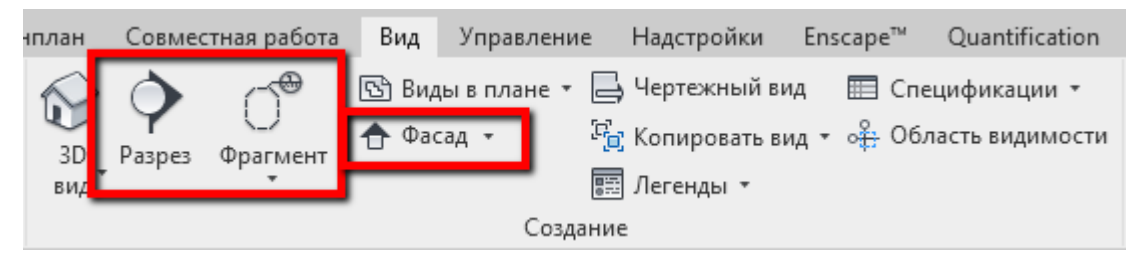

Про настройки разрезов, фасадов и фрагментов см. разделы [Фасады,](#page-50-2) [Разрезы](#page-51-0) и [Фрагменты.](#page-52-0)

# <span id="page-23-1"></span>**1.1.12 Дублирование типов видов для удобной организации диспетчера проектов и фильтров**

Вы можете сделать копию типоразмера вида (не путать с копией вида) для организации видов в браузере проекта или фильтрации. Для этого следует выделить вид в диспетчере проекта [1] и нажать «Изменить тип « [2], затем Копировать [3] и переименовать [4], а затем настроить [5] новый типоразмер вида (маркировку, шаблон вида и проч.).

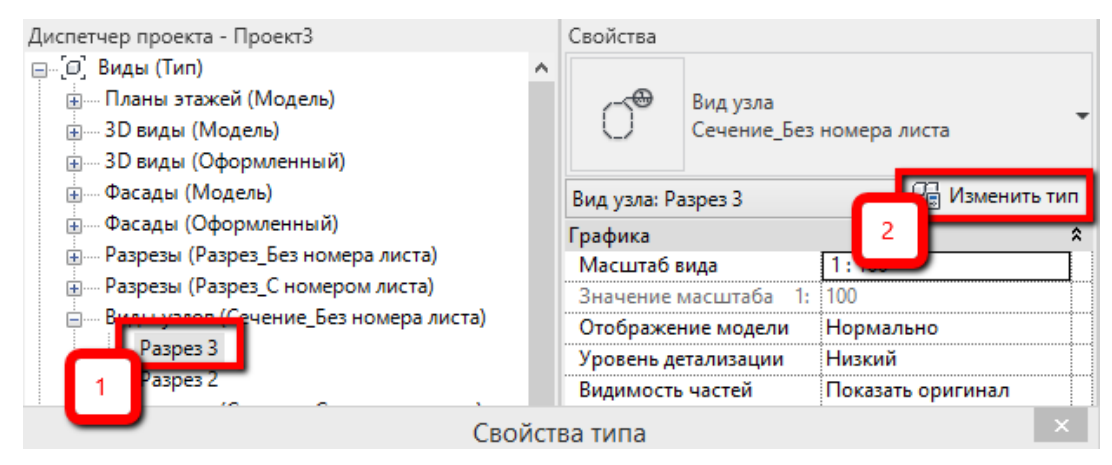

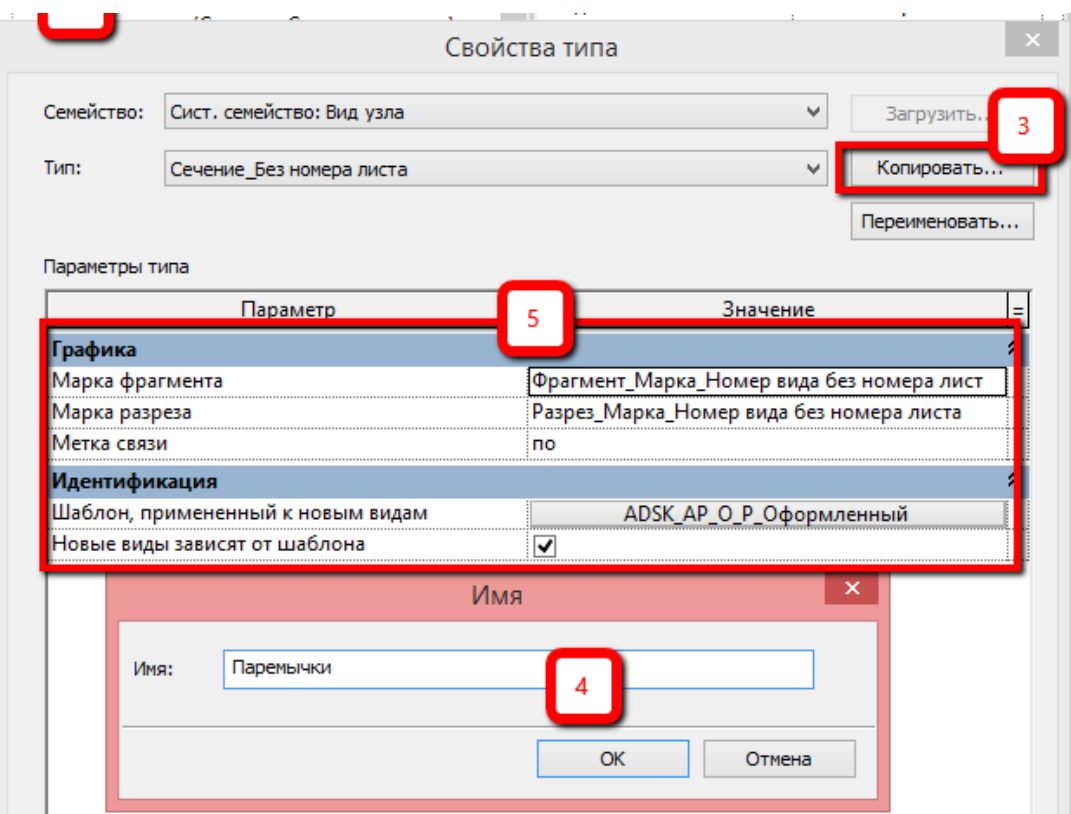

Результат создания нового типа вида:

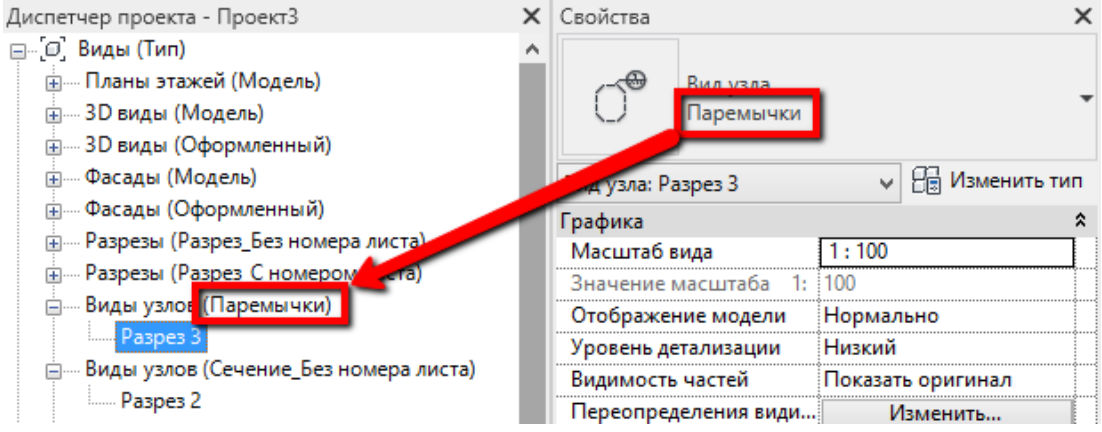

# **1.1.13 Диспетчер проекта. Организация спецификаций**

<span id="page-24-0"></span>Организация спецификаций в диспетчере проекта аналогична организации видов по параметру «ADSK\_Назначение вида»:

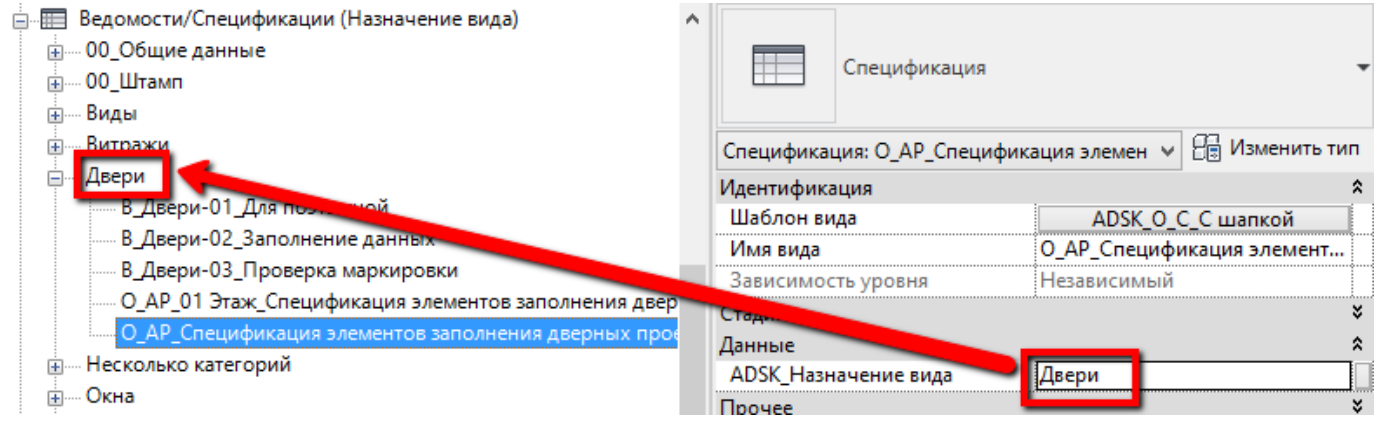

# **1.1.14 Шаблоны видов. Общие принципы работы**

<span id="page-25-0"></span>Шаблон вида - это комплекс настроек видимости и графики элементов на конкретном виде, который можно применить к одному или нескольким видам:

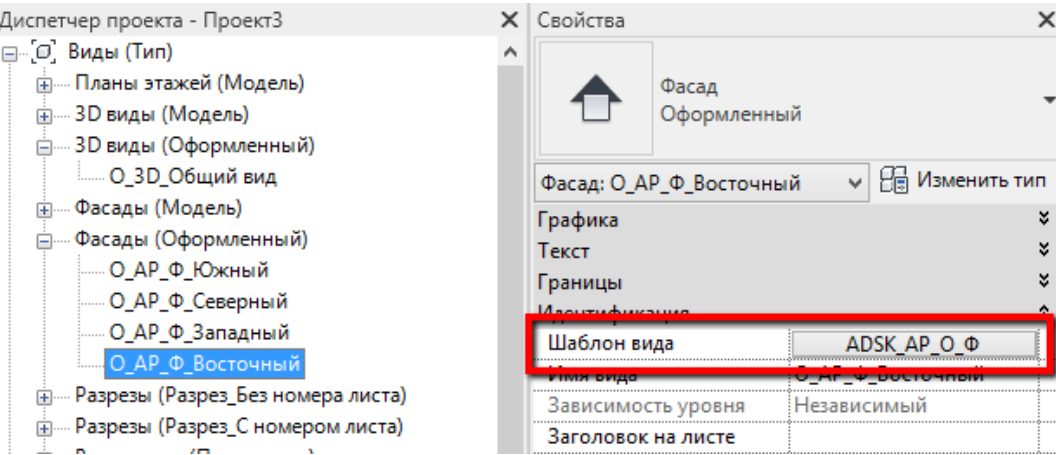

При применении шаблона к виду, настройки переопределения видимости / графики, масштаба, уровня детализации и проч. как правило, блокируются (зависит от настроек шаблона вида). Такие «заблокированные» настройки отображаются серым цветом:

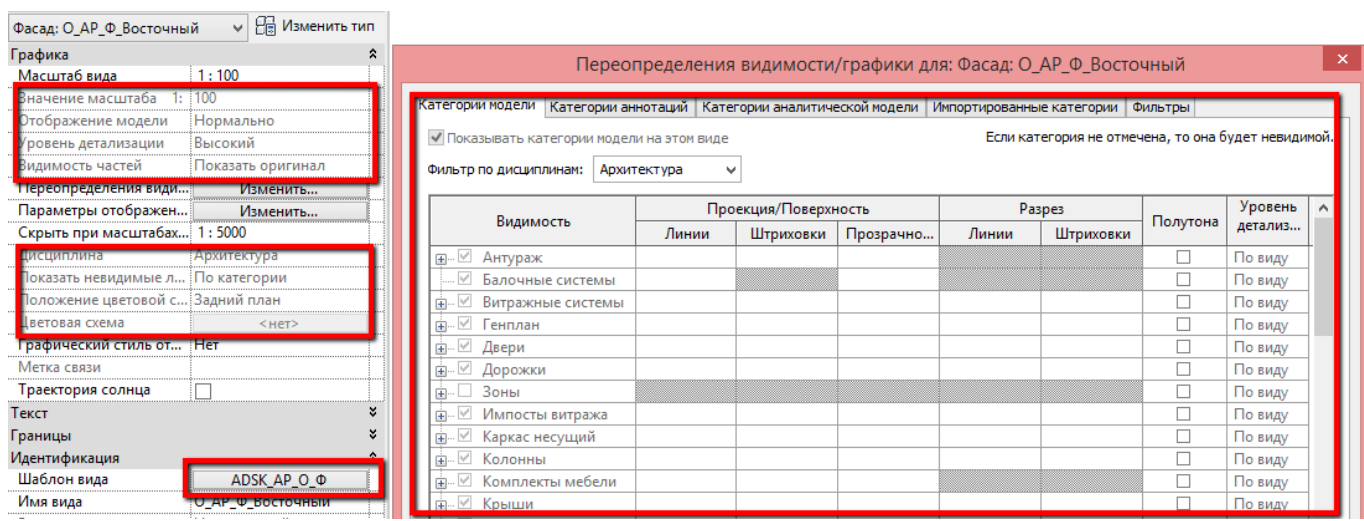

Для изменения настроек, нужно войти в выбор шаблона [1], а затем настроить нужные свойства [2] или отключить блокирование нужных свойств [3] (на скриншоте разблокирован масштаб вида):

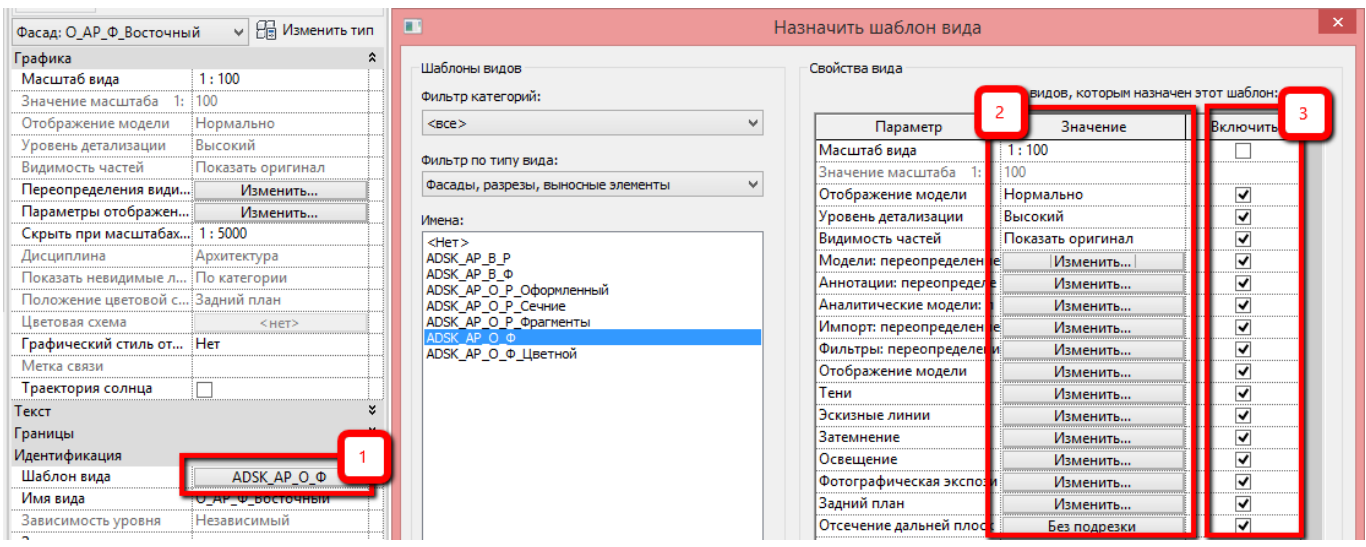

# <span id="page-26-0"></span>**1.1.15 Отключение шаблона вида. Временное отключение шаблона вида. Временное применение шаблона вида.**

Чтобы отключить шаблон от вида, нужно нажать на шаблон в параметре «Шаблон вида» и выбрать «<Нет>« в появившемся окне:

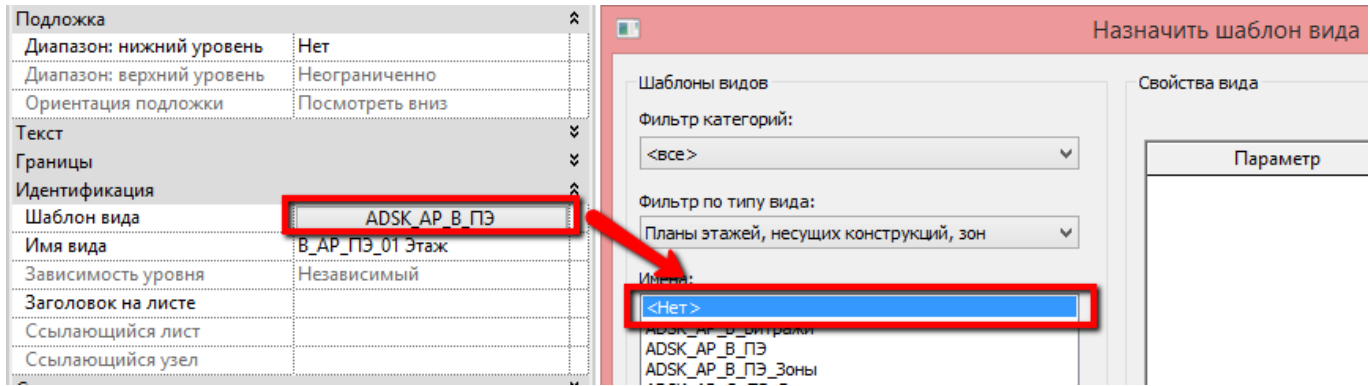

Иногда при работе с видами, к которым уже применен шаблон, бывает необходимо временно включить какую-либо категорию или изменить настройки графики. Для этого не нужно отключать шаблон от вида способом, описанным выше, достаточно временно отключить шаблон с помощью команды «Свойство временного вида» - «Выключить свойства временного вида», при этом по контуру экрана вида появится фиолетовая рамка, а параметры, заблокированные шаблоном вида, разблокируются:

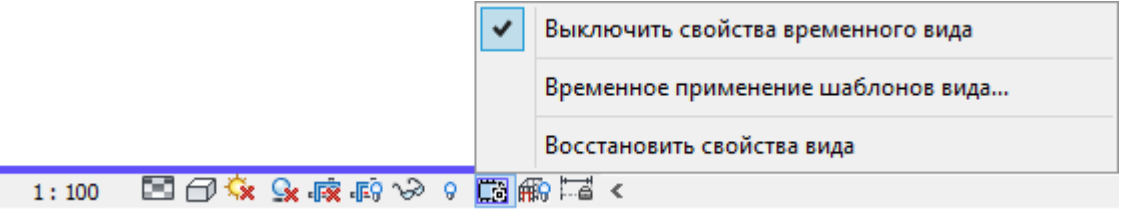

Также при работе со вспомогательными видами бывает полезно посмотреть, как будет выглядеть оформленный вид (с примененным шаблоном). Для этого не нужно применять шаблон с помощью параметра вида «Шаблон вида», а следует воспользоваться командой «Свойство временного вида» - «Временное применение шаблона вида»:

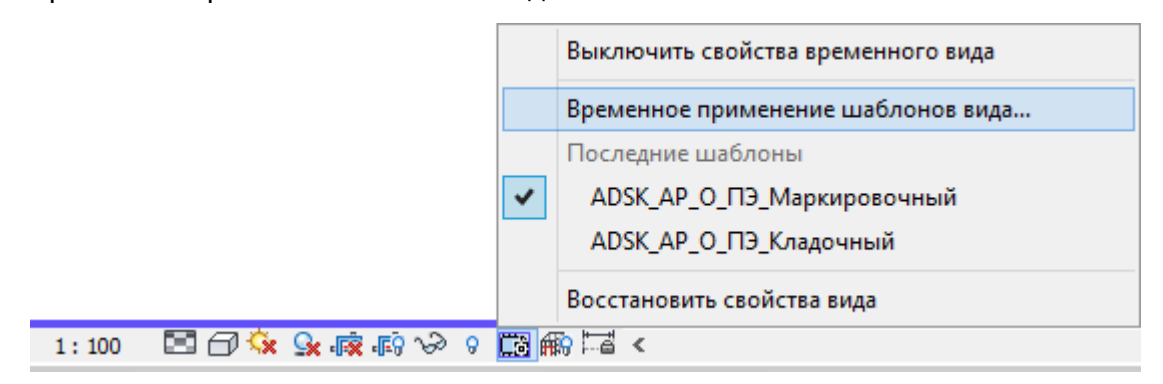

После назначения нескольких временных шаблонов, между ними можно переключаться.

Чтобы отменить временные шаблоны, нажмите «Восстановить свойства вида».

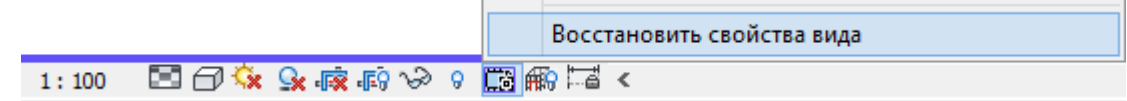

<span id="page-27-0"></span>Совместно с шаблоном, в библиотеке семейств, поставляется семейство основной надписи «ADSK\_ОсновнаяНадпись», которая содержит в себе форматы трёх форм по ГОСТ: Форма 3, Форма 5 и Форма 6.

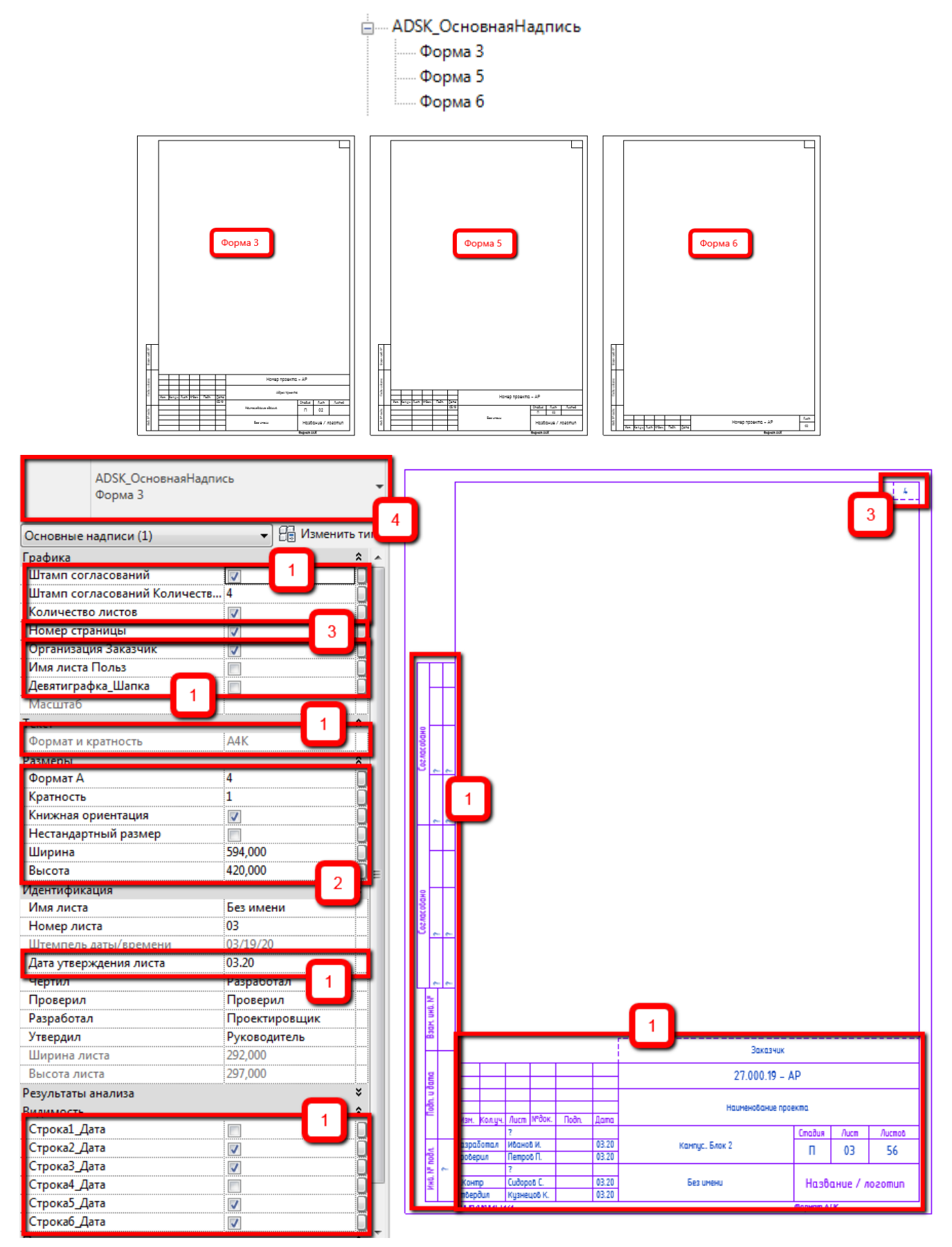

Параметры настройки штампа приведены ниже. Пояснения по работе со штампом даны на примере формы 3.

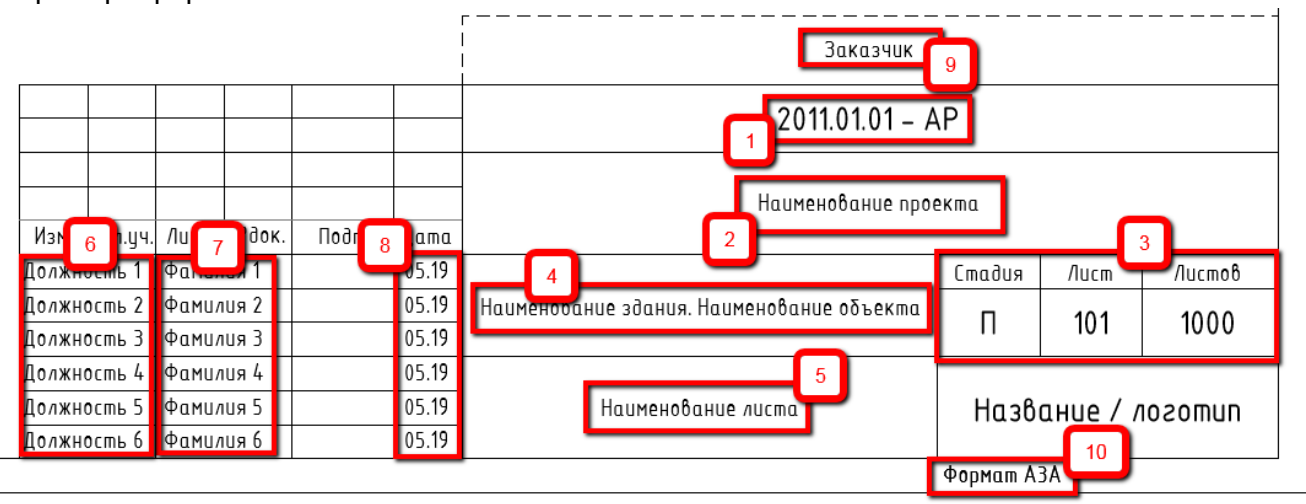

- 1. Параметр «Номер проекта» (встроенный параметр типа, раздел «Информация о проекте») - заполняется один раз и параметр «ADSK\_Штамп Раздел проекта» (общий параметр, категория «Листы») - заполняется для каждого листа.
- 2. Параметр «Наименование проекта» (встроенный параметр типа, раздел «Информация о проекте»), заполняется один раз.
- 3. Стадия параметр «Статус проекта» (встроенный параметр типа, раздел «Информация о проекте»), Лист - параметр «Номер листа» (встроенный параметр экземпляра, категория «Листы»), Листов - «ADSK\_Штамп Количество листов» (общий параметр, категория «Листы»). Видимость параметра «ADSK\_Штамп Количество листов» включается в свойствах экземпляра (для этого необходимо выделить основную надпись (штамп) на листе):

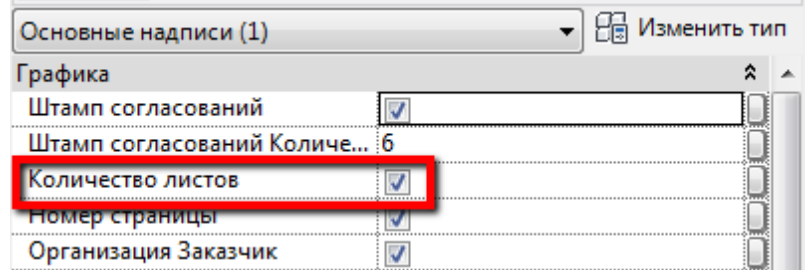

- 4. Параметры «Наименование здания» (встроенный параметр типа, раздел «Информация о проекте») и «ADSK\_Штамп Наименование объекта» (общий параметр, категория «Сведения о проекте»).
- 5. «Имя листа» (встроенный параметр экземпляра, категория «Листы»). Может быть заменен пользовательским значением, для этого необходимо выделить основную надпись (штамп на листе) и активировать параметр «Имя листа Польз». После чего значение встроенного параметра экземпляра, изменится на значение параметра листа «ADSK\_Штамп\_Имя листа Польз» (тип «Многострочный текст). Имя листа в диспетчере, останется равным параметру «Имя листа»

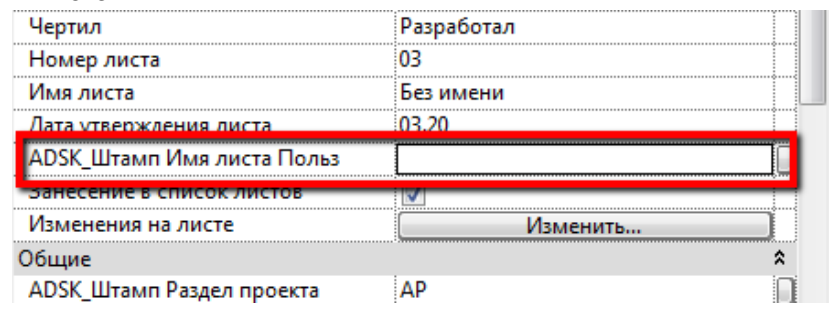

- 6. Параметры «АDSK\_Штамп Строка 1 должность» … «АDSK\_Штамп Строка 6 должность» (общие параметры, категория «Листы»). Служат для указания должностей. Если необходимо, чтобы значение какого-либо из этих параметров повторялось на каждом листе - измените категорию на «Сведения о проекте»
- 7. Параметры «АDSK\_Штамп Строка 1 фамилия» … «АDSK\_Штамп Строка 6 фамилия» (общие параметры, категория «Листы»). Служат для указания фамилий. Если необходимо чтобы значение какого-либо из этих параметров повторялось на каждом листе - измените категорию на «Сведения о проекте»
- 8. Параметр «Дата утверждения листа» (встроенный параметр экземпляра, категория «Листы»). Чтобы включить / выключить дату в конкретной строке, используются параметры экземпляра «Строка1\_Дата» … «Строка16\_Дата» (для этого необходимо выделить основную надпись (штамп) на листе):

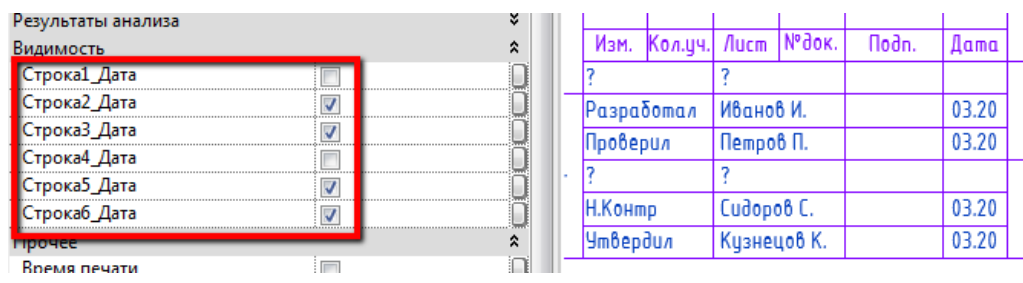

9. Параметр «Заказчик» (встроенный параметр типа, раздел «Информация о проекте»). Для активации данного поля необходимо выделить основную надпись (штамп) на листе и активировать параметр «Организация Заказчик».

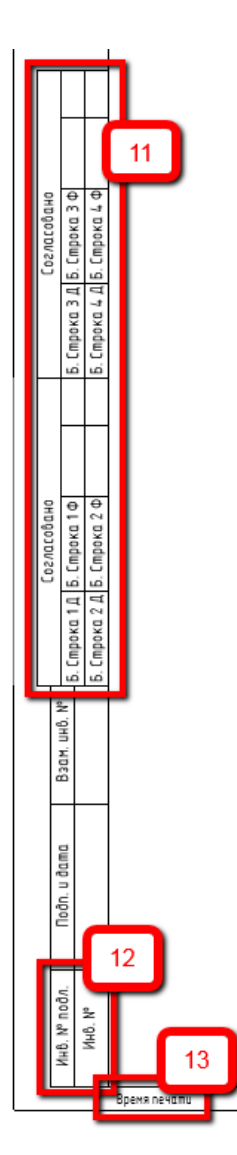

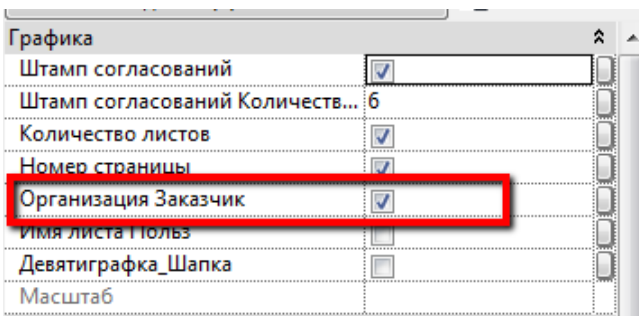

10. Параметр «Формат и кратность» (параметр типа семейства конкретного штампа).

11. Параметр «ADSK\_Штамп Боковой Инвентарный номер» (общий параметр, категория «Листы») - служит для заполнения инвентарного номера листа.

12. Параметры «АDSK\_Штамп Боковой Строка 1 должность» …

«ADSK Штамп Боковой Строка 6 должность» и параметры «ADSK Штамп Боковой Строка 1 фамилия» … «АDSK\_Штамп Боковой Строка 6 фамилия» (общие параметры, категория «Листы»). Служат для указания должностей и фамилий согласующих лиц. Если необходимо, чтобы значение какого-либо из этих параметров повторялось на каждом листе - измените категорию на «Сведения о проекте». Чтобы включить / выключить штамп согласования, используйте параметр экземпляра «Штамп согласований» (для этого необходимо выделить основную надпись (штамп) на листе). Количество фамилий в штампе согласований регулируется параметром «Штамп согласований Количество подписей» (доступные значения 2,4,6 подписей).

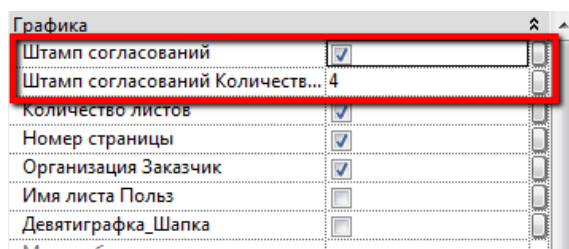

13. Параметр «Штемпель даты / времени». Чтобы включить / выключить время печати, используйте параметр экземпляра «Время печати» (для этого необходимо выделить основную надпись (штамп) на листе):

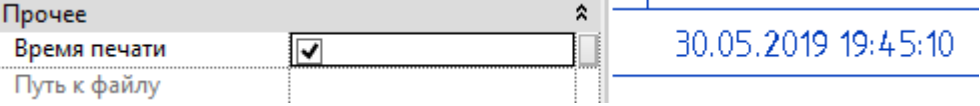

- 14. Для настройки размеров листа, используйте следующие параметры:
	- Параметр «Формат А» для указания формата, например, для формата А1 впишите «1», для формата А3 - «3». Размеры основной надписи изменятся автоматически. При этом, если вписать значение кроме 0...4, появится надпись: «ФОРМАТ НЕ ПО ГОСТ».

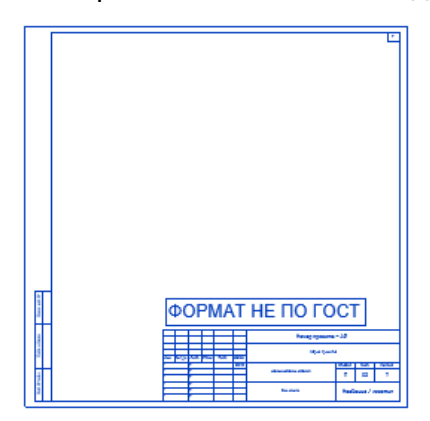

○ Параметр «Кратность» - для указания кратности листа. Например, чтобы настроить лист с кратностью 3, нужно в параметр «Кратность» вписать значение «3». При этом, если такой кратности нет в ГОСТ, то на листе появляется надпись: «ФОРМАТ НЕ ПО ГОСТ».

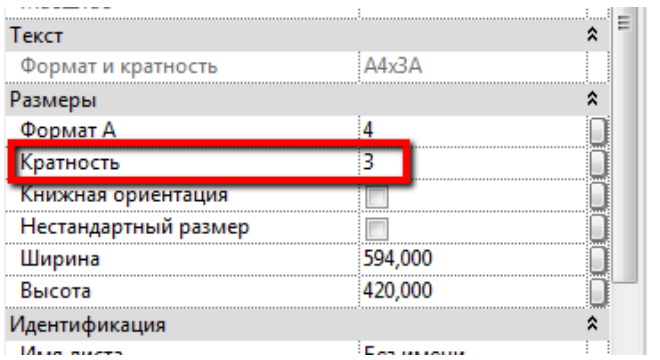

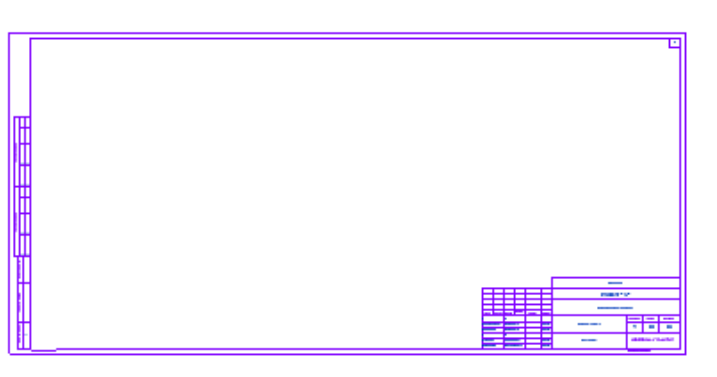

- Параметр «Книжная ориентация» для смены вертикальной / горизонтальной (книжной / альбомной) ориентации основной надписи.
- Для установки нестандартного размера листа, включите параметр «Нестандартный размер», а затем настройте параметры «Ширина» и «Высота»:

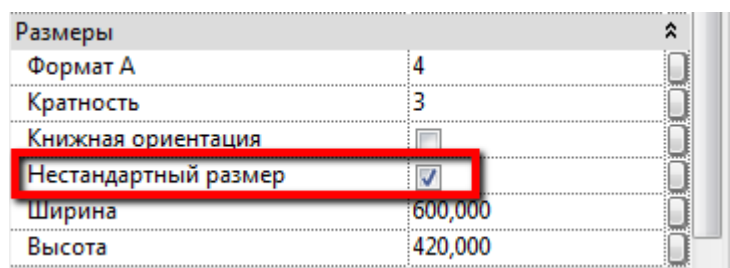

- 15. Если необходимо включить отображение номера страницы в верхнем правом углу листа, включите параметр экземпляра «Номер страницы» (для этого необходимо выделить основную надпись (штамп) на листе). Для заполнения номера страницы используется общий параметр экземпляра «ADSK\_Штамп Номер страницы» (общий параметр, категория «Листы»).
- 16. Для смены типа формы (Форма 3, 5 или 6) выберите нужный типоразмер из выпадающего списка.

# **1.1.17 Работа с марками видов**

<span id="page-31-0"></span>Имена марок видовых экранов составлены из параметров, которые в них содержатся, например:

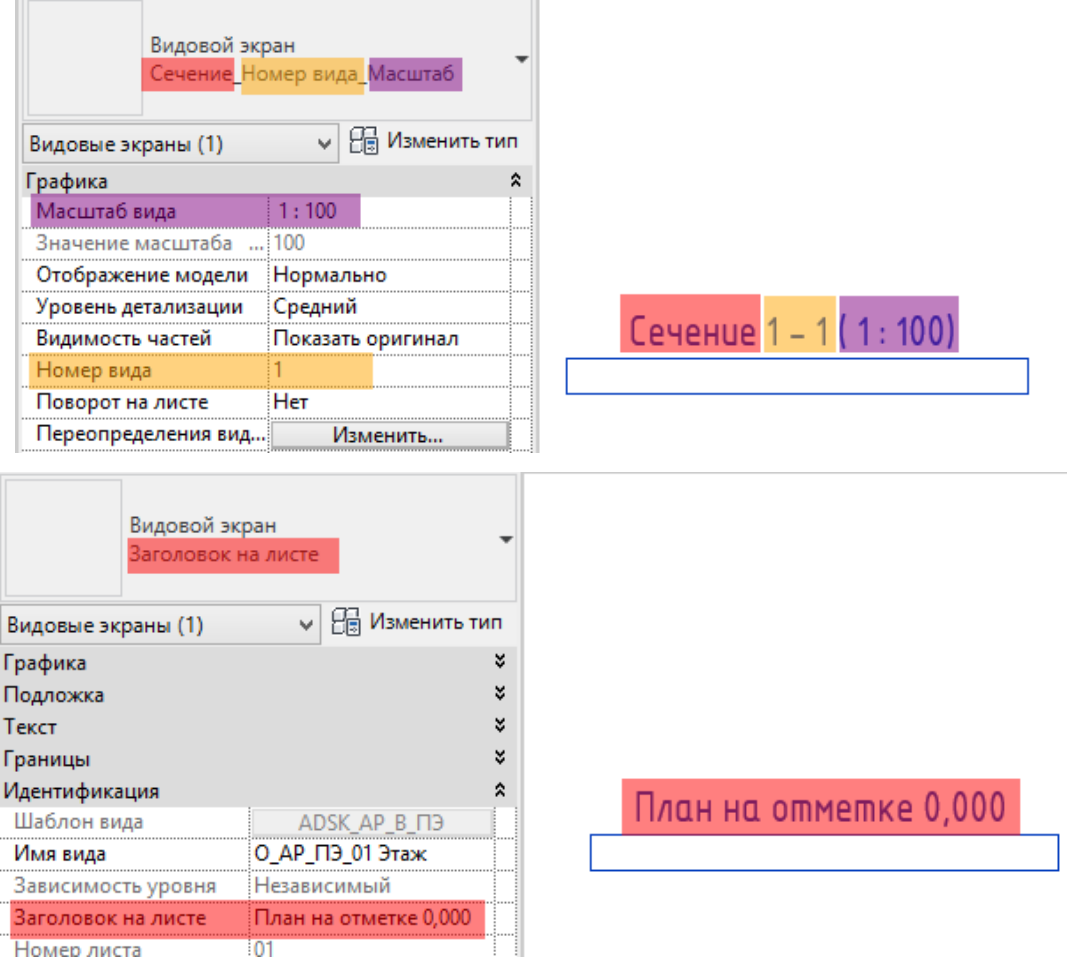

У каждой марки видового экрана присутствует дополнительный параметр «ADSK\_Примечание к виду», который можно заполнять о необходимости:

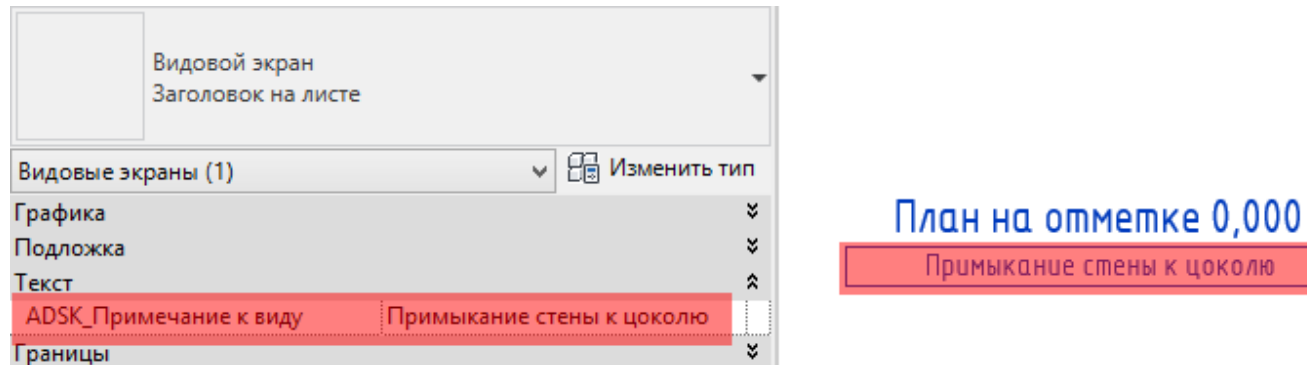

Вы можете настроить собственные типоразмеры видовых экранов, в шаблоны загружены дополнительные марки видовых экранов:

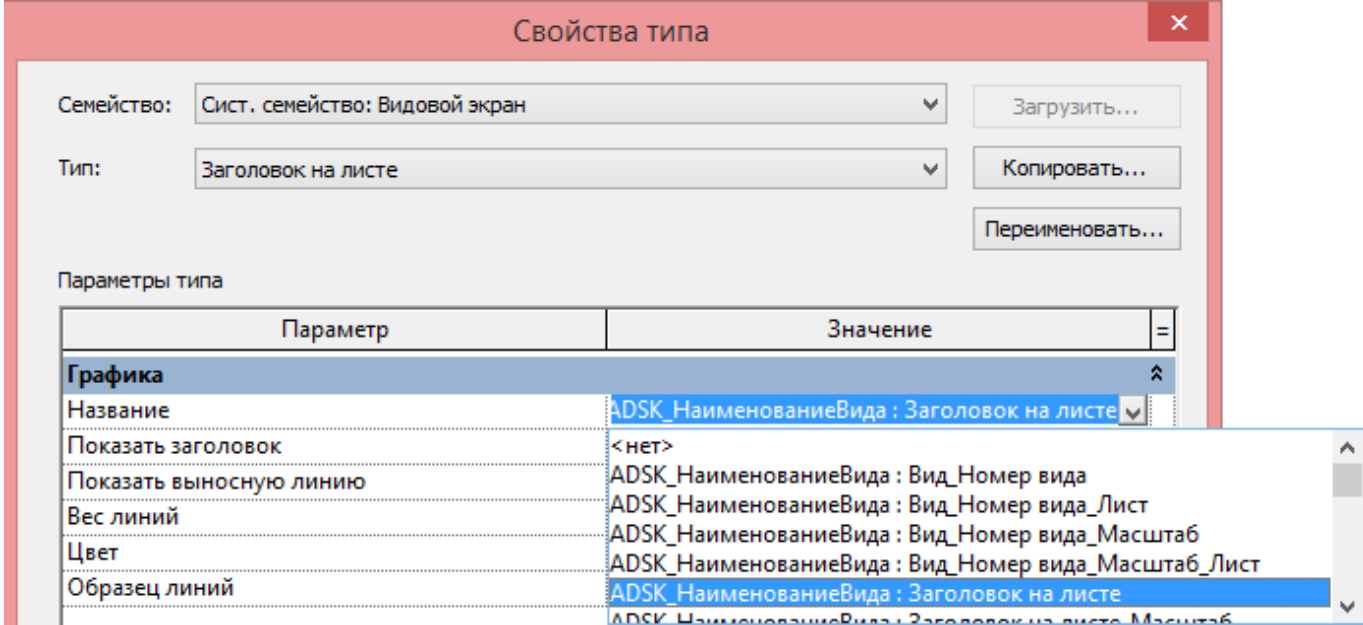

# **1.2. Общие настройки элементов оформления проекта**

<span id="page-33-0"></span>Во всех шаблонах есть настройки / семейства, реализованные или одинаково, или по единому принципу. Они содержатся, преимущественно, на вкладках «Управление», «Аннотации» и «Вид».

<span id="page-33-1"></span>В данной главе рассматриваются особенности данных настроек с пояснениями.

# **1.2.1 Вкладка «Управление»**

В данном разделе содержится описание настроек шаблонов, расположенных на вкладке «Управление».

#### **1.2.1.1. Штриховки**

<span id="page-33-2"></span>В шаблонах созданы штриховки, которые применяются для настройки внешнего вида материалов и цветовых областей.

Условные штриховки разделены на смысловые группы, для облегчения поиска. Например, все «основные» (генерируемые в Revit) штриховки имеют общий префикс «ADSK\_Линия\_...»:

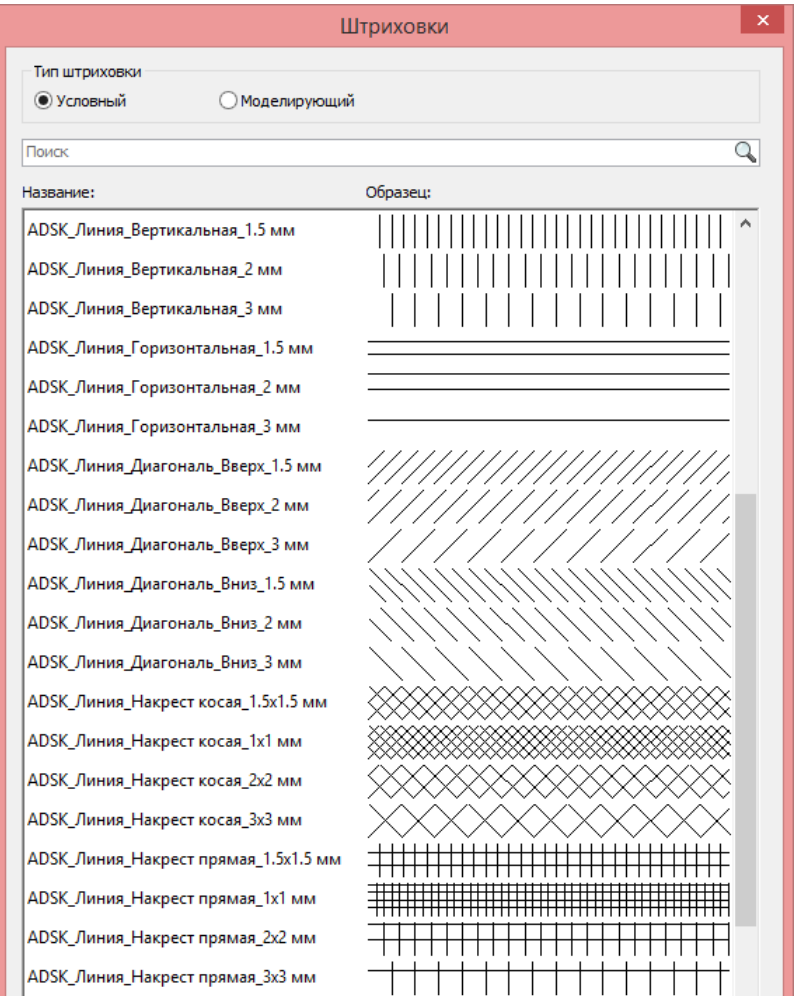

«Пользовательские» штриховки также имеют общий «смысловой» префикс для группировки, например: «ADSK\_Бетон\_…», «ADSK\_Грунт\_…»:

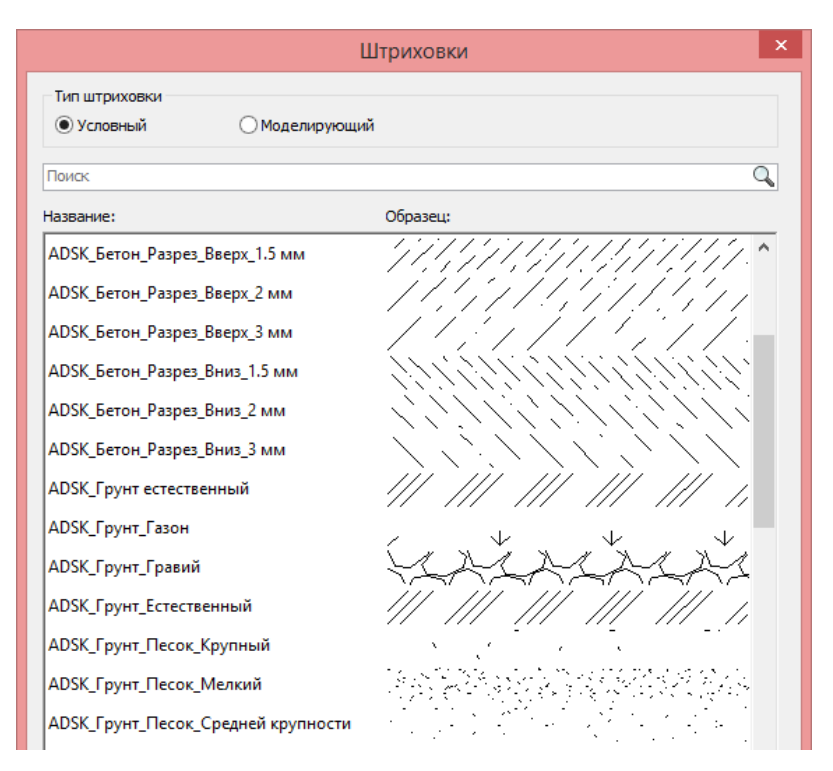

Аналогичным образом настроены Моделирующие штриховки.

В каждом шаблоне содержится дополнительный набор штриховок. Например, в шаблоне АР содержится большое количество штриховок древесины и мощения:

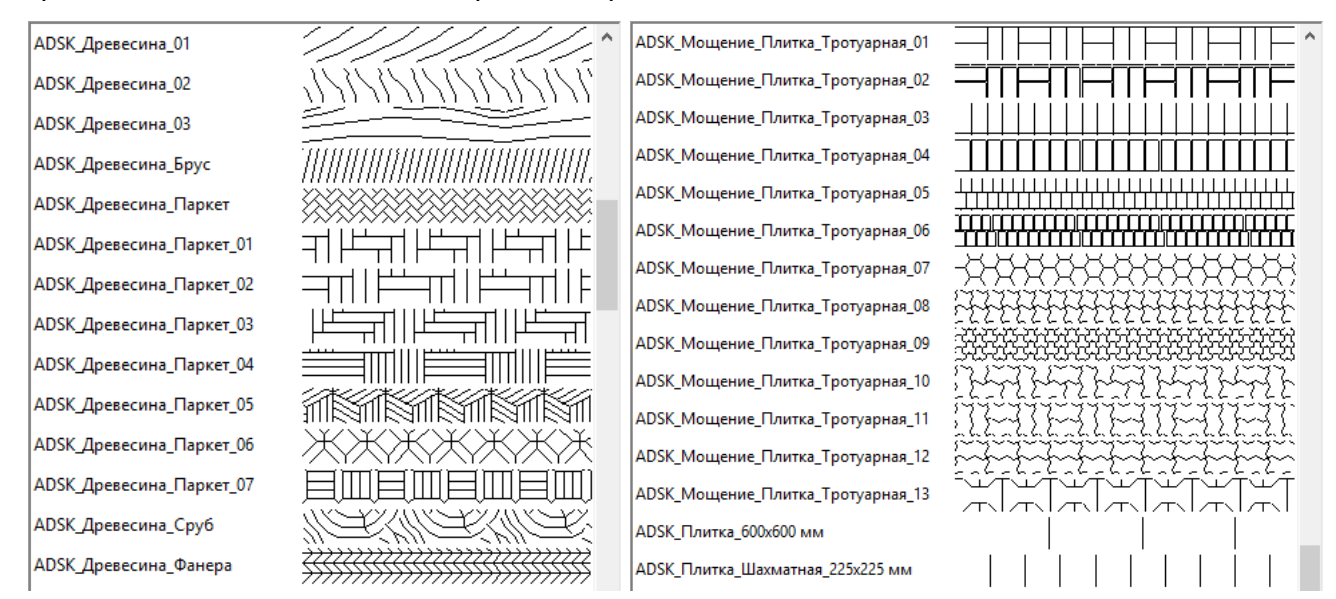

А в шаблоне КР содержится коллекция штриховок для обозначения бетона:

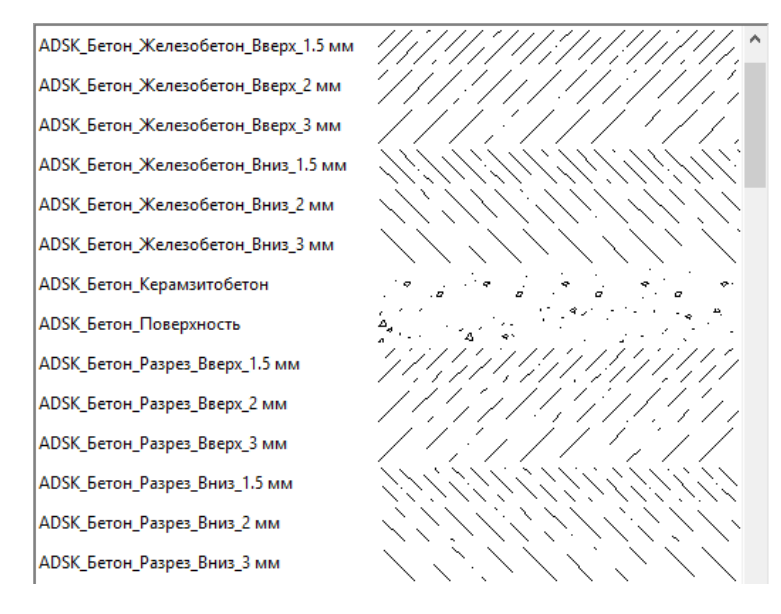

### **1.2.1.2. Образцы линий**

<span id="page-35-0"></span>В шаблонах настроены основные Образцы линий. Часть из них применяется для настройки подкатегорий и отдельных семейств, например: «ADSK\_Невидимая» - для подкатегории «Невидимые линии» и «ADSK Ocевая» - для подкатегории «Осевая линия» во всех доступных категориях. Таким образом, если вас не устраивает длина штриха и пространства невидимых линий, вам достаточно поменять настройки Образцов линий «ADSK\_Невидимая» и «ADSK Осевая», не меняя настройки графики в меню «Стили объектов» или «Переопределение видимости / графики».

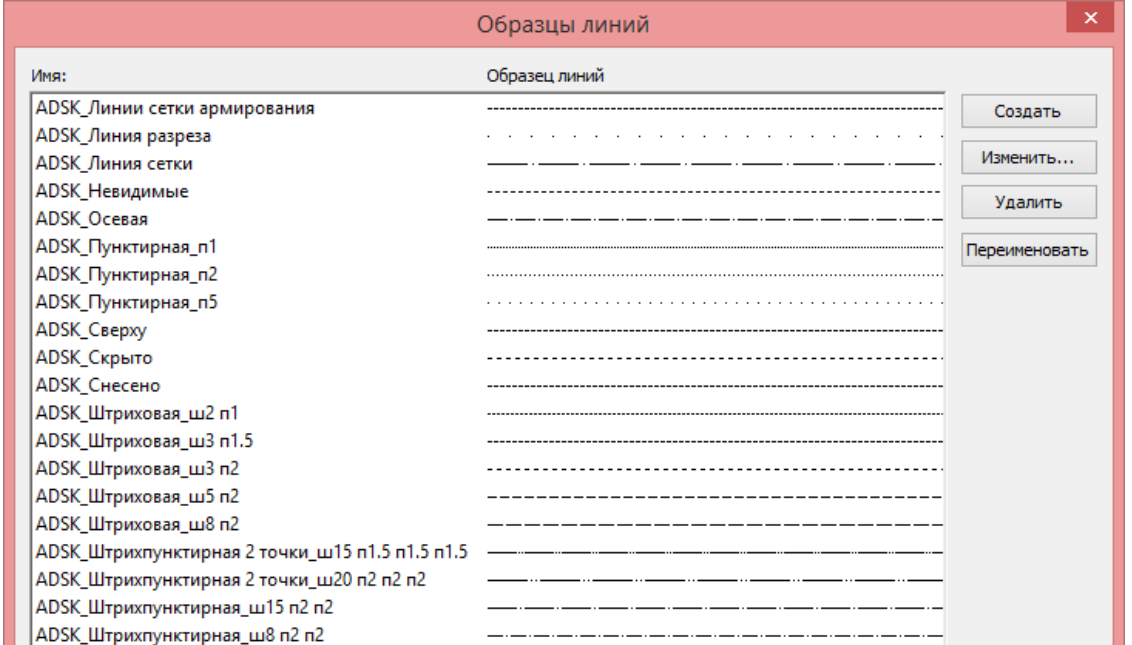

Та же логика заложена в образцы линий «ADSK\_Линии сетки армирования», «ADSK\_Сверху», «ADSK\_Скрыто», «ADSK\_Снесено» и т.п.

Прочие Образцы линий делятся на Пунктирные, штриховые и штрихпунктирные. Их настройка отображается в названии, например: «ADSK\_Штриховая\_ш2 п1» - это штриховая линия с длиной штриха 2 мм и длиной пространства 1 мм.

#### **1.2.1.3. Стили линий**

<span id="page-35-1"></span>В шаблонах настроены основные Стили линий. Стили линий используются в инструментах «Линия модели», «Линия детализации» (Аннотации), «Цветовая область» / «Область маскировки»
#### (Аннотации), «Линии» (Изменить - Вид), «Силуэты» в настройках перспективного вида и «Линии сетки» / «Рамка» для спецификаций.

Стили линий

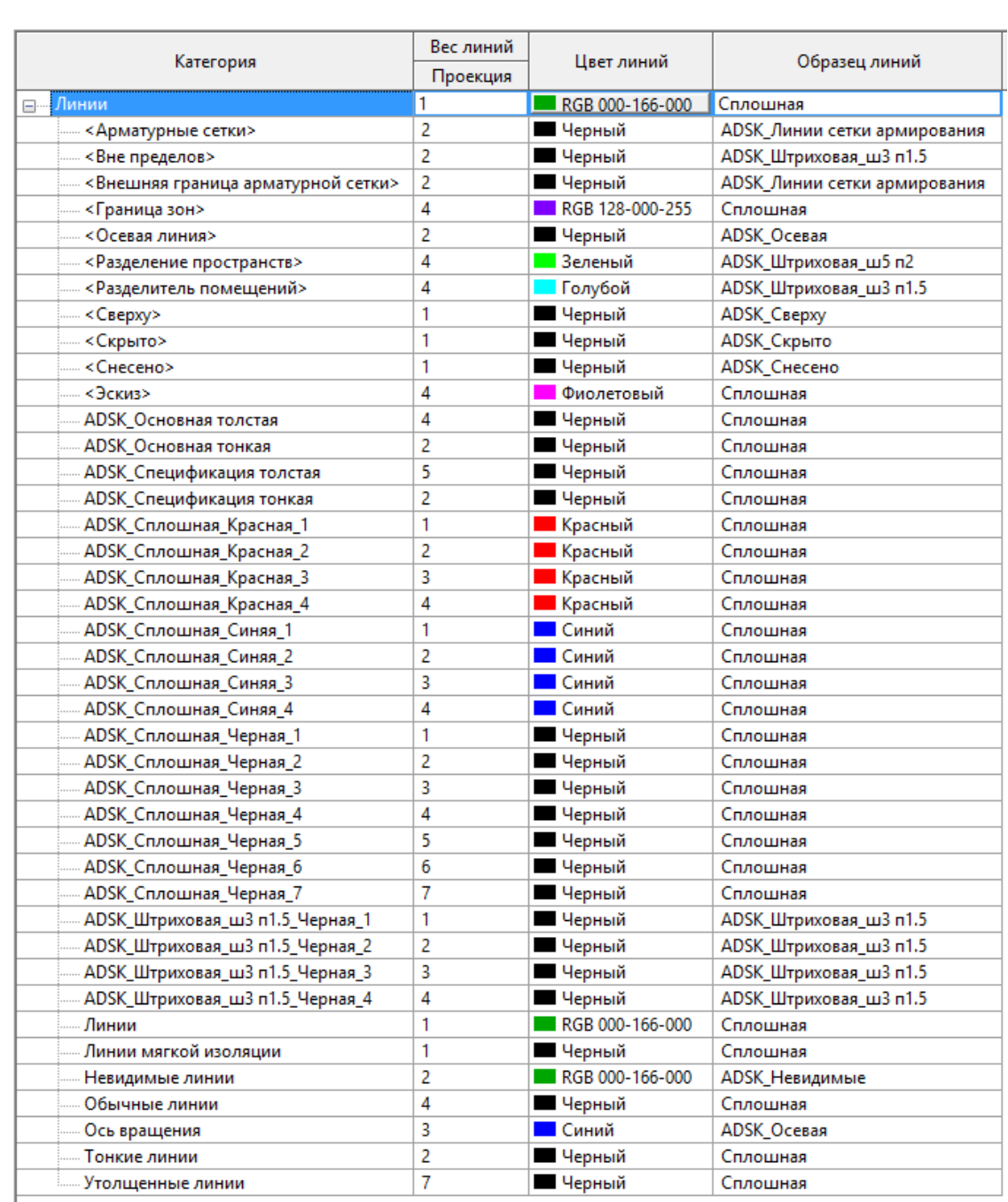

Настроены системные стили линий (неудаляемые) и пользовательские стили линий (с префиксом «ADSK\_»).

Отдельно следует отметить стили линий для спецификаций - «ADSK\_Спецификация толстая» и «ADSK\_Спецификация тонкая». Если вас не устраивает толщина линий спецификаций на листах не следует менять стиль линий в настройках спецификации - достаточно зайти в «Стили линий» и изменить вес для линий «ADSK Спецификация толстая» и «ADSK Спецификация тонкая».

Также следует отметить, что линии границ зон, разделителей помещений и пространств, арматурных сеток и даже линии эскиза элементов также настраиваются в Стилях линий, а не в Стилях объектов.

# **1.2.1.4. Веса линий**

Веса линий разделяются на «Вес линий модели», «Перспективу» и «Вес линий аннотаций».

Для отображения элементов модели на планах, разрезах, фасадах, 3D (не на перспективе!) используются веса линий из вкладки «Веса линий модели».

При настройках Веса линий модели приняты следующие вводные данные:

- За основную разрезную линию «s» (такой линией рисуют стены, перекрытия и другие элементы в сечении по ГОСТ2.303-68\*) принят вес линии №4. Таким образом, ⅓ S - это вес линии №2, а ⅔ S - это вес линии №3.
- Более толстые линии начинаются с веса линии №5 до №9.
- Вес линии №1 зарезервирован за штриховками. Изменить номер веса линии штриховок невозможно, но если вам нужны более толстые линии у штриховки в крупном масштабе, вы всегда можете изменить толщину для веста линии №1 этого масштаба.

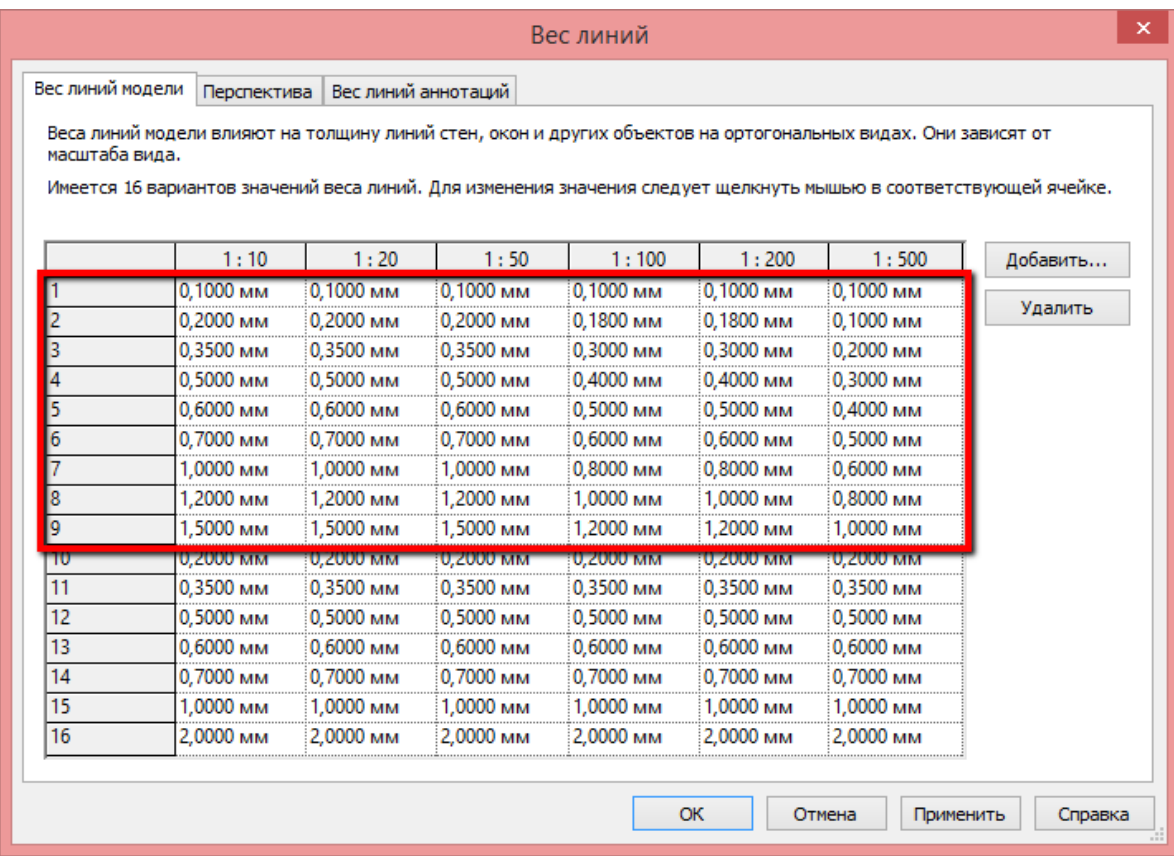

Для отображения элементов модели на перспективных видах используются веса линий из вкладки «Перспектива». Веса №1 - 9 используются для элементов модели, и эти же веса (указанные в меню «Стили объекта» или «Переопределение видимости / графики» для линий «Проекции») используются для отображения объектов в перспективе.

Поскольку перспективные виды не имеют масштаба, то и веса линий «аннотативны», т.е. не зависят от масштаба. За образец принята настройка весов линий модели для масштаба 1:100.

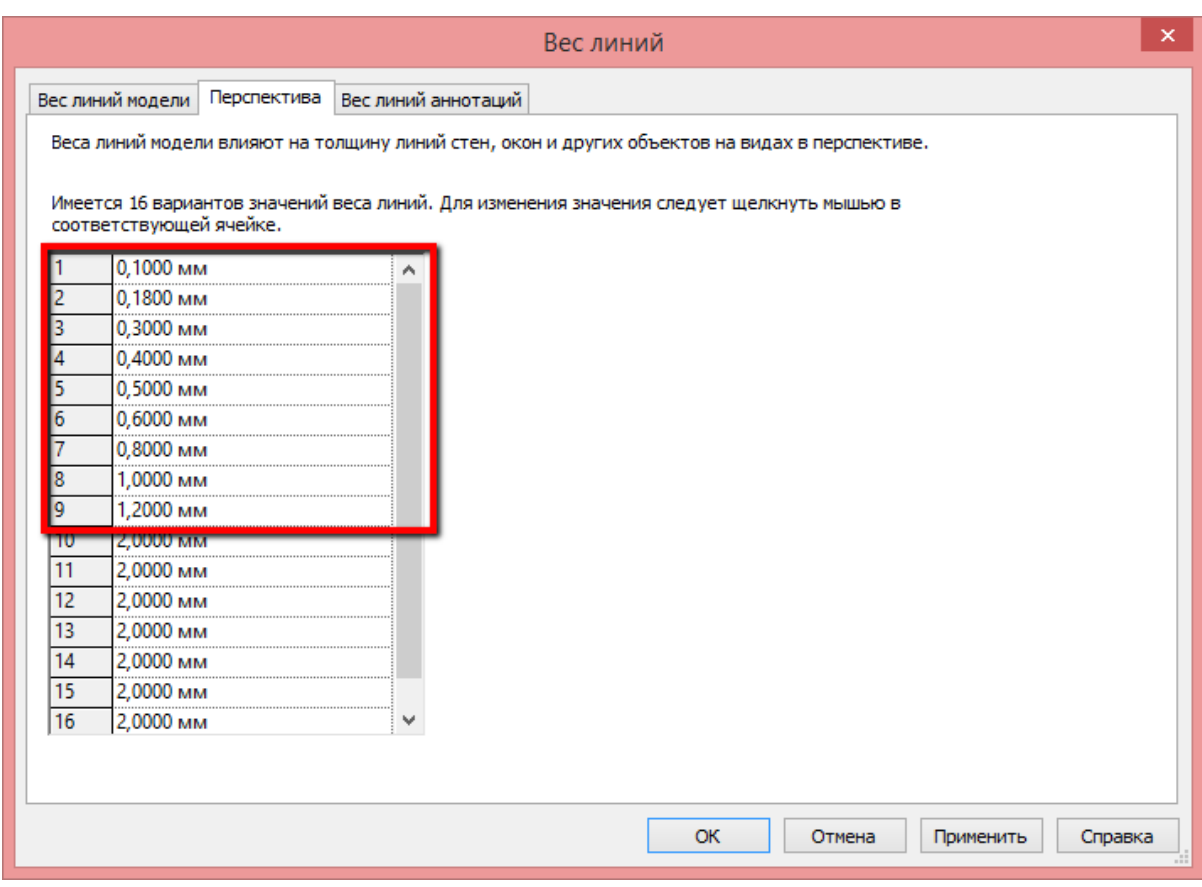

Для отображения элементов аннотаций используются веса линий из вкладки «Вес линий аннотаций». Для упрощения, вес соответствует номеру: 1 - 0.1, 2 - 0.2 … 16 - 1.6.

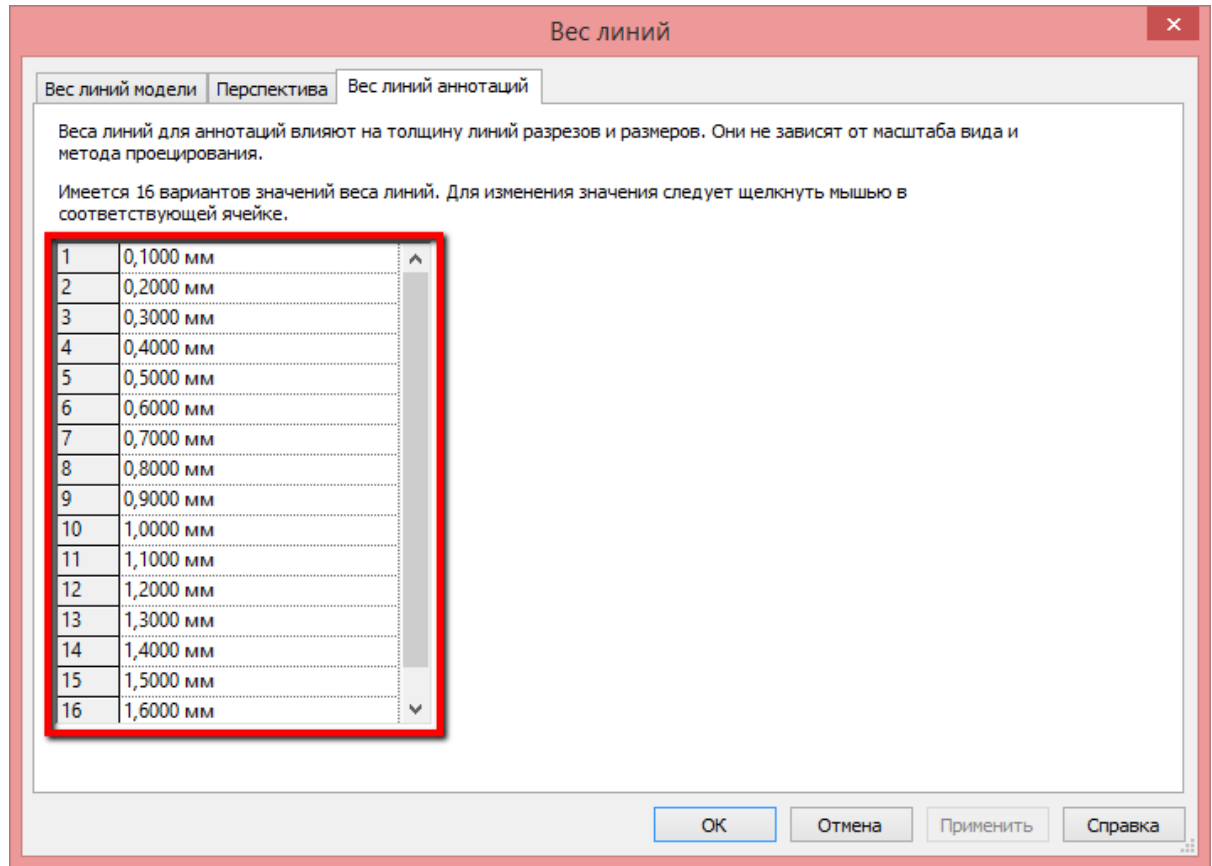

ВАЖНО! Инструменты узлов («Элементы узла», «Цветовые области»), хотя и находятся на панели «Аннотации», по настройкам весов линий относятся к элементам модели (т.к. их размер

при печати зависит от масштаба, т.е. они не аннотативны). Поэтому при их настройке следует ориентироваться на «Веса линий модели».

# **1.2.1.5. Стили объектов**

В шаблонах настроены Стили объектов.

Настройки Объектов Модели могут значительно отличаться, в зависимости от дисциплины шаблона (Архитектура, Конструкции, Инженерия…). Однако во всех настройках присутствует единый принцип:

- за основную разрезную линию «S» принят вес линии №4 (отображение стен, колонн, кровли, перекрытий, фундаментов и проч.),
- при необходимости отображения элемента более тонкой линией, используется вес №3 (⅔S) и даже вес №2 (⅓S) - для панелей и импостов витража, ограждений и проч. элементов с небольшими размерами.
- для отображения линий проекции используется вес №2.
- для отображения более толстых линий (армирование, схемы и проч.) применяются веса от 5 до 9.

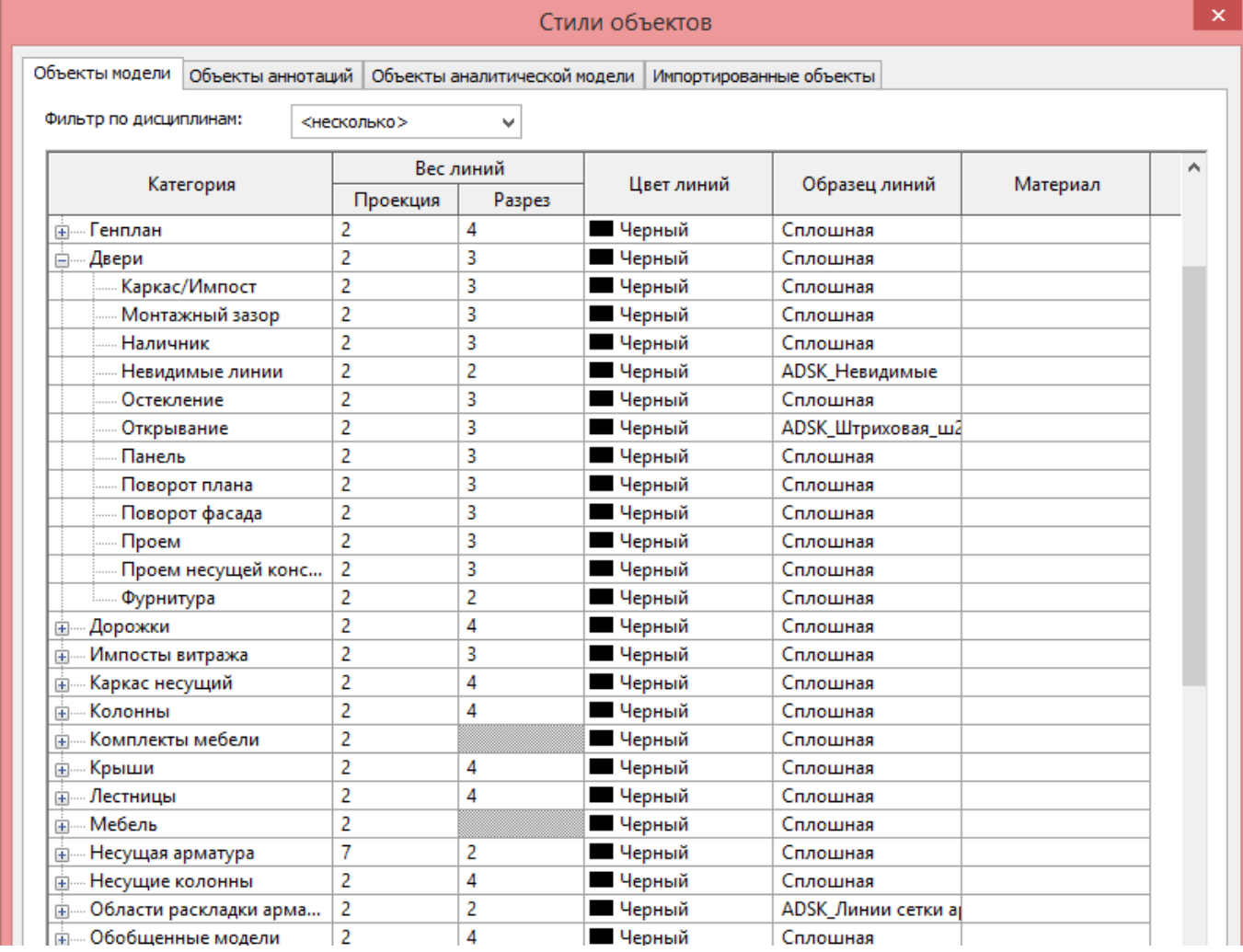

Настройки Объектов Аннотаций и Объектов аналитической модели как правило, одинаковы во всех шаблонах.

#### **1.2.1.6. Материалы**

В шаблонах настроены некоторые наиболее часто применяемые материалы.

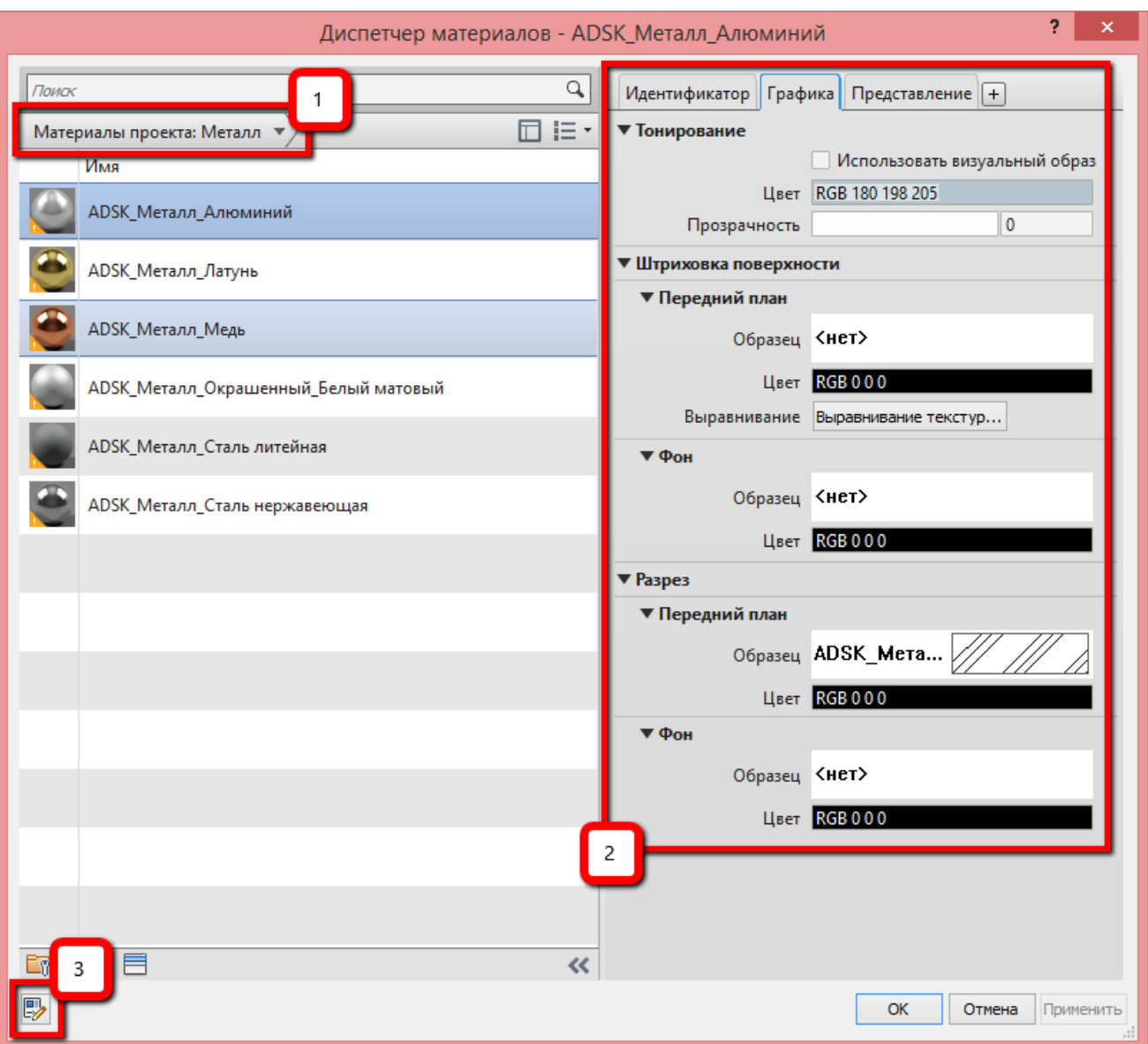

- 1. Материалы группируются по классам для удобства навигации.
- 2. Для материалов настроена «Графика» и «Представление» (для тонированных видов)
- 3. Для материалов добавлены некоторые дополнительные параметры:

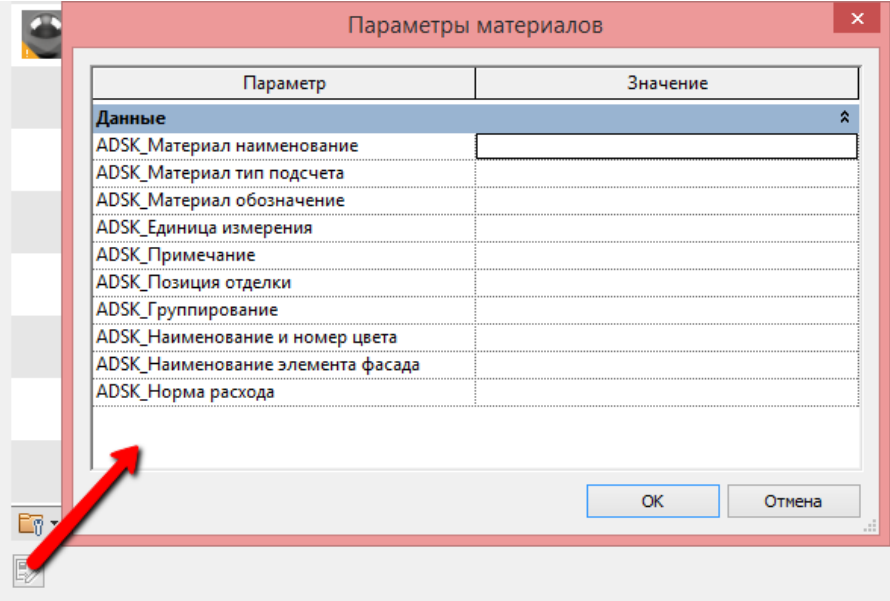

Для настройки параметров материала следует выбрать материал и щелкнуть кнопку «Пользовательские параметры» (или заполнить значения через вспомогательную спецификацию)

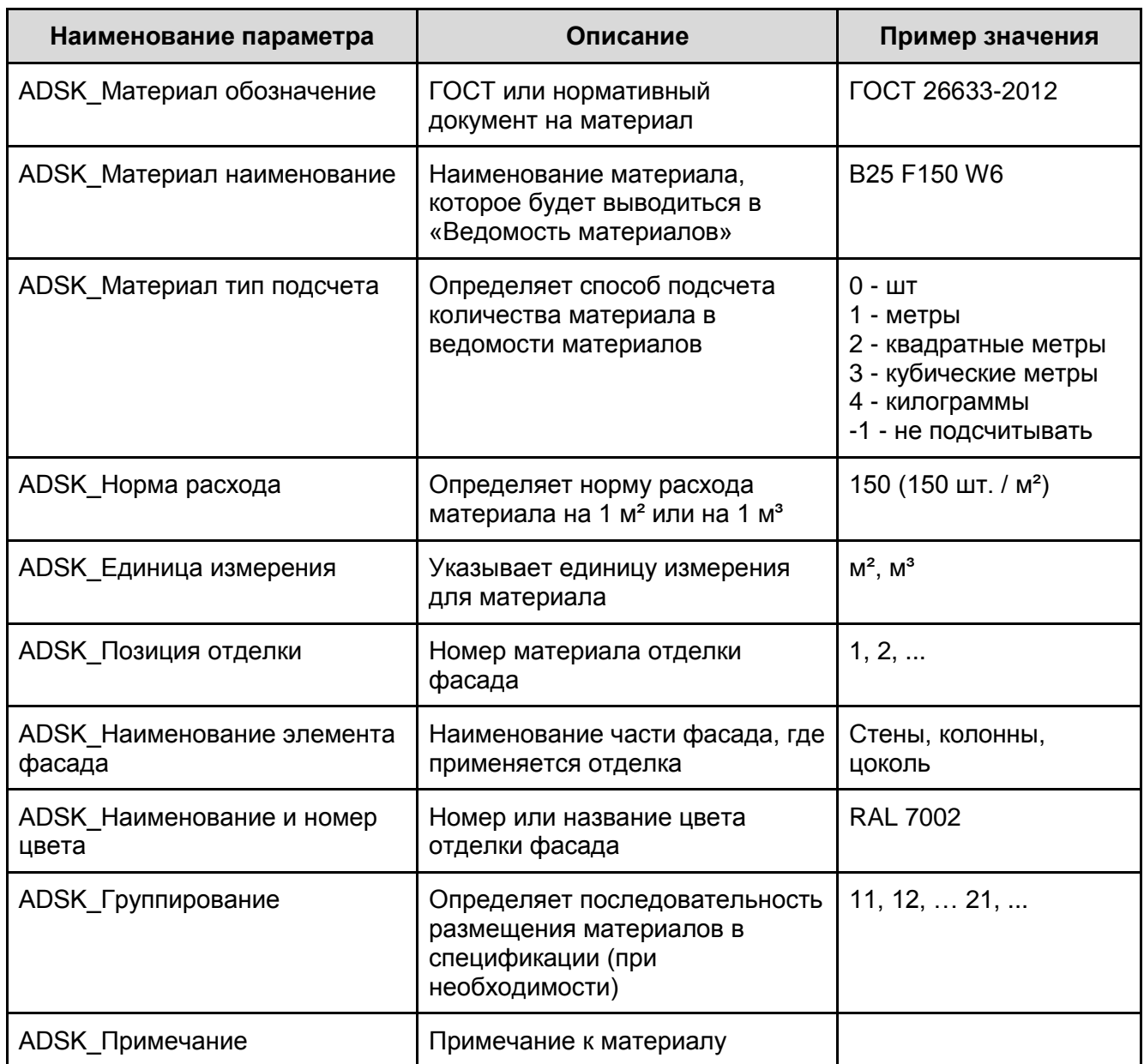

#### **1.2.1.7. Параметры площадки и система координат проекта**

Точка съёмки и Базовая точка проекта всех шаблонов находятся в системном начале координат проекта Revit.

В шаблонах настроена одна площадка «По умолчанию» (Управление - Местоположение, погодные условия и площадка).

#### **1.2.1.8. Стадии**

Стадии (Управление - Стадии) – это инструмент, созданный для разделения элементов проекта по времени возведения / сноса.

По умолчанию во всех шаблонах настроены две стадии: «Существующие» и «Новая конструкция».

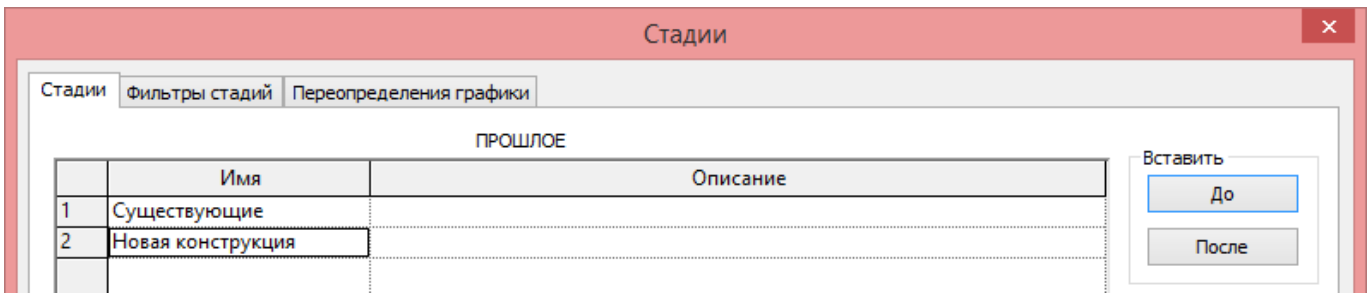

Чтобы построить элемент на конкретной стадии, нужно до его создания настроить вид, на котором вы будете выполнять построение: установить конкретную стадию, например, «Существующие» (по умолчанию установлена стадия «Новая конструкция»). Так, если установить стадию «Существующие», все новые элементы будут создаваться на стадии «Существующие», и т.п.

Каждый элемент в рамках конкретной стадии может иметь один из четырех статусов и быть:

- Новым (Создать) (это значит, что элемент построен на этой стадии)
- Существующим (это значит, элемент построен на одной из прошлых стадий)
- Снесенным (это значит, что элементы был удален (демонтирован) на этой стадии)
- Временным (такой объект и создали, и удалили на этой стадии)

Для каждого статуса в шаблонах настроено отображение графики элементов:

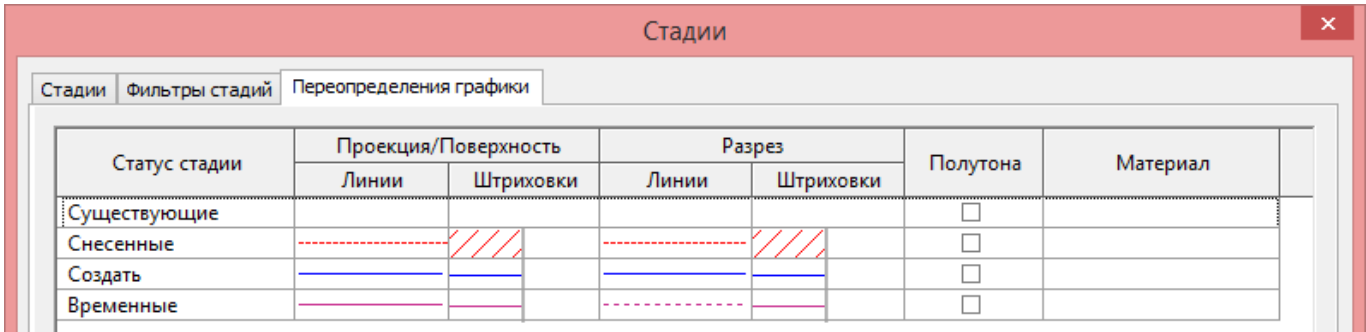

Чтобы управлять отображением элементов с разным статусом, используются «Фильтры по стадии» - это настройки отображения объектов с разным статусом. Для каждого статуса можно установить переопределения:

- По категориям (графика настраивается по настройкам вида).
- Переопределено (принимаются настройки графики статуса по вкладке «Переопределение графики»).
- Не отображается (элементы с этим статусом не отображаются).

Во всех шаблонах настроены следующие Фильтры стадий:

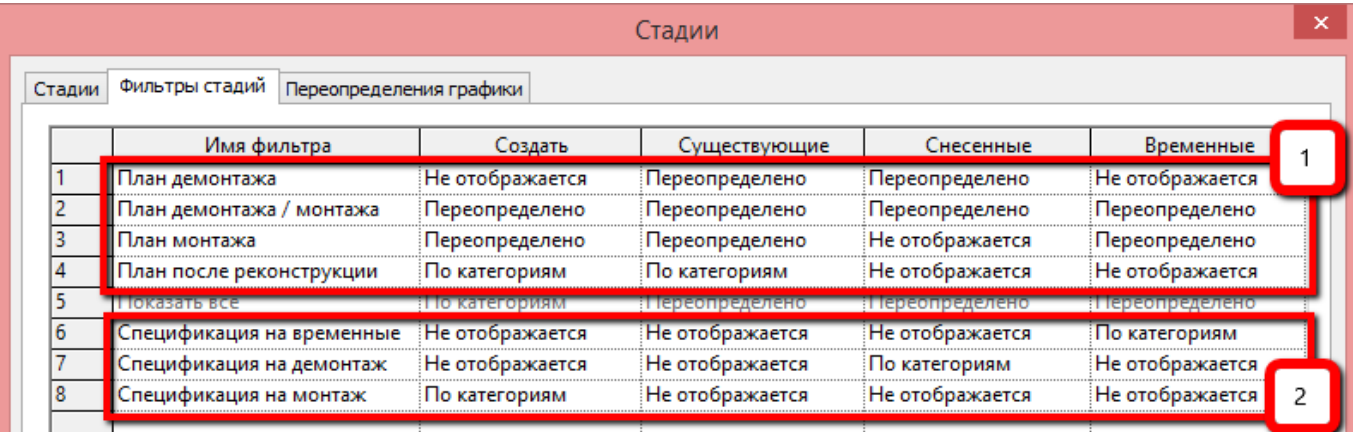

1. Фильтры стадий, настроенные для оформления видов в проекте реконструкции - планов, фасадов, разрезов и проч.

2. Фильтры стадий, настроенные для работы со спецификациями в проекте реконструкции. Для корректного подсчёта элементов достаточно применить к стандартной спецификации нужный фильтр по стадиям. Так, для получения спецификации демонтированных окон, достаточно в стандартной спецификации изменить фильтр по стадиям на «Спецификация на демонтаж»:

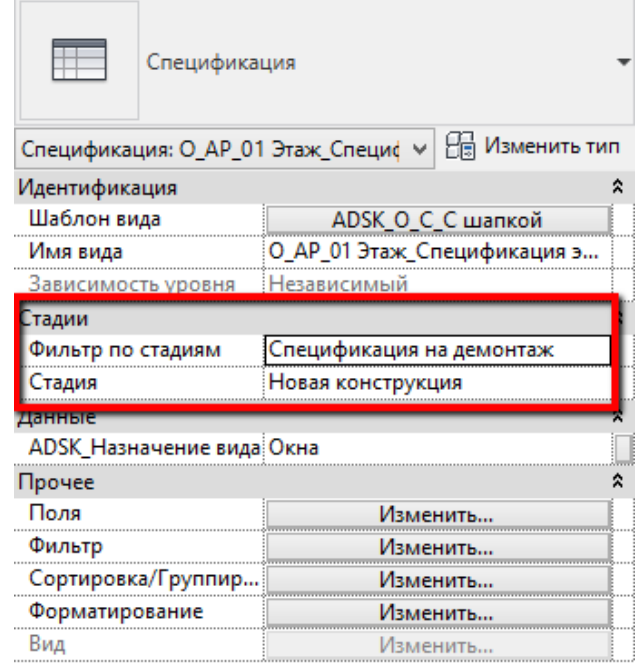

# **1.2.2 Вкладка «Аннотации»**

В данном разделе содержится описание настроек шаблонов, расположенных на вкладке «Аннотации».

# **1.2.2.1. Шрифт**

Настройка шрифта шаблона выполнена для всех элементов аннотаций.

В качестве основного шрифта для оформления документации использован шрифт «GOST Common», разработанный компанией Autodesk.

Для оформления чертежей раздела КМ и КЖ в соответствии с ГОСТ СПДС в шрифт были добавлены дополнительные символы условных обозначений. Модифицированный шрифт имеет условное имя «GOST Common SpecSymbol».

Шрифт находится в архиве с шаблоном, в папке «Шрифты». Для установки шрифта следует щелкнуть по файлу правой кнопкой мыши и выбрать «Установить»:

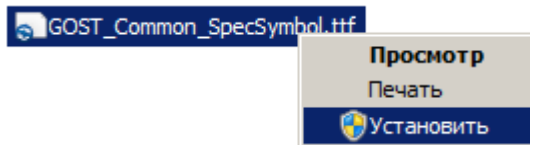

После установки шрифта рекомендуется перезапустить Revit.

В случае, если шрифт «GOST Common» уже был установлен в Windows ранее, он заменяется новой версией шрифта. Рекомендуется предварительно удалить шрифт Gost Common (Панель управления - Шрифты) и установить шрифт «GOSTCommon SpecSymbol».

Для быстрого определения наличия шрифта в Windows - в шаблоне на стартовом виде вынесены несколько специсимволов; в случае, если шрифт установлен - будут отображаться символы металлопроката, иначе - прямоугольники:

> **LIEILE - прямоцгольники? Установи шрифт** GOST Common SpecSymbol.ttf! - шрифт установлен □□□□ - прямоугольники? Установи шрифт

GOST Common SpecSymbol.ttf!

- шрифт не установлен

Если вы не планируете использовать специальные символы, то шрифт GOSTCommon SpecSymbol устанавливать не надо

#### **1.2.2.2. Текстовые стили**

В шаблонах настроены текстовые стили:

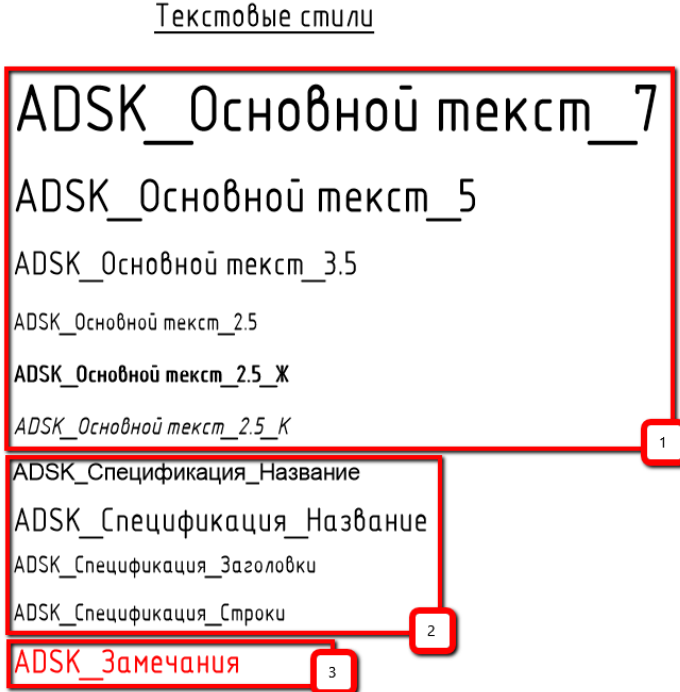

- 1. Основной текстовый стиль для оформления документации «ADSK\_Основной текст\_2.5» именно такие настройки выполнены для основных типов размеров, марок, строк спецификаций. Также в проектах могут использоваться другие текстовые стили с высотой текста 3.5...7 мм, жирные, курсивные и проч.
- 2. Для спецификаций настроены собственные стили текста. Отдельно для названия, заголовков и строк. Для вспомогательных спецификаций настроен отдельный текстовый стиль (для визуального различия вспомогательных и оформленных спецификаций).
- 3. Для замечаний создан отдельный, увеличенный текстовый стиль, красного цвета.

#### **1.2.2.3. Размерные стили**

В шаблонах настроены типы размеров: линейных, угловых, радиальных, угловых и проч.

#### Размерные стили

ADSK Основной 2 мм ADSK Основной 2.5 мм ADSK Основной 3.5 мм ADSK Вспомогательный ADSK Основной 2.5 мм Окригление до 10 мм ADSK Основной 2.5 мм Окригление до 5 мм

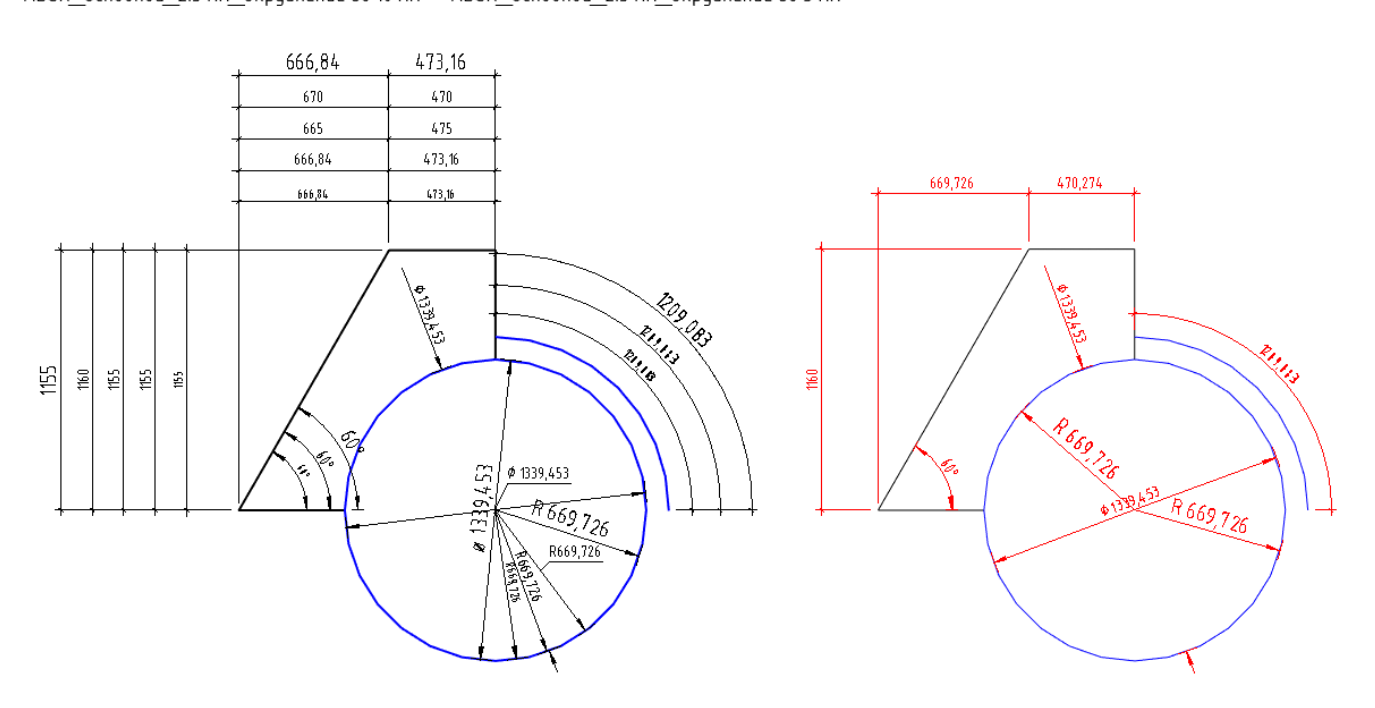

Среди типов размеров выделяют:

- размеры без округления «ADSK\_Основной\_2 мм», «ADSK\_Основной\_2.5 мм», «ADSK\_Основной\_3.5 мм»;
- размеры с округлением до 5 мм и 10 мм «ADSK Основной 2.5 мм Округление до 5 мм» и «ADSK\_Основной\_2.5 мм\_Округление до 10 мм»;
- размерный стиль с измерением в метрах «ADSK Основной 2.5 мм ГП»;
- вспомогательные размеры «ADSK Вспомогательный» (служат для нанесения временных или служебных или проверочных размеров при моделировании);

Как компонент размеров и выносок, в шаблонах настроены необходимые типы засечек:

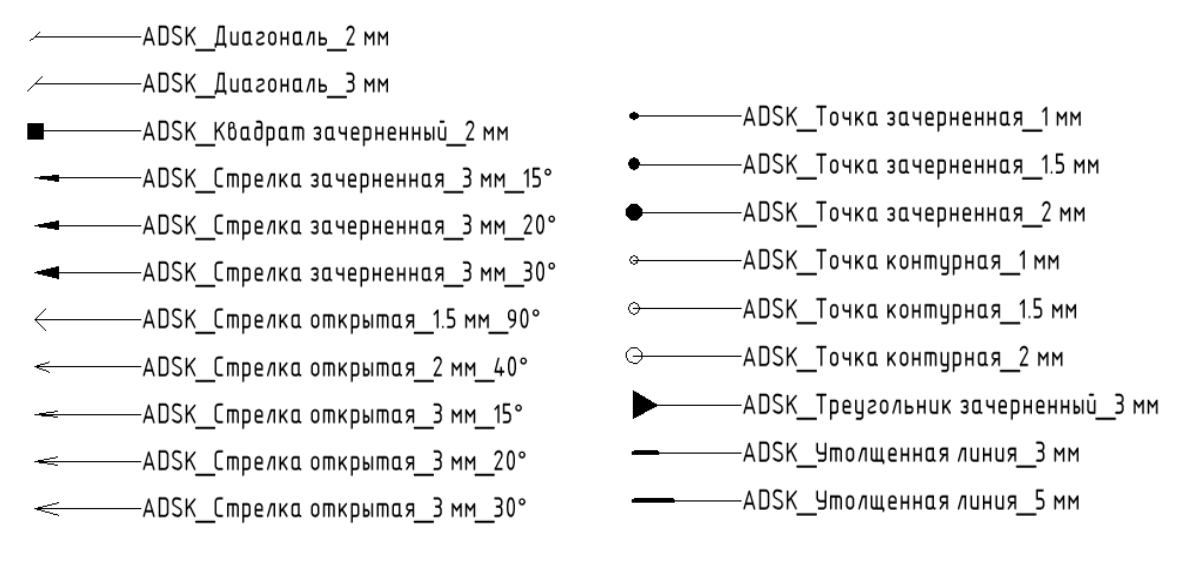

#### **1.2.2.4. Отметки**

В шаблонах настроены необходимые типы высотных отметок. При этом отметки можно классифицировать:

- по типу УГО («Стрелка» или «Рамка»);
- по используемой системе координат:
	- «Проектная» (значение параметра «Условный нуль» равно «Базовая точка проекта», это отметки от «нуля» проекта).
	- «Абсолютная» (значение параметра «Условный нуль» равно «Точка съемки», это отметки от абсолютного нуля).
	- «Относительная» (значение параметра «Условный нуль» равно «Относительный», для отметки можно выбрать уровень, относительно которого её нужно вычислять).
- по направлению, в котором выносится отметка («Вверх» или «Вниз»);
- по наличию знака «+» для положительных отметок (если «+» нет, присутствует суффикс «Нулевая»)
- по наличию дополнительного текста (суффиксы «ур.ч.п.» и «ур.з.»)

Классификация отметок отражается в наименовании. Некоторые типы высотных отметок приводятся в таблице:

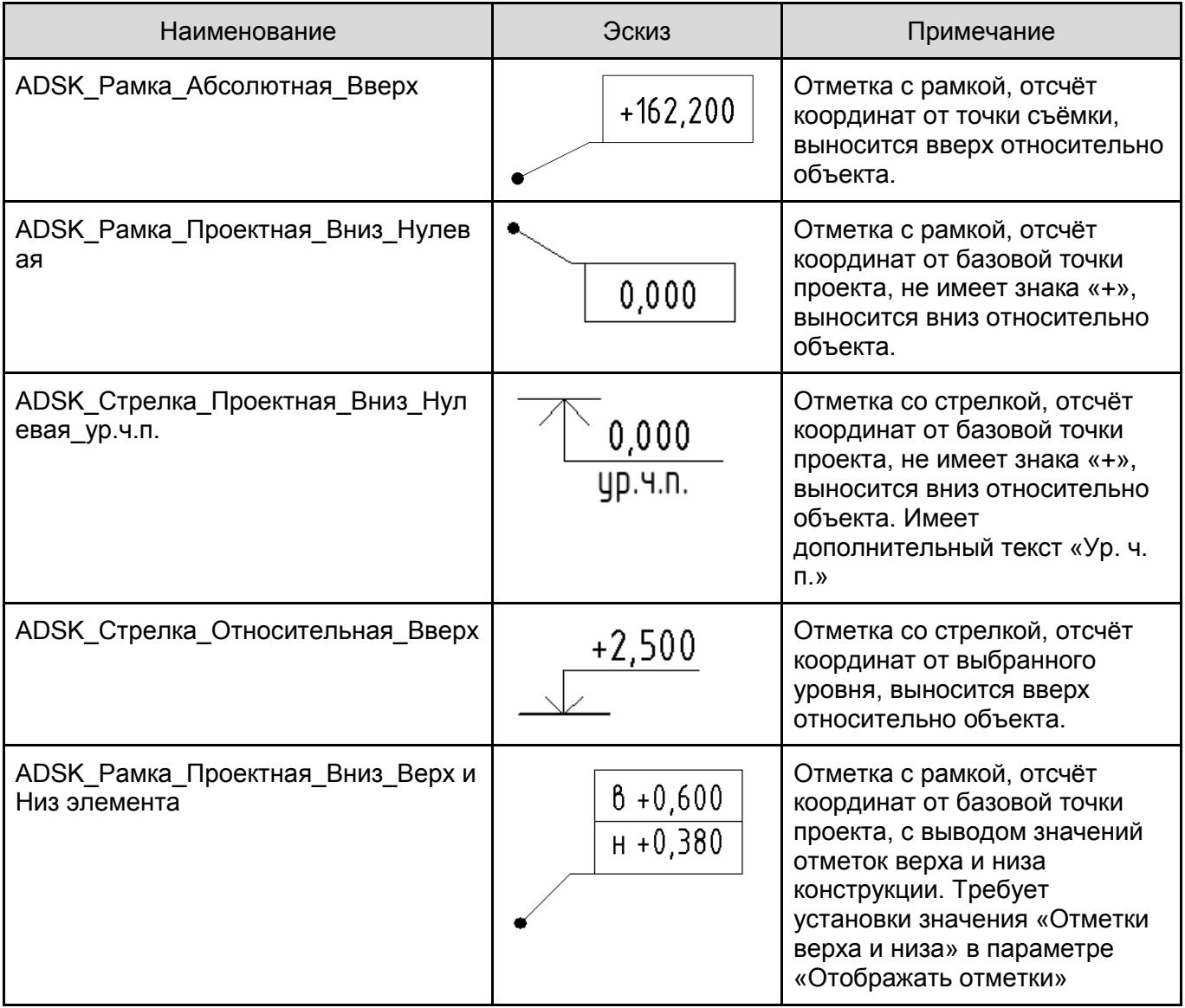

При необходимости добавить собственный дополнительный текст к марке (например, «ур. г.р.» уровень головки рельса), вы должны создать новый типоразмер аннотационного обозначения «ADSK\_Обозначение\_ВысотнаяОтметка» и откорректировать его параметры (вписать нужный текст в параметр «Текст»):

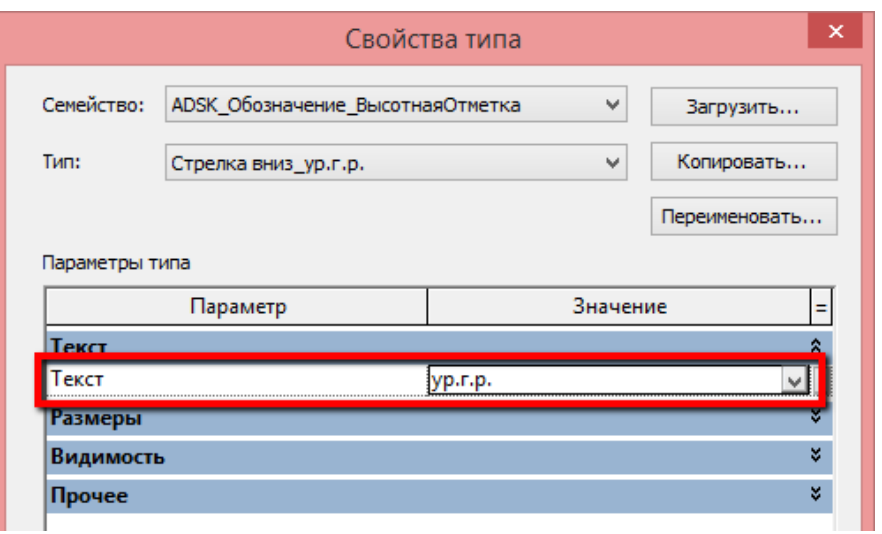

Затем необходимо выбрать данный типоразмер в семействе отметки:

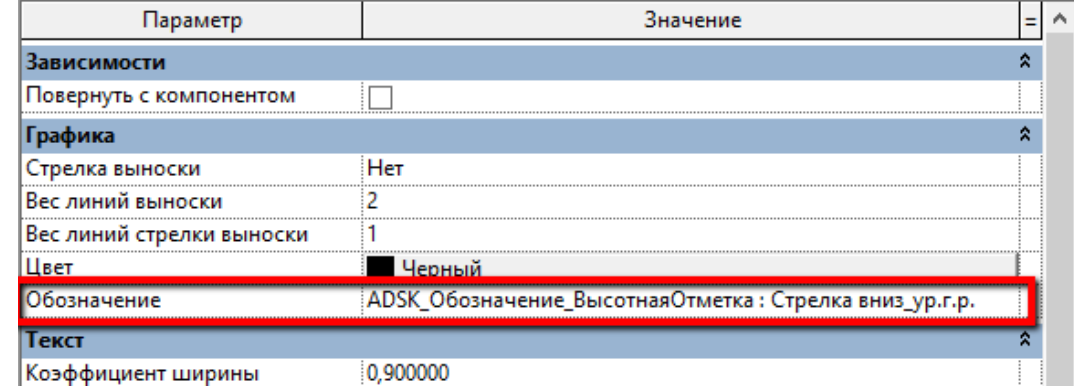

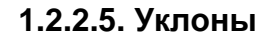

В шаблонах настроены необходимые типы уклонов. В связи с ограничением функционала Revit, обозначение уклона вида «0.003» не поддерживается.

Настроены следующие типы обозначения уклона для плана: «ADSK\_Градусы», «ADSK\_Проценты» и «ADSK\_Отношение к 1».

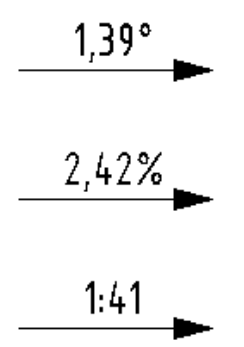

Для разрезов настроен тип обозначения уклона «ADSK\_Проценты\_Разрез». Его внешний вид [1] можно приблизить к виду по ГОСТ [3], если после построения переместить текст отметки за ручку формы [2].

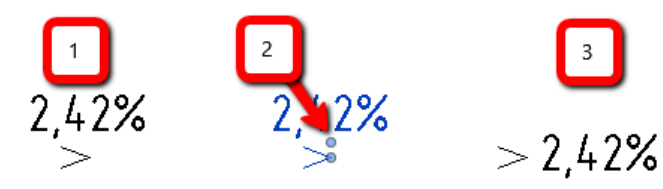

### **1.2.2.6. Координаты**

В шаблонах настроено два типоразмера обозначения координат: с указанием высоты (Zкоординаты) и без:

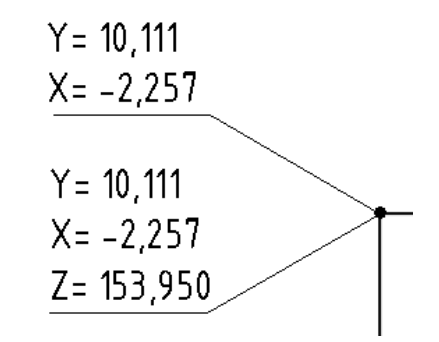

# **1.2.2.7. Типовые аннотации**

Типовые аннотации предназначены для нанесения обозначений, не связанных с элементами модели (в отличие от марок) и размещаются с помощью команды «Обозначение» на вкладке «Аннотации».

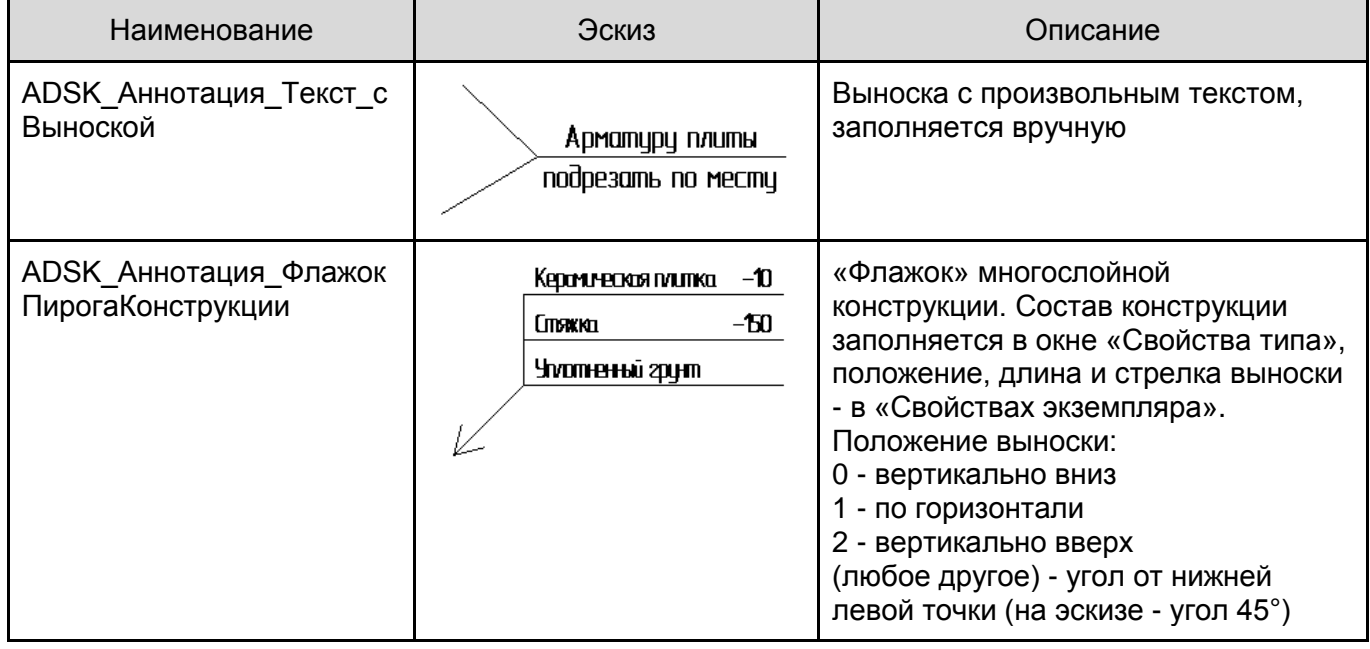

#### **1.2.2.8. Компоненты узлов**

Во всех шаблонах содержатся наиболее часто используемые 2D-семейства для оформления чертежей. размещаются с помощью команды «Компонент узла» на вкладке «Аннотации».

Можно выделить семейства разрыва чертежа (линия и область):

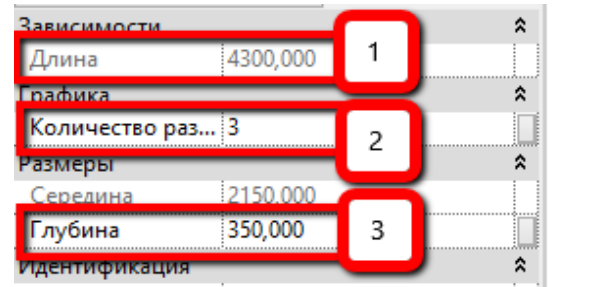

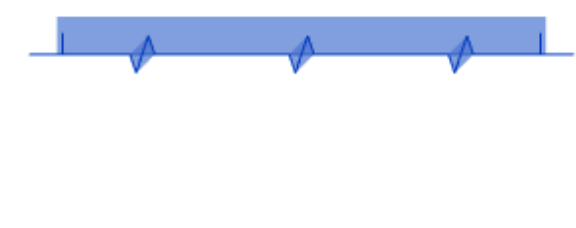

ADSK\_Обрыв\_Линия

- 1. Строится указанием первой и второй точки
- 2. Указывается количество обозначений разрыва
- 3. Настраивается область маскировки

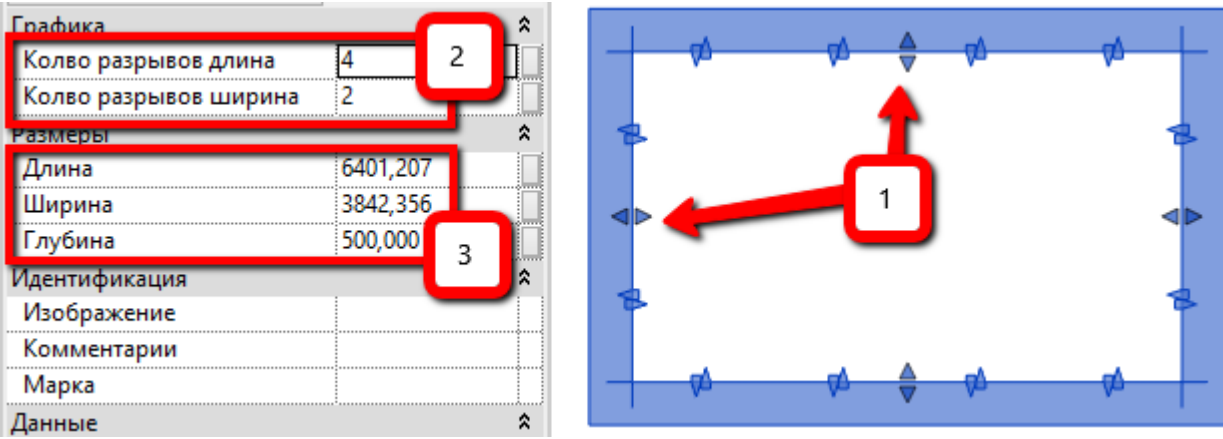

ADSK\_Обрыв\_Прямоугольник

- 1. Растягивается за ручки формы после размещения на виде
- 2. Указывается количество обозначений разрыва по длине и ширине
- 3. Настраивается глубина области маскировки, также можно указать точное значение для ширины и длины элемента

В некоторых шаблонах (например, в шаблоне КМ), настроены также семейства «Последовательность компонентов узлов», например:

> فاردا والملط والملطفاء  $\begin{array}{c} -\circ\\ -\circ\\ -\circ\end{array} \begin{array}{c} \circ\\ -\circ\\ -\circ\\ -\circ\end{array} \begin{array}{c} \circ\\ -\circ\\ -\circ\\ -\circ\end{array}$ \*\*\*\*\*\*\*\*\*\*\*\*\*\*\*\*\*\*\* **xx xx xx xx xx xx xx xx xx**

# **1.2.2.9. Цветовые области**

Во всех шаблонах настроено несколько типов «Цветовых областей»:

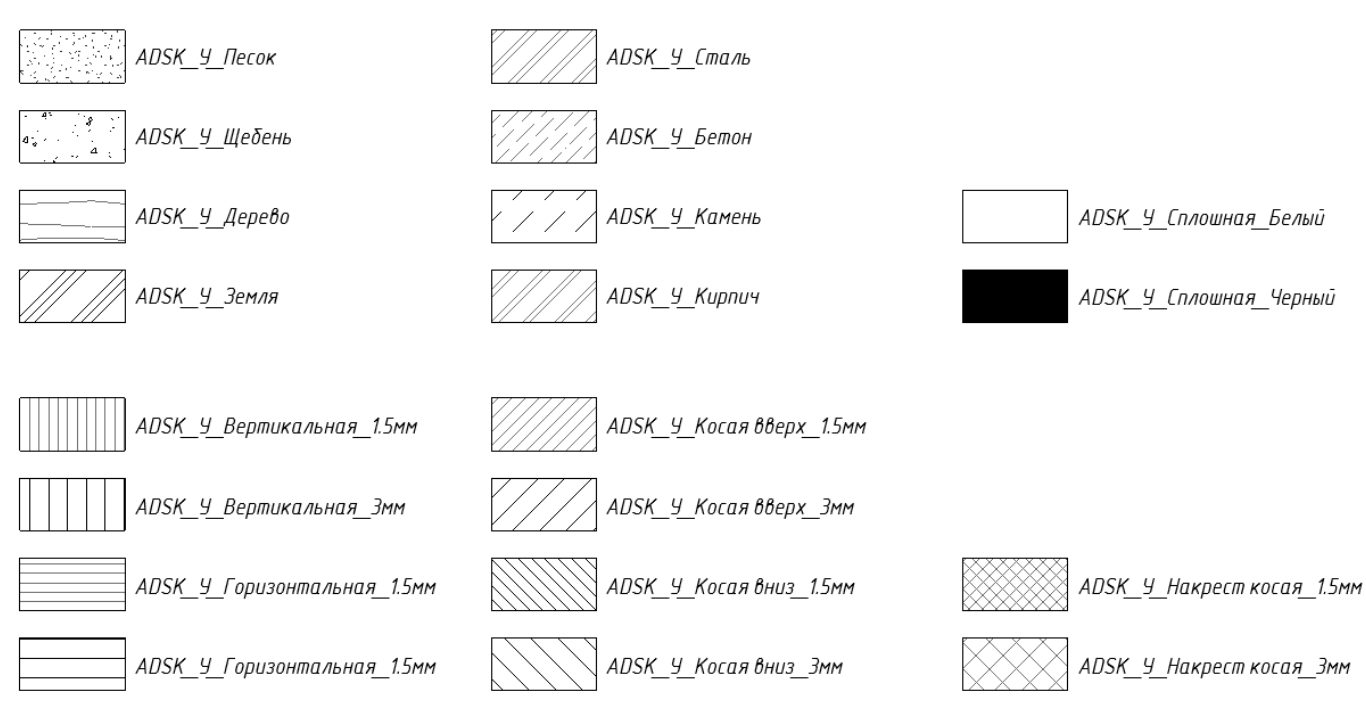

Вы можете создать необходимые дополнительные типы цветовых областей, используя доступные штриховки.

# **1.2.3 Вкладка «Вид»**

В данном разделе содержится описание настроек шаблонов, расположенных на вкладке «Вид».

#### **1.2.3.1. Фасады**

В шаблонах настроено несколько «базовых» типов фасадов:

● Фасады типа «Вид», со стрелкой, указывающей направление взгляда. Используются для маркировки видов на плане (например, развёртки).

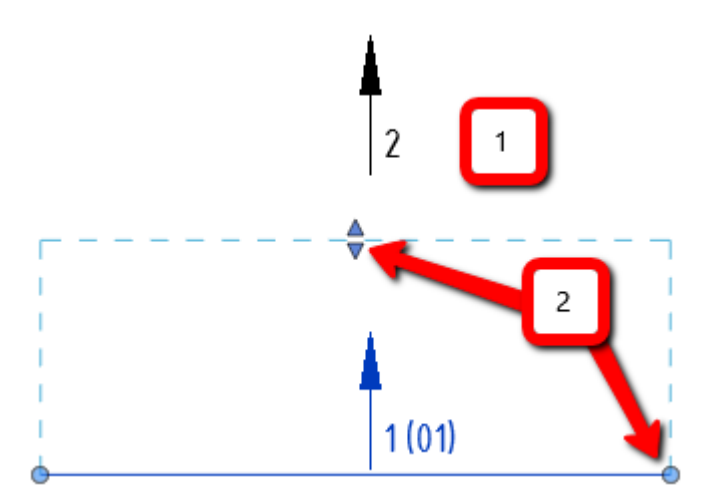

- 1. Внешний вид типоразмера «Вид Без номера листа» / «Вид С номером листа»
- 2. С помощью ручек формы можно изменить длину и глубину подрезки вида.

● Фасады типа «Модель» и «Оформленный», как правило, не отображаются на листах. «Оформленный» служит для формирования оформленных видов для фасадов здания, а «Модель» - для рабочих видов фасадов. Редактирование подрезки производится с помощью ручек формы.

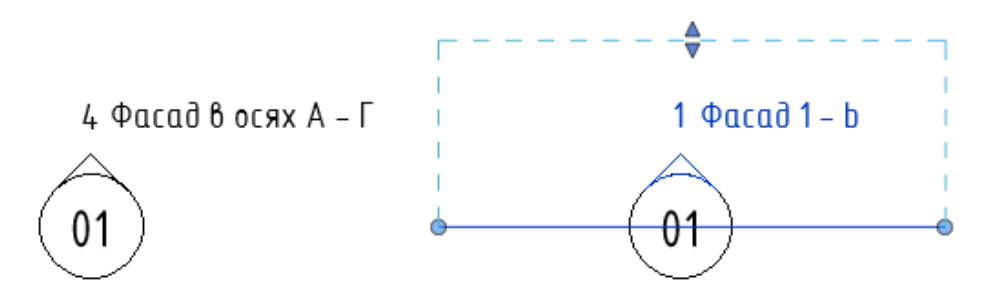

На практике, для сортировки и фильтрации видов фасада, создаются (дублированием типа) дополнительные типы фасадов, например: «Развёртки», «Витражи» и проч.

# **1.2.4 Разрезы**

В шаблонах настроено несколько «базовых» типов разрезов. Их можно разделить на сечения (на фронтальных видах можно построить сечение под углом) и разрезы (на фронтальных видах можно построить только вертикальный разрез).

В большинстве марок разрезов и сечений используется параметр «Номер вида», поэтому до размещения разреза на листе, номер не отображается:

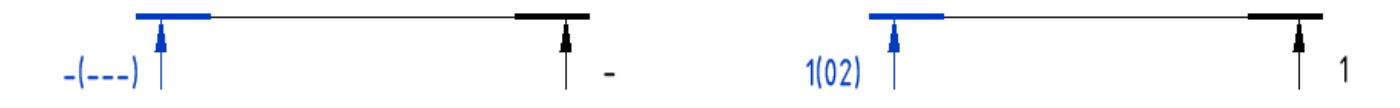

до размещения на листе после после размещения на листе

Номер разреза можно изменить в параметре «Номер вида» (для этого нужно выделить вид разреза на листе). Внимание! Значение параметра на одном листе должно быть уникальным!

Внешний вид настроенных разрезов и сечений представлен ниже:

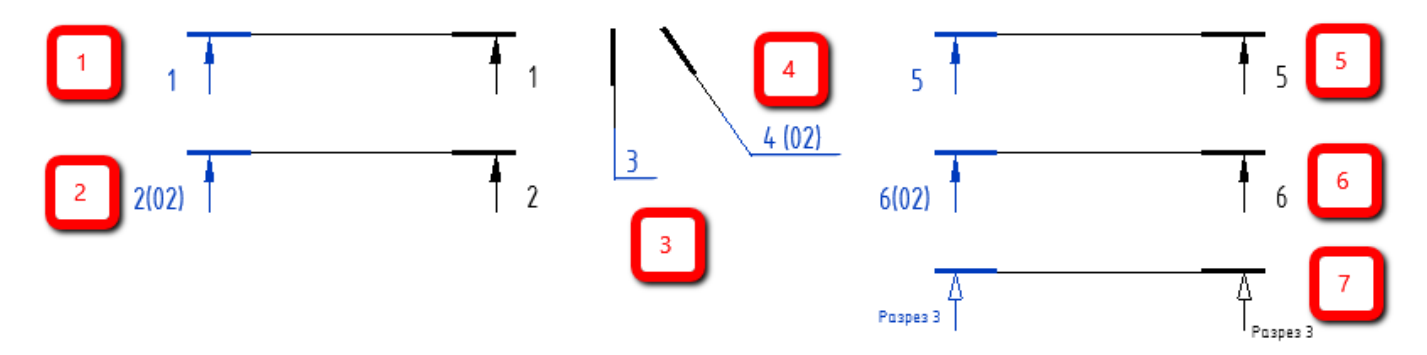

Как разрезы, так и сечения, могут содержать в марке номер листа (тогда в имени указывается, например, «Разрез\_С номером листа») - [2], [4], [6] или не содержать номер листа (например, «Сечение\_Без номера листа») - [1], [3], [5].

Для вспомогательных разрезов рекомендуется использовать тип разреза «Вспомогательный» [7] (он специально имеет марку, отличную от ГОСТ). В марку этого разреза выносится имя вида, для удобства и отличия от основных разрезов и сечений.

Вы можете создавать свои типы разрезов для удобной фильтрации и организации диспетчера проекта. Подробнее см. [Дублирование типов видов для удобной организации диспетчера](#page-23-0)  [проектов и фильтров.](#page-23-0)

Вы можете настроить отображение номера листа в марке разреза (на первой или на второй марке разреза). Для этого в свойствах типа разреза измените марку:

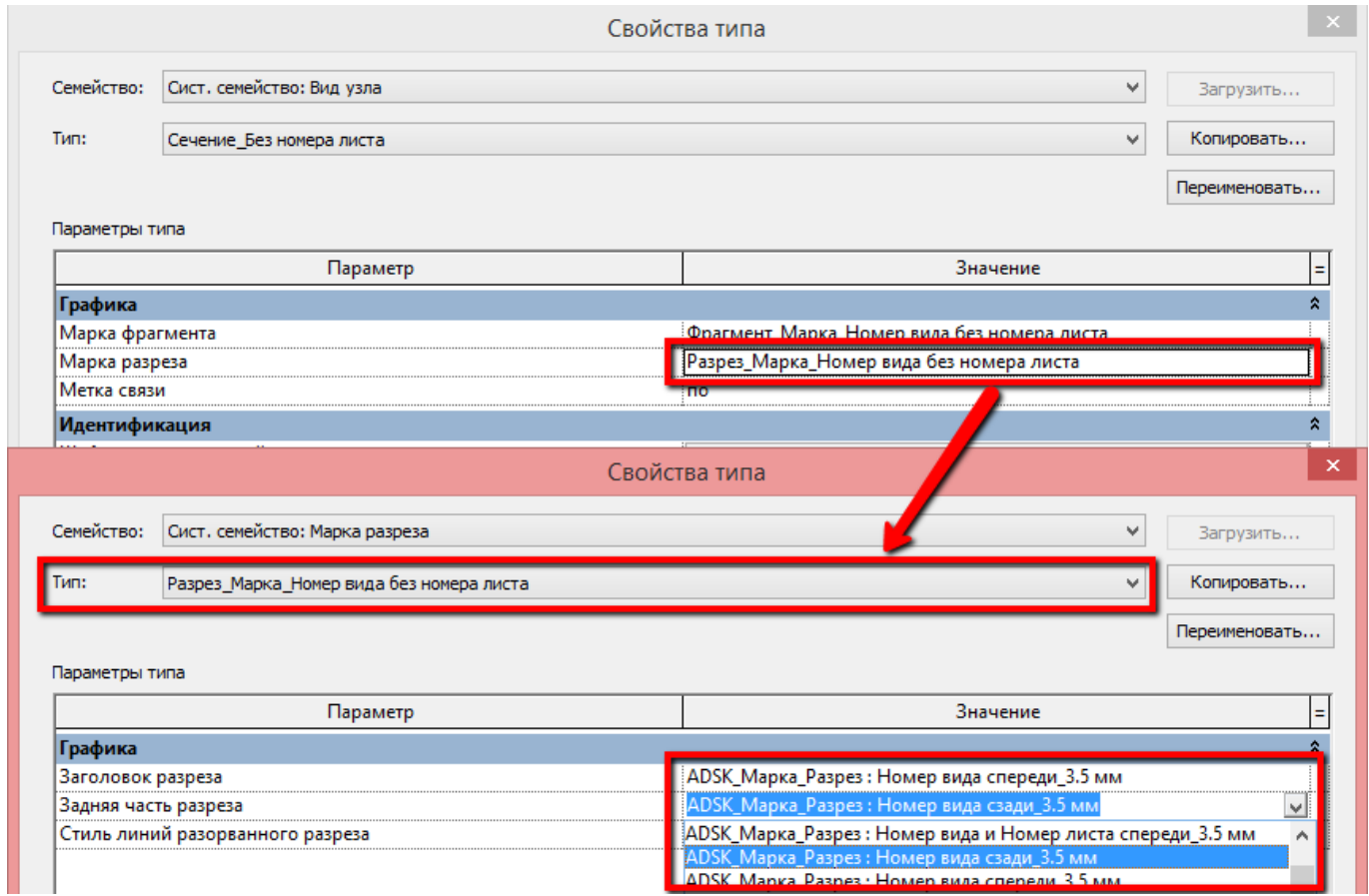

Таким образом вы можете выбрать номер вида с листом или без листа, спереди и сзади для первой марки (Заголовок разреза) и для второй марки (Задняя часть разреза).

#### **1.2.4.1. Фрагменты**

В шаблонах настроено два «базовых» типа фрагментов: [1] - без номера листа и [2] - с номером листа:

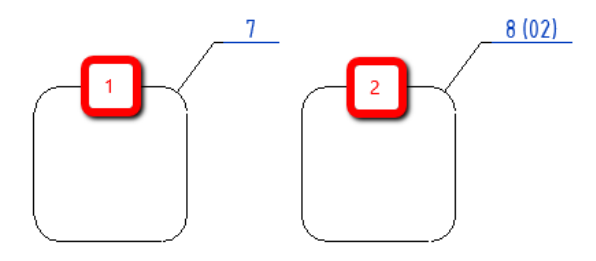

Вы можете создавать свои типы фрагментов для удобной фильтрации и организации диспетчера проекта. Подробнее см. [Дублирование типов видов для удобной организации диспетчера](#page-23-0)  [проектов и фильтров.](#page-23-0)

#### **1.2.4.2. Ведомости и спецификации**

В шаблонах представлены 3 типа спецификаций:

- **Вспомогательные**
- Оформленные
- Спецификации, заполняемые вручную

Вспомогательные спецификации начинаются с префикса «В\_» и используются для внесения или контроля данных. Как правило, в «шапке» такой спецификации вписана инструкция:

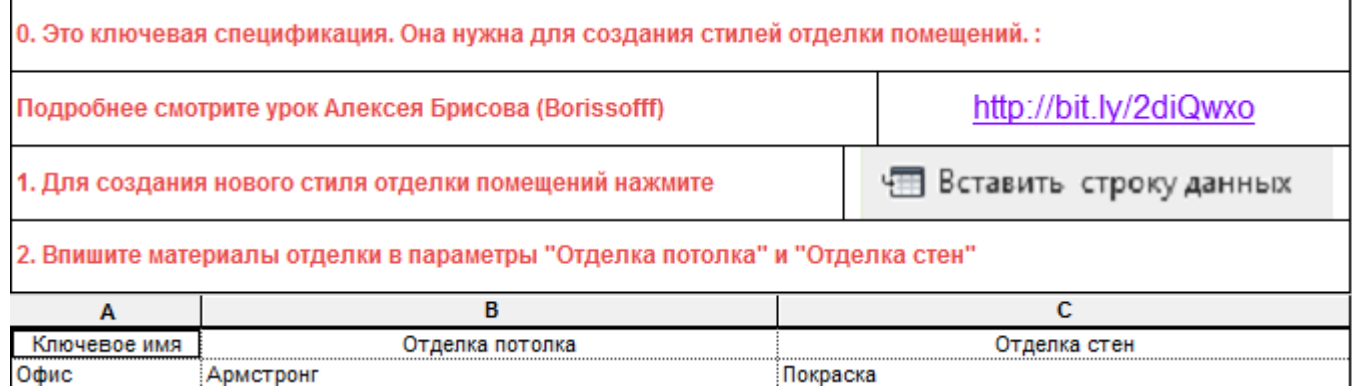

Оформленные спецификации начинаются с префикса «О\_» и используются для размещения на листах:

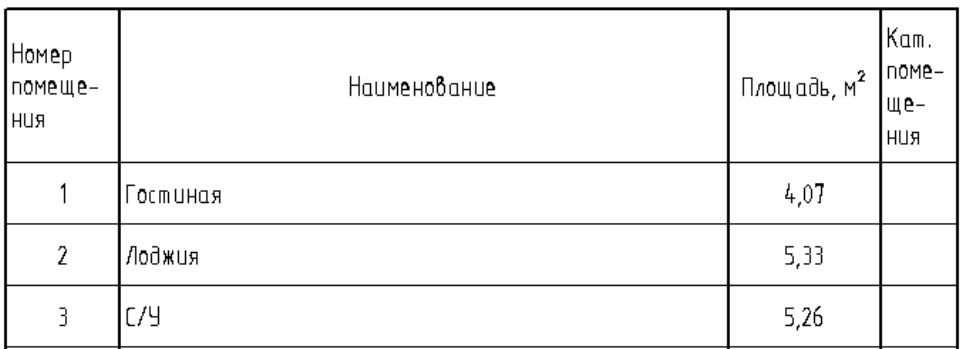

#### Экспликация помещений

Спецификации, заполняемые вручную, (группа «00\_Общие данные») используются для оформления листа общих данных. Они реализованы с помощью «шапки» спецификации и не содержат строк с реальными данными.

Для добавления строк в данную спецификацию следует в режиме редактирования спецификации воспользоваться командой «Вставить: Вставить под выбранной».

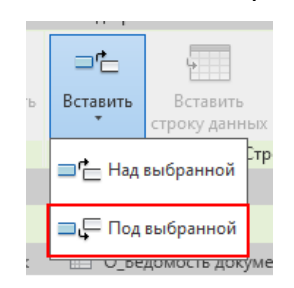

#### Ведомость основных комплектов рабочих чертежей

Ведомость документов основного комплекта рабочих чертежей создается на основе спецификации «О\_Ведомость документов основного комплекта рабочих чертежей», которая представляет собой спецификацию, заполняемую вручную.

#### Ведомость основных комплектов рабочих чертежей

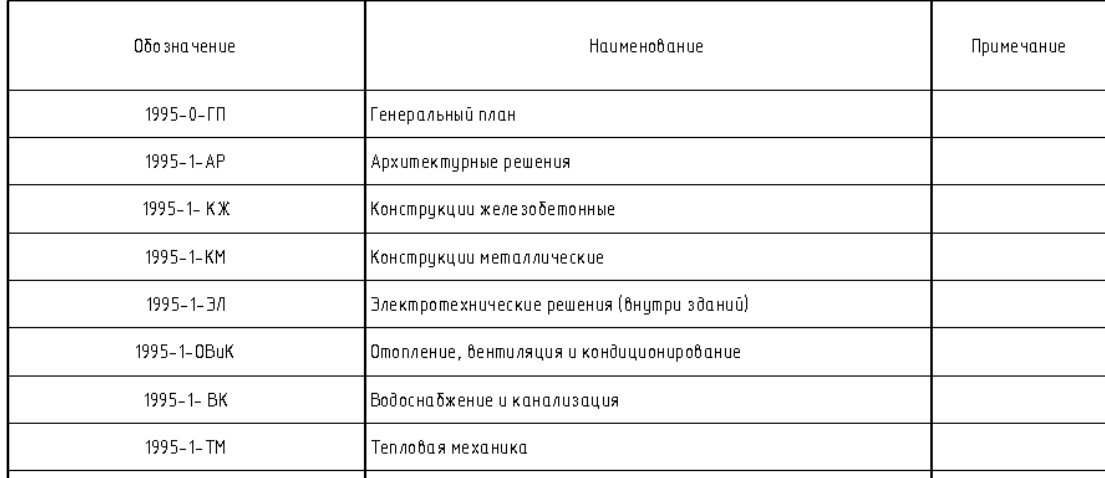

#### Ведомость рабочих чертежей основного комплекта

Ведомость рабочих чертежей основного комплекта создается на основе спецификации «О\_Ведомость рабочих чертежей основного комплекта». Данная спецификация заполняется автоматически по мере добавления новых листов в проект.

#### Ведомость рабочих чертежей основного комплекта

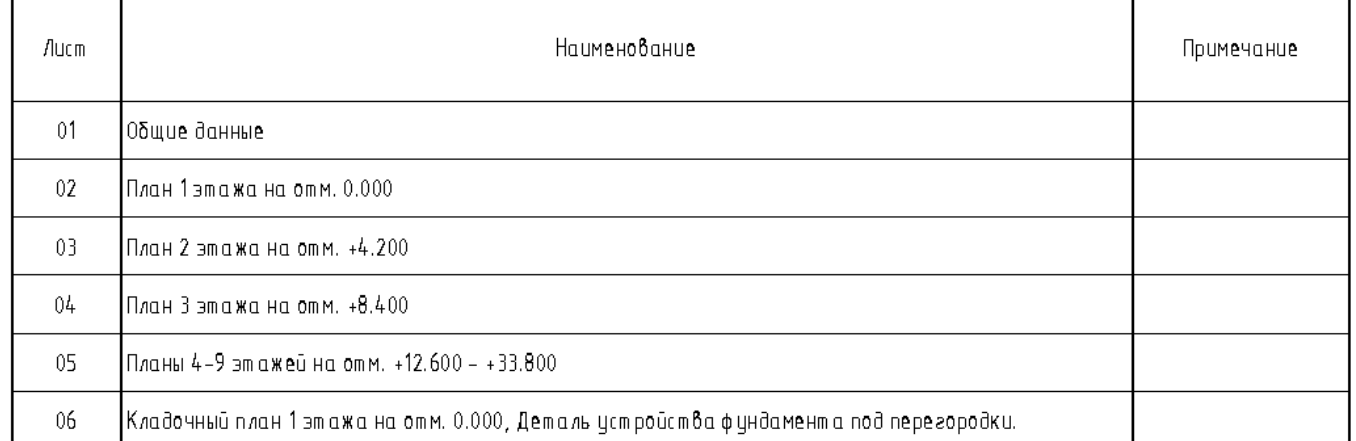

#### Ведомость спецификаций

Ведомость спецификаций создается на основе спецификации «О\_Ведомость спецификаций», которая представляет собой спецификацию, заполняемую вручную.

#### Ведомость спецификаций

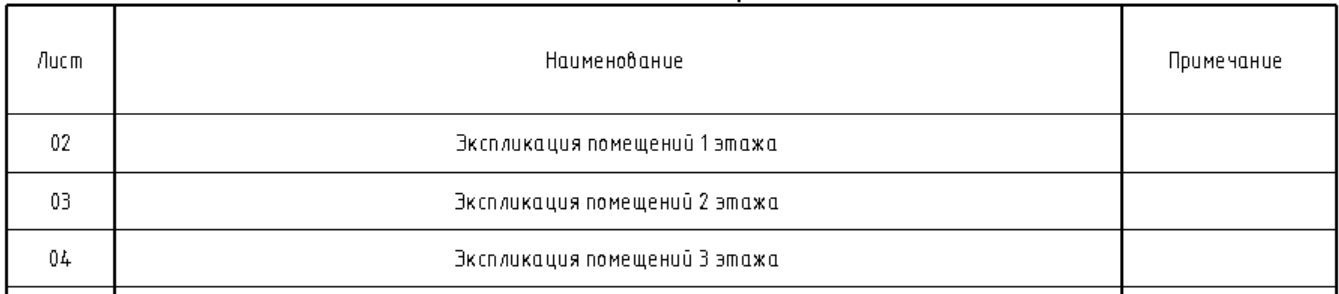

#### Ведомость ссылочных и прилагаемых документов

Ведомость ссылочных и прилагаемых документов создается на основе спецификации «О\_Ведомость ссылочных и прилагаемых документов», которая представляет собой спецификацию, заполняемую вручную.

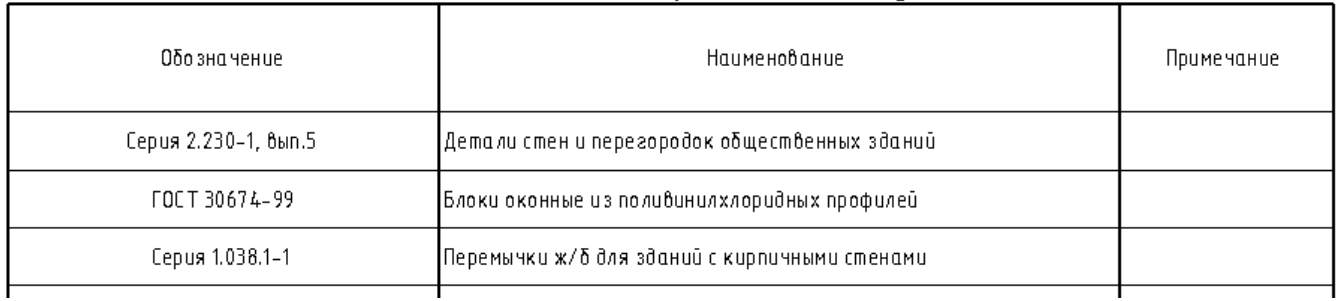

#### Ведомость ссылочных и прилагаемых докцментов

# **1.2.5 Прочее**

В данном разделе собраны описания прочих настроек и семейств, относящихся ко всем разделам проекта и настроенным одинаково во всех шаблонах.

#### **1.2.5.1. Типы координационных осей**

В шаблонах настроены несколько типоразмеров осей, с разным расположением и диаметром марки.

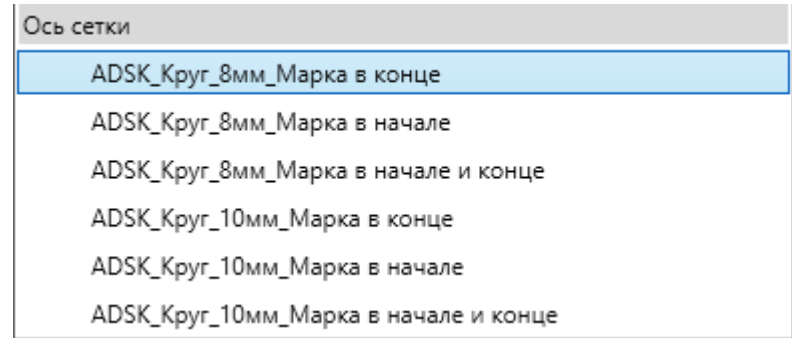

Типоразмер с диаметром марки оси 8 мм имеет текст высотой 3.5 мм, 10 мм - 5 мм.

# **1.2.5.2. Типы уровней**

В шаблоне создано несколько типов уровней с различной информацией в отметке уровня.

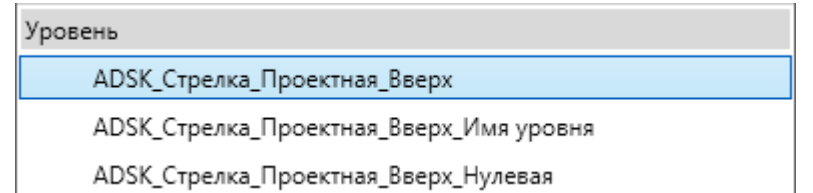

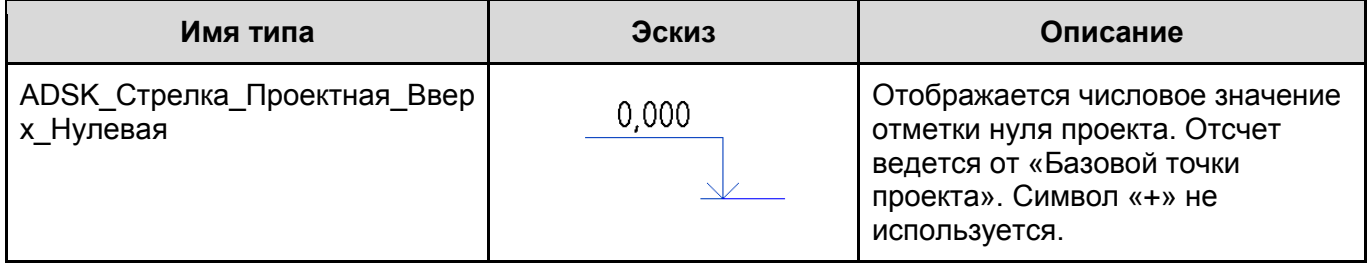

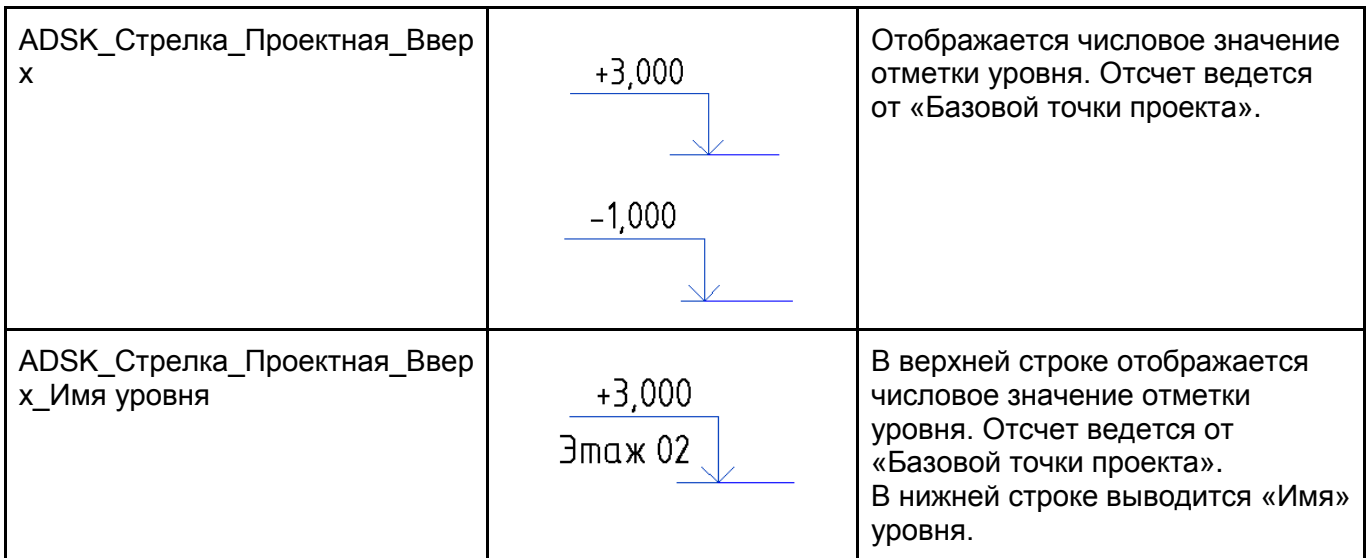

#### **1.2.5.3. Параметры генплана**

В шаблонах настроены параметры генплана: основные и дополнительные горизонтали, материал разреза и глубина отображения разреза на сечениях (для корректного отображения штриховки значение этого параметра всегда должно быть отрицательным).

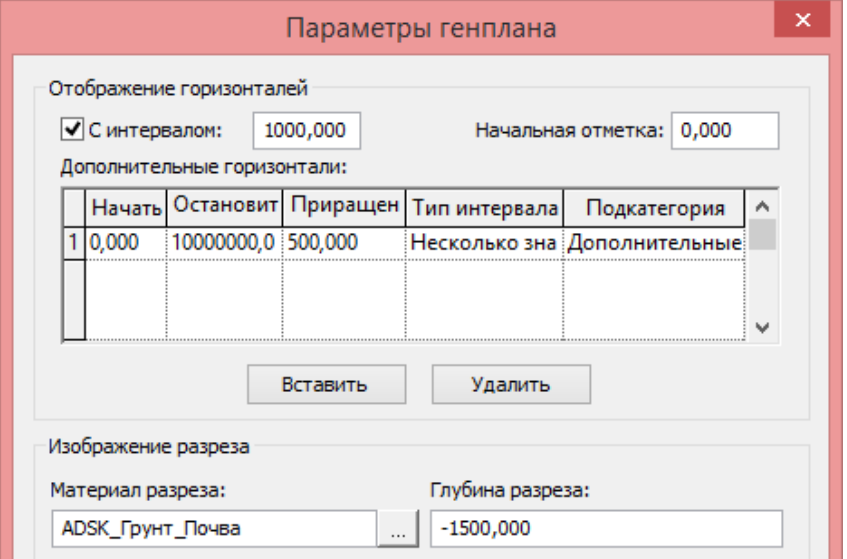

### **1.2.5.4. Параметры экспорта DWG / DXF**

В шаблонах настроены «классические» параметры экспорта в DWG / DXF (используются, начиная с Шаблона Autodesk Community).

Настройки [1] типа «ADSK\_MIN слоев…» используют уменьшенное количество слоёв для подкатегорий (ниже скриншот на примере названий слоёв для категории «Окна»).

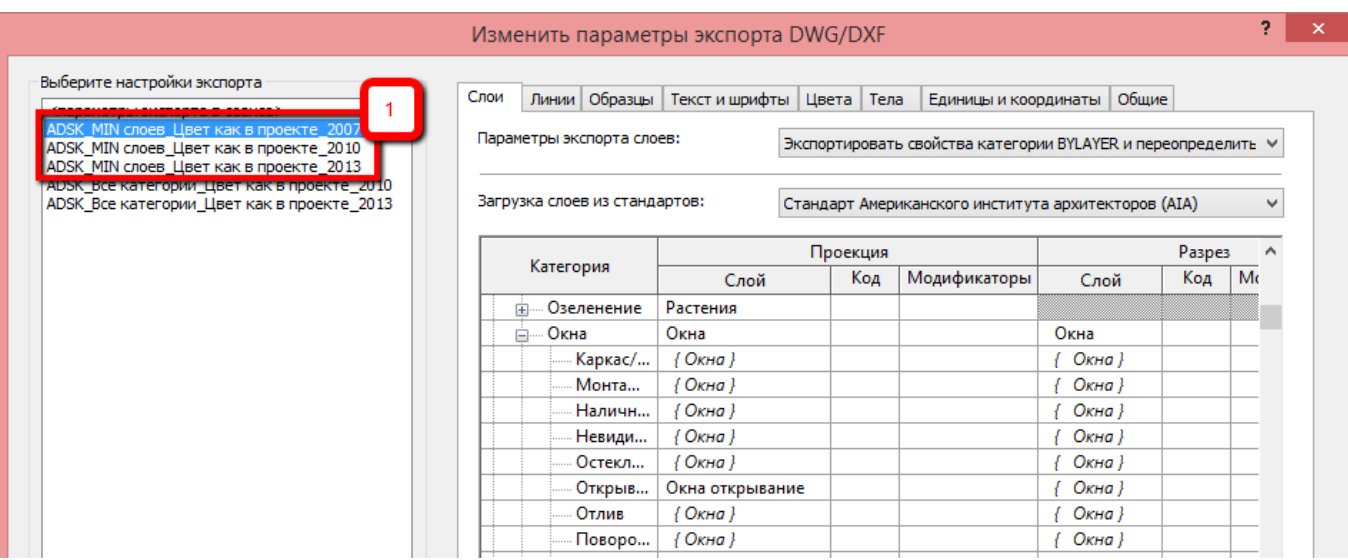

Также у настроек типа [1] отключена опция «Экспортировать виды на листах и ссылки как внешние связи».

Параметры экспорта по умолчанию:

Экспортировать виды на листах и ссылки как внешние связи

Таким образом, настройки типа [1] рекомендуется применять при экспорте чертежей в DWG для передачи заказчику.

Настройки типа [2] «ADSK\_Все категории…» используют индивидуальный слой для каждой подкатегории.

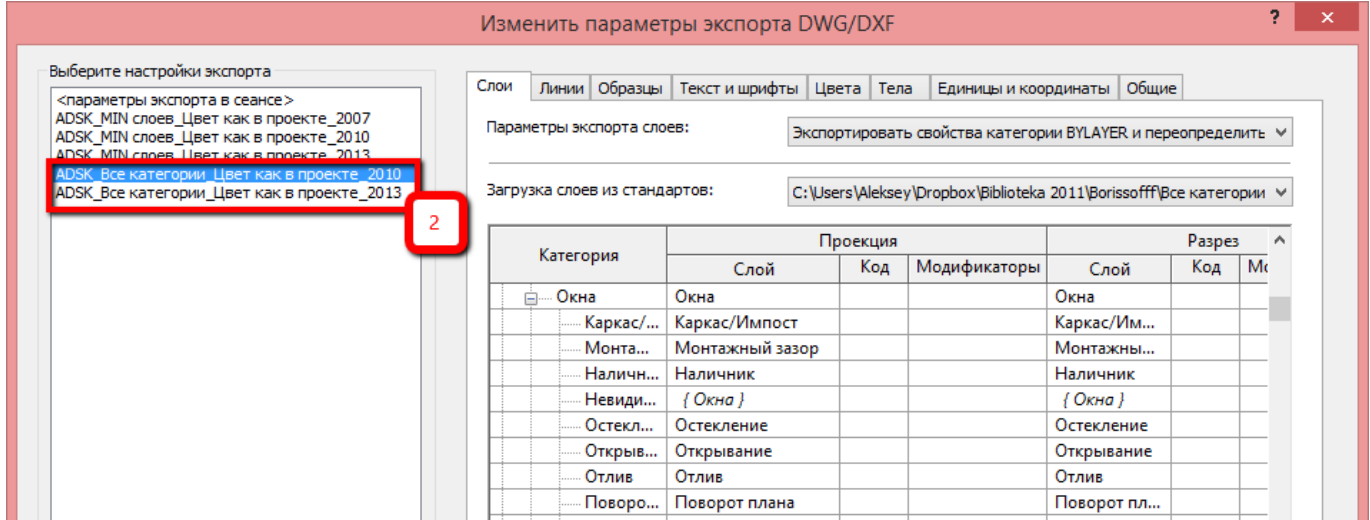

Также у настроек типа [2] включена опция «Экспортировать виды на листах и ссылки как внешние связи».

Таким образом, настройки типа [2] рекомендуется применять при экспорте чертежей в DWG для передачи подрядчикам и архивирования.

# **Шаблон АР**

В данном разделе содержится описание настроек шаблона и приёмов работы с элементами шаблона.

# **2.1. Вкладка «Архитектура»**

# **2.1.1 Параметры помещений и зон**

В шаблоне настроен расчет площадей и объемов. Не рекомендуется менять данные настройки без необходимости.

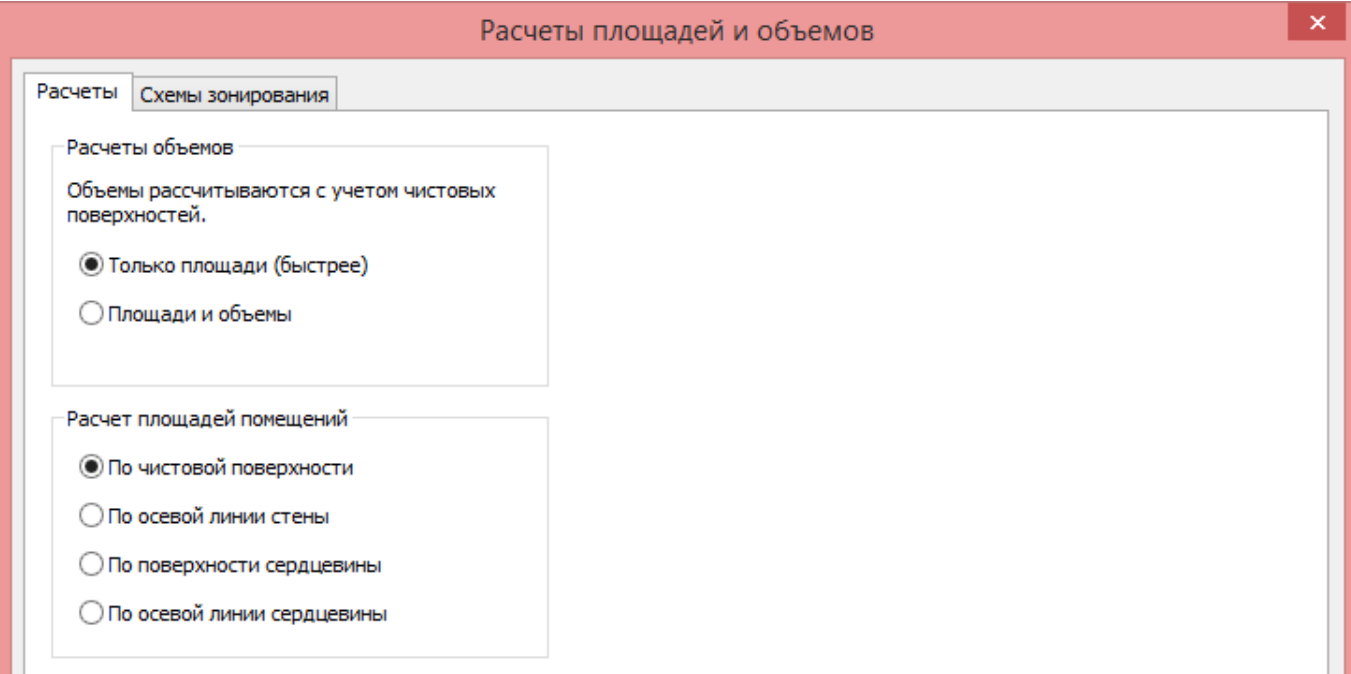

Также создано несколько типов зон для расчётов ТЭП:

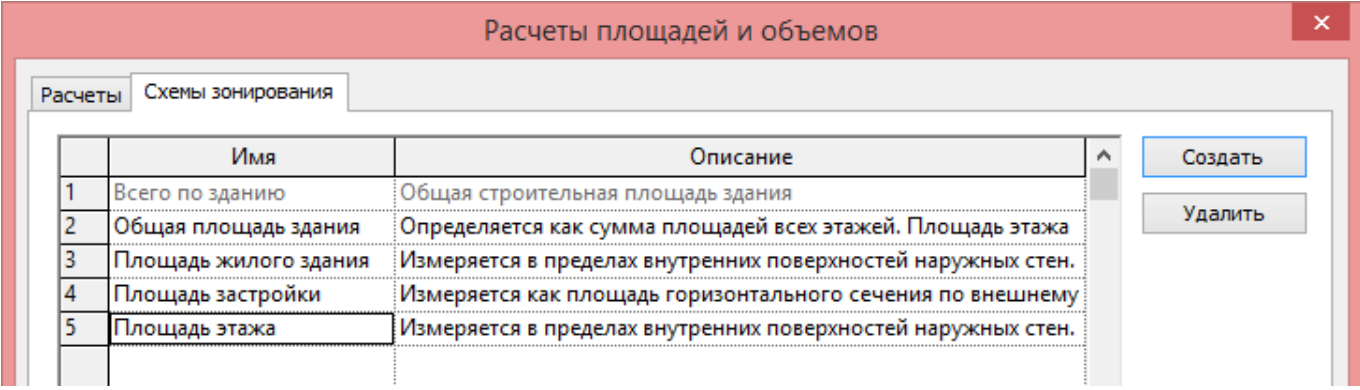

По каждой из схем зонирования можно создавать план зонирования со своими зонами (Архитектура - Помещения и зоны - Зона), а затем специфицировать их. Так в проектах рассчитываются ТЭП: план этажа, общая площадь здания и т.п.

# **2.1.2 Параметры цветовых схем**

Для удобства работы с помещениями, в шаблоне преднастроено несколько основных цветовых схем (Архитектура - Помещения и зоны - Цветовые схемы):

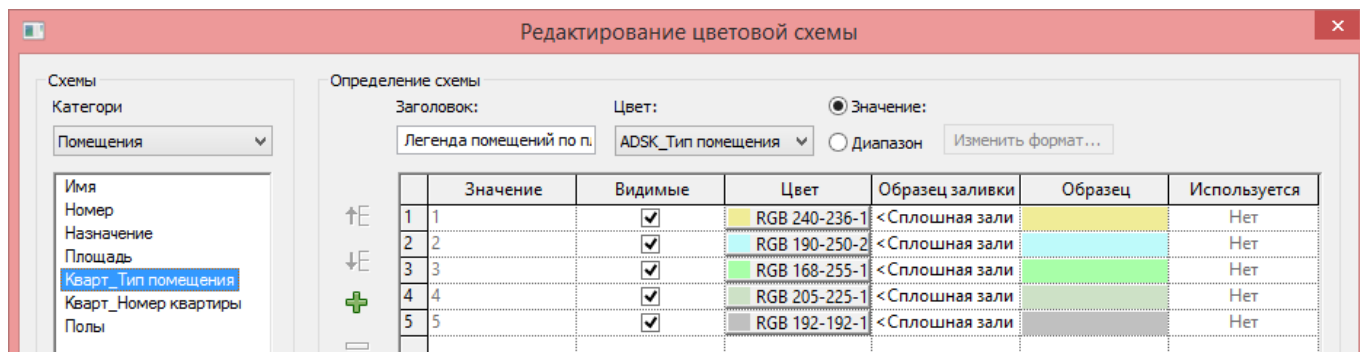

«Имя», «Номер», «Назначение» - цветовые схемы по одноименным параметрам. Значения появляются автоматически по мере добавления помещений и заполнения параметров.

«Площадь» - цветовая схема для анализа площадей. Вы можете изменить градацию площади:

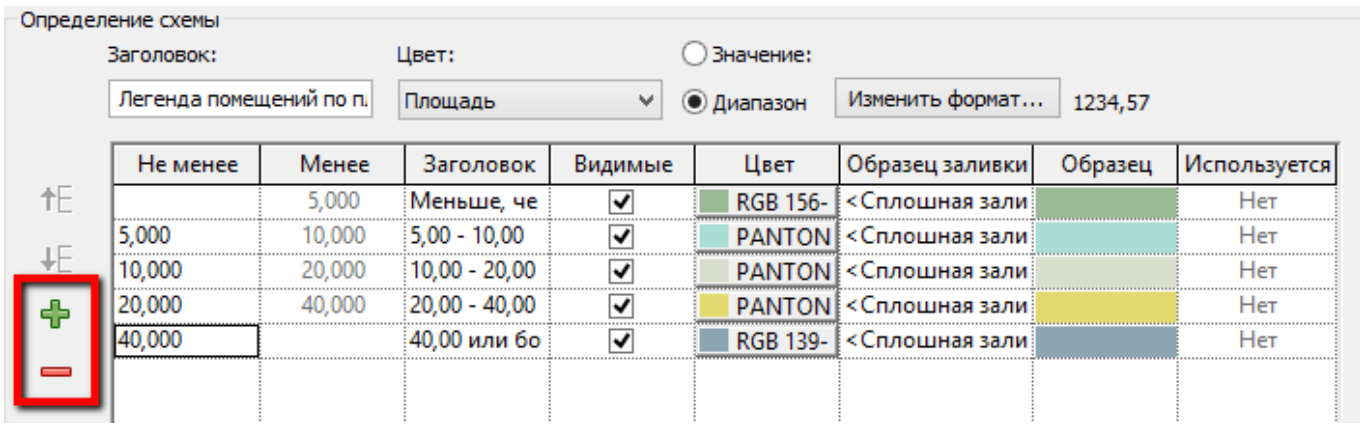

Цветовые схемы для квартирографии начинаются с «Кварт\_»:

«Кварт Номер квартиры» - для визуального контроля при заполнении номера квартиры.

«Кварт Тип помещения» - для визуального контроля при указании типа помещения (жилое / нежилое / балкон …) - заполняется в параметре «ADSK\_Тип помещения».

«Полы» - цветовая схема для визуального контроля заполнения номера пола в параметре «Отделка пола».

# **2.1.3 Системные семейства**

В шаблоне настроены наиболее часто используемые типоразмеры системных семейств. Вы можете расширять этот набор по вашему усмотрению. Однако помните: чем больше неиспользуемых типов системных семейств загружено в шаблон, тем сложнее с ним работать.

Рекомендуем воспользоваться методом создания корпоративных библиотечных файлов отдельно для типов стен, отдельно для лестниц, ограждений и проч. В дальнейшем, нужные типы элементов добавляются в проекты простым копированием. Также такую библиотеку удобно пополнять, не обновляя шаблон.

#### **2.1.3.1. Типы Стен**

В шаблоне создан основной набор базовых стен (однослойных и многослойных), которые могут служить основой для дальнейшей разработки пользовательских типов стен.

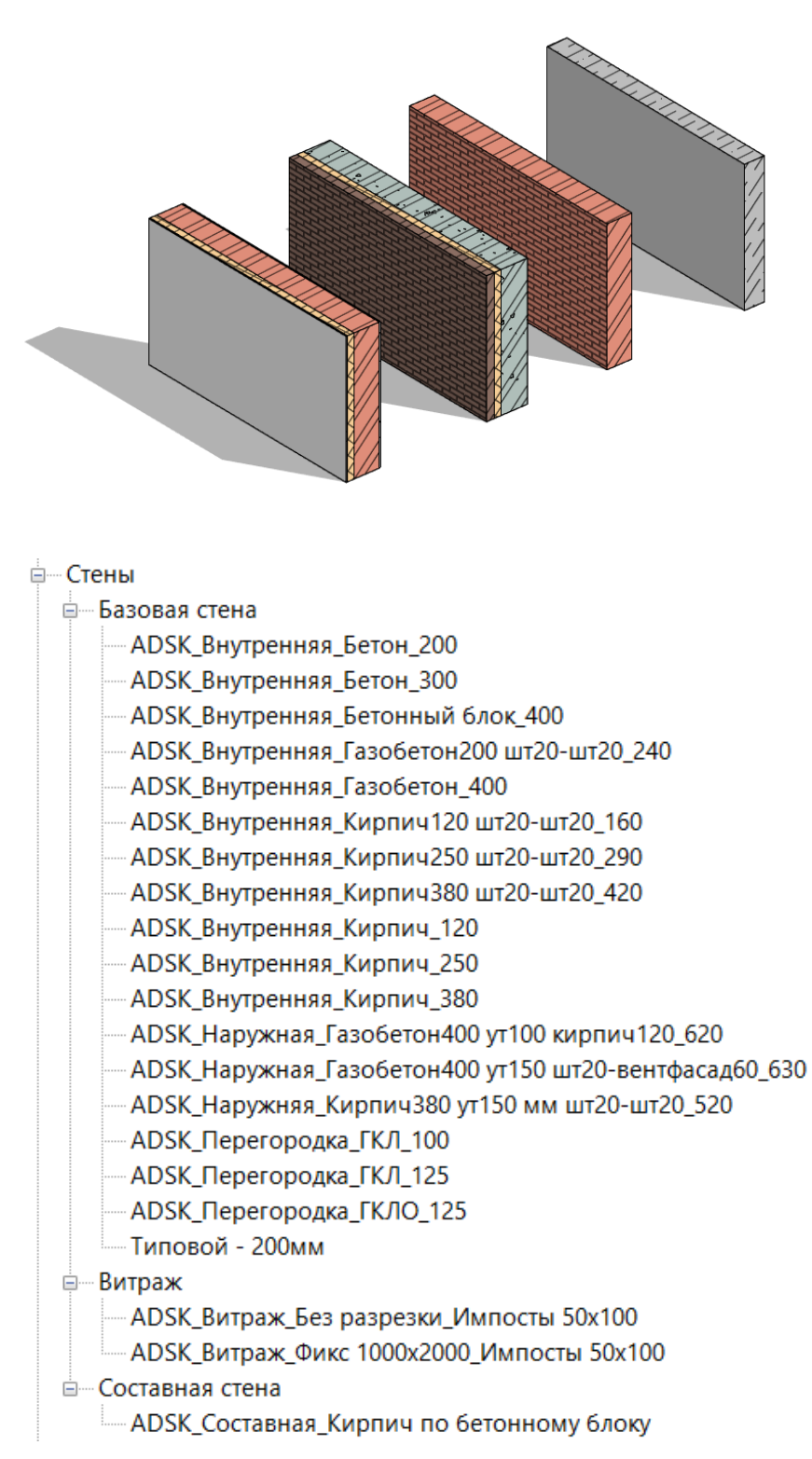

Помимо базовых стен в шаблоне создано два типа стен типа «Витраж»: «ADSK\_Витраж\_Без разрезки Импосты 50х100» и «ADSK Витраж Фикс 1000х2000 Импосты 50х100».

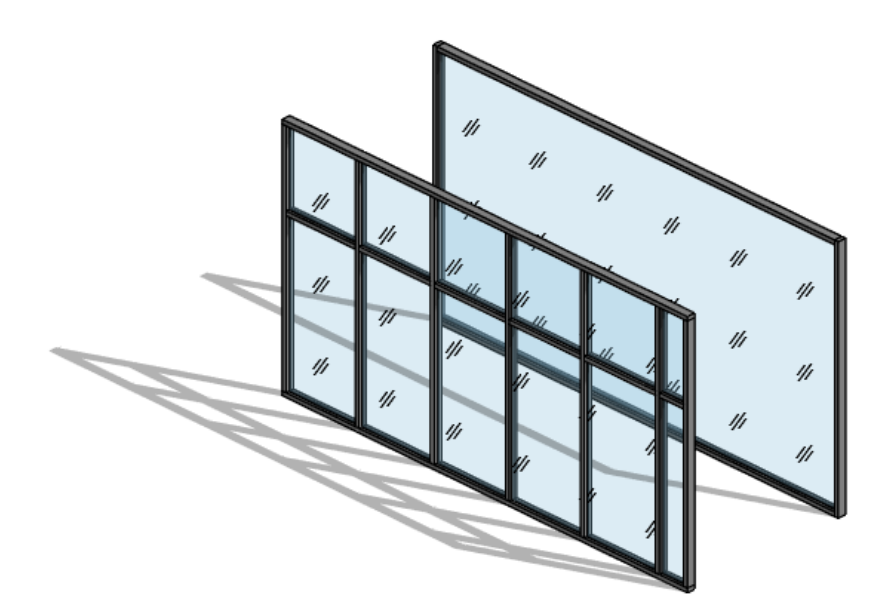

Также создан один тип составной стены: «ADSK\_Составная\_Кирпич по бетонному блоку»

#### **2.1.3.2. Типы Импостов витража**

Шаблон содержит основные типы импостов витража: прямоугольные - используемые в структуре витража, и ряд угловых импостов, используемых для соединения витражных стен между собой. Все типы импостов содержат параметры, регулирующие их размеры.

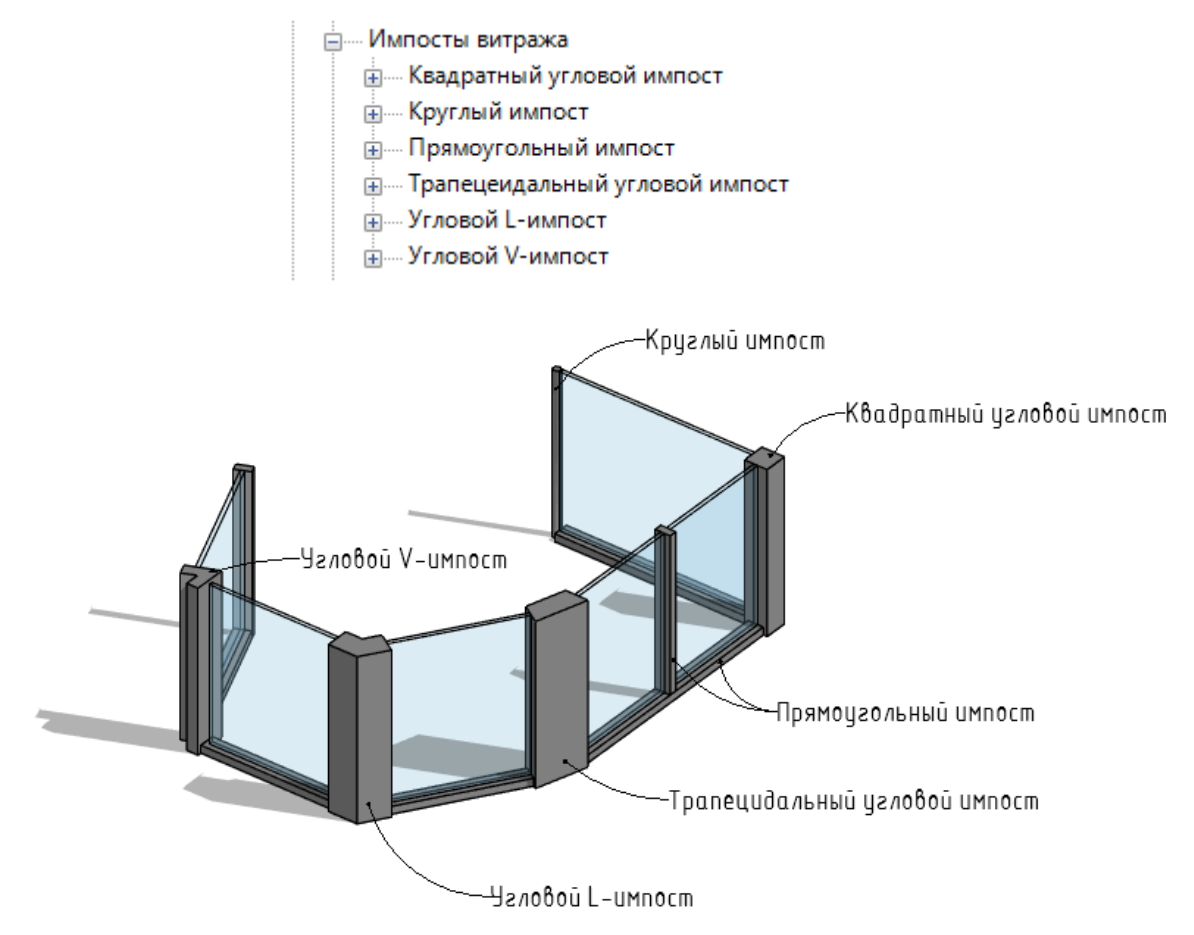

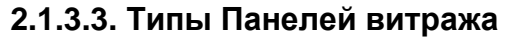

Шаблон содержит основные типы панелей витража, использующихся при создании витражных стен, наклонного остекления крыш, стеновых ограждений. Данные панели могут служить основой для создания пользовательских типов системных панелей, отличающихся толщиной, материалом.

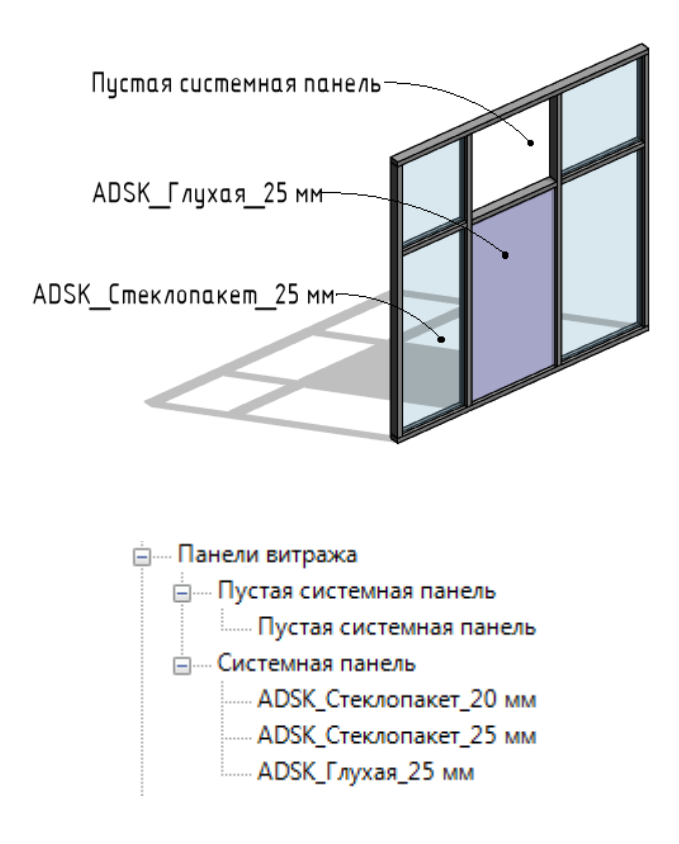

# **2.1.3.4. Типы Витражных систем**

Шаблон содержит образец витражной системы «ADSK\_Витраж\_Фикс 3000х1500\_Импосты 50х100 мм» создаваемой по граням формообразующих или обобщенных моделей. На основе этой витражной системы, пользователь может создавать свои собственные типы витражных систем.

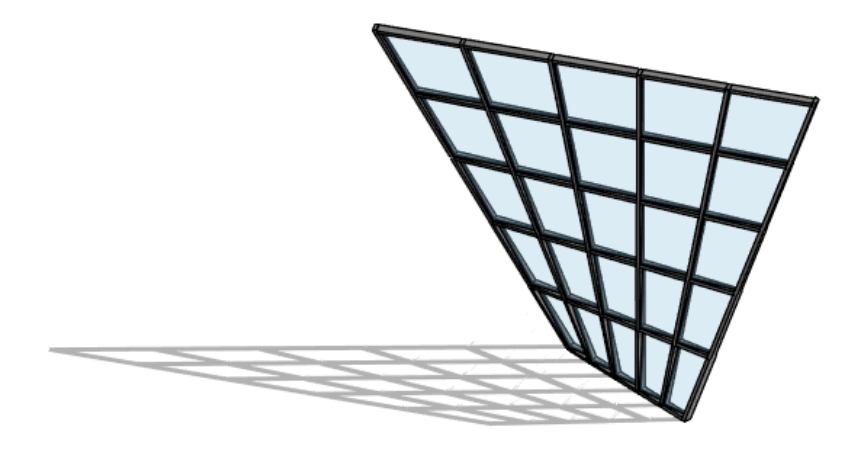

# **2.1.3.5. Типы Перекрытий**

В шаблоне создан основной набор перекрытий (однослойных и многослойных) которые могут служить основой для дальнейшей разработки пользовательских типов перекрытий.

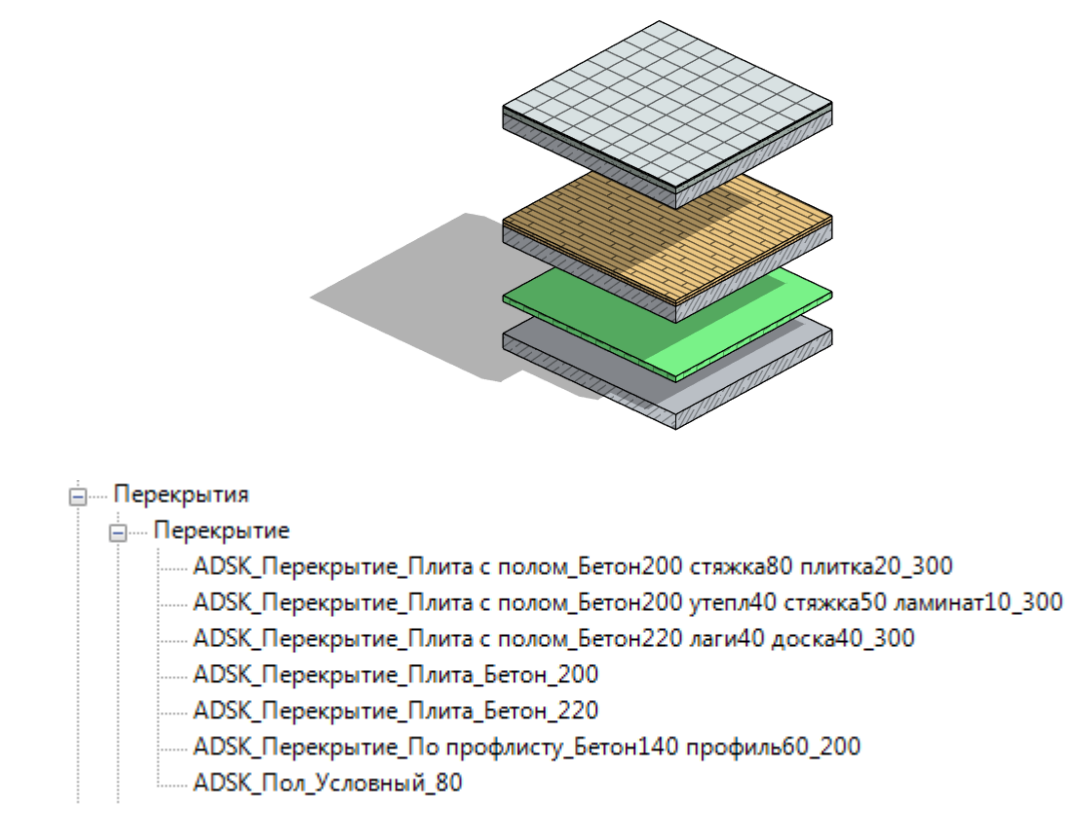

Тип перекрытий «ADSK\_Пол\_Условный\_80» используется для физического моделирования полов в помещении на начальном этапе проектирования, для получения корректных значений высотных отметок. Для лучшего визуального отличия от других конструкций, данному типу перекрытий назначен материал зеленого цвета. В дальнейшем, при наличии необходимых требований, данный условный тип перекрытия может быть заменен на перекрытия с многослойной структурой соответствующей реальной конструкции пола.

# **2.1.3.6. Типы Ребер перекрытий**

В шаблоне содержатся несколько типов ребер перекрытий, созданных на основе системного прямоугольного профиля и на основе загружаемых пользовательских профилей. Ребра могут использоваться как при построении конструкций зданий, так и для создания бортовых камней, в случае моделирования дорожных одежд с помощью перекрытий.

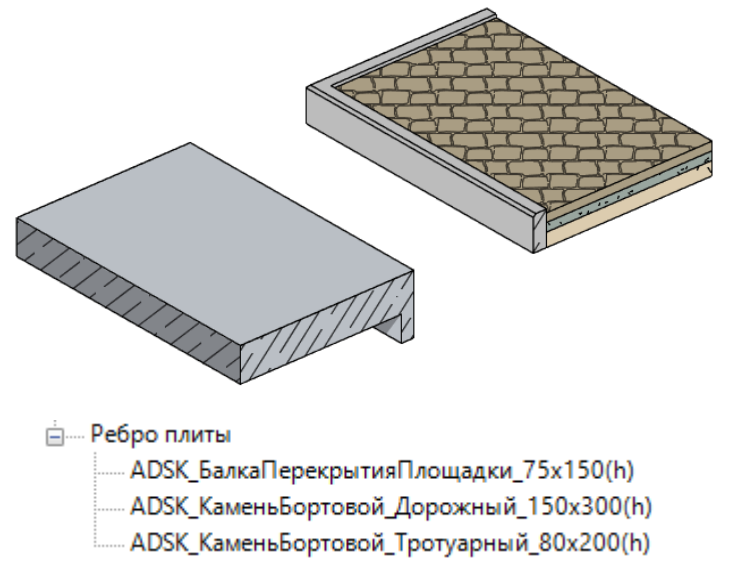

**2.1.3.7. Типы Потолков**

В шаблоне созданы несколько наиболее часто встречающихся типов потолков.

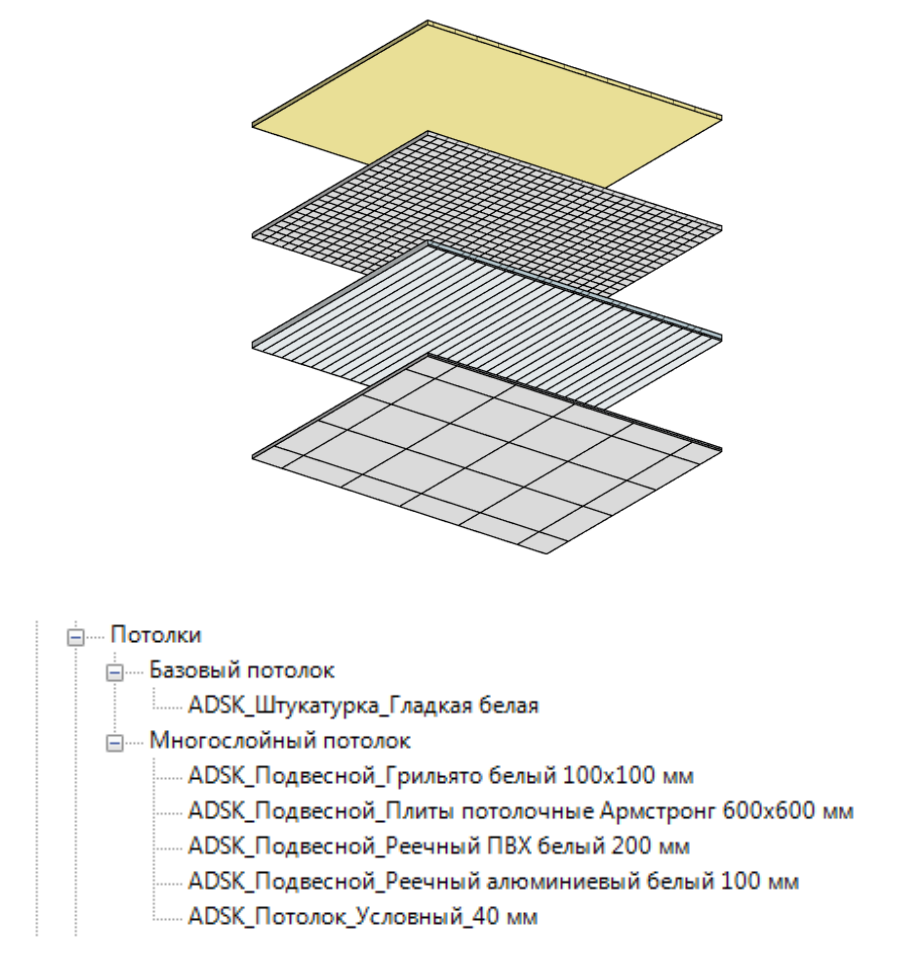

Тип потолка «ADSK\_Потолок\_Условный\_40 мм» используется для моделирования потолков на начальном этапе проектирования, для получения корректных значений высотных отметок. Для лучшего визуального отличия от других конструкций, данному типу потолка присвоен материал желтого цвета. В дальнейшем, данный условный тип, может быть заменен на конкретный тип потолка, созданный пользователем.

Базовый потолок «ADSK\_Штукатурка\_Гладкая белая» не имеет толщины и используется в помещениях без подвесного потолка (покраска по перекрытию и проч.) для подсчёта площади отделки потолка и размещения приборов с типом основы «Потолок».

# **2.1.3.8. Типы Кровли**

В шаблоне создан основной набор многослойных конструкций крыш (плоских и скатных) которые могут служить основой для дальнейшей разработки пользовательских типов кровель.

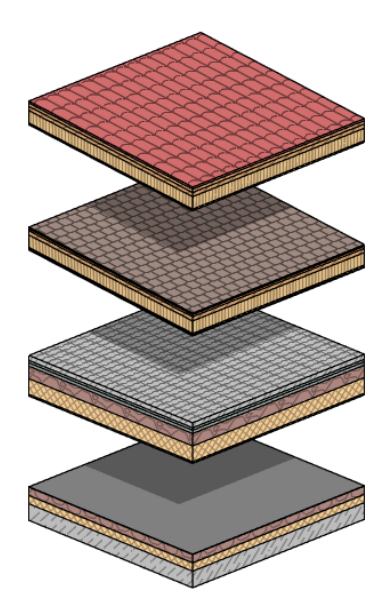

#### ⊟— Крыши

#### <sub>□</sub> Базовая крыша

- ...... ADSK\_Плоская\_По плите\_Бетон200 ут100 ут100-Укл пароизол мембрана5\_405
- ...... ADSK\_Плоская\_Покрытие\_Стяжка20 пароизол ут140 ут50 изол засып150 стяжка42 гидроизол мембрана\_400
- ...... ADSK\_Плоская\_Покрытие\_Ут100 ут100-Укл пароизол мембрана5\_205
- ....... ADSK\_Плоская\_Эксплуатируемая\_Стяжка20 ут190 засып150 стяжка40 гидроиз стяжка30 плитка60\_490
- ...... ADSK\_Скатная\_Доска20 пароизол стропила150 гидроизол обрешет50 обрешет40 металлочереп25\_285...
- ADSK Скатная Мягкая Подшив10 доска20 пароизол стропила150 гидроизол обрешетка50 обрешетка25 лист12 черепица8 275
- .... ADSK\_Скатная\_Мягкая\_Ут200 доска30 покрытие10\_240
- ⊟— Желоб
	- ..... ADSK\_Желоб\_Круглый\_R90 мм
	- ADSK\_Желоб\_Скос\_125x125 мм
- <sub>□</sub>. Лобовая доска
- ...... ADSK\_Бордюрная рейка\_25x200 мм
- <u>Алимистиное</u> остекление
	- ...... ADSK\_Витраж\_Макс 1500x1500\_Импосты 50x100 мм
- <sub>□</sub>.... Подшивная доска
	- **МАЛИ АДБ**К Толщина\_80 мм

В дополнение к типам базовых крыш, в проекте созданы типы желобов, лобовой доски, подшивной доски.

Для моделирования зенитных фонарей, наклонных остекленных крыш и др., в шаблоне создан тип наклонного остекления «ADSK\_Витраж\_Макс 1500х1500\_Импосты 50х100 мм»

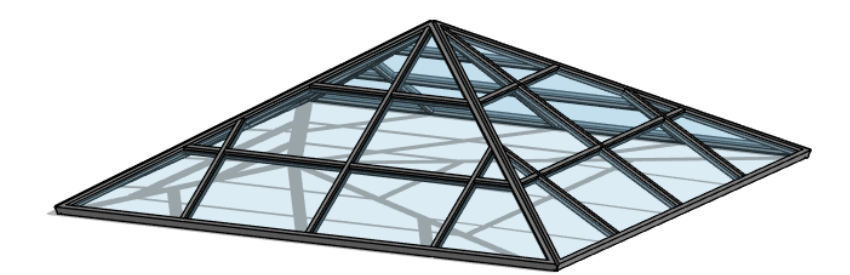

### **2.1.3.9. Типы Ограждений**

Шаблон содержит основные типы ограждений, наиболее часто применяющихся в проектной практике. На основе этих ограждений пользователь может создавать свои собственные типоразмеры, для решения конкретных проектных задач.

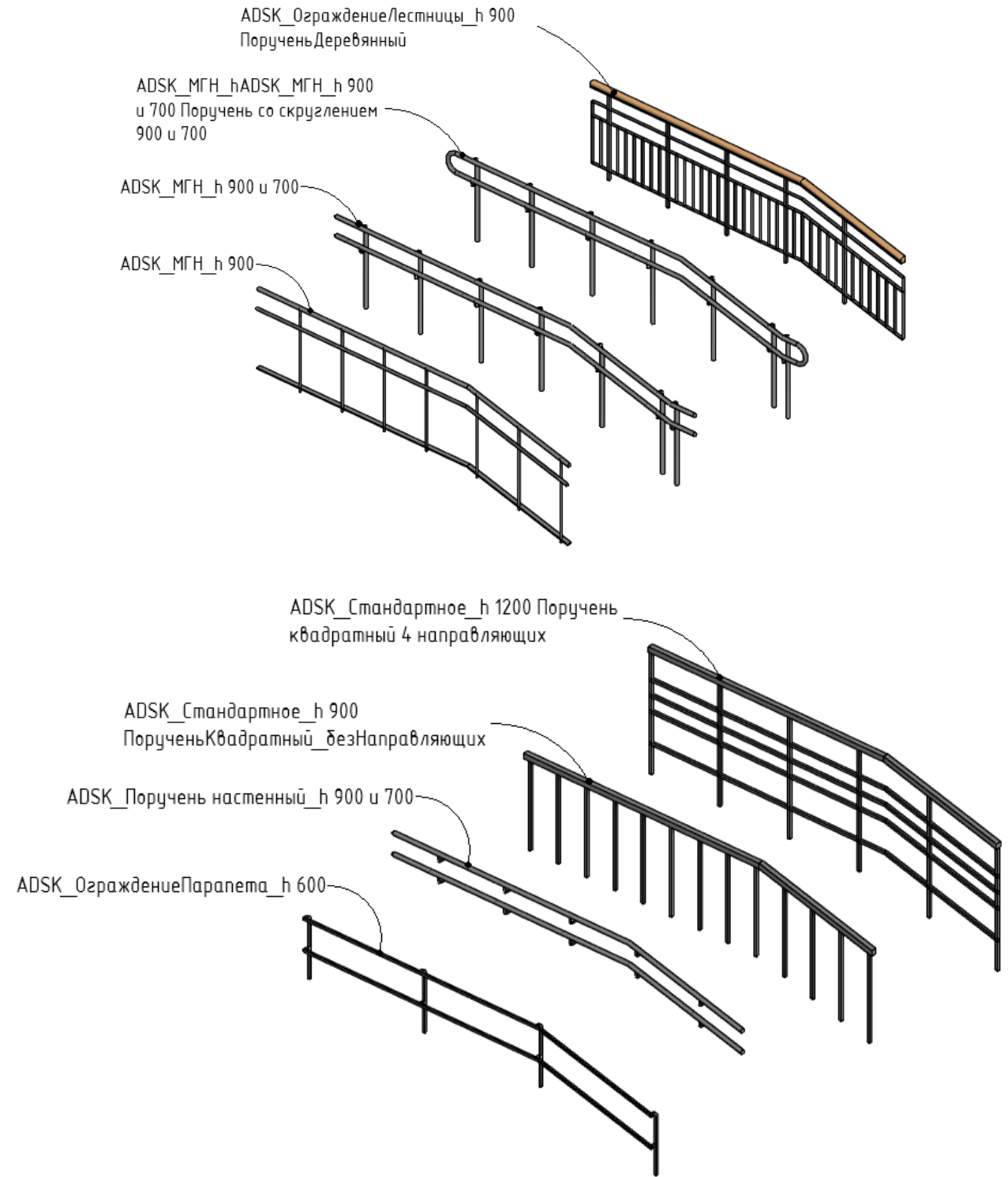

Для создания на планах различных траекторий движения (пути движения МГН, пути эвакуации и пр.) в шаблоне разработаны следующие ограждения имеющие вид условных обозначений: «АDSK\_Обозначение\_Траектория\_Символ\_круг» «АDSK\_Обозначение\_Траектория\_Символ\_квадрат».

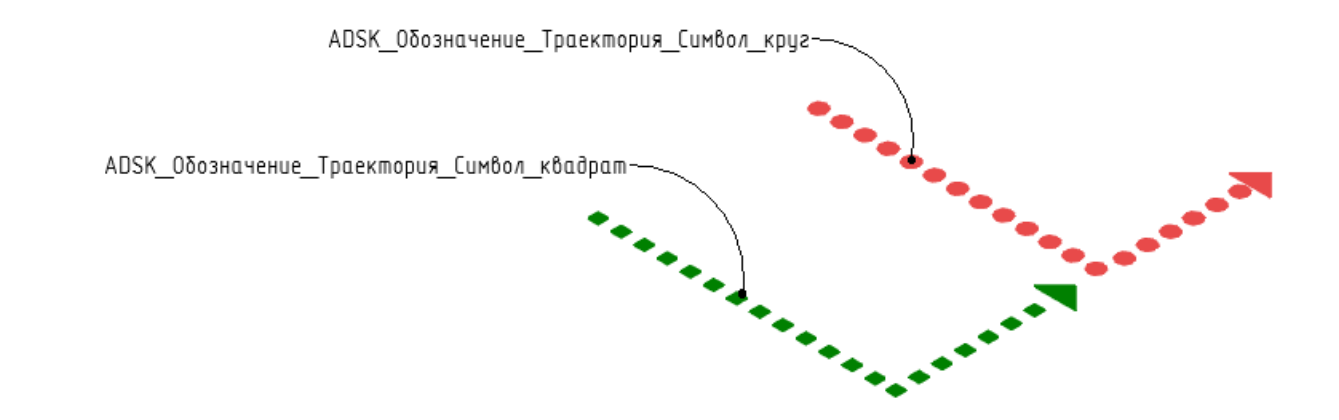

**2.1.3.10. Типы Лестниц**

В шаблоне созданы базовые типоразмеры лестниц по два на каждый вид: монолитных, сборных смонтированных. Так же шаблон содержит основные типы лестничных маршей, площадок, сборных ступеней, косоуров и тетив, необходимых для создания лестниц соответствующих типов.

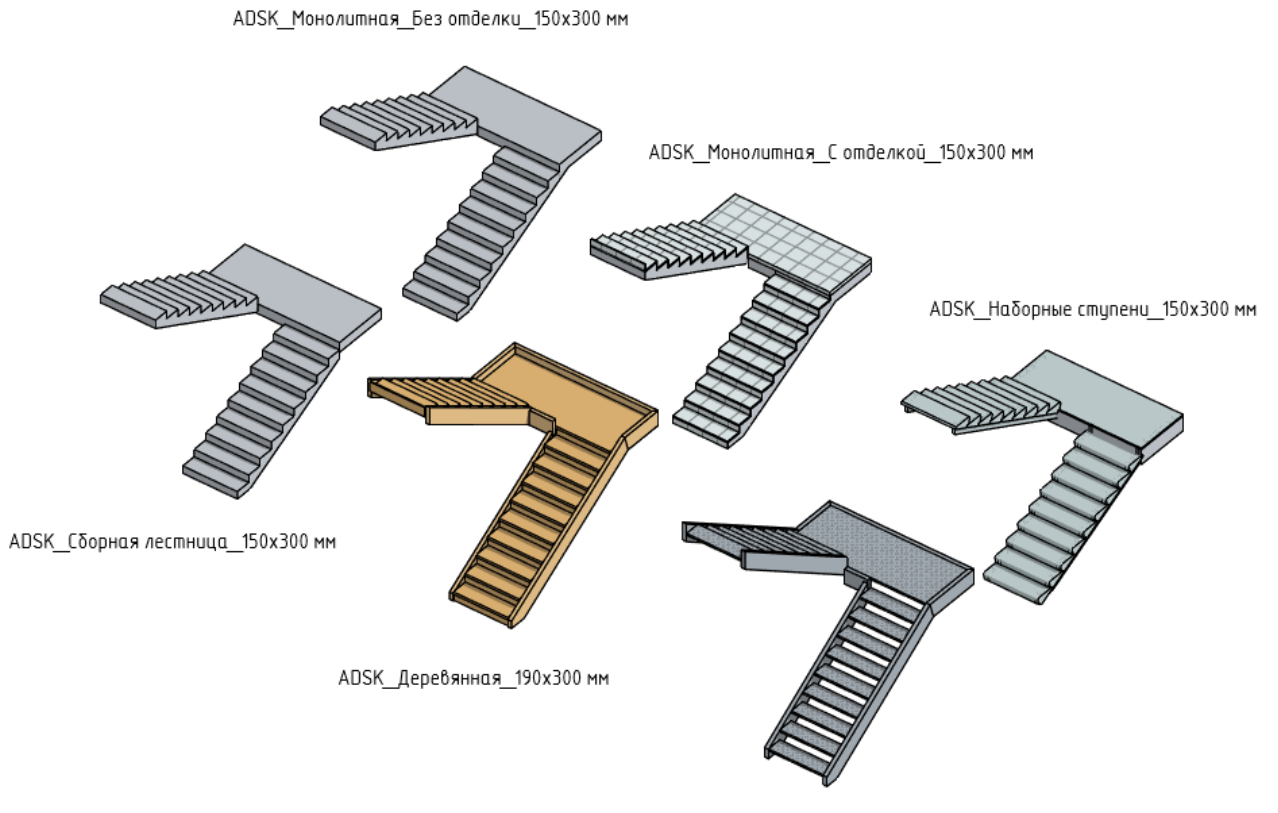

ADSK\_Наружная\_Открытая\_200x250 мм

Дополнительно разработаны два типа лестниц, имитирующих различные типы отделки. «ADSK\_Отделка Плитка керамическая на клею 10 мм\_150х300 мм» и «ADSK\_Отделка Проступи накладные 40мм на клею 5мм 150х300 мм»

Данные лестницы используются для размещения поверх монолитных (и др.) основ, разработанных в смежных разделах.

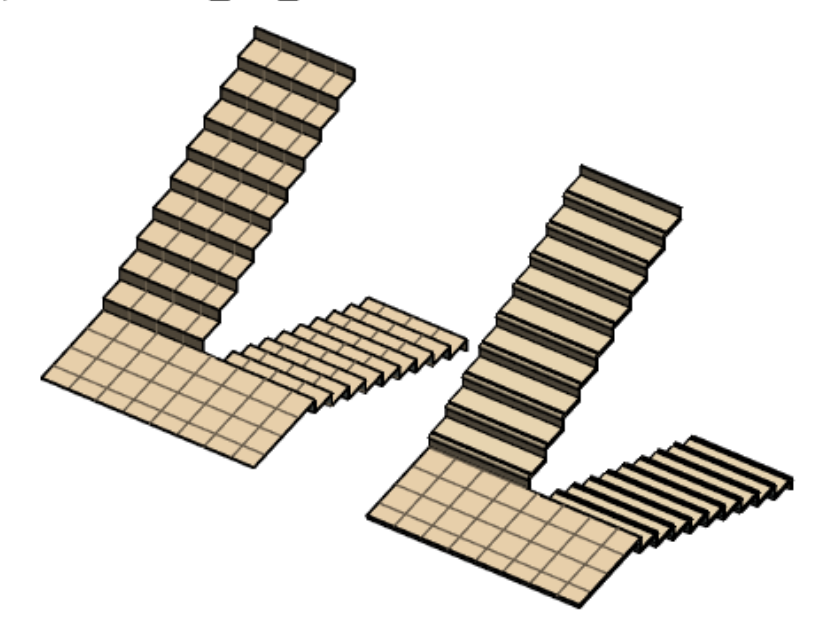

ADSK\_Omdenka\_Проступи накладные\_40мм на клею\_5мм\_150x300 мм

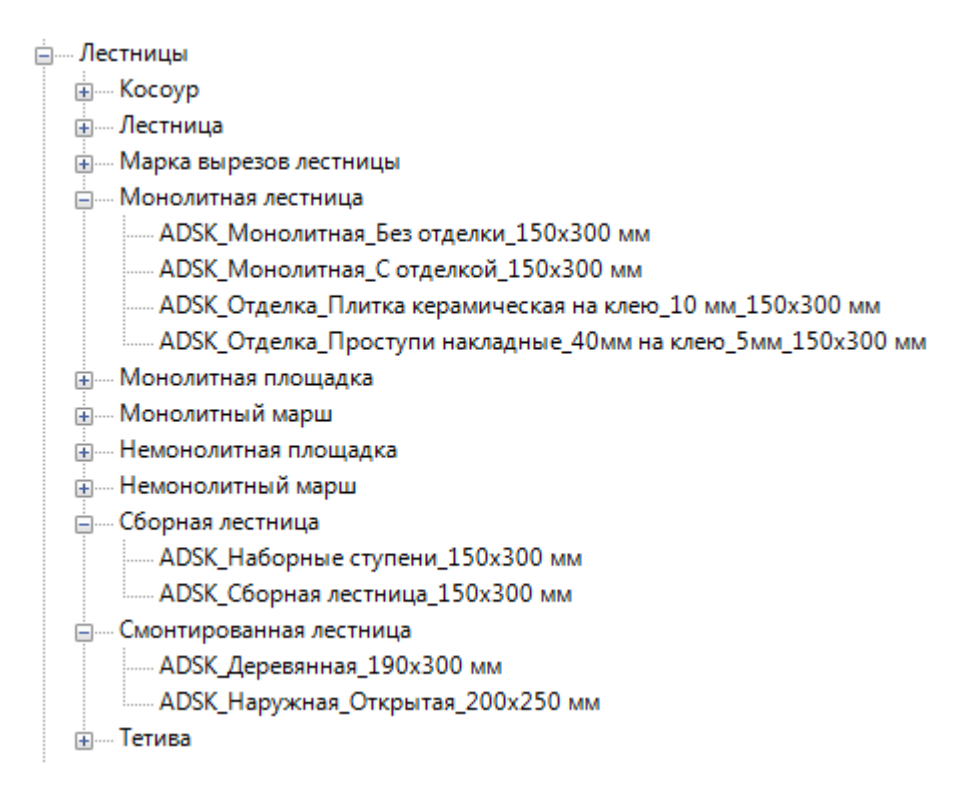

#### **2.1.3.11. Типы Пандусов**

Шаблон содержит типы пандусов с наиболее часто встречающимися нормируемыми уклонами.

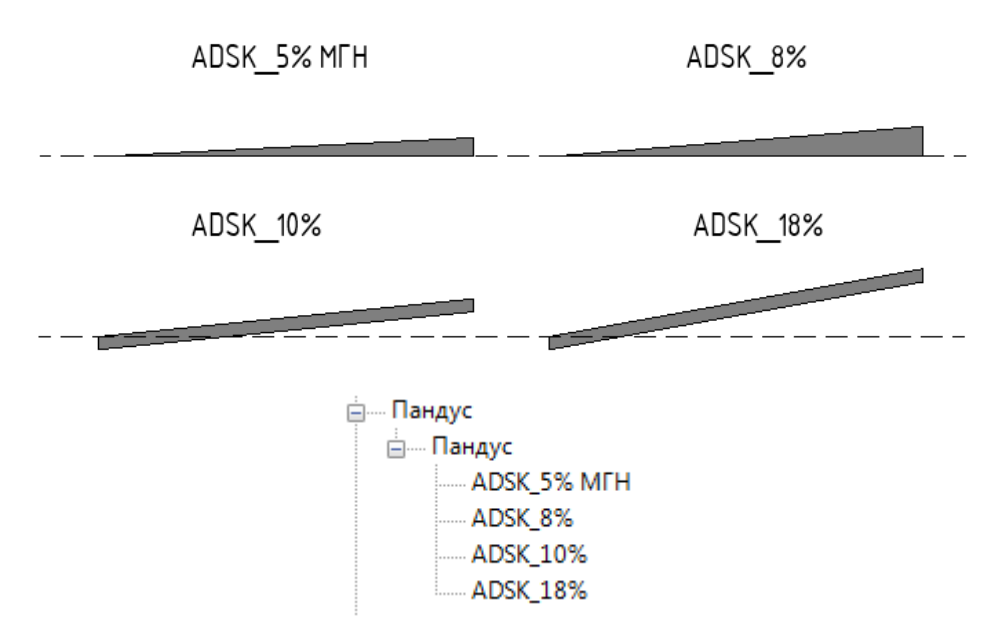

Для пандусов «ADSK\_5% МГН» и «ADSK\_8%» в свойствах типа значение параметра «Форма» выставлено в значение «Сплошная», для демонстрации методов построения геометрии пандуса. При желании, пользователь может поменять значение на «Утолщенная» (как настроено для «ADSK\_10%» и «ADSK\_18%»).

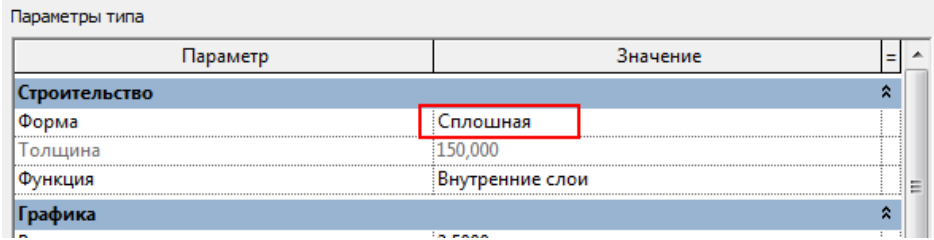

#### **2.1.4 Загружаемые семейства**

# **2.1.4.1. Двери**

Шаблон содержит базовый набор наиболее часто употребляемых типов дверей.

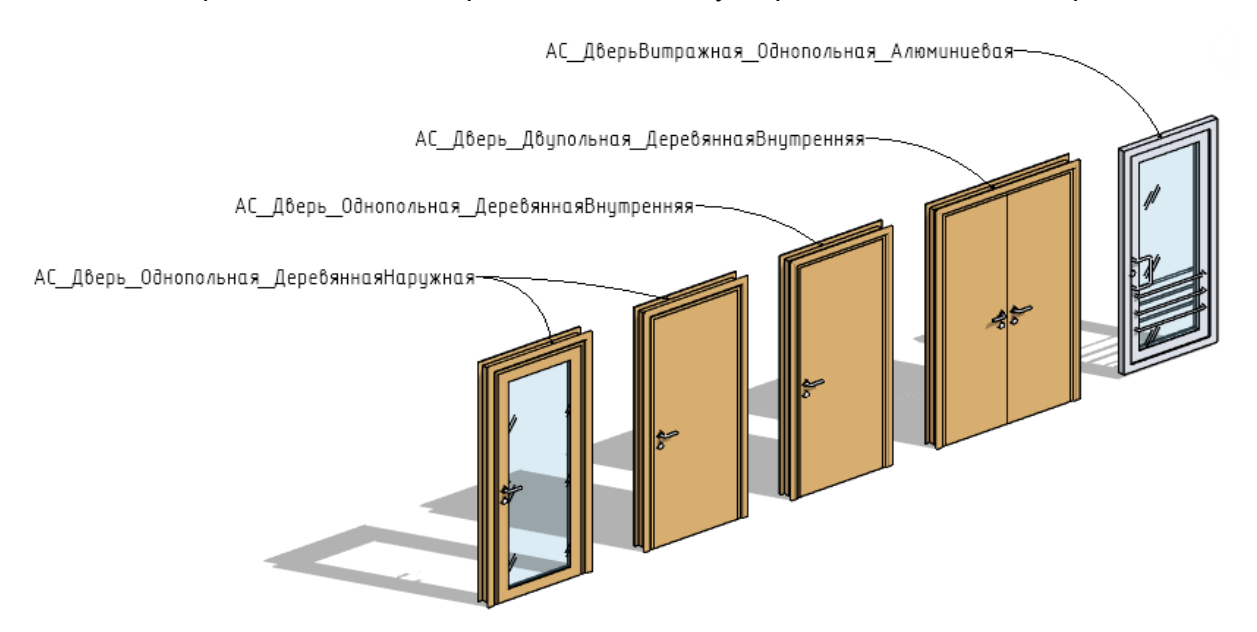

Также к шаблону прилагается библиотека дверей от Autodesk Community. Для данной версии шаблона были изменены имена параметров (все GUID параметров остались прежними), т.е. если вы использовали параметры Сообщества в ваших семействах, они будут работать с новым

шаблоном (для каталога типоразмеров потребуется добавить к параметру «наименование» префикс «ADSK\_» (ADSK\_Наименование)).

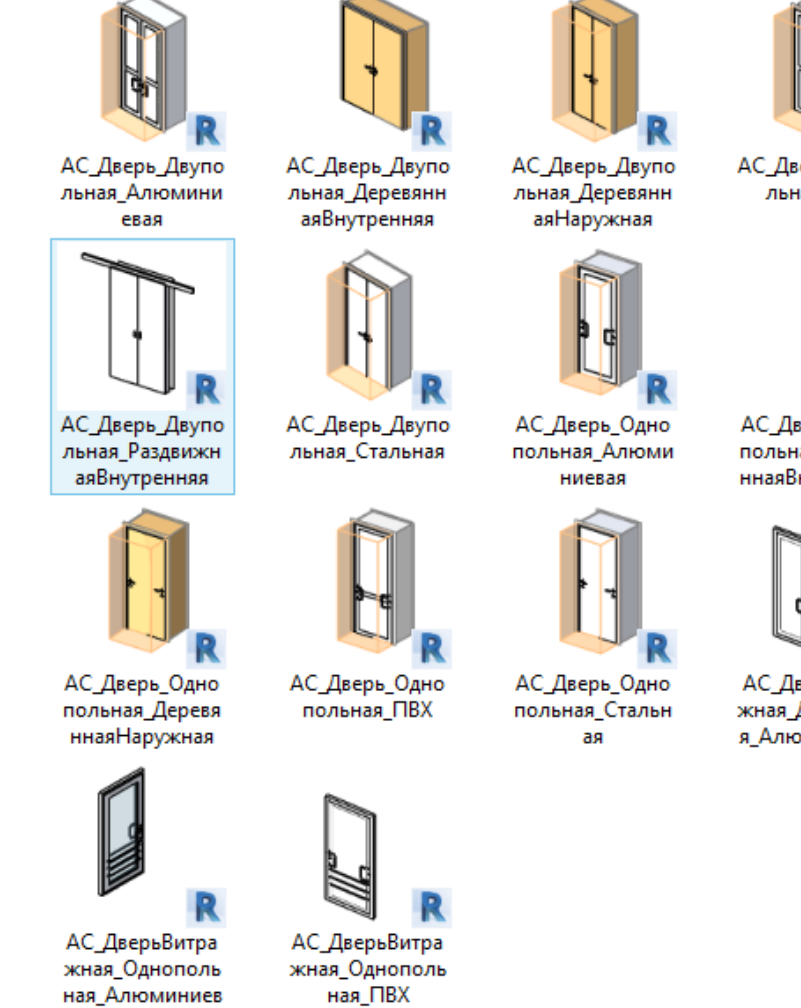

Скачать семейства можно по ссылке: [https://autode.sk/bimguide\\_library](https://autode.sk/bimguide_library)

# **2.1.4.2. Окна**

ag

Шаблон содержит базовый набор наиболее часто употребляемых типов окон, вставляемых в стену и окно панель витража с различным направлением открывания.

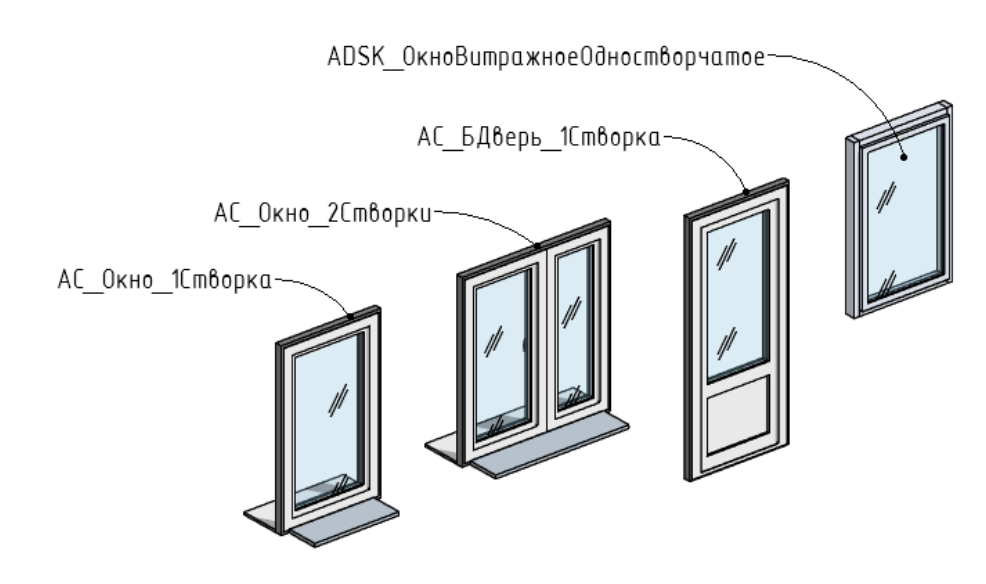

АС\_Дверь\_Двупо льная\_ПВХ

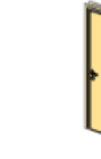

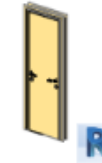

АС\_Дверь\_Одно польная\_Деревя ннаяВнутренняя

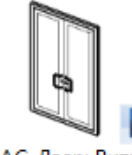

АС ДверьВитра жная\_Двупольна я Алюминиевая

Также к шаблону прилагается библиотека окон от Autodesk Community. Для данной версии шаблона были изменены имена параметров (все GUID параметров остались прежними), т.е. если вы использовали параметры Сообщества в ваших семействах, они будут работать с новым шаблоном (для каталога типоразмеров потребуется добавить к параметру «наименование» префикс «ADSK\_» (ADSK\_Наименование)).

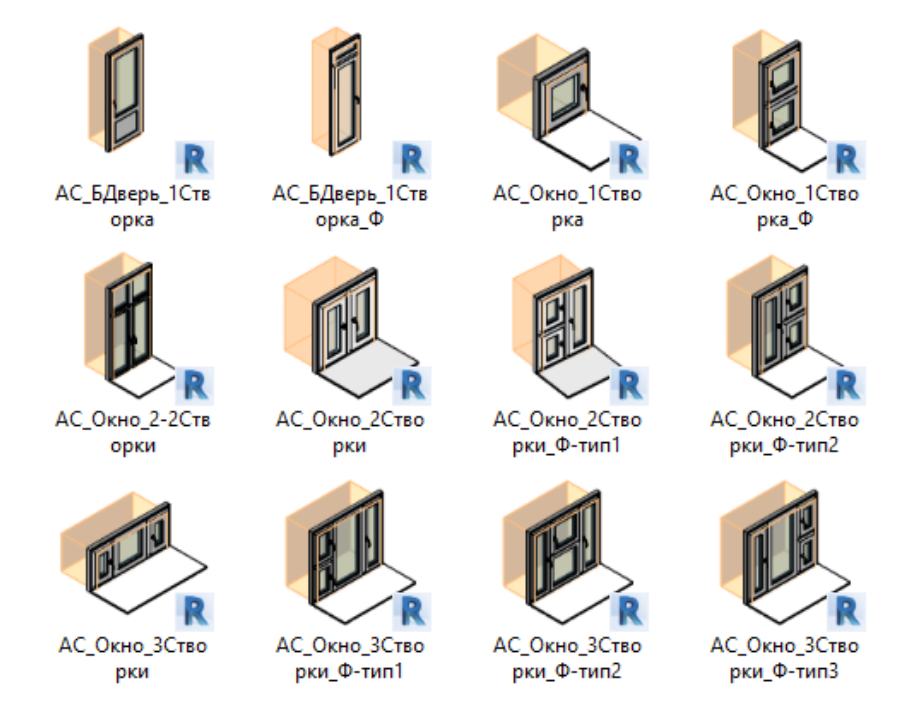

Скачать семейства можно по ссылке: [https://autode.sk/bimguide\\_library](https://autode.sk/bimguide_library)

# **2.1.4.3. Проемы и отверстия в стенах и перекрытиях**

Шаблон содержит несколько типов отверстий и ниш. В отличие от стандартного инструмента «Проем в стене», семейства отверстий содержат условные обозначения для планов и разрезов и могут быть учтены в спецификациях. Отверстия и ниши относятся к категории обобщенные модели и размещаются в стенах и перекрытиях с помощью команды «Компонент» на вкладке «Архитектура».

В шаблоне реализовано три типа отверстий: отверстия размещаемые в стене путем задания отметки от пола конкретного этажа, отверстия размещаемые в стене путем задания отметки от нуля проекта и семейства размещаемые на гранях перекрытия. Семейства отверстий имеют соответствующий текстовый блок в имени типа, позволяющий отличить их друг от друга.

⊟- Обобщенные модели

- ним ADSK НишаПрямоугольная
- Home ADSK Отверстие Круглое в Перекрытии
- **ШШММШДЭ** АДЭК Отверстие Круглое\_отНуля
- АDSK\_ОтверстиеКруглое\_отУровня
- ADSK\_ОтверстиеПрямоугольное\_вПерекрытии
- ADSK\_ОтверстиеПрямоугольное\_отНуля
- **Е. АDSK\_ОтверстиеПрямоугольное\_отУровня**

В процессе размещения отверстий в стенах, для получения корректной спецификации, пользователь должен придерживаться следующей последовательности:

 Для каждого этажа здания создайте свой типоразмер отверстий. Рекомендуется внести отметку и имя уровня в название типа отверстия, для облегчения идентификации.
\_\_<br>□ **ШАООК ОтверстиеКруглое\_отУровня** Этаж 1\_0.000 Этаж 2\_3.300 Этаж подвал\_-2.700

 Зайдите в свойства типа отверстия и заполните параметр «ADSK\_Отверстие\_Отметка этажа», вписав соответствующую отметку уровня [1].

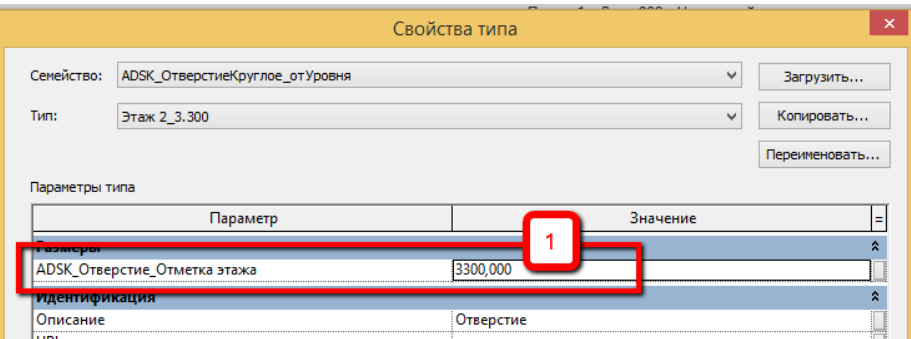

 Перейдите на требуемый уровень, и выберите для размещения тип отверстия, соответствующий данному уровню [1]. В зависимости от выбранного метода размещения, заполните параметр, задающий смещение отверстия по высоте, либо от уровня, либо от нуля проекта. Также заполните остальные параметры, определяющие геометрические размеры отверстия и его функцию [2].

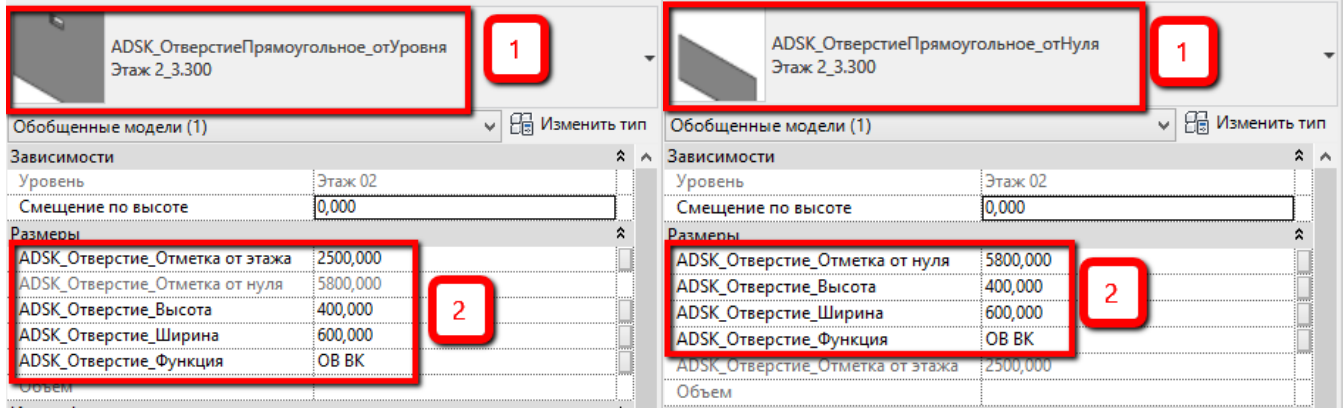

#### **2.1.4.4. Колонны / Несущие колонны / Несущий каркас: балка**

Шаблон содержит основные типы загружаемых семейств несущих колонн и архитектурных колонн, а также наиболее часто употребляемые типы железобетонных и металлических балок.

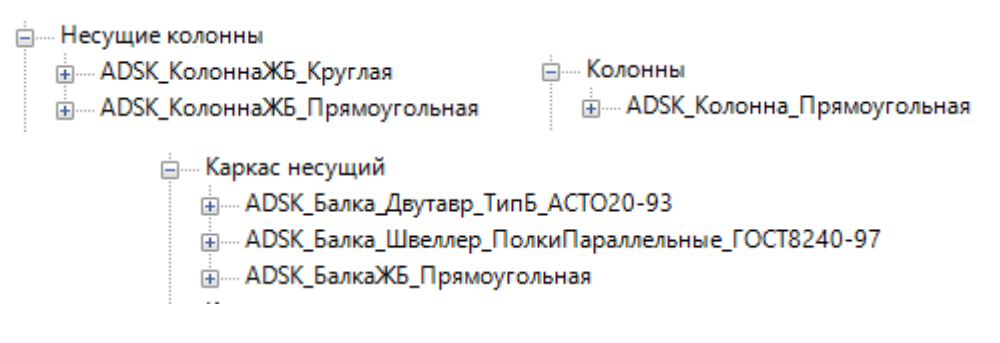

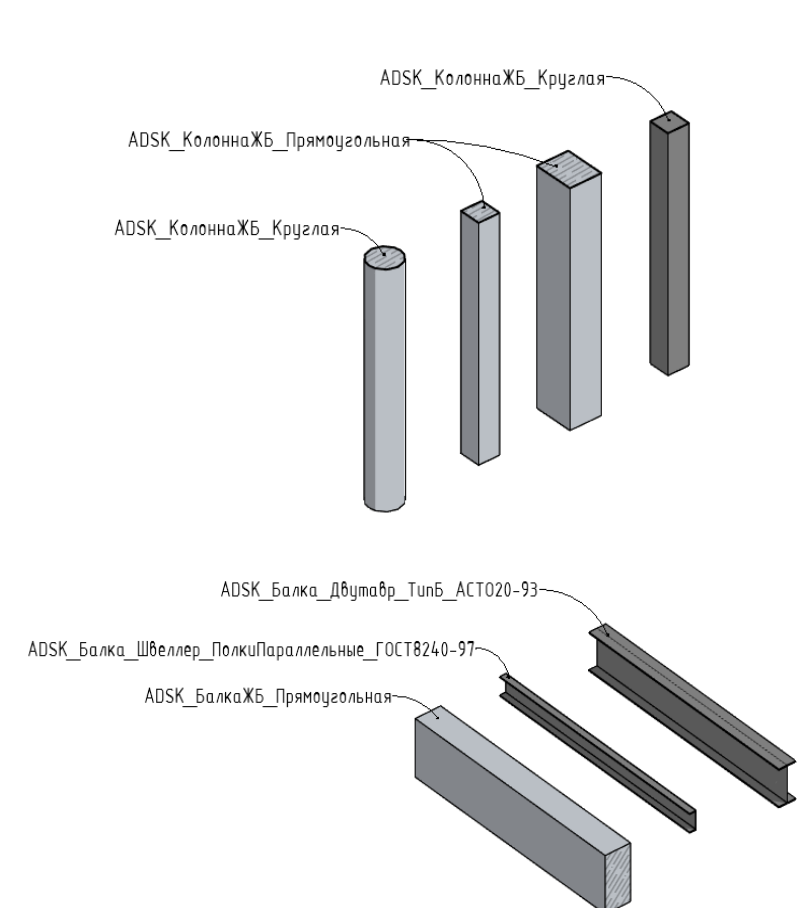

Данный набор семейств позволит создать основной каркас здания с уровнем проработки достаточным для решения архитектурных задач. В дальнейшем он может послужить в качестве подосновы для более подробной разработки соответствующих конструктивных разделов.

#### **2.1.4.5. Панели и схемы разрезки для фриформ**

В среде концептуального моделирования возможно нанесение образца узора для разделенной поверхности. Шаблон содержит все возможные образцы узоров

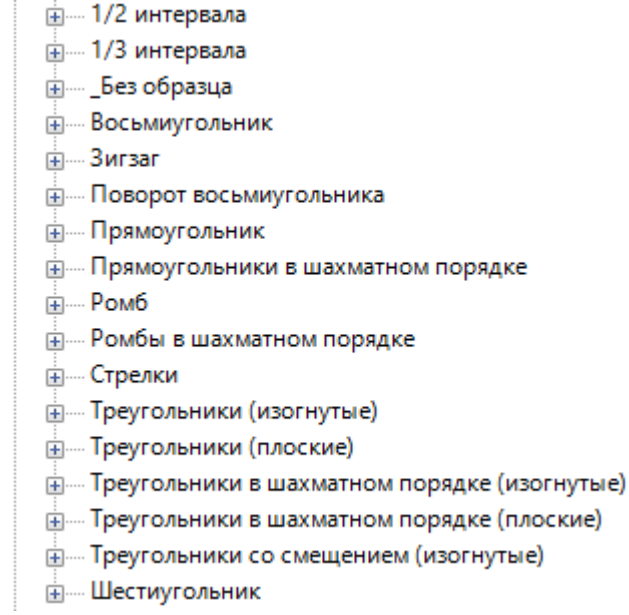

Ниже приведены примеры применения некоторых образцов узоров к разделенной поверхности.

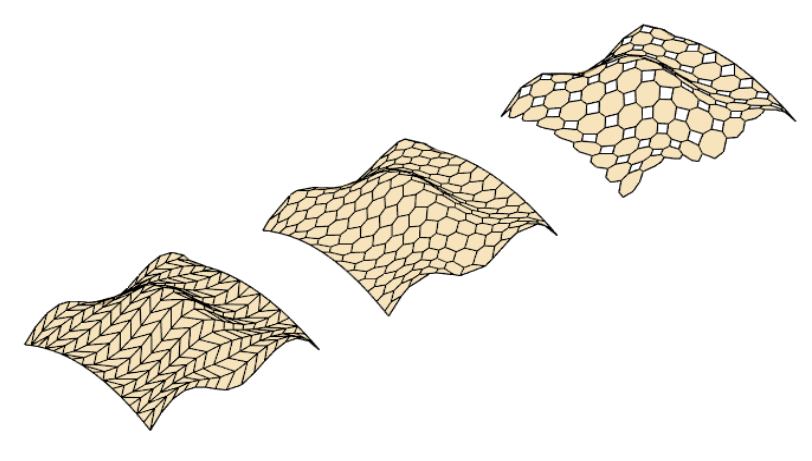

**2.1.4.6. Мебель 2D**

Для создания архитектурных планов с расстановкой мебели, к шаблону прилагается комплект 2D семейств мебели, наиболее часто используемых в проектной практике. Данные семейства не содержат объемной геометрии, и состоят из плоских линий модели.

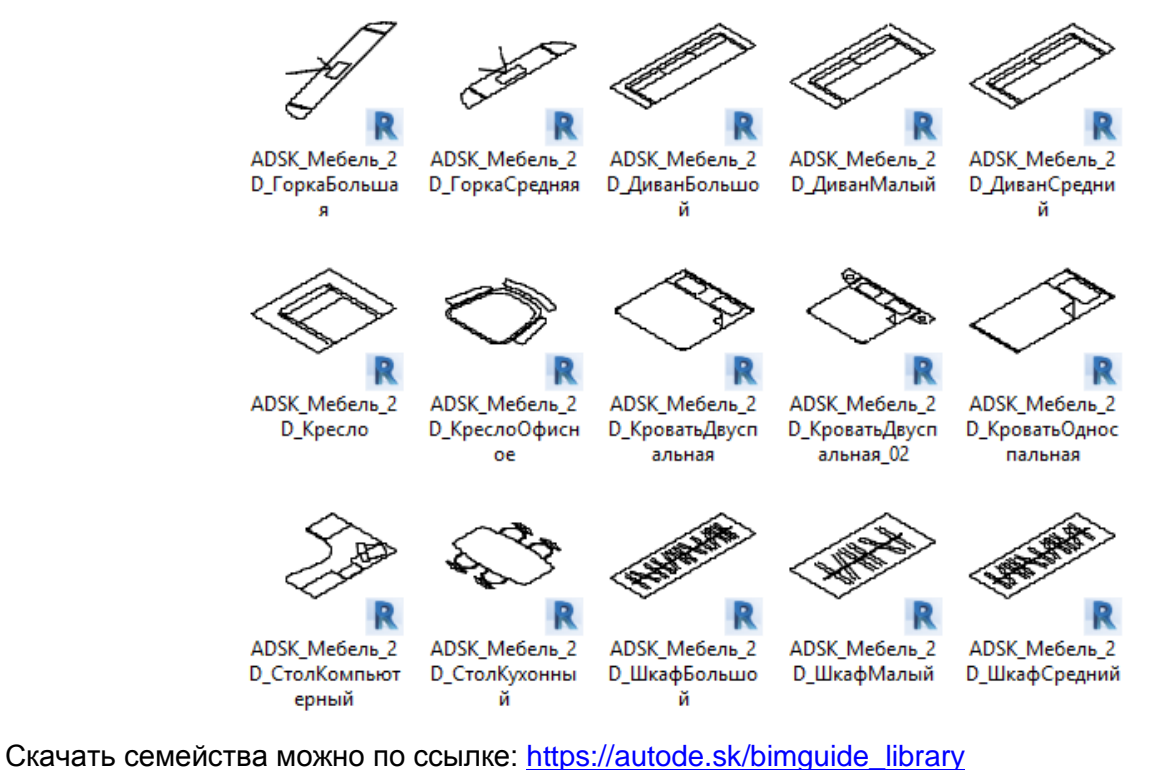

### **2.1.4.7. Сантехприборы 3D / 2D**

Шаблон содержит основные типы сантехнических приборов, используемых в проектной практике.

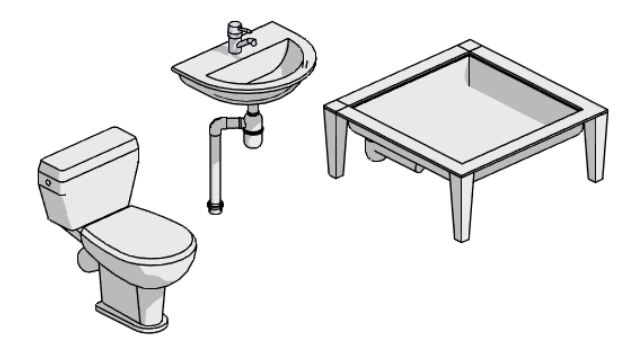

Для создания архитектурных планов с расстановкой мебели, к шаблону прилагается комплект 2D семейств сантехнических приборов. Данные семейства не содержат объемной геометрии, и состоят из плоских линий модели.

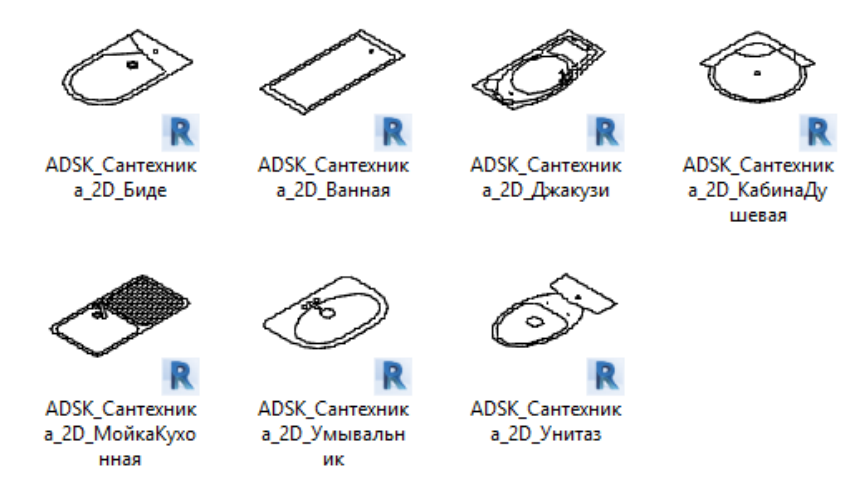

Скачать семейства можно по ссылке: [https://autode.sk/bimguide\\_library](https://autode.sk/bimguide_library)

#### **2.1.4.8. Антураж**

Для оформления архитектурных планов и фасадов к шаблону прилагается комплект семейств элементов антуража, наиболее часто используемых в проектной практике.

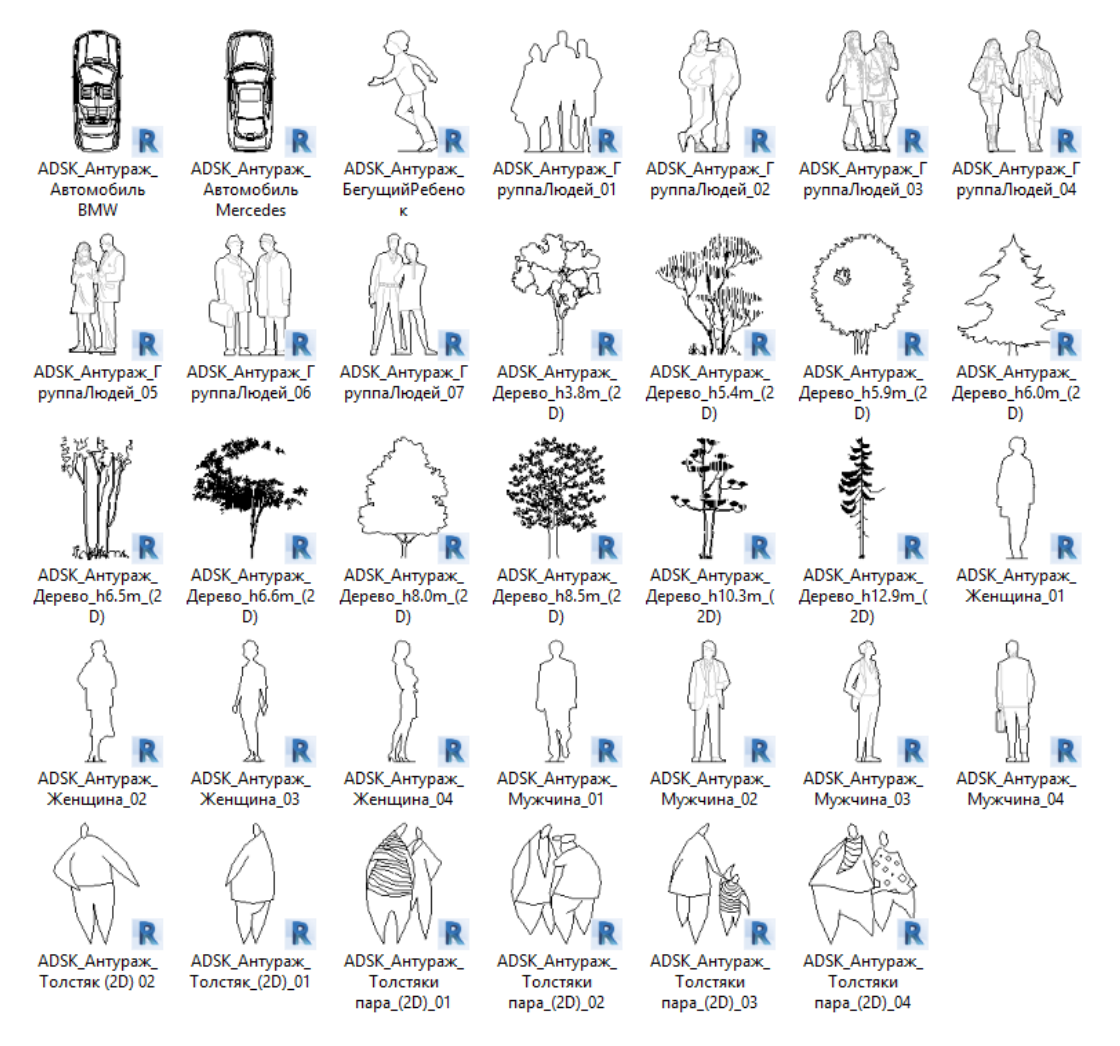

Скачать семейства можно по ссылке: [https://autode.sk/bimguide\\_library](https://autode.sk/bimguide_library)

# **2.2. Вкладка «Аннотации»**

#### **2.2.1 Марки**

В данном разделе описываются семейства марок, используемые в шаблоне.

#### **2.2.1.1. Марки Балок (несущий каркас)**

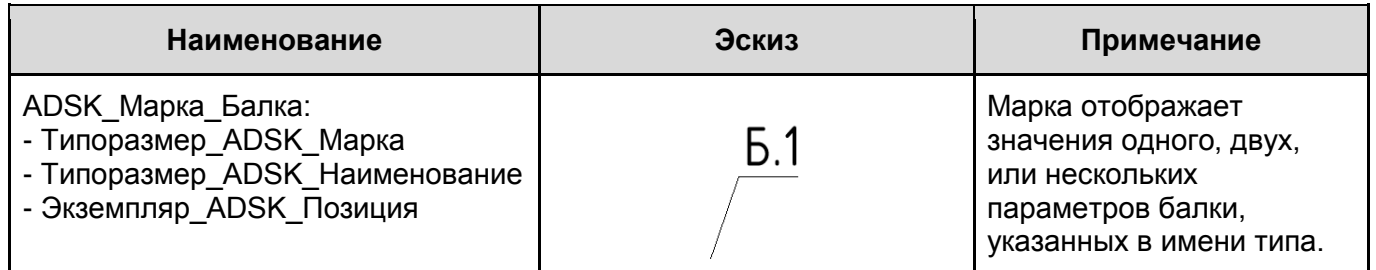

#### **2.2.1.2. Марки Витражей (стены)**

Витражная стена является одним из видов системных семейств стен, и по умолчанию маркируется маркой «ADSK\_Марка\_Стена». После маркировки витражной стены с помощью команды «Маркировать по категории», может потребоваться смена типа марки на «ADSK Марка Витраж» с выбором нужного типоразмера.

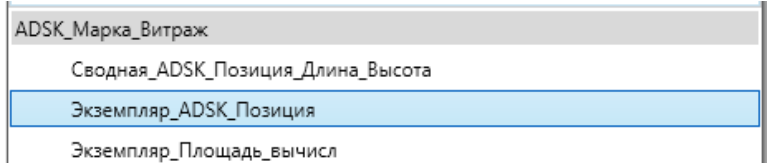

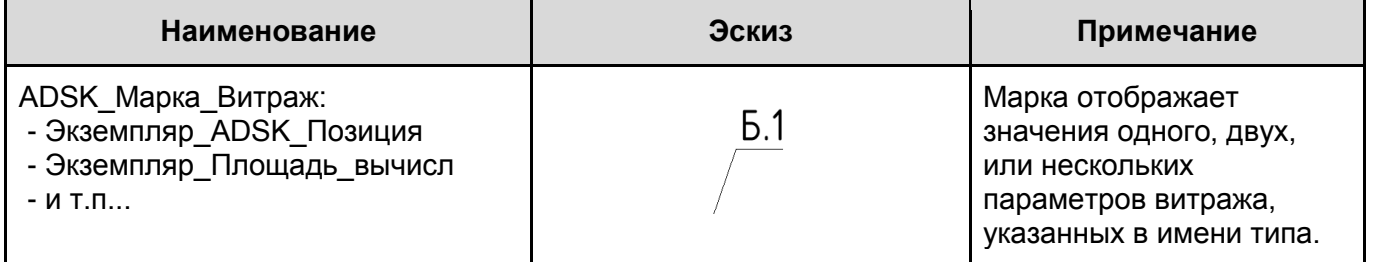

#### **2.2.1.3. Марки Дверей**

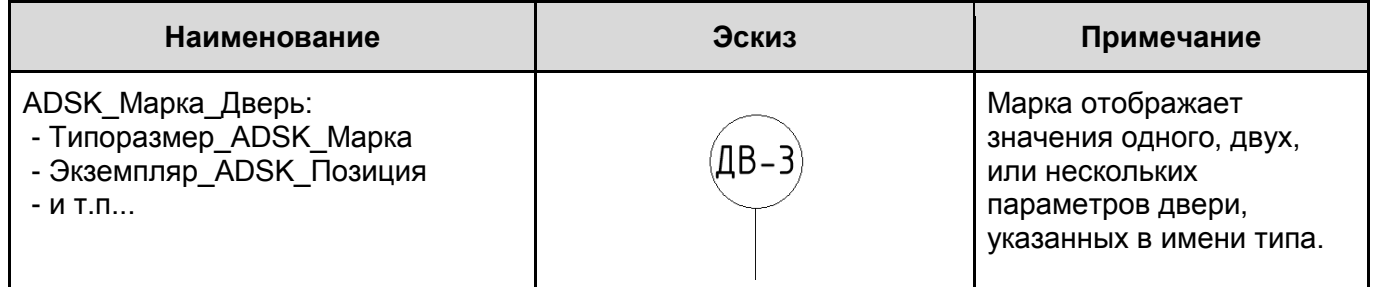

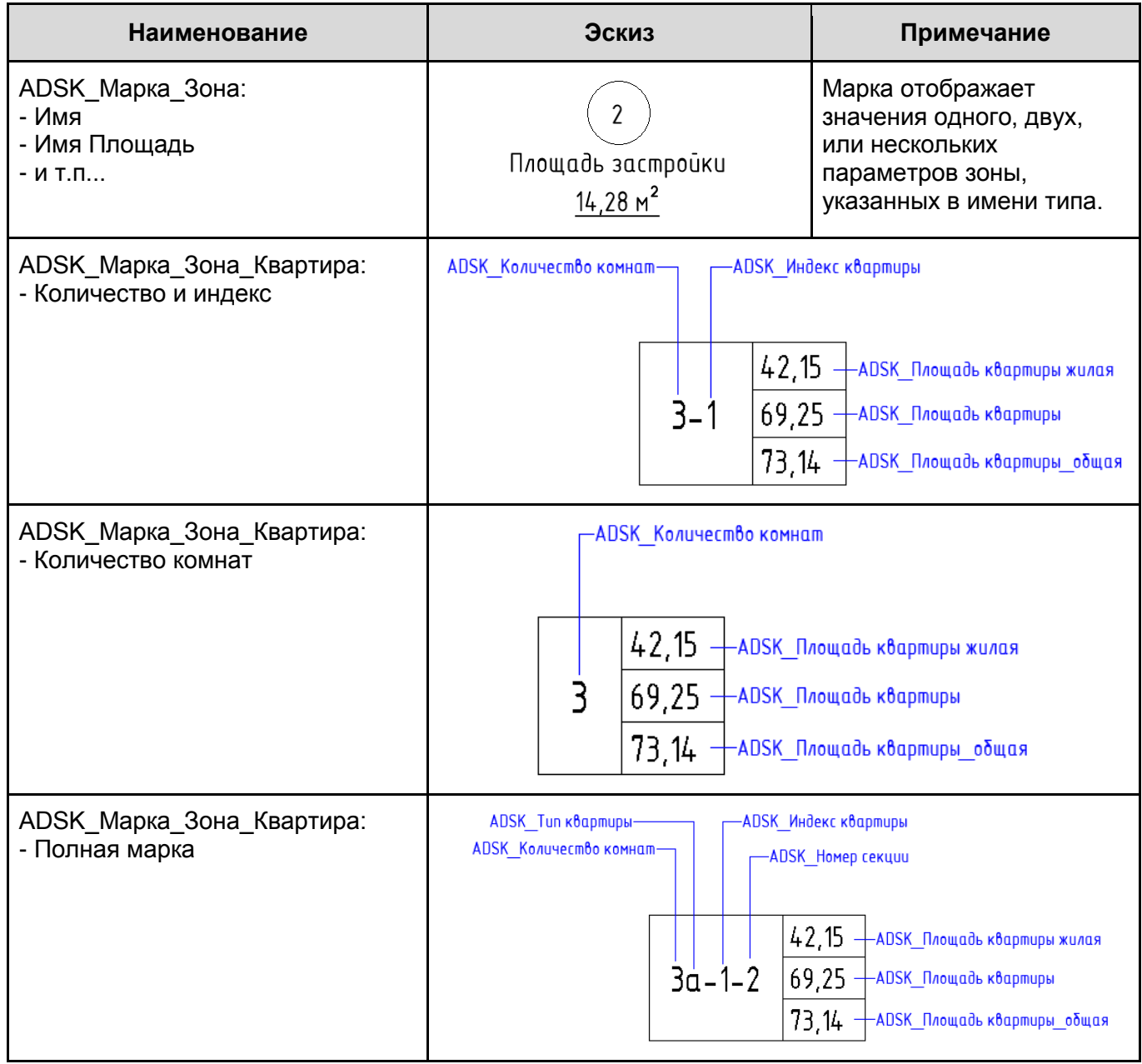

# **2.2.1.4. Марки Зон**

# **2.2.1.5. Ключевые пометки**

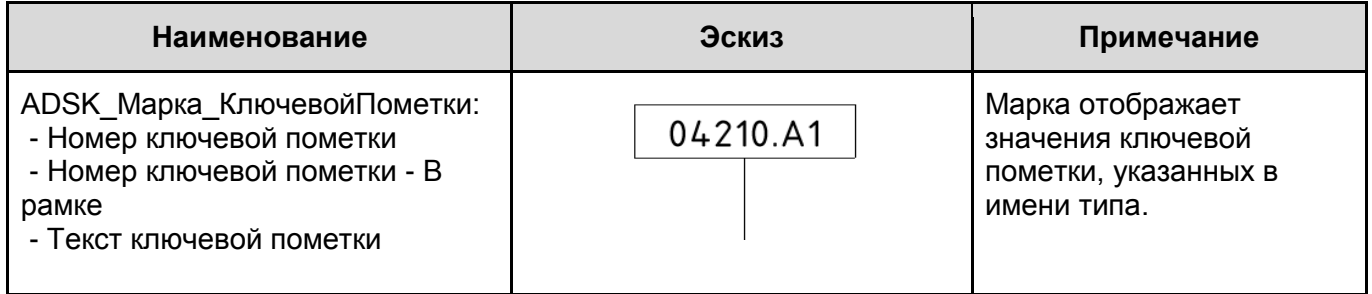

# **2.2.1.6. Марки Кровли**

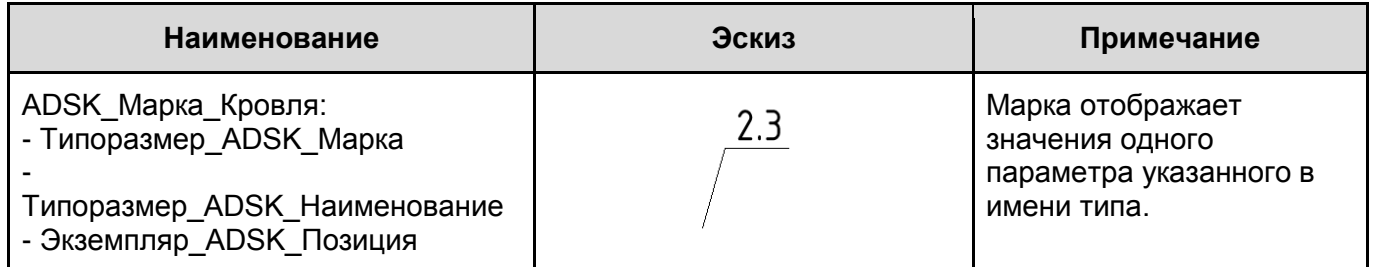

### **2.2.1.7. Марки Лестниц**

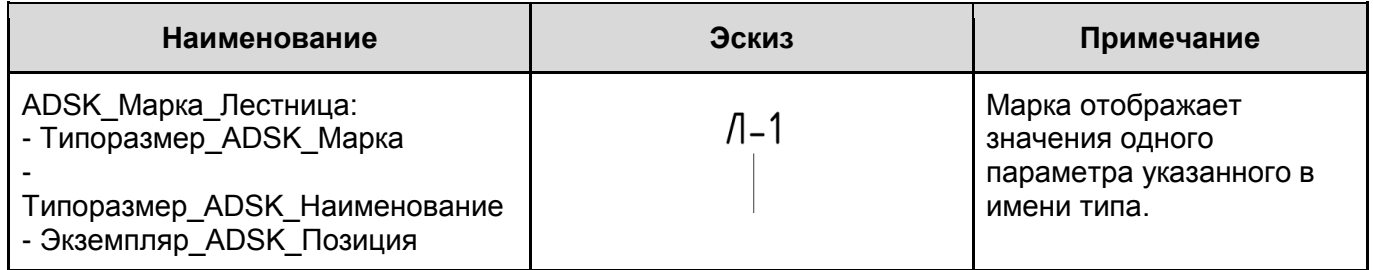

### **2.2.1.8. Марки Материала**

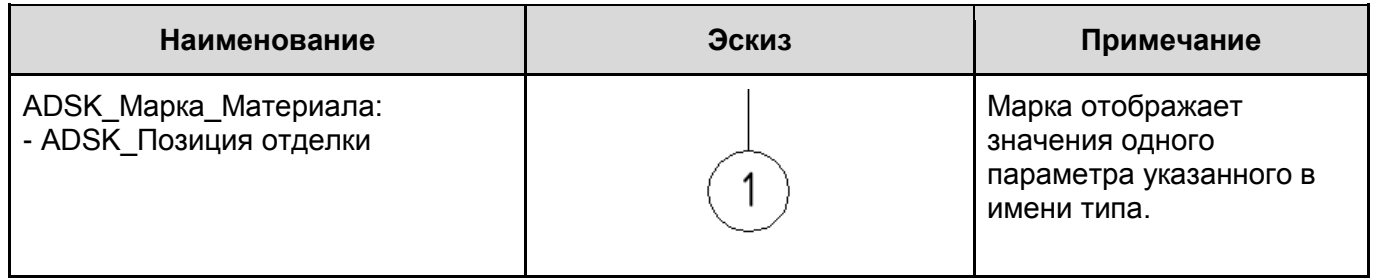

### **2.2.1.9. Марки Мебели**

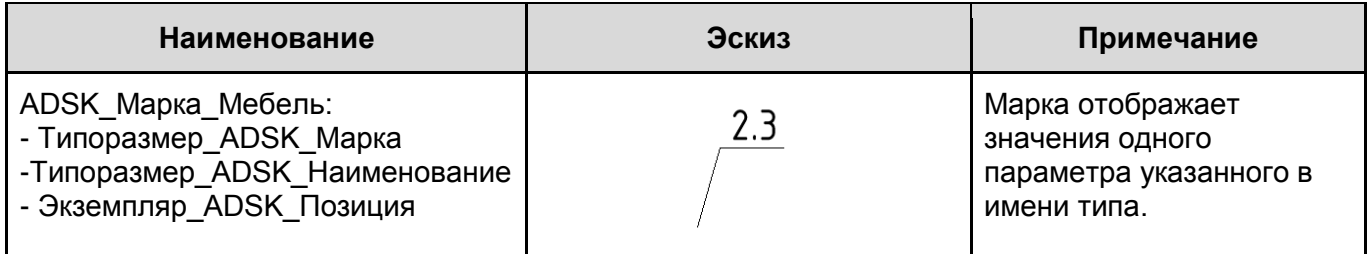

### **2.2.1.10. Марки Нескольких категорий**

Универсальная марка, предназначена для маркировки элементов, относящихся к разным категориям.

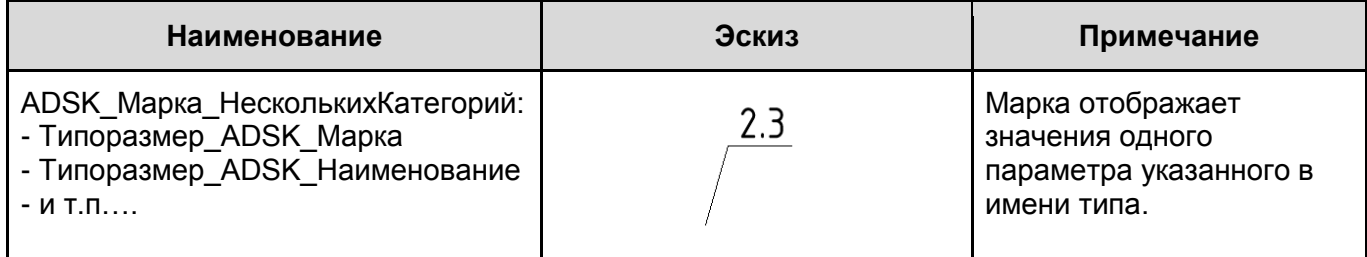

# **2.2.1.11. Марки Несущих колонн**

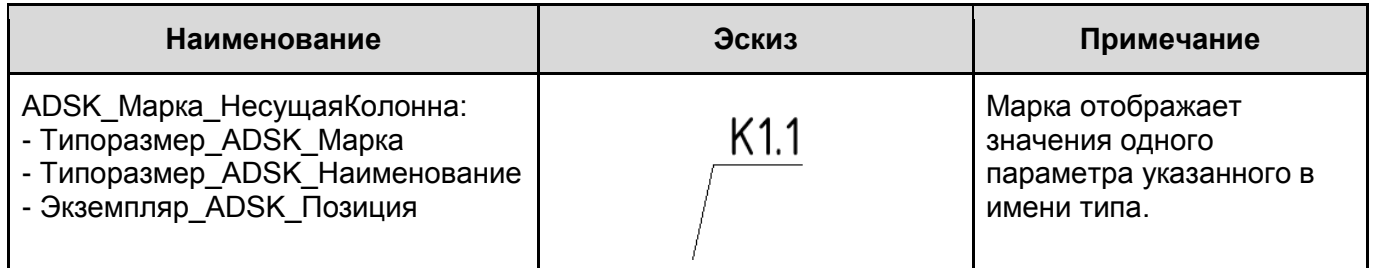

# **2.2.1.12. Марки Обобщенных моделей**

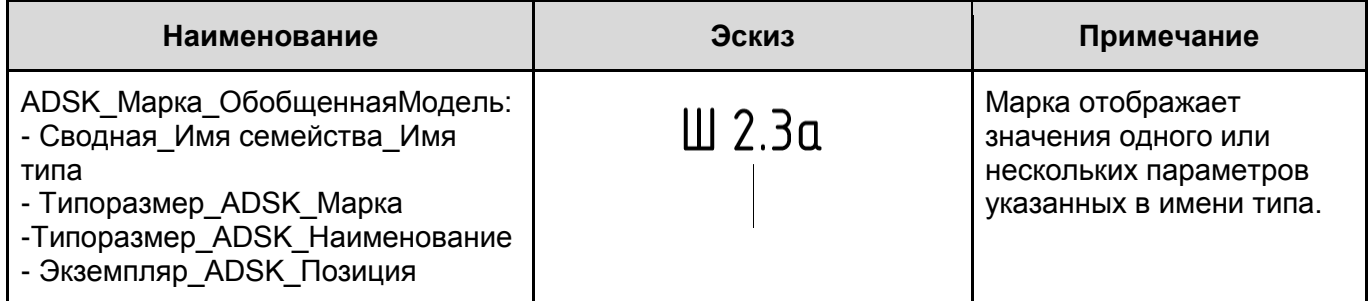

# **2.2.1.13. Марки Оборудования**

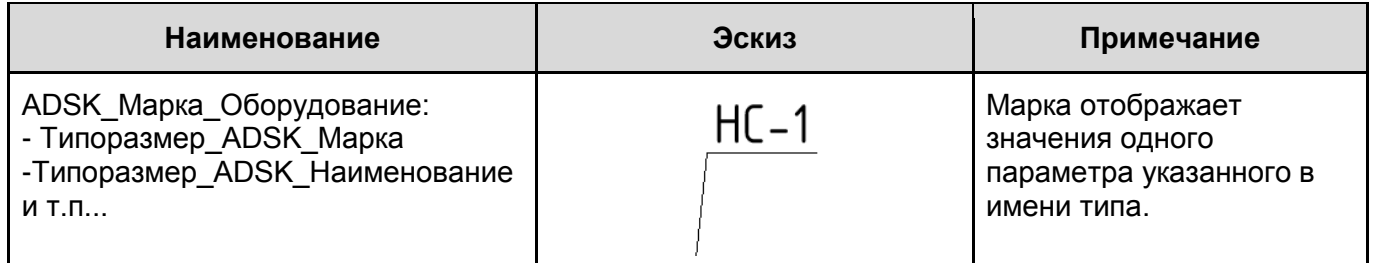

# **2.2.1.14. Марки Ограждения**

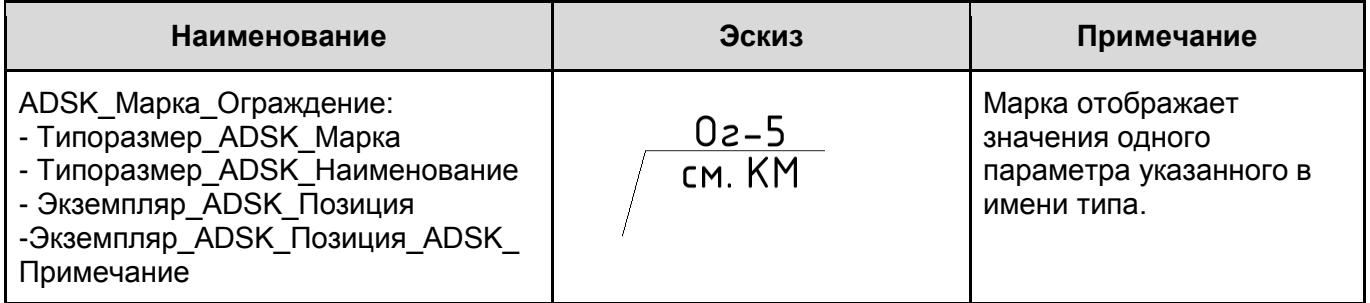

# **2.2.1.15. Марки Озеленения**

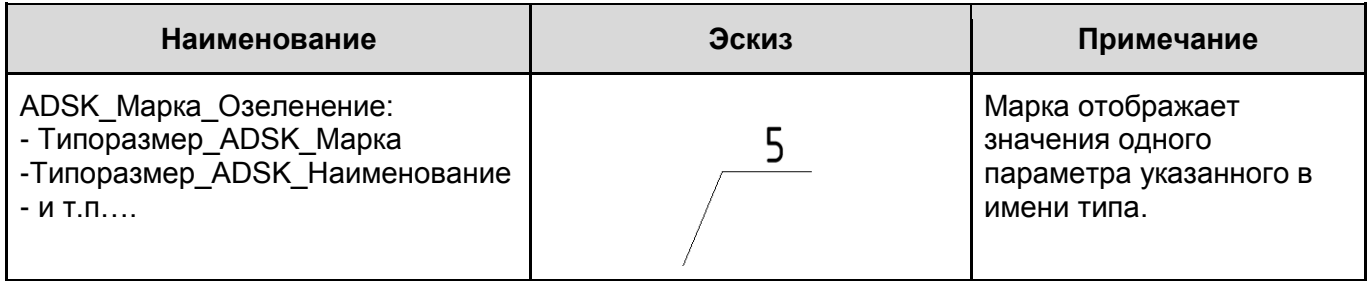

#### **2.2.1.16. Марки Окон / подоконников**

Шаблон содержит отдельные марки для маркировки окон и подоконников:

«ADSK\_Марка\_Окно» - марка окон

«ADSK Марка Подоконник» - марка подоконников

Марки окон и подоконников предназначены для маркировки окон на маркировочных планах и различных модельных видах. Содержат элементы, использующиеся в оформлении чертежей и элементы извлекающие различную вспомогательную информацию, которая может быть использована для заполнения ведомостей и упрощения процесса создания рабочей документации.

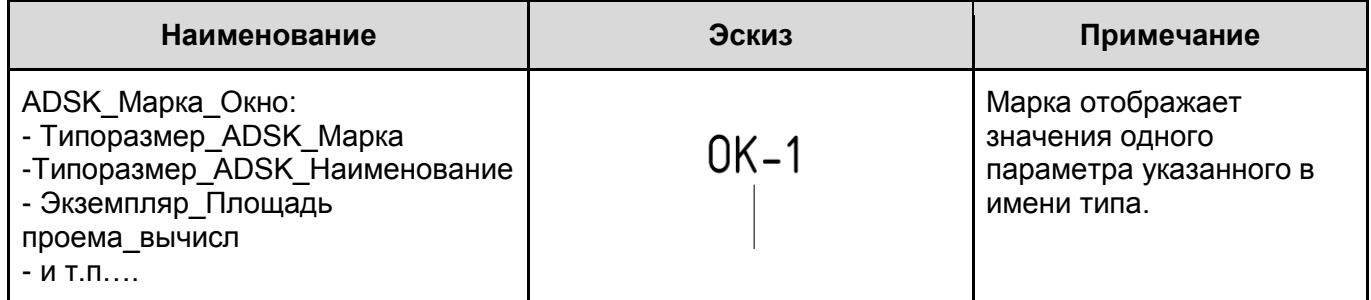

Марка подоконников может быть проставлена для вложенных семейств подоконников, видимых на виде. (Видимость подоконника управляется параметром «ADSK\_Подоконник\_Видимость» в свойствах экземпляра окна). Чтобы проставить марку подоконника, после активации команды «Маркировать по категории», необходимо навести курсор на установленное окно, а затем однократным нажатием клавиши «Tab» на клавиатуре, переключить выбор с геометрии окна на геометрию подоконника. Поскольку подоконник относится к категории «Окна», то по умолчанию он будет промаркирован маркой окна «ADSK\_Марка\_Окно: Типоразмер\_ADSK\_Марка», может потребоваться смена проставленной марки на «ADSK\_Марка\_Подоконник: Экземпляр\_Марка»

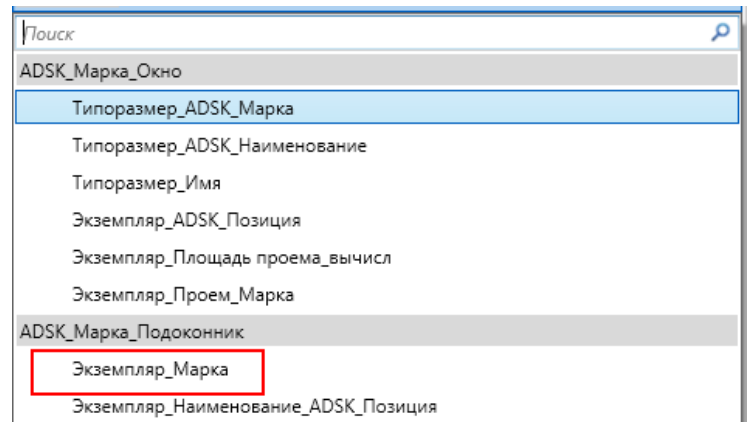

Для маркировки других подоконников, следует воспользоваться командой «Создать аналог», предварительно выбрав на виде ранее проставленную марку.

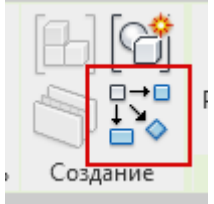

Ниже представлены эскизы и описания марки подоконника:

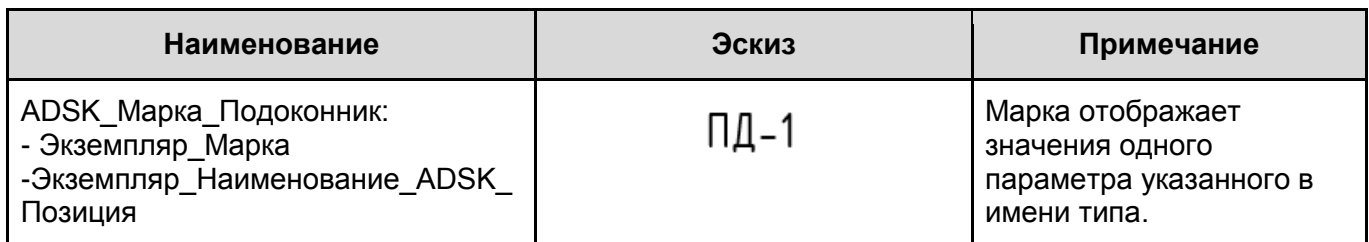

#### **2.2.1.17. Марки Отверстий**

Марки отверстий предназначены для маркировки семейств «ADSK\_ОтверстиеКруглое\_отНуля», ««ADSK ОтверстиеКруглое отУровня», «ADSK ОтверстиеПрямоугольное отНуля», «ADSK\_ОтверстиеПрямоугольное\_отУровня» и «ADSK\_НишаПрямоугольная»

Поскольку семейства отверстий относятся к категории «Обобщенная модель», то при маркировке с помощью команды «Маркировать по категории» будет проставлена марка «ADSK Марка ОбобщеннаяМодель: Сводная Имя семейства Имя типа».

Пользователь может изменить тип марки проставляемой по умолчанию для категории «Обобщенные модели» при маркировке с помощью команды «Маркировать по категории», зайдя в диалоговое окно «Загруженные марки и обозначения» и выбрав нужный тип.

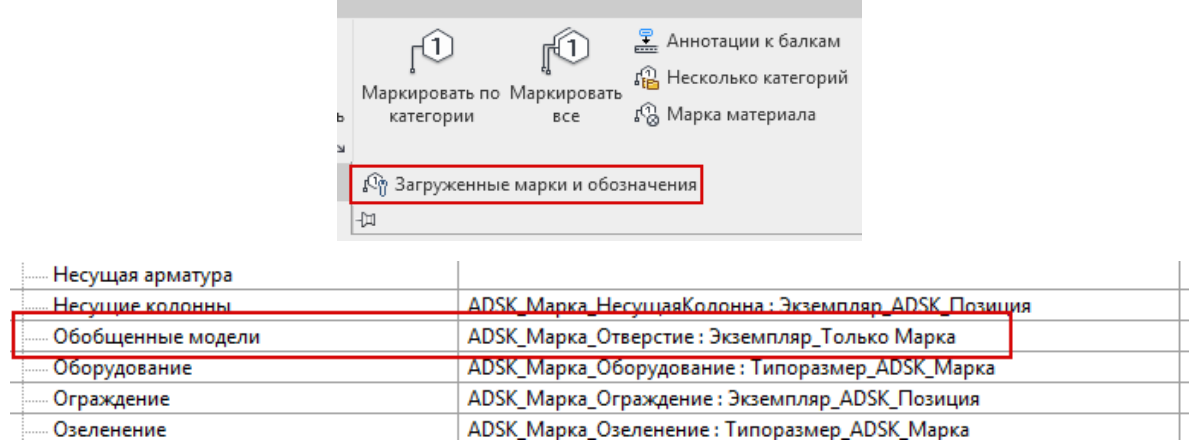

Еще одним вариантом для пользователя будет: маркировка отверстия маркой по умолчанию и смена ее на нужный тип, в зависимости от формы отверстия (круглое или прямоугольное).

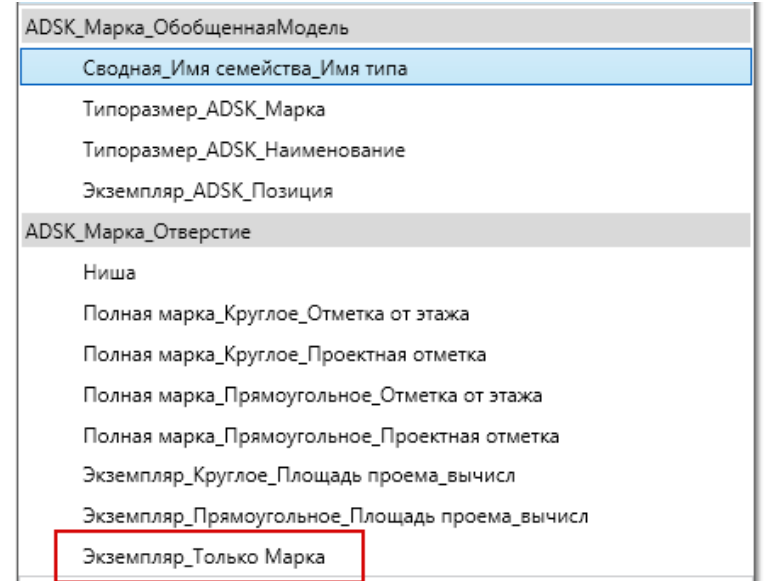

Для маркировки других отверстий такой же формы, следует воспользоваться командой «Создать аналог», предварительно выбрав на виде ранее проставленную марку.

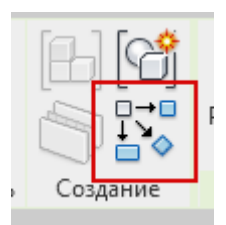

При необходимости массовой маркировки отверстий, следует выбрать семейство отверстия и воспользоваться командой «Выбрать все экземпляры - Видимые на виде». Будут выбраны все отверстия определенной формы. После чего воспользоваться командой «Маркировать все» во вкладке «Аннотации». В диалоговом окне выбрать вариант «Только выбранные объекты на текущем виде», отметить галкой категорию «Марки обобщенной модели», а в столбце «Загруженные марки» выбрать необходимый тип марки для отверстий определенной формы. После чего нажать «Применить».

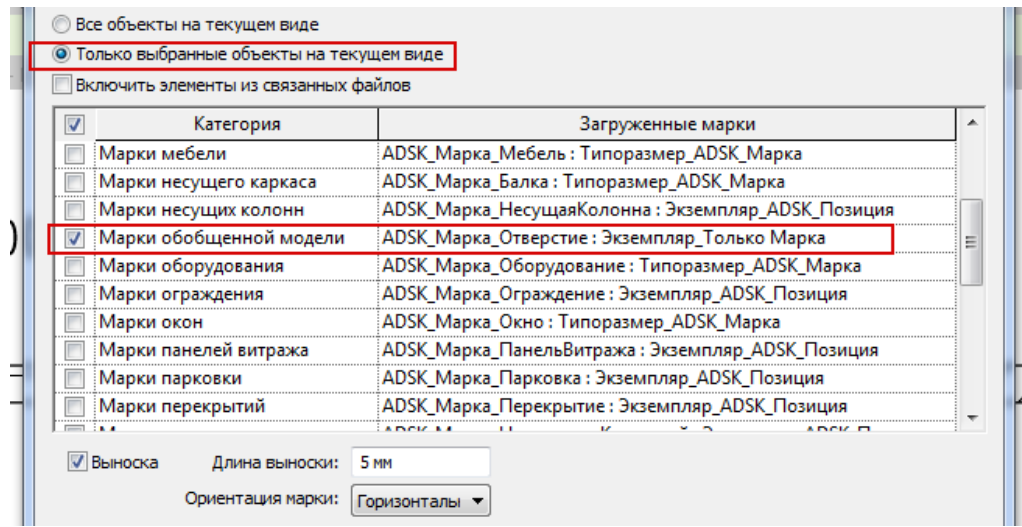

Ниже представлены некоторые эскизы и описания марки отверстий:

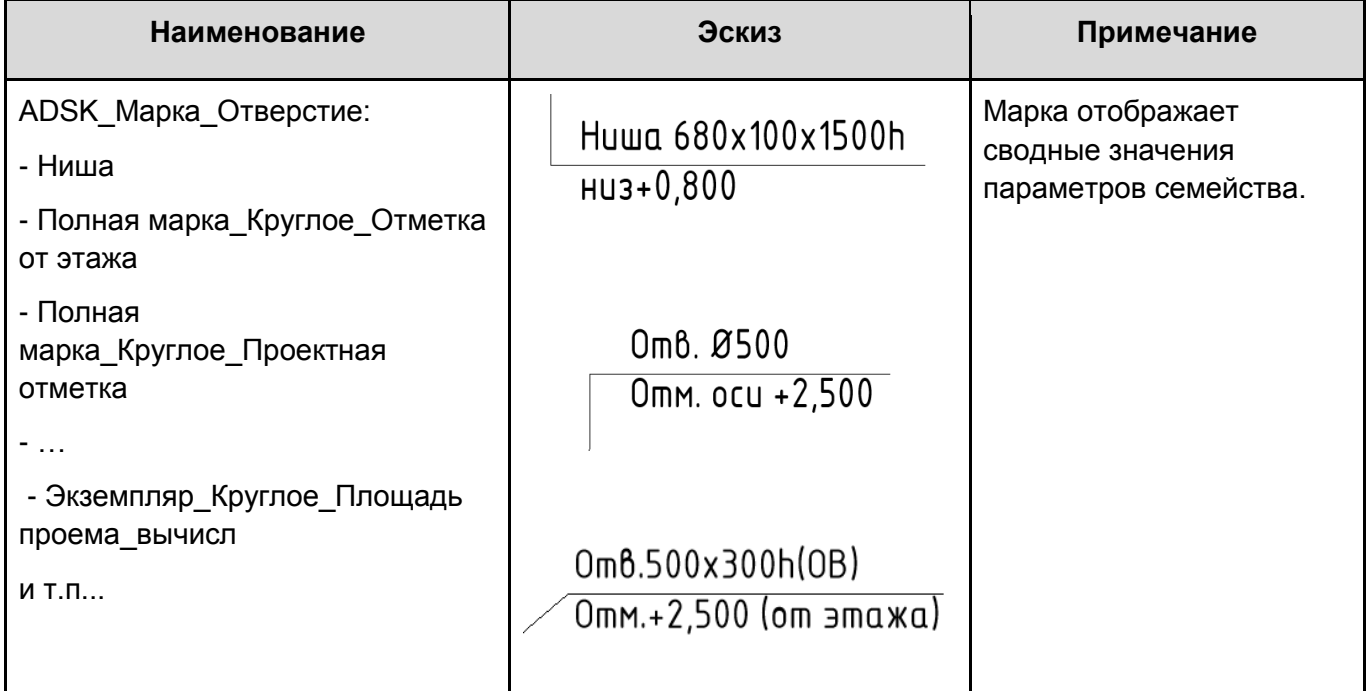

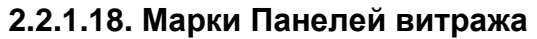

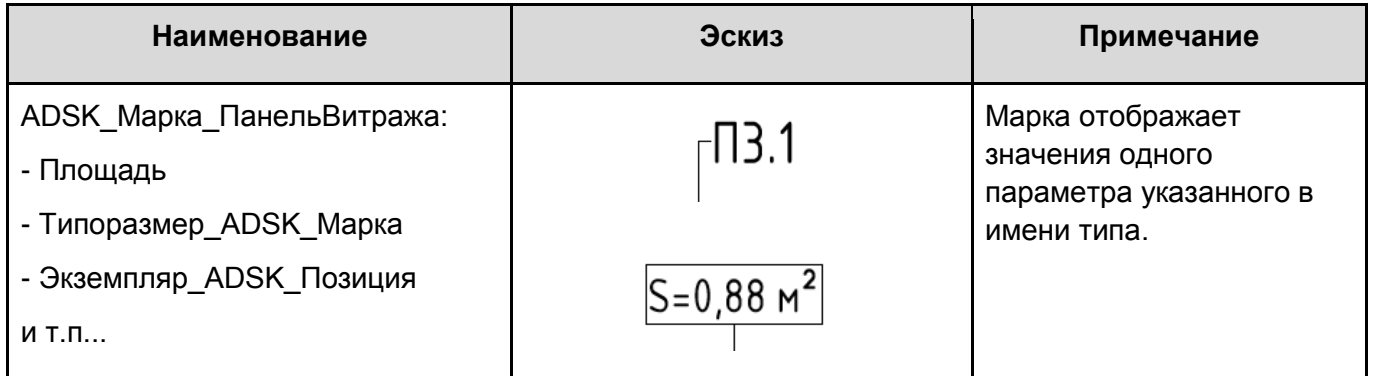

#### **2.2.1.19. Марки Парковки**

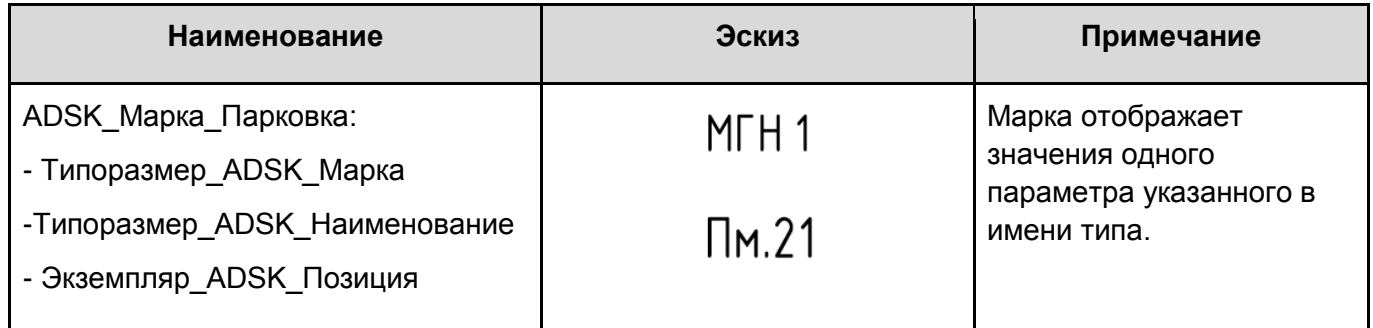

### **2.2.1.20. Марки Полов / перекрытий**

В шаблоне имеется два типа марок перекрытий:

- ADSK Марка Перекрытие марка для маркировки перекрытий как элементов конструкций.
- ADSK Марка ПерекрытиеПол марка для маркировки перекрытий-полов, при составлении ведомости полов, путем физического моделирования покрытий пола.

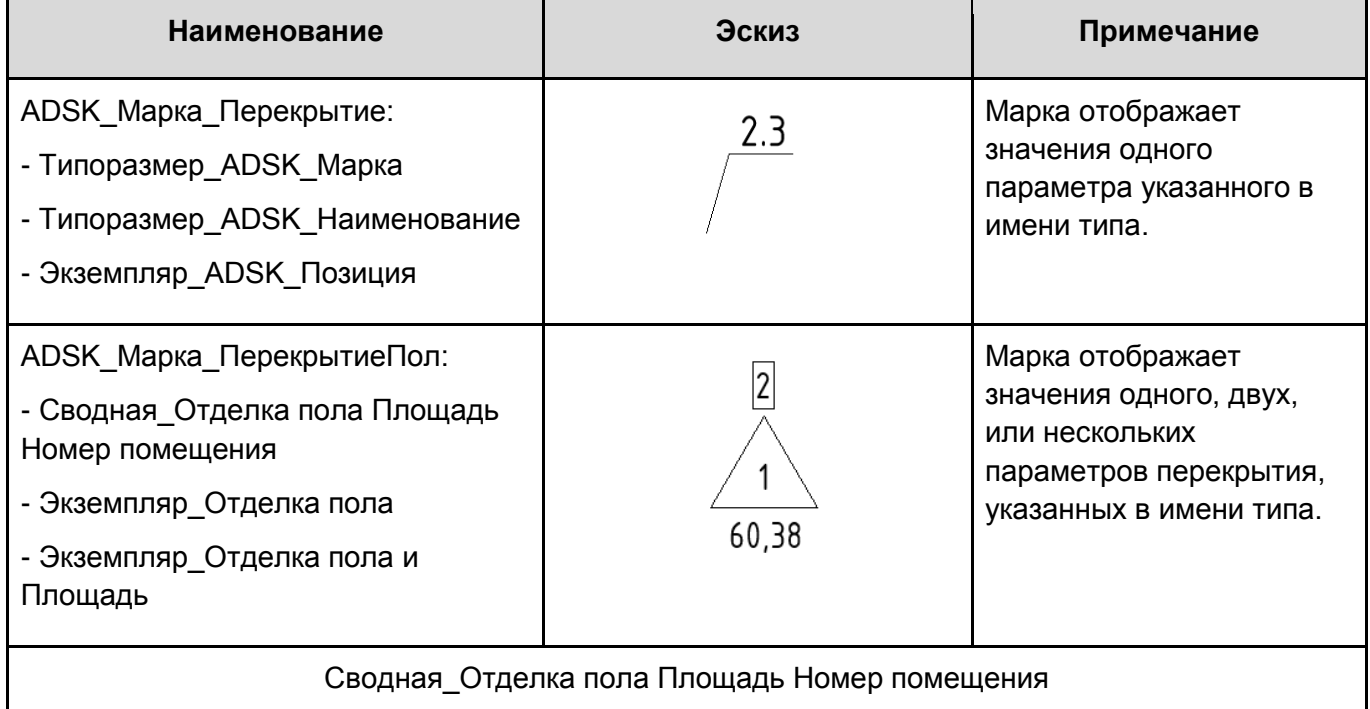

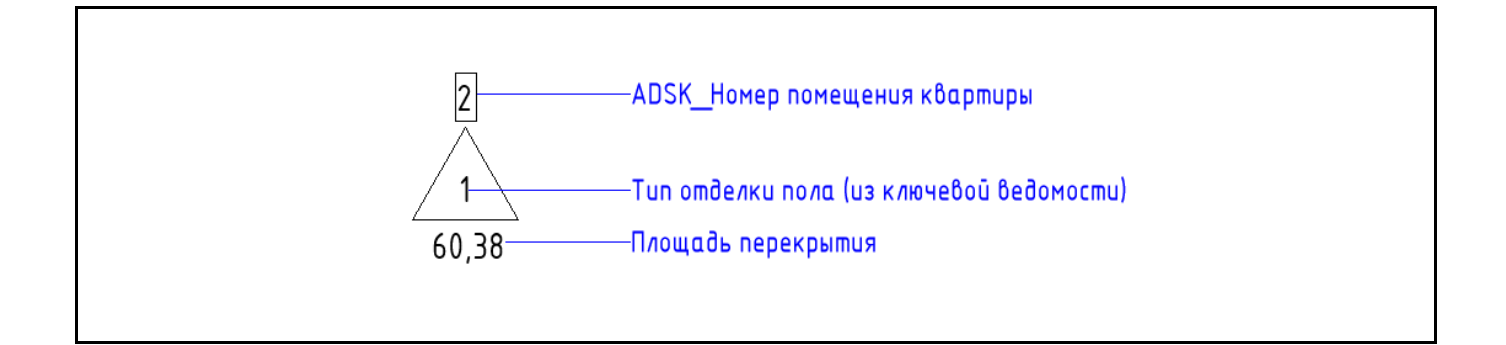

**2.2.1.21. Марки Помещений**

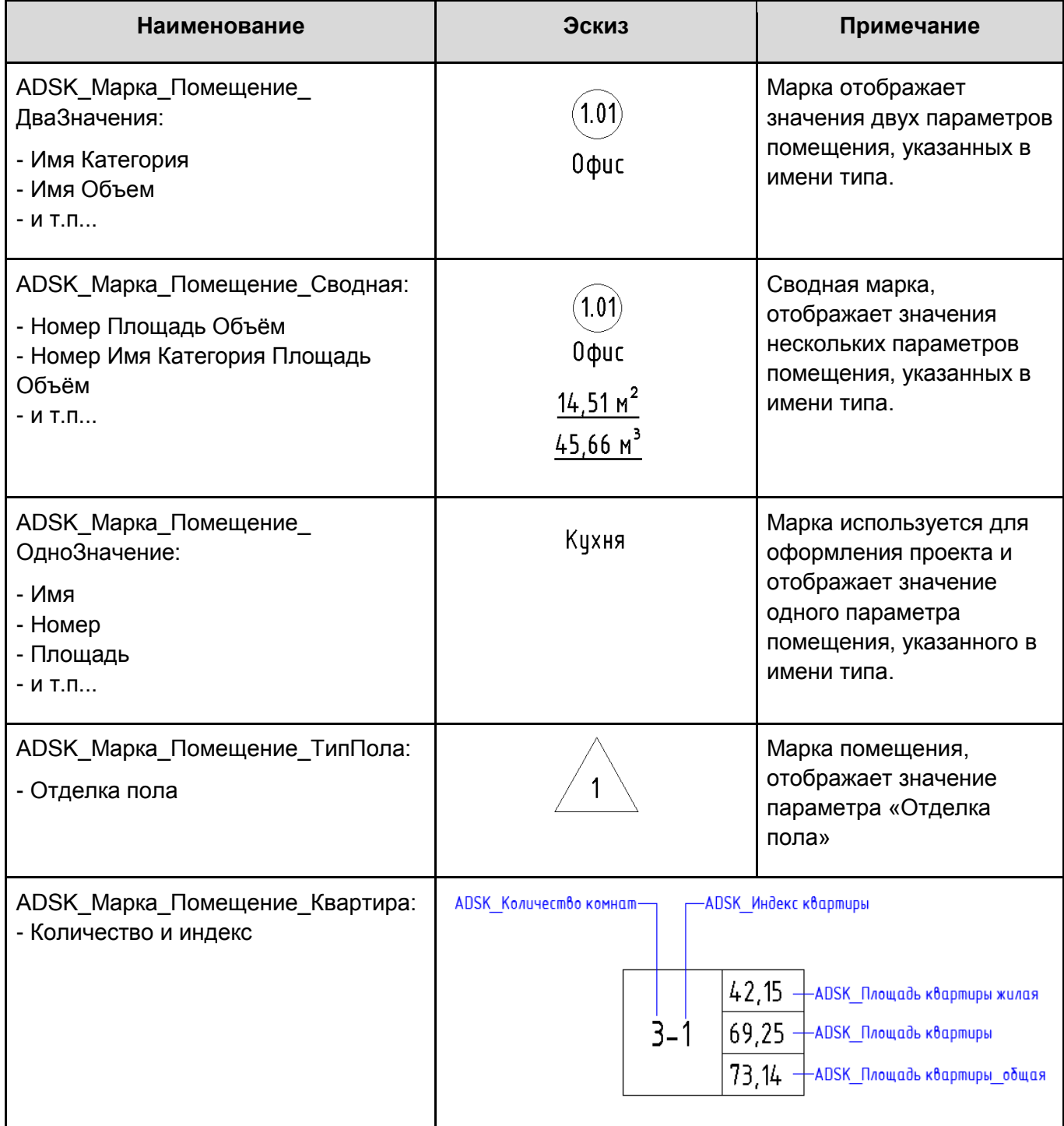

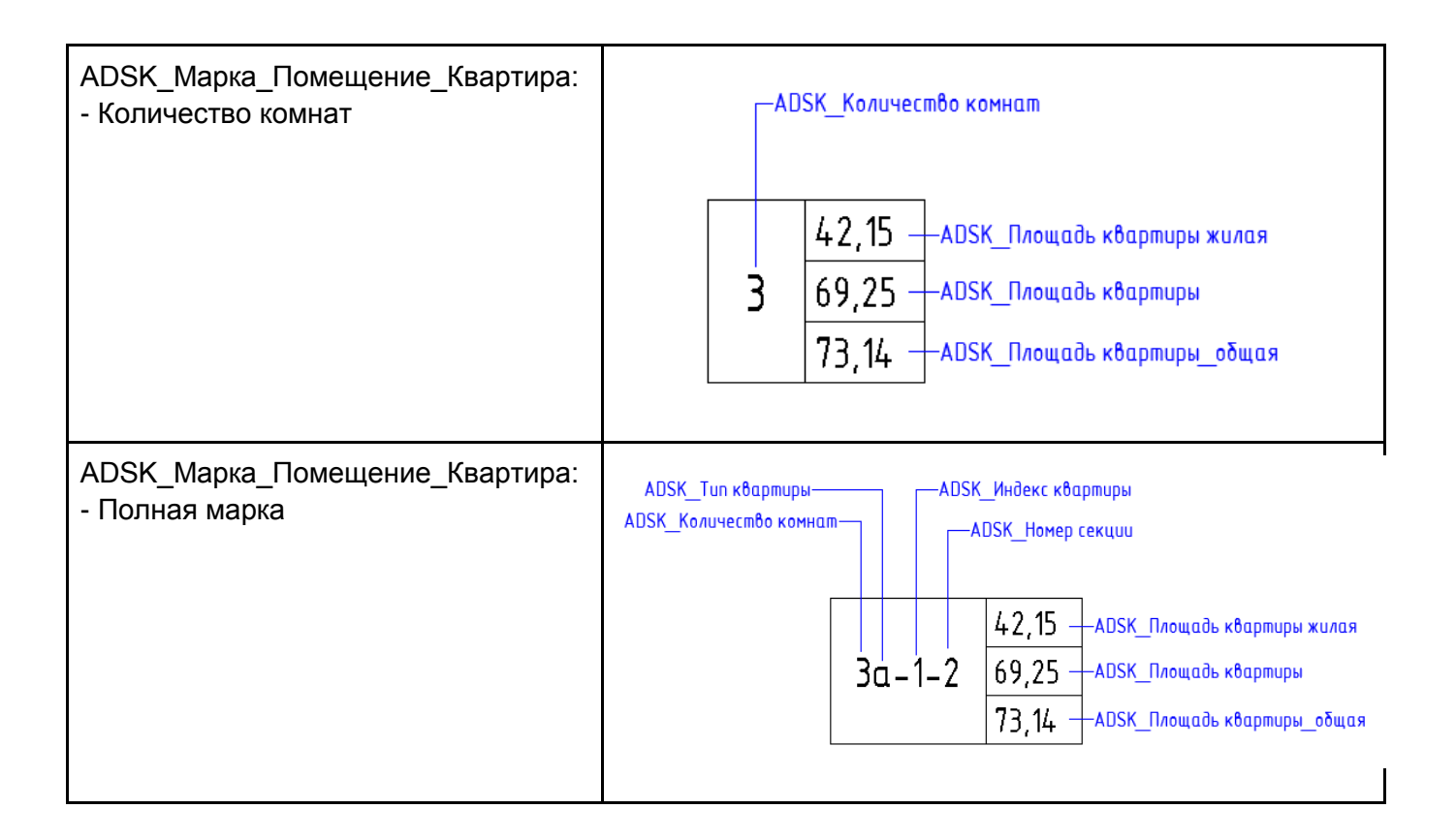

#### **2.2.1.22. Марки Потолков**

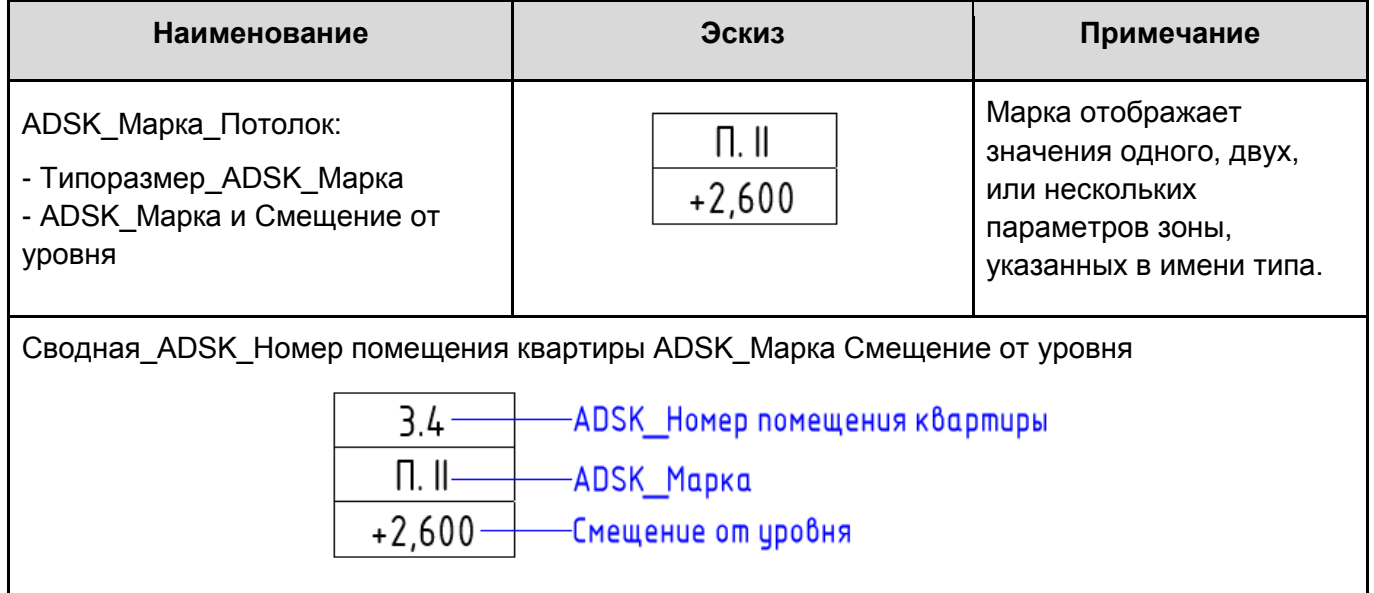

# **2.2.1.23. Марки Стен**

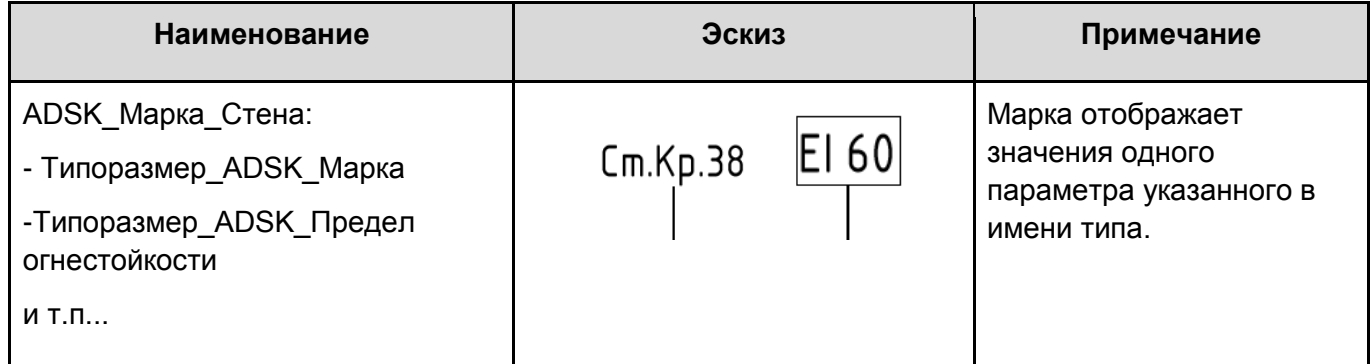

#### **2.2.1.24. Марки Участков / границ участков**

Для маркировки участков и сегментов их границ в шаблоне содержится две марки:

«ADSK\_Марка\_Участок» и «ADSK\_Марка\_Участок\_СегментГраницы»

Поскольку при простановке марок программа отдает предпочтение сегментам границ и выбирает их первыми, может понадобится смена выбираемых объектов с помощью клавиши «Tab».

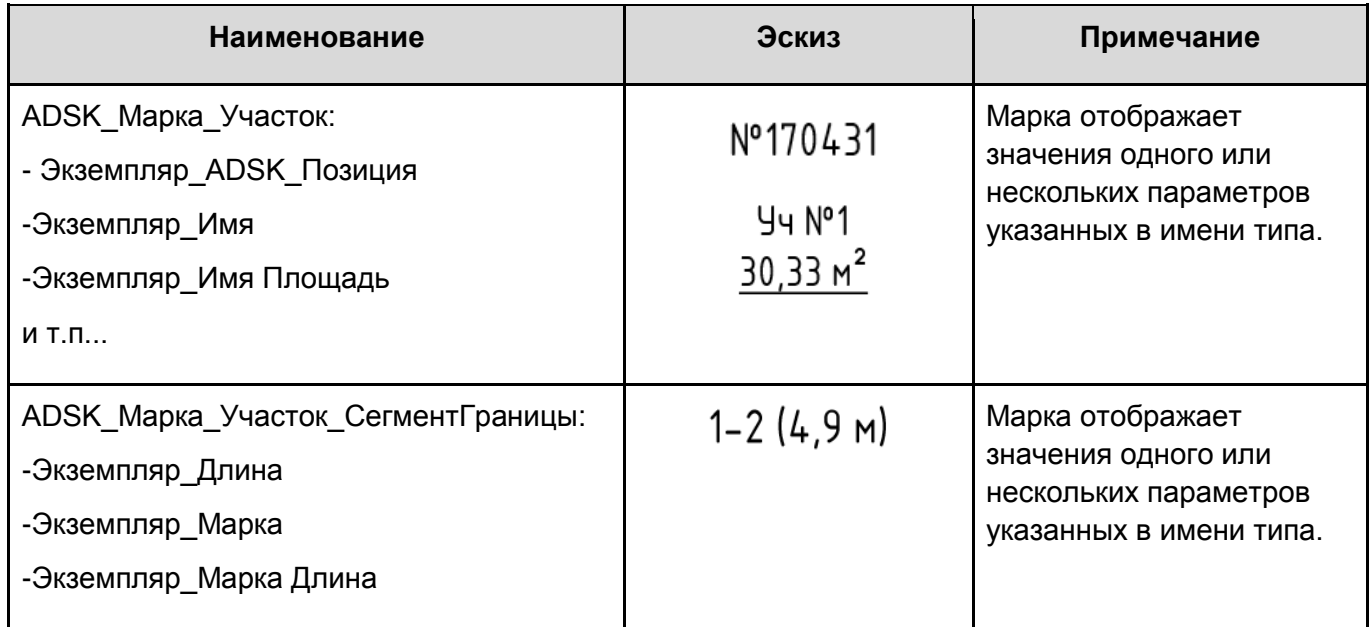

#### **2.2.1.25. Марки Участков изменений**

Марка служит для маркировки участков изменений, выделенных пометочными облаками.

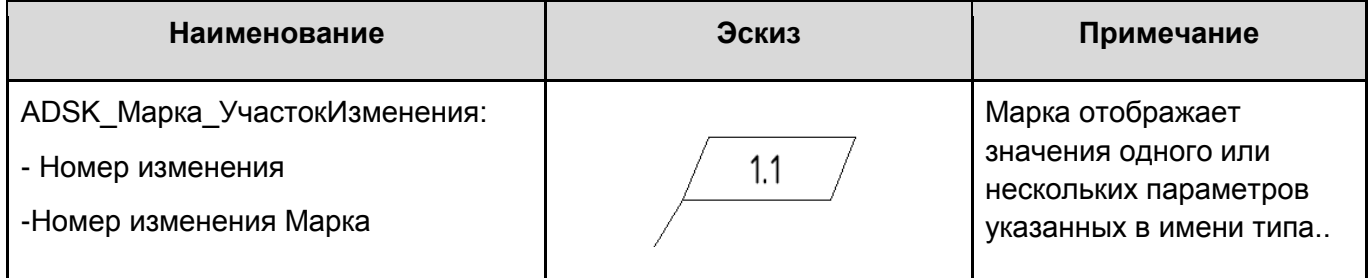

#### **2.2.1.26. Марки Фундаментов несущей конструкции**

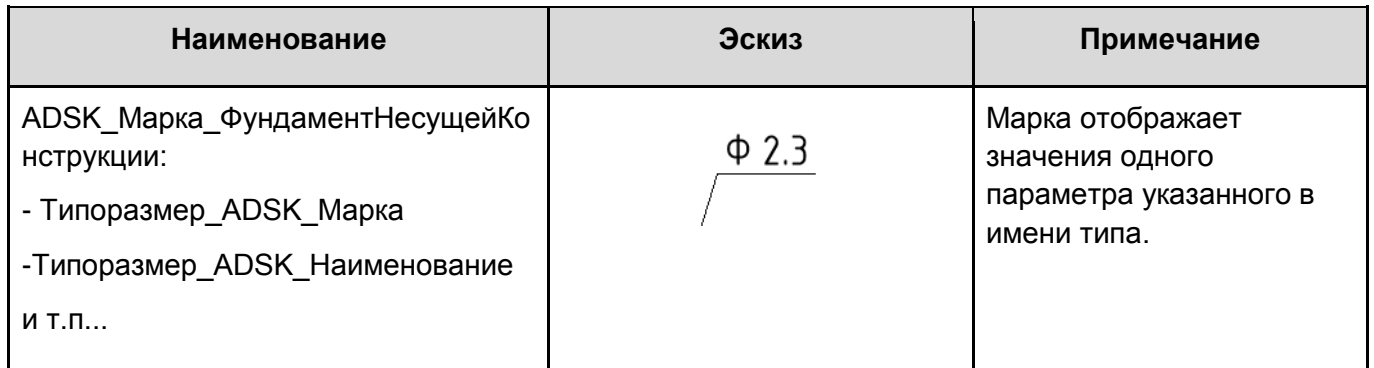

#### **2.2.1.27. Марки Частей (Деталей)**

Марка частей предназначена для маркировки частей (Parts), образующихся из стен, перекрытий и пр. конструкций, в результате применения команды «Создать части».

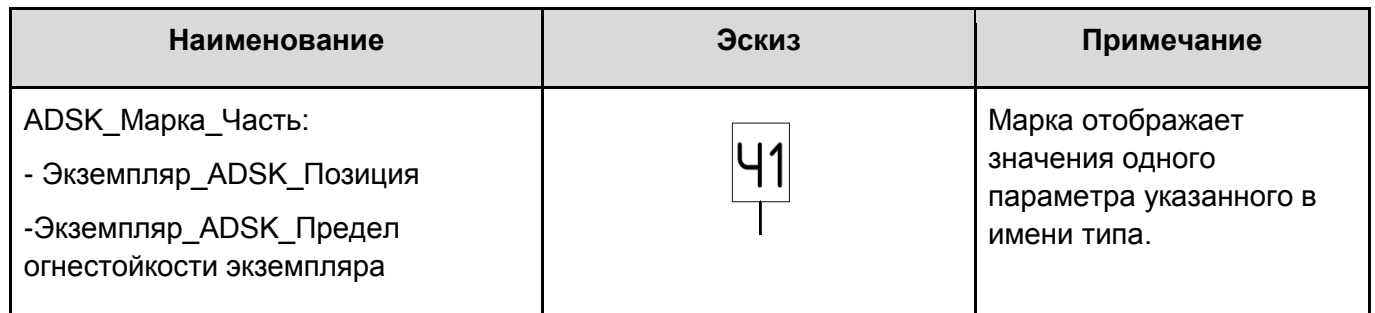

# **2.2.1.28. Марки Электрооборудования**

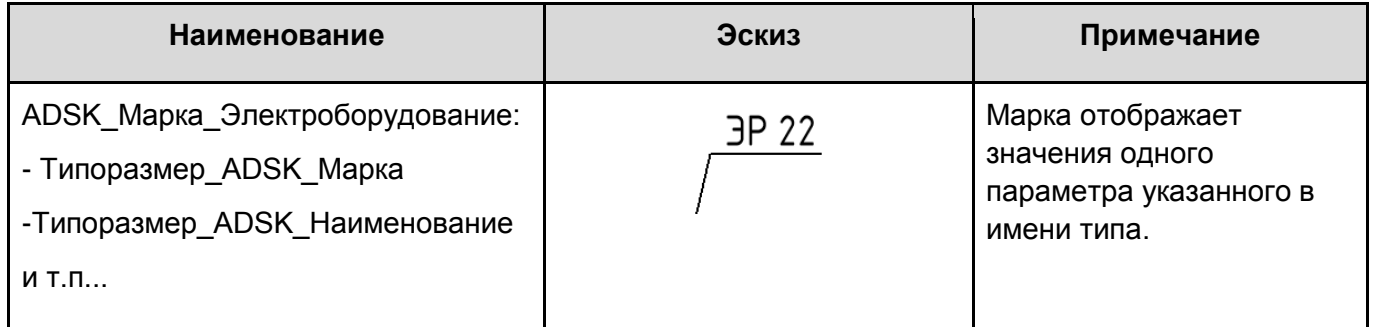

# **2.2.1.29. Электроприборы**

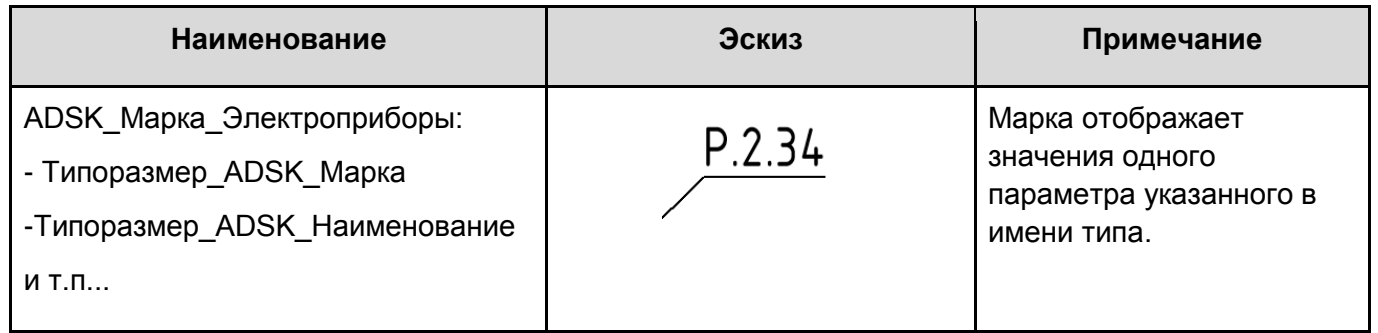

# **2.3. Вкладка «Вид»**

#### **2.3.1 Шаблоны видов. Типоразмеры видов.**

Шаблон содержит по несколько базовых типоразмеров видов для каждой категории видов, используемых в проекте: планов, разрезов, фасадов и т.п.

На скриншоте ниже указаны типы планов.

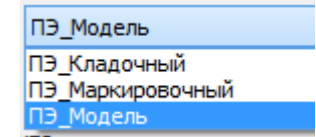

Типоразмер планов «ПЭ\_Модель» относится к вспомогательным. При создании, к ним применяется (и связывается) соответствующий шаблон вида:

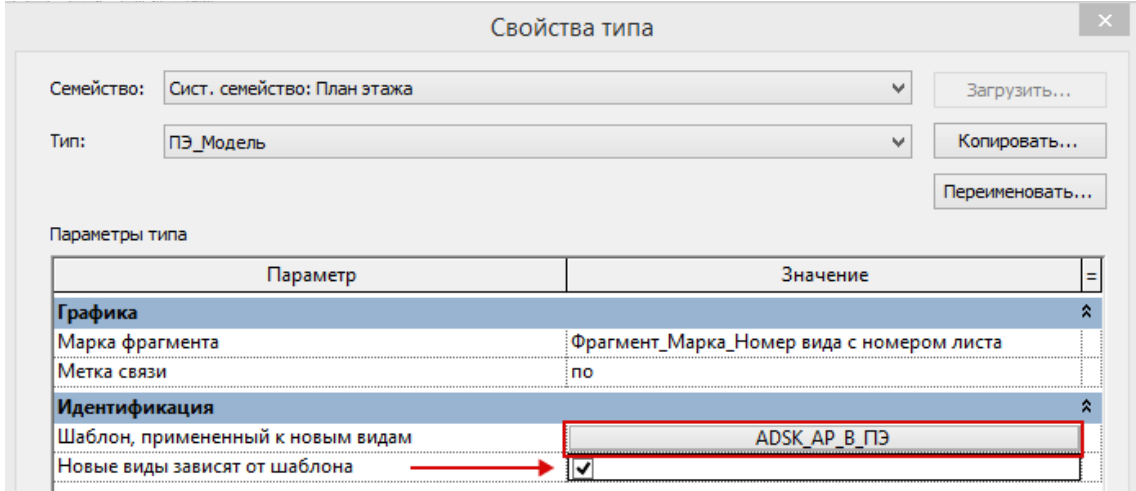

Типоразмер планов «ПЭ\_Кладочный», «ПЭ\_Маркировочный» относятся к оформленным. При создании, к ним применяется (и связывается) соответствующий шаблон вида:

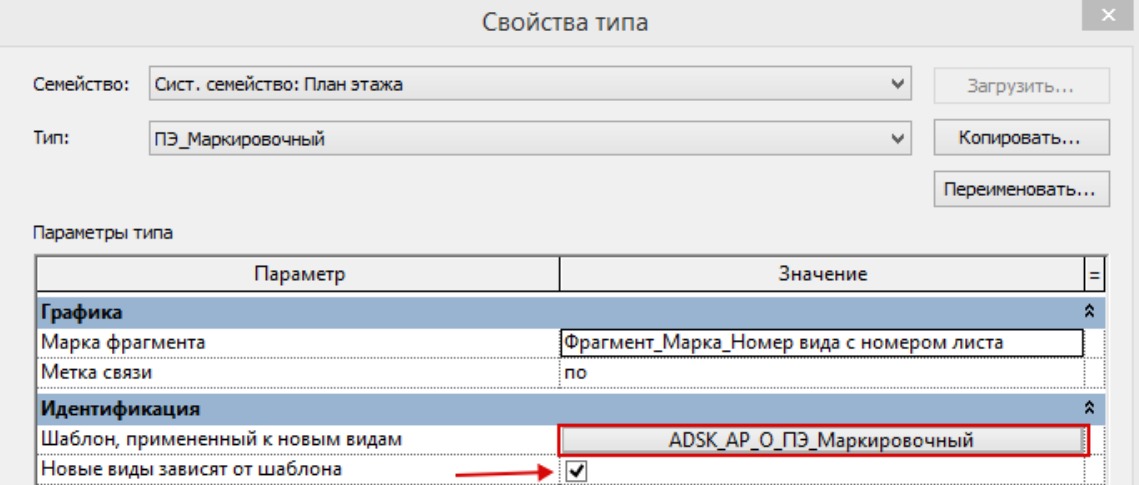

Для вспомогательных и оформленных планов этажей, конструкций и зон создан ряд шаблонов вида:

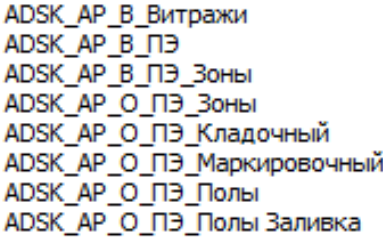

На скриншоте ниже указаны шаблоны потолков:

ADSK\_AP\_B\_NN ADSK\_AP\_O\_NN

Дополнительно созданы шаблоны для 3D видов:

```
ADSK AP B 3D
ADSK AP B V
ADSK AP O 3D
ADSK_AP_O_И
```
Шаблоны видов для разрезов, и фасадов представлены на скриншоте ниже.

ADSK AP B P ADSK AP B Ф ADSK\_AP\_O\_P\_Оформленный ADSK AP O P Ceчние ADSK\_AP\_O\_P\_Фрагменты ADSK AP O Ф ADSK AP O Ф Цветной

Во всех шаблонах вида настроена видимость / графика категорий и фильтры видимости элементов. Шаблоны могут служить отправной точкой для формирования пользовательских шаблонов видов, облегчающих решение проектных задач.

#### **2.3.2 Спецификации**

#### **2.3.2.1. Штамп. Ведомости для заполнения штампов**

Для ускорения процесса заполнения основной надписи и дополнительных граф согласования, в шаблоне созданы две вспомогательные ведомости:

«В\_Штамп\_Заполнение данных»

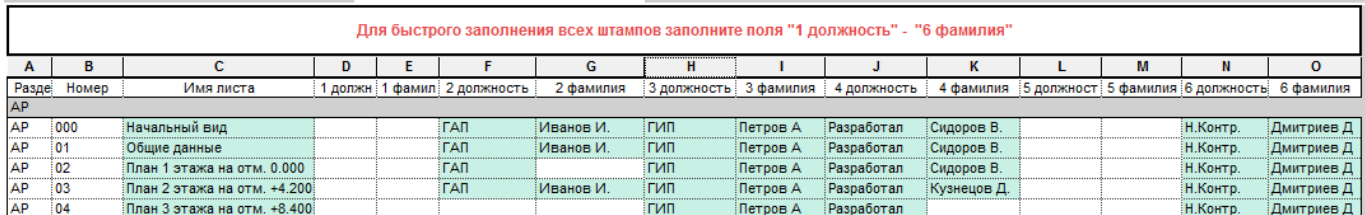

«В Штамп согласования Заполнение данных»

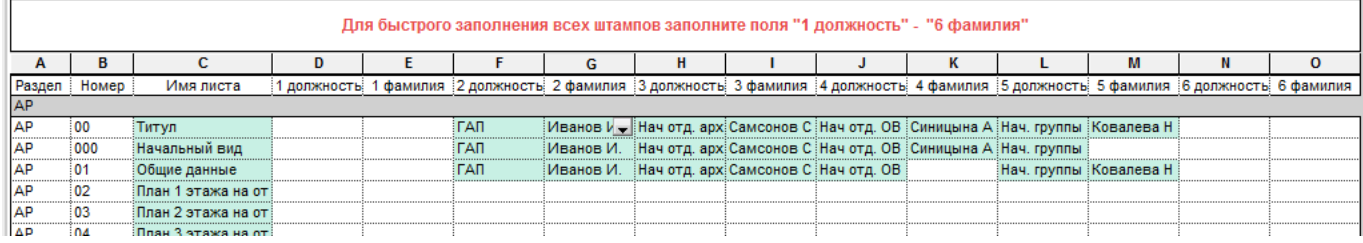

Во вспомогательных таблицах удобно заполнять должности, фамилии.

Для визуального контроля незаполненных полей настроены предупреждения (условное форматирование таблицы):

- если значение не заполнено, то фон ячейки будет белым;
- при заполненном значении фон ячейки окрашивается зеленым цветом.

#### **2.3.2.2. Виды. Ведомость для управления видами.**

Для контроля и упрощения управления видами в шаблоне создана вспомогательная ведомость «В\_Виды\_Список»

С помощью этой ведомости удобно отслеживать виды, размещенные на листах, их масштаб, заголовки на листе и пр.

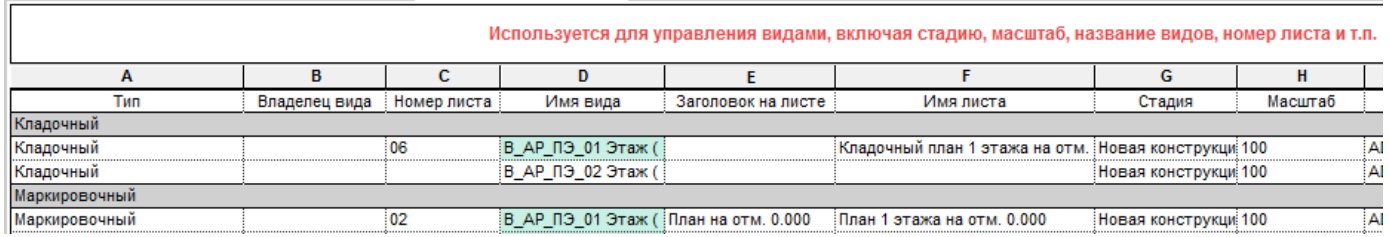

Для облегчения обнаружения видов, размещенных на листах, настроены предупреждения (условное форматирование таблицы):

● для видов, которые размещены на листах фон ячеек столбца «Имя вида» окрашивается зеленым.

#### **2.3.2.3. Витражи. Спецификация витражей**

Спецификация витражей создается с помощью спецификации «О\_АР\_Спецификация витражей»

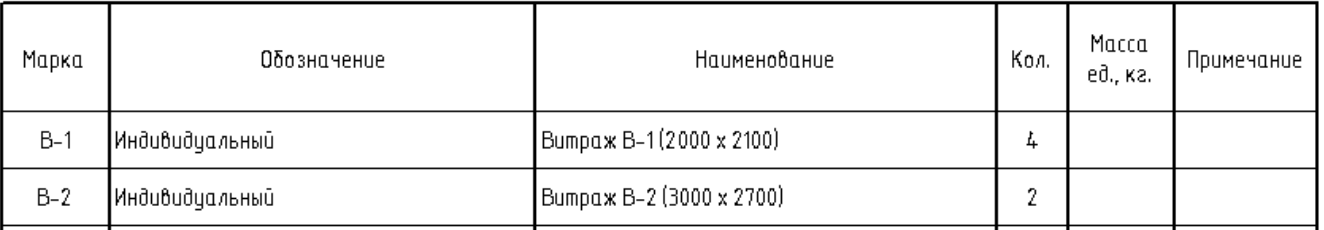

#### Спецификация битра жей

Информация, попадающая в эту таблицу, является результатом заполнения параметров в витражных стенах. Для облегчения заполнения созданы две вспомогательные спецификации:

- «В\_Витражи-01\_Сортировка»
- «В Витражи-02 Заполнение данных»

Спецификация «В Витражи-01 Сортировка» служит для первичной сортировки и группирования витражей по совпадающим габаритам высоты и длины, и позволяет ориентировочно оценить начальное количество уникальных экземпляров.

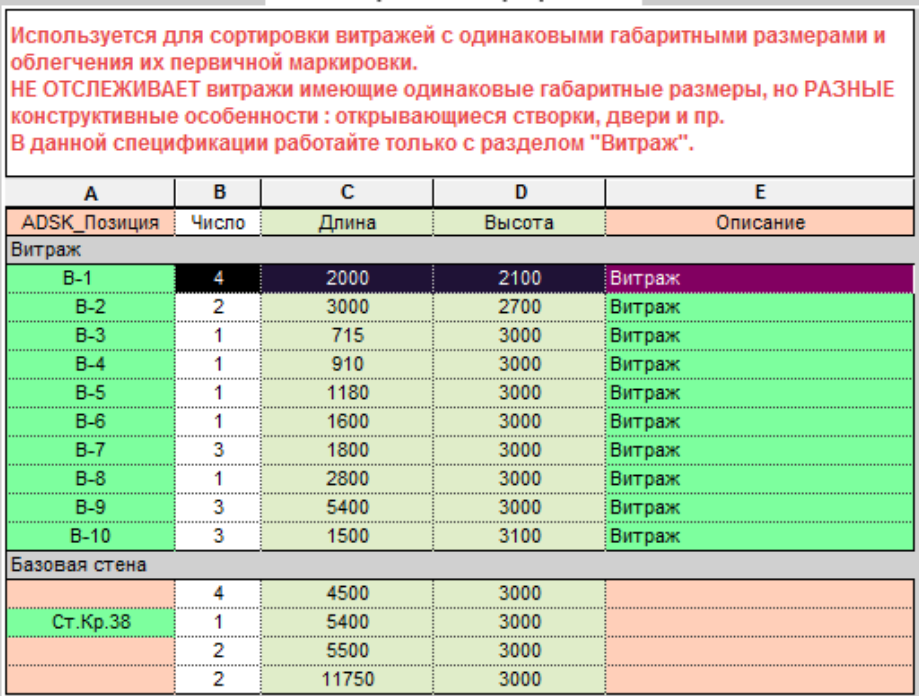

Дополнительная информация содержится в шапке таблицы. Данная таблица группирует витражи по их геометрическим размерам. В проекте два одинаковых по габаритам витража могут иметь различные конструктивные отличия и должны различаться маркировкой. Поэтому не стоит сразу же заполнять значения в столбце «ADSK\_Позиция», так как существует вероятность замаркировать совпадающей маркой отличающиеся друг от друга витражи.

Рекомендуется выделить строку в ведомости, переключиться на 3d Вид и воспользоваться командой «Изолировать элемент». На виде останутся только выделенные витражи, что значительно упростит визуальный осмотр и поиск отличий. И лишь убедившись, что различия отсутствуют, можно заполнить значение параметра «ADSK\_Позиция».

Спецификация «В\_Витражи-02\_Заполнение данных» служит для заполнения данных, визуального контроля и поиска ошибок.

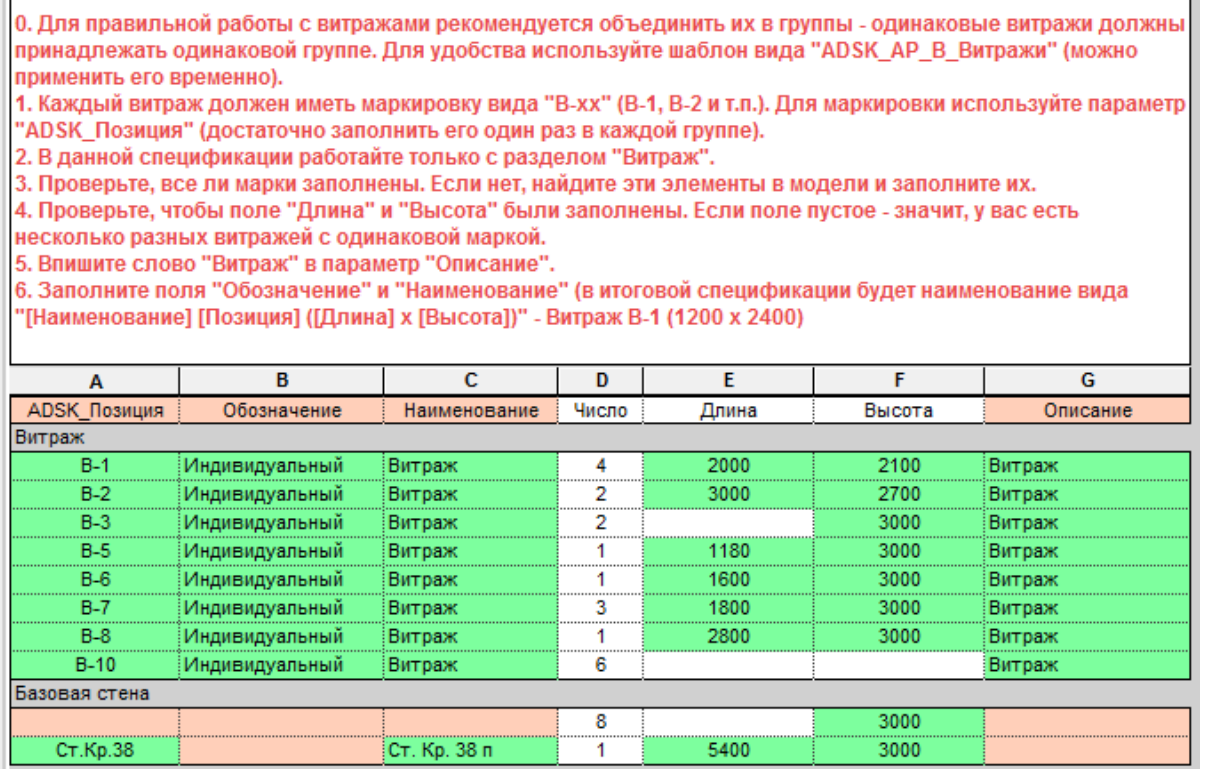

В спецификации удобно заполнять значения параметров, а также контролировать правильность ранее введенных данных.

«Норма» для витража - зеленый фон в ячейках и отсутствие белых незаполненных ячеек. При наличии пустых ячеек с белым фоном - проверьте правильность маркировки.

#### **2.3.2.4. Двери. Спецификация элементов заполнения дверных проемов**

Спецификация дверей создается с помощью спецификации «О\_АР\_01 Этаж\_Спецификация элементов заполнения дверных проемов»

Спецификация элементов заполнения дверных проемов

| Марка | Обозначение  | Наименование | Кол. | Macca<br>ед., ка | Примечание |
|-------|--------------|--------------|------|------------------|------------|
| ДВ-1  | FOCT 6629-88 | ДГ 21-7      |      |                  |            |
| ДВ-2  | FOCT 6629-88 | ДГ 21-8      | 2    |                  |            |
| ДВ-3  | FOCT 6629-88 | ДГ 21–8 Л    |      |                  |            |
| ДВ-4  | FOCT 6629-88 | ДГ 21-9      |      |                  |            |
| ДВ-5  | FOCT 6629-88 | ДГ 21-9 Л    | 2    |                  |            |

Для получения поэтажной спецификации дверей по ГОСТ используйте спецификацию «О АР Спецификация элементов заполнения дверных проемов поэтажная»

| Марка | Обозначение  | Наименование | Количество по<br>этажам |                 |    | Кол. | Macca   | Примечание |
|-------|--------------|--------------|-------------------------|-----------------|----|------|---------|------------|
|       |              |              | 01                      | 02 <sub>2</sub> | 03 |      | ед., ка |            |
| ДВ-1  | TOCT 6629-88 | ДГ 21-7      |                         | 0               | 0  |      |         |            |
| ДВ-2  | FOCT 6629-88 | ДГ 21-8      | 0                       | 0               | 2  | 2    |         |            |
| ДВ-3  | TOCT 6629-88 | ДГ 21-8 Л    | 0                       |                 | 0  |      |         |            |
| ДВ-4  | TOCT 6629-88 | ДГ 21-9      | 0                       |                 | 0  |      |         |            |
| ДВ-5  | TOCT 6629-88 | ДГ 21–9 Л    | 0                       | 0               | n. | 2    |         |            |

Спецификация элементов заполнения дверных проемов

Данные в этих спецификациях являются результатом заполнения вспомогательных спецификаций:

- «В\_Двери-01\_Для поэтажной»
- «В\_Двери-02\_Заполнение данных»
- «В\_Двери-03\_Проверка маркировки»

При работе над составлением спецификации дверей следует придерживаться следующей очередности действий:

1. Заполните вспомогательную спецификацию «В\_Двери-01\_Для поэтажной» вписав значения нулей и единиц согласно указаниям в шапке таблицы.

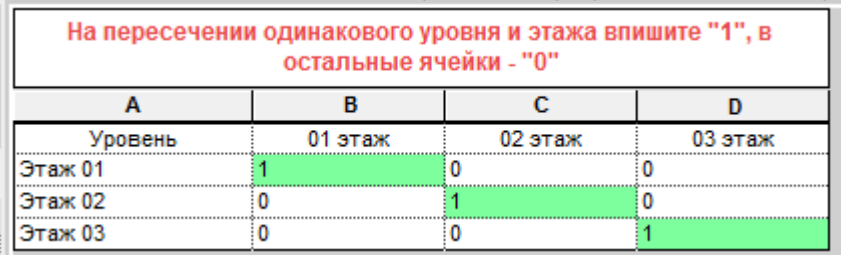

Для визуального контроля введенных значений, у таблицы настроено условное форматирование: ячейки с 1 окрашиваются зеленым. Вы должны получить «лесенку» из зеленых ячеек.

2. Заполните информацию в спецификации «В\_Двери-02\_Заполнение данных»

1. Проконтролируйте, чтобы во всех семействах дверей в параметре "Описание" присутствовало слово "Дверь".

2. Тщательно проверьте соответствие названия типа, Наименования и габаритных размеров двери!

3. Промаркируйте двери в спецификации (поле ADSK Mapka)

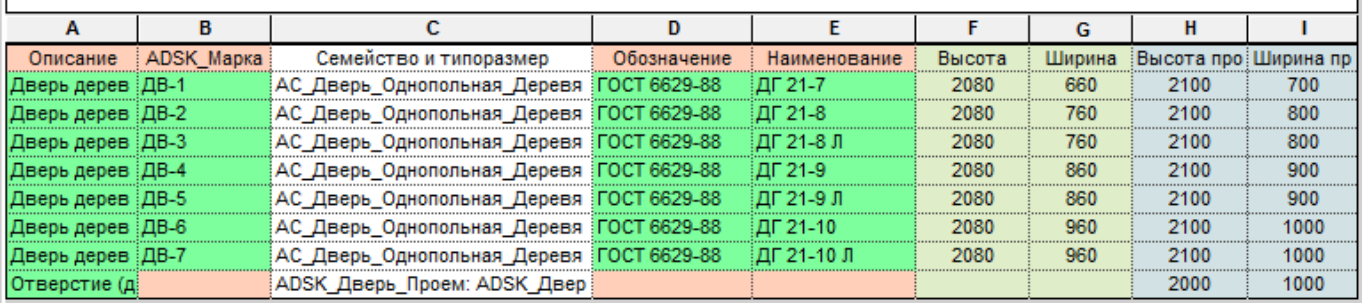

#### 3. Для контроля маркировки используйте таблицу «В\_Двери-03\_Проверка маркировки»

1. Предназначена ТОЛЬКО для контроля ранее введенных значений параметра "ADSK Mapka" и поиска дверей замаркированных одинаковой маркой, но различных по свойствам. 2. Белые или незаполненные ячейки - сигнал ошибки. 3. НЕ ВНОСИТЕ изменения в значения параметров в данной спецификации. Для внесения изменений в значения параметров используйте спецификацию "В\_Двери-02\_Заполнение данных" A  $\overline{B}$  $\mathbf c$ D E F G  $H$ T. Описание **ADSK M** Семейство и типоразмер Обозначение Наименование Высота Ширина Высота прое Ширина п Дверь деревянная ДВ-1 АС\_Дверь\_Однопольная\_Деревя ГОСТ 6629-88 ДГ 21-7 2080 660 2100 700 2100 Дверь деревянная  $|$ ДВ-2 АС\_Дверь\_Однопольная\_Деревя ГОСТ 6629-88 ДГ 21-8 2080 760 800 AC Дверь деревянная  $|$ ДВ-3 Дверь\_Однопольная\_Деревя ГОСТ 6629-88 ДГ 21-8 Л 2080 760 2100 800 АС\_Дверь\_Однопольная\_Деревя ГОСТ 6629-88 ДГ 21-9 2100 900 Дверь деревянная ДВ-4 2080 860 Дверь деревянная ДВ-5 АС\_Дверь\_Однопольная\_Деревя ГОСТ 6629-88 ДГ 21-9 Л 2080 860 2100 900 2100 Дверь деревянная ДВ-7 **FOCT 6629-88** 2080 960 1000 - ADSK\_Дверь\_Проем: ADSK\_Двер Отверстие (дверно 2000 1000

Для визуального контроля введенных значений и поиска ошибок, у таблицы настроено условное форматирование, «нормой» является зеленый цвет фона ячейки.

Сортировка и группирование дверей в данной спецификации настроена по параметрам «Описание» и «ADSK\_Марка», поэтому при наличии дверей, имеющих одинаковую марку (значение параметра «ADSK\_Марка»), но отличающихся по остальным параметрам, результатом группирования будут пустые ячейки на месте различающихся параметров. В этом случае следует вернуться обратно в спецификацию «В\_Двери-02\_Заполнение данных» и внести изменения.

#### **2.3.2.5. Несколько категорий**

Вспомогательная спецификация «В\_Этаж\_Несколько категорий» служит для быстрого заполнения значений параметра «ADSK\_Этаж» для множества объектов различных категорий. Параметр «ADSK\_Этаж» используется для фильтрации по этажам объектов, не имеющих параметров «Уровень» или «Базовая зависимость»

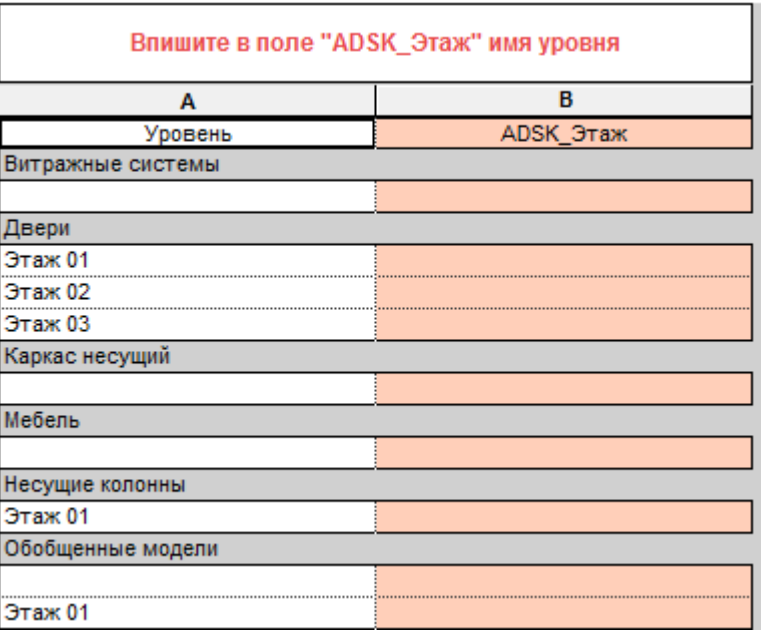

#### **2.3.2.6. Окна. Подоконники. Спецификация элементов заполнения оконных проемов**

Спецификации окон и подоконников создаются с помощью спецификаций:

«О\_АР\_01 Этаж\_Спецификация элементов заполнения оконных проемов»

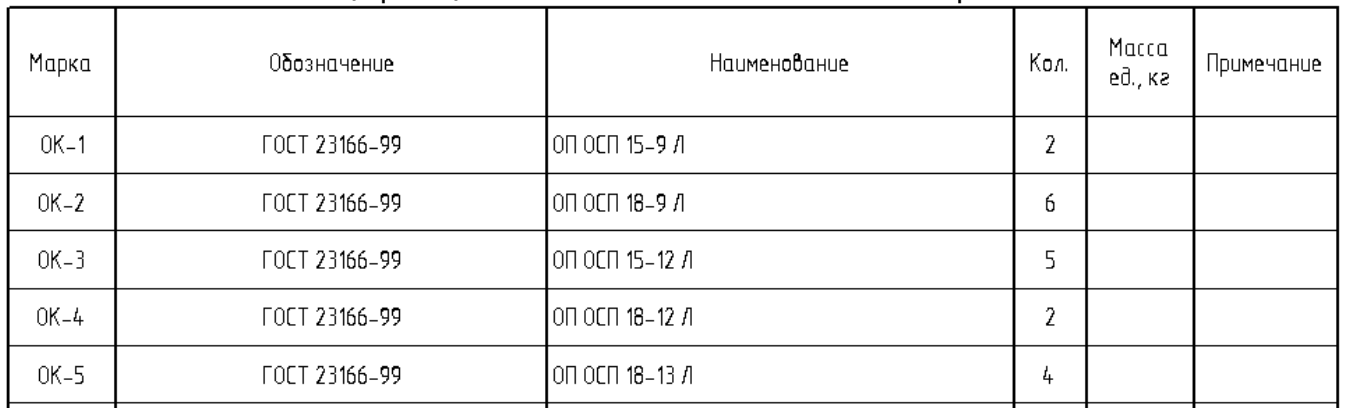

#### Спецификация элементов заполнения оконных проемов

«О\_АР\_01 Этаж\_Спецификация подоконных досок»

#### Спецификация подоконных досок

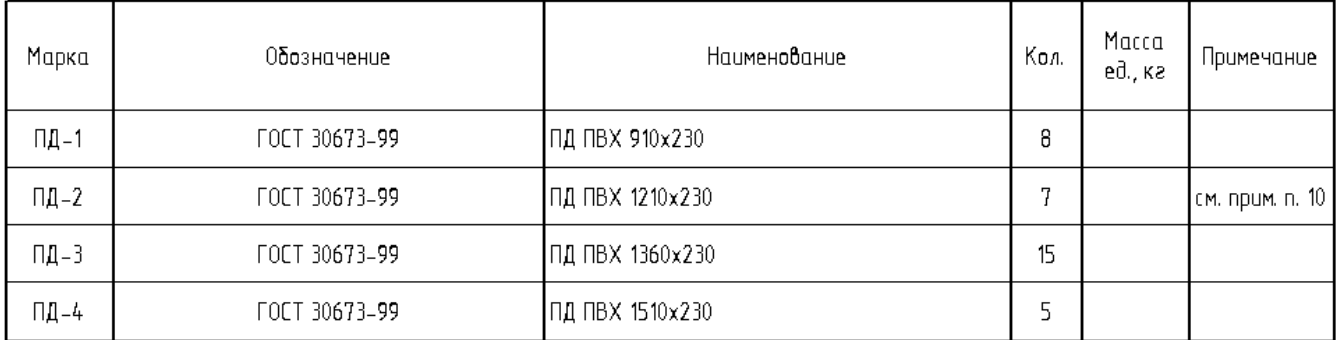

Для получения поэтажных спецификаций окон п подоконных досок по ГОСТ используйте спецификации «О\_АР\_Спецификация элементов заполнения оконных проемов поэтажная»

Спецификация элементов заполнения оконных проемов

| Марка | Обозначение | Наименование  | Количество по<br>этажам |        |    | Кол. | Macca | Примечание |  |
|-------|-------------|---------------|-------------------------|--------|----|------|-------|------------|--|
|       |             |               |                         | 01     | 02 | 03   |       | ед., ка    |  |
|       | $OK-1$      | FOCT 23166-99 | <b>І</b> ОП ОСП 15–9 Л  | 0      |    |      | n.    |            |  |
|       | $OK-2$      | FOCT 23166-99 | ОП ОСП 18–9 Л           | 2<br>۰ | n  | n    | b     |            |  |
|       | $OK-3$      | FOCT 23166-99 | <b>І</b> ОП ОСП 15–12 Л | ٦      |    |      |       |            |  |
|       | $OK-4$      | FOCT 23166-99 | <b>І</b> ОП ОСП 18–12 Л | 0      |    |      | o.    |            |  |
|       | $OK-5$      | FOCT 23166-99 | ОП ОСП 18–13 Л          | 2      |    |      | 4     |            |  |
|       |             |               |                         |        |    |      |       |            |  |

#### «О\_АР\_Спецификация подоконных досок поэтажная»

#### Спецификация подоконных досок

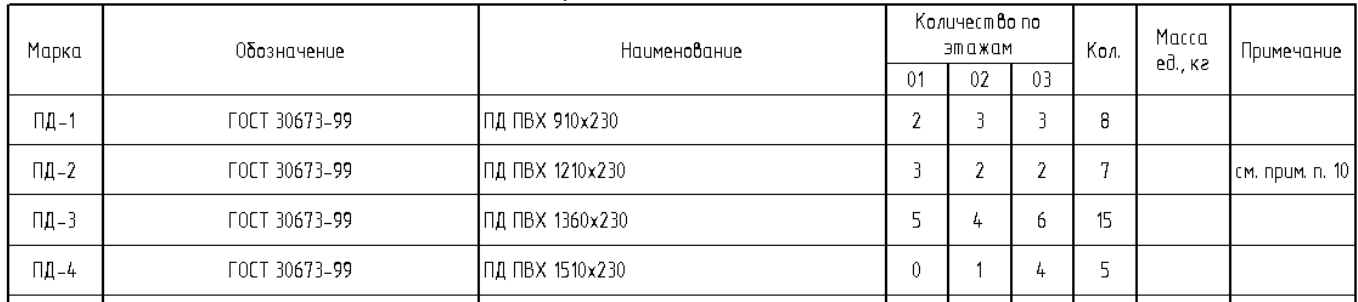

Данные в этих спецификациях являются результатом заполнения вспомогательных спецификаций:

- «В Окна-01 Для поэтажной»
- «В Окна-02 Заполнение данных»
- «В Окна-03 Проверка маркировки»
- «В Подоконники-04 Заполнение данных»

При работе над составлением спецификации окон и подоконников следует придерживаться следующей очередности действий:

1. Заполните вспомогательную спецификацию «В\_Окна-01\_Для поэтажной» вписав значения нулей и единиц согласно указаниям в шапке таблицы.

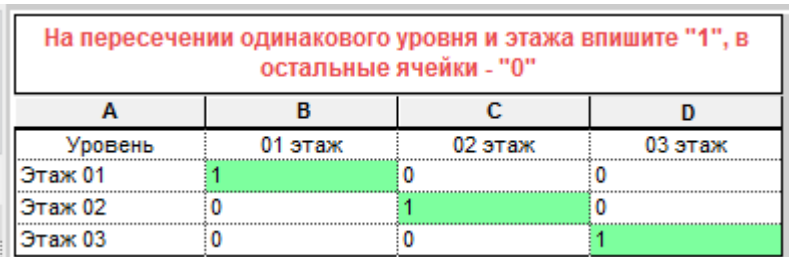

Для визуального контроля введенных значений, у таблицы настроено условное форматирование: ячейки с 1 окрашиваются зеленым. Вы должны получить «лесенку» из зеленых ячеек.

2. Заполните информацию в спецификации «В\_Окна-02\_Заполнение данных»

1. Проконтролируйте, чтобы во всех семействах окон и балконных дверей в параметре "Описание" присутствовало слово "Окно". 2. Тшательно проверьте соответствие названия типа. Наименования и габаритных размеров окна! 2. такислыю проверые соответствие названия типа, наиненов.<br>3. Промаркируйте окна в спецификации (парамер ADSK\_Mapкa)  $\overline{B}$  $\overline{c}$  $\overline{p}$ ∓  $\overline{F}$  $\overline{G}$  $\overline{H}$  $\overline{\mathbf{A}}$ Ŧ  $\mathbf{I}$  $\overline{\mathbf{K}}$ Обозначение<br>ОСТ 23166-99 Наименование<br>ОП ОСП 15-9 Л Описание ADSK Марка Семейство и типоразмер Высота Ширина Высота проема Ширина проема ADSK Примечани Количество  $1460$  $0K$ -<br>АС Окно 1Створка: 870x1460h ) kHr 870 1510 910 АС\_Окно\_1Створка: 870x1760h FOCT 23166-99 ON OCH 18-9 R  $1760$ 870  $\frac{1}{1810}$  $910$ Экно АС\_Окно\_1Створка: 1170x1460h FOCT 23166-99 ОП ОСП 15-12 Л  $1460$ 1170 .........<br>Окно OK-3 1510 1210 0.620 от ур l,  $OK-4$ АС\_Окно\_1Створка: 1170x1760h FOCT 23166-99 ОП ОСП 18-12 Л 1760 1170 1810 1210 Окно ь ..........<br>Окно  $OK - 5$ АС\_Окно\_1Створка: 1320x1760h FOCT 23166-99 ON OCH 18-13 R  $1760$  $1320$  $1810$ 1360 l. **АС Окно 2Створки: 1320(570)x1460h** ON OCH 15-13 R 1360 Окно  $OK-6$ **FOCT 23166-99** 1460 1320 1510 11 АС Окно 2Створки: 1470/870)x1320h **FOCT 23166-99** ОП ОСП 13-15 П  $OK-7$ 1320 1470 1370 1510 Окно 2 АС\_Окно\_2Створки: 1470(870)х1460h ON OCN 15-15 N l<br>3  $OR-8$ **FOCT 23166-99** 1460 1470 1510 1510 Окно OK 9 АС\_Окно\_2Створки: 1770(870)x1320h FOCT 23166-99 ОП ОСП 13-18 П 1320 1770 1370 1810 2 Экно **OK-10** АС\_Окно\_2Створки: 1770(870)x1460h **FOCT 23166-99** ОП ОСП 15-18 П 1460 1770 1510 1810 l3

#### 3. Для контроля маркировки используйте таблицу «В\_Окна-03\_Проверка маркировки»

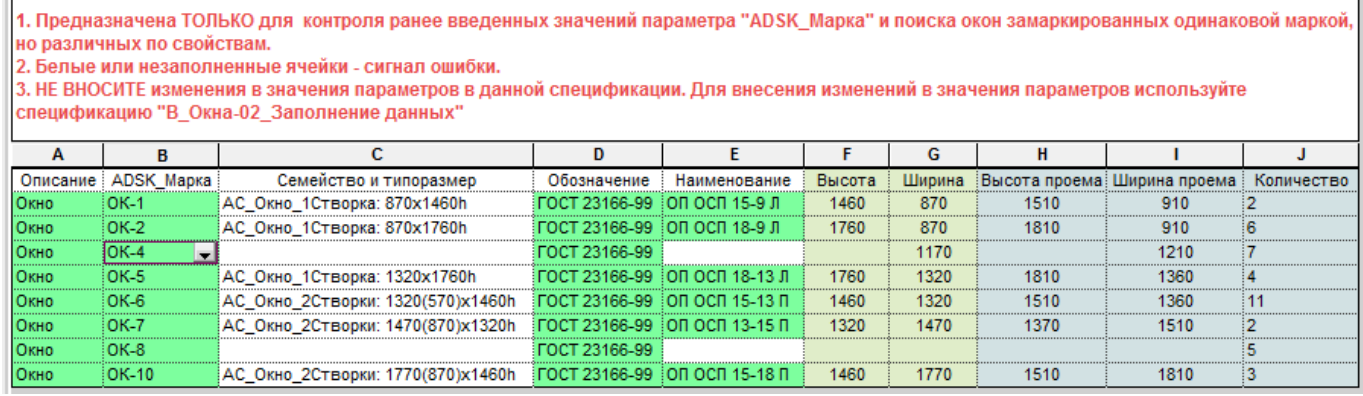

Для визуального контроля введенных значений и поиска ошибок, у таблицы настроено условное форматирование, «нормой» является зеленый цвет фона ячейки.

Сортировка и группирование окон в данной спецификации настроена по параметрам «Описание» и «ADSK\_Марка», поэтому при наличии окон имеющих одинаковую марку (значение параметра «ADSK\_Марка»), но отличающихся по остальным параметрам, результатом группирования будут пустые ячейки на месте различающихся параметров. В этом случае следует вернуться обратно в спецификацию «В\_Окна-02\_Заполнение данных» и внести изменения.

3. Заполните спецификацию «В\_Подоконники-04\_Заполнение данных»

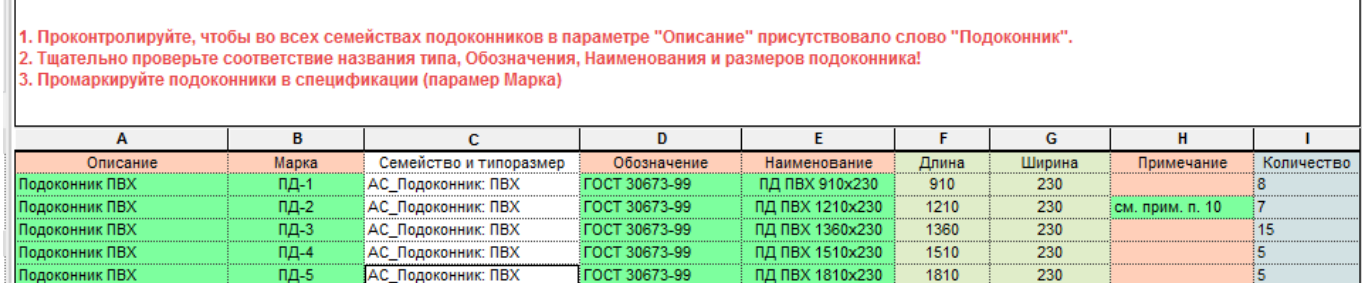

#### **2.3.2.7. Отделка фасада**

Ведомость отделки фасада создается с помощью спецификации «О\_АР\_Ведомость отделки фасада»

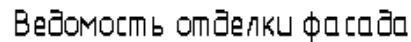

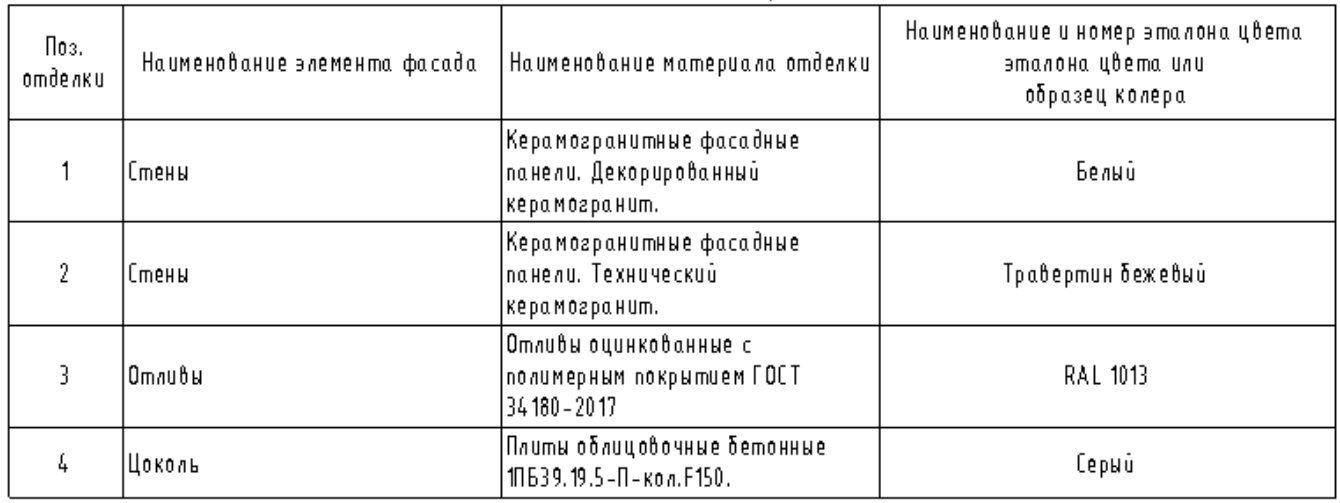

Для получения спецификации такого вида для пользователя рекомендуется следующий порядок действий:

1.С помощью команды «Марка материала» промаркируйте на фасаде требуемые элементы здания. Изначально, марка материала не будет содержать заполненных значений - заполните их.

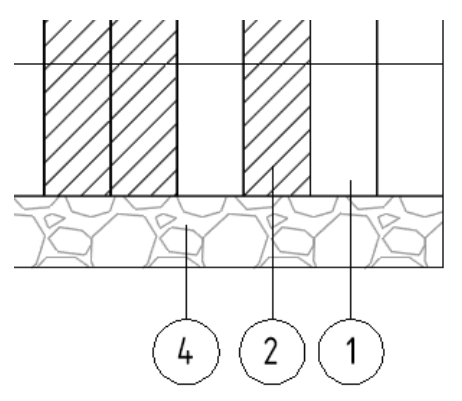

2. Перейдите к спецификации «В\_Отделка-фасад». Материалы, у которых при маркировке элементов фасада были заполнены значения марки «ADSK\_Марка\_Материала», будут содержать заполненные ячейки в столбце «Позиция» (фон ячейки будет залит зеленым). Заполните значения столбцов «Наименование элемента фасада», «Наименование материала отделки» и «Наименование и номер эталона цвета» согласно вашим проектным задачам.

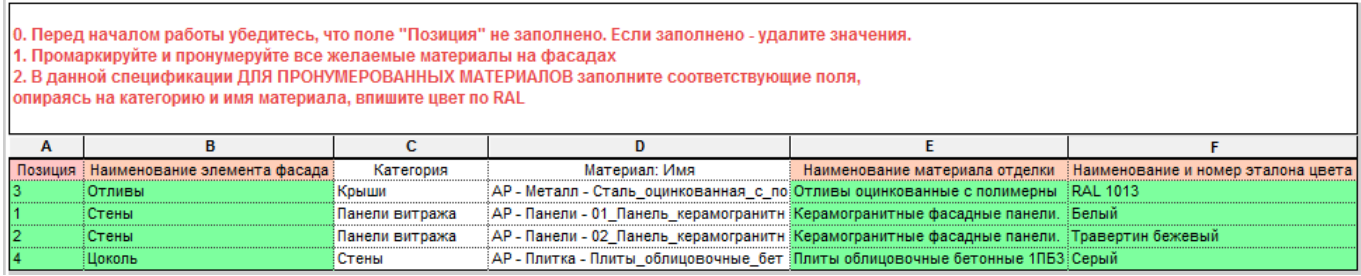

Полы (перекрытия)

В шаблоне реализовано два наиболее распространенных метода получения ведомости полов:

- метод через физическое моделирование полов-перекрытий в объеме помещения.
- метод, при котором тип конструкции пола вносится в объект «Помещение»

При случае выбора метода с физическим моделированием полов, ведомость полов создается с помощью спецификации «О\_АР\_Экспликация полов\_перекрытия».

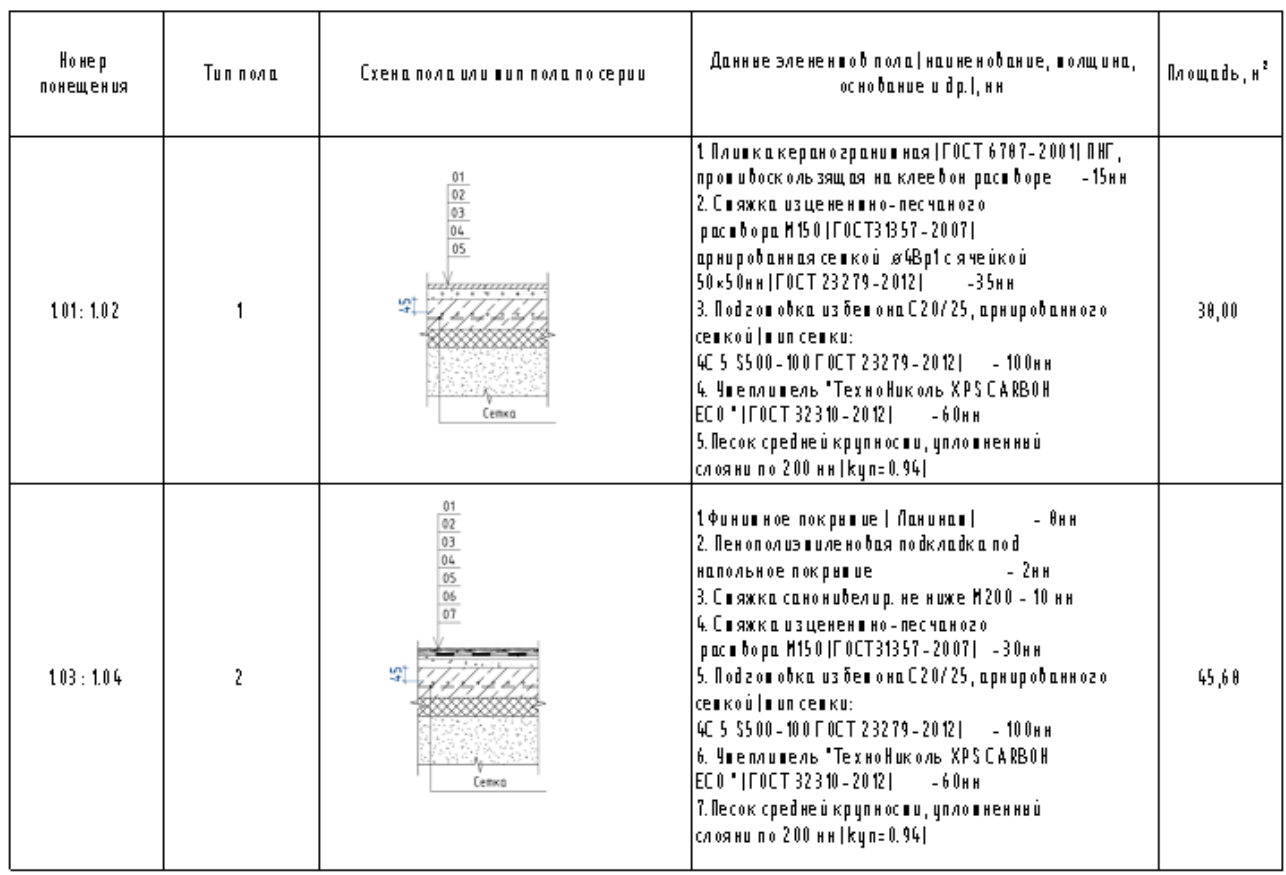

Экспликация полов

Данная спецификация формируется в результате заполнения ключевой спецификации «В\_Полыперекрытия-01\_Стили полов\_Ключевая» и ряда вспомогательных спецификаций:

- «В Полы-перекрытия-02 Заполнение типа пола»
- «В\_Полы-перекрытия-03\_Имена помещений по типам пола»
- «В\_Полы-перекрытия-03\_Номера помещений по типам пола»

Для получения требуемого результата, пользователю следует придерживаться следующей последовательности действий:

1. По контуру помещения создайте перекрытие - условный пол, воспользовавшись типом перекрытия «ADSK\_Пол\_Условный\_80» как основой, для создания условных полов различной толщины. В свойствах экземпляра пола в параметре «Помещение\_Имя», пропишите имя помещения, в котором находится условный пол. В параметре «ADSK Номер помещения квартиры» пропишите номер помещения, в котором находится условный пол.

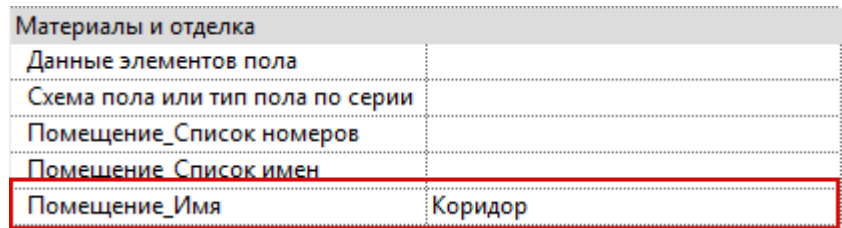

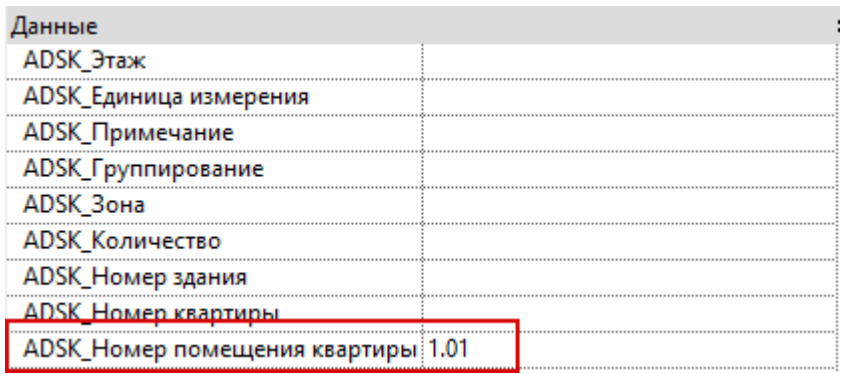

2. В ключевой ведомости ««В\_Полы-перекрытия-01\_Стили полов\_Ключевая» заполните значения столбцов «Тип отделки пола» и «Отделка пола». В ячейки столбца «Данные элементов пола» внесите описание слоев конструкции пола.

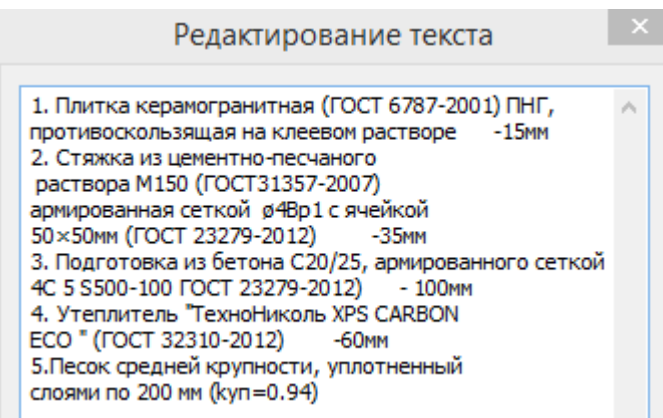

3. Воспользовавшись легендой «В\_Легенда полов» как основой, создайте ваши собственные схемы конструкций полов. А затем, щелкнув правой кнопкой мыши по имени легенды в диспетчере проекта, сохраните их в проекте как изображение, присвоив требуемые имена.

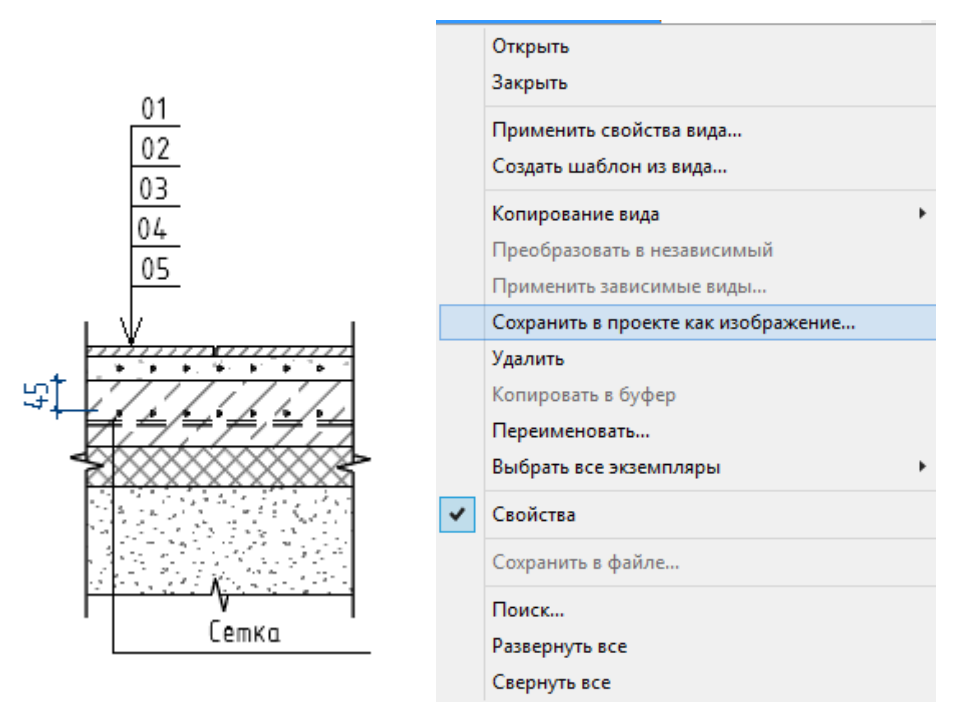

- 4. В ключевой ведомости ««В Полы-перекрытия-01 Стили полов Ключевая» заполните значения столбцов «Схема пола» внеся туда ранее сохраненные изображения.
- 5. В вспомогательной спецификации «В\_Полы-перекрытия-02\_Заполнение типа пола» заполните типы пола у соответствующих перекрытий.

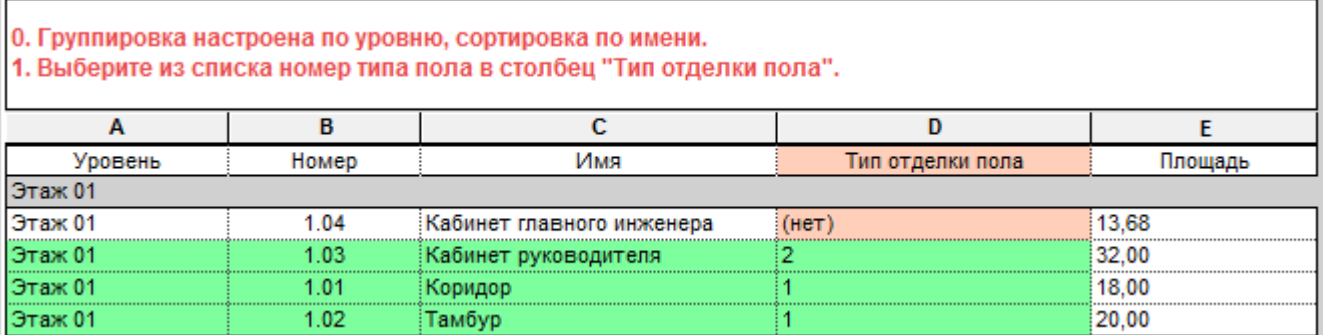

В спецификации настроено условное форматирование, и перекрытия, не имеющие присвоенного типа пола, подсвечиваются оранжевым. «Нормой» является зеленый цвет фона ячейки.

6. Перенесите значения из временных спецификаций «В\_Полы-перекрытия-03\_Номера помещений по типам пола» (и «В\_Полы-перекрытия-03\_Имена помещений по типам пола» если требуется) в ячейки «Список номеров помещений» и «Список имен помещений»

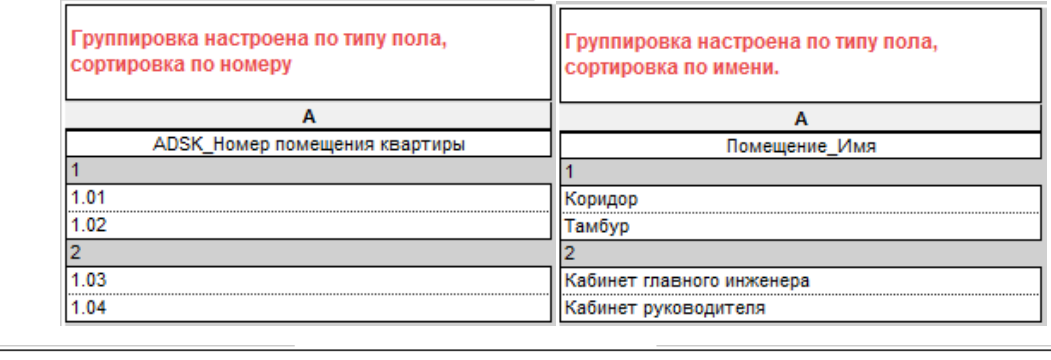

0. Это ключевая спецификация. Работать совместно со спецификациями "В\_Полы-перекрытия-02\_" и "В\_Полы-перекрытия-03\_". 1. Для добавления типа **ПРЕСТАВИТЬ СТЕРСКУДАРНИК В ЗАТЕМ ВВЕЛИТЕ ОЛИНАКОВЫЕ ЗНАЧЕНИЯ В ПОПЯ "ТИП ОТЛЕПКИ ПОПА" И "ОТЛЕПКА ПОПА" (ЭТО МАРКА).** пола нажмите в поле "Данные элементов пола" впишите слои пола для спецификации, выберите изображение в параметре "Схема пола". 2. Изображения рекомендуется делать с помощью легенды "В\_Легенда полов" 3. В графу "Список номеров помещений" впишите номера помещений, данные берите из спецификации "В\_Полы-перекрытия-03\_Номера помещений по типам пола' 4. При необходимости в графу "Список имен помещений" впишите номера помещений, данные берите из спецификации "В\_Полы-перекрытия-03\_Имена помешений по типам пола". D B  $\overline{c}$ F F A Тип отделки пола | Отделка пола | Список номеров помещений | Данные элементов пола Схема пола Список имен помещений  $1.01:1.02$ Коридор: Тамбур 1. Плитка керамогранитная (ГОСТ 6787-2001) ПН Пол\_ТИП1

1. Финишное покрытие (Ламинат)

**Non TMN2** 

Результатом будет являться заполненная спецификация ««О\_АР\_Экспликация полов\_перекрытия».

Кабинет главного инжен

 $1.03:1.04$ 

#### **2.3.2.8. Полы (помещения)**

В случае выбора метода, при котором тип конструкции пола вносится в объект «Помещение», ведомость полов формируется с помощью спецификации «О\_АР\_Экспликация полов».

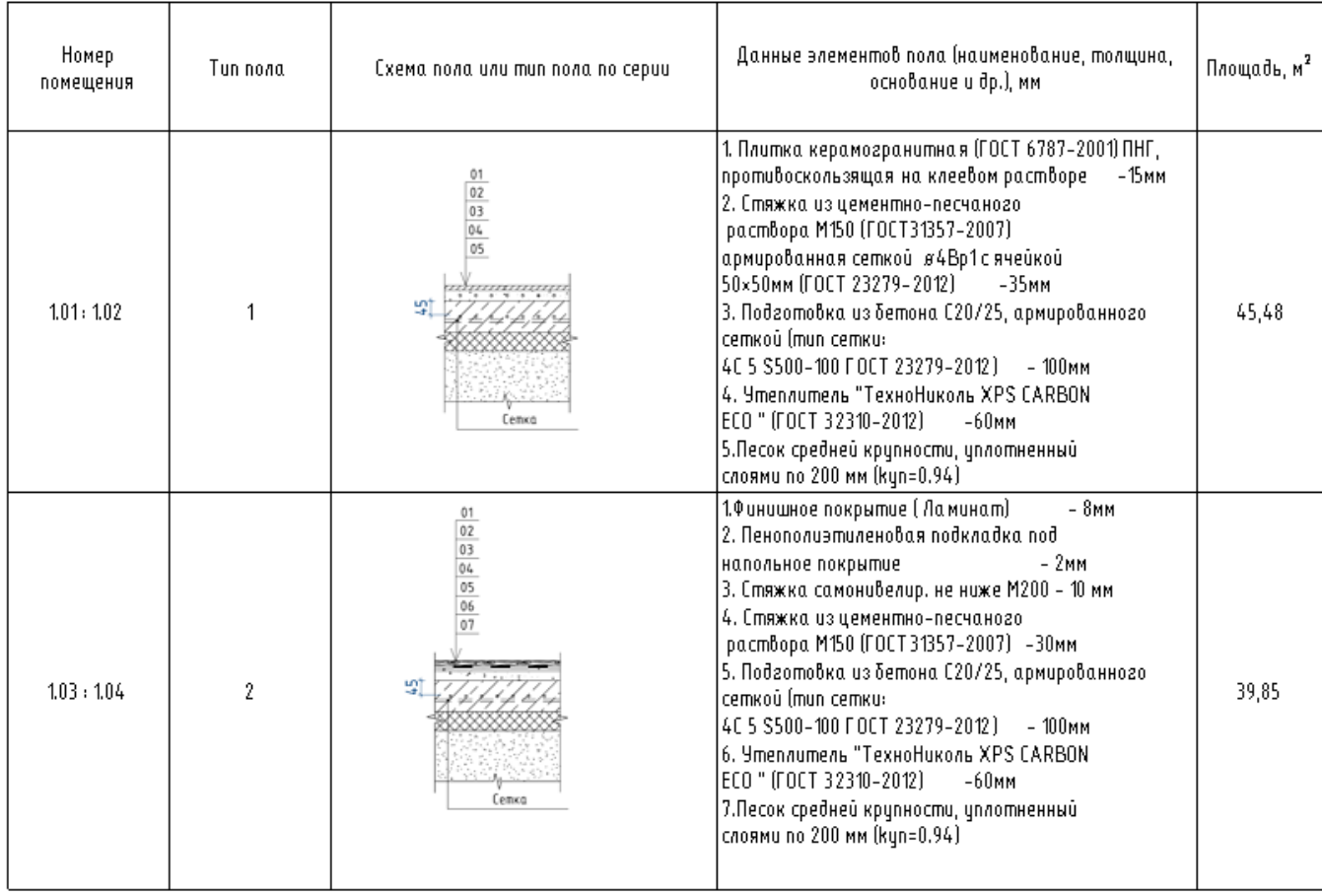

Экспликация полов

Данная спецификация формируется в результате заполнения ключевой спецификации «В\_Полыпомещения-01 Стили полов Ключевая» и ряда вспомогательных спецификаций:

- «В Полы-помещения-02 Заполнение типа пола»
- «В Полы-помещения-03 Имена помещений по типам пола»
- «В Полы-помещения-03 Номера помещений по типам пола»

Для получения требуемого результата пользователю следует придерживаться следующей последовательности действий:

1. В ключевой ведомости «В Полы-помещения-01 Стили полов Ключевая» заполните значения столбцов «Тип отделки пола» и «Отделка пола». В ячейки столбца «Данные элементов пола» внесите описание слоев конструкции пола.

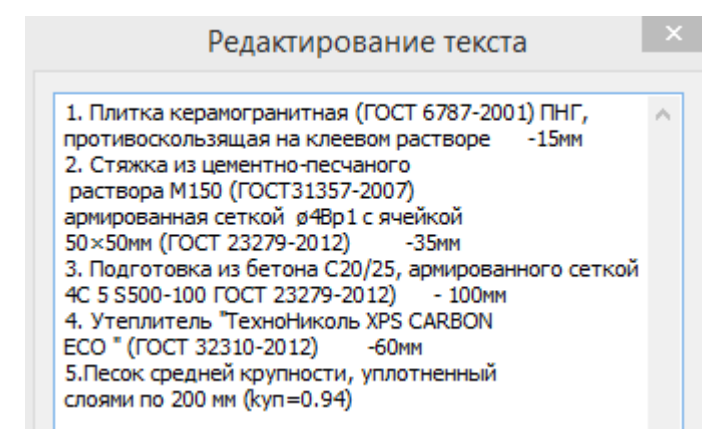

2. Воспользовавшись легендой «В\_Легенда полов» как основой, создайте ваши собственные схемы конструкций полов. А затем, щелкнув правой кнопкой мыши по имени легенды в диспетчере проекта, сохраните их в проекте как изображение, присвоив требуемые имена.

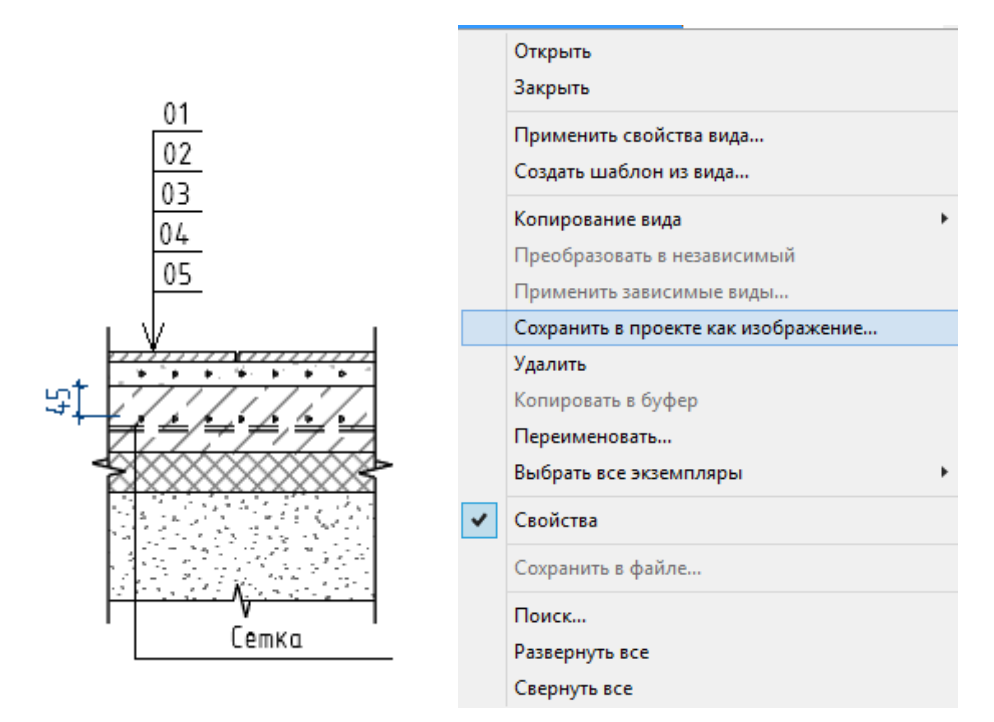

- 3. В ключевой ведомости «В Полы-помещения-01 Стили полов Ключевая» заполните значения столбцов «Схема пола» внеся туда ранее сохраненные изображения.
- 4. В вспомогательной спецификации «В\_Полы-помещения-02\_Заполнение типа пола» заполните типы пола у соответствующих помещений.

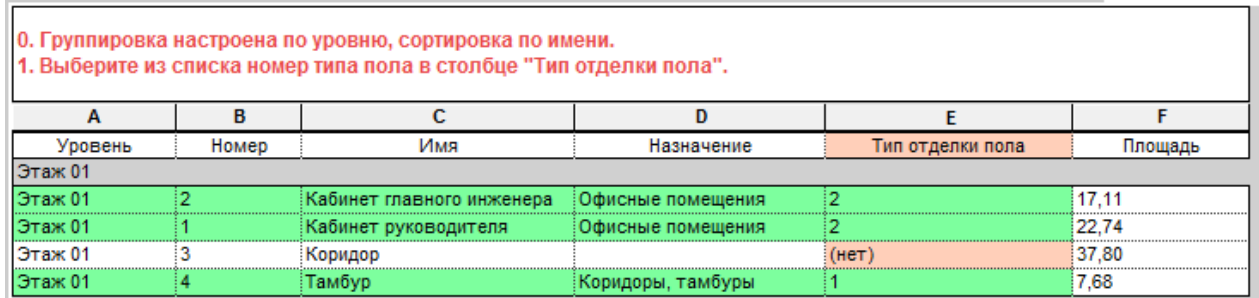

В спецификации настроено условное форматирование, и помещения, не имеющие присвоенного типа пола, подсвечиваются оранжевым. «Нормой» является зеленый цвет фона ячейки.

5. Перенесите значения из временных спецификаций «В\_Полы-помещения-03\_Номера помещений по типам пола» (и «В\_Полы-помещения-03\_Имена помещений по типам пола» если требуется) в ячейки «Список номеров помещений» и «Список имен помещений»

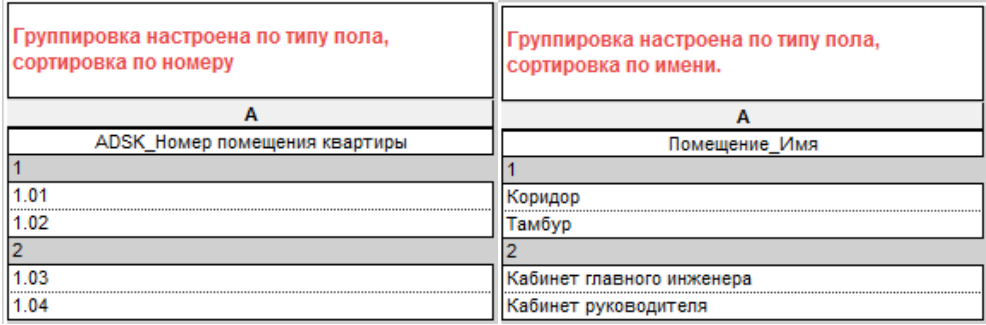

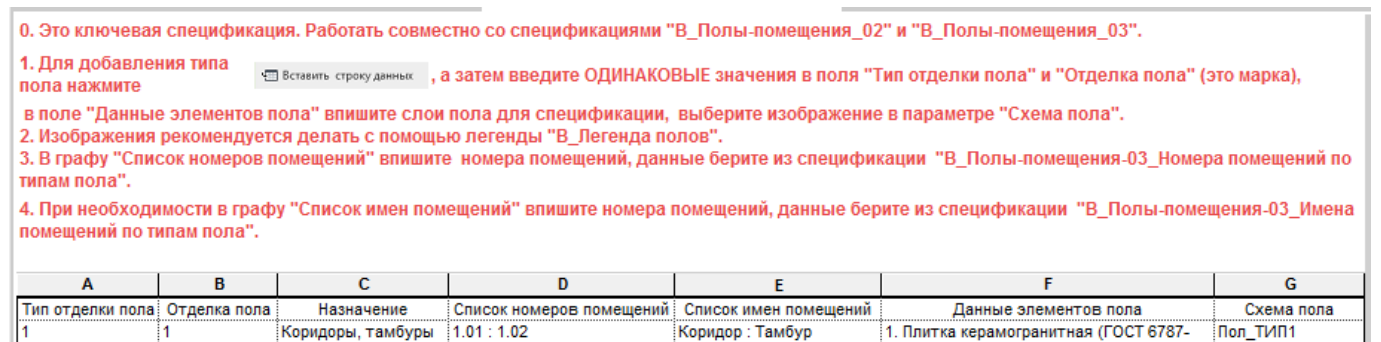

Результатом будет являться заполненная спецификация ««О\_АР\_Экспликация полов».

Офисные помещения 1.03:1.04

 $\frac{1}{2}$ 

- 2

#### **2.3.2.9. Помещения. Экспликация помещений**

Кабинет главного инже

1. Финишное покрытие (Ламинат)

**Non TVIN2** 

Экспликация помещений создаётся с помощью спецификаций типа «О АР 01 Этаж Экспликация помещений».

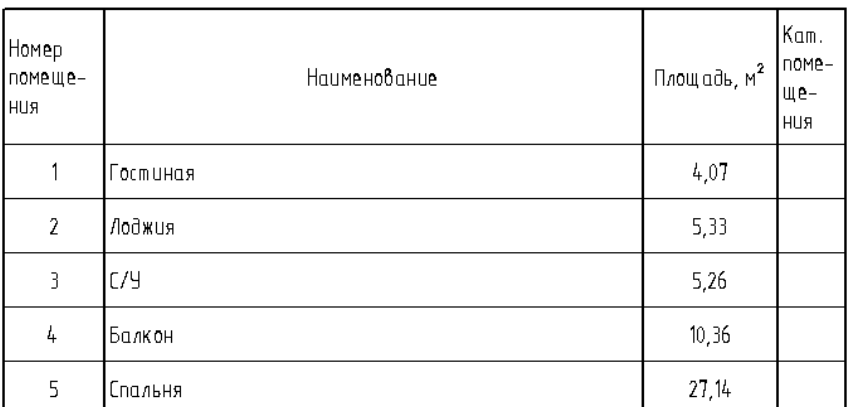

#### Экспликация помещений

Для создания спецификации на другой этаж, скопируйте спецификацию и измените настройки фильтрации:

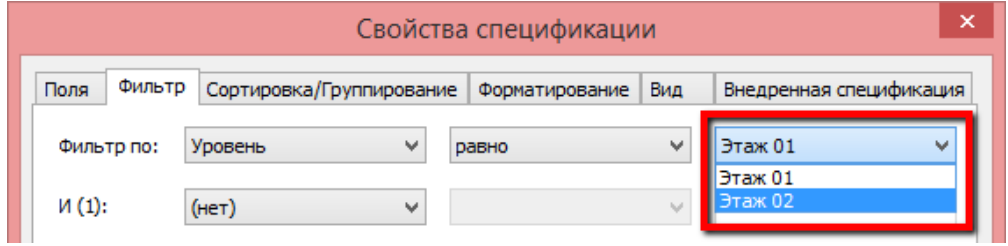

Для работы с помещениями (наполнение данными, контроль) следует использовать спецификацию «В\_Помещения\_Заполнение данных».

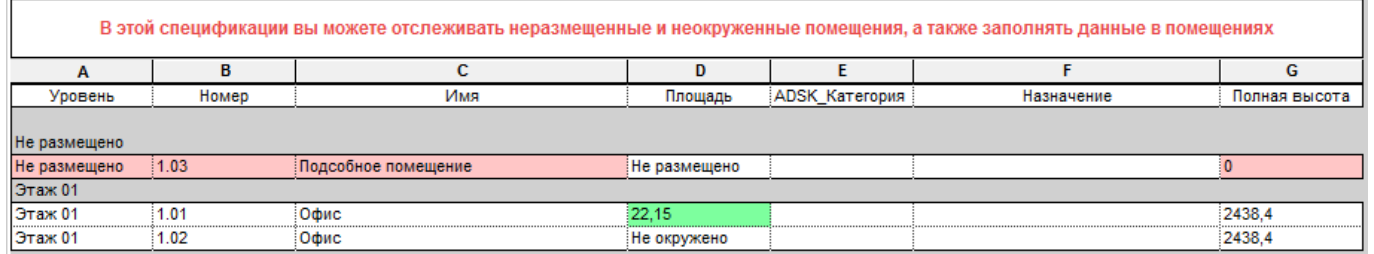

Во вспомогательной таблице удобно заполнять категорию помещений, проверять имена помещений и вписывать Назначение (при необходимости).

Для визуального контроля «неразмещённых» и «неокружённых» помещений настроены предупреждения (условное форматирование таблицы):

- все неразмещённые помещения выделяются розовым цветом;
- если помещение не окружено или не размещено столбец «Площадь» будет белым;

«Норма» для помещения - зелёная ячейка с площадью.

#### **2.3.2.10. Проемы Отверстия**

Спецификация проемов создается с помощью спецификации «О\_АР\_01 Этаж\_Ведомость проемов»

Данная спецификация обрабатывает проемы созданные с помощью семейства «ADSK\_Дверь\_Проем»

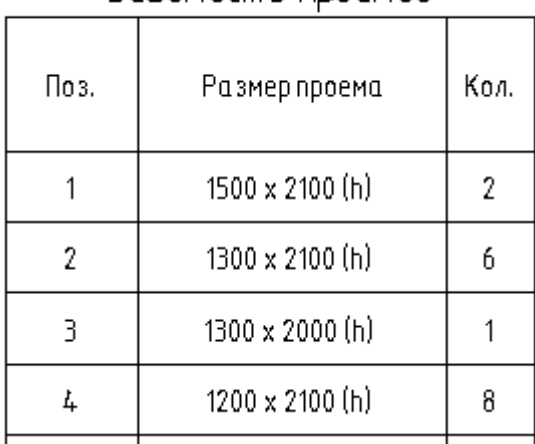

#### Bedomorms proemoß

Изначально столбец «Поз» в данной спецификации будет частично или полностью не заполнен, так как размещаемые семейства не содержат маркировку позиции. Пользователю следует заполнить пустые поля, согласно желаемой системе нумерации.

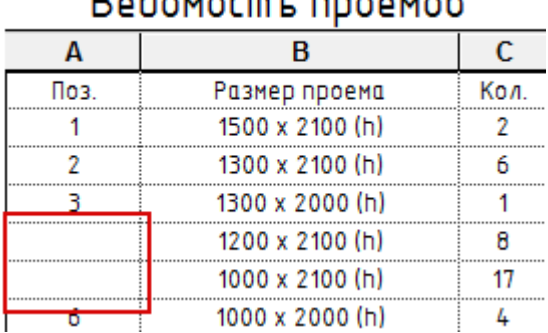

# RABOMOCHL BROAMAR

Для создания спецификации проемов для другого этажа, следует скопировать спецификацию и изменить настройки фильтрации.

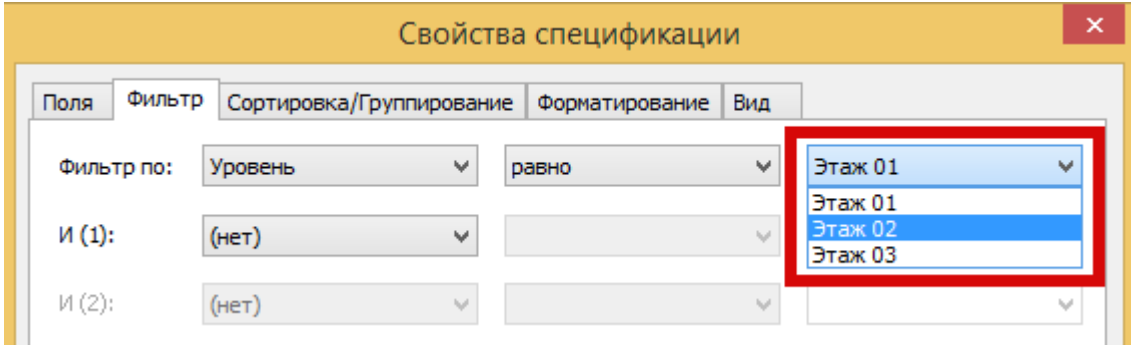

Спецификация отверстий создается с помощью спецификации «О\_АР\_01 Этаж\_Ведомость отверстий».

Данная спецификация обрабатывает семейства:

- ADSK НишаПрямоугольная
- ADSK ОтверстиеКруглое отНуля
- ADSK\_ОтверстиеКруглое\_отУровня
- ADSK\_ОтверстиеПрямоугольное\_отНуля
- ADSK\_ОтверстиеПрямоугольное\_отУровня

Для формирования спецификаций рекомендуется следующий порядок действий:

- 1. Расставьте отверстия по этажам согласно проектным решениям.
- 2. Откройте спецификацию «О\_АР\_01 Этаж\_Ведомость отверстий». Изначально столбец «Поз» в данной спецификации будет частично или полностью не заполнен, так как размещаемые семейства не содержат маркировку позиции. Пользователю следует заполнить пустые поля, согласно желаемой системе нумерации.

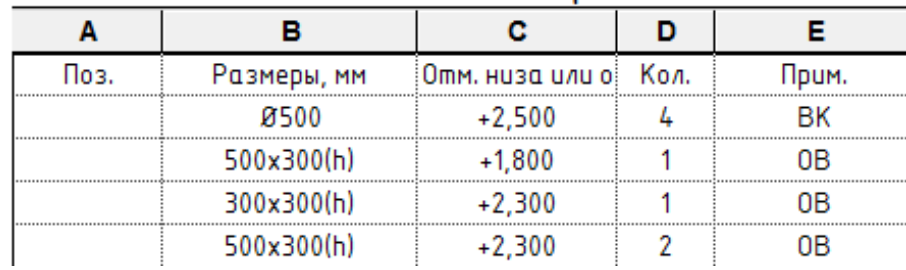

# Ведомость от верстий

3. После заполнения столбца «Поз». спецификация приобретет завершенный вид.

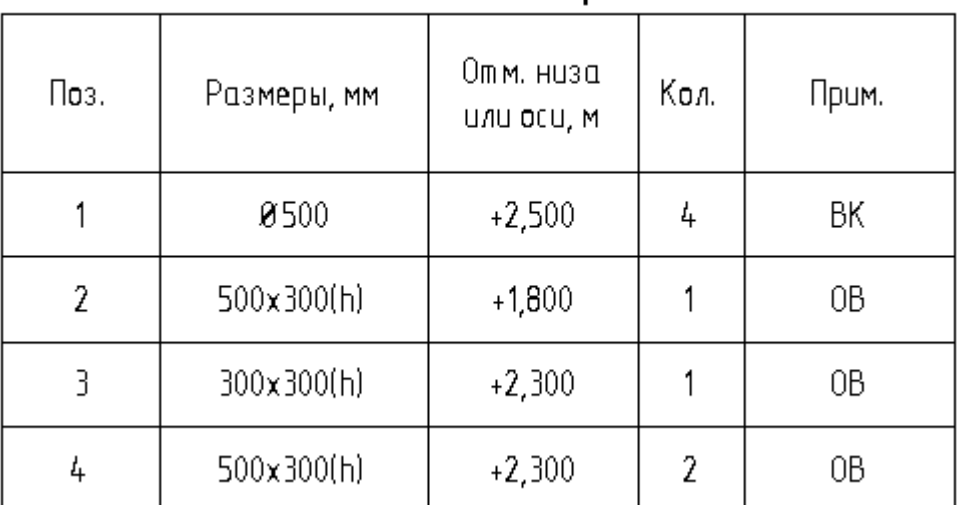

# Ведомость отверстий

## **2.3.2.11. Спецификация сэндвич-панелей / Спецификация сэндвич-панелей\_Масса**

Ведомости сэндвич-панелей создаются с помощью спецификаций «О\_АР\_Спецификация сэндвич-панелей» и «О\_АР\_Спецификация сэндвич-панелей\_Масса»

# Спецификация сэндвич-панелей

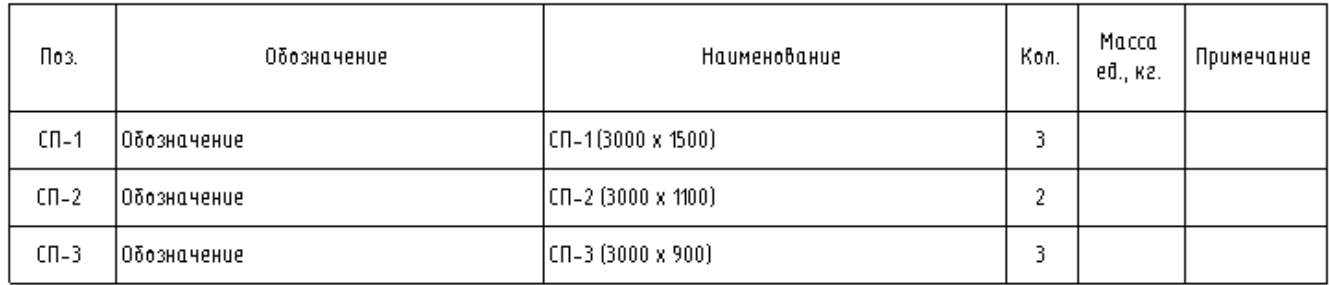

#### Спецификация сэндвич-панелей

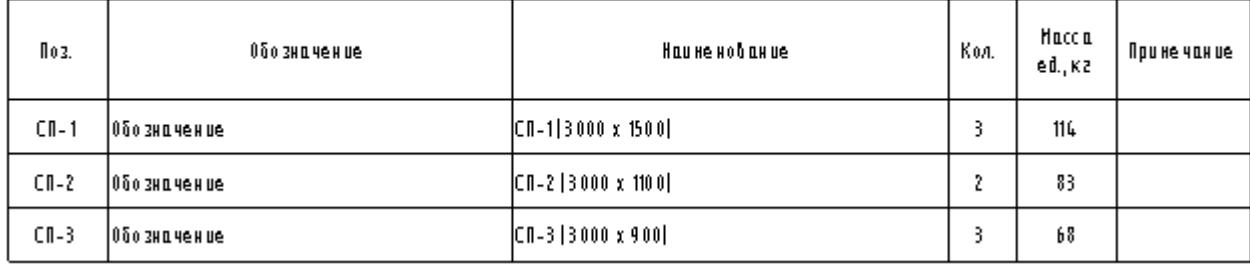

#### Данные в этих спецификациях являются результатом заполнения вспомогательной спецификации «В\_Сэндвич-панели\_Заполнение данных»

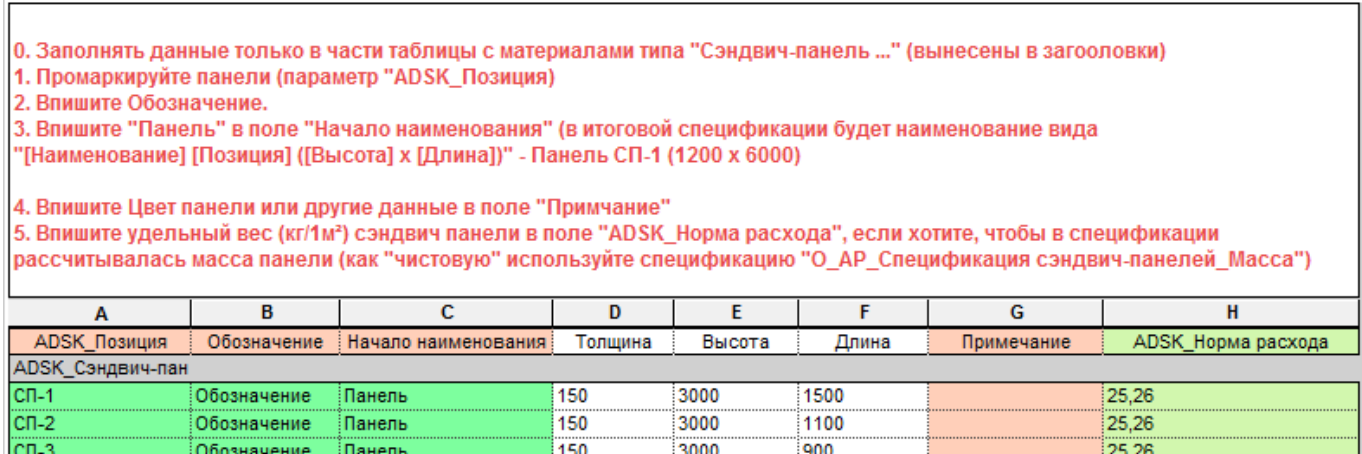

Данная спецификация облегчает внесение данных в предварительно подготовленные сэндвичпанели образующиеся в результате разделения стен на «части». В спецификации настроено условное форматирование, «нормой» является зеленый цвет фона ячейки.

#### **2.3.2.12. Ведомость отделки помещений**

Ведомость отделки помещений создается с помощью спецификаций «О\_АР\_Ведомость отделки помещений\_Имя» и «О\_АР\_Ведомость отделки помещений\_Номер».

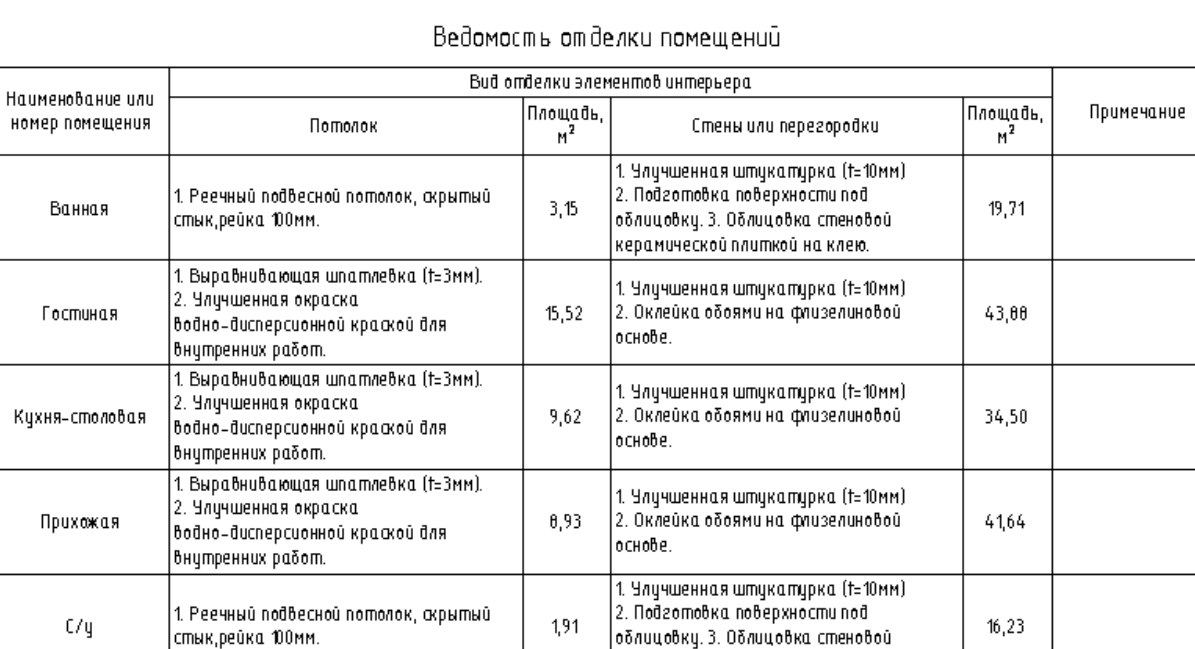

#### Ведомость отделки помещений

основе.

11.75

1. Выравнивающая шпатлевка (t=3мм).

водно-дисперсионной краской для

2. Чличшенная окраска

внутренних работ.

Спальня

керамической плиткой на клею.

1. Улучшенная штукатурка (†=10мм)

2. Оклейка обоями на флизелиновой

38.46

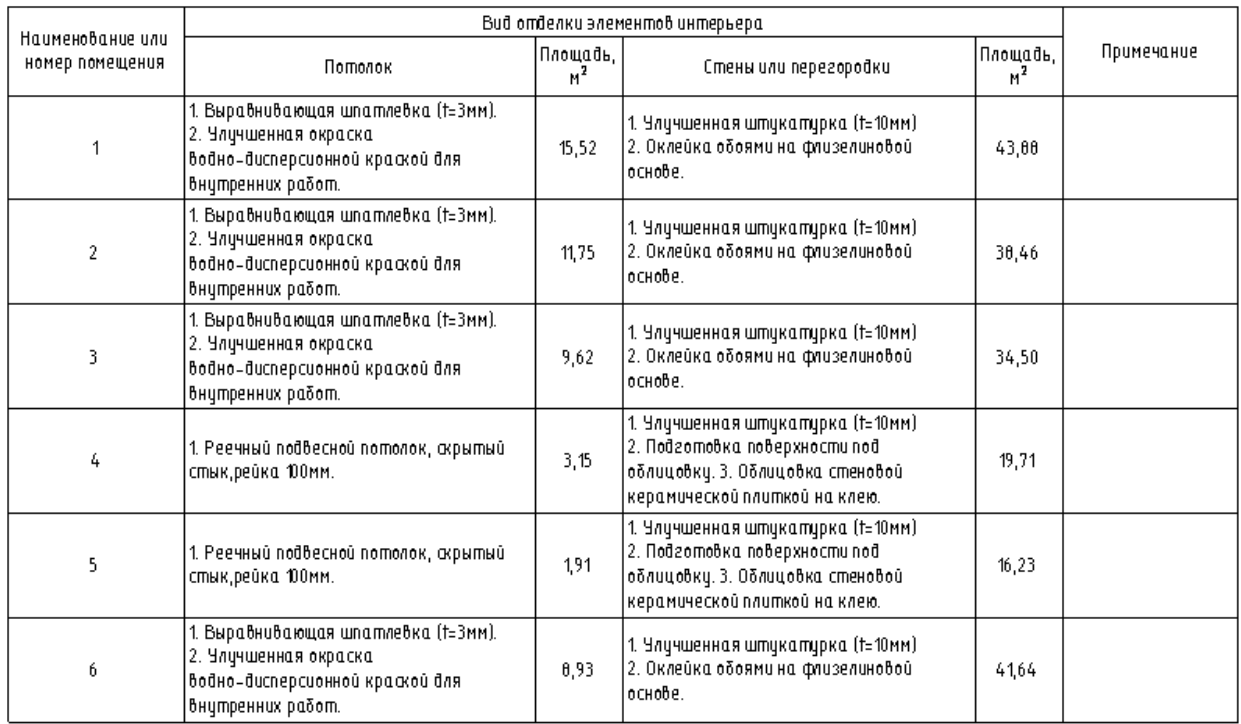

Данные в этих спецификациях являются результатом работы с ключевой спецификацией «В\_Отделка-помещения-01\_Стили помещений\_Ключевая» и вспомогательной спецификацией «В\_Отделка-помещения-02\_Заполнение данных».

В процессе работы с этими спецификациями пользователь должен придерживаться следующей последовательности действий:

1. Заполните ключевую спецификацию «В\_Отделка-помещения-01\_Стили помещений\_Ключевая» внеся описание отделки для стен и потолка.
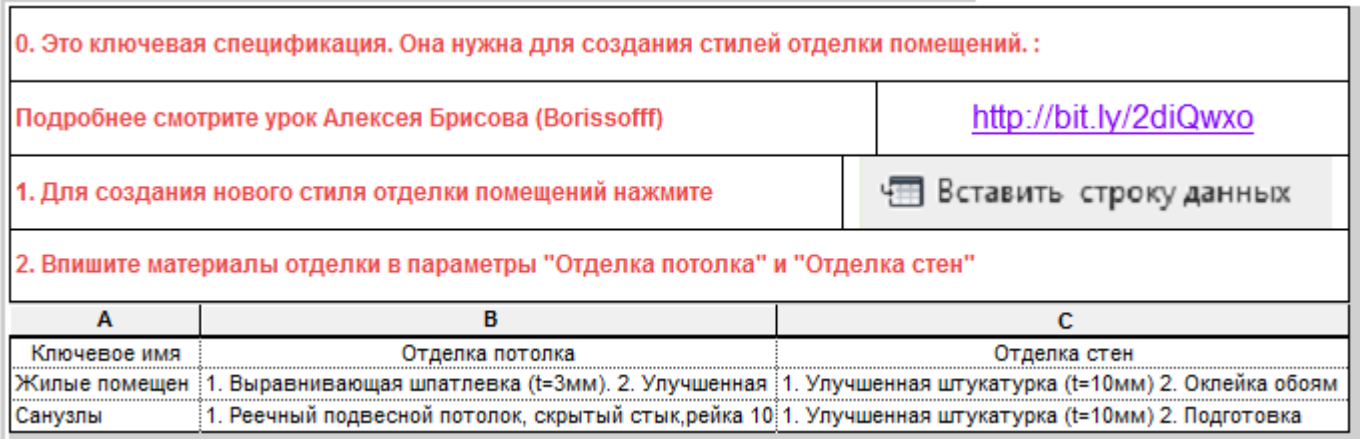

#### 2. Заполните спецификацию «В\_Отделка-помещения-02\_Заполнение данных» назначив помещениям соответствующие стили комнат

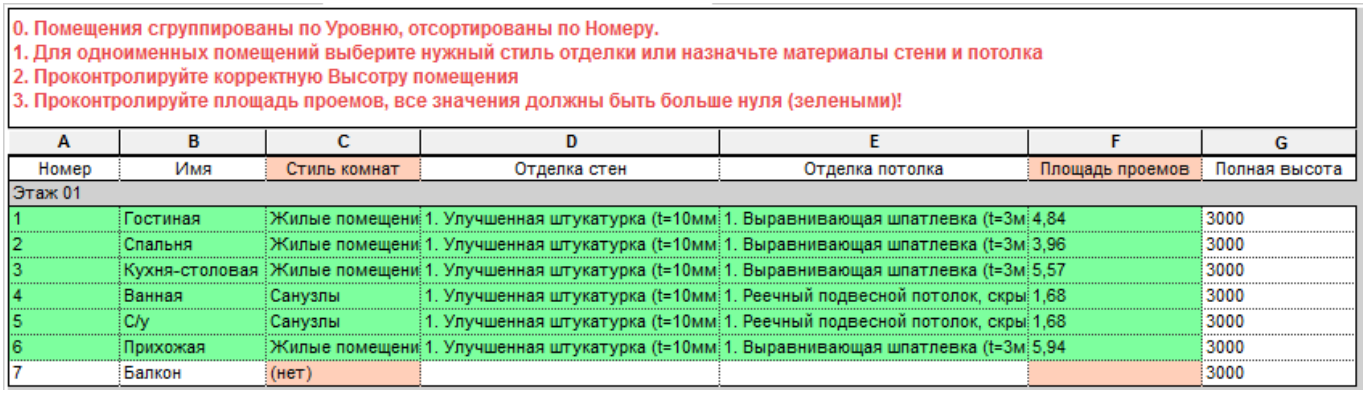

В данной спецификации настроено условное форматирование меняющее фон заполненных ячеек на зеленый.

3. Заполните у каждого помещения параметр «ADSK\_Площадь проемов». Для ускорения процесса рекомендуется замаркировать помещение маркой «ADSK\_Марка\_Помещение : Номер Имя Площадь Площадь проемов», двери и окна замаркировать марками «ADSK\_Марка Дверь : Экземпляр Площадь проема вычисл» и «ADSK\_Марка Окно : Экземпляр\_Площадь проема\_вычисл», отверстия маркой «ADSK\_Марка\_Отверстие : Экземпляр\_Прямоугольное\_Площадь проема\_вычисл» (для круглых отверстий подбирается марка с соответствующим описанием в имени типа)

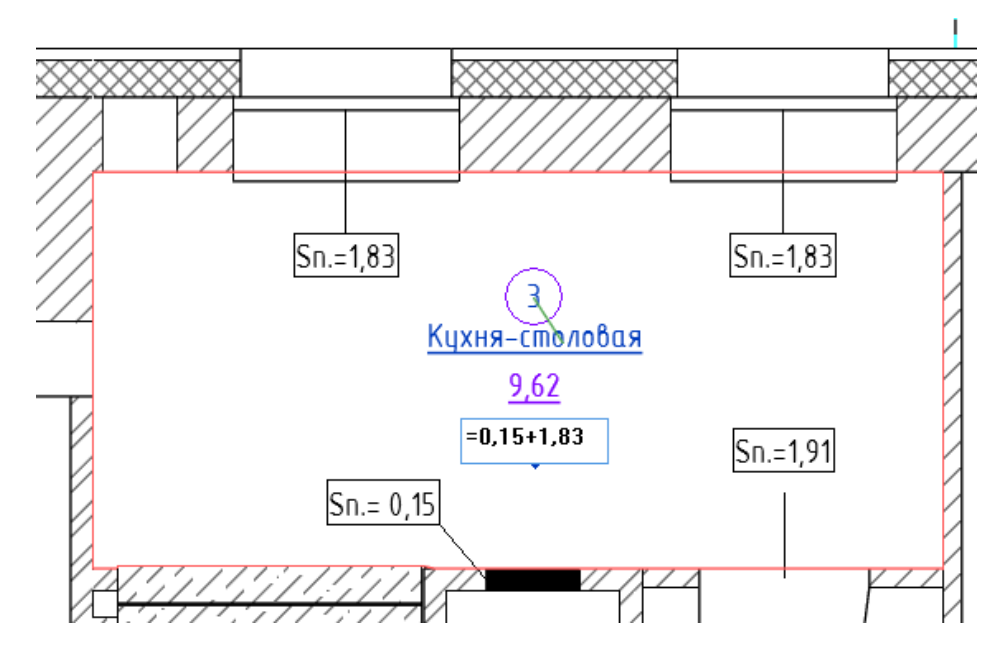

Все это позволит видеть площади проемов, относящиеся к данному помещению, непосредственно на плане. Далее внесите площади проемов, записав выражение суммирования прямо в марке помещения.

Результатом всех вышеописанных действий будут заполненные спецификации отделки.

#### **2.3.2.13. Спецификации для квартирографии**

Для формирования марки квартиры, содержащей основные технико-экономические показатели, пользователю следует придерживаться следующей очередности действий:

- 1. Расставьте на плане этажа помещения. Присвойте помещениям имена, позволяющие точно идентифицировать класс помещения (жилое, нежилое, общее и пр.) по его названию. Обязательно заполните параметр «ADSK\_Номер квартиры». В процессе заполнения параметра рекомендуется применить к виду цветовую схему «Кварт\_Номер квартиры» для визуального отображения принадлежности помещений к определенным квартирам.
- 2. Заполните вспомогательную спецификацию «В\_Квартиры-01-1\_Заполнение типов помещений» проставив соответствующие цифры в столбце «Тип помещения», в столбце «ADSK\_Коэффициент площади» также пропишите желаемый коэффициент площади для требуемых помещений.

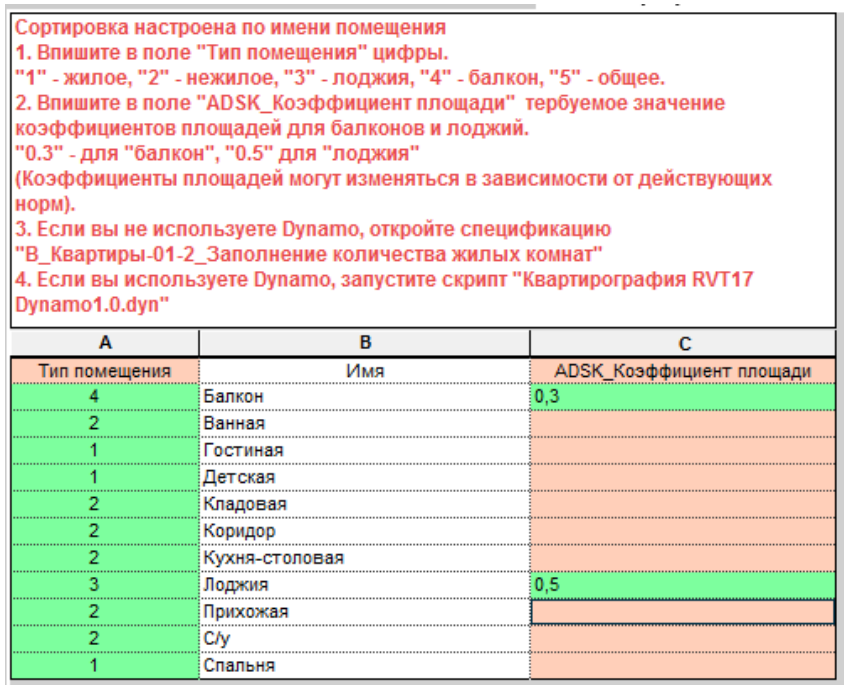

3. Заполните вспомогательную спецификацию «В\_Квартиры-01-2\_Заполнение количества жилых комнат (без Dynamo)», прописав в столбец «Количество комнат» число, совпадающее с значениями столбца «Жилые комнаты»

*Если вы используете скрипт Dynamo для квартирографии, идущий в комплекте с шаблоном, то после запуска скрипта, последующие пункты, вы можете пропустить и перейти сразу к пункту 7.*

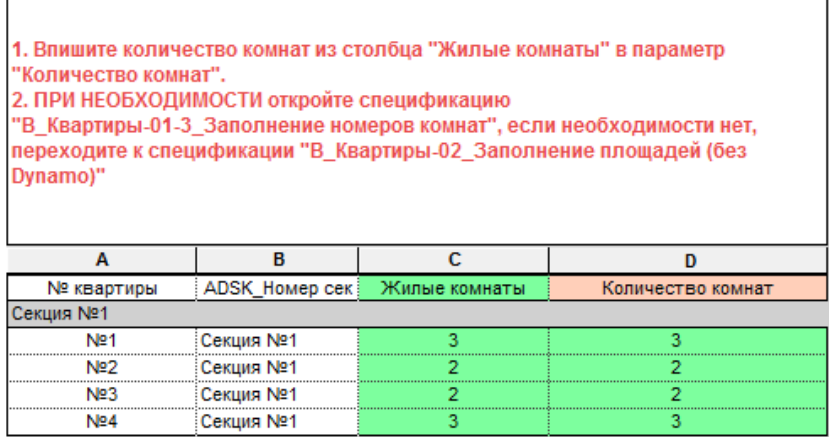

4. При необходимости заполните вспомогательную спецификацию «В\_Квартиры-01- 3\_Заполнение номеров комнат»

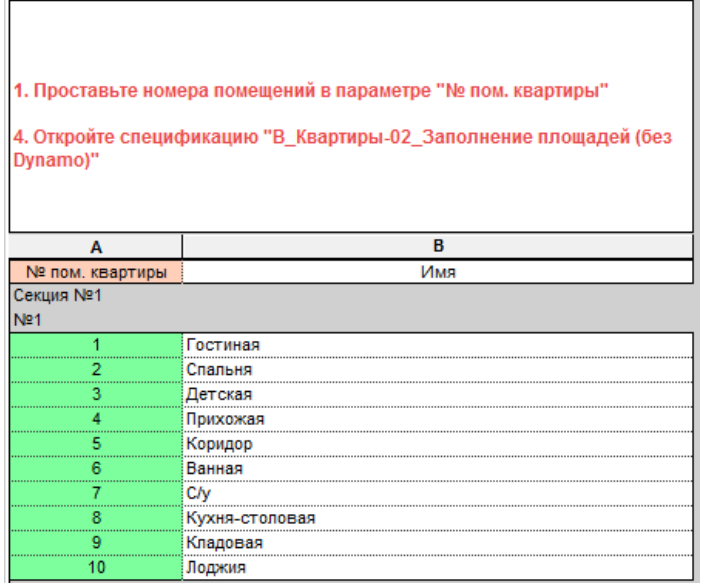

5. Заполните вспомогательную спецификацию «В\_Квартиры-02\_Заполнение площадей (без Dynamo)», вписав значения равные значениям в соседних столбцах. Например для столбца «ADSK\_S\_жилая» , впишите такое же значение как и в столбце «S жилая»

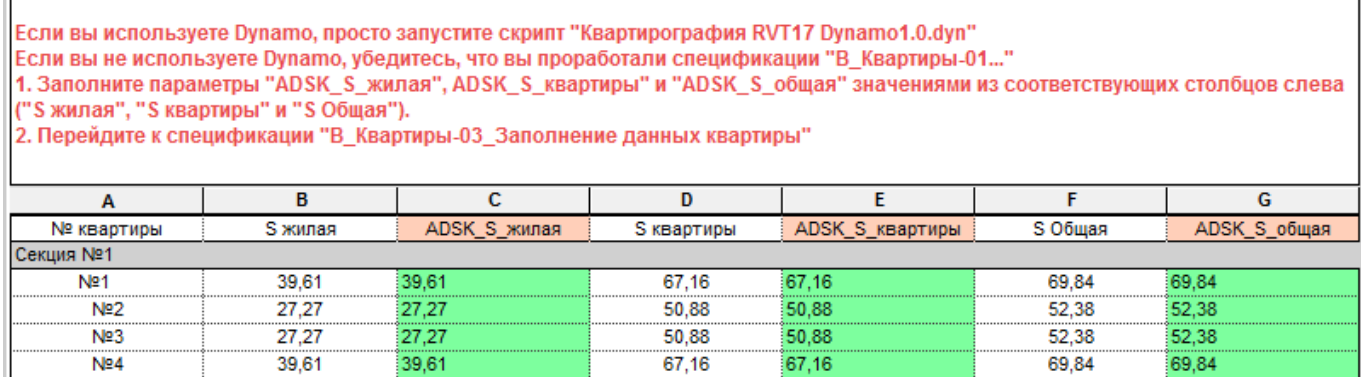

6. Разместите марку «ADSK\_Марка\_Помещение\_Квартира» в помещении у которого параметр «Тип помещения» в таблице «В\_Квартиры-01-1\_Заполнение типов помещений» выставлен как «Жилое».

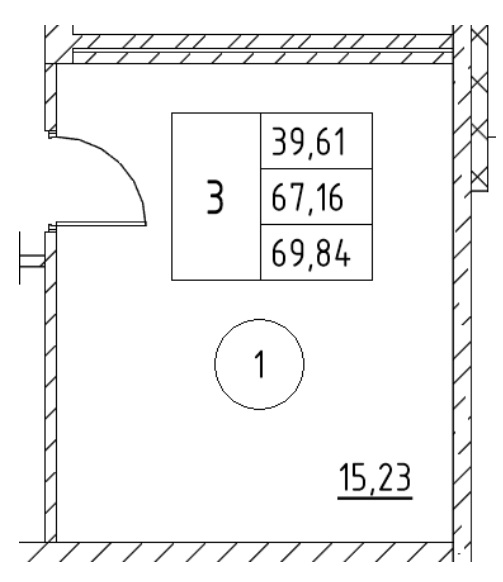

7. При необходимости внесения дополнительных данных о помещениях квартирах ( например типов квартиры: студия или «евро», номеров секций и пр.) удобно использовать вспомогательные спецификаций «В\_Квартиры-03\_Заполнение данных квартиры» и «В Этаж Помещения».

# **2.3.3 Легенды**

#### **2.3.3.1. Легенда стен и перегородок**

#### **О\_Легенда стен и перегородок\_50**

Содержит образмеренный типоразмер стены с текстовым описанием слоев.

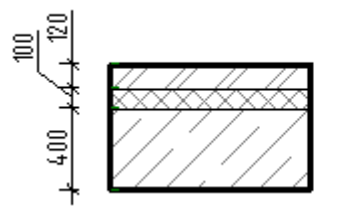

Стена наружная:

- Пеноблоки 400 мм
- Утеплитель 100 мм
- Кирпич лицевой 120 мм

 $\overline{\phantom{a}}$ 

#### **2.3.3.2. Легенда полов**

#### **В\_Легенда полов**

Вспомогательная легенда. Используется для экспорта эскиза пола в изображение и последующего использования его в спецификации «О\_АР\_Экспликация полов» и «О\_АР\_Экспликация полов\_перекрытия»

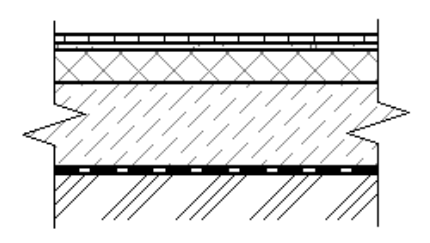

#### **2.3.3.3. Легенда условных обозначений**

#### **О\_Условные обозначения\_50**

Условные обозначения для масштаба 1:50

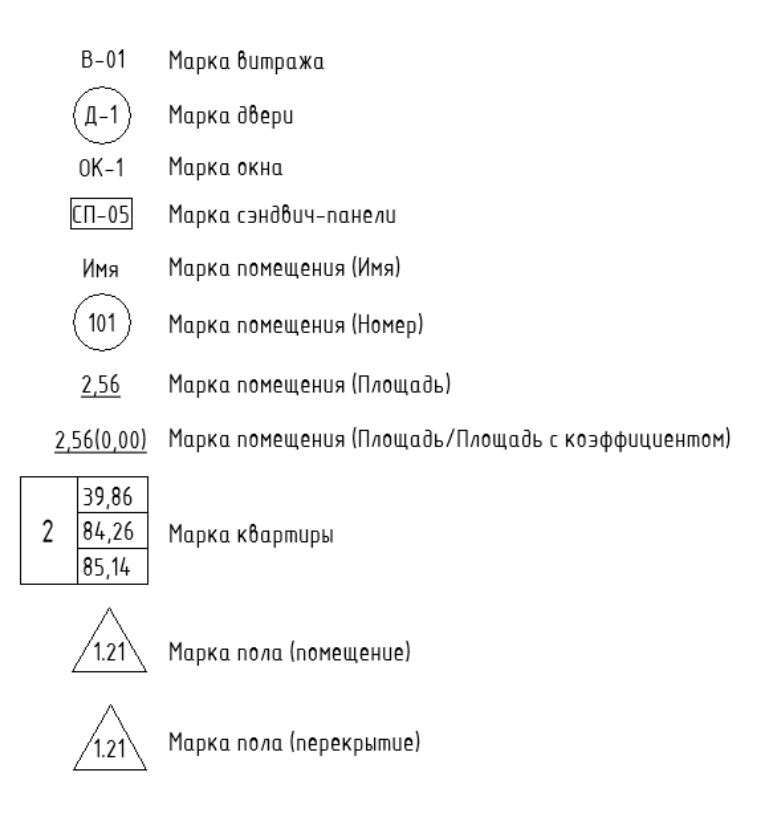

**2.3.3.4. Легенда окон / дверей**

#### **О\_Эскизы окон**

В легенде представлен один образмеренный типоразмер окна. Можно использовать как независимую легенду, либо для формирования эскизов окон (JPG / PNG)

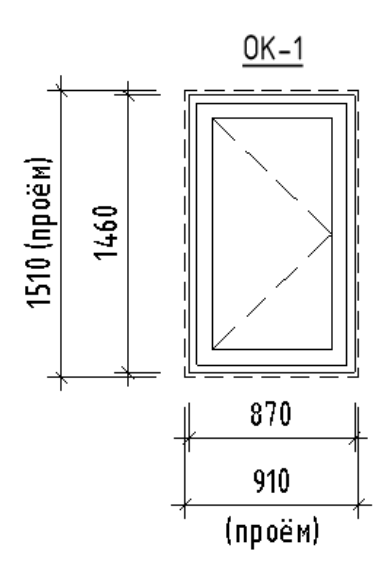

# **Шаблон КЖ**

# **3.1. Вкладка «Конструкции»**

# **3.1.1 Системные семейства**

# **3.1.1.1. Типы Стен**

В шаблоне настроены следующие типы стен:

# <sup>і</sup>.... Стены

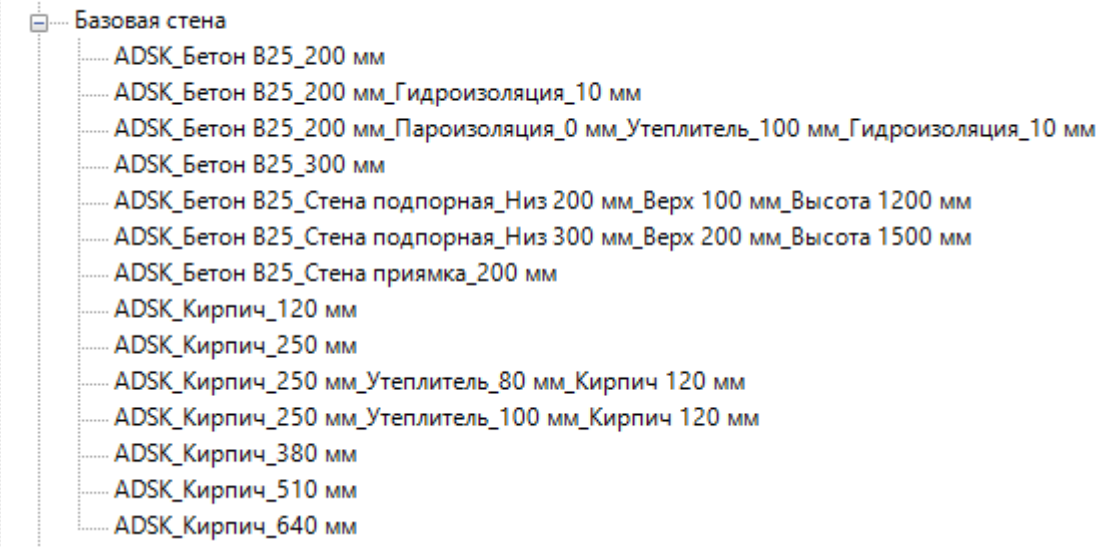

В параметре типа «ADSK\_Наименование» прописывают толщину стены по структуре в границах сердцевины.

В параметре типа «ADSK\_Основной материал элемента» прописывают «Бетон» или «Кирпич», в зависимости от типа стены. Этот параметр используется для фильтров вида (потому что для параметра «Материал несущих конструкций» нельзя указать условие «содержит»).

Ниже примеры бетонной стены, с толщиной структуры 200 мм и кирпичной стены, с толщиной структуры 120 мм.

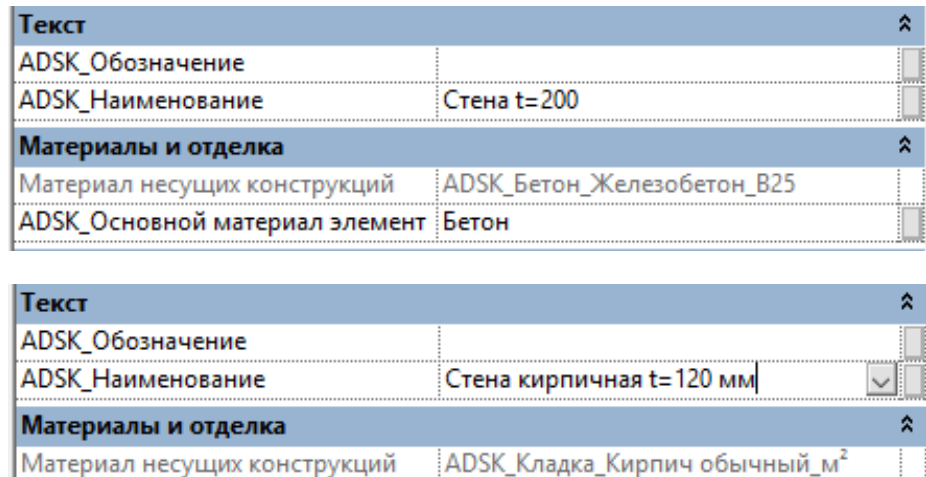

В параметре типа «ADSK\_Наименование» также можно прописать свои текстовые примечания, которые будут отображаться в спецификациях к схемам расположения ЖБ конструкций.

ADSK Основной материал элемент Кирпич

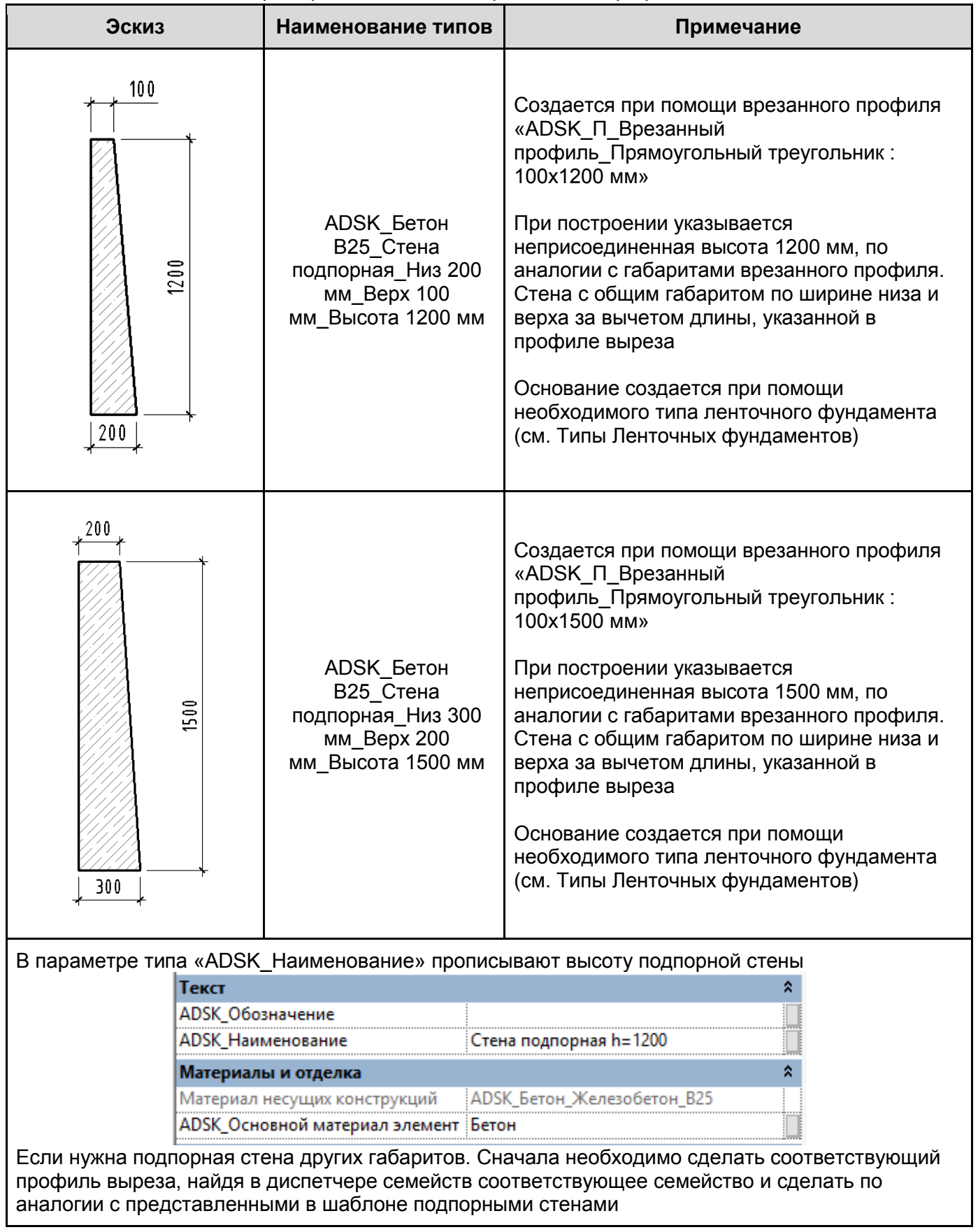

#### Примеры типов стен с вырезанными профилями

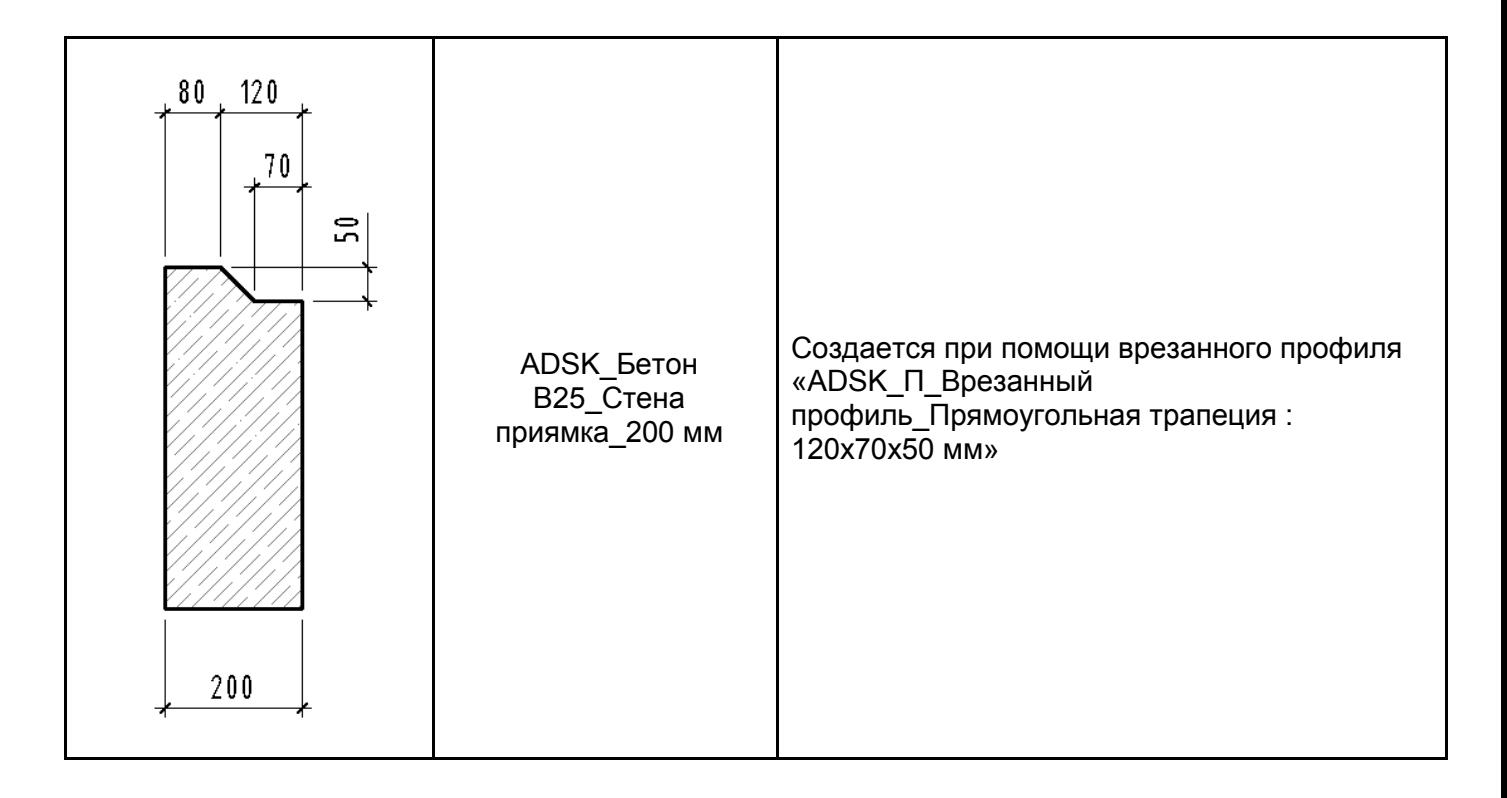

# **3.1.1.2. Типы Перекрытий**

В шаблоне настроены следующие типы перекрытий:

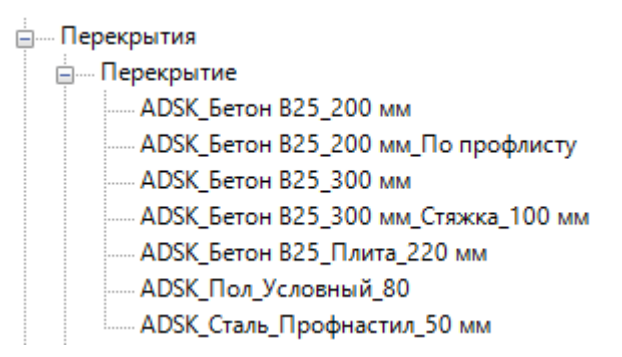

В параметре типа «ADSK\_Наименование» прописывают толщину перекрытия по структуре в границах сердцевины.

В параметре типа «ADSK\_Основной материал элемента» прописывают «Бетон». Этот параметр используется для фильтров вида (потому что для параметра «Материал несущих конструкций» нельзя указать условие «содержит»).

Ниже пример бетонного перекрытия, с толщиной структуры 200 мм.

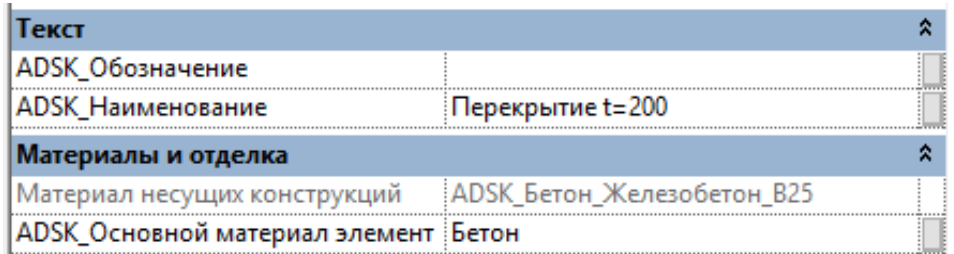

В параметре типа «ADSK\_Наименование» также можно прописать свои текстовые примечания, которые будут отображаться в спецификациях к схемам расположения ЖБ конструкций.

Примеры типов перекрытий с профилем опалубки

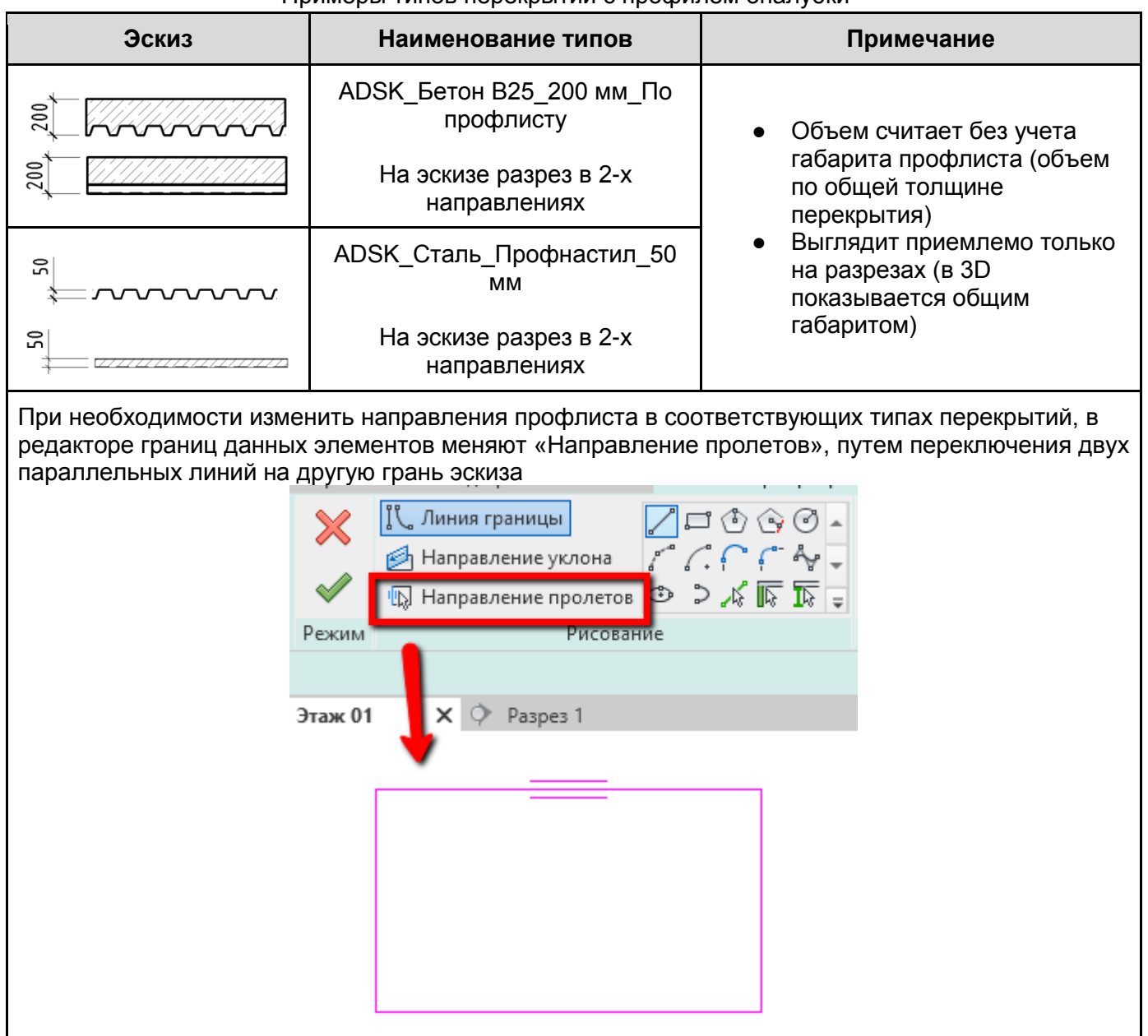

# **3.1.1.3. Типы Ребер плит**

В шаблоне настроены следующие типы ребер для плит (плит перекрытий и фундаментных плит):

<sub>□</sub>.... Ребро плиты

.... ADSK\_БалкаПерекрытияПлощадки\_75x150(h)

- ADSK РеброПлиты ПрямоугольнаяТрапеция 600х400х300 мм.

ADSK\_РеброПлиты\_ПрямоугольнаяТрапеция\_900х600х300 мм

ADSK\_РеброПлиты\_ПрямоугольнаяТрапеция\_900x600x450 мм

- ADSK РеброПлиты Прямоугольник 300x250 мм

.... ADSK\_РеброПлиты\_Прямоугольник\_300x600 мм

.... ADSK\_РеброПлиты\_Прямоугольник\_450x300 мм

- ADSK\_РеброПлиты\_Трапеция\_600x400x300 мм

ADSK\_РеброПлиты\_Трапеция\_900х600х300 мм

- ADSK\_РеброПлиты\_Трапеция\_900x600x450 мм

### В ребрах используются типы одноименных семейств профилей:

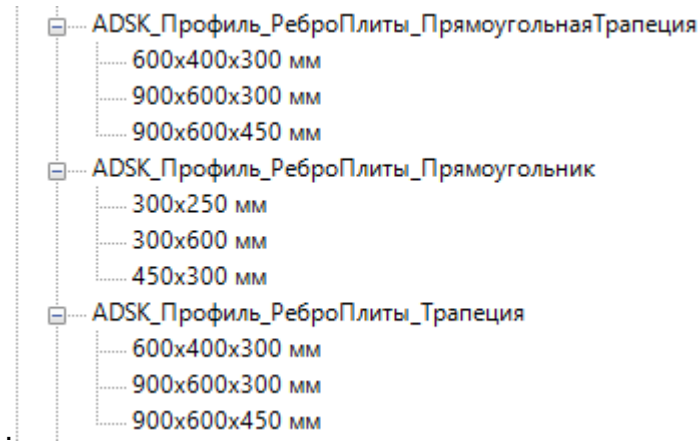

Для создания необходимого системного семейства «Ребра плиты», создать необходимый тип одного из семейств профилей и использовать его в системном семействе.

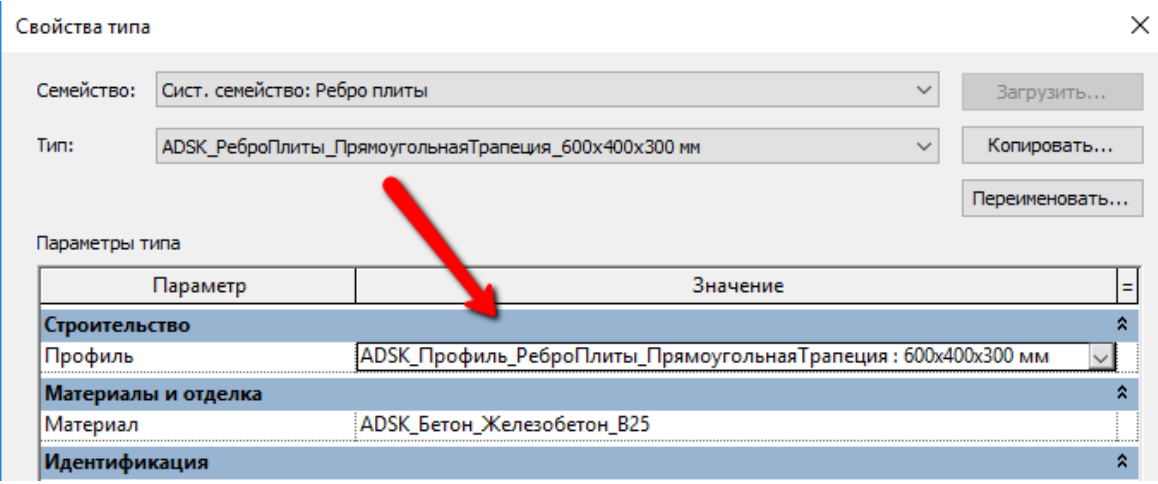

**3.1.1.4. Типы Фундаментных плит**

В шаблоне настроены следующие типы фундаментных плит:

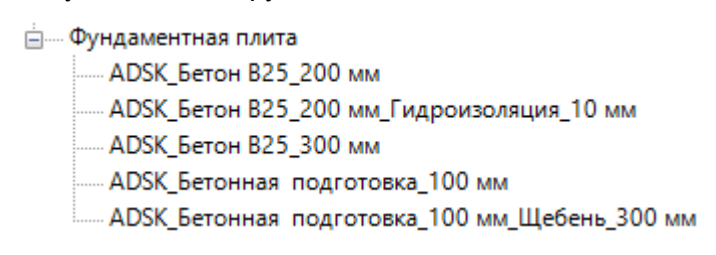

В параметре типа «ADSK\_Наименование» прописывают толщину плиты по структуре в границах сердцевины.

В параметре типа «ADSK\_Основной материал элемента» прописывают «Бетон». Этот параметр используется для фильтров вида.

Ниже примеры бетонной фундаментной плиты с толщиной структуры 200 мм и бетонной подготовки с толщиной структуры 100 мм.

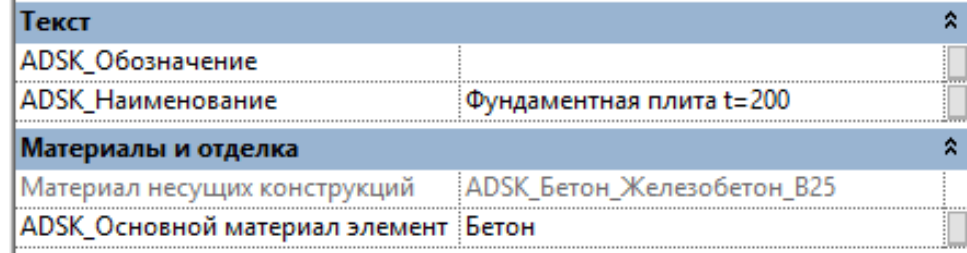

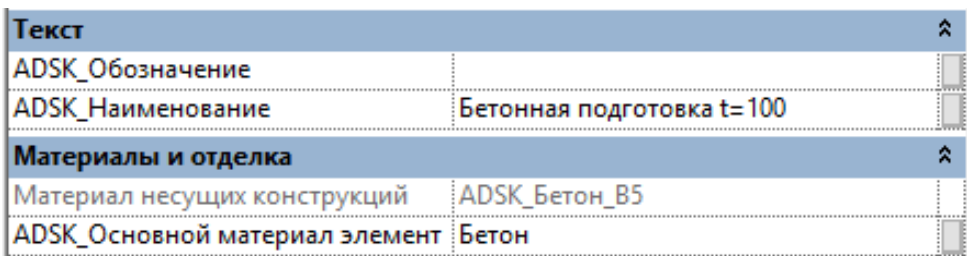

В параметре типа «ADSK\_Наименование» также можно прописать свои текстовые примечания, которые будут отображаться в спецификациях к схемам расположения фундаментов.

#### **3.1.1.5. Типы Ленточных фундаментов**

<span id="page-118-0"></span>В шаблоне настроены следующие типы ленточных фундаментов:

---- Ленточный фундамент - ADSK\_Бетон B25\_Без подпора\_900х300 мм .......<br>ADSK Бетон B25 С подпором 600x150x200 мм - ADSK Бетон B25 С подпором 800х300х300 мм

В параметре типа «ADSK\_Наименование» прописывают толщину ленты.

В параметре типа «ADSK\_Основной материал элемента» прописывают «Бетон». Этот параметр используется для фильтров вида.

Ниже пример бетонного ленточного фундамена, с толщиной 200 мм.

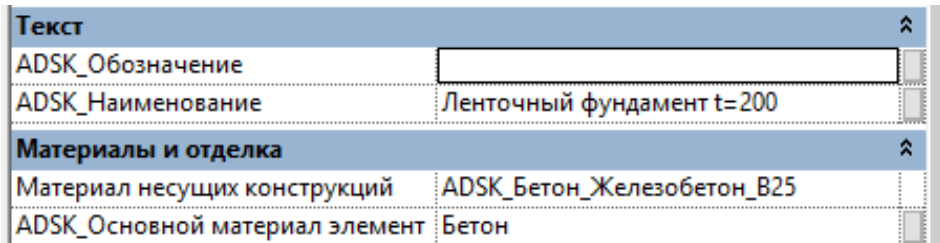

В параметре типа «ADSK\_Наименование» также можно прописать свои текстовые примечания, которые будут отображаться в спецификациях к схемам расположения фундаментов.

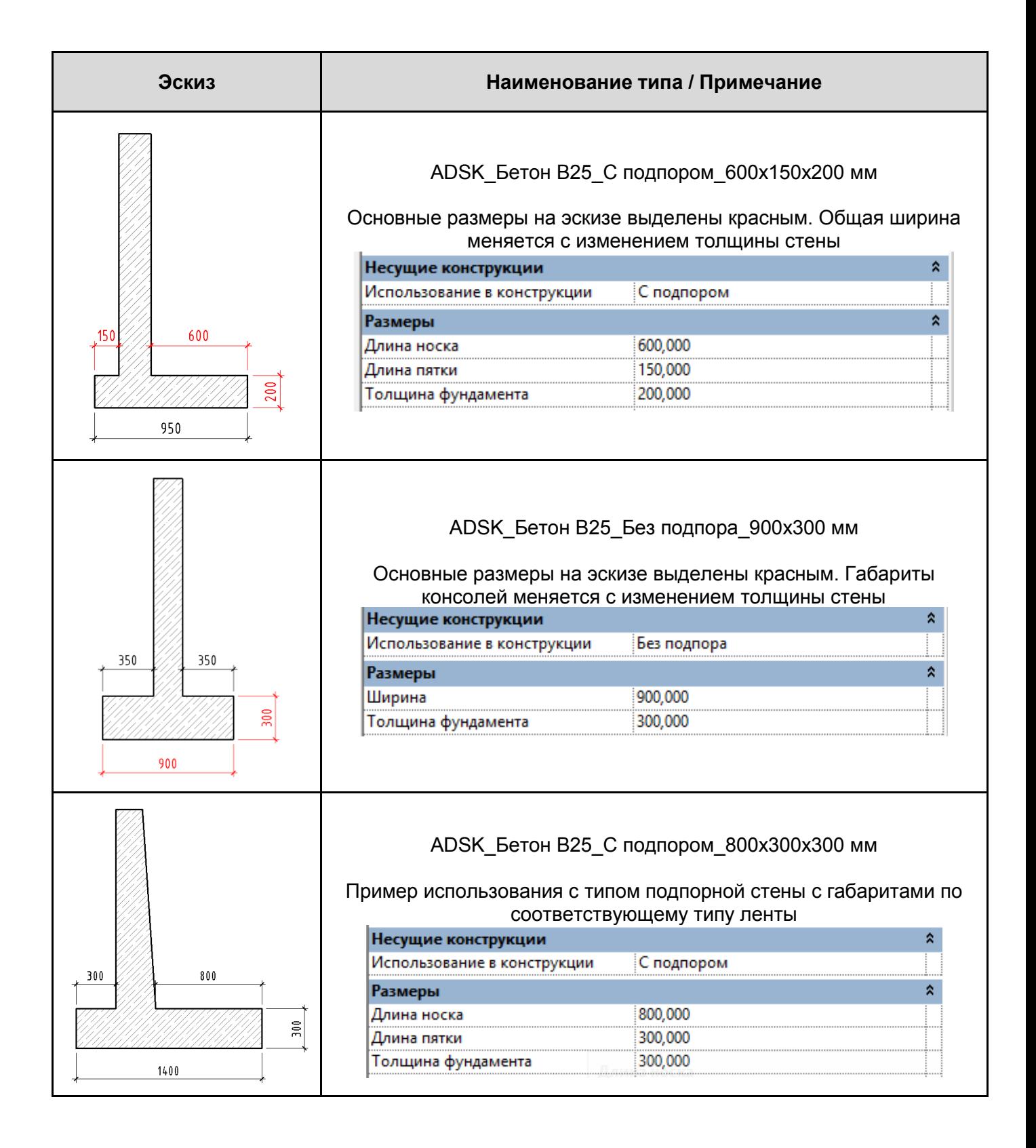

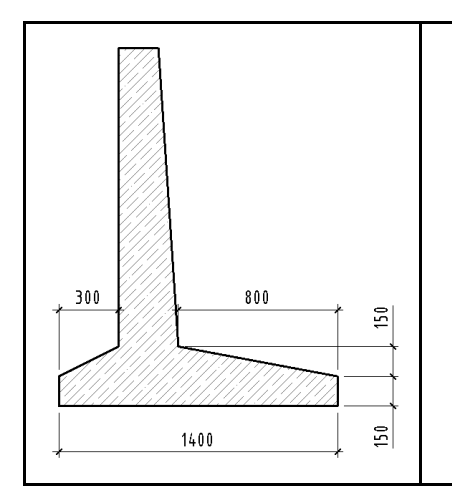

ADSK\_Бетон В25\_С подпором\_800x300x300 мм

Тот же тип, что и предыдущий пример в таблице. Но если нужны скосы основания подпорной стены, то рекомендуется сделать их контекстным полым элементом в категории фундаменты. В качестве плоскости выбрать грань торца. В таком случае, вырез геометрии всегда будет перемещаться за габаритами основания ленты.

#### **3.1.2 Загружаемые семейства**

#### **3.1.2.1. Несущие колонны**

В шаблоны загружены семейства несущих колонн:

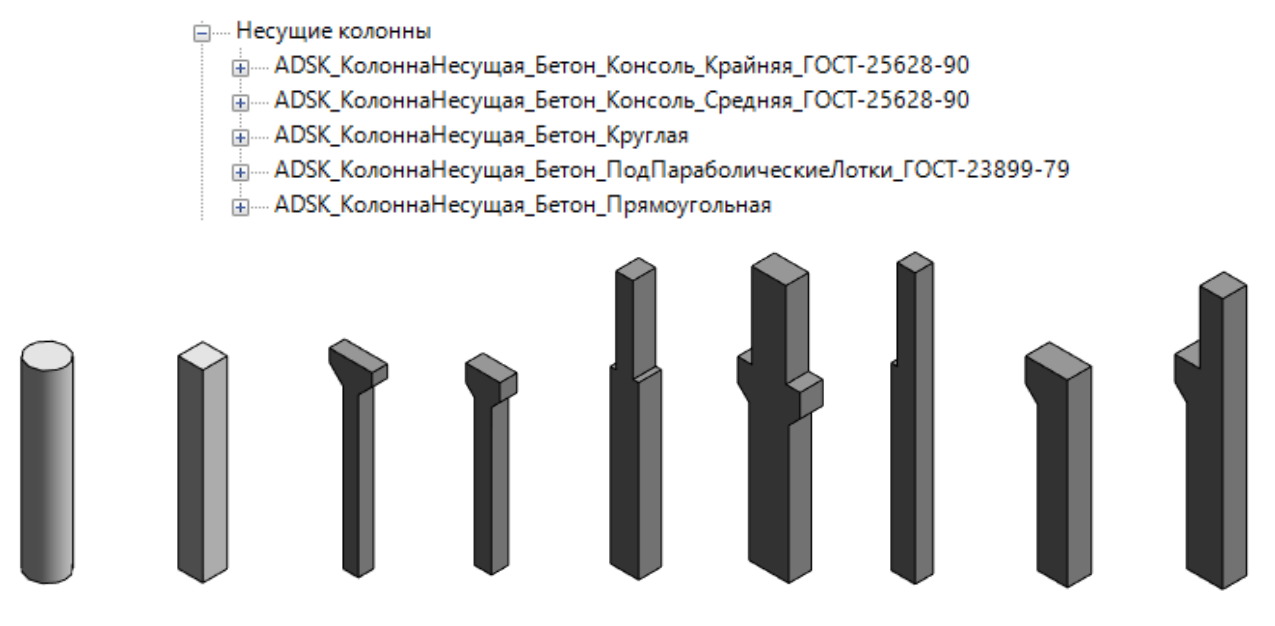

В параметре типа «ADSK\_Наименование» прописывают текстовое примечание, которое характеризует колонну. Также можно прописать свои текстовые примечания, которые будут отображаться в спецификациях к схемам расположения ЖБ конструкций.

Имя типа в семействах колонн отображает размер нижнего габарита колонн. Рекомендуется прописывать имя типа по соответствующим ГОСТ с использованием высот и габаритов.

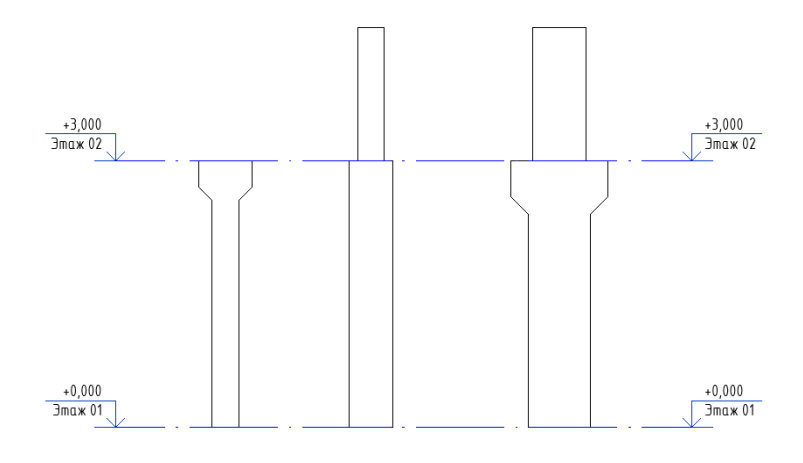

У консольных колонн привязки к уровням заданы от подошвы до уровня консоли. Высота надколонника задается в параметре типа «Высота надколонника».

Если высота этажа отличается от высоты колонны по ГОСТ, можно изменить высоту колонны с помощью параметра «Смещение сверху».

#### **3.1.2.2. Балки**

В шаблоне загружены семейства балок:

-<br>- Каркас несущий - ADSK Балка Бетон Т-образная Сборная -<br>- ADSK Балка Бетон ДвутавроваяДвухскатная Сборная --<br>----- ADSK\_Балка\_Бетон\_Прямоугольная - АDSK\_Балка\_Бетон\_Тавровая\_Сборная - АDSK\_Балка\_Бетон\_Трапецивидная\_Сборная - ADSK\_ПлитаПерекрытия\_ГОСТ 26434-2015

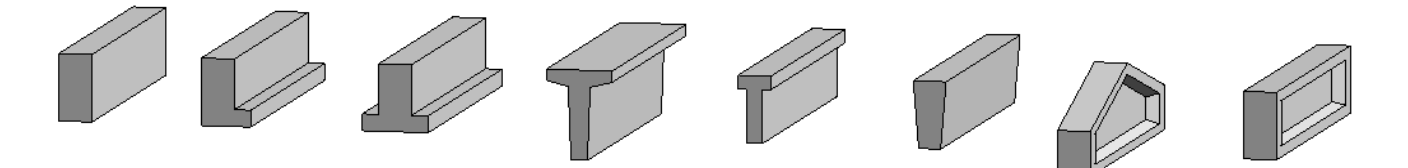

В параметре типа «ADSK\_Наименование» прописывают текстовое примечание, которое характеризует балку. Также можно прописать свои текстовые примечания, которые будут отображаться в спецификациях к схемам расположения ЖБ конструкций.

Также в категории «Каркас несущий» загружено семейство плит перекрытия

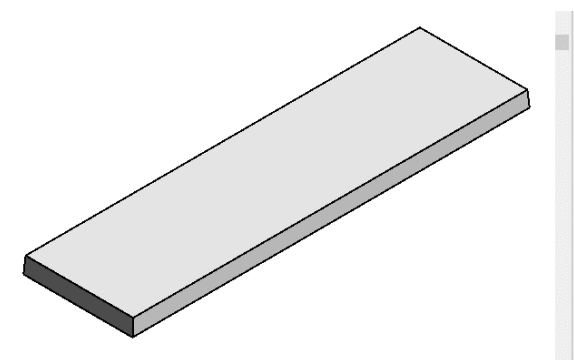

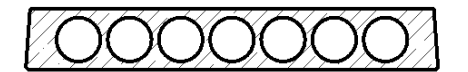

В целях облегчения семейства и корректного объединения со стеной, отверстия сделаны элементами узлов и видны только на видах разрезов.

#### **3.1.2.3. Фундаменты**

В шаблоне загружены семейства Фундаментов:

- <u>А</u>..... Фундамент несущей конструкции
	-
	- АDSK Свая Серия 1.011.1-10 в.1
	- **E.** ADSK ФБС ГОСТ 13579-78
	-
	- -<br>- ADSK Фундамент Монолитный Колонна Железобетонная
	-
	- -- ADSK\_Фундамент\_Столбчатый\_ГОСТ 24476-80

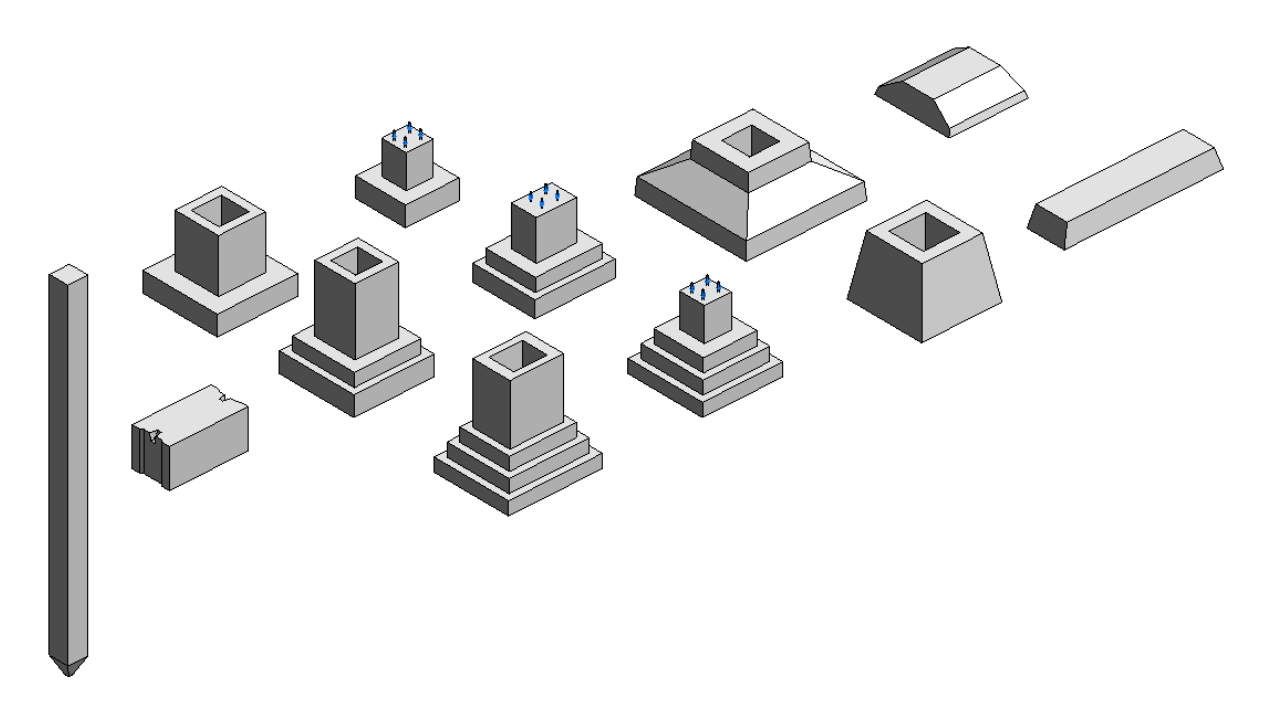

Фундамент под металлическую колонну содержит вложенные семейства анкерных болтов.

В семействах фундаментов по ГОСТ, в параметре типа «ADSK\_Наименование» прописывается наименование из ГОСТ.

В монолитных фундаментах, в параметре типа «ADSK\_Наименование» прописывают текстовое примечание, которое характеризует фундамент. Также можно прописать свои текстовые примечания, которые будут отображаться в спецификациях к схемам расположения фундаментов.

В фундаментах с болтами присутствуют параметры для управления расположением этих болтов, задания типа исполнения и их размеров.

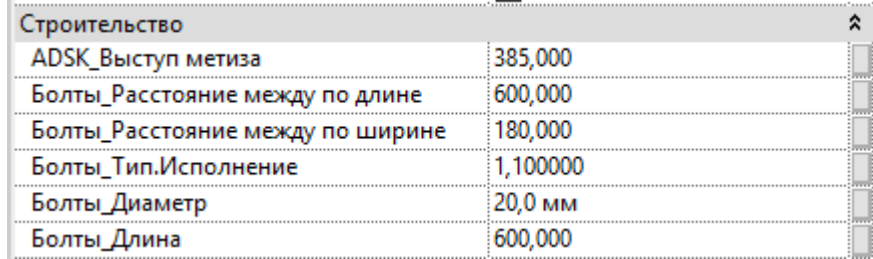

Некоторые параметры имеют всплывающие подсказки, которые появляются при наведении мыши на параметр на панели свойств:

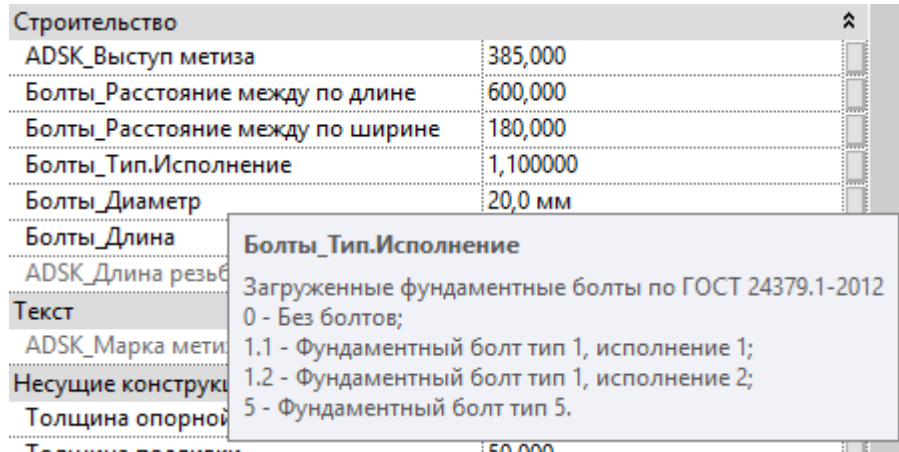

В свойствах данного фундамента присутствуют еще 2 параметра, в которых указываются толщина опорной плиты и толщина подливки. Происходит смещение фундамента от низа колонны в этих габаритах. Также это необходимо использовать совместно с узлами опорных плит для металлических колонн.

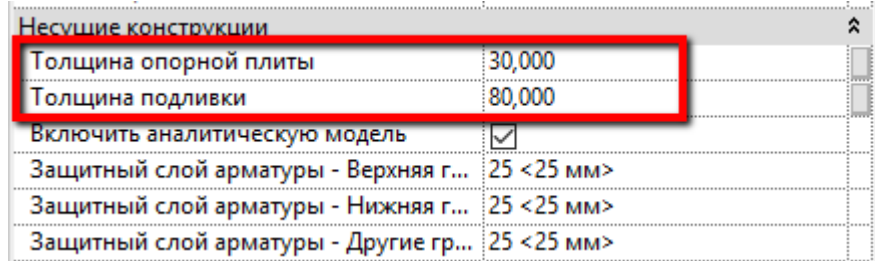

### **3.1.2.4. Фундаментные болты**

В шаблоне загружены семейства фундаментных болтов:

- <u>-</u> Соединения несущих конструкций
	- -- ADSK\_БолтФундаментный\_Тип 5\_ГОСТ 24379.1-2012

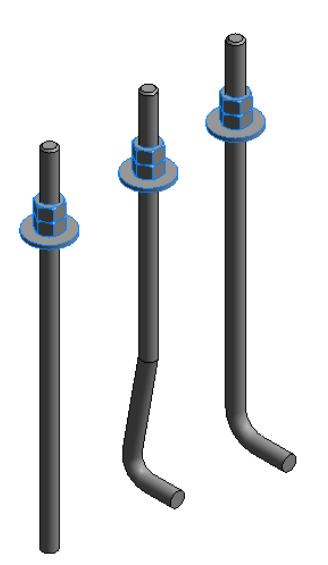

Эти же семейства вложены в фундамент под металлическую колонну

Регулируются параметрами диаметра («d»), длины («L») и «Тип.Исполнение».

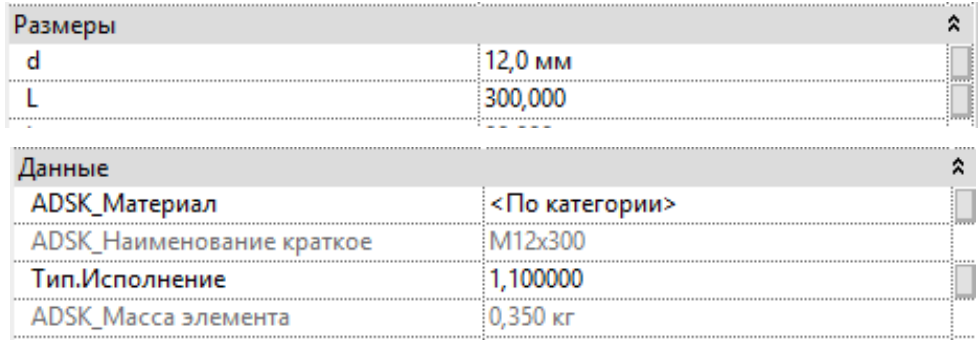

У параметров присутствуют всплывающие подсказки, в которых прописаны допустимые значения по ГОСТ.

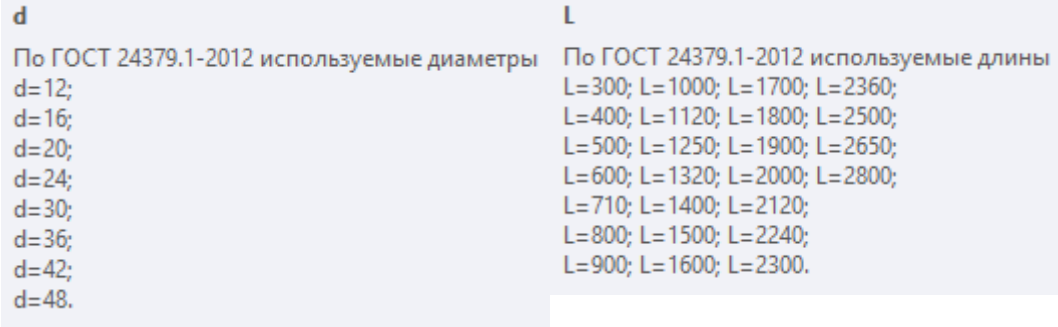

#### Тип.Исполнение

Реализовано 2 исполнения: 1.1 - Тип 1, Исполнение 1; 1.2 - Тип 1, Исполнение 2.

Параметр «ADSK\_Выступ метиза» регулирует отступ от грани элемента (или от плоскости), на которой расположено семейство фундаментного болта.

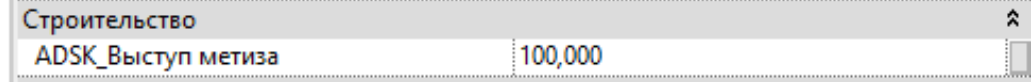

#### **3.1.2.5. Отверстия и ниши**

В шаблоне загружены семейства отверстий и ниши:

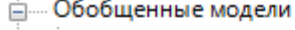

- --<br>----- ADSK\_НишаПрямоугольная
- ----- ADSK\_ОтверстиеКруглое\_вПерекрытии
- ----- ADSK\_ОтверстиеКруглое\_отНуля
- АDSK\_ОтверстиеКруглое\_отУровня
- ----- ADSK\_ОтверстиеПрямоугольное\_вПерекрытии
- 
- <u>Н</u> МВЗК\_ОтверстиеПрямоугольное\_отУровня

Для создания отверстия на вкладке «Конструкция» нажимаем «Разместить компонент» и выбираем нужное отверстие или нишу из списка типоразмеров.

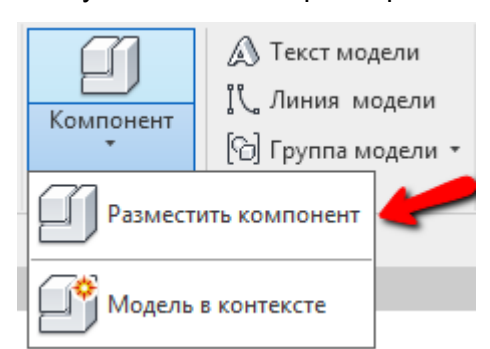

Отверстия на основе перекрытий:

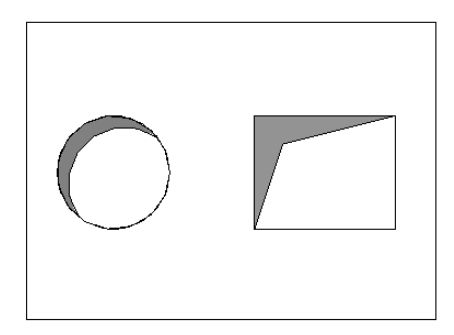

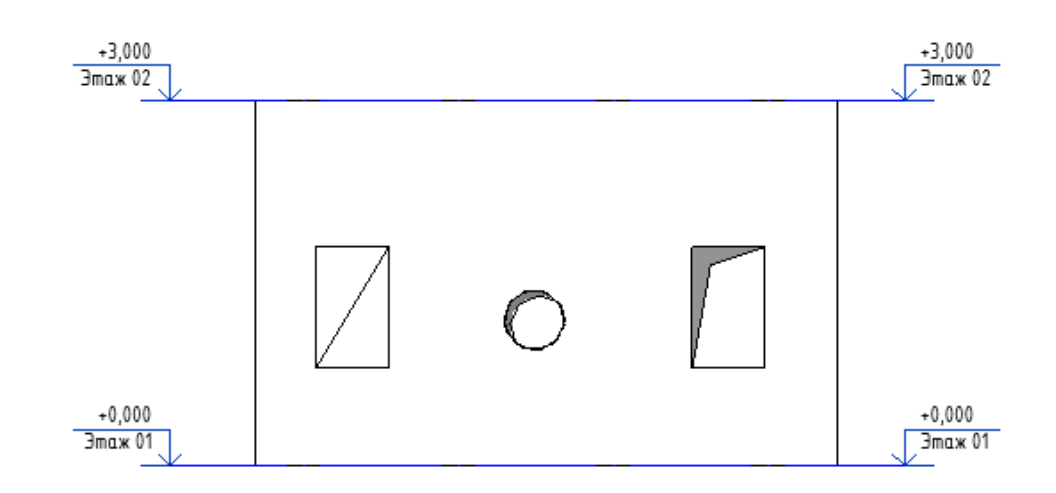

Описание работы с семействами см. раздел «Шаблон АР» [Проемы и отверстия в стенах.](#page-71-0)

# **3.1.2.6. Проёмы (Двери)**

В шаблон загружено семейство дверного проема без коробки и дверного полотна. Размещается с вкладки «Архитектура», инструмент «Дверь». Размеры регулируются двумя параметрами типа: «ADSK\_Размер\_Ширина» и «ADSK\_Размер\_Высота».

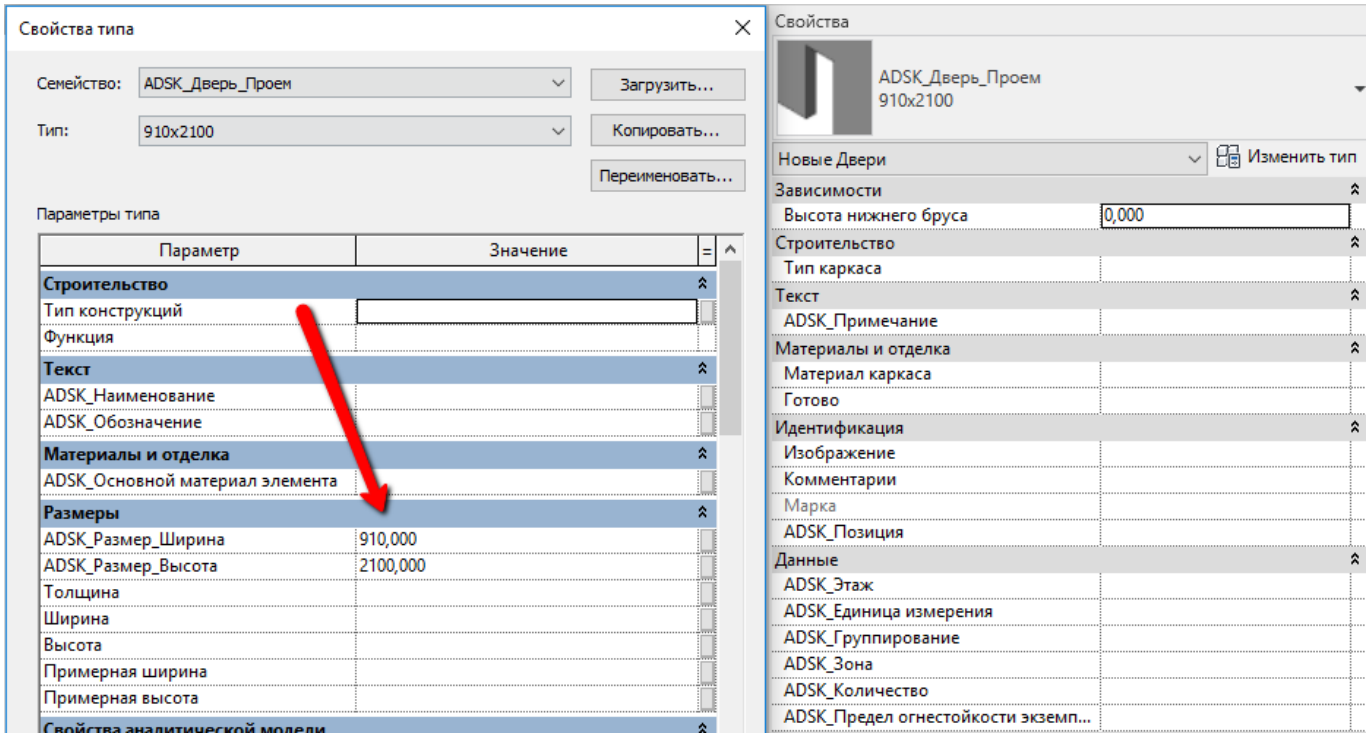

# **3.1.2.7. Проёмы (Окна)**

В шаблон загружено семейство оконного проема без рамы. Размещается с вкладки «Архитектура», инструмент «Окно». Размеры регулируются двумя параметрами типа: «ADSK\_Размер\_Ширина» и «ADSK\_Размер\_Высота».

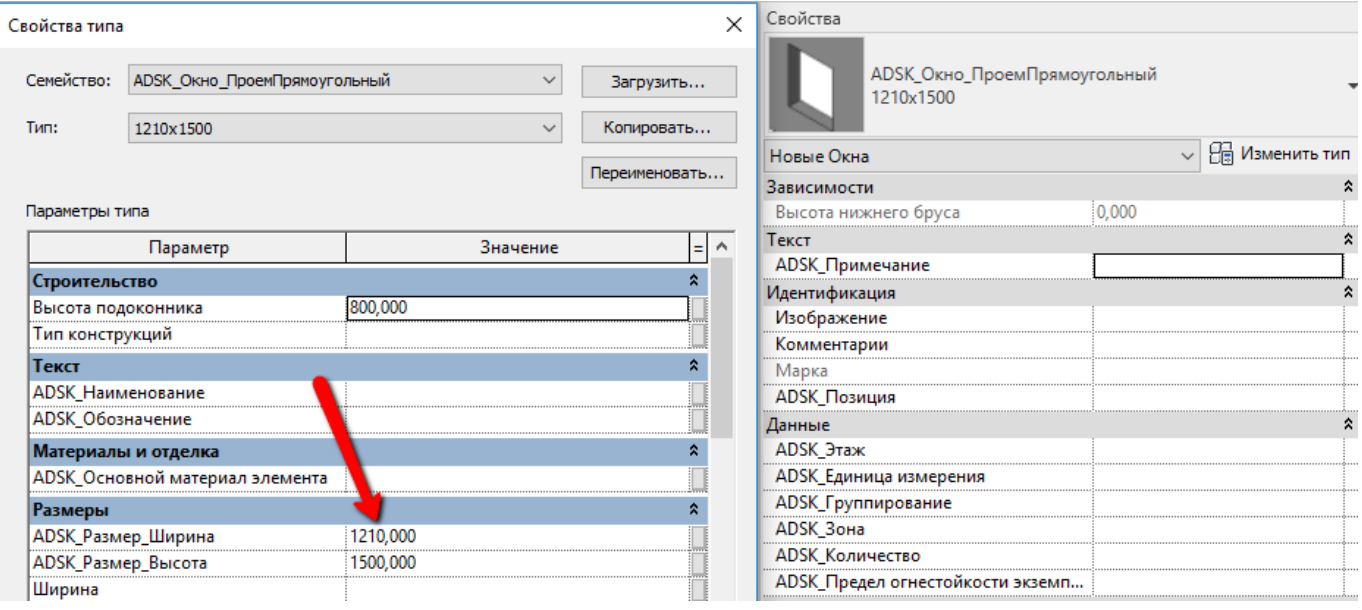

# **3.1.3 Армирование**

Типы арматурных стержней в шаблоне (настроены следующие классы арматуры):

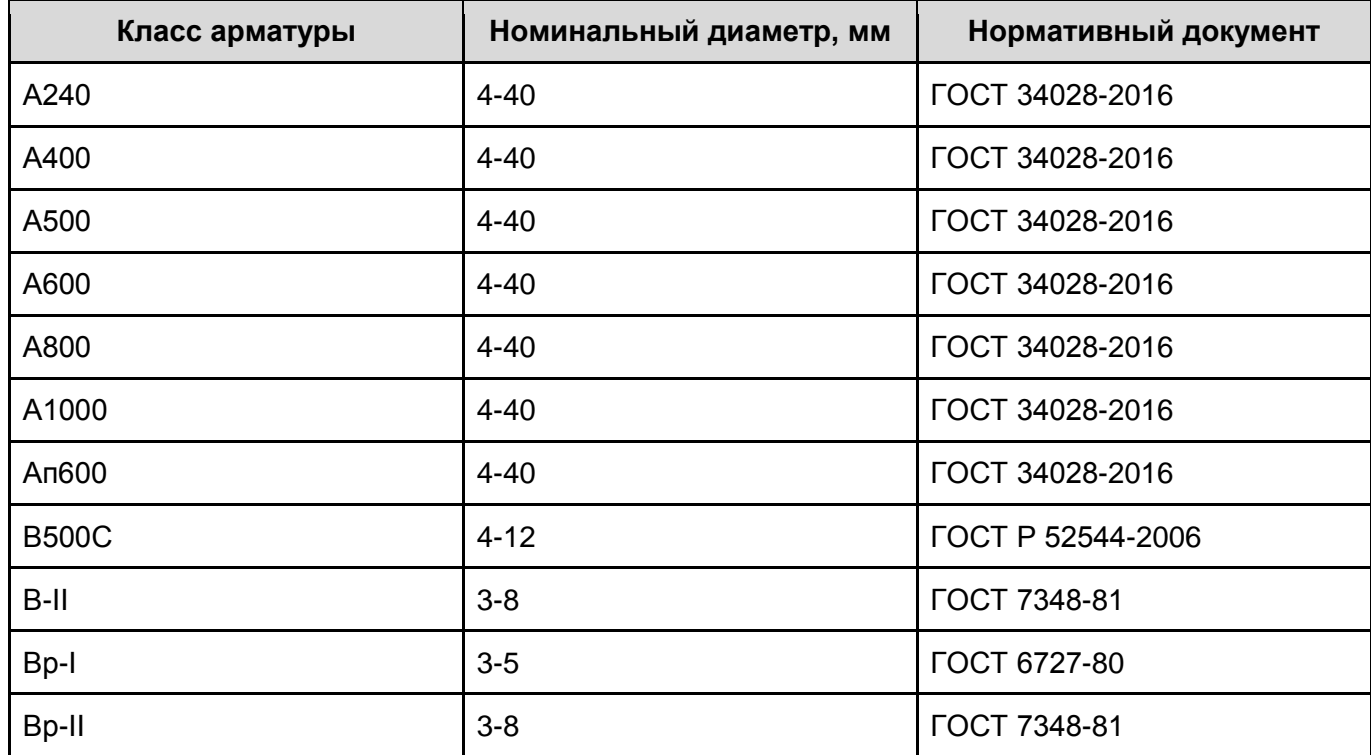

Для использования арматуры по ГОСТ 34028-2016 к нужному классу следует самостоятельно добавить букву набора дополнительных технических требований в соответствии с разделом 6. Также необходимо переименовать материал для нового класса арматуры.

Для каждого типоразмера арматурного стержня заданы параметры:

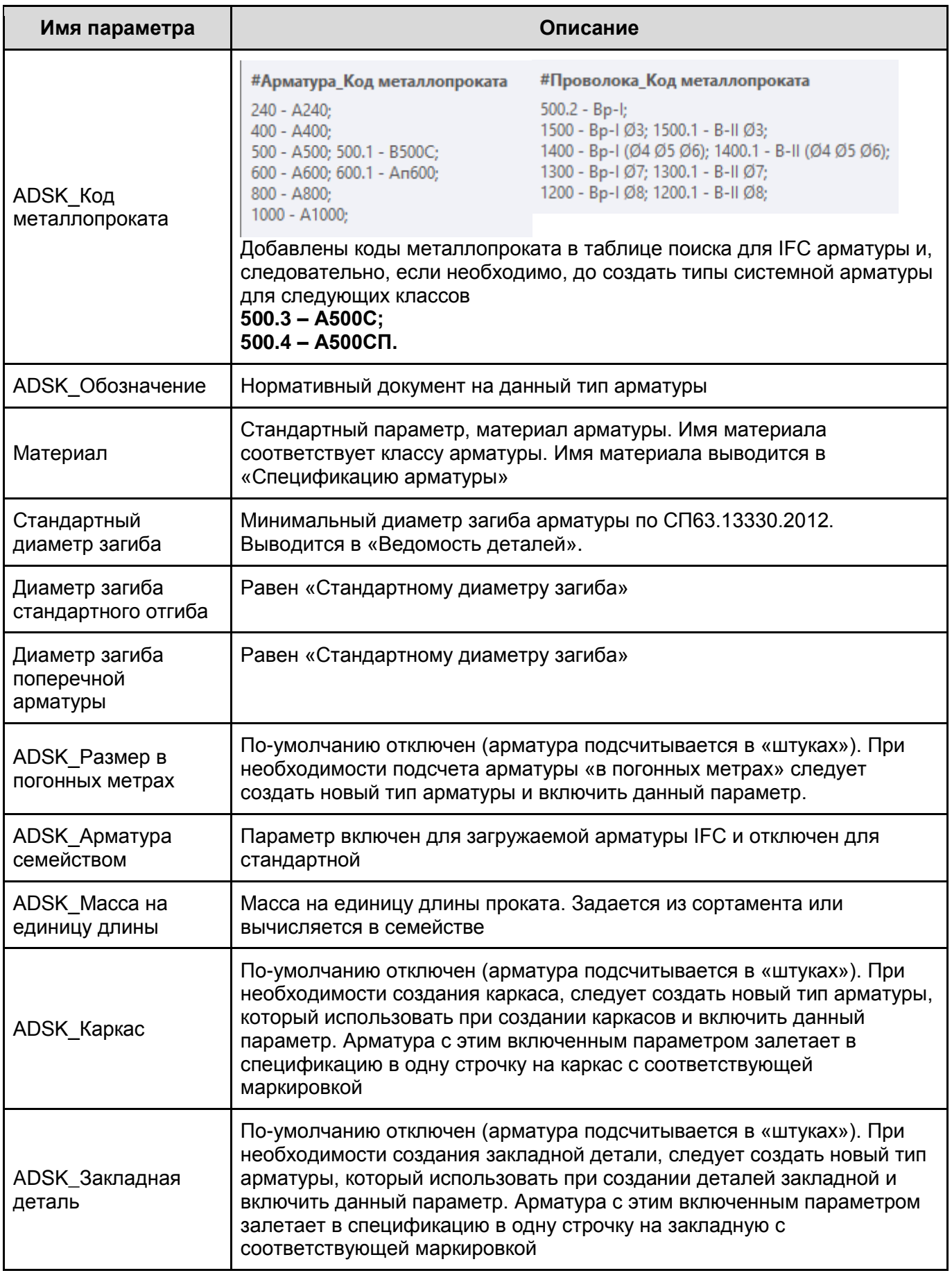

#### Для категории «Несущая арматура» созданы подкатегории:

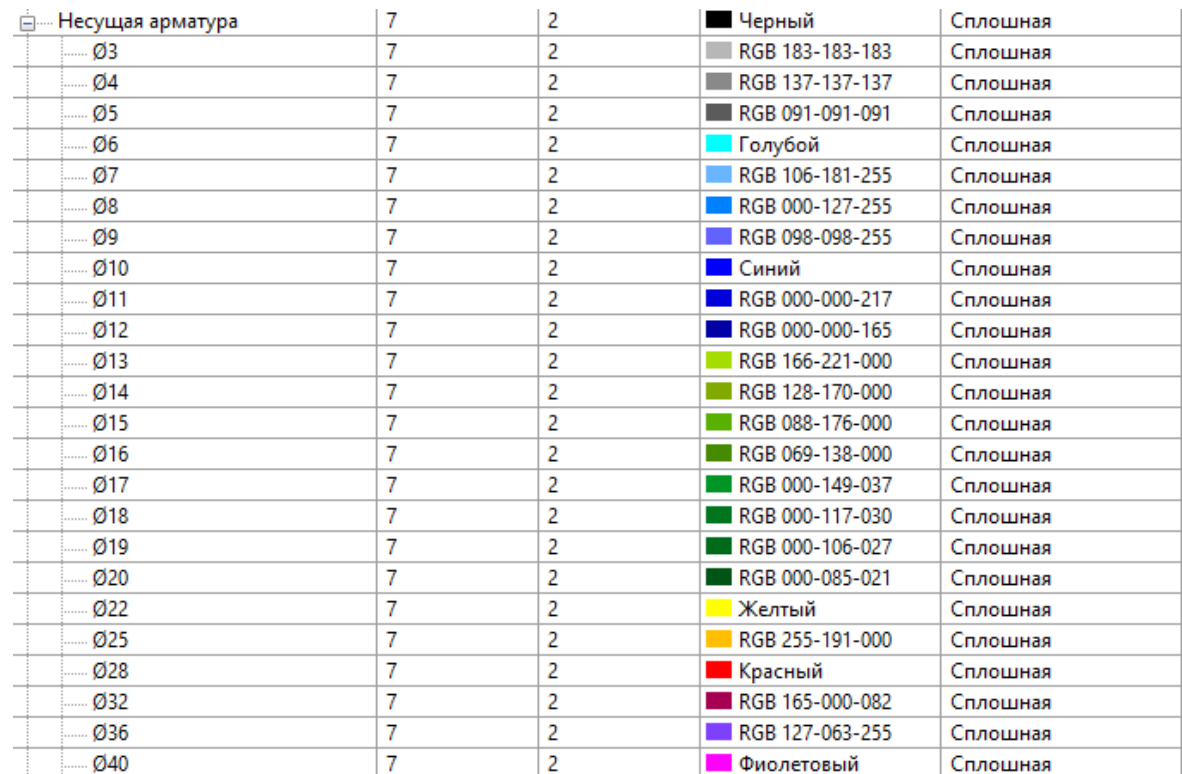

Каждая подкатегория имеет цвет, что облегчает визуальное восприятие при работе с армированием.

Настройки типов арматуры реализованы по определённым правилам.

В качестве примера арматурного стержня рассмотрим тип «А500 Ø12».

В параметре «Комментарии к типоразмеру» прописываются значения, описанные в таблице ниже. Эти значения используются в фильтрах для шаблонов вида.

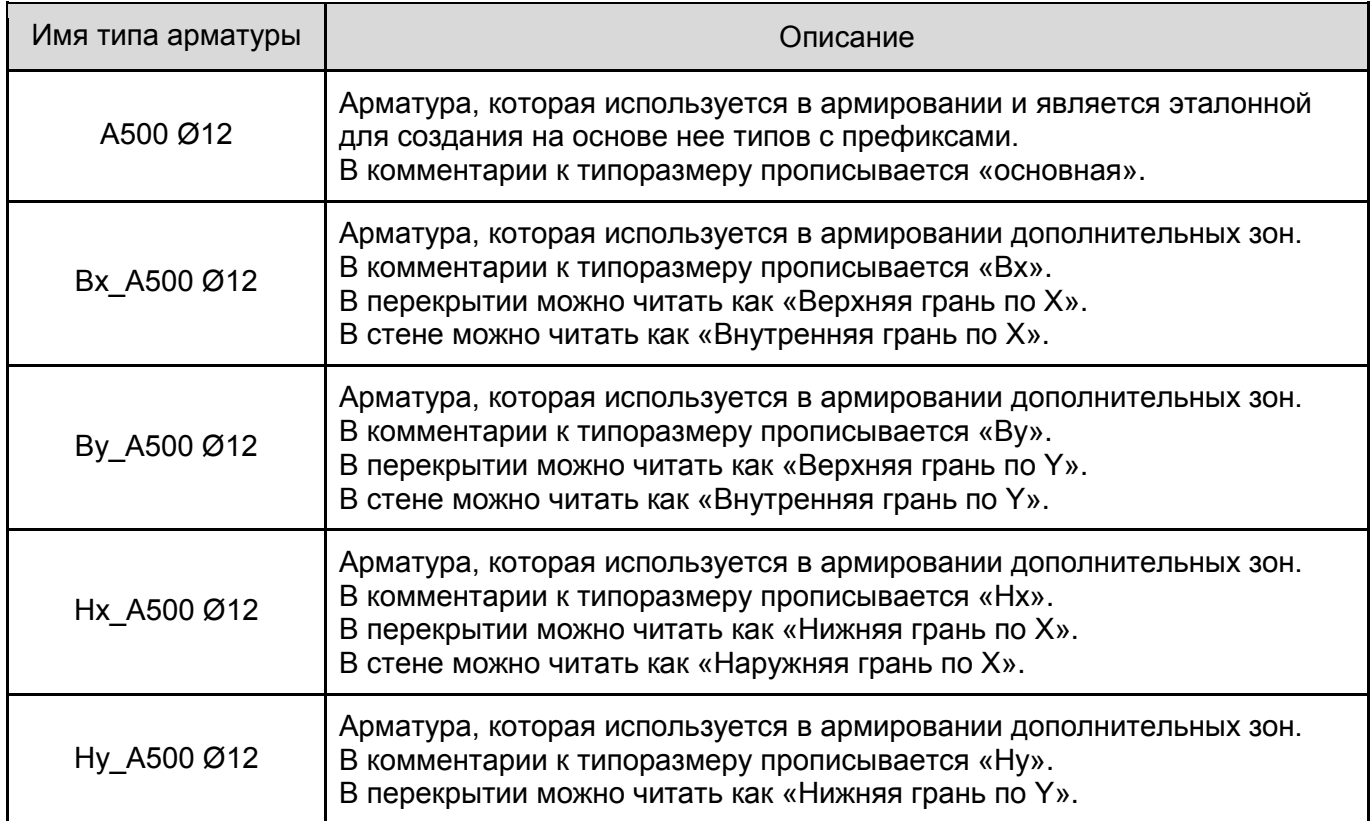

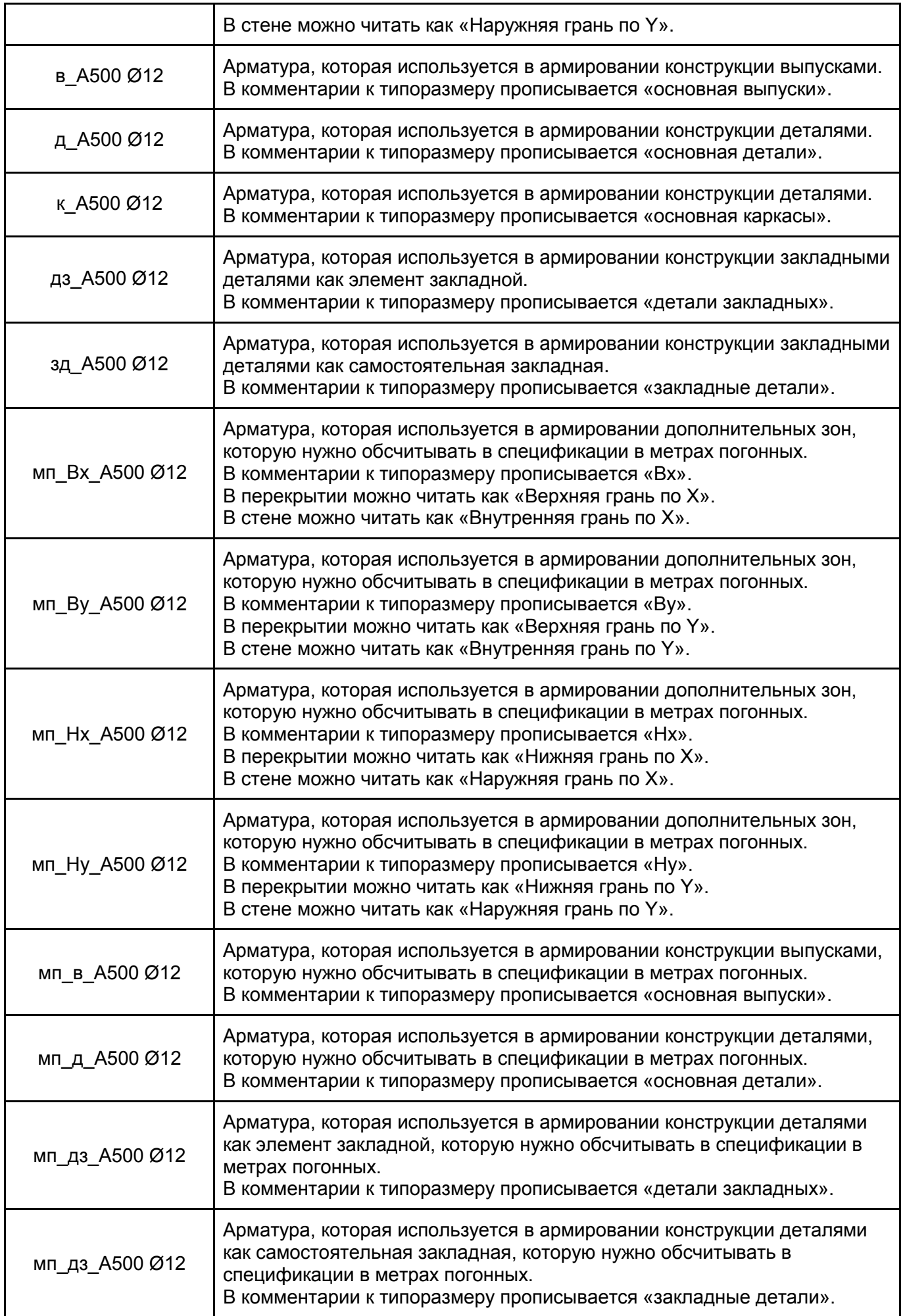

В шаблоне созданы диаметры по ГОСТ 34028-2016 «Прокат арматурный для железобетонных конструкций. Технические условия».

Если вы не используете какие-то диаметры в своей практике - удалите ненужные типы арматурных стержней.

В шаблон загружены формы арматурных стержней, имена которых приведены в соответствии со стандартом BS8666:2005 (первая цифра - количество изгибов, вторая - номер формы).

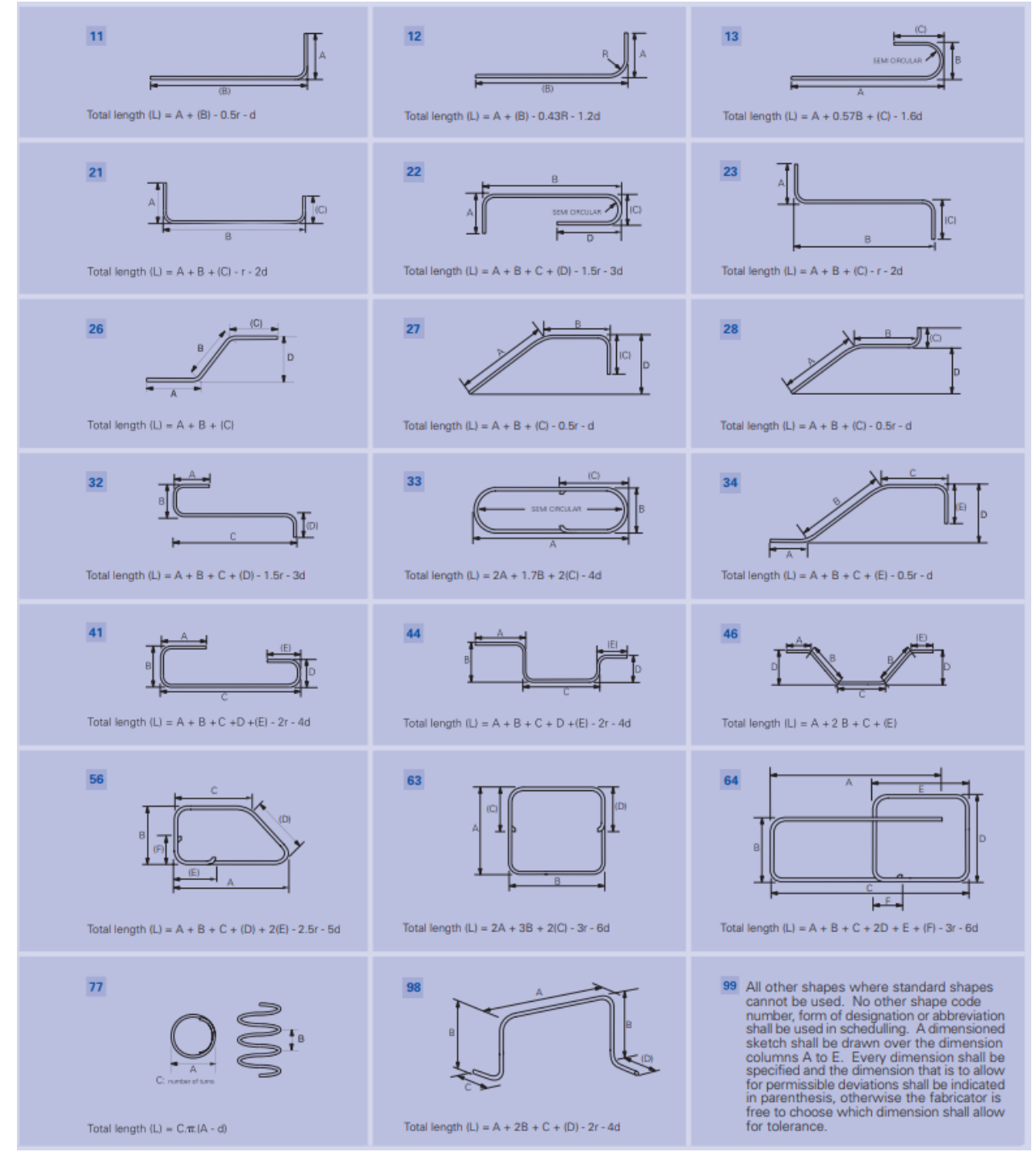

В имени типа формы добавлен префикс для определения стиля арматуры.

Для арматуры, образованной отгибами, добавлено примечание в скобках с пояснением градусов для углов.

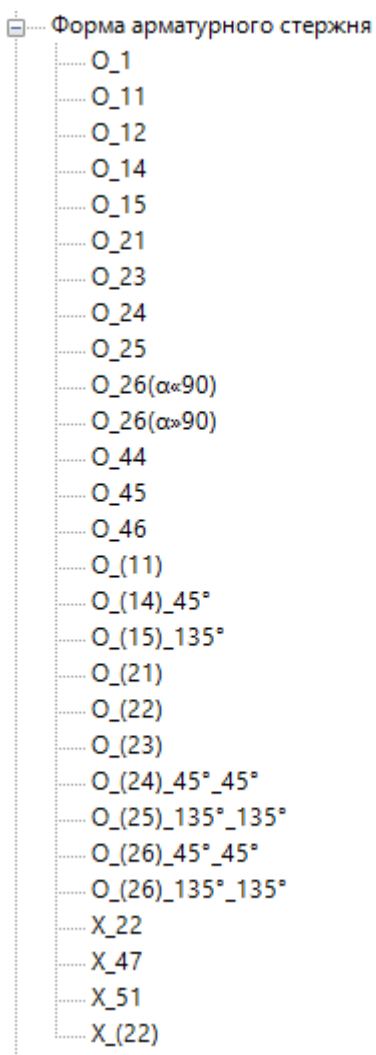

Несколько примеров с описанием типов форм

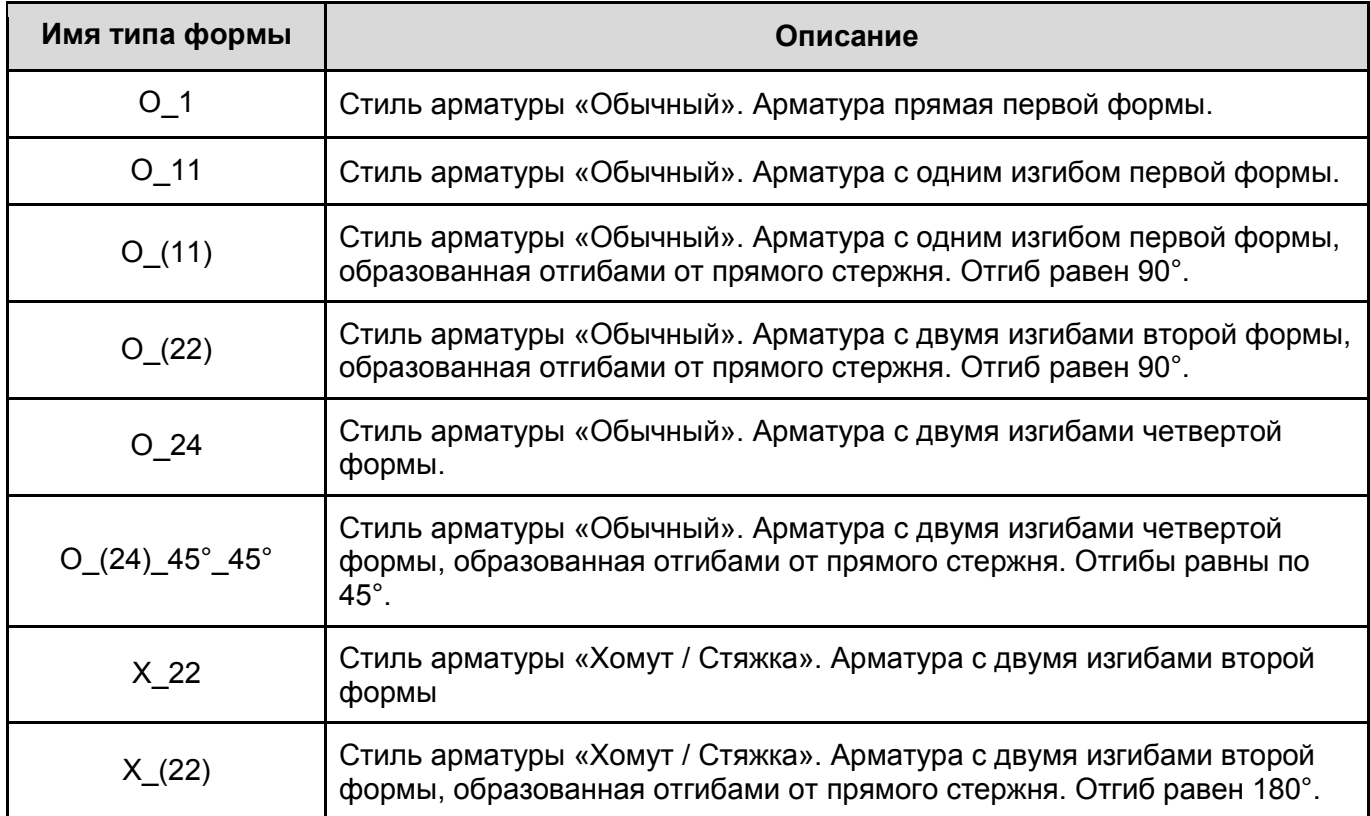

Для каждого типа арматурного стержня стиля «Обычный», настроены отгибы арматуры для бетона В25:

- <sub>□</sub>.... Отгиб арматуры ...... B25 Анкеровка 45° ...... B25 Анкеровка 90° ...... B25 Анкеровка 135° В25 Анкеровка 180° В25 Нахлест(100%) 45° В25 Нахлест(100%) 90° B25 Нахлест(100%) 135° В25 Нахлест(100%) 180° В25 Нахлест\*2 45° В25\_Нахлест\*2\_90° **B25 Нахлест\*2 135° B25 Нахлест\*2 180°** B25 Нахлест 45° В25 Нахлест 90° В25 Нахлест 135° В25 Нахлест 180° Хомут/стяжка\_90° Хомут/стяжка\_135° Хомут/стяжка\_180°
- Анкеровка длина загиба для бетона В25 с коэффициентом 1
- Нахлест длина загиба для бетона В25 с коэффициентом 1,2
- Нахлест(100%) длина загиба при 100% количестве стыкуемой в одном расчетном сечении арматуры для бетона В25 с коэффициентом 2
- Нахлест\*2 длина загиба для бетона В25 с коэффициентом 1,2 и умноженной на 2
- Хомут/стяжка используются для арматуры соответствующего стиля.

При выборе отгиба для арматуры определенного стиля, в списке не будет отгибов для другого. Пример выпадающего списка для арматуры стиля «Хомут / Стяжка»

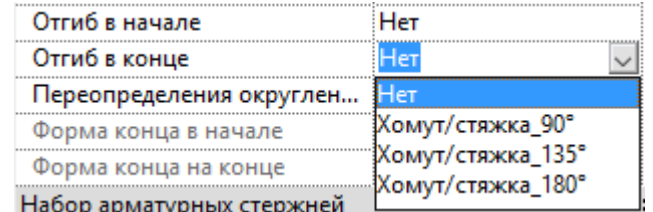

Арматуру, образованную отгибами, удобно использовать в армировании по траектории для формирования выпусков или деталей

Все семейства форм арматурных стержней имеют дополнительные настройки:

- Параметр «ADSK\_Форма арматуры» в параметр записывается числовое значение формы;
- Параметр «ADSK Форма отгибами» значение «Да», если форма образована отгибами;
- Параметр «ADSK\_Деталь\_Префикс» в параметр записывается буквенное обозначение формы, которые будет выводиться в спецификациях и ведомостях (можно будет заменить на звездочку, если в проекте используется нумерация по порядку);
- Параметр «Изображение формы» устанавливается растровое изображение, которые будет выводиться в «Ведомость деталей». Изображение можно создать в любом графическом редакторе, например – Paint.

При добавлении дополнительных форм арматуры они должны быть предварительно настроены таким же образом.

# **3.1.3.1. Параметры армирования**

На скриншотах ниже представлены настройки параметров армирования:

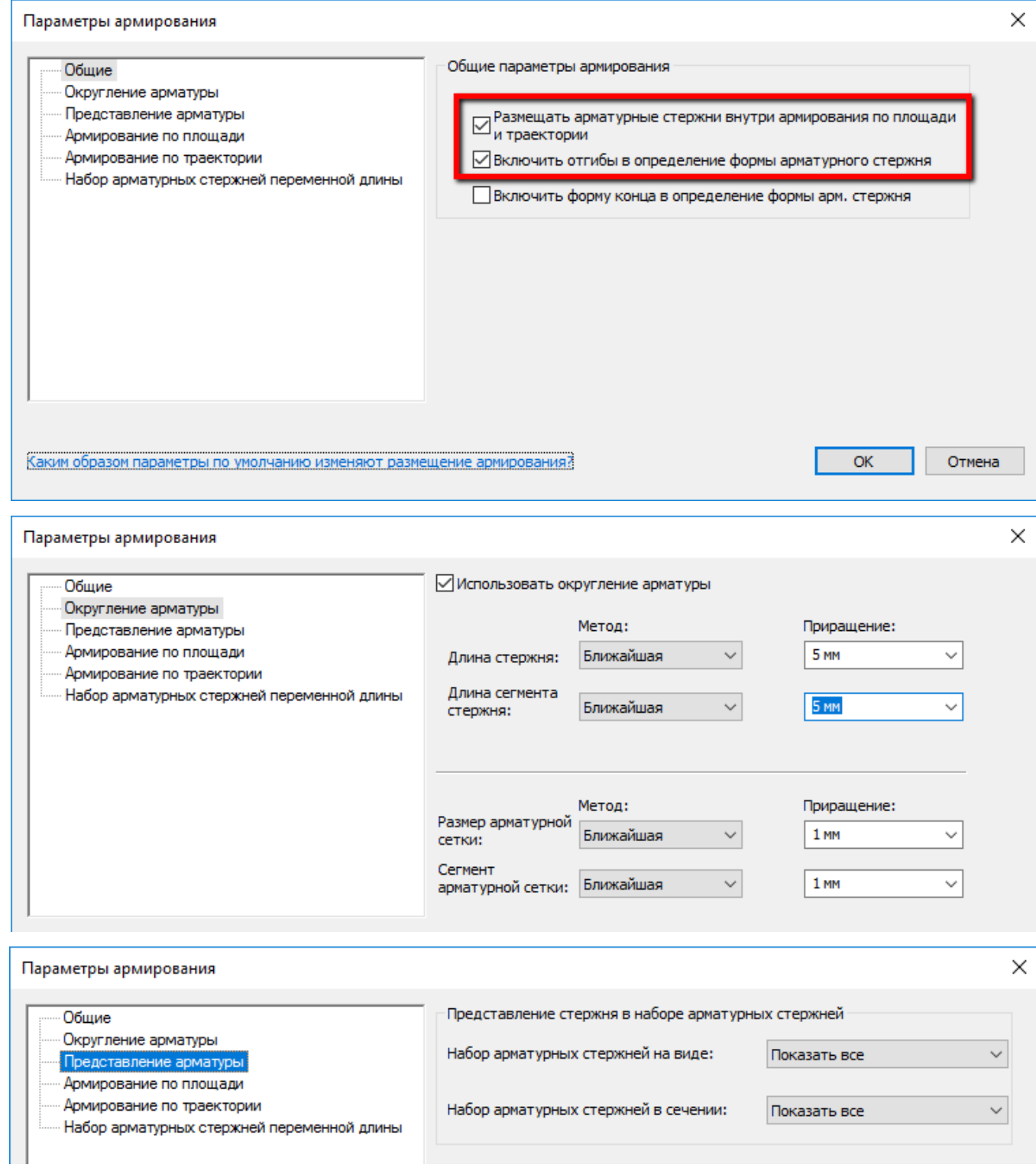

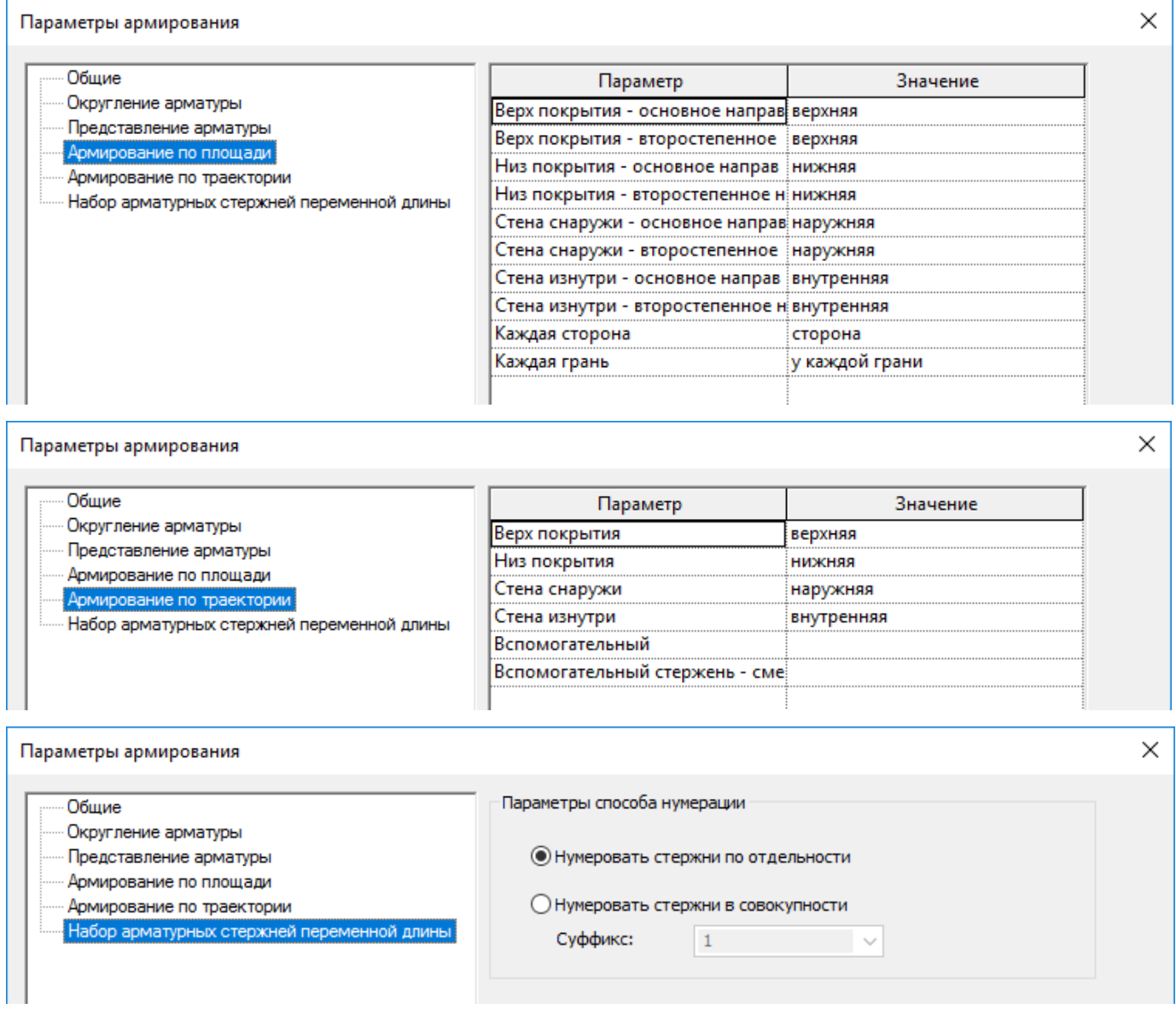

# **3.1.3.2. Защитные слои**

В шаблоне созданы следующие защитные слои. При необходимости, вы можете настроить собственные.

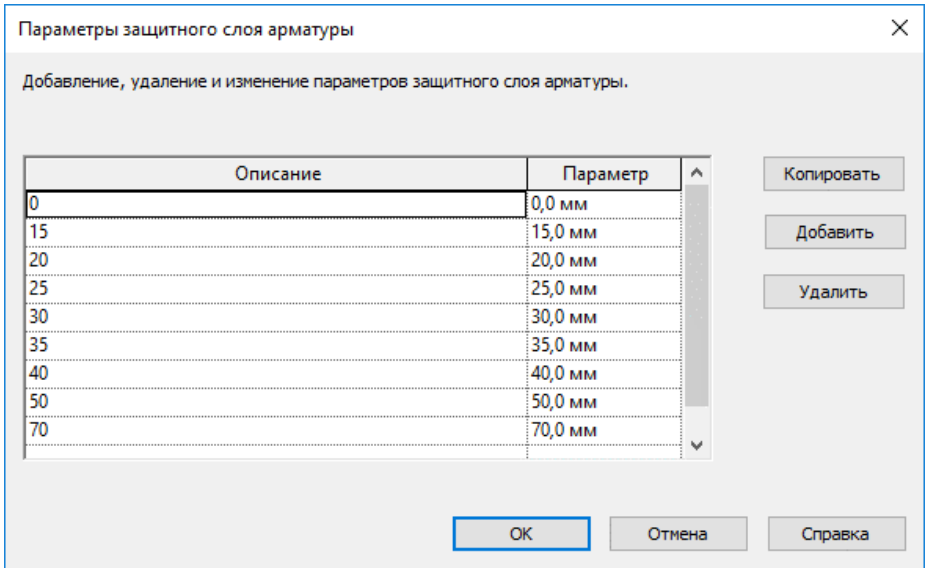

# **3.1.3.3. Армирование по площади**

Армирование по площади осуществляется с помощью инструмента «Распределенная»:

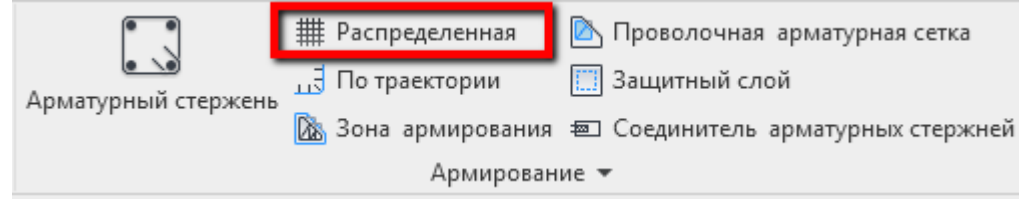

Используйте соответствующие типы армирования по площади и типы арматурного стержня для корректного отображения на видах.

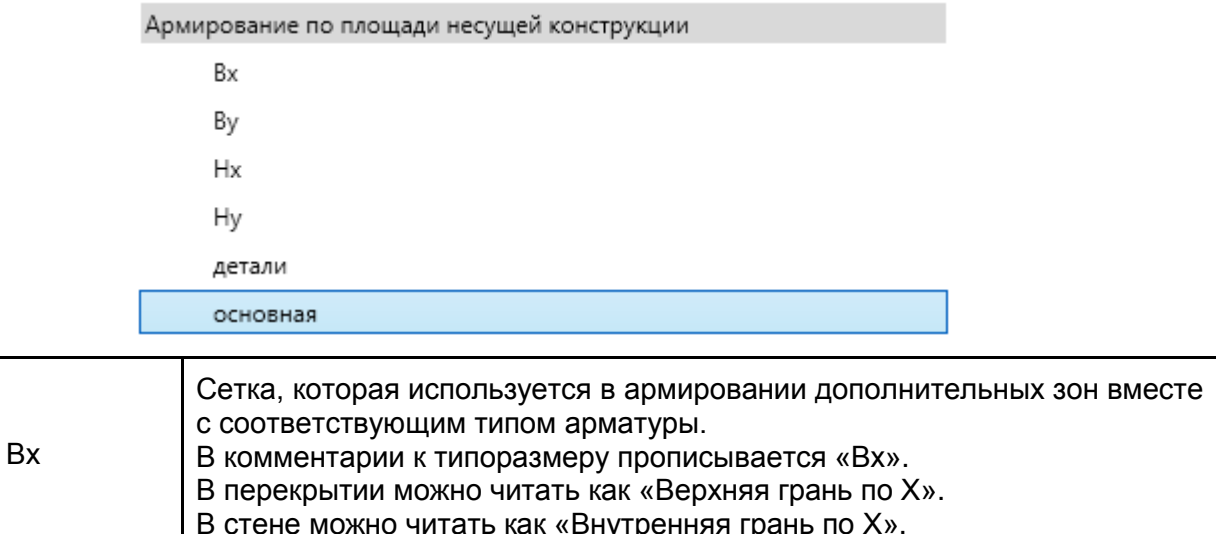

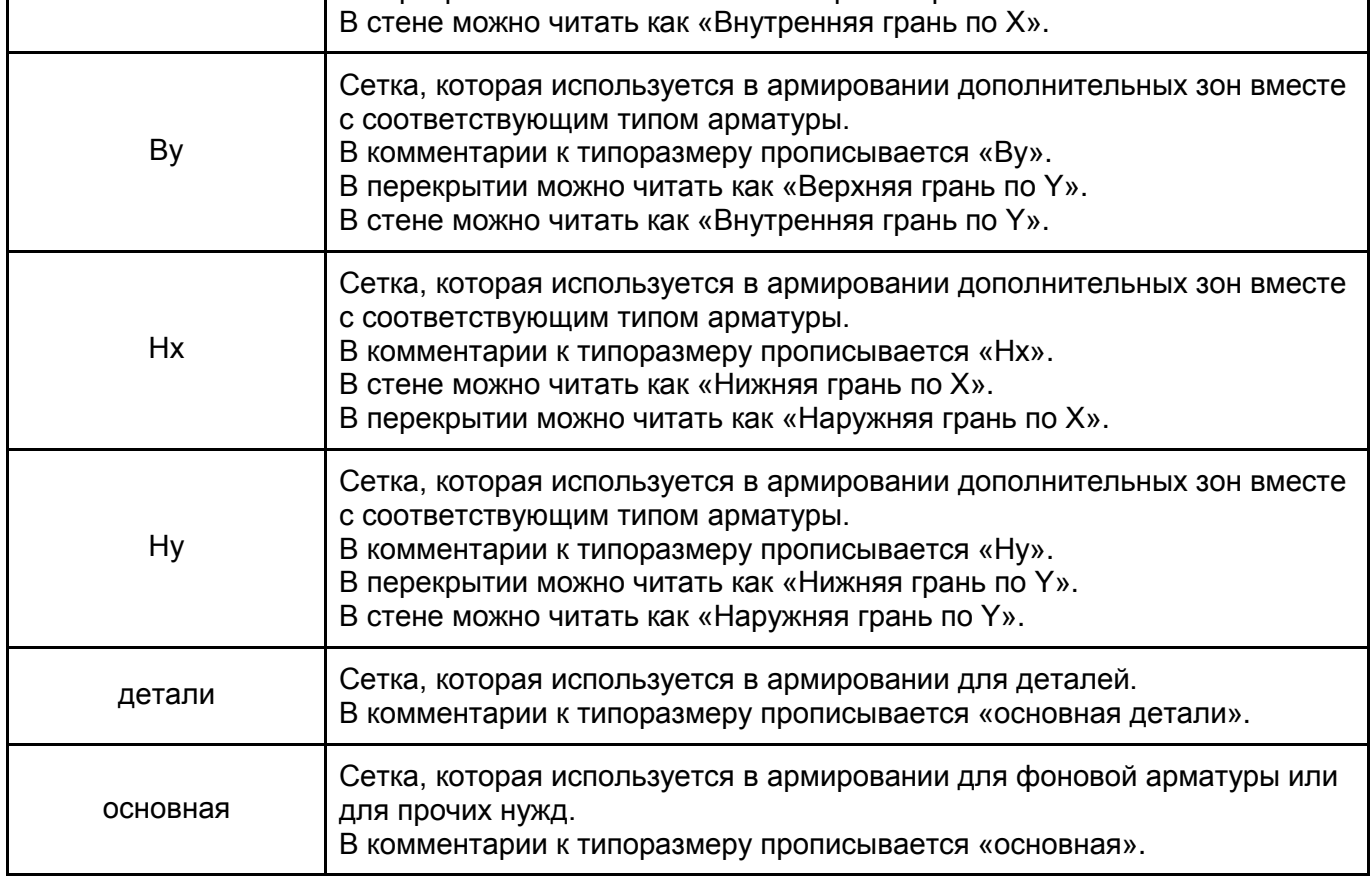

Следует придерживаться всегда одного «Основного направления», чтобы не путаться в свойствах сетки при выборе диаметров и классов для стержней.

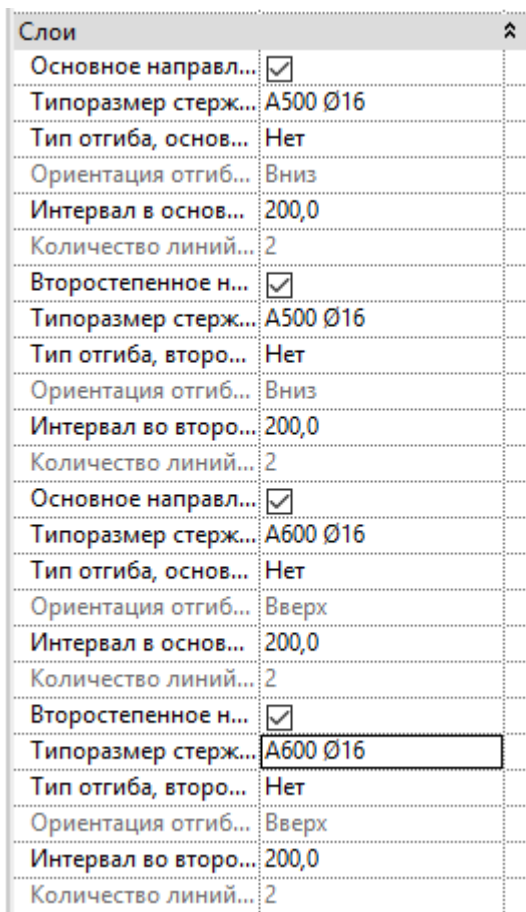

Армирование по площади рекомендуется разделять на 2 сетки (для основной и второстепенной арматуры). Так можно реализовать правильные выпуски из конструкции.

В рамках данного шаблона предлагается условно принять за «Основное направление» вертикальную линию эскиза для горизонтальных конструкций (в плане) или линию эскиза по оси Y для вертикальных конструкций.

Настройки армирования по площади, включена основная арматура (включены 1 и 3 галочки).

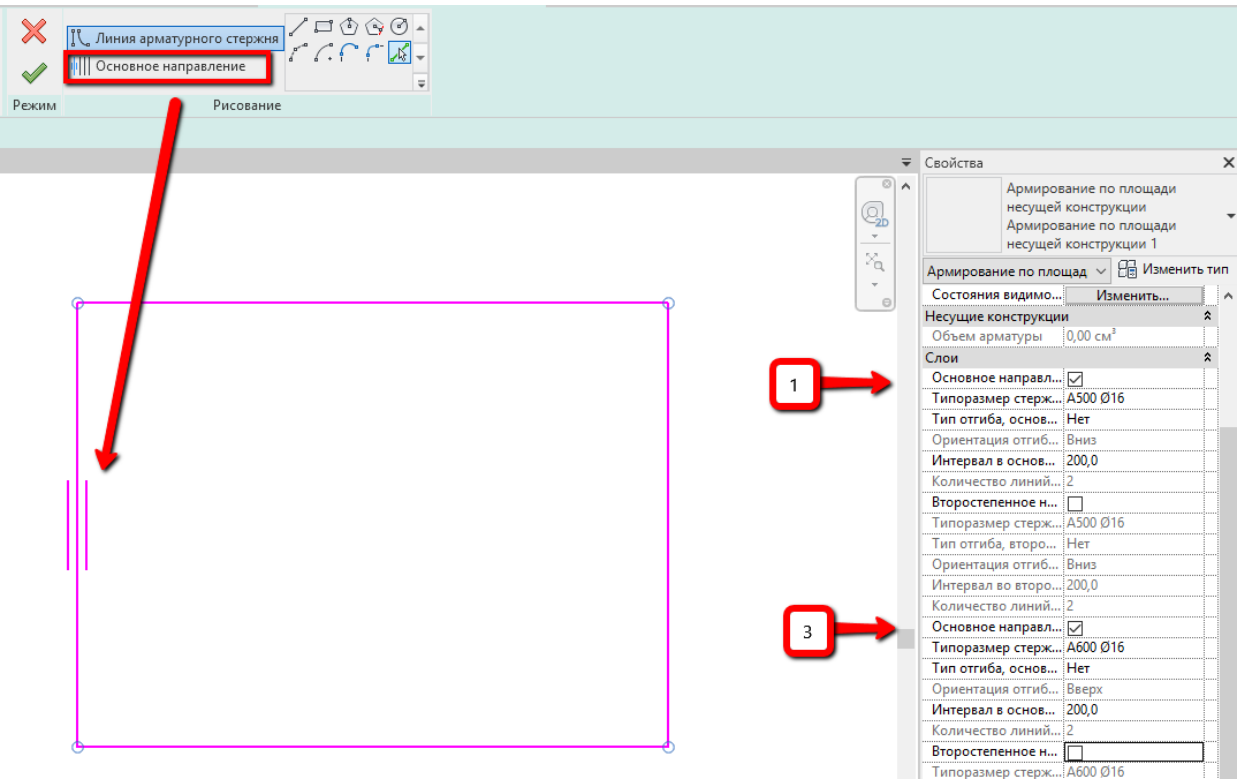

Для формирования второстепенной арматуры «Основное направление» оставляем таким же, но включаем второстепенные стержни (включены 2 и 4 галочки).

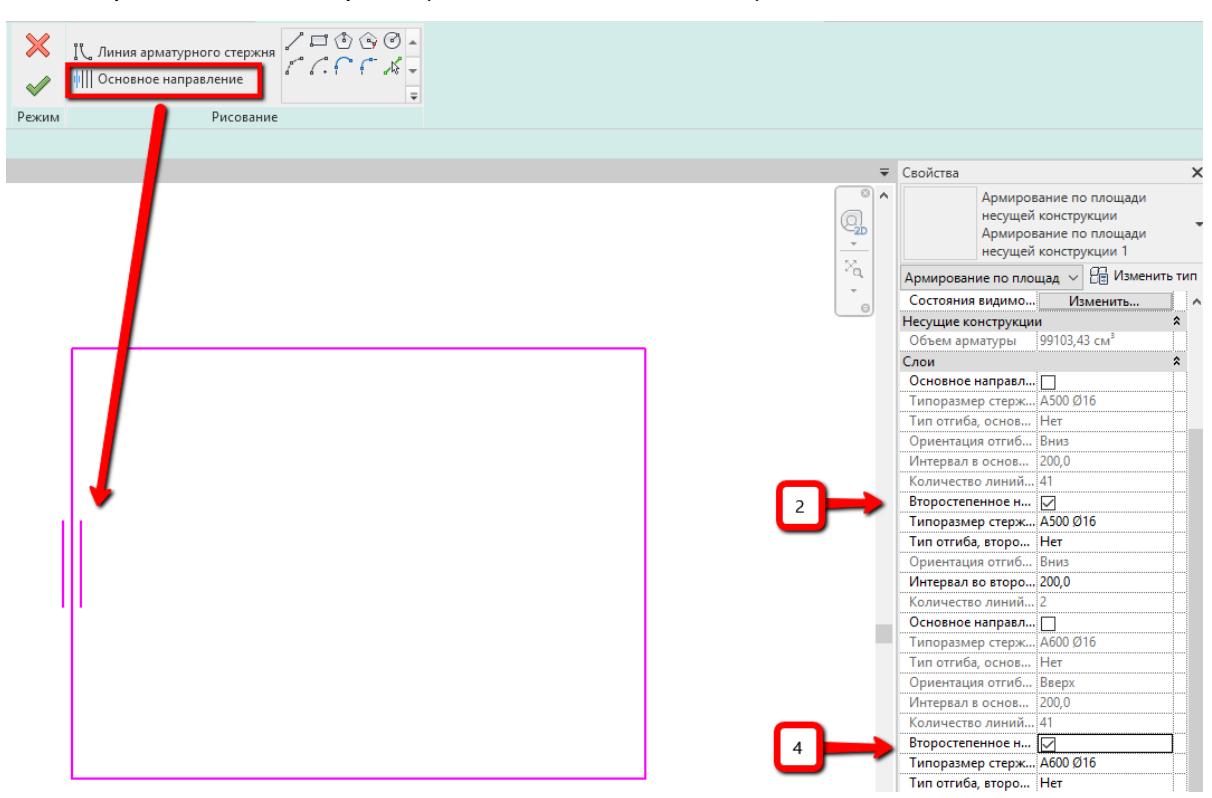

Это общее правило. Так при изменении арматуры всегда будет понятно, какую из строчек править (1 и 3 строчки для арматуры по Y, по верхней и нижней граням соответственно; 2 и 4 строчки для арматуры по X, по верхней и нижней граням соответственно).

Для правильного смещения арматуры от защитных слоев, следует задать в параметрах сетки «Дополнительное смещение верхнего защитного слоя» и «Дополнительное смещение нижнего защитного слоя».

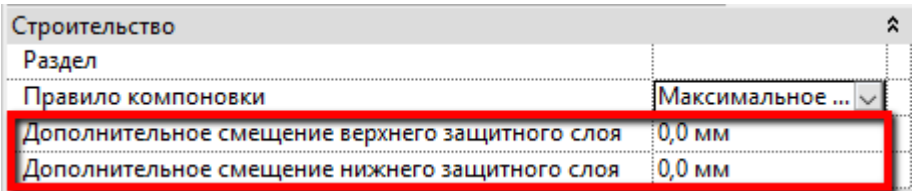

На скриншотах ниже представлены варианты настроек для решения разных задач:

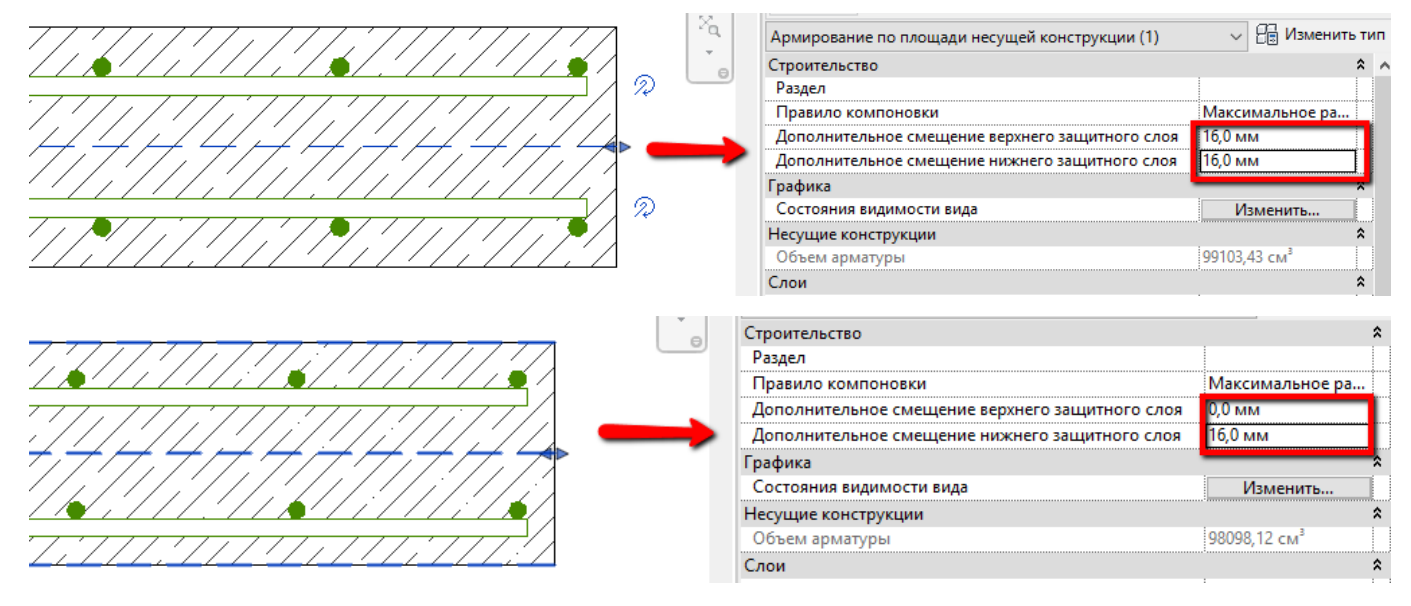

И при изменении эскиза нужной зоны, можно получить правильные выпуски в другую конструкцию, (без арматуры в другом направлении).

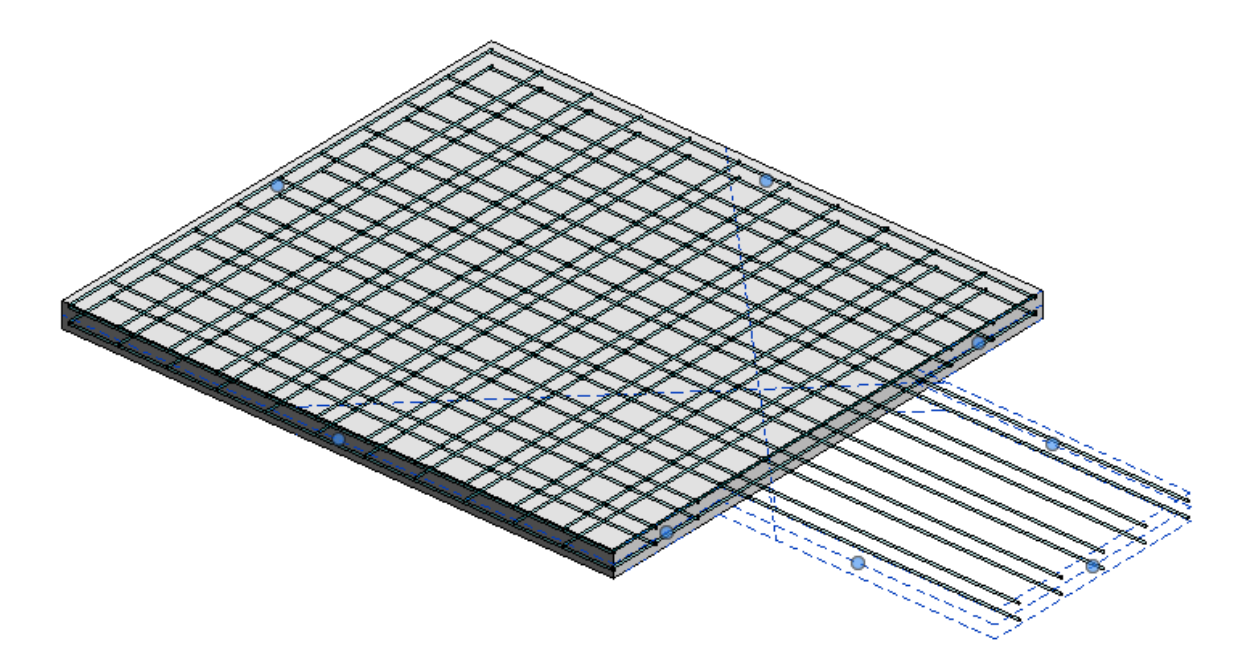

Так как армирование по площади подрезается проемами, то не нужно создавать несколько массивов, например, Г-образного стержня в узле армирование стен. Проще сделать нужный отгиб, а саму зону расположить на стене с проемом. Есть нюансы, когда проем от пола, и перестает подрезать арматуру, но можно скорректировать саму границу армирования по площади.

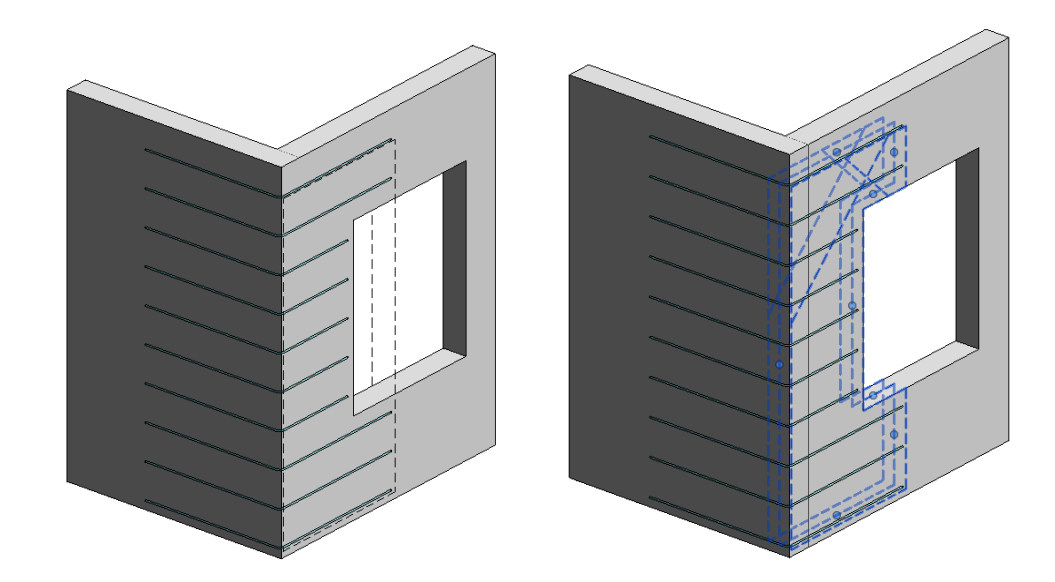

Если загиб сложной формы (например, с проёмом) идет в плиту перекрытия, следует сделать разделение границы армирования по площади и назначить для каждой границы своё значение отгиба:

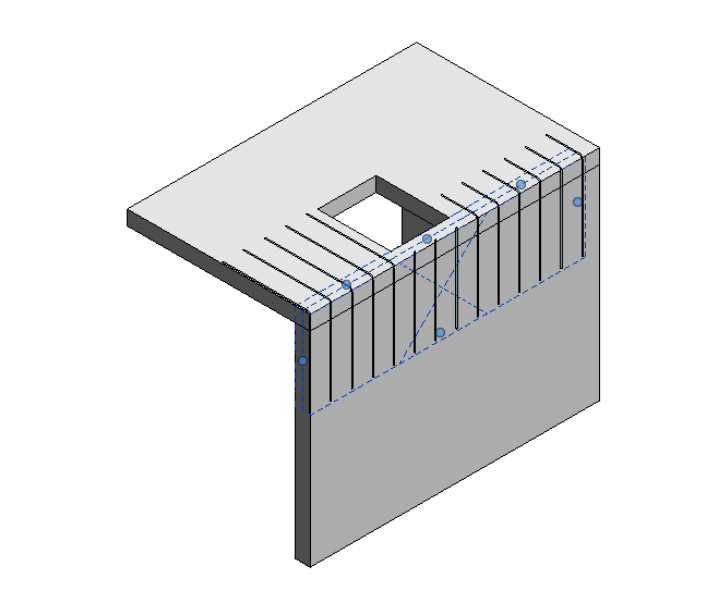

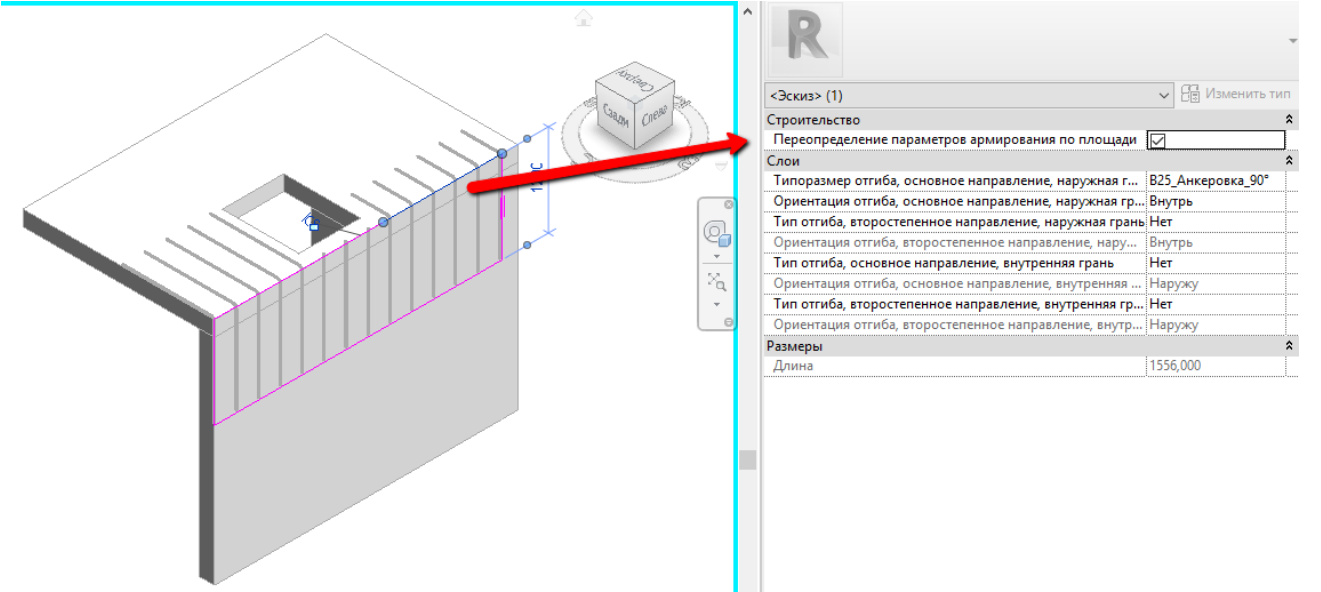

Зоны армирования по площади необходимо делать кратно шагу.

#### **3.1.3.4. Армирование по траектории**

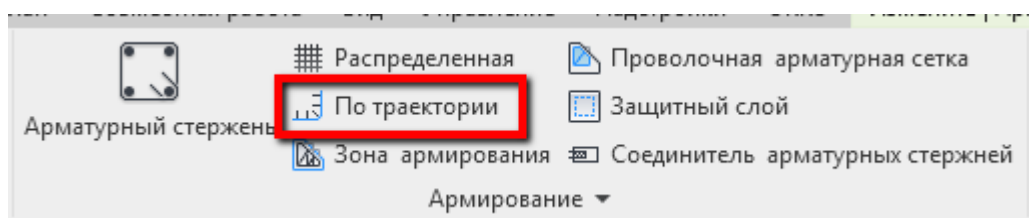

Используйте соответствующие типы армирования по траектории и типы арматурного стержня для корректного отображения на видах.

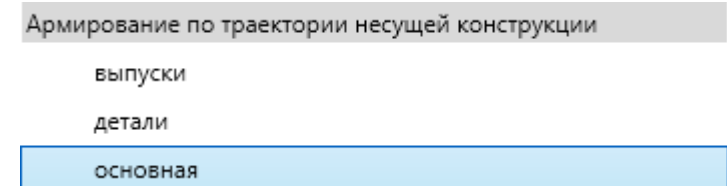

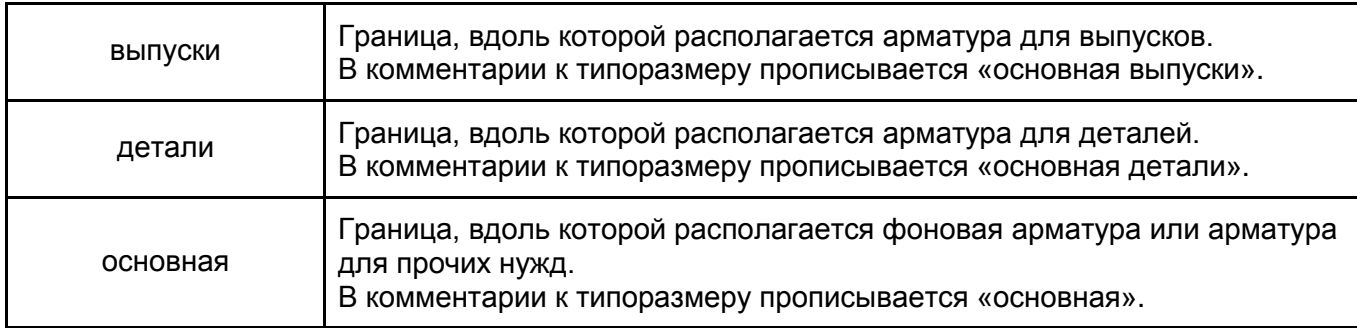

С помощью армирования по траектории можно создавать выпуски в другие конструкции, указывая необходимый отгиб для арматуры:

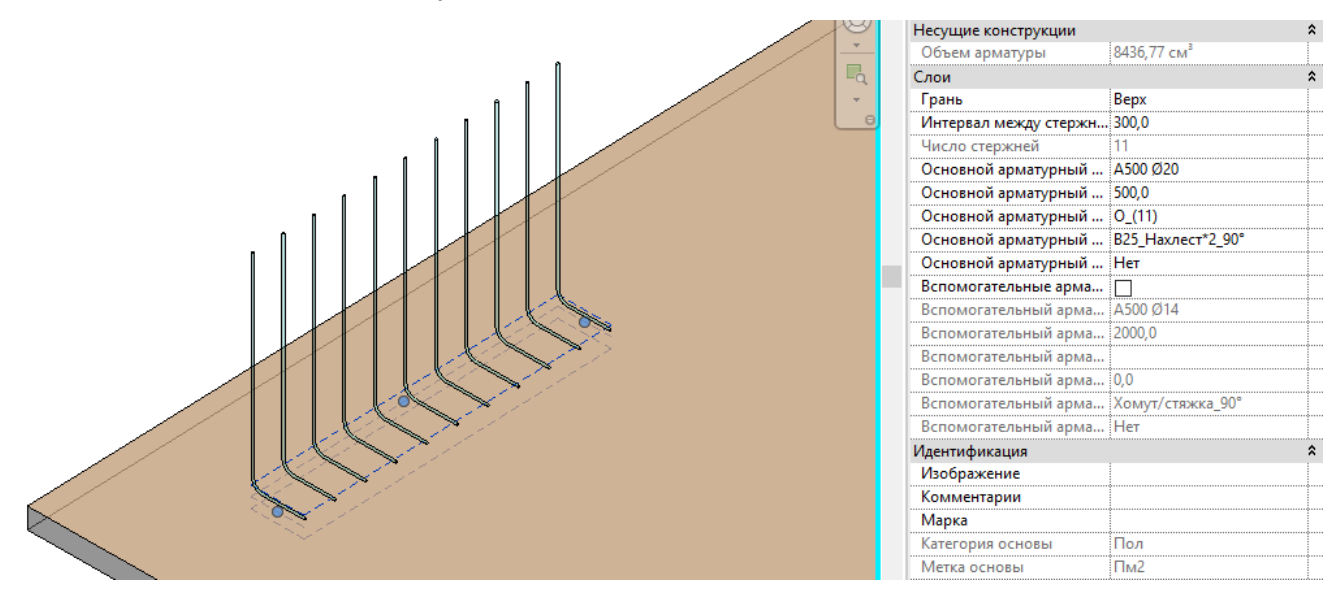

Значение величины отгиба отсчитывается от грани загиба. Чтобы соблюсти анкеровку и учесть толщину плиты, следует создать новый тип отгиба нужной длины.

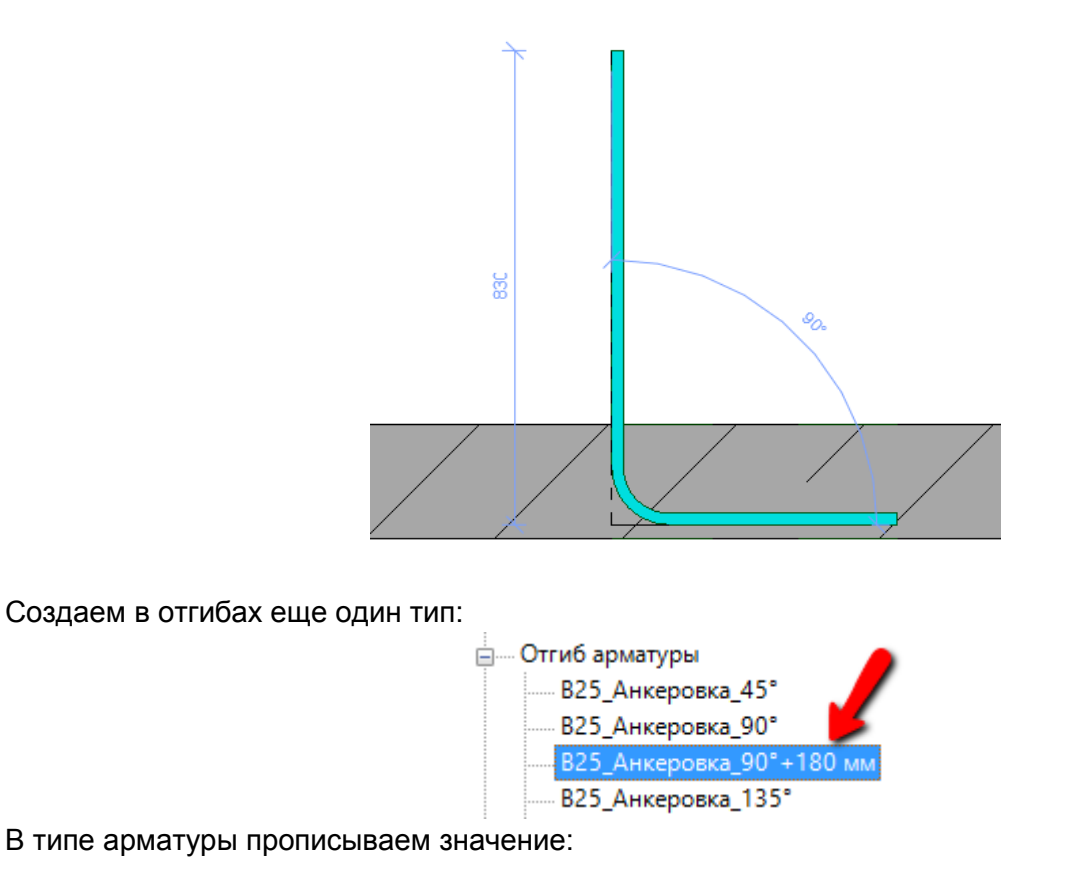

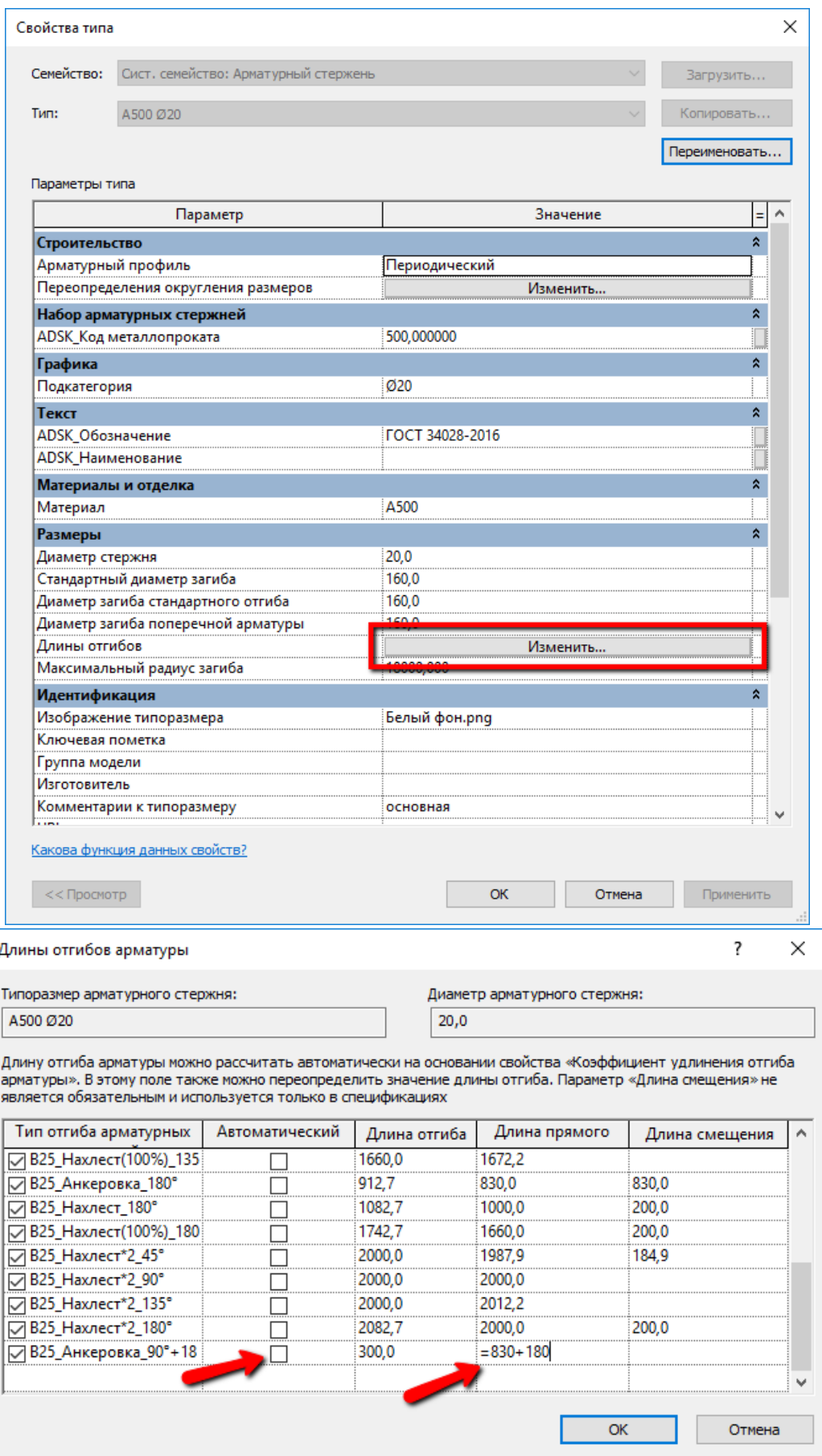

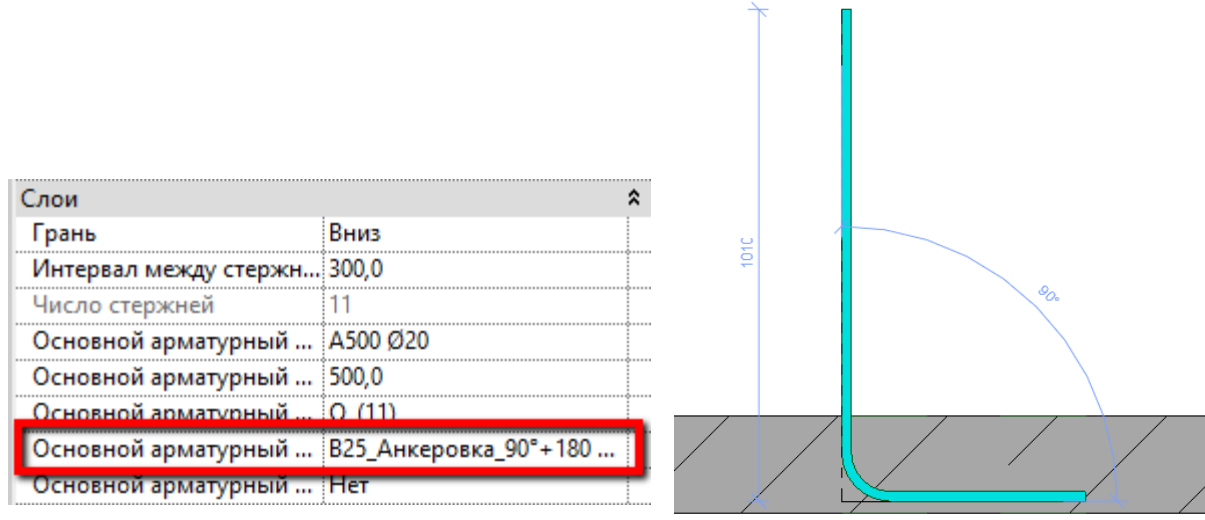

Так же можно создавать выпуски П-образных форм и в шахматном порядке:

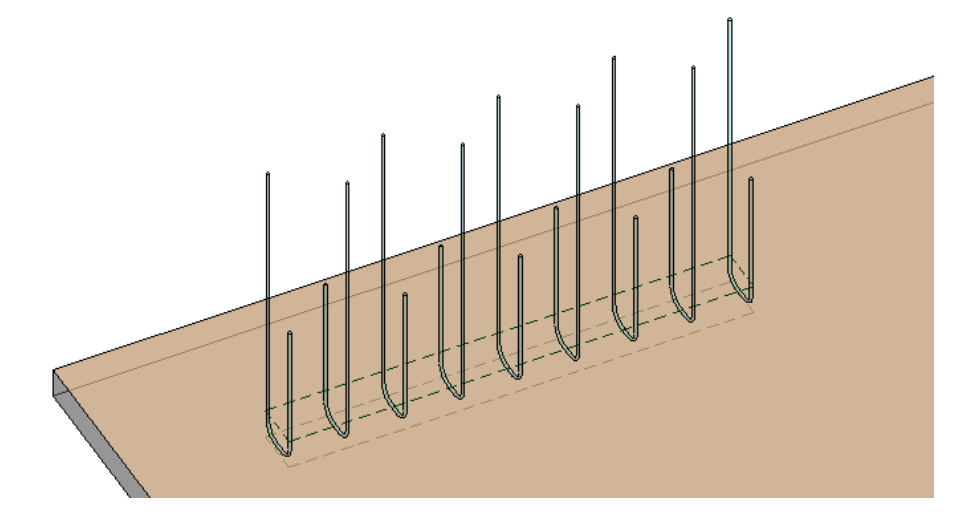

**3.1.3.5. Армирование сетками**

При армировании инструментом «Проволочная арматурная сетка», выбирается нужный тип из созданных типоразмеров:

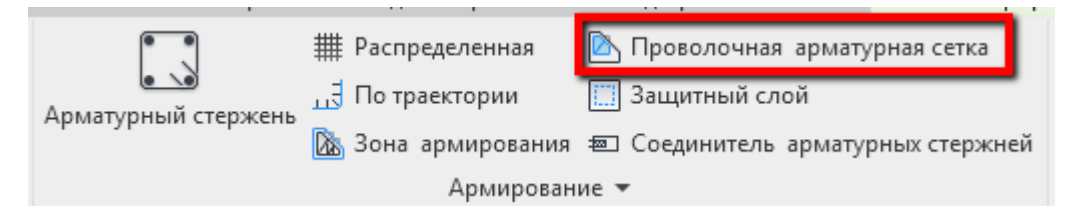

Реализованы сетки по ГОСТ 23279-2012.

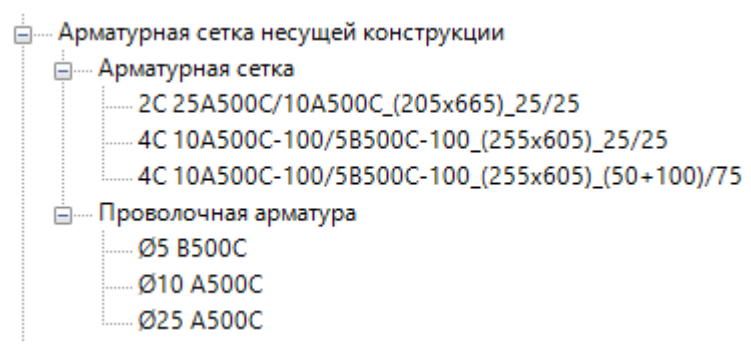

Чтобы создать необходимую сетку, нужно создать необходимые типы проволочной арматуры, в типе которых указывается только диаметр стержня и диаметр загиба, для корректного отображения на чертежах

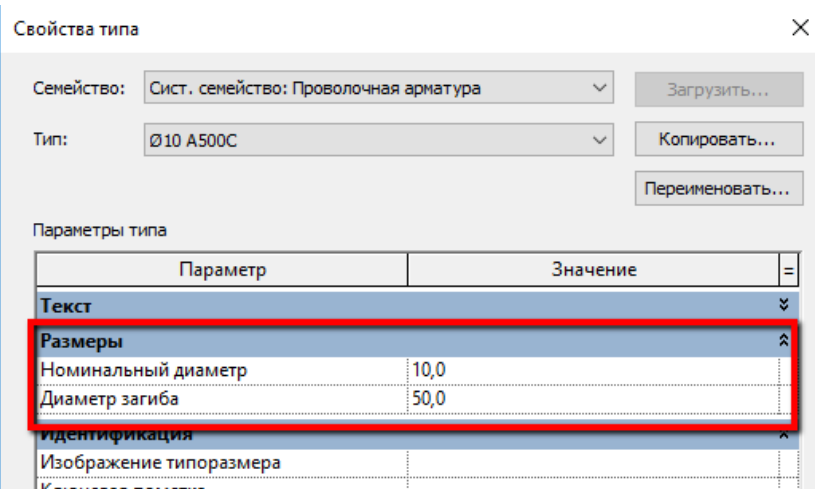

После этого создается новый тип сетки, в котором выбирается нужный тип проволочной арматуры из созданных. Также там необходимо прописать ГОСТ для основной и второстепенной проволочной арматуры. Массу сетки для заполнения параметра можно не вычислять, она вычисляется в самой спецификации на арматурные сетки.

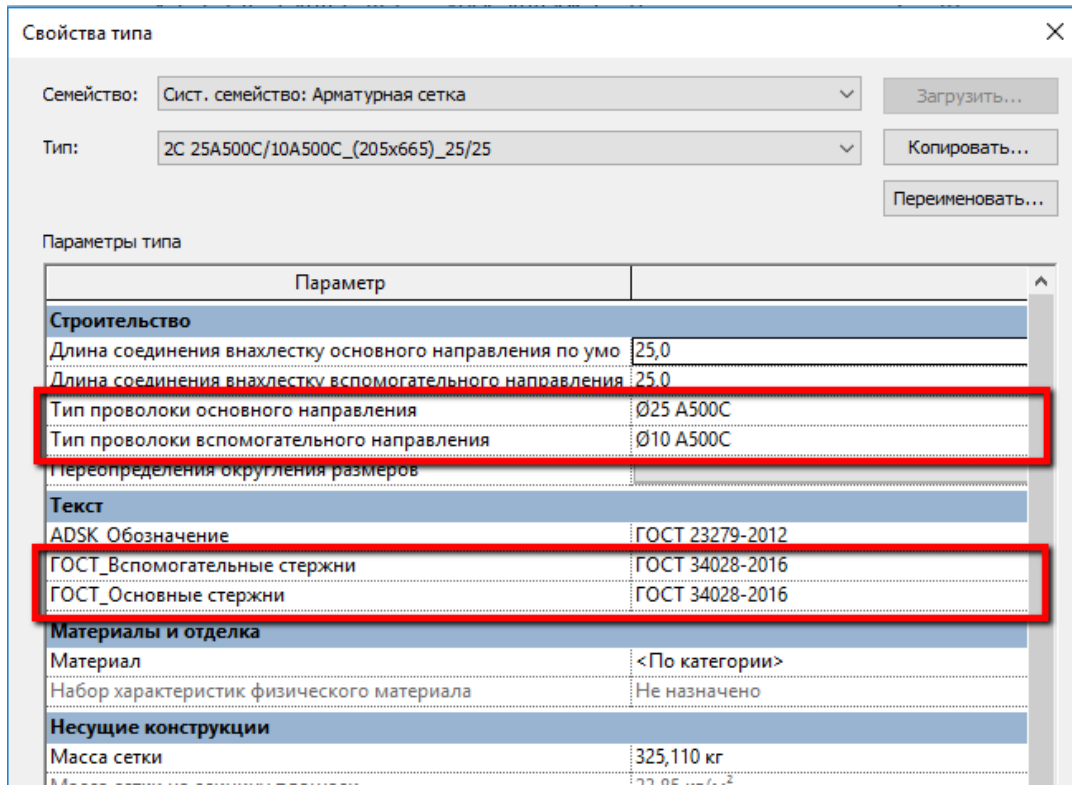

#### **3.1.3.6. Арматурный стержень и способы создания**

При создании арматурного стержня нужно выбрать форму из раскрывающегося списка под лентой или открыть обозреватель форм, нажав на кнопку с тремя точками:
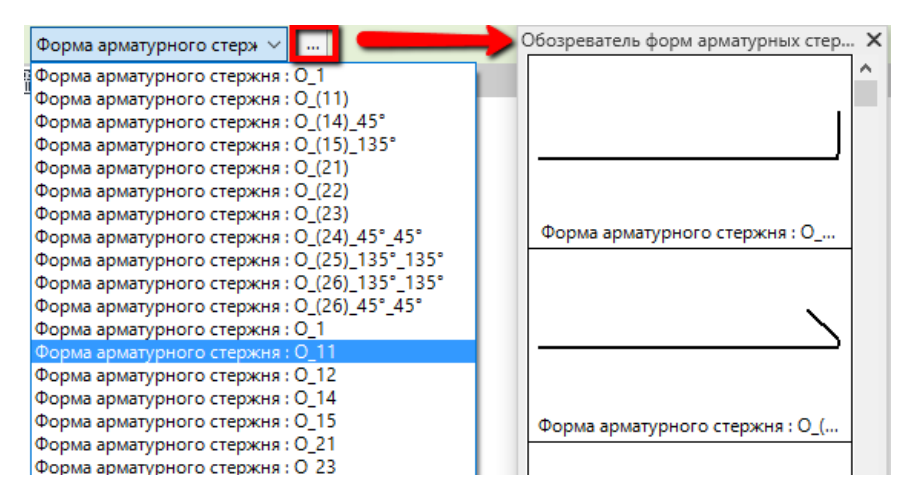

При необходимости создания какой-то детали (если это возможно на данном виде), рекомендуется создавать стержень эскизом. Эскиз распознает форму и применяет ее к стержню. Если конструкция сложной формы, то нужно воспользоваться инструментом «Произвольная форма».

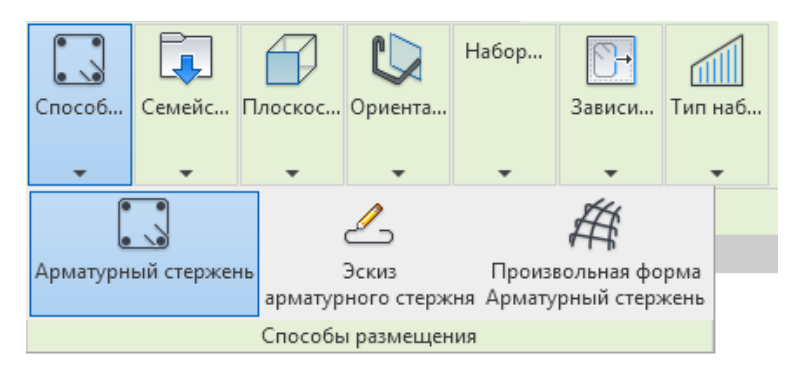

После установки стержня в нужной плоскости и с нужной ориентацией, в наборе арматурных стержней выбирается нужная компоновка и при необходимости правятся зависимости к опалубке конструкции.

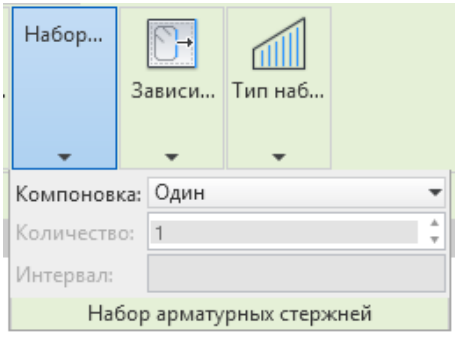

### **3.1.3.7. Закладные детали**

<span id="page-144-0"></span>В шаблоне загружены семейства закладных деталей по Серия 1.400-15 в.1:

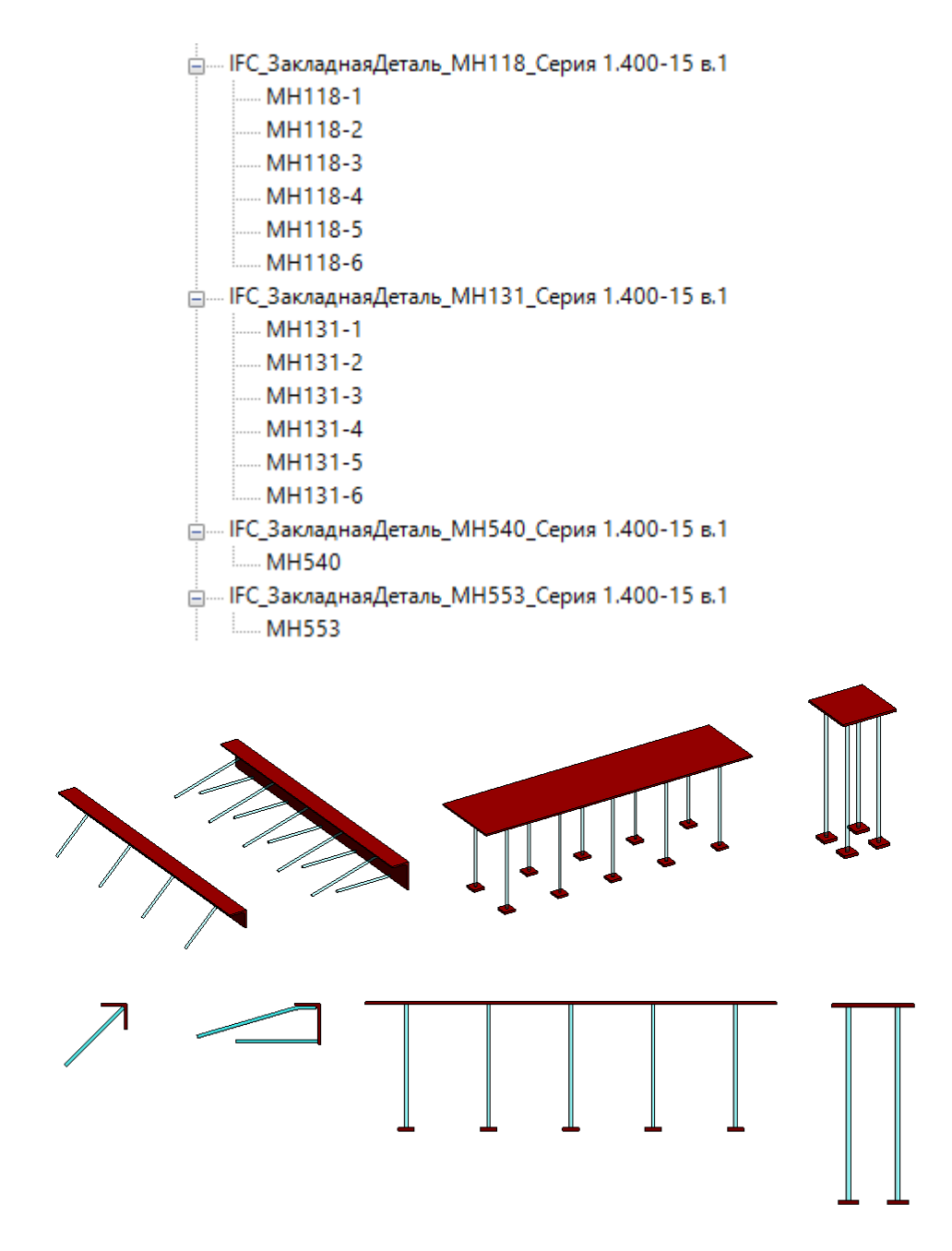

Закладная деталь моделируется с помощью специальных семейств (профилей, пластин, стержней и т.д.), которые создаются в категории «Несущая арматура» (с помощью «арматуры IFC»), чтобы сделать общую ведомости расхода стали на закладные изделия, в которой присутствуют также и арматурные стержни.

Сама закладная деталь создается в той же категории.

Закладная деталь размещается в проекте на гранях бетонных конструкций.

Для корректного подсчета в спецификации, в закладных заполнены следующие параметры в соответствии с примером:

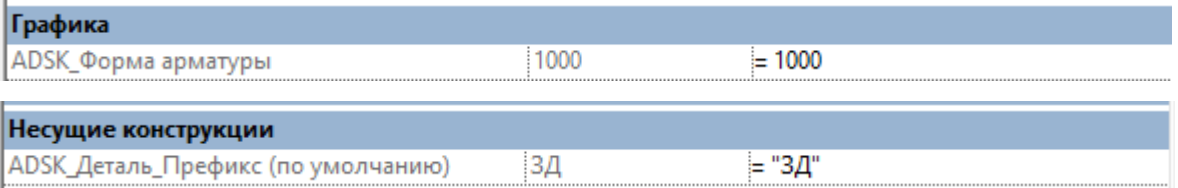

Семейства IFC арматуры для закладных деталей (в том числе и ГОСТовские профили)

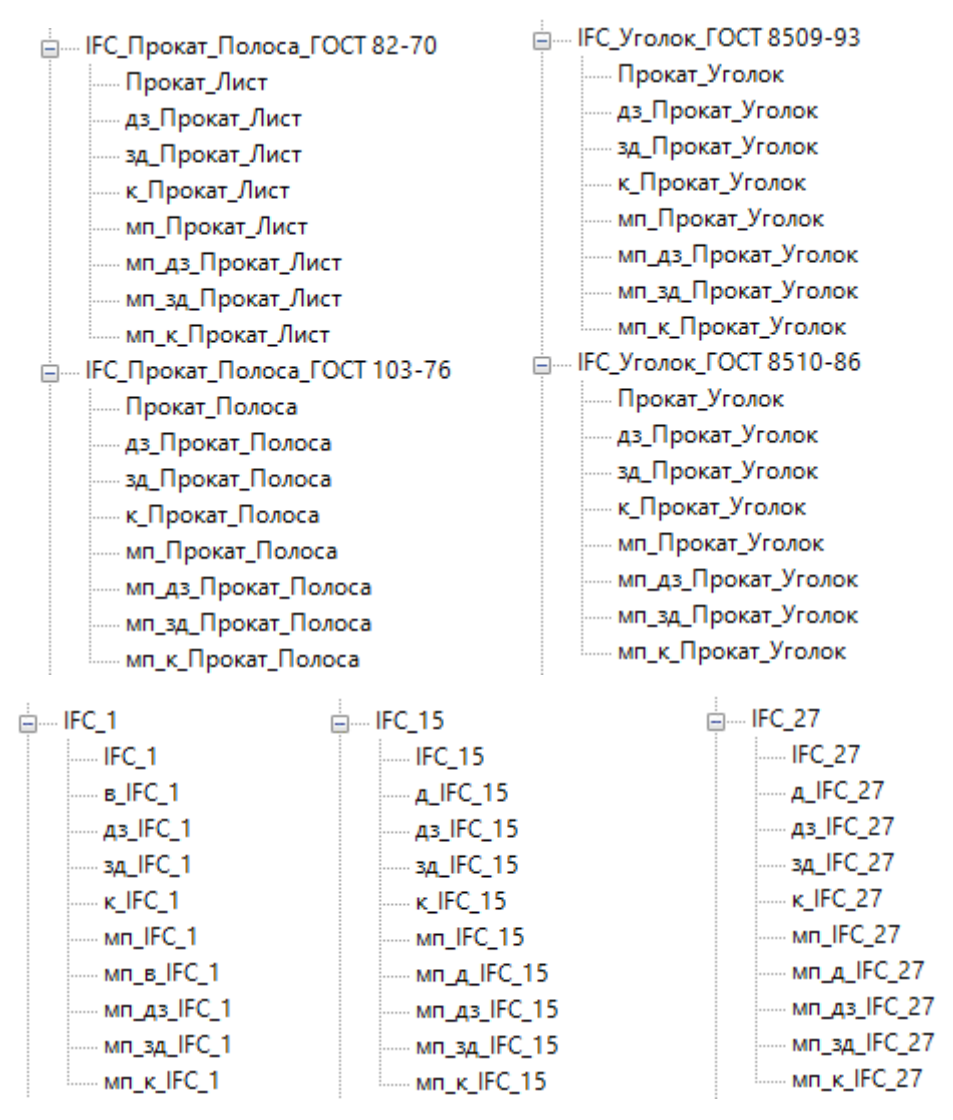

Во вложенных семействах закладной детали в комментарии к типоразмеру вписано «детали закладных», а сам тип с префиксом "**дз\_**".

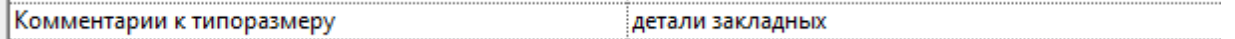

Семейства IFC арматуры при моделировании в модели принимают те же принципы, что и типы системной арматуры, с аналогичными префиксами и точно так же сортируются и фильтруются в спецификациях, и принимают настройки видов в соответствии с фильтрами.

Отличаются несколькими параметрами, которые у них на экземпляре (**ADSK\_Код металлопроката**) и аналоги системных параметров (**ADSK\_Диаметр арматуры**, **ADSK\_Материал**).

Поскольку закладные детали - это загружаемые семейства, следует вручную заполнить параметры «ADSK\_Категория основы» и «ADSK\_Метка основы» (как в аналогичных параметрах у системной арматуры), чтобы закладные детали попадали в нужные спецификации:

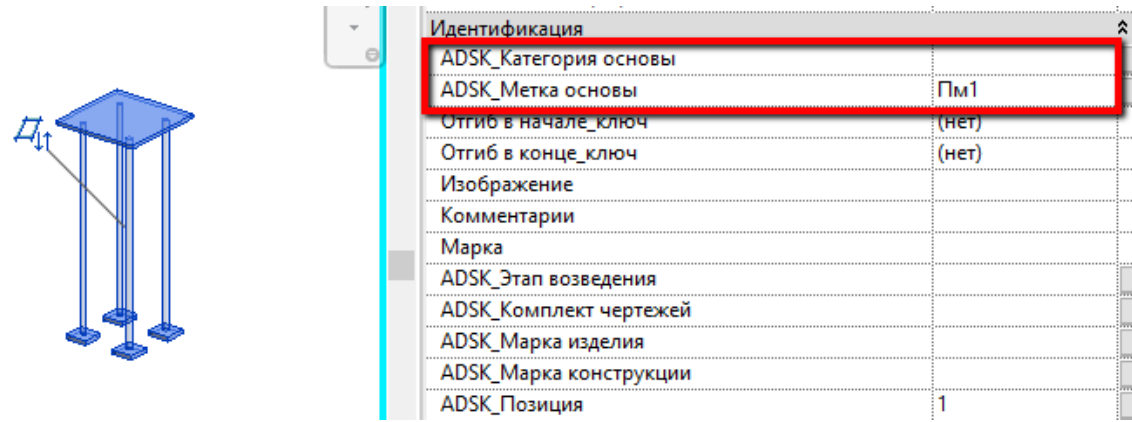

### **3.1.3.8. Арматурные каркасы**

В шаблоне предусмотрено создание арматурных каркасов, сеток и подобных вещей инструментом «Группы».

- 1. Арматурный каркас моделируется арматурными стержнями при помощи стандартных инструментов.
- 2. Из арматурных стержней создается «Группа». Далее выполняется копирование «группы» в проекте.

Для обозначения принадлежности арматурного изделия к определенной конструкции следует указать «ADSK\_Марка изделия».

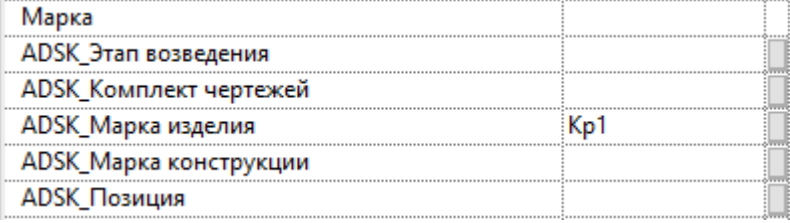

У всей арматуры в каркасе следует убрать галочки со следующих параметров:

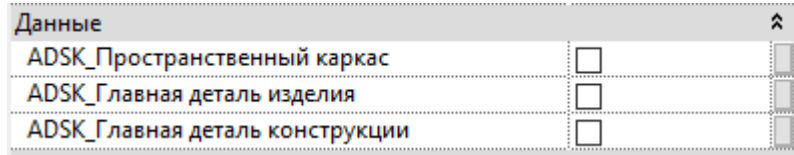

Для одного стержня или массива стержней во всем каркасе следует поставить галочку «ADSK\_Главная деталь изделия»:

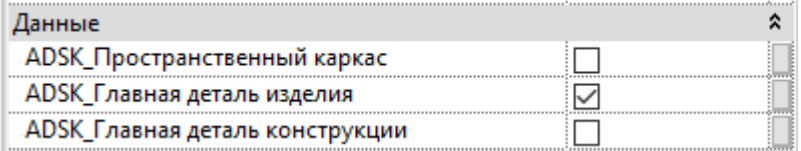

При этом сами арматурные каркасы должны создаваться типом арматурных стержней с префиксом «к» или с префиксом "**мп\_к\_"**, который используется, если необходимо каркас учитывать в метрах погонных).

При создании каркаса в метрах погонных, необходимо ставить галочку на параметре «**ADSK\_Главная деталь изделия**» у элемента или массива, по которому определяется метраж такого каркаса.

Для пространственного каркаса следует поступать аналогично, только должны быть заполнены параметры «ADSK\_Марка конструкции», стоять галочка в параметре «ADSK\_Пространственный каркас» и для одного стержня или массива стержней во всем каркасе следует поставить галочку «ADSK Главная деталь конструкции». При этом сами арматурные пространственные каркасы

должны создаваться типом арматурных стержней без префиксов (кроме префикса "**мп\_"**, который используется, если необходимо пространственный каркас учитывать в метрах погонных). При создании пространственного каркаса в метрах погонных, необходимо ставить галочку на параметре «**ADSK\_Главная деталь конструкции**» у элемента или массива, по которому определяется метраж такого каркаса.

Некоторые пространственные каркасы состоят из плоских каркасов и стержней, связывающих эти плоские каркасы. В этом случае в плоских каркасах дополнительно нужно заполнить параметр «**ADSK\_Марка конструкции**» и стоять галочка в параметре «**ADSK\_Пространственный каркас**» как для пространственного каркаса.

Создание арматурных изделий при помощи инструмента «Сборка» следует использовать, если необходимо создать отдельные виды и спецификации на изделие.

### **3.1.3.9. IFC арматура**

«IFC арматура» - это арматура, которая используется при создании закладных деталей как описано в пункте [3.1.3.7](#page-144-0) или каких-либо сложных форм, которые невозможно создать системной арматурой (например, фиксаторы для арматуры - «лягушки»).

Поскольку IFC арматура - это загружаемые семейства, следует вручную заполнить параметры «ADSK\_Категория основы» и «ADSK\_Метка основы» (как в аналогичных параметрах у системной арматуры), чтобы IFC арматура попадала в нужные спецификации:

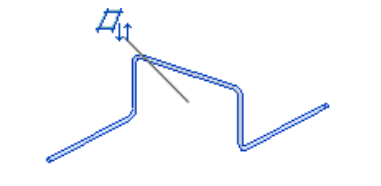

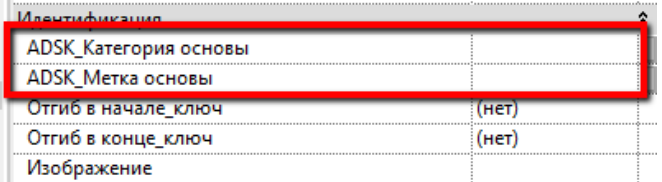

В случае необходимости, арматурные каркасы из арматуры IFC можно создавать, или по принципу закладных деталей, или использовать типы с соответствующими префиксами как и в типах системной арматуры, тогда эти каркасы будут так же приходить в спецификации (целиком как изделие или отдельно деталями).

# **3.2. Вкладка «Аннотации»**

# **3.2.1 Марки**

В данном разделе описываются семейства марок, используемые в шаблоне.

# **3.2.1.1. Марки Стен**

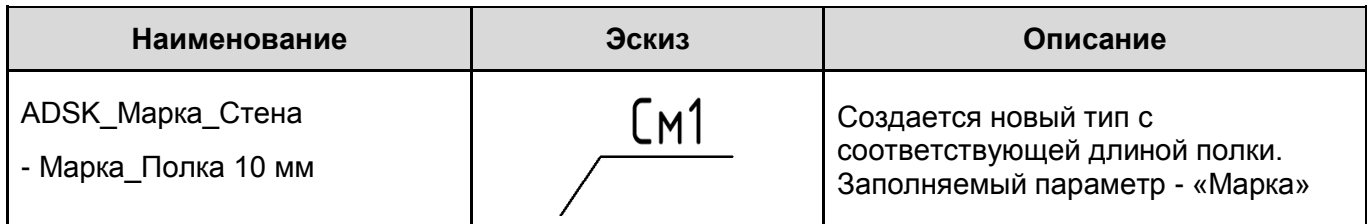

## **3.2.1.2. Марки Перекрытий**

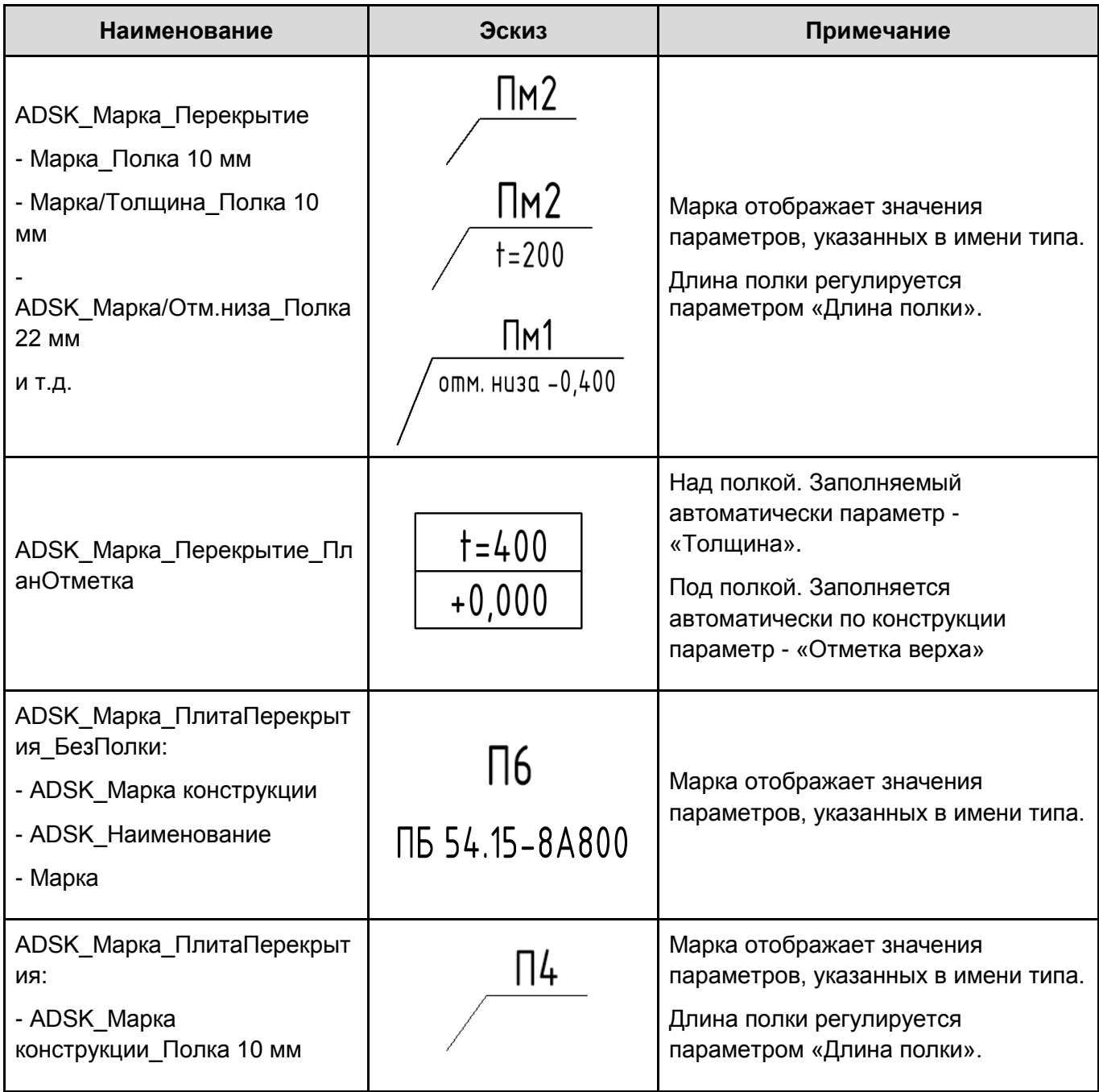

## - Марка\_Полка 10 мм

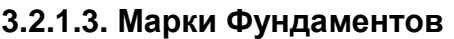

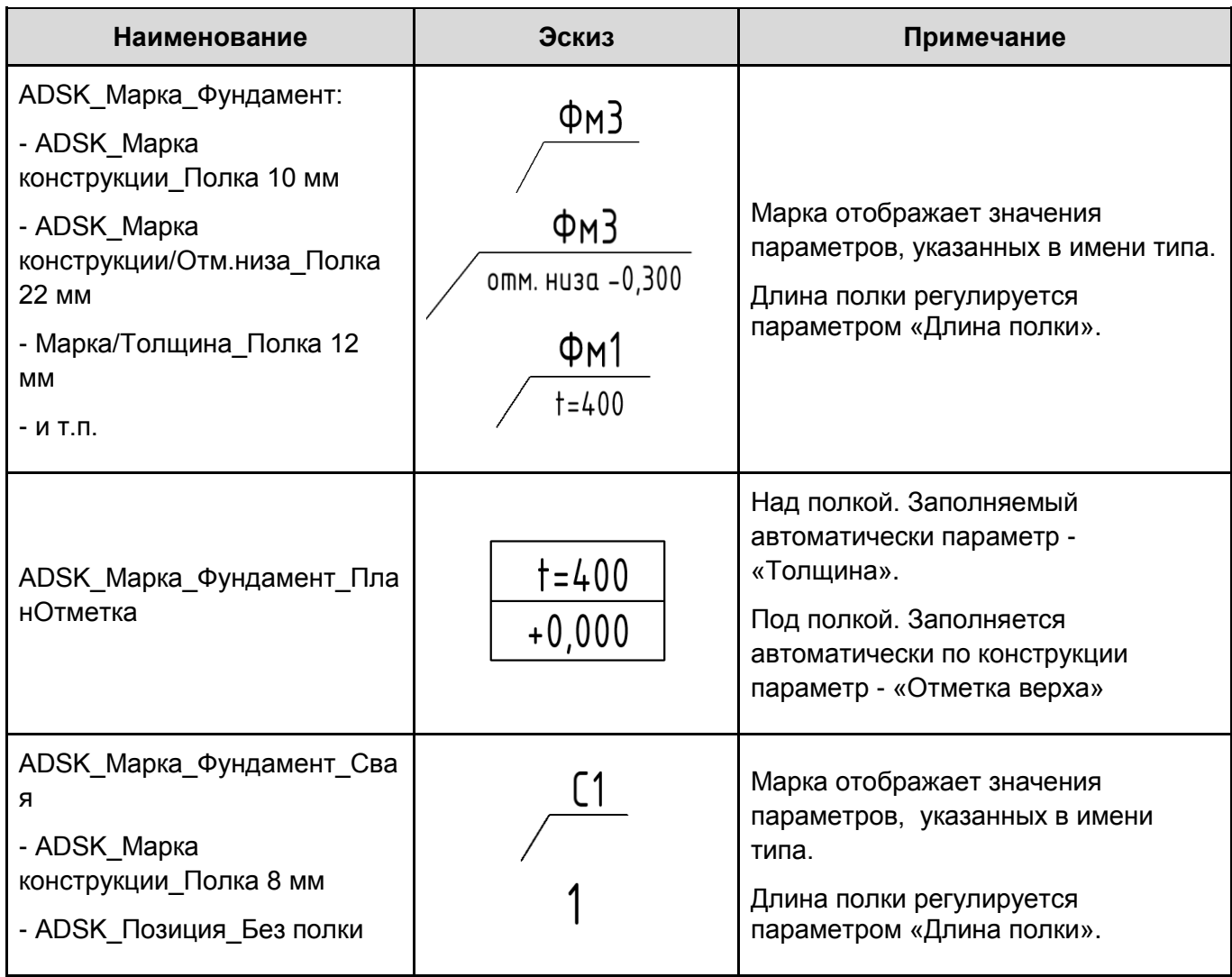

**Для монолитных фундаментов заполняется параметр «Марка».**

**Для сборных фундаментов заполняется параметр «ADSK\_Марка конструкции».**

**Для свайных фундаментов дополнительно заполняется параметр «ADSK\_Позиция» для маркировки свайного поля.**

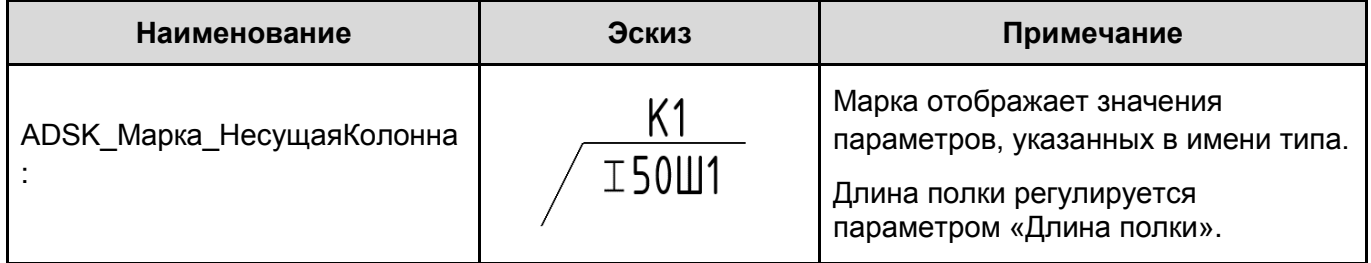

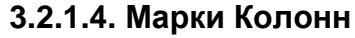

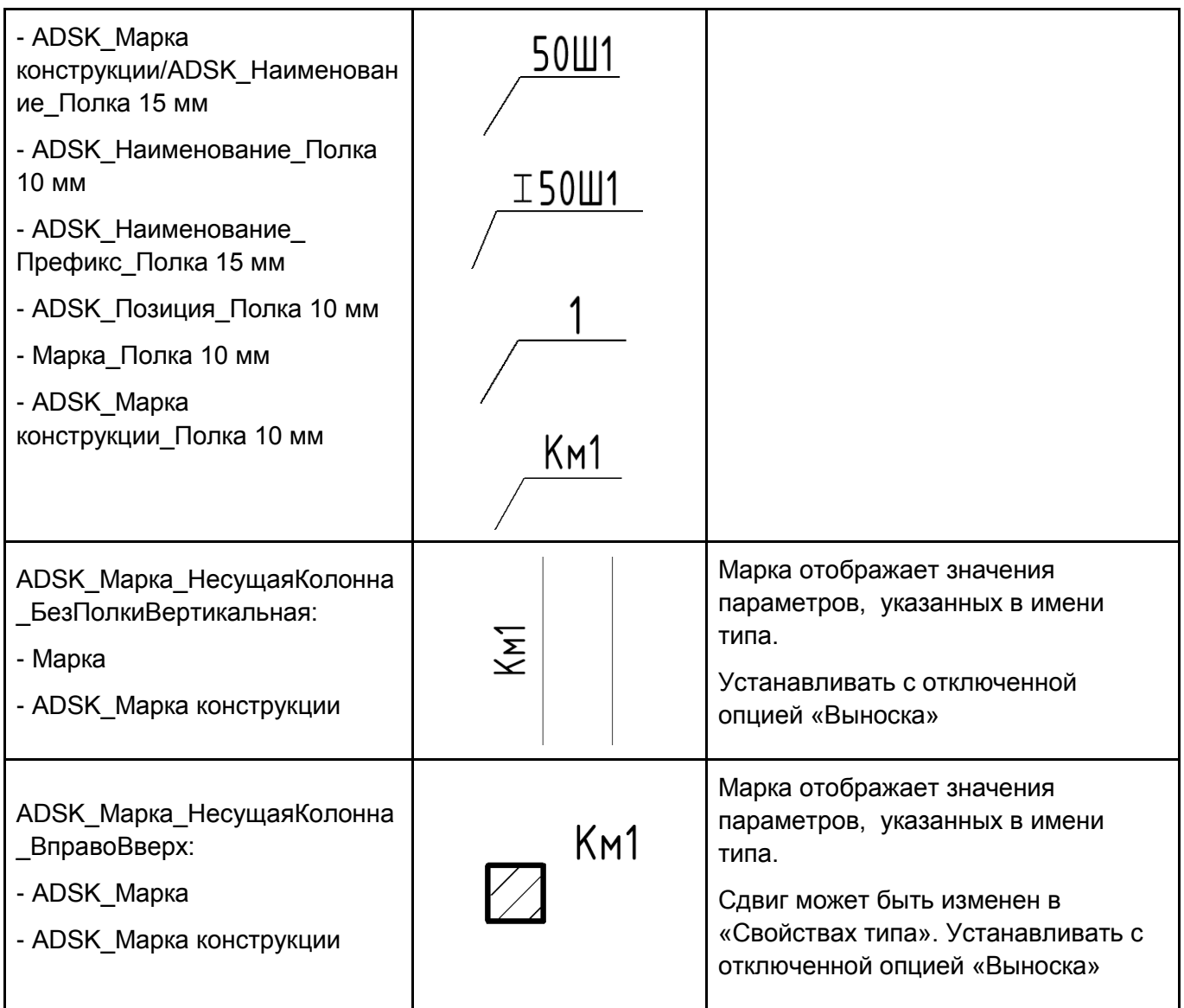

**Для монолитных колонн заполняется параметр «Марка».**

**Для сборных монолитных колонн или стальных колонн заполняется параметр «ADSK\_Марка конструкции»**

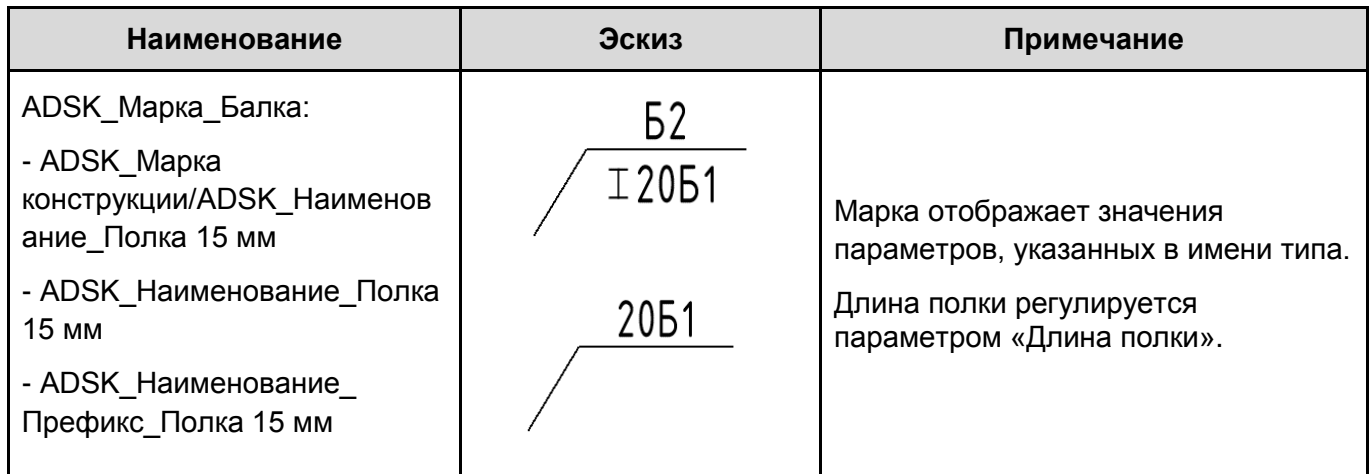

# **3.2.1.5. Марки Балок (каркас несущий)**

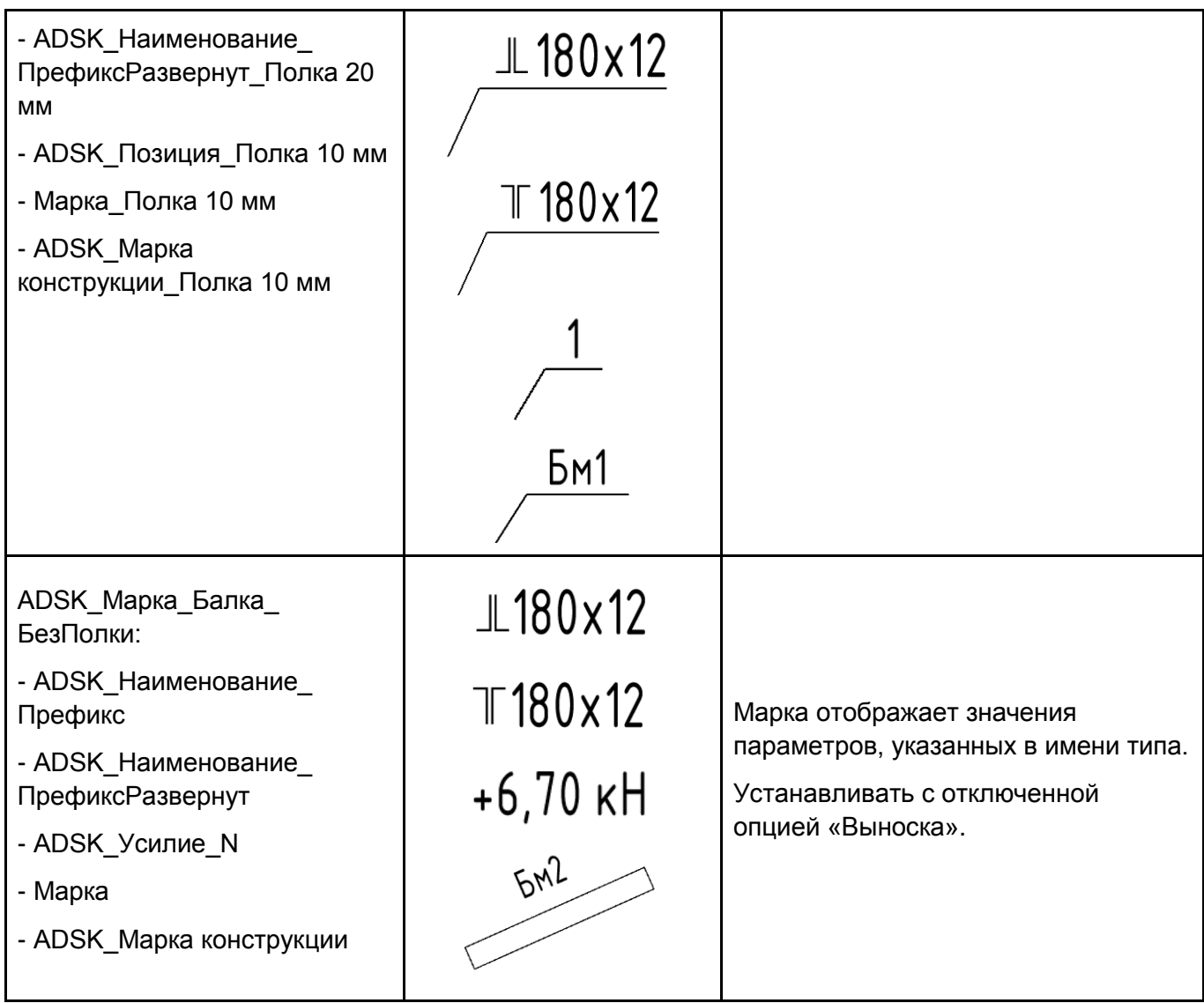

**Для монолитных балок заполняется параметр «Марка».**

**Для сборных монолитных балок или стальных балок заполняется параметр «ADSK\_Марка конструкции»**

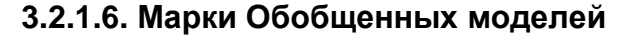

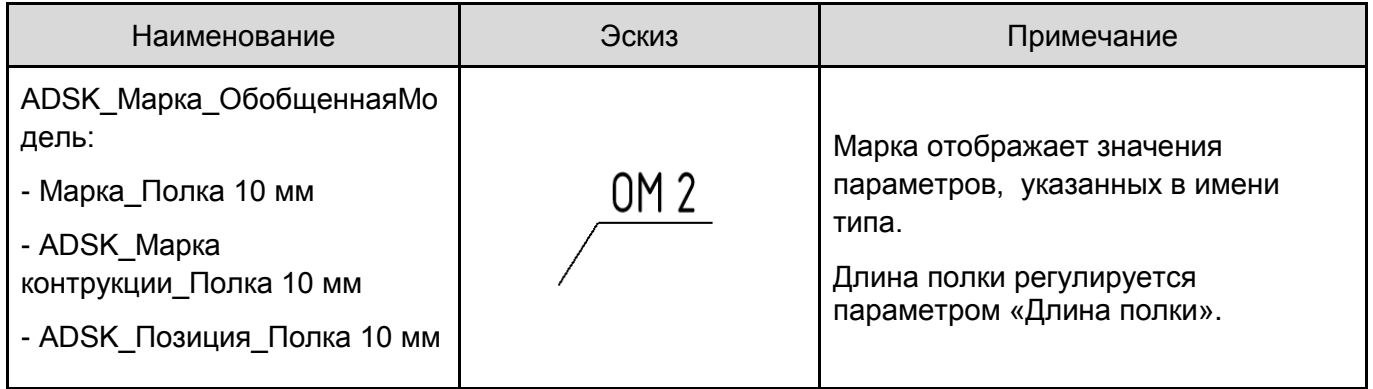

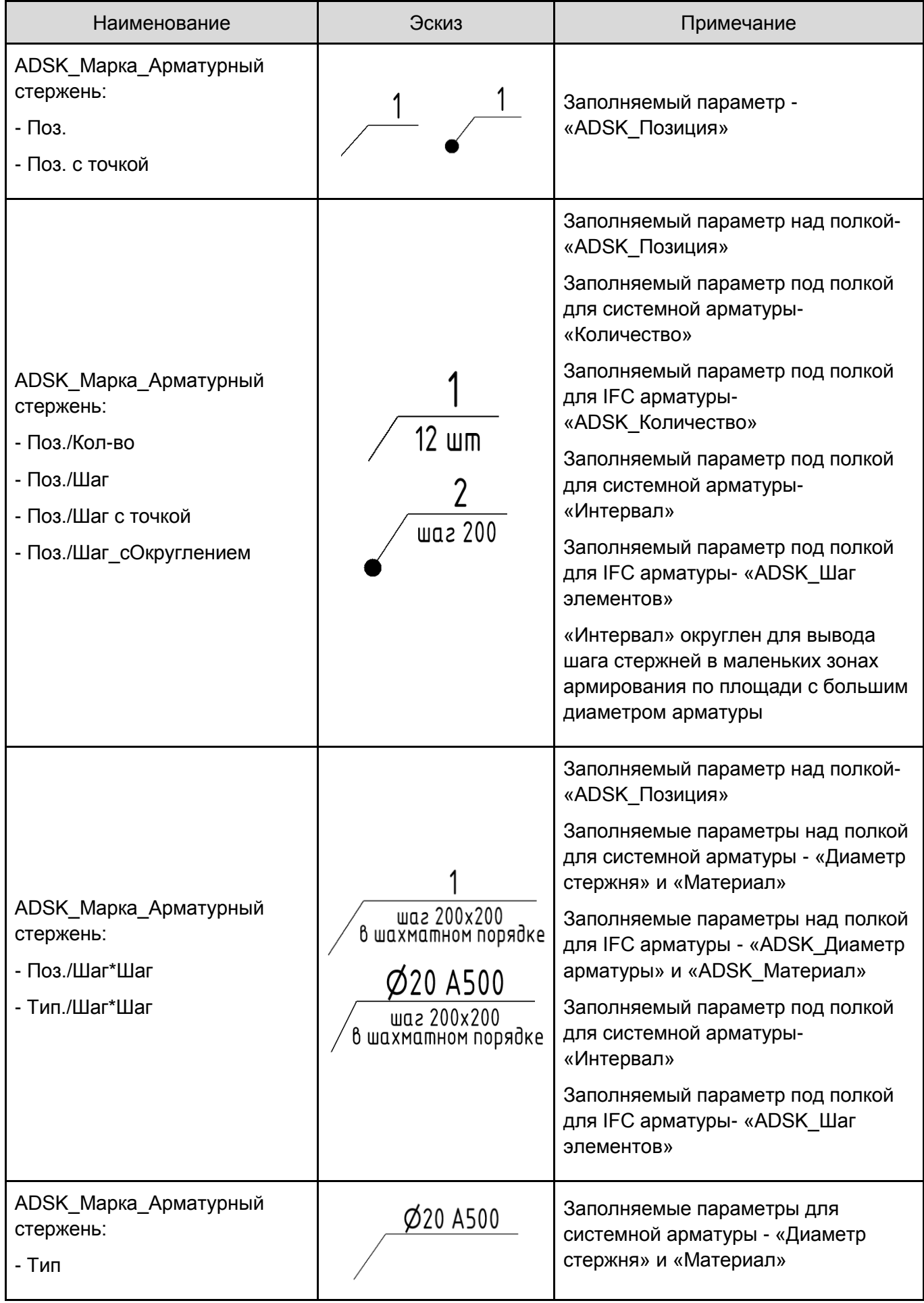

# **3.2.1.7. Марки Арматуры**

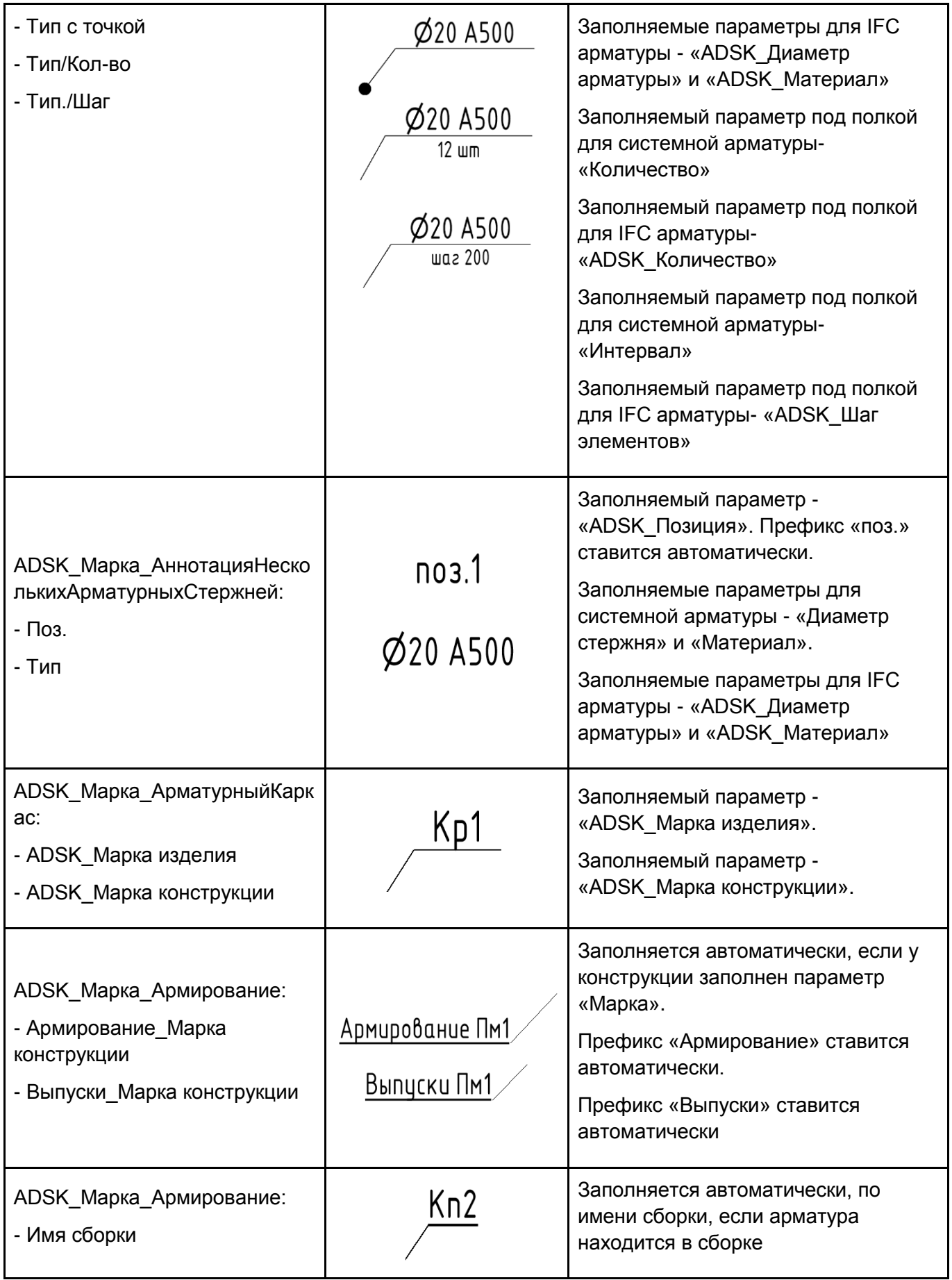

| Наименование                                                                                                    | Эскиз | Примечание                                                                                                    |
|----------------------------------------------------------------------------------------------------|-------|----------------------------------------------------------------------------------------------------|
| ADSK Марка АрматурныйСте<br>ржень:<br>- Марка сетки (ADSK_Марка<br>изделия)<br>- Марка основного<br>направления (ADSK_Позиция)<br>- Марка вспомогательного<br>направления (Марка) |       | Заполняемый параметр -<br>«ADSK_Марка изделия»<br>Заполняемый параметр -<br>«ADSK Позиция»<br>Заполняемый параметр - «Марка» |

**3.2.1.8. Марки Сеток**

Для маркировки на разрезах следует ставить марку со свободным концом, чтобы нужный тип марки крепить к нужному стержню.

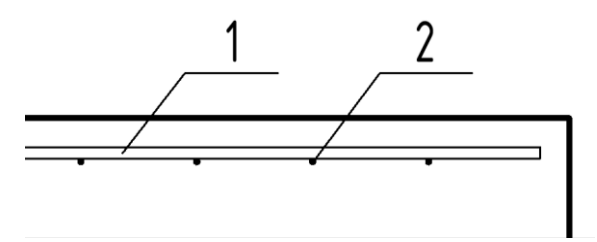

Для маркировки стержней основного и вспомогательного направления следует использовать параметры, которые указаны в примечании в таблице выше.

### *Внимание! Арматура «Сеток» не попадает в ведомость расхода стали.*

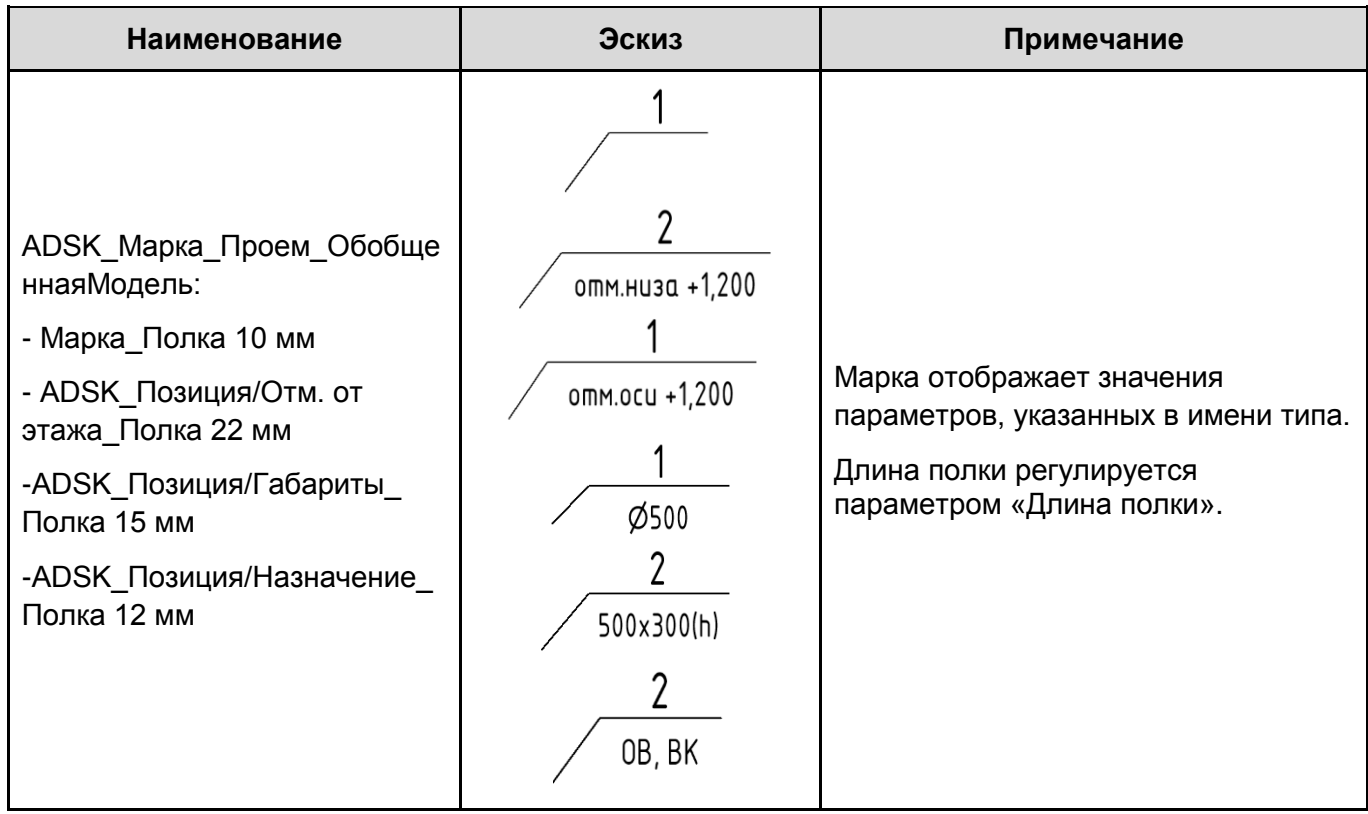

# **3.2.1.9. Марки Проемов**

### **3.2.1.10. Марки Нескольких категорий**

Марки нескольких категорий маркируют элементы по параметрам, которые есть в семействах нескольких категорий. Для их размещения используется не инструмент «Марка по категории», а отдельный инструмент, «Марка нескольких категорий»

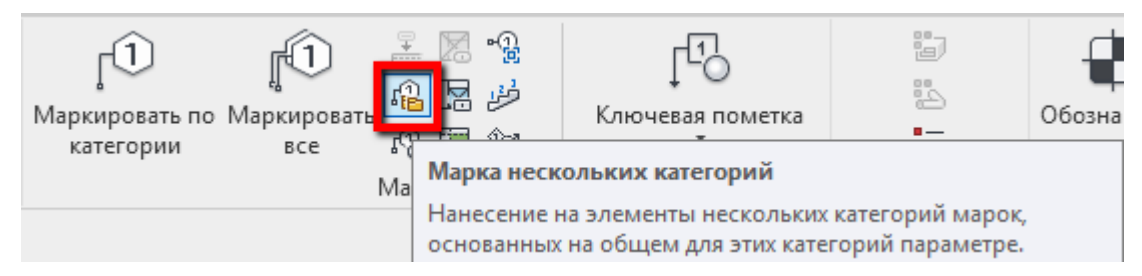

Пример заполнения марок для категории Стены. Марка «ADSK\_Марка\_Несколько Категорий»:

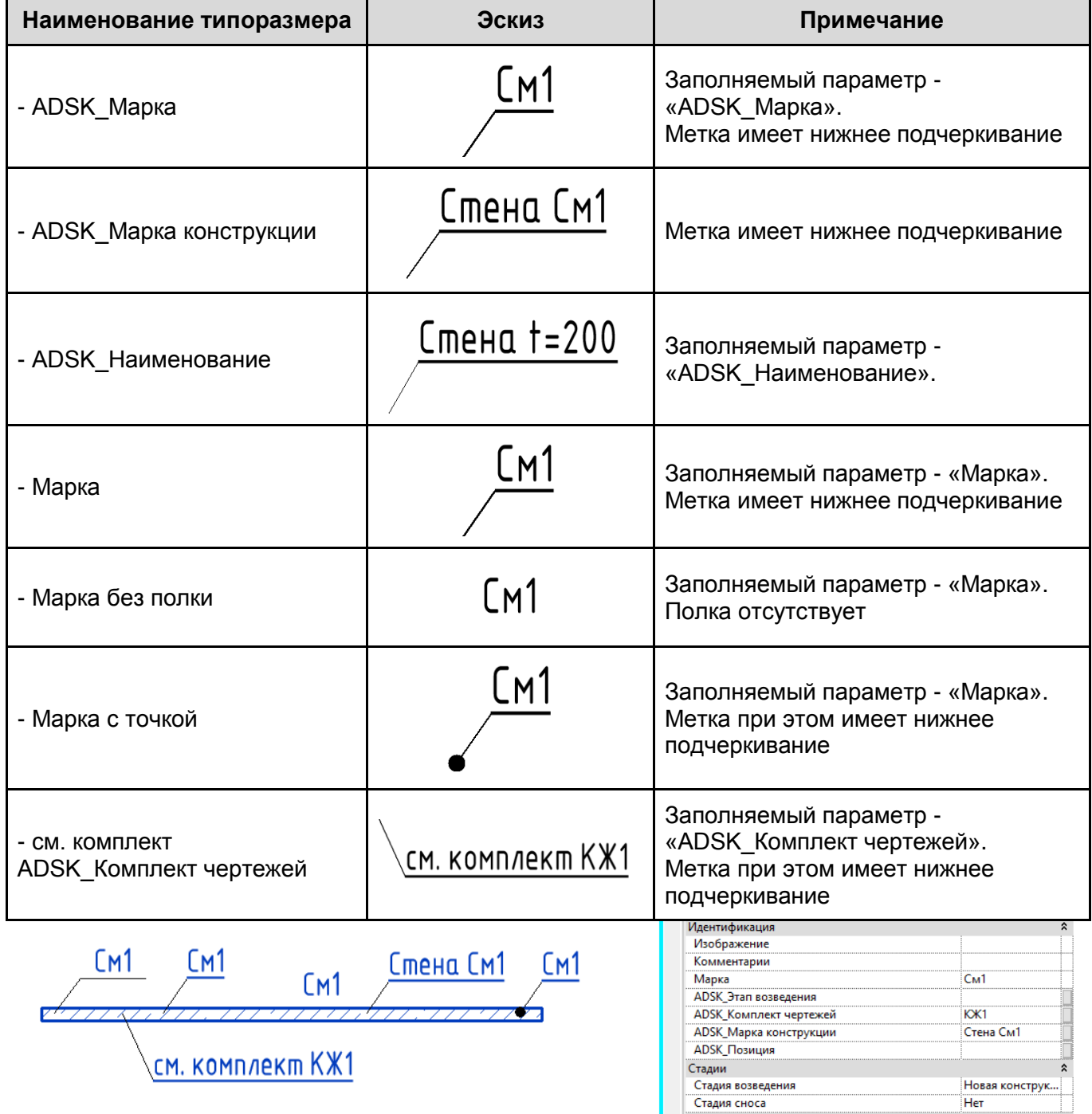

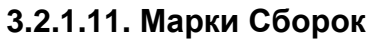

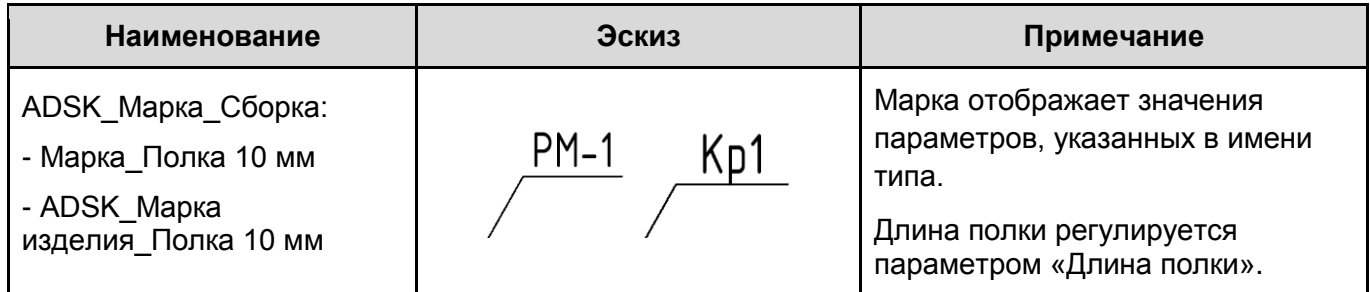

## **3.2.1.12. Марки Участков изменений (пометочное облако)**

Описание марок см. раздел «Шаблон АР»: [Марки Участков изменений.](#page-86-0)

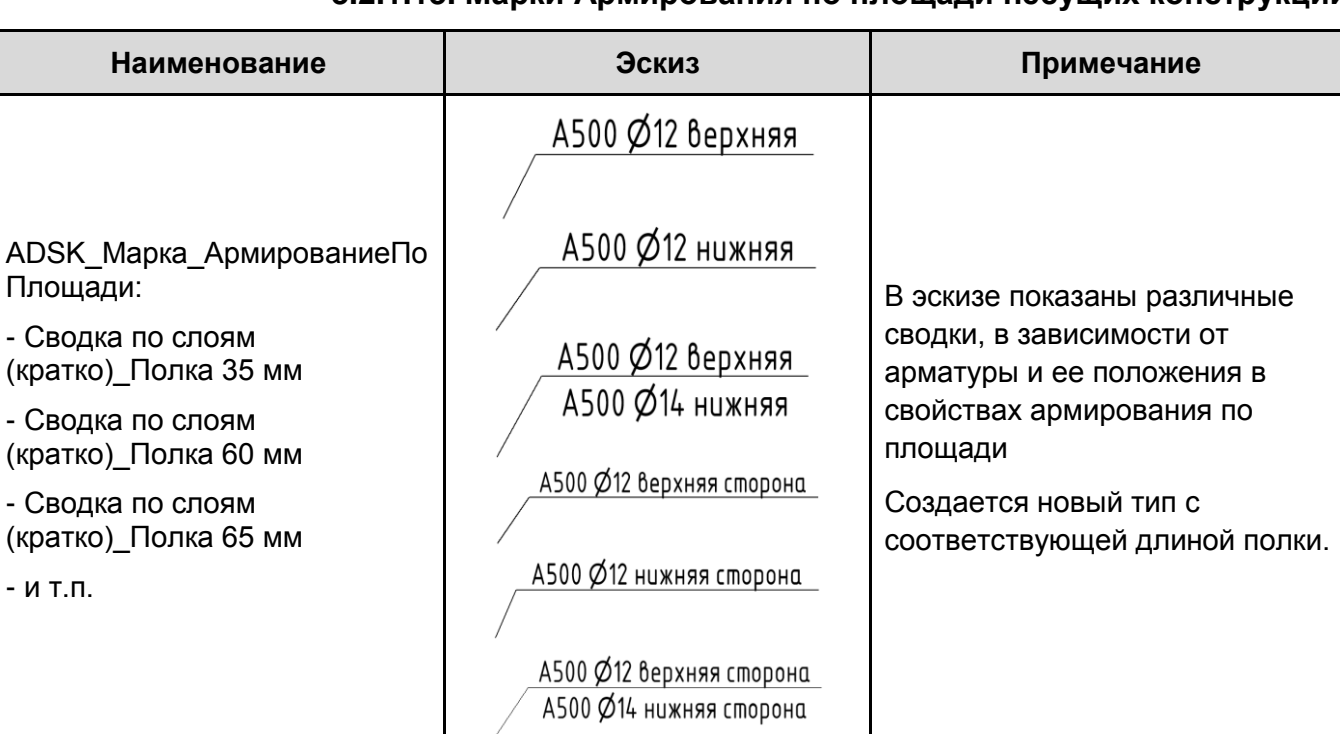

## **3.2.1.13. Марки Армирования по площади несущих конструкций**

## **3.2.1.14. Дополнительные Размерные стили**

В шаблоне созданы дополнительные размерные стили для аннотаций нескольких арматурных стержней:

> ADSK Для арматуры Выноска засечками ADSK Для арматуры Граница распределение Стрелка зачерненная 3 мм 20° ADSK\_Для арматуры\_Основной\_2.5 мм\_общ.длина ADSK\_Для арматуры\_Основной\_2.5 мм\_шаг\*кол-во

В названиях данных размерных стилей присутствует примечание «Для арматуры».

## **3.2.1.15. Аннотации для нескольких арматурных стержней**

Семейство аннотаций для нескольких арматурных стержней собирается из типов марок несущей арматуры и размерных стилей, в которых присутствует примечания «Для арматуры».

Используются для массива стержней несущей арматуры.

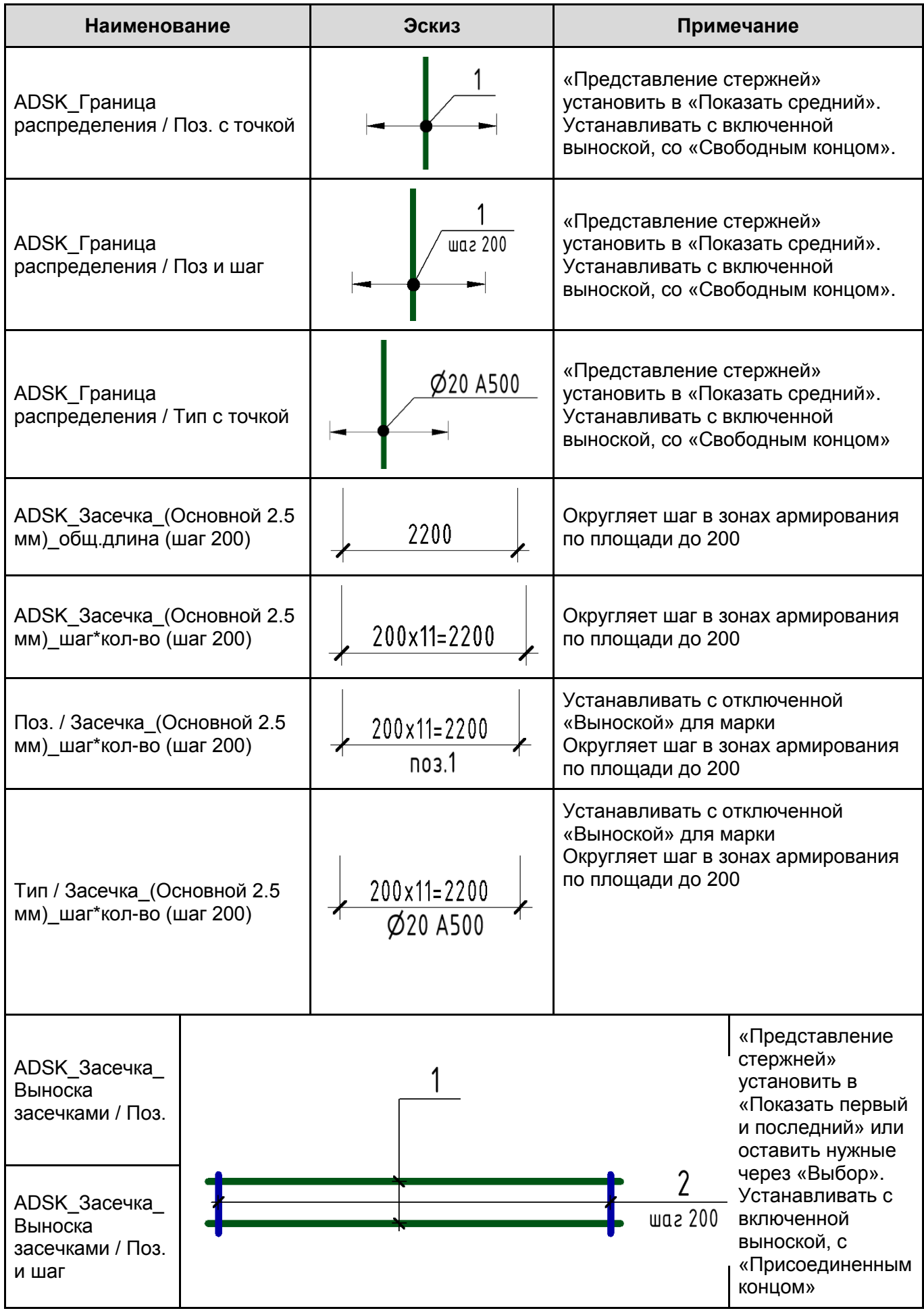

## **3.2.1.16. Дополнительные Элементы узлов**

В шаблон загружены несколько наиболее часто используемых 2D-семейств для оформления чертежей. Вкладка «Аннотации» - «Компонент узла» и «Последовательность компонентов узлов»:

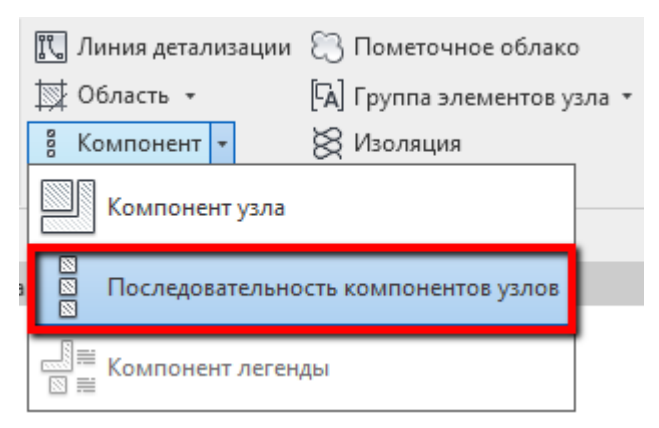

Описание семейств элементов узлов см. Раздел «Шаблон КМ» [Элементы узлов.](#page-212-0)

## **3.2.2 Обозначения**

#### **3.2.2.1. Обозначение Армирования по площади**

Обозначение армирования по площади создается для масштаба и меняется в зависимости от стержней в сетке и их направления

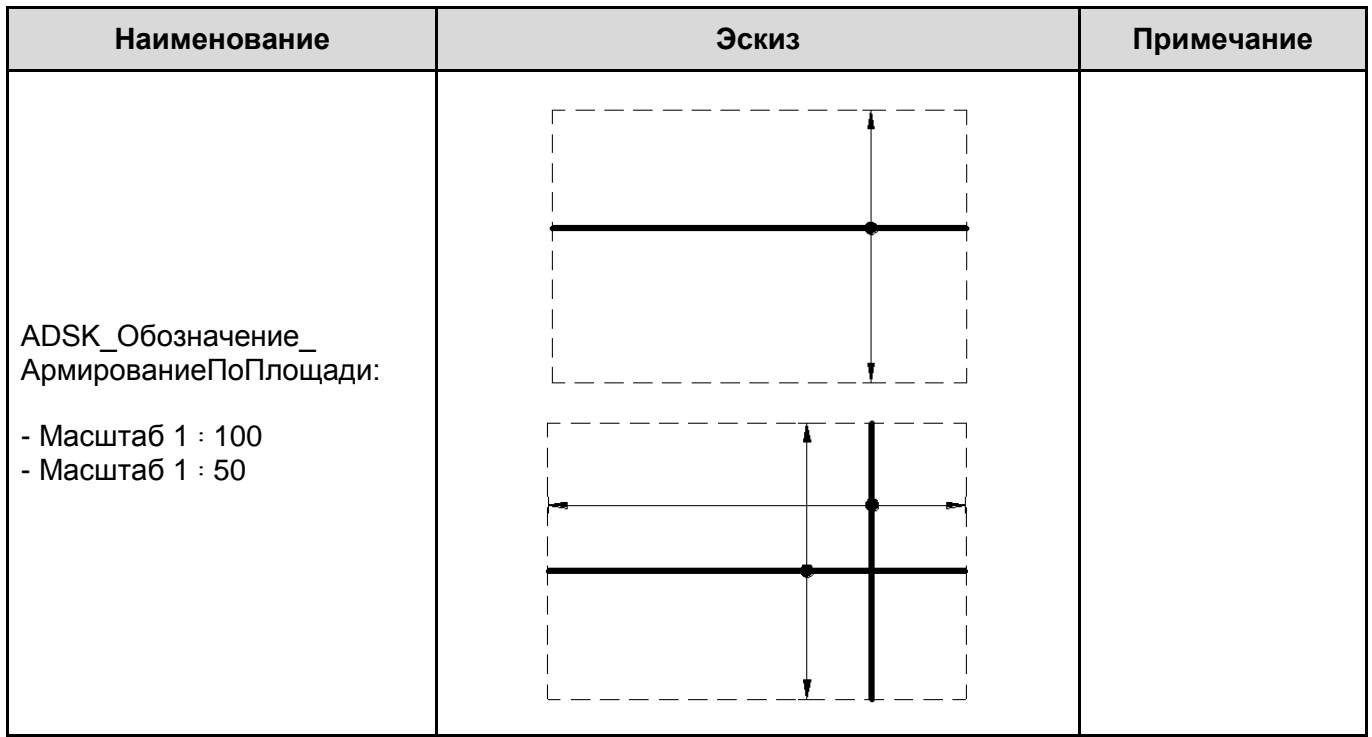

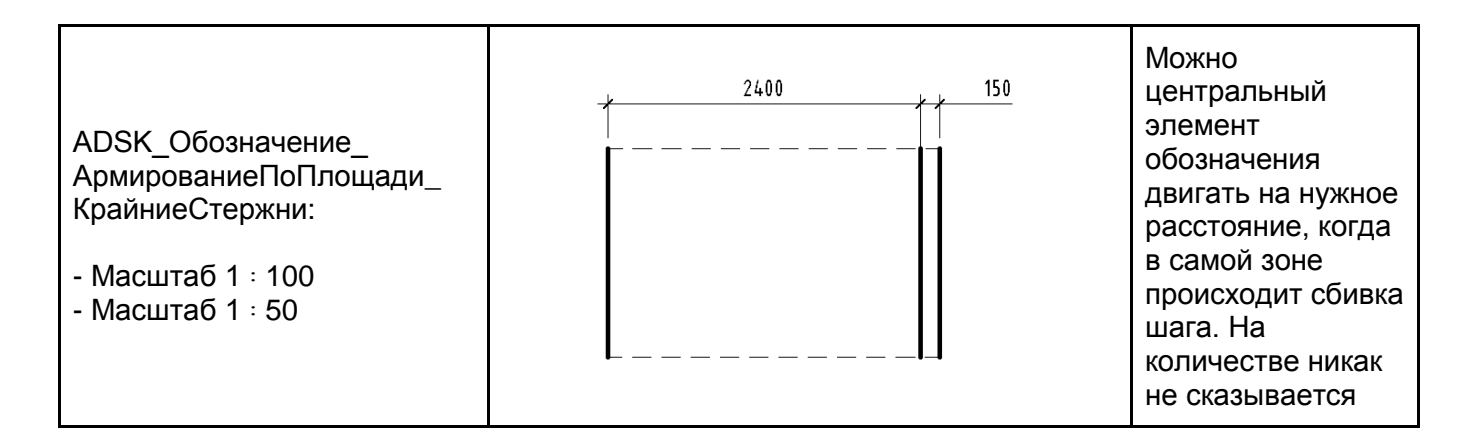

В шаблоне настроены обозначения для масштаба 1:50 и 1:100. Для создания обозначения для другого масштаба, следует создать новый тип и указать значение масштаба и, при необходимости, расстояние между крестом (когда стержни расположены в обоих направлениях):

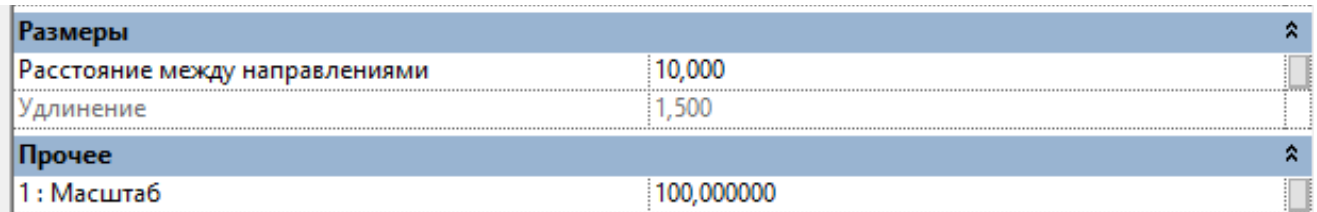

## **3.2.2.2. Обозначение Армирования по траектории**

Обозначение армирования по траектории создается для масштаба и меняется в зависимости от стержней в сетке и их направления

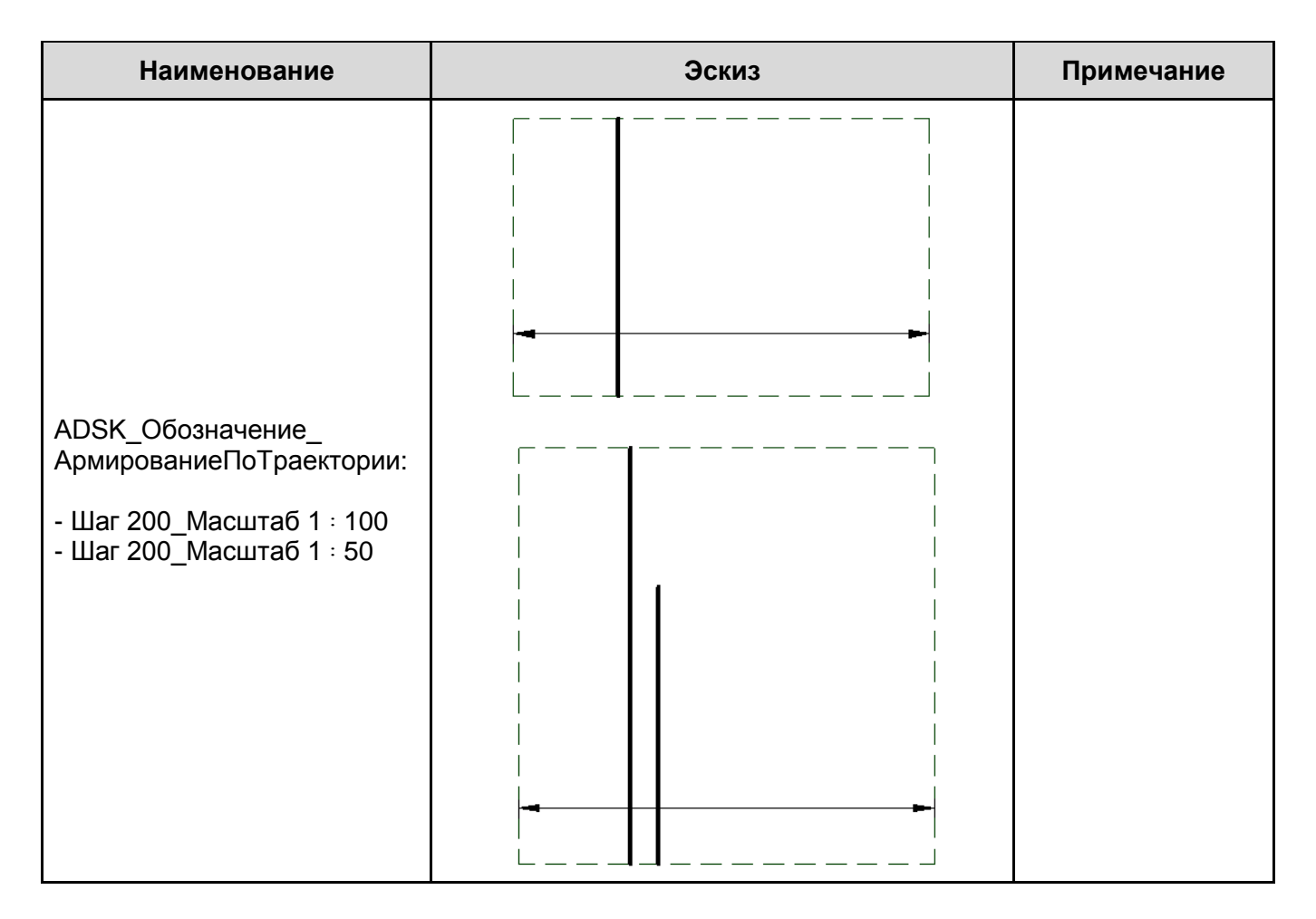

В шаблоне настроены обозначения для масштаба 1:50 и 1:100 для шага 200. Для создания обозначения для другого масштаба или шага, следует создать новый тип и указать нужные соответствующие параметры:

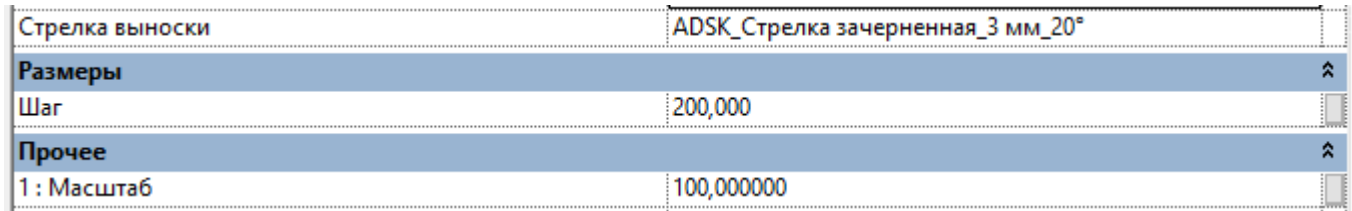

Так же можно менять стрелки выноски.

# **3.2.3 Обозначение арматурной сетки несущей конструкции**

Обозначение арматурной сетки выполнено по ГОСТ 21.201-2011. Реализована возможность повернуть диагональ.

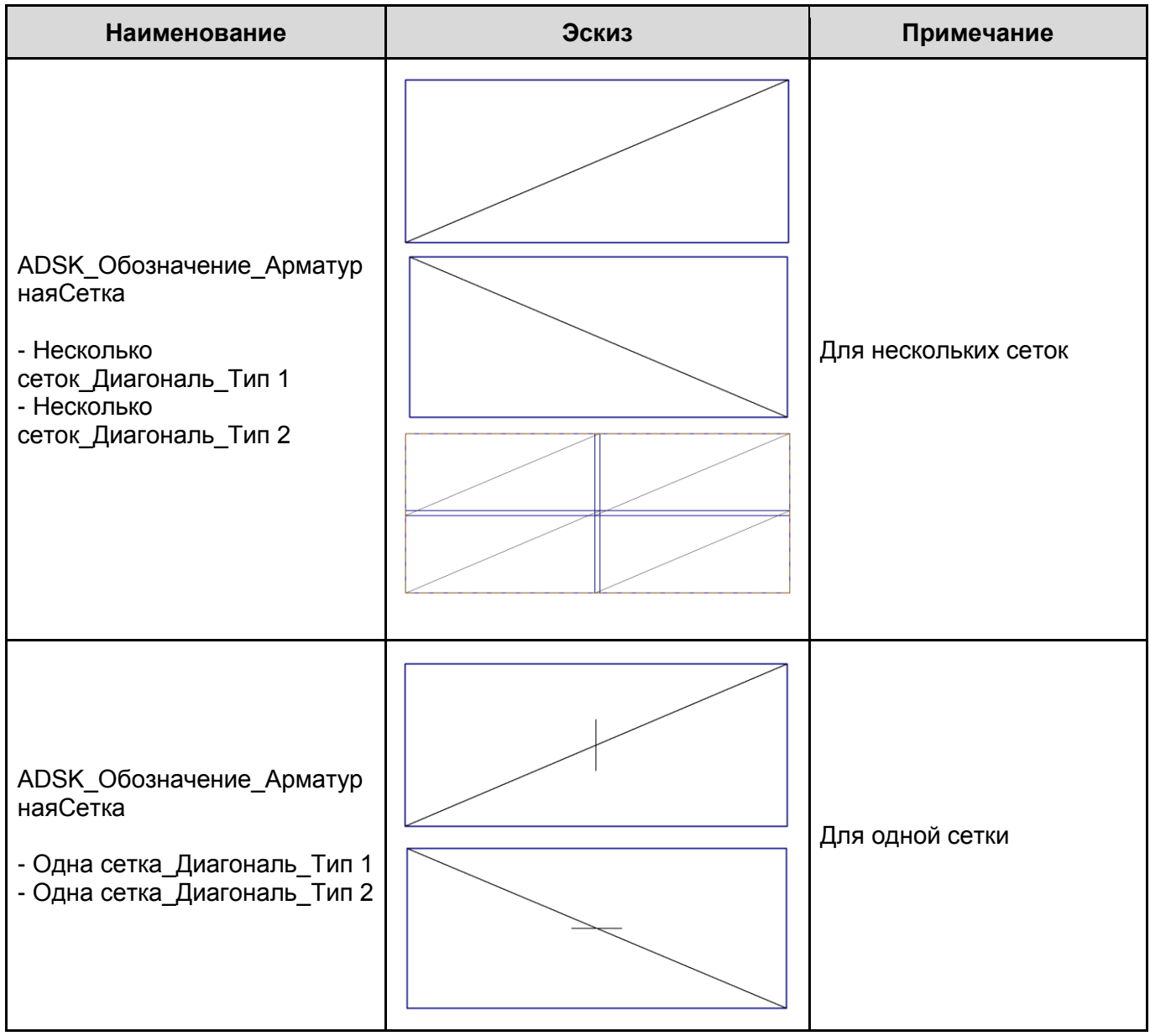

# **3.3. Вкладка «Вид»**

### **3.3.1 Шаблоны видов. Типоразмеры видов**

В шаблоне настроены типоразмеры видов планов несущих конструкций:

План несущих конструкций Плиты. Армирование Плиты. Опалубка Схемы ЖБ Фундаменты. Армирование Фундаменты. Опалубка

При необходимости можно создать дополнительные типы видов и каждому назначить соответствующий шаблон вида.

Шаблоны видов типа «ADSK\_КЖ\_В...» относятся к вспомогательным, а типа «ADSK\_КЖ\_О...» - к оформленным.

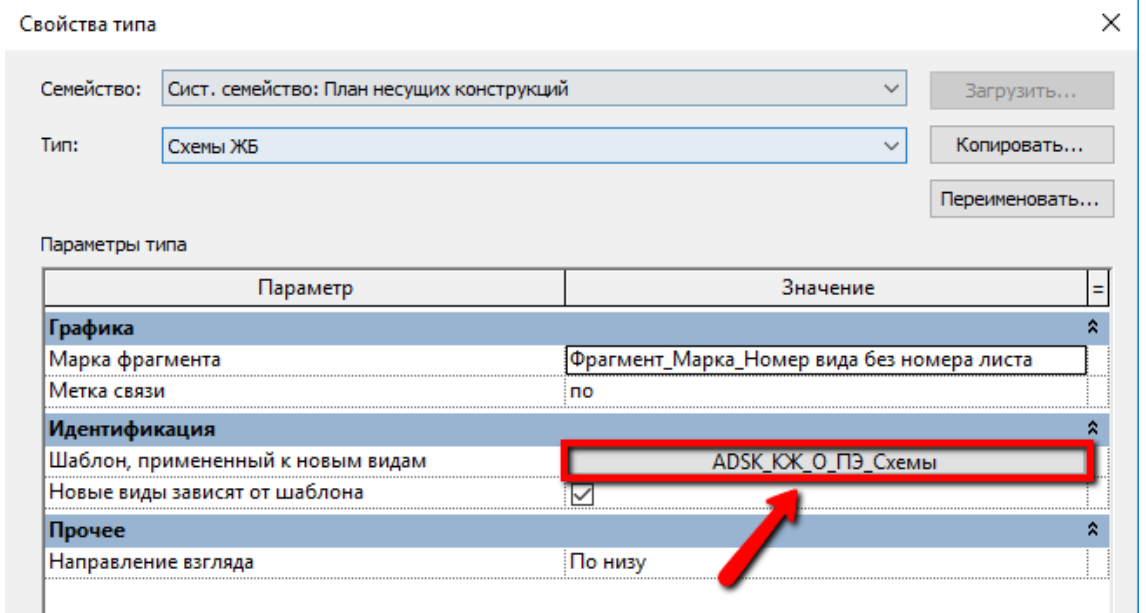

В шаблоне созданы следующие шаблоны видов для планов:

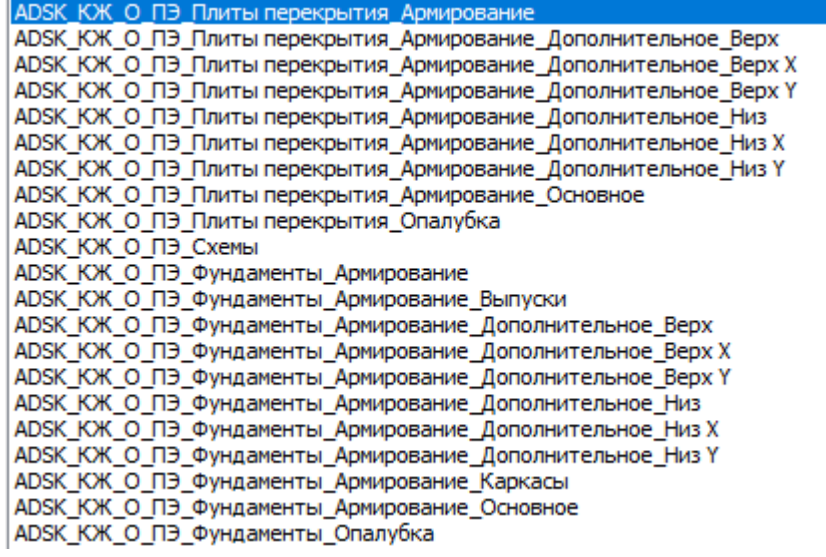

В шаблоне созданы следующие шаблоны видов для разрезов:

ADSK KW R P CTPHH ADMUDOBAHUE ADSK KX O P Арматурный каркас ADSK\_KX \_O\_P\_Арматурный каркас\_Сечение ADSK\_KX \_O\_P\_Балки\_Армирование ADSK KX O P Балки Армирование Сечение ADSK KX O P Колонны Армирование ADSK\_KXX\_O\_P\_Колонны\_Армирование\_Сечение ADSK KX O P Плиты перекрытия Армирование ADSK\_KX O\_P\_Плиты перекрытия\_Армирование\_Узел ADSK\_KX O\_P\_Плиты перекрытия\_Опалубка ADSK\_KX \_O\_P\_Cтены\_Армирование ADSK\_KX O\_P\_Стены\_Армирование\_Сечение ADSK\_KXK\_O\_P\_Cтены\_Армирование\_Узел ADSK\_KXK\_O\_P\_Стены\_Опалубка АDSK\_КЖ\_О\_Р\_Фундаменты\_Армирование<br>ADSK\_КЖ\_О\_Р\_Фундаменты\_Армирование\_Узел ADSK KX O P Фундаменты Опалубка

Дополнительно создан шаблон вида для аналитики в 3D:

ADSK KX O 3D Аналитика

Во всех шаблонах вида настроена видимость / графика категорий и фильтры видимости элементов.

Настроены шаблоны видов для спецификаций:

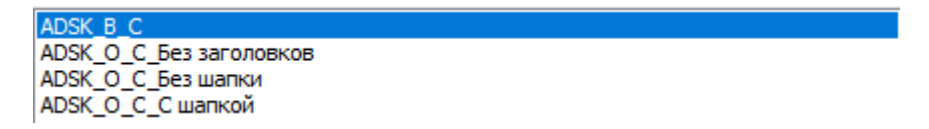

## **3.3.2 Спецификации**

Спецификацию арматуры на железобетонную конструкцию можно собрать из нескольких спецификаций (отдельно сборочные единицы, отдельно на детали), предварительно разгруппировав шапку или скрыв ее.

Также в шаблоне присутствует спецификация, которая собирает сборочные единицы (закладные детали, каркасы плоские, каркасы пространственные,) и детали в виде единичных стержней. Для этого необходимо правильно создавать арматурные каркасы (проставляя и убирая все необходимые галочки и пользоваться соответствующим типом).

Во всех спецификациях на арматуру присутствует расчётныее параметры «КОЭФФИЦИЕНТ АРМАТУРЫ» с приравненным значением 1,1 и «КОЭФФИЦИЕНТ ЗАКЛАДНЫХ» с приравненным значением 1,0. Используется для расчета арматурных стержней и закладных деталей в метрах погонных. Вы можете указать нужное значение или вписать формулу с зависимостью от диаметра.

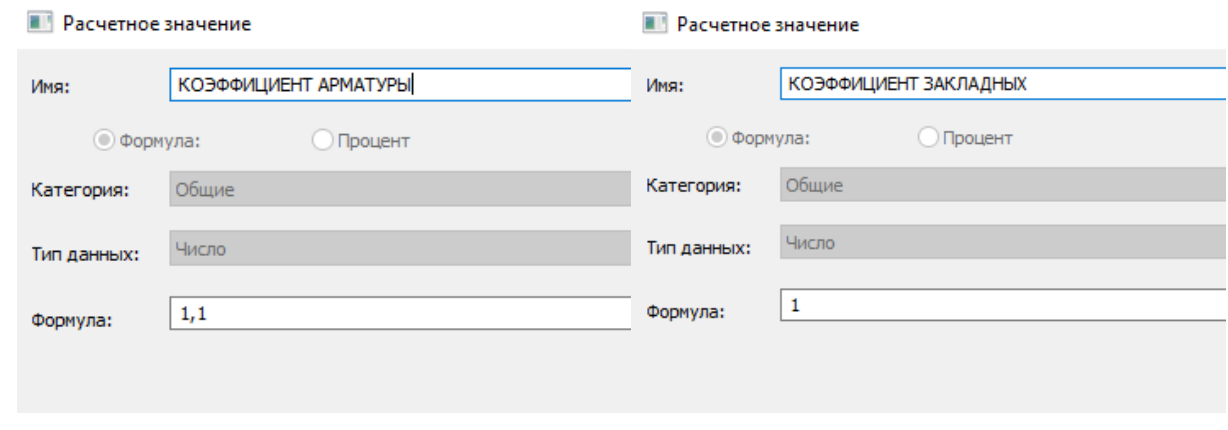

Спецификации на арматуру разделены на 3 вкладки:

#### 1. КР(КЖ)\_Арматура (Собраны общие спецификации):

-- КР(КЖ)\_Арматура ...... KX Арматура Ведомость деталей часть(IFC) ...... КЖ\_Арматура\_Ведомость деталей\_часть(НА) ...... KX Арматура Спецификация на жб конструкцию сетками C1...Cn часть 1 ...... КЖ\_Арматура\_Спецификация на жб конструкцию сетками C1...Cn\_часть 2 ....... КЖ Арматура Спецификация на жб конструкцию сетками Сп\_часть 1 ....... **КЖ Арматура Спецификация на жб конструкцию сетками Сп часть 2** ....... **КЖ Арматура Спецификация на закладную** ...... КЖ Арматура Спецификация на закладную ЗД-n ...... КЖ\_Арматура\_Спецификация на закладные\_групповая ....... КЖ Арматура Спецификация на изделие только из деталей ....... КЖ Арматура Спецификация на изделие только из деталей групповая ....... **КЖ\_Арматура\_Спецификация на каркас Кп-n** ...... **КЖ** Арматура Спецификация на каркас Кр-n ...... Спецификация стилей арматуры\_Отгиб в конце ....... Спецификация стилей арматуры\_Отгиб в начале

2. КР(КЖ) Арматура на жб (собраны спецификации на жб конструкцию, арматура собирается со всех элементов с одинаковой маркой, так как конструкции могут быть сложные и собраны из нескольких элементов модели, например, сложные разноуровневые ростверки, состоящие из нескольких элементов, но маркируемых одной маркой):

**ДШКР(КЖ)** Арматура на жб ...... КЖ\_Арматура\_Ведомость расхода стали на жб\_Изделия арматурные ...... КЖ Арматура Ведомость расхода стали на жб Изделия закладные ....... КЖ\_Арматура\_Ведомость расхода стали на жб\_Напрягаемая арматура класса ....... КЖ\_Арматура\_Спецификация на жб конструкцию ....... КЖ\_Арматура\_Спецификация на жб конструкцию деталями ....... КЖ\_Арматура\_Спецификация на жб конструкцию закладными ЗД-n ....... КЖ\_Арматура\_Спецификация на жб конструкцию каркасами Кп-n, Кр-n ....... КЖ Арматура\_Спецификация на жб конструкцию каркасами Кп-n, Кр-n и закладными ЗД-n ...... КЖ\_Арматура\_Спецификация на жб конструкцию каркасами\_Кп-n ....... КЖ\_Арматура\_Спецификация на жб конструкцию каркасами\_Кр-n

3. КР(КЖ)\_Арматура на 1 жб (собраны спецификации на 1 жб конструкцию, арматура собирается с одного элемента из всех с одинаковой маркой, например, несколько колонн в проекте маркируемых одной маркой):

- ---- КР(КЖ) Арматура на 1 жб
	- ...... КЖ Арматура Ведомость расхода стали на 1 жб Изделия арматурные
	- ...... КЖ\_Арматура\_Ведомость расхода стали на 1 жб\_Изделия закладные
	- ...... КЖ Арматура Ведомость расхода стали на 1 жб Напрягаемая арматура класса
	- ....... КЖ Арматура Спецификация на 1 жб конструкцию
	- .......<br>- КЖ\_Арматура\_Спецификация на 1 жб конструкцию деталями
	- ....... KX Арматура Спецификация на 1 жб конструкцию закладными ЗД-n
	- ........<br>КЖ\_Арматура\_Спецификация на 1 жб конструкцию каркасами Кп-n, Кр-n.
	-
	- ...... КЖ\_Арматура\_Спецификация на 1 жб конструкцию каркасами\_Кп-n
	- ...... КЖ\_Арматура\_Спецификация на 1 жб конструкцию каркасами\_Кр-n

#### **3.3.2.1. Спецификации «Арматура на жб»**

#### <span id="page-164-0"></span>**Пример спецификации «КЖ\_Арматура\_Спецификация на жб конструкцию»**

Спецификация на монолитную конструкцию со всеми арматурными изделиями.

Для фильтрации элементов необходимо параметр «Расч\_Метка основы» приравнять к марке конструкции, на которую необходимо сделать спецификацию.

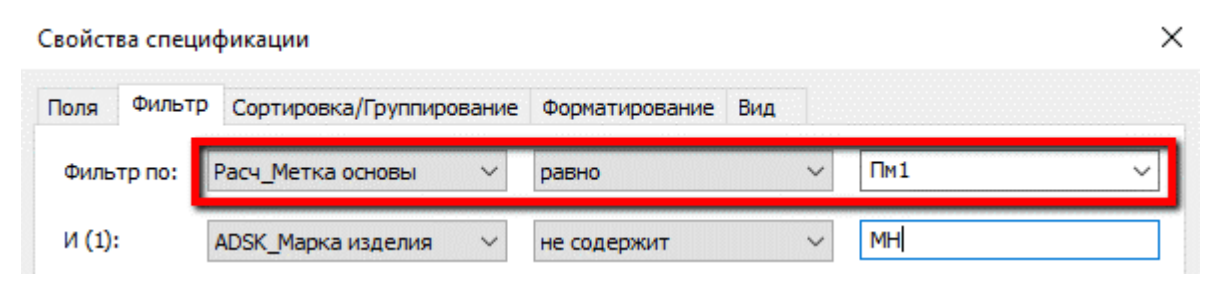

#### Спецификация к схеме армирования монолитной жб констрикции

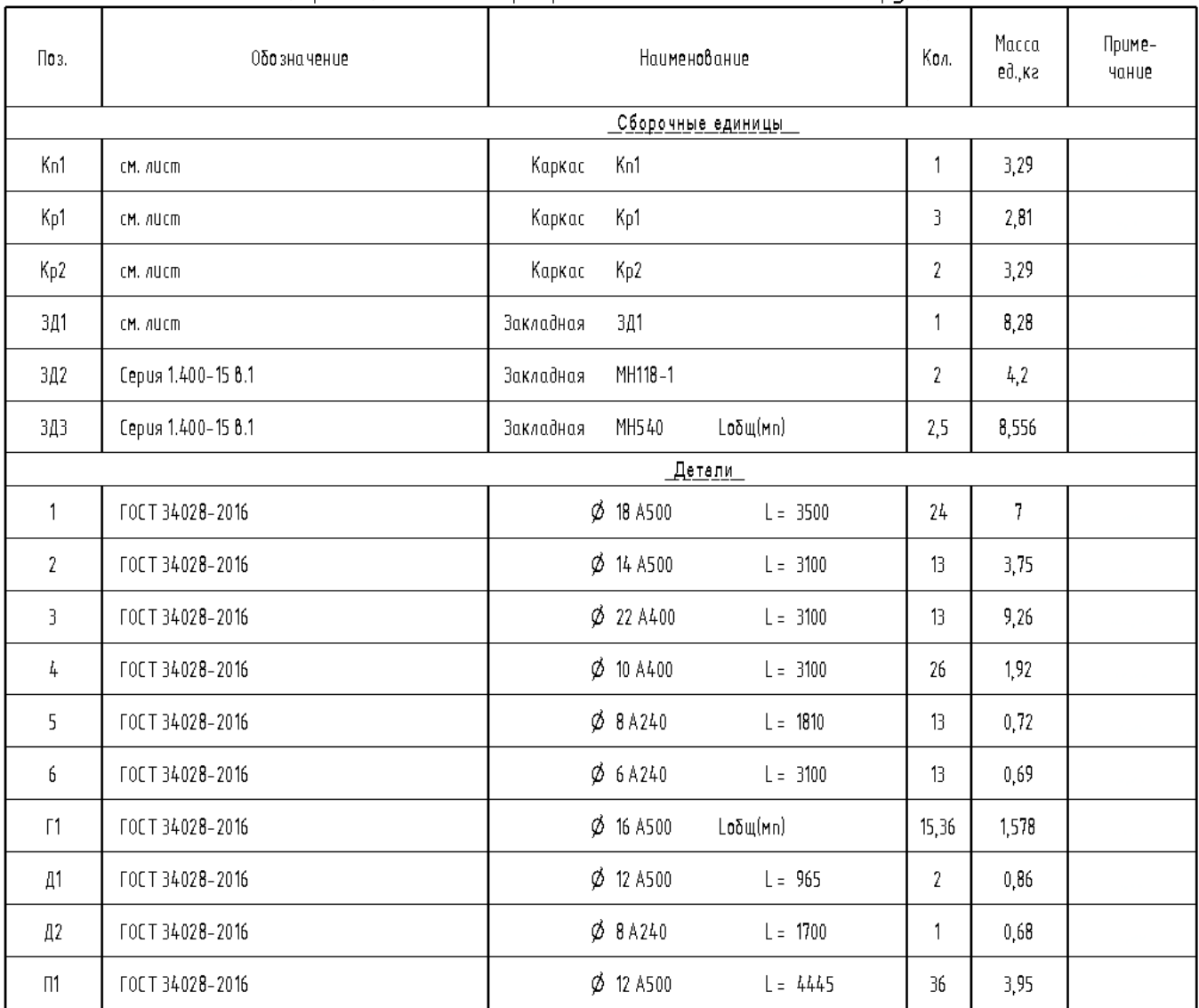

Так как в столбце «Поз.» используется объединенный параметр, то чтобы не делать различные вспомогательные спецификации для маркировки, пространственные каркасы (ADSK\_Марка конструкции), плоские каркасы (ADSK\_Марка изделия), и марки отдельных стержней (ADSK\_Позиция) необходимо маркировать элементы в спецификации в столбцах «Кп», «Кр» и «Поз.» (в группе «Обозначение»).

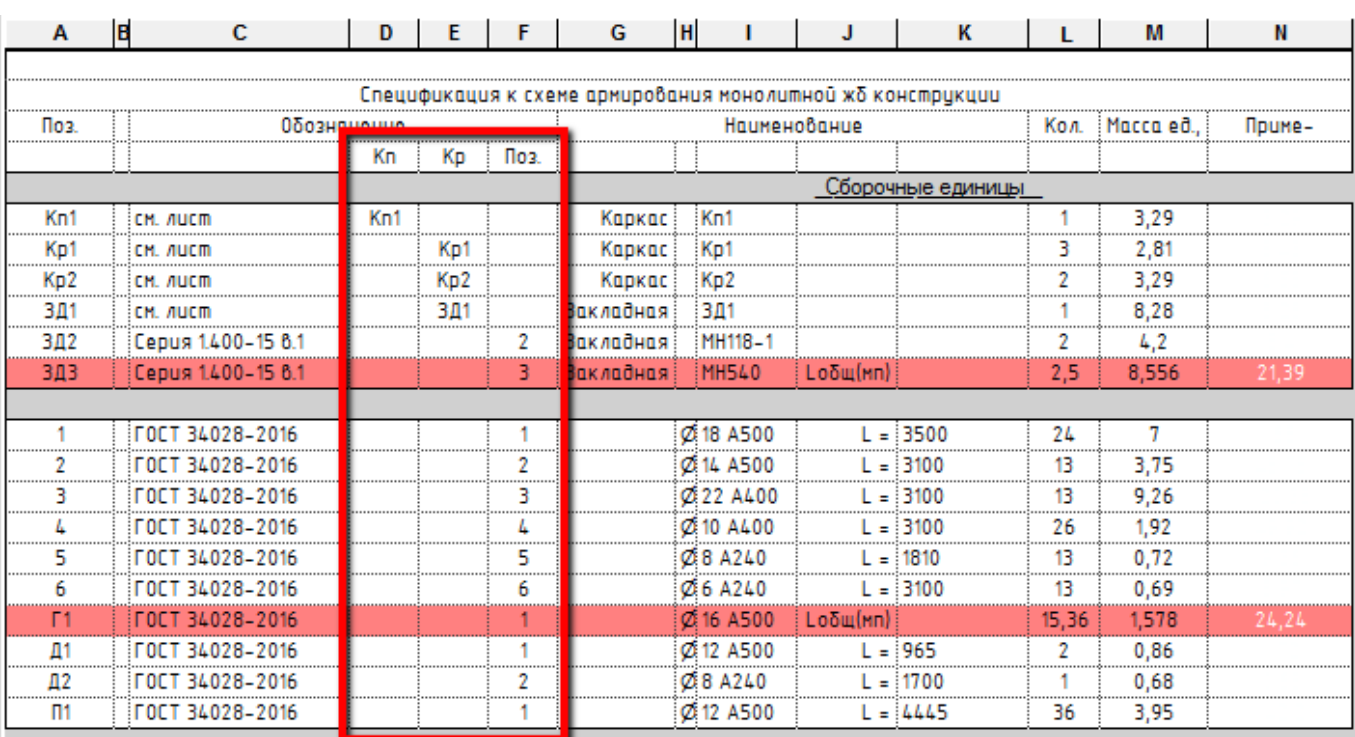

Закладная деталь маркируется параметром «ADSK\_Позиция» (столбец. «Поз») без префикса (префикс «ЗД» автоматически добавляется в семействе, так же, как и буква для деталей в семействах формы арматурных стержней).

Закладная деталь, которая собрана в самом проекте из различных элементов системной арматуры или IFC маркируется, как и плоский каркас в параметре «ADSK\_Марка изделия»

В данной спецификации присутствует условное форматирование ячеек в виде красной заливки, для визуального контроля (если в настройках указаны неверные единицы измерения для деталей (м.п. вместо шт.). Тоже самое и для закладных деталей, так как они могут собираться в самом проекте.

#### **Пример спецификации «КЖ\_Арматура\_Спецификация на жб конструкцию деталями»**

Спецификация только на детали (арматурные стержни).

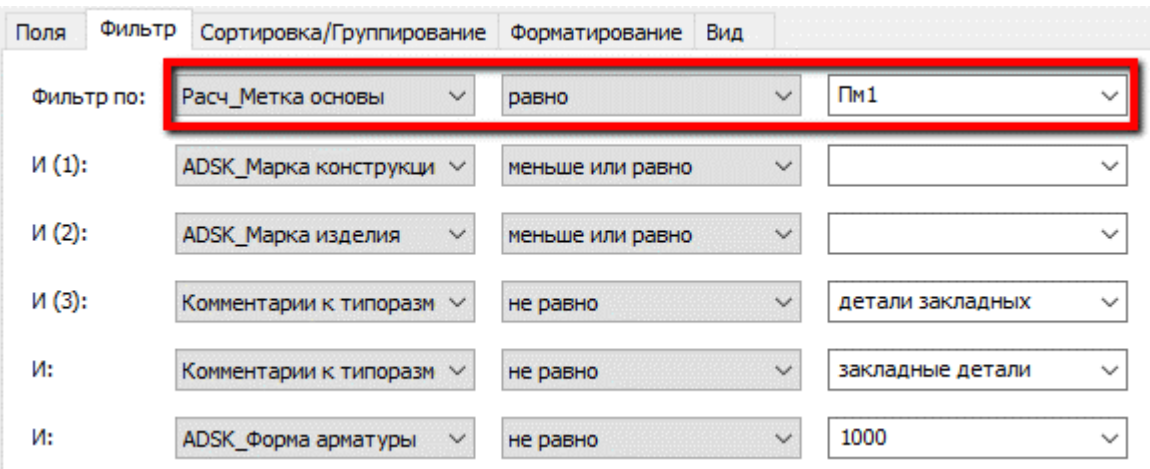

|                |                 | $\overline{\phantom{0}}$       |       |                  |                        |
|----------------|-----------------|--------------------------------|-------|------------------|------------------------|
| Поз.           | Обозначение     | Наименование                   | Кол.  | Macca<br>eð., ka | Приме-<br><b>MOHUE</b> |
|                |                 | Детали                         |       |                  |                        |
| 1              | FOCT 34028-2016 | $\phi$ 18 A500<br>$L = 3500$   | 24    | 7                |                        |
| $\overline{2}$ | FOCT 34028-2016 | $\phi$ 14 A500<br>$L = 3100$   | 13    | 3,75             |                        |
| 3              | FOCT 34028-2016 | $\phi$ 22 A400<br>$L = 3100$   | 13    | 9,26             |                        |
| 4              | FOCT 34028-2016 | $\phi$ 10 A400<br>$L = 3100$   | 26    | 1,92             |                        |
| 5              | FOCT 34028-2016 | $\phi$ 8 A 240<br>$L = 1810$   | 13    | 0,72             |                        |
| 6              | ГОСТ 34028-2016 | $\phi$ 6 A 240<br>$L = 3100$   | 13    | 0,69             |                        |
| $\Gamma$ 1     | ГОСТ 34028-2016 | $\phi$ 16 A500<br>Loδщ(мn)     | 15,36 | 1,578            |                        |
| Д1             | ГОСТ 34028-2016 | $\phi$ 12 A500<br>$L = 965$    | 2     | 0,86             |                        |
| Д2             | FOCT 34028-2016 | $\phi$ 8 A 2 4 0<br>$L = 1700$ | 1     | 0,68             |                        |
| $\Pi$ 1        | ГОСТ 34028-2016 | $\phi$ 12 A500<br>$L = 4445$   | 36    | 3,95             |                        |
|                |                 |                                |       |                  |                        |

Спецификация к схеме армирования монолитной жб конструкции деталями

Так как в столбце «Поз.» используется объединенный параметр, то чтобы не делать различные вспомогательные спецификации для маркировки, необходимо маркировать элементы в спецификации в столбце «Поз.» (в группе «Обозначение»).

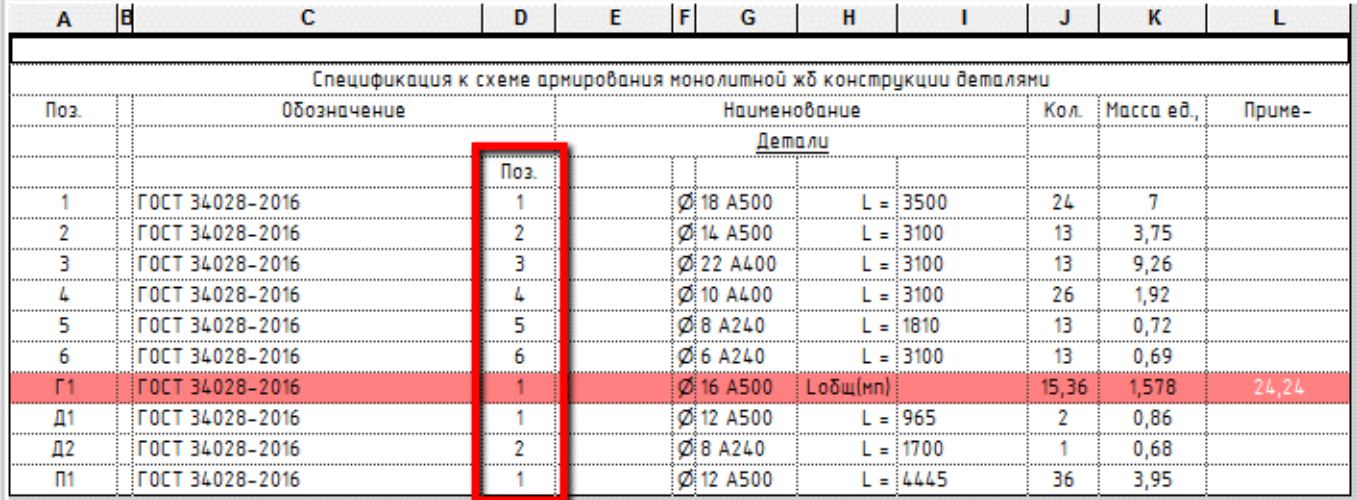

В данной спецификации присутствует условное форматирование ячеек в виде красной заливки, для визуального контроля (если в настройках указаны неверные единицы измерения для деталей (м.п. вместо шт.).

## **Пример спецификации «КЖ\_Арматура\_Спецификация на жб конструкцию закладными ЗДn»**

Спецификация только на закладные.

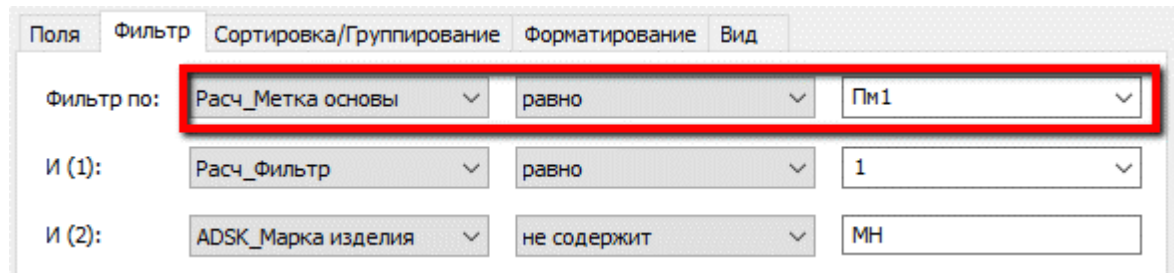

Спецификация к схеме армирования монолитной жб констрикции закладными деталями 3Д-1, 3Д-2, 3Д-п

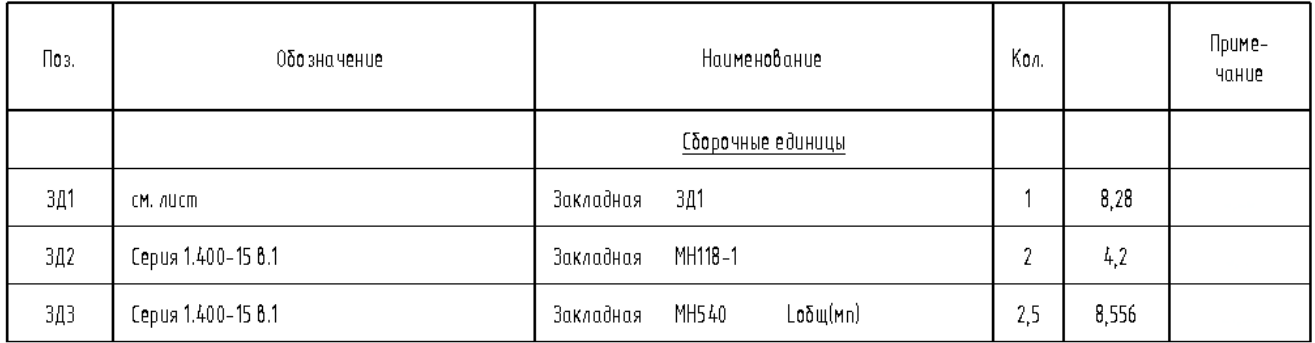

Так как в столбце «Поз.» используется объединенный параметр, то чтобы не делать различные вспомогательные спецификации для маркировки, закладная деталь маркируется параметром «ADSK\_Позиция» (столбец. «Поз») без префикса (префикс «ЗД» автоматически добавляется в семействе, так же, как и буква для деталей в семействах формы арматурных стержней).

Закладная деталь, которая собрана в самом проекте из различных элементов системной арматуры или IFC маркируется, как и плоский каркас в параметре «ADSK\_Марка изделия»

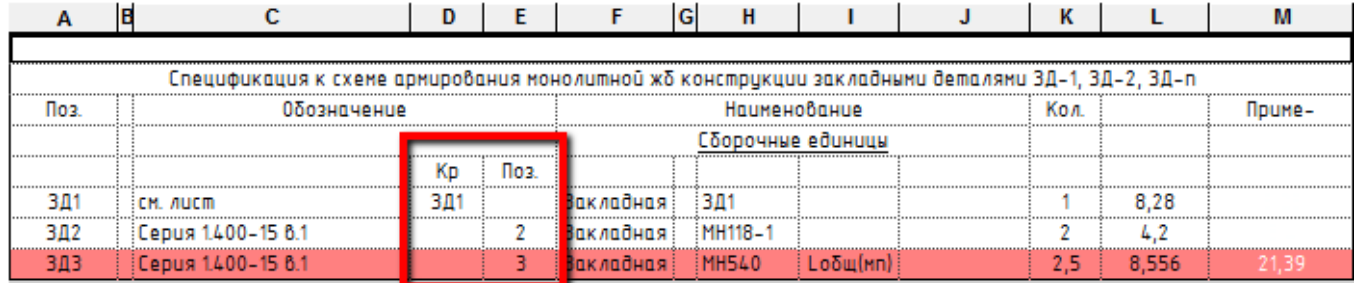

В данной спецификации присутствует условное форматирование ячеек в виде красной заливки, для визуального контроля (если в настройках указаны неверные единицы измерения для закладных деталей (м.п. вместо шт.), так как они могут собираться в самом проекте.

### **Пример спецификации «КЖ\_Арматура\_Спецификация на жб конструкцию каркасами Кп-n, Кр-n»**

Спецификация только на каркасы (пространственные и плоские).

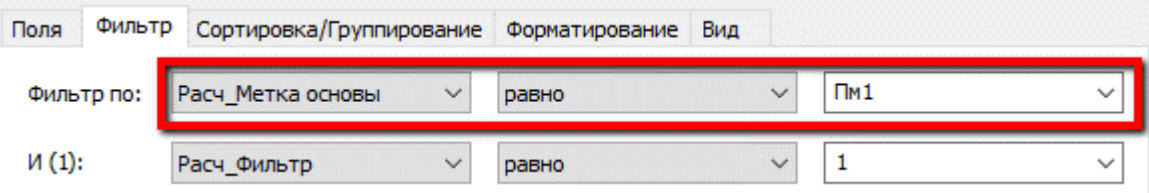

Спецификация к схеме армирования монолитной жб конструкции каркасами Кп-п. Кр-п

| Поз. | Обозначение | Наименование      | Кол.   | Масса<br>ed., ka | Приме-<br><b>HaHUe</b> |
|------|-------------|-------------------|--------|------------------|------------------------|
|      |             | Сборочные единицы |        |                  |                        |
| Kn1  | CM. AUCM    | Kn1<br>Каркас     |        | 3,29             |                        |
| Kp1  | CM. AUCM    | Kp1<br>Каркас     |        | 2,81             |                        |
| Kp2  | CM. AUCM    | Kp2<br>Каркас     | ŋ<br>ı | 3,29             |                        |

Если пространственный каркас состоит из плоских каркасов (той же марки, что присутствует в данной спецификации), то они не выводятся в нее в дополнение к имеющимся.

Так как в столбце «Поз.» используется объединенный параметр, то чтобы не делать различные вспомогательные спецификации для маркировки, пространственные каркасы (ADSK\_Марка конструкции) и плоские каркасы (ADSK\_Марка изделия) необходимо маркировать элементы в спецификации в столбцах «Кп» и «Кр» (в группе «Обозначение»).

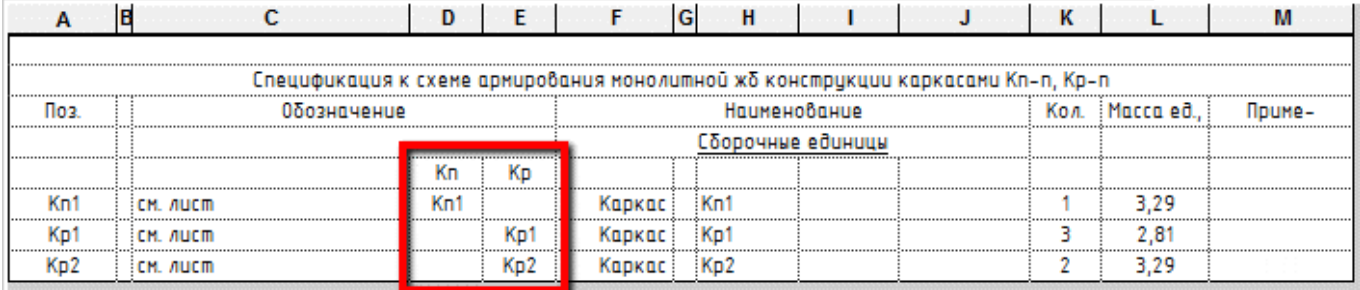

### **Пример спецификации «КЖ\_Арматура\_Спецификация на жб конструкцию каркасами\_Кп-n, Кр-n и закладными ЗД-n»**

Спецификация только на каркасы (пространственные и плоские) и закладные.

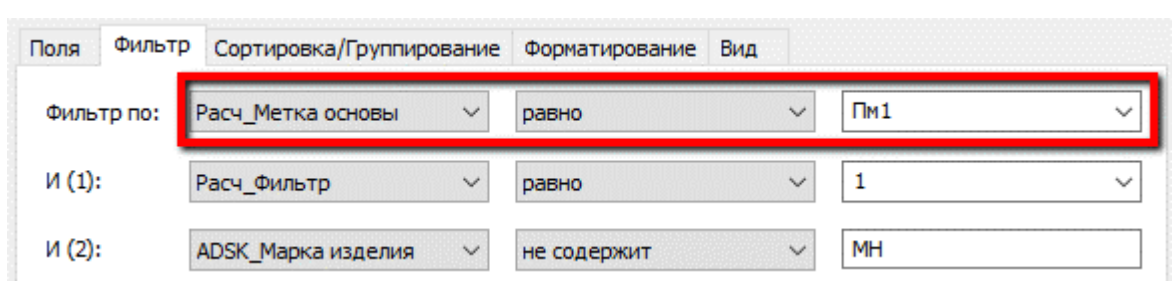

Спецификация к схеме армирования монолитной жб констрикции каркасами Кп-п. Кр-п и закладными ЗД-п

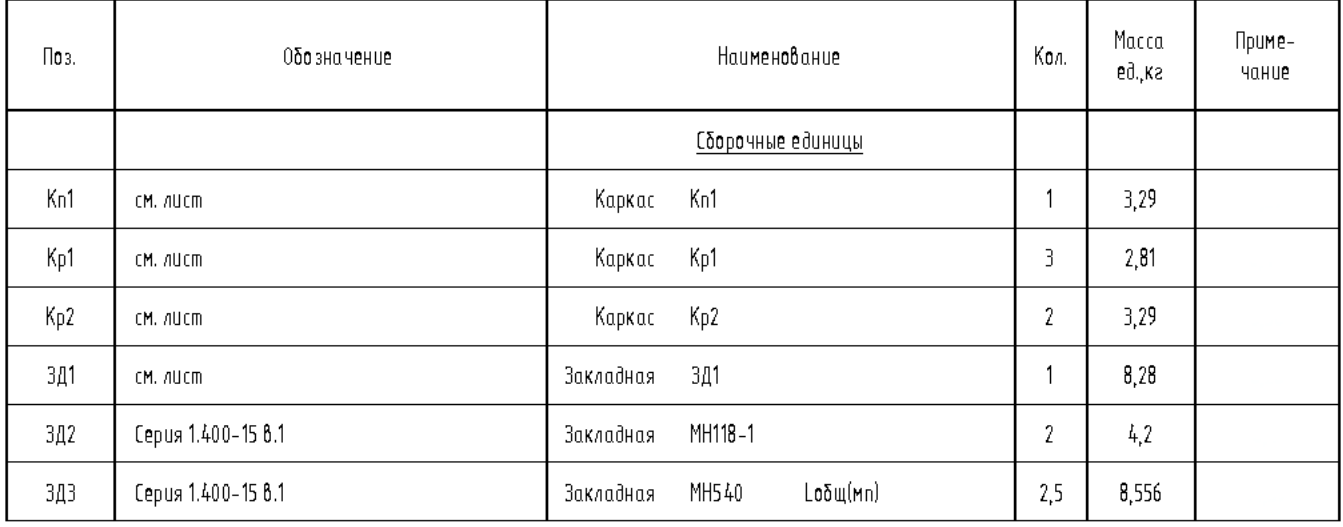

Так как в столбце «Поз.» используется объединенный параметр, то чтобы не делать различные вспомогательные спецификации для маркировки, пространственные каркасы (ADSK\_Марка конструкции), плоские каркасы (ADSK\_Марка изделия), и марки отдельных стержней (ADSK\_Позиция) необходимо маркировать элементы в спецификации в столбцах «Кп», «Кр» и «Поз.» (в группе «Обозначение»).

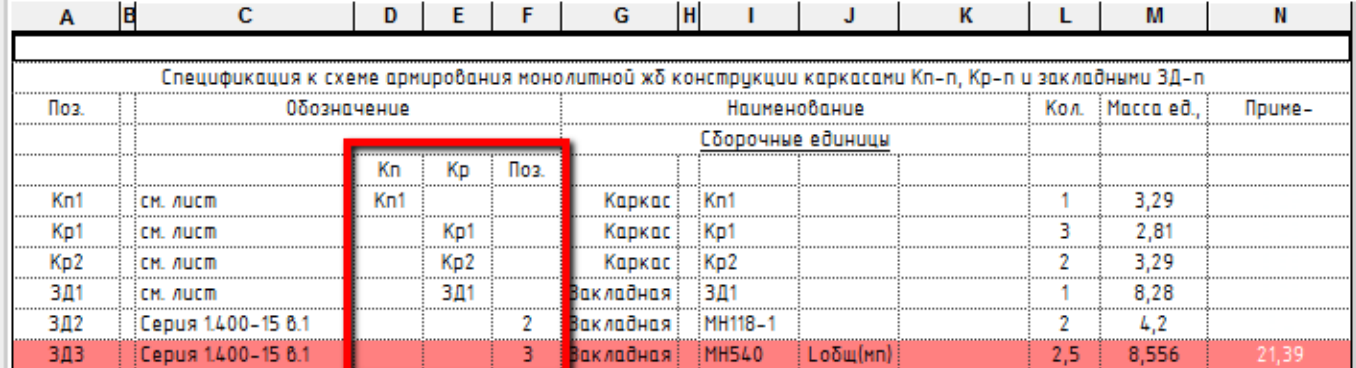

Закладная деталь маркируется параметром «ADSK\_Позиция» (столбец. «Поз») без префикса (префикс «ЗД» автоматически добавляется в семействе, так же, как и буква для деталей в семействах формы арматурных стержней).

Закладная деталь, которая собрана в самом проекте из различных элементов системной арматуры или IFC маркируется, как и плоский каркас в параметре «ADSK\_Марка изделия»

В данной спецификации присутствует условное форматирование ячеек в виде красной заливки, для визуального контроля (если в настройках указаны неверные единицы измерения для деталей (м.п. вместо шт.). Тоже самое и для закладных деталей, так как они могут собираться в самом проекте.

### **Пример спецификации «КЖ\_Арматура\_Спецификация на жб конструкцию каркасами\_Кп-n»**

Спецификация только на пространственные каркасы.

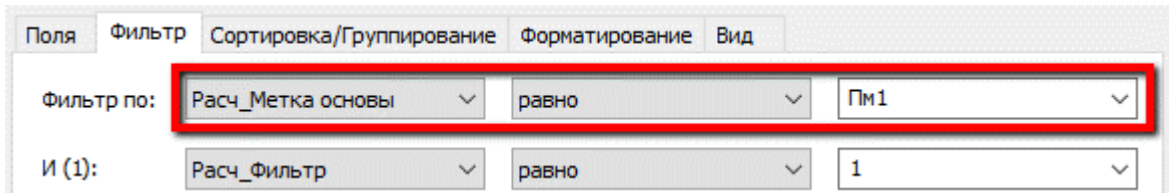

Спецификация к схеме армирования монолитной жб конструкции простарнственными каркасами Кп-1,  $Kn-2$   $Kn-n$ 

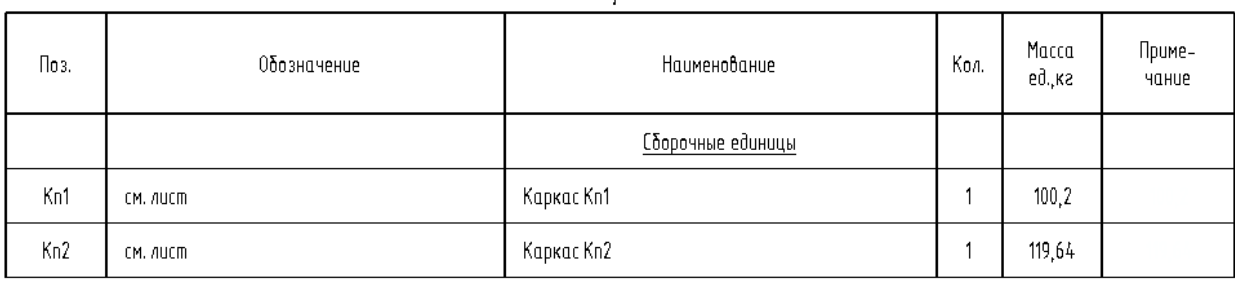

Если пространственный каркас состоит из плоских каркасов (той же марки, что присутствует в данной спецификации), то они не выводятся в нее в дополнение к имеющимся.

### **Пример спецификации «КЖ\_Арматура\_Спецификация на жб конструкцию каркасами\_Кр-n»**

Спецификация только на плоские каркасы.

Для фильтрации элементов необходимо параметр «Расч\_Метка основы» приравнять к марке конструкции, на которую необходимо сделать спецификацию.

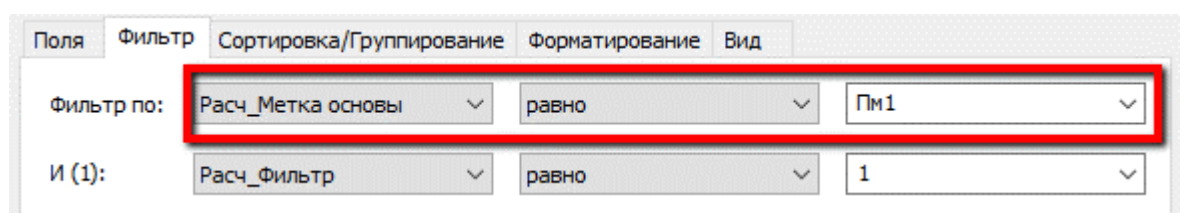

#### Спецификация к схеме армирования монолитной жб констрикции плоскими каркасами Кр-1, Кр-2, Кр-п

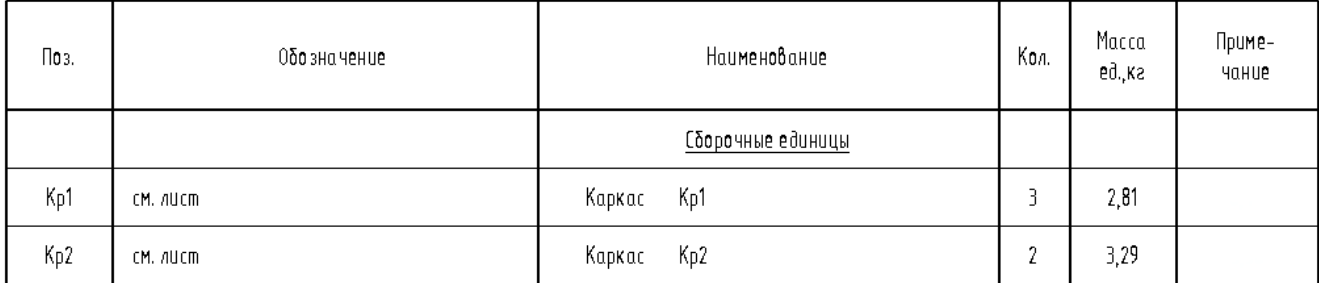

Плоские каркасы в составе пространственных каркасов в данную спецификацию не попадают.

## **Ведомости расхода стали разделены на 3 спецификации («Изделия арматурные», «Напрягаемая арматура класса» и «Изделия закладные»)**

#### **Пример спецификаций:**

- **«КЖ\_Арматура\_Ведомость расхода стали\_Изделия арматурные»**
- **«КЖ\_Арматура\_Ведомость расхода стали\_Напрягаемая арматура класса»**

В фильтре необходимо расчетный параметр «Расч\_Метка основы» приравнять к марке конструкции:

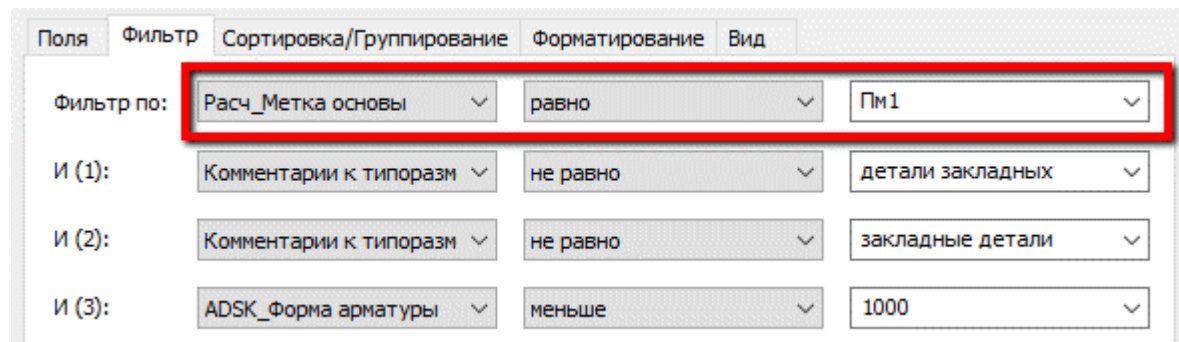

Принципы подсчета массы, длины, коэффициентов арматуры и прочее аналогичны «Спецификациям арматуры на жб конструкцию».

В ведомость расхода стали введен полный сортамент используемых арматурных стержней.

В случае, если один из классов арматуры не используется (например, А400), все столбцы с данным классом арматуры рекомендуется удалить.

Во время работы пустые столбцы следует скрывать вручную.

Скрытие и отображение столбцов следует контролировать вручную.

Для уменьшения вероятности ошибки рекомендуется перед печатью чертежей отобразить все столбцы спецификации кнопкой «Показать все», и затем скрыть только «нулевые» столбцы.

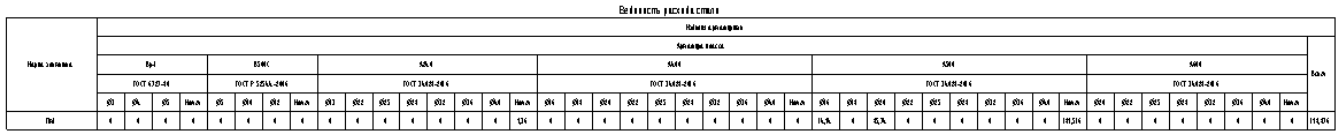

#### **Пример спецификации «КЖ\_Арматура\_Ведомость расхода стали\_Изделия закладные»**

Для фильтра необходимо расчетный параметр «Расч\_Метка основы» приравнять к марке конструкции:

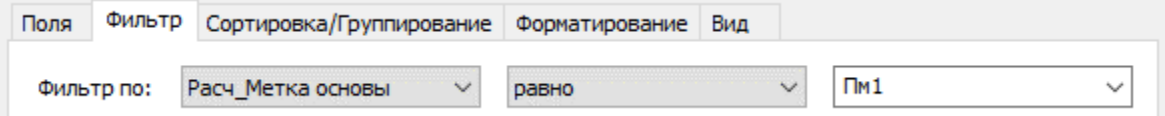

Принципы подсчета массы, длины, коэффициентов арматуры, принципы работы и проч. - см. выше.

Внимание! Для корректной фильтрации семейств, в закладных деталях, необходимо пользоваться нужным типом семейств с необходимыми префиксами "**зд\_**" или "**дз\_**".

### **3.3.2.2. Спецификации «Арматура на 1 жб»**

Аналогичные спецификации, как и в пункте [3.3.2.1,](#page-164-0) которые работают по таким же принципам. Но в арматуре необходимо доставить некоторые галочки для подсчета конструкций с одного элемента:

- Для одного элемента или массива стержней проставить галочку на параметр «ADSK\_Главная деталь изделия»;

- Для одного плоского каркаса или закладной детали с одинаковой маркой к элементу или массиву стержней с галочкой на параметре «ADSK\_Главная деталь изделия» доставить галочку на параметре «ADSK\_Главная деталь конструкции»;

- Для одного пространственного каркаса с одинаковой маркой к элементу или массиву стержней с галочкой на параметре «ADSK\_Главная детальконструкции» доставить галочку на параметре «ADSK\_Главная деталь изделия».

Ведомости расхода стали работают только с конструкциями, где есть обычные стержни. Если конструкция состоит только из каркасов, то рекомендуется на такую конструкцию сделать сборку.

### **3.3.2.3. Спецификации «Арматура»**

**Ведомость деталей (состоит из 2 частей)**

- **«КЖ\_Арматура\_Ведомость деталей\_часть(НА)»**
- **«КЖ\_Арматура\_Ведомость деталей\_часть(IFC)»**

Объединяется на листе из двух спецификаций (одна собирает системную арматура или несущую, вторая IFC арматуру).

Для фильтра необходимо расчетный параметр «Расч\_Метка основы» приравнять к марке конструкции:

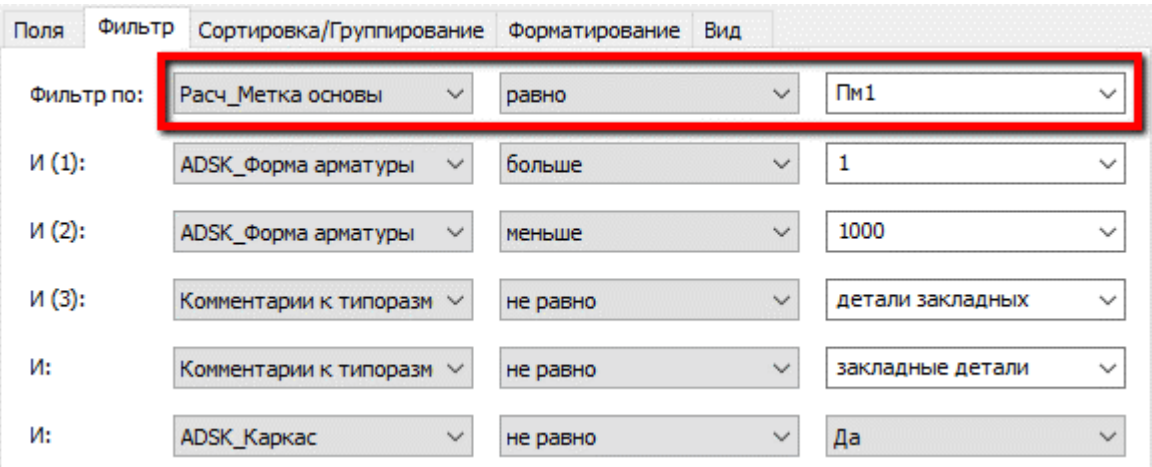

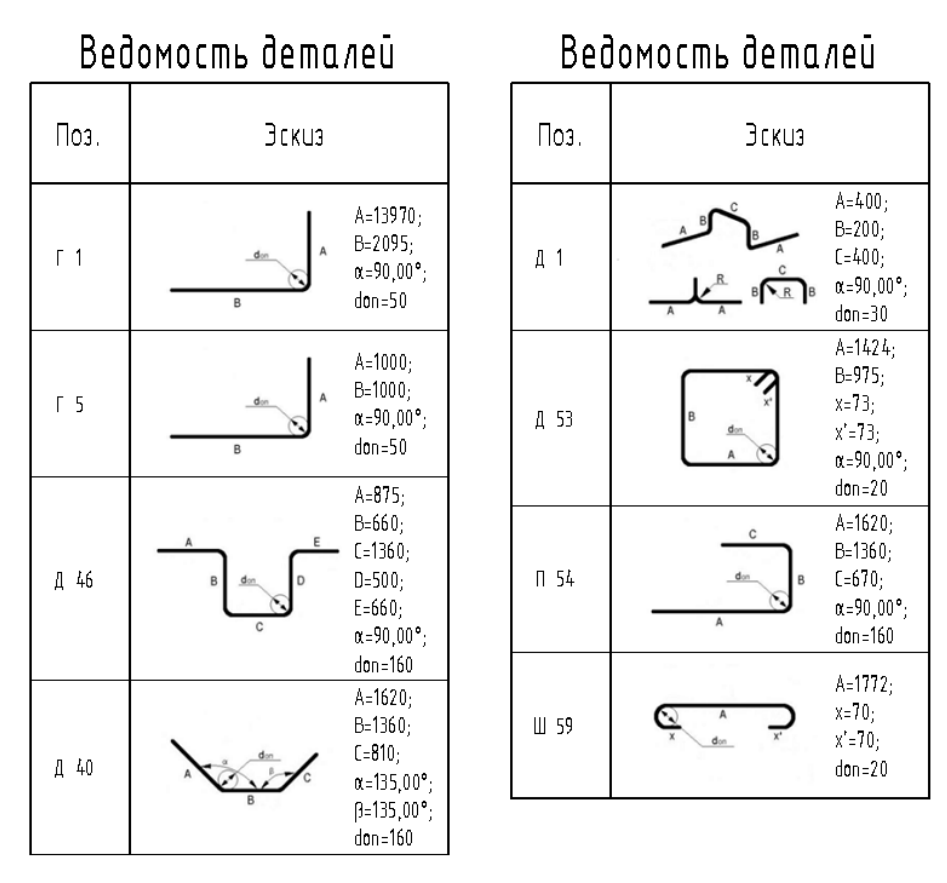

В данной спецификации присутствует условное форматирование ячеек в виде красной заливки, для визуального контроля (если в настройках указаны неверные единицы измерения для деталей (м.п. вместо шт.).

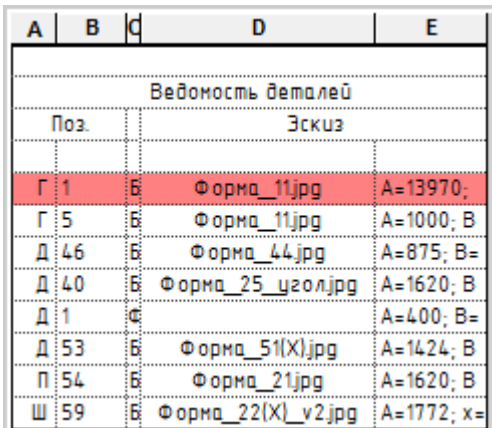

Данная спецификация настроена таким образом, что детали, которые созданы путем отгибов, заполняются значениями через макрос (поскольку в армировании по площади не происходит передача параметра отгиба из семейства формы).

Пример П-образной детали, созданной отгибами с не разбитой зоной армирования по площади

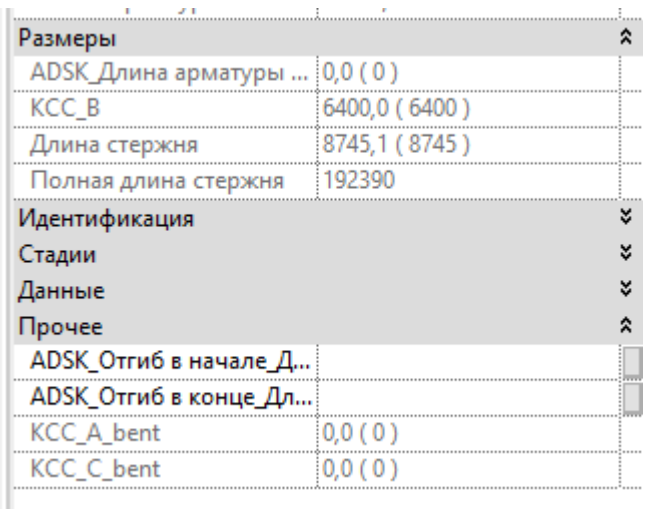

Та же самая деталь с разбитой зоной армирования по площади

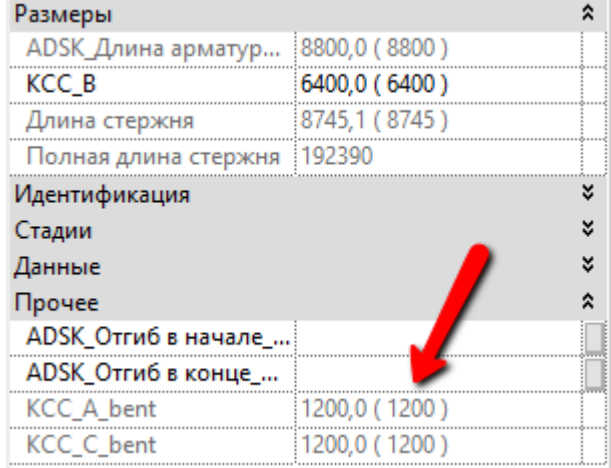

Такая деталь попадает в «Ведомость деталей» без буквенных обозначений

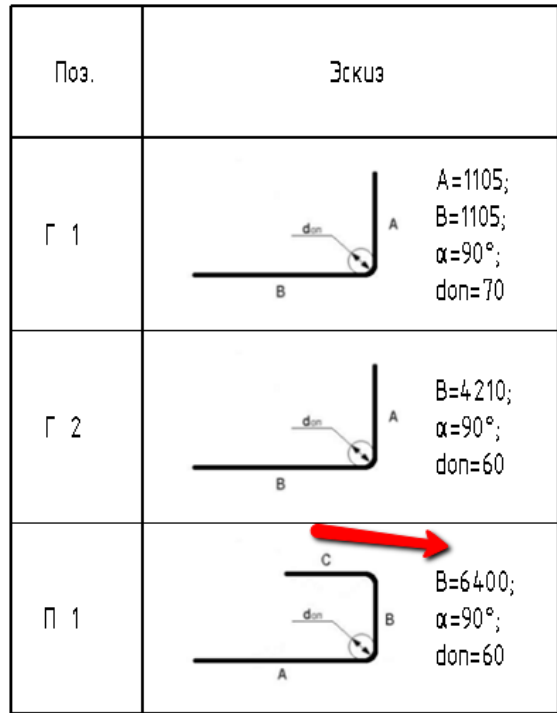

# Ведомость деталей

Чтобы решить данную проблему без разбивки зон армирования по площади (так как ими легче управлять), был написан макрос уровня документа. Для запуска макроса следует нажать на вкладке «Управление» кнопку «Диспетчер макросов». Далее выбираем в раскрывшемся списке строку GetHookRebarLenght [1] и нажимаем «Выполнить» [2].

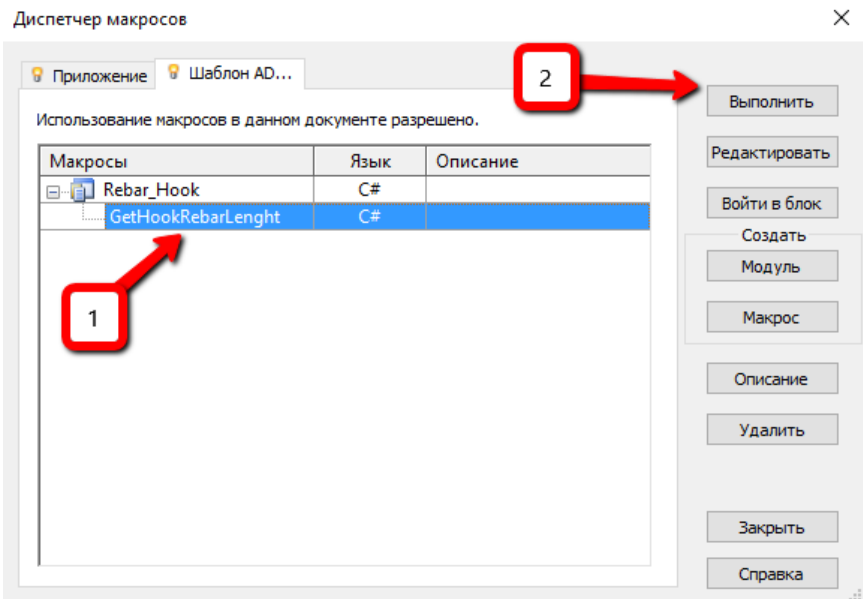

После выполнения макроса спецификация примет следующий вид:

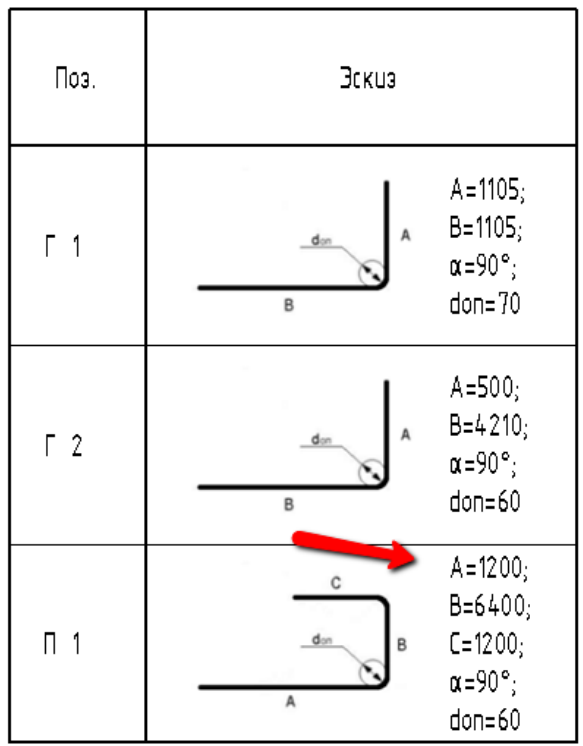

# Ведомость деталей

**Спецификация на все арматурные сетки в конструкции. Состоит из 2 частей:**

- **«КЖ\_Арматура\_Спецификация на жб конструкцию сетками С1...Сn\_часть 1»**
- **«КЖ\_Арматура\_Спецификация на жб конструкцию сетками С1...Сn\_часть 2»**

Свойства спецификации

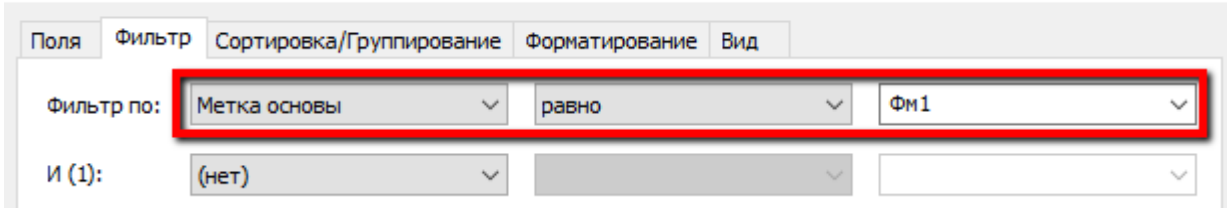

#### Спецификация к схеме армирования монолитной жб конструкции сетками С1-Сп

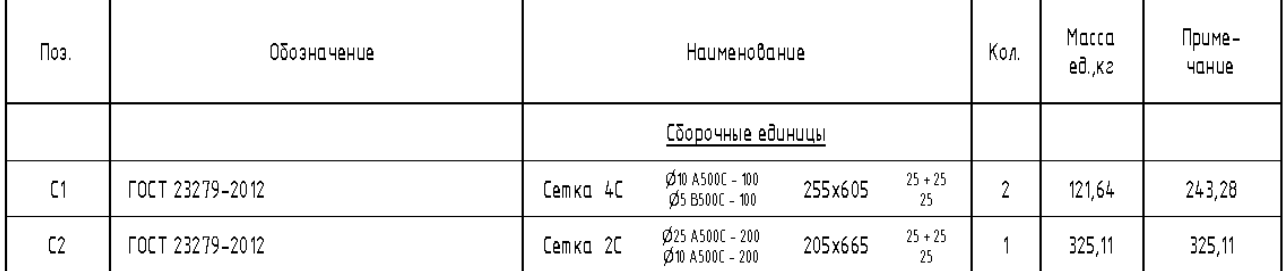

### Можно совместить 2 спецификации, если хочется видеть в дробных параметрах черту (Фильтр выставить такой же как и в спецификации 1 части)

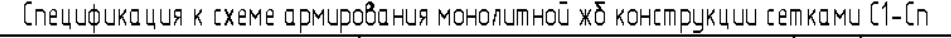

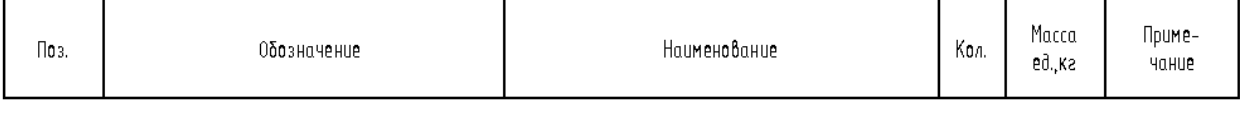

### Конечный результат при наложении двух спецификаций

#### Спецификация к схеме армирования монолитной жб конструкции сетками С1-Сп

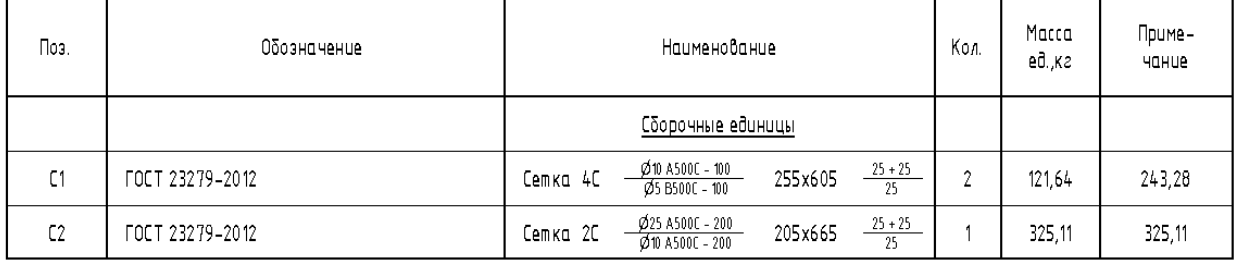

### **Спецификация на арматурную сетку. Состоит из 2 частей:**

- **«КЖ\_Арматура\_Спецификация на жб конструкцию сетками Сn\_часть 1»**
- **«КЖ\_Арматура\_Спецификация на жб конструкцию сетками Сn\_часть 2»**

Для фильтрации элементов необходимо параметр «ADSK\_Марка изделия» приравнять к необходимой марке сетки, на которую создается спецификация.

 $\times$ 

Свойства спецификации  $\times$ Поля Фильтр Сортировка/Группирование Форматирование Вид  $C<sub>1</sub>$ ADSK\_Марка изделия Фильтр по: равно  $M(1)$ :  $(Her)$  $\checkmark$ 

### Спецификация на жб конструкцию сеткой Сп

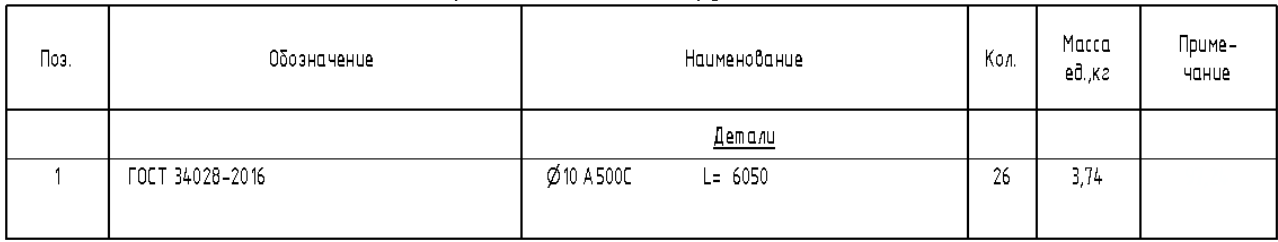

### Необходимо совместить 2 спецификации, так как невозможно сделать 2 строчки на один элемент сетки (Фильтр выставить такой же, как и в спецификации 1 части)

#### Спецификация на жб конструкцию сеткой Сп

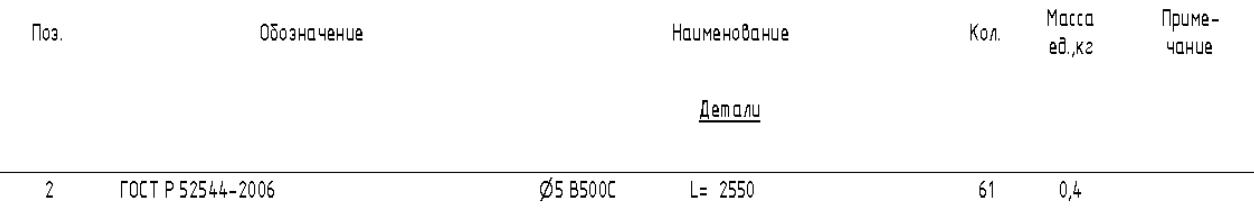

#### Конечный результат при наложении двух спецификаций

#### Спецификация на жб конструкцию сеткой Сп

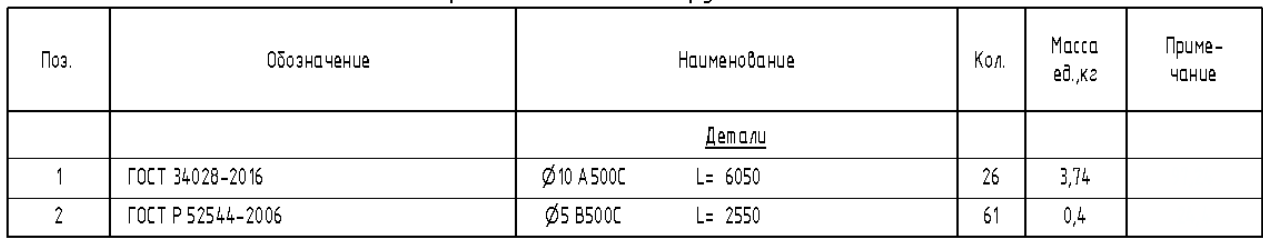

Чтобы не заходить в каждую спецификацию для заполнения параметра и не делать различные вспомогательные спецификации для маркировки, маркировать арматурные сетки (основное направление (ADSK\_Позиция) и вспомогательное направление (Марка)) можно из любой таблицы в столбцах «Поз.ос» и «Поз.вс».

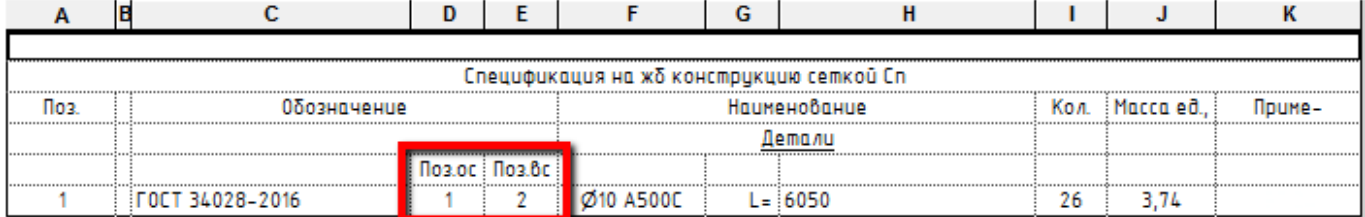

## **Пример спецификации «КЖ\_Арматура\_Спецификация на закладную»**

Спецификация на 1 закладную.

Для фильтрации элементов необходимо параметр «Расч\_Метка основы» приравнять к марке конструкции, на которую необходимо сделать спецификацию и параметр «ADSK\_Марка изделия» приравнять к марке нужной закладной, на которую необходимо сделать спецификацию.

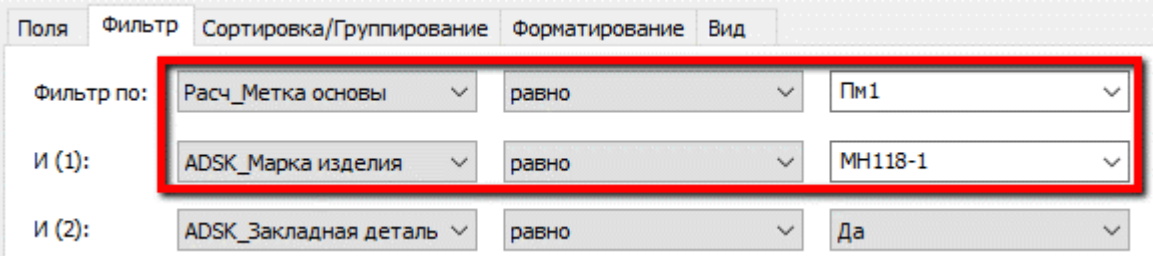

# Спецификация на закладную

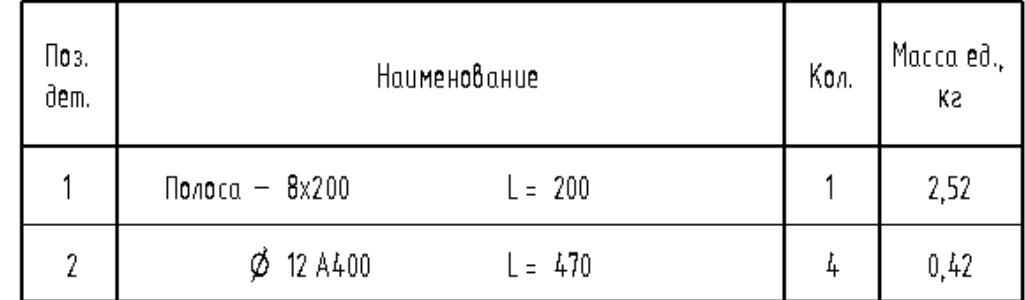

Так как в столбце «Поз.» используется объединенный параметр, то чтобы не делать различные вспомогательные спецификации для маркировки, элементы закладной - отдельные стержни или профили (ADSK\_Позиция), необходимо маркировать из таблицы в столбце «Поз.»

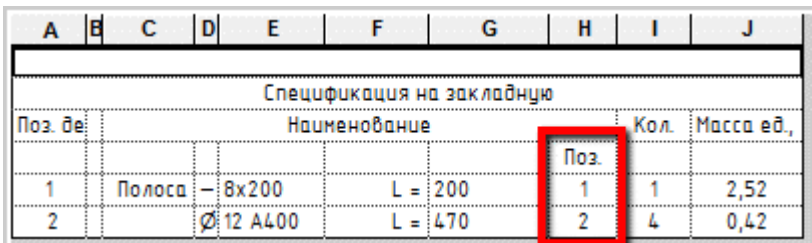

### **Пример спецификации «КЖ\_Арматура\_Спецификация на закладную ЗД-n»**

Спецификация на 1 закладную. Тоже самое что и выше, только по другой форме спецификации

Спецификация к схеме закладной детали 3Д-п

| Поз. | Обозначение     | Наименование                   | Кол. | Масса<br>ed., ka | Приме-<br>чание |
|------|-----------------|--------------------------------|------|------------------|-----------------|
|      |                 | Детали                         |      |                  |                 |
|      | FOCT 103-76     | Полос $a - 8x200$<br>$L = 200$ |      | 2,52             |                 |
|      | FOCT 34028-2016 | $\phi$ 12 A400<br>$L = 470$    | 4    | 0,42             |                 |

## **Пример спецификации «КЖ\_Арматура\_Спецификация на закладные\_групповая»**

Спецификация на закладные.
Для фильтрации элементов необходимо параметр «Расч\_Метка основы» приравнять к марке конструкции, на которую необходимо сделать спецификацию.

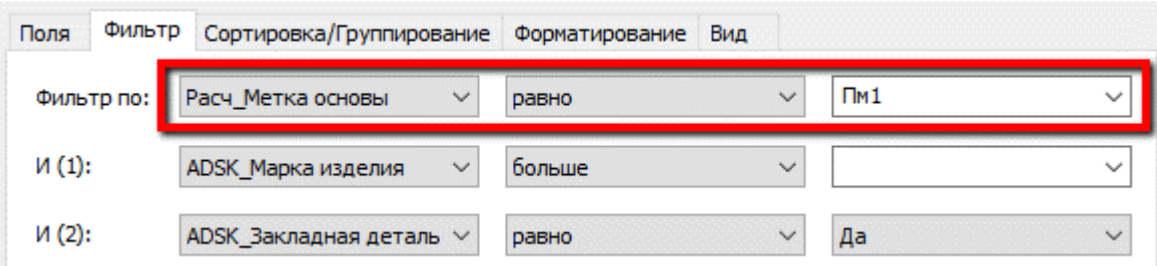

Спецификация почти соответствует ГОСТ 21.501-2011 форма 8 (присутствует небольшой зазор между изделиями)

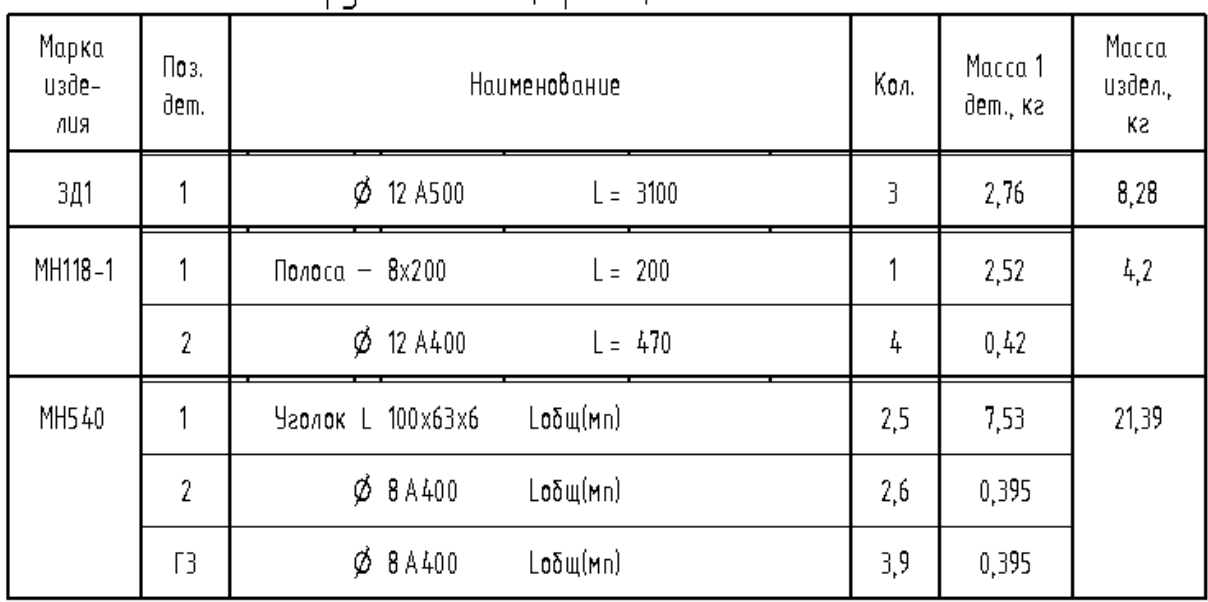

# Грировая свещищкащия на закладные

Так как в столбце «Поз. дет» используется объединенный параметр, то чтобы не делать различные вспомогательные спецификации для маркировки, элементы - отдельные стержни или профили (ADSK\_Позиция), необходимо маркировать из таблицы в столбце «Поз.».

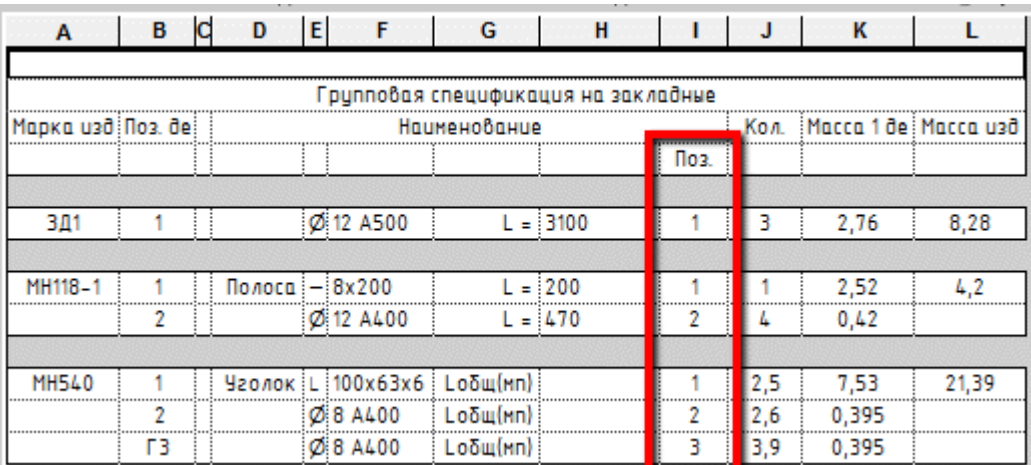

## **Пример спецификации «КЖ\_Арматура\_Спецификация на изделие только из деталей»**

Спецификация на 1 плоский каркас.

Для фильтрации элементов необходимо параметр «Расч\_Метка основы» приравнять к марке конструкции, на которую необходимо сделать спецификацию и параметр «ADSK\_Марка изделия» приравнять к марке нужного плоского каркаса или сетки, на которые необходимо сделать спецификацию.

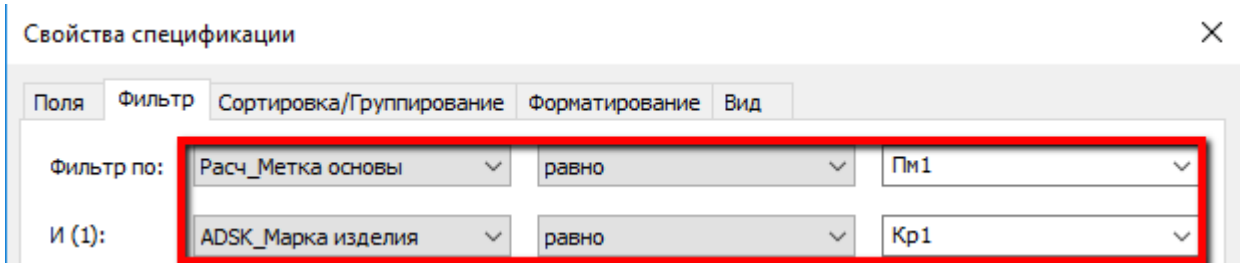

### Спецификация на изделие только из деталей

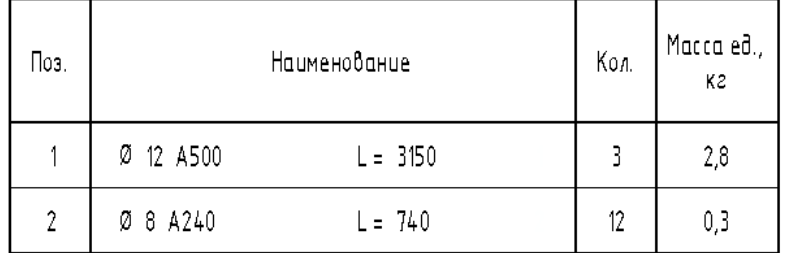

Так как в столбце «Поз.» используется объединенный параметр, то чтобы не делать различные вспомогательные спецификации для маркировки, элементы плоского каркаса - отдельные стержни (ADSK\_Позиция), необходимо маркировать из таблицы в столбце «Поз.»

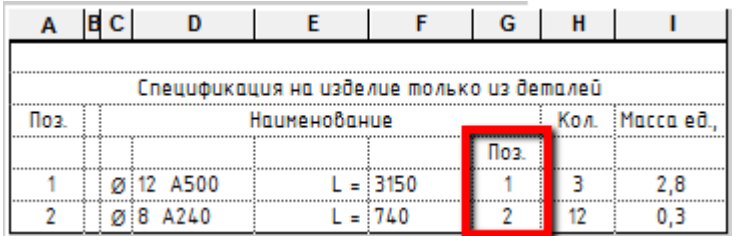

### **Пример спецификации «КЖ\_Арматура\_Спецификация на изделие только из деталей\_групповая»**

Спецификация на плоский каркас и сетки (если они сделаны по принципу каркасов, а не инструментом «арматурная сетка несущей конструкции»).

Для фильтрации элементов необходимо параметр «Расч\_Метка основы» приравнять к марке конструкции, на которую необходимо сделать спецификацию.

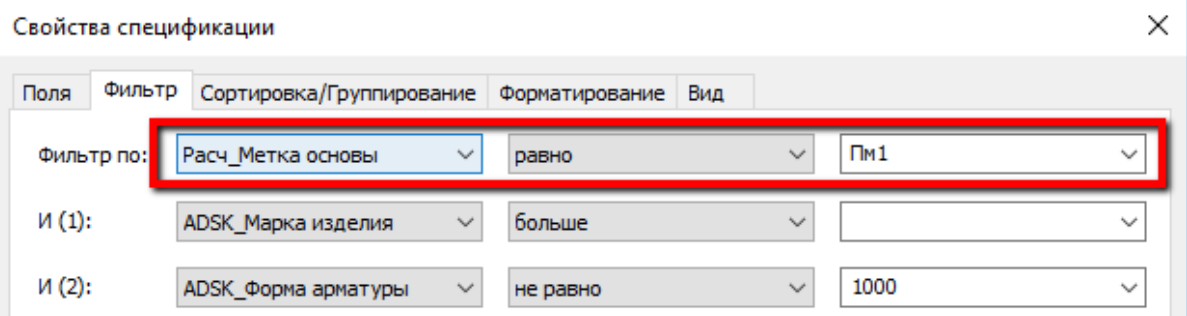

Спецификация почти соответствует ГОСТ 21.501-2011 форма 8 (присутствует небольшой зазор между изделиями)

| т раннооал спецафакацал на азослае шолько аз осшалса |                  |              |            |                |                     |                        |  |
|------------------------------------------------------|------------------|--------------|------------|----------------|---------------------|------------------------|--|
| Марка<br>изде-<br>ипя                                | Поз.<br>dem.     | Наименование |            | Кол.           | Macca 1<br>дет., ка | Macca<br>издел.,<br>K2 |  |
| Kp1                                                  |                  | 12 A500<br>Ø | $L = 3150$ | 3              | 2,8                 | 12                     |  |
|                                                      | $\overline{2}$   | Ø<br>8 A240  | $L = 740$  | 12             | 0,3                 |                        |  |
| Kp2                                                  |                  | 20 A500<br>Ø | $L = 6800$ | $\overline{c}$ | 16, 77              | 41,38                  |  |
|                                                      | $\overline{2}$   | 12 A500<br>Ø | $L = 550$  | 16             | 0,49                |                        |  |
| Kp3                                                  | 1                | 20 A500<br>Ø | $L = 5290$ | 2              | 13,05               | 47,22                  |  |
|                                                      | $\boldsymbol{2}$ | 12 A500<br>Ø | $L = 1480$ | 16             | 1,32                |                        |  |

Couppones coeuu dukauus ya uzdeaue moakko uz demaaeu

Так как в столбце «Поз. дет» используется объединенный параметр, то чтобы не делать различные вспомогательные спецификации для маркировки, элементы - отдельные стержни (ADSK\_Позиция), необходимо маркировать из таблицы в столбце «Поз.».

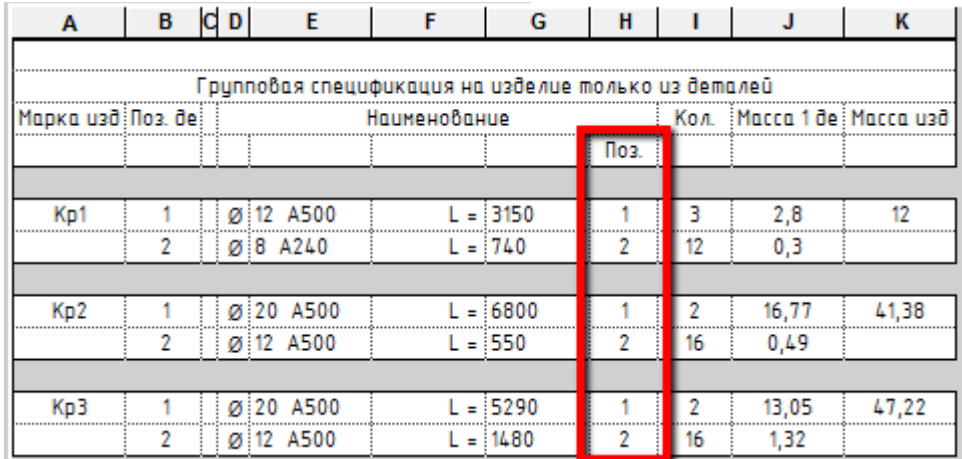

### **Пример спецификации «КЖ\_Арматура\_Спецификация на каркас Кп-n»**

Спецификация на 1 пространственный каркас.

Для фильтрации элементов необходимо параметр «Расч\_Метка основы» приравнять к марке конструкции, на которую необходимо сделать спецификацию.

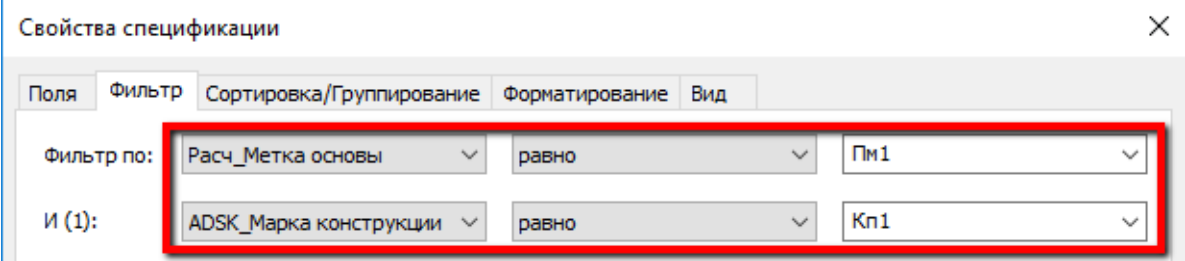

Спецификация к схеме арматирного пространственного каркаса Кп-п

| Поз.              | Обозначение     | Наименование                | Кол. | Macca<br>ед.,ка | Приме-<br>чание |  |
|-------------------|-----------------|-----------------------------|------|-----------------|-----------------|--|
|                   | Каркас Кп-п     |                             |      |                 |                 |  |
| Сборочные единицы |                 |                             |      |                 |                 |  |
| Kp3               | CM. AUCIT       | Каркас КрЗ                  |      | 47,22           |                 |  |
| Детали            |                 |                             |      |                 |                 |  |
|                   | ГОСТ 34028-2016 | A240<br>$L = 910$<br>8<br>Ø | 16   | 0,36            |                 |  |

Так как в столбце «Поз.» используется объединенный параметр, то чтобы не делать различные вспомогательные спецификации для маркировки, плоские каркасы (ADSK\_Марка изделия) необходимо маркировать элементы в спецификации в столбце «Кр» и для отдельных элементов стержней в столбце «Поз.» (в группе «Обозначение»).

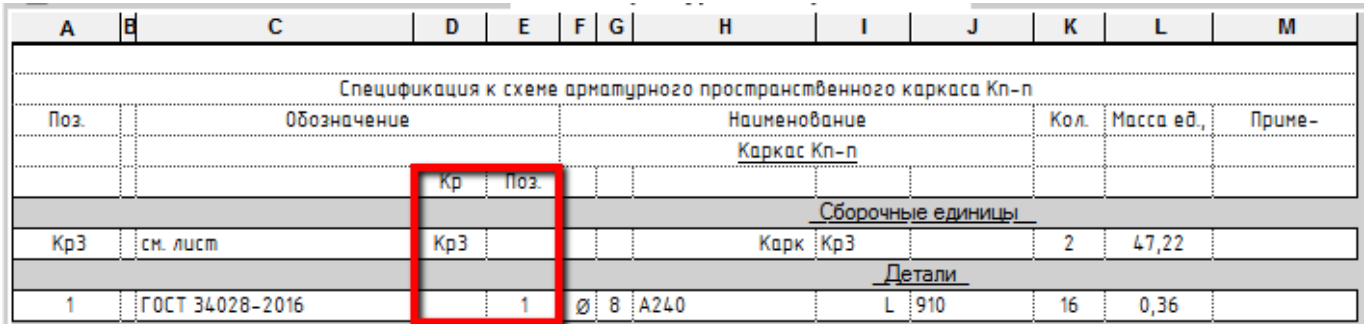

### **Пример спецификации «КЖ\_Арматура\_Спецификация на каркас Кр-n»**

Спецификация на 1 плоский каркас.

Для фильтрации элементов необходимо параметр «Расч\_Метка основы» приравнять к марке конструкции, на которую необходимо сделать спецификацию.

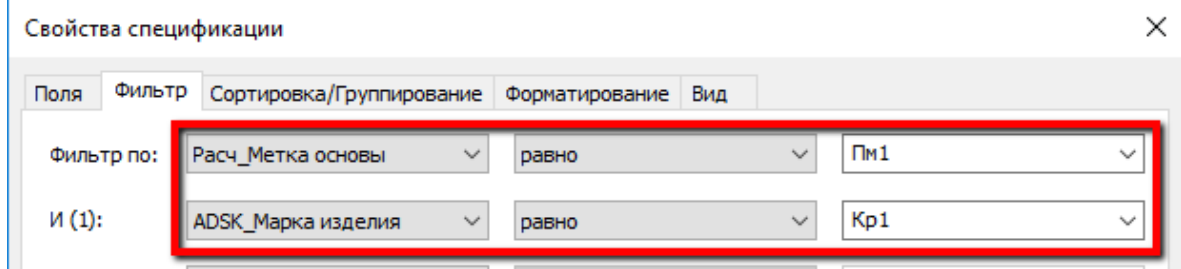

### Спецификация к схеме арматирного плоского каркаса Кр-п

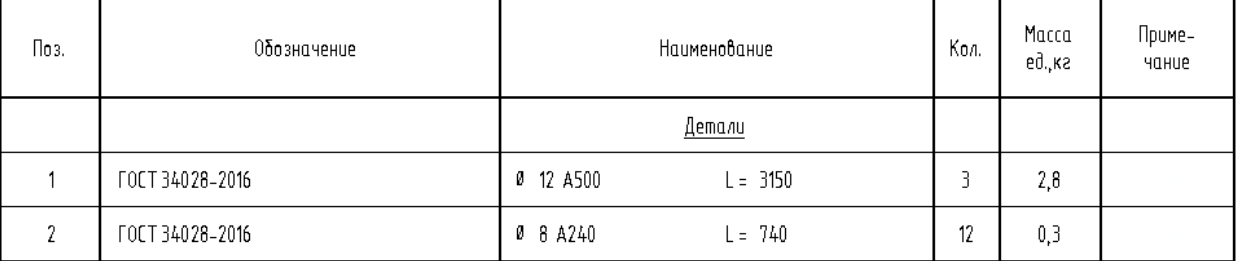

Так как в столбце «Поз.» используется объединенный параметр, то чтобы не делать различные вспомогательные спецификации для маркировки, элементы плоского каркаса - отдельные стержни (ADSK\_Позиция), необходимо маркировать из таблицы в столбце «Поз.» (в группе «Обозначение»).

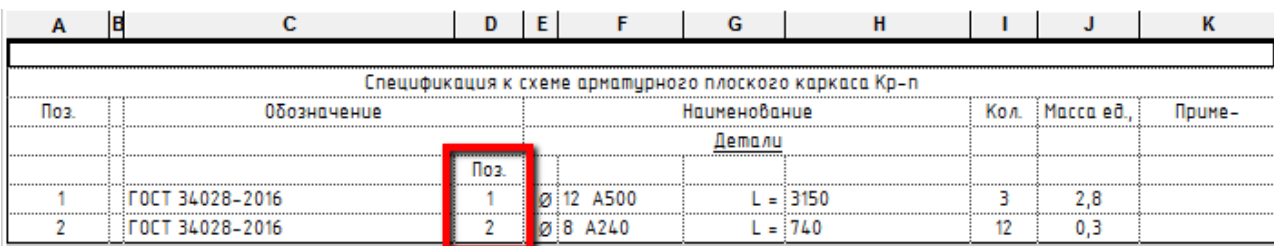

### **3.3.2.4. Спецификации «КР(КЖ)\_Общее»**

### **Пример спецификации «КР\_Спецификация к схеме расположения ЖБ конструкций\_Монолитные»**

Для фильтра необходимо параметр «ADSK\_Этаж» приравнять к нужному уровню:

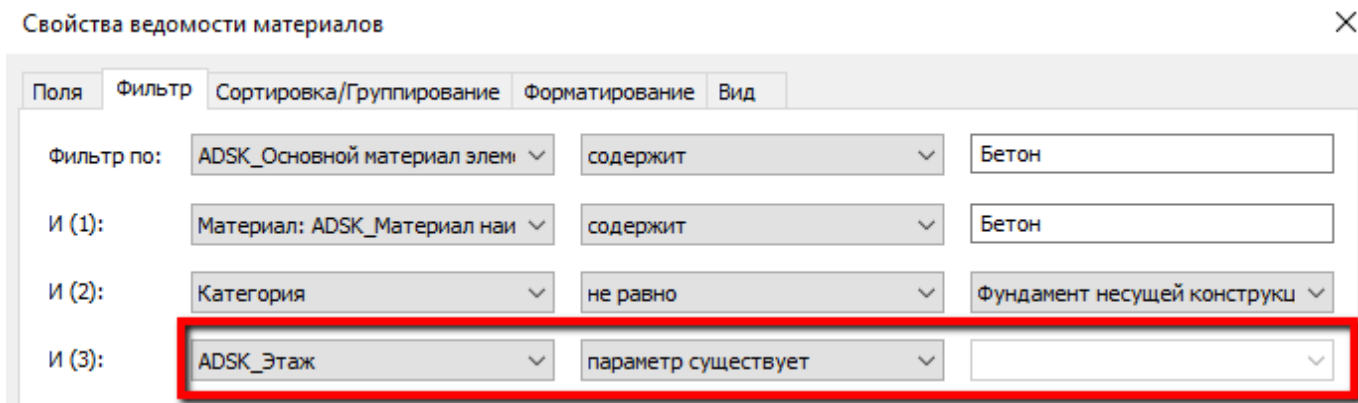

Поскольку в спецификации к схемам расположения нельзя использовать системный параметр «Уровень», используется параметр «ADSK\_Этаж» (общий параметр, который назначен нескольким категориям).

Для заполнения параметра «ADSK\_Этаж», созданы вспомогательные спецификации для необходимых категорий:

- «В Этаж Каркас несущий»
- «В Этаж Несущие колонны»
- «В Этаж Перекрытия»
- «В\_Этаж\_Стены»
- «В\_Этаж\_Фундамент несущей конструкции»

### **Пример вспомогательной спецификации:**

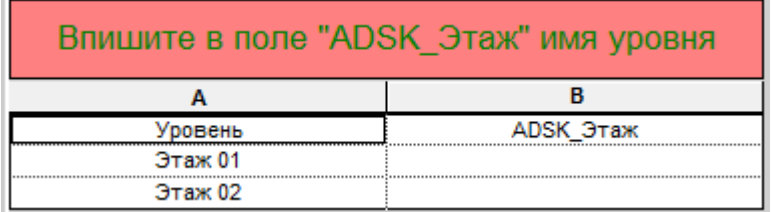

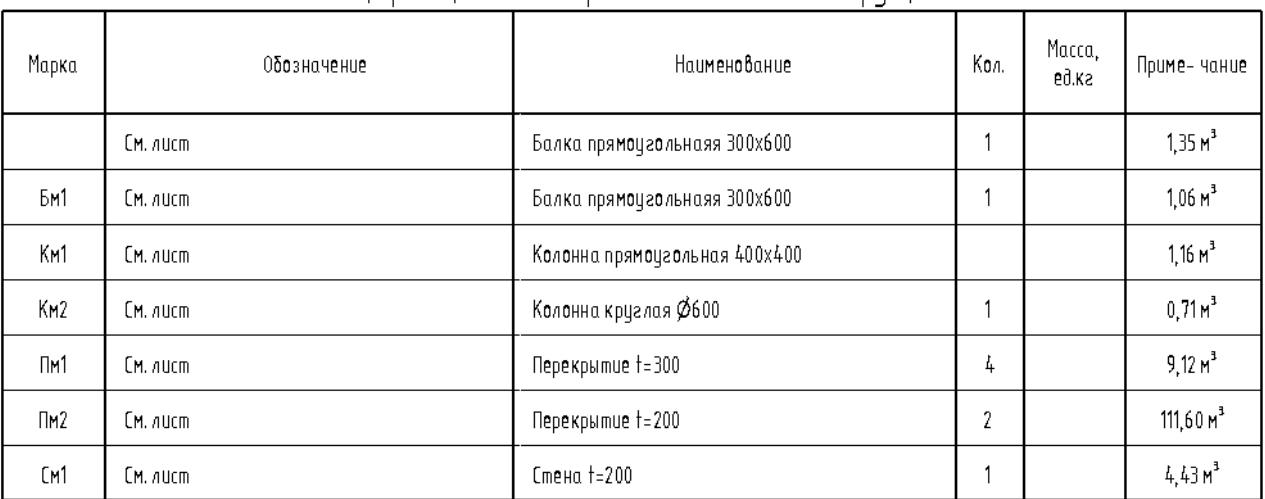

### Спецификация к схеме расположения ЖБ констрикций

В данной спецификации присутствует условное форматирование ячеек в виде красной заливки, для визуального контроля, если элементы одной марки отличаются по объему.

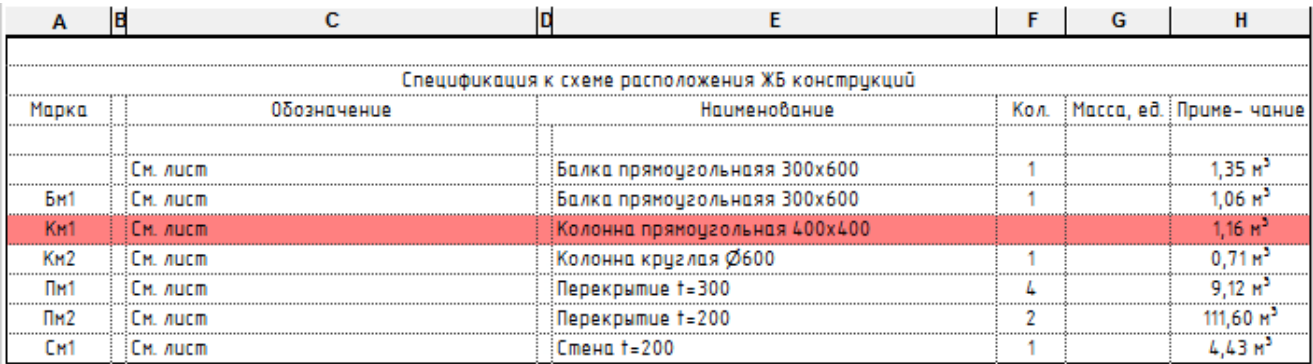

### **Пример спецификации «КР\_Спецификация материалов ЖБ конструкций»**

Спецификация совмещается на листе со **спецификациями на арматуру**.

Для фильтра необходимо параметр «Марка» приравнять к марке конструкции, на которую необходимо сделать спецификацию.

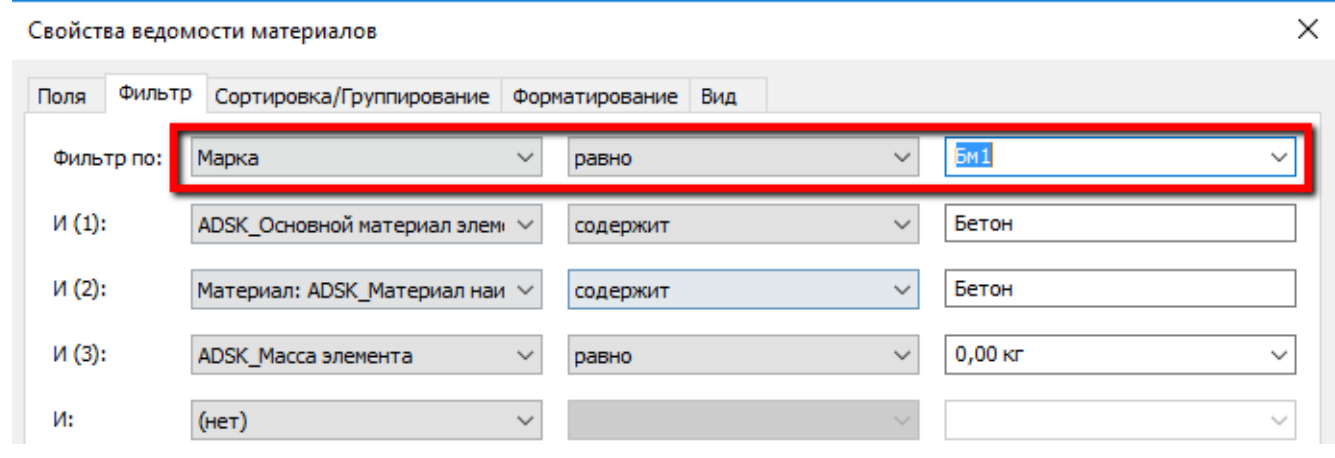

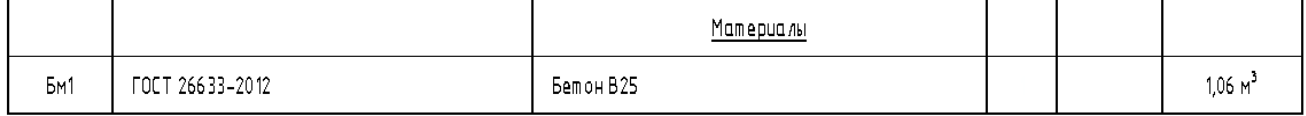

В данной спецификации присутствует условное форматирование ячеек в виде красной заливки, для визуального контроля, если элементы одной марки отличаются по объему.

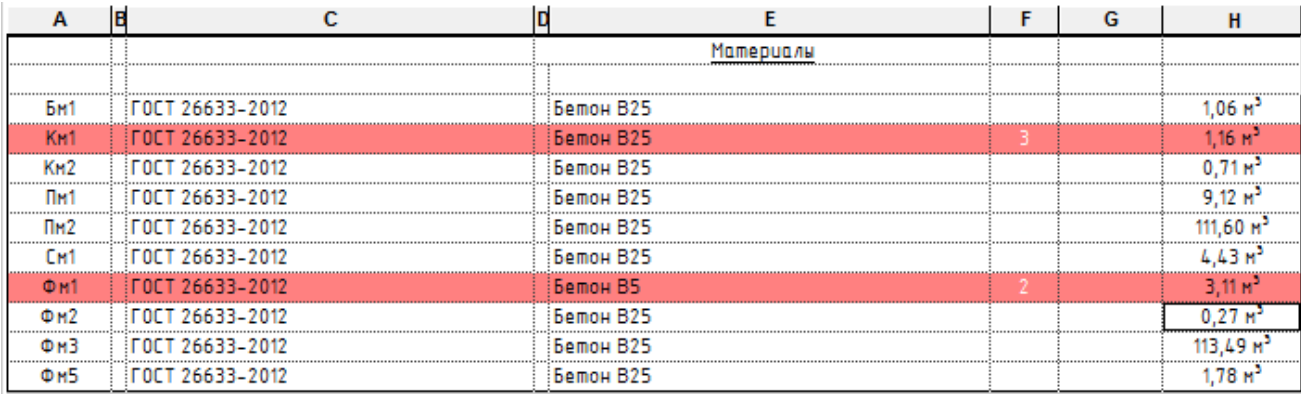

### **Пример спецификации «КР\_Ведомость материалов»**

В ведомости материалов указывается расход материала на весь объект строительства.

В спецификацию попадают все конструкции, кроме сборных.

### **Внимание! Подсчитываются только элементы с назначенным материалом.**

Реализован подсчет материала по объему, площади, длине, в рамках одной спецификации. Для корректного подсчета для всех материалов должен быть установлен параметр: «ADSK\_Материал тип подсчета».

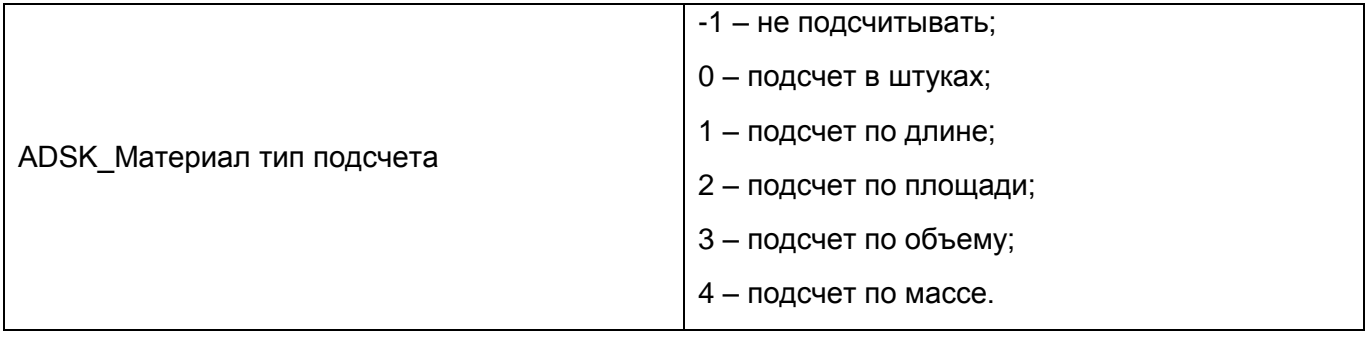

# Ведомость материалов

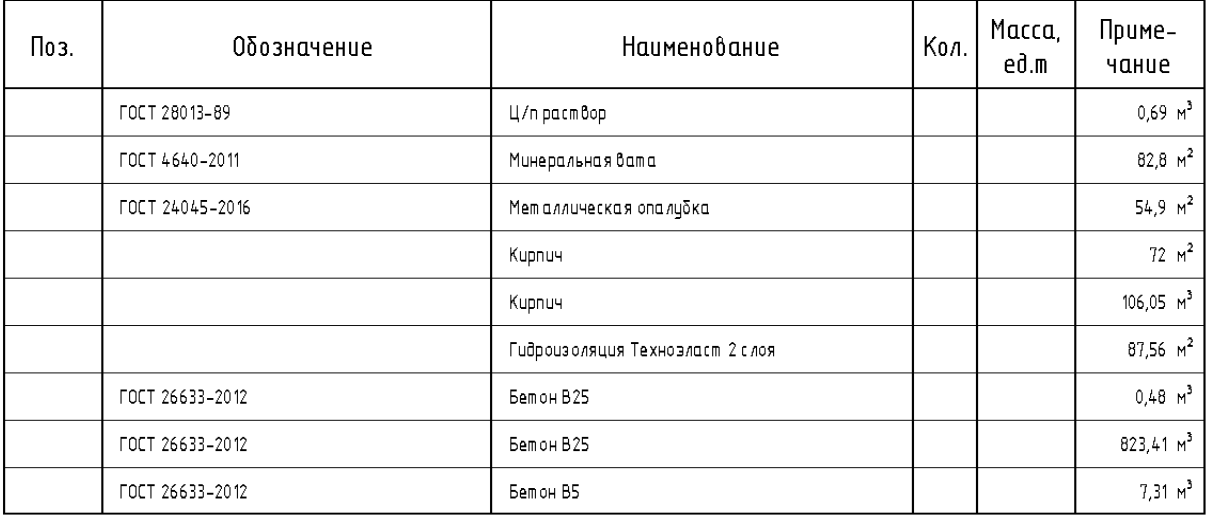

### **Пример спецификации «КР\_Ведомость отверстий»**

# Ведомость отверстий

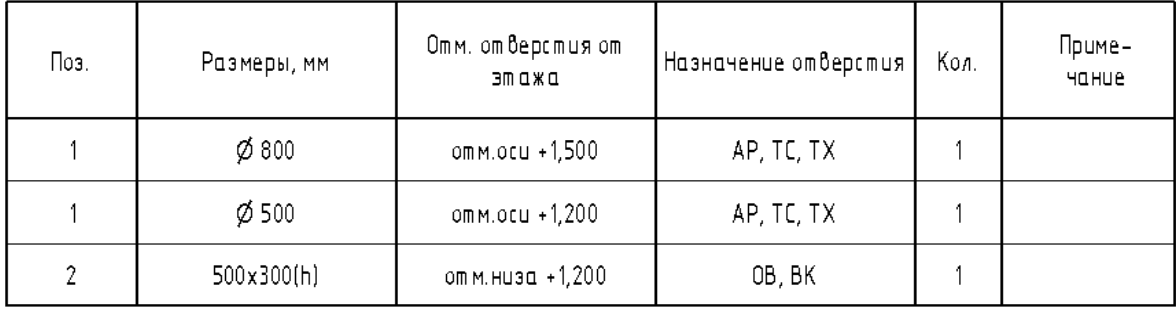

## **Пример спецификации «КР\_Спецификация на плиты перекрытия»**

Спецификация к схеме расположения плит перекрытий

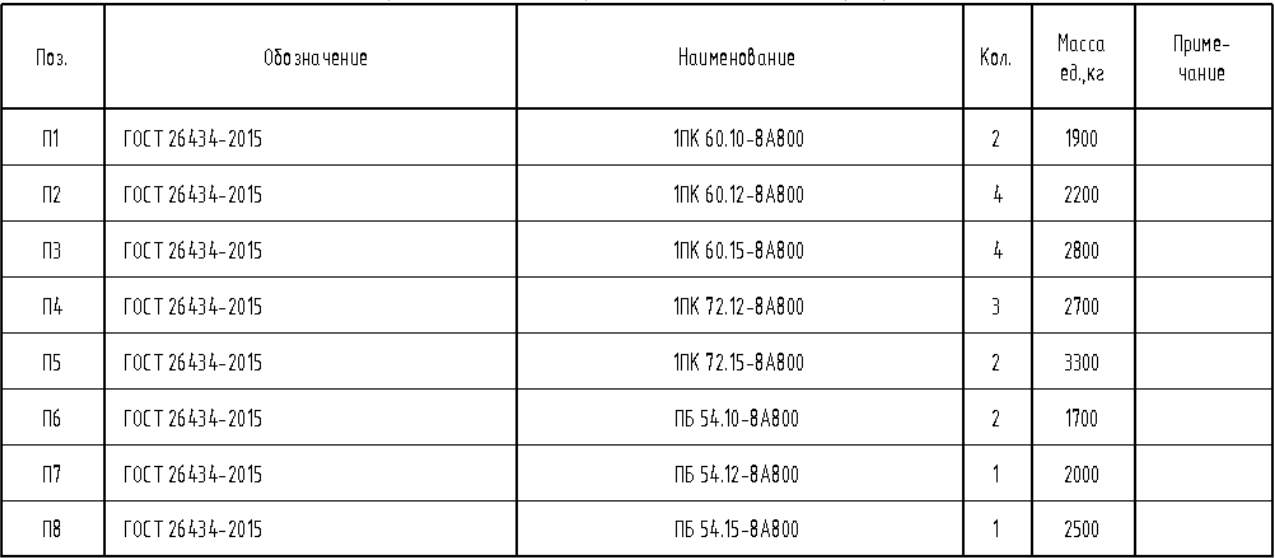

# **3.3.2.5. Спецификации «КР(КЖ)\_Фундаменты»**

### **Пример спецификации «КЖ\_Фундамент\_Спецификация свай»**

В спецификацию попадают все сваи, которые имеют параметр «ADSK\_Срубка сваи».

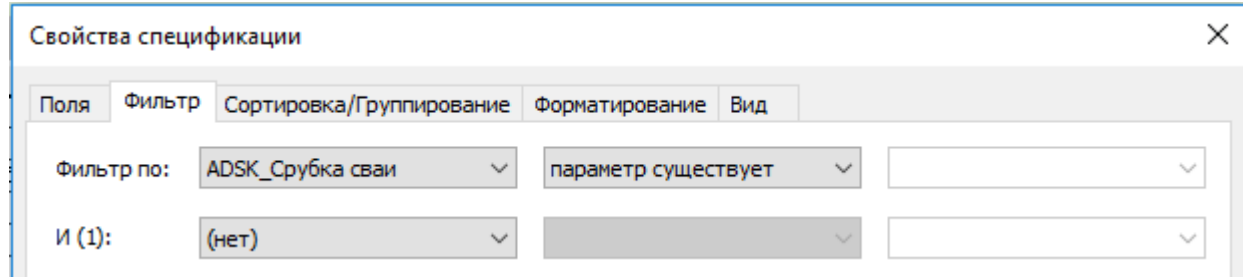

# Спецификация свай

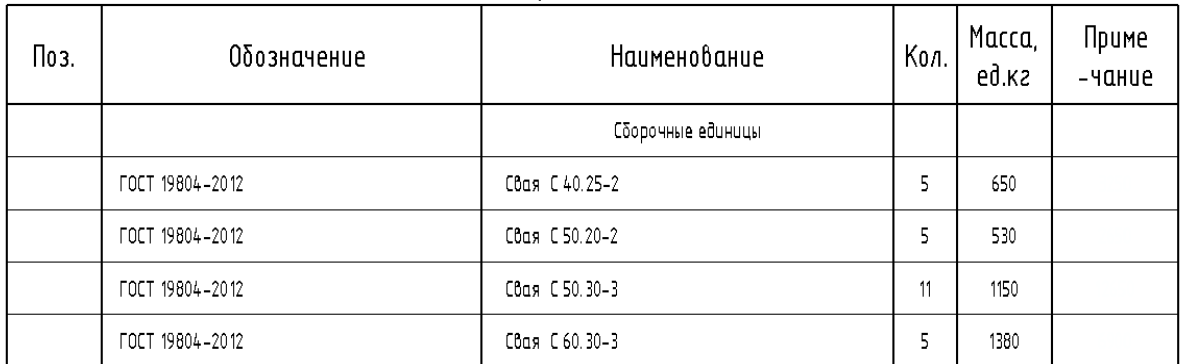

### **Пример спецификации «КЖ\_Фундамент\_Характеристика свай»**

В спецификацию попадают все сваи, которые имеют параметр «ADSK\_Срубка сваи».

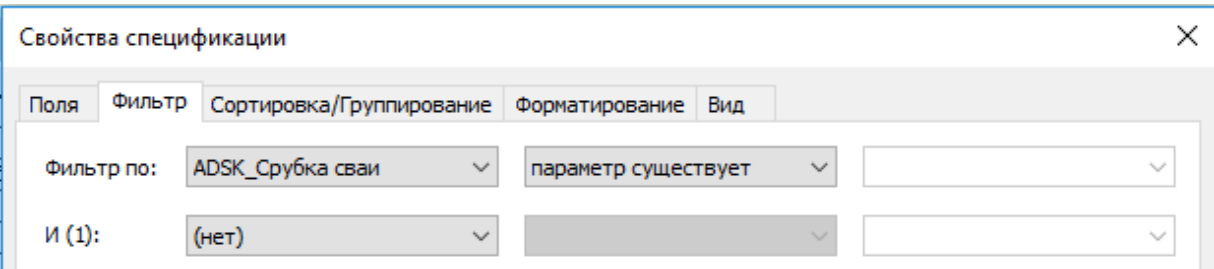

### Характеристика свай

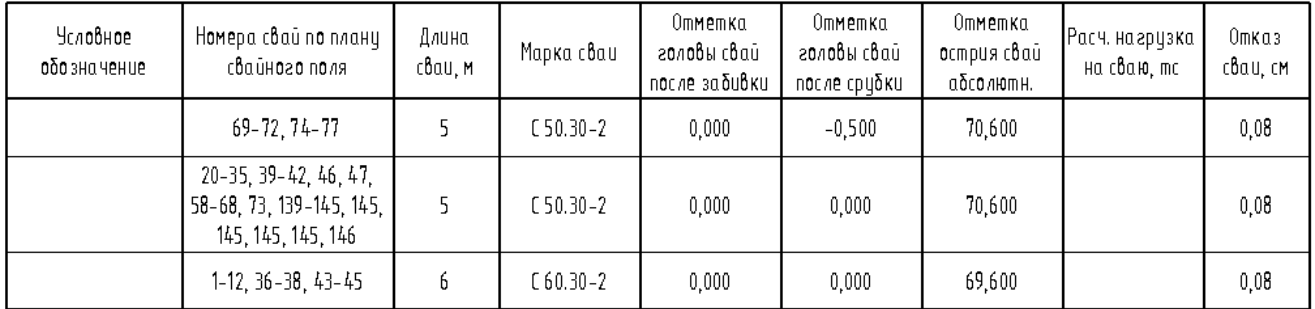

Условное обозначение накладывается отдельно на спецификацию с помощью дополнительного чертежного вида или легенды, в которых размещают нужные типы семейства элементов узлов «ADSK\_ЭУ\_Условное обозначение сваи».

Само условное обозначение так же выбирается в спецификации в соответствующем столбце, чтобы поменять его на чертеже со сваями

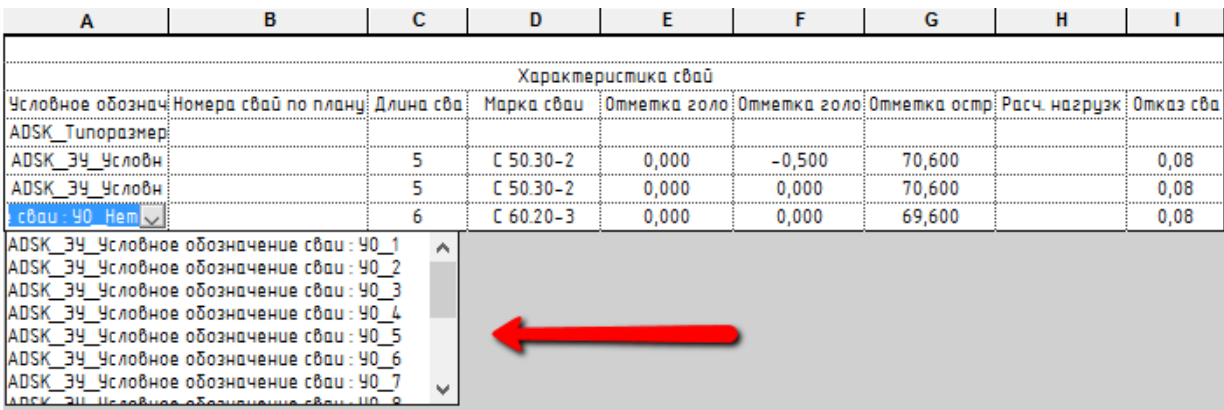

### **Пример спецификации «КР\_Спецификация к схеме расположения фундаментов»**

Спецификация на все фундаменты (сборные и монолитные).

В спецификацию попадают все фундаменты, кроме свай (для них отдельная спецификация).

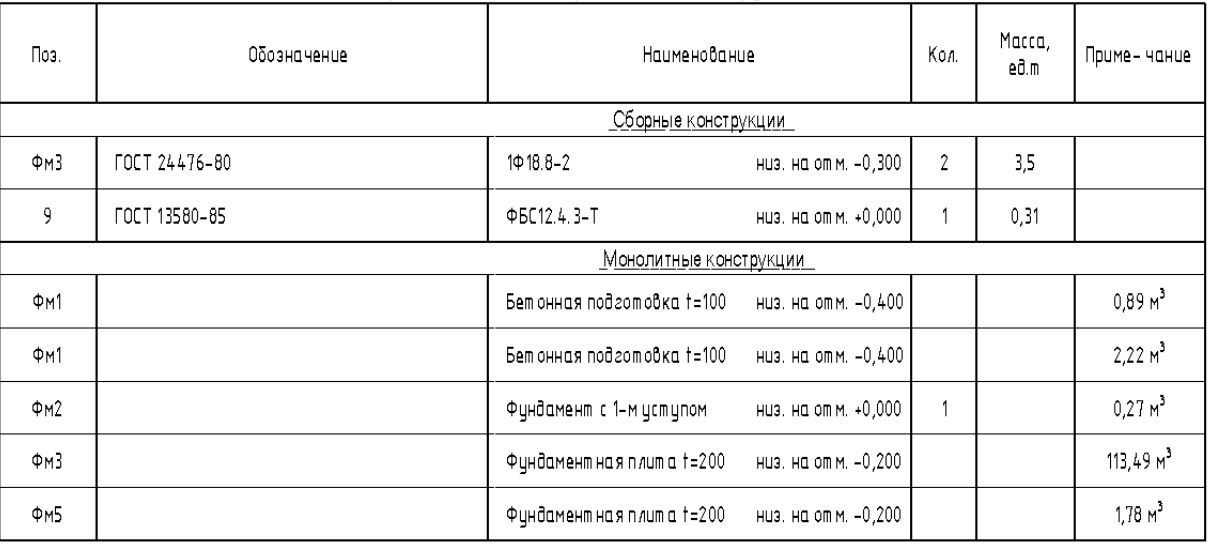

Спецификация к схеме расположения фундаментов

Так как в столбце «Поз.» используется объединенный параметр, то чтобы не делать различные вспомогательные спецификации для маркировки, монолитные фундаменты (Марка) и сборномонолитные фундаменты (ADSK\_Марка конструкции) необходимо маркировать из таблицы в столбцах «Мрк» и «Мрк.К».

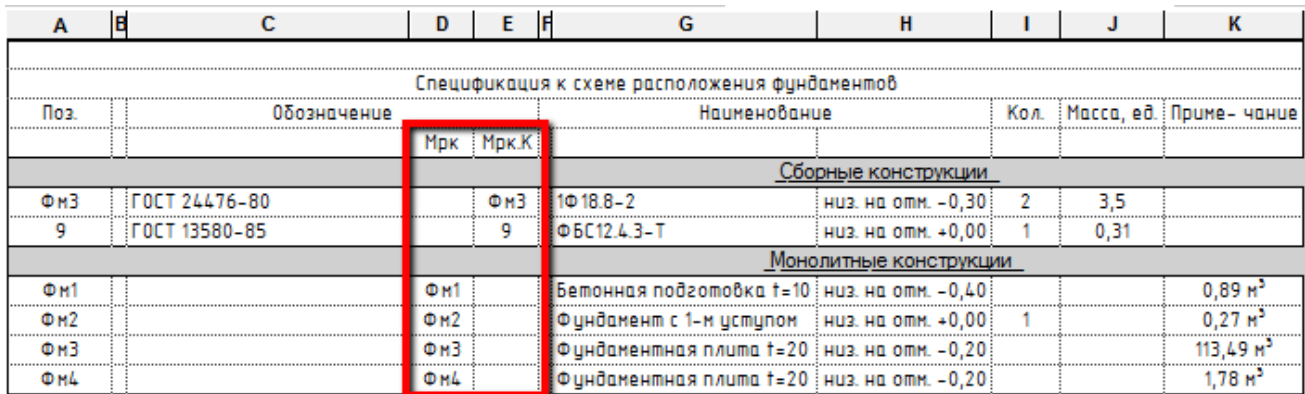

### **Пример спецификации «КР\_Спецификация к схеме расположения фундаментов\_Монолитный»**

Спецификация только на монолитные фундаменты.

В спецификацию попадают все фундаменты, кроме свай и сборно-монолитных.

| Поз.                    | Обозначение | Наименование                                      |  | Macca,<br>eð.m | Приме-чание           |
|-------------------------|-------------|---------------------------------------------------|--|----------------|-----------------------|
|                         |             | Монолитные конструкции                            |  |                |                       |
| <b>Φ</b> <sub>M</sub> 1 |             | Бетонная подготовка t=100<br>низ. на отм. -0,400  |  |                | $0,89 \, \text{m}^3$  |
| ΦM2                     |             | Фундамент с 1-м уступом<br>низ. на от м. +0,000   |  |                | $0,27M^3$             |
| Фм3                     |             | Фундаментная плита t=200<br>низ. на отм. -0,200   |  |                | $113,49 \text{ m}^3$  |
| $\Phi M +$              |             | Фундамент ная плита t=200<br>низ. на от м. -0,200 |  |                | $1,78$ M <sup>3</sup> |

Спецификация к схеме расположения фундаментов

Так как невозможно сделать спецификацию по ГОСТ со всеми фундаментами в одной, данная спецификация сделана отдельно, чтобы можно было скрыть «шапку» и совместить её с другой (КР\_Спецификация к схеме расположения фундаментов\_Сборный) на листе, подставляя одну под другую.

### **Пример спецификации «КР\_Спецификация к схеме расположения фундаментов\_Сборный»**

Спецификация только на сборно-монолитные фундаменты.

В спецификацию попадают все фундаменты, кроме свай и монолитных.

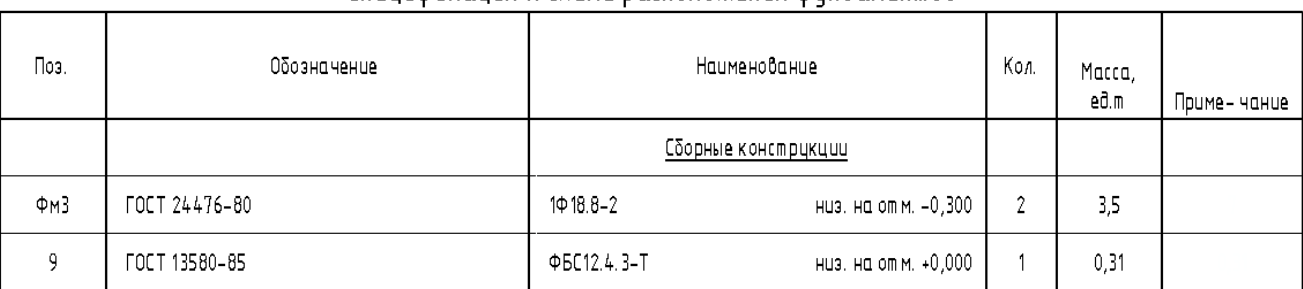

#### Спецификация к схеме расположения финдаментов

Используется совместно со спецификацией «КР\_Спецификация к схеме расположения фундаментов Сборный», совмещая на листе (см. выше).

## **3.3.3 Организация листов по разделам**

В шаблоне реализована группировка листов в «Диспетчере проекта» по параметру «ADSK\_Штамп Раздел проекта». Параметр можно указывать в соответствующей графе основной надписи, либо при помощи параметра в панели «Свойства».

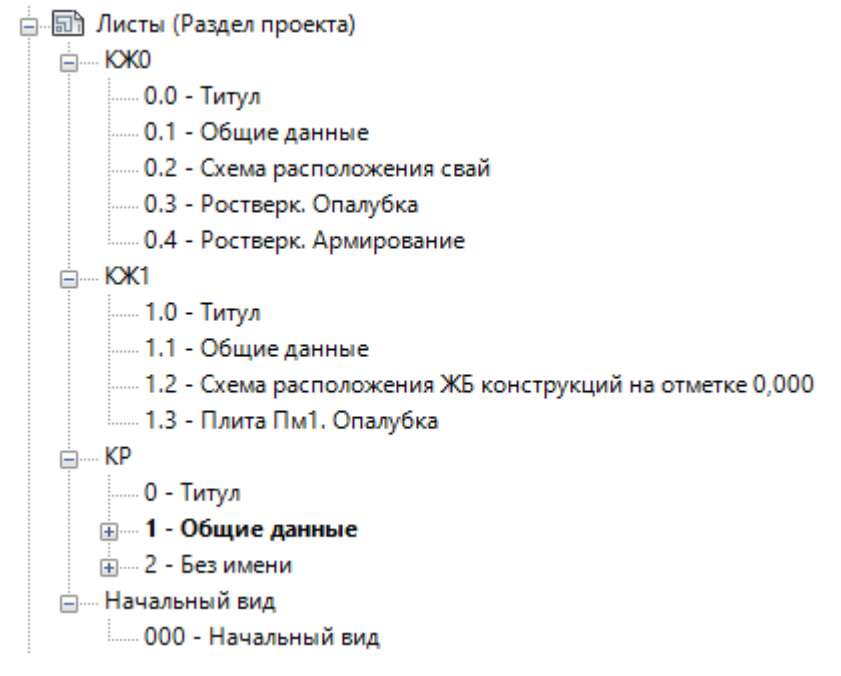

# **3.4. Автоматизация**

## **3.4.1 Скрипт Dynamo для маркировки свай**

**Скрипт «Маркировка свай» подходит для версий Dynamo 1.3.x и Dynamo 2.x.**

### **Сам файл под версию 1.3.x и после пересохранения в версии выше не будет открываться в версиях 1.3.x.**

Рекомендуется запускать через проигрыватель Dynamo. В нем можно более наглядно выбрать один из способов маркировки.

Осуществлены 4 различных маркировки:

- 1. по X по Y
- 2. по X по -Y
- 3. по -X по Y
- 4. по -X по -Y

Можно указать, с какого порядкого номера начинать маркировку.

Можно маркировать только выбранные сваи

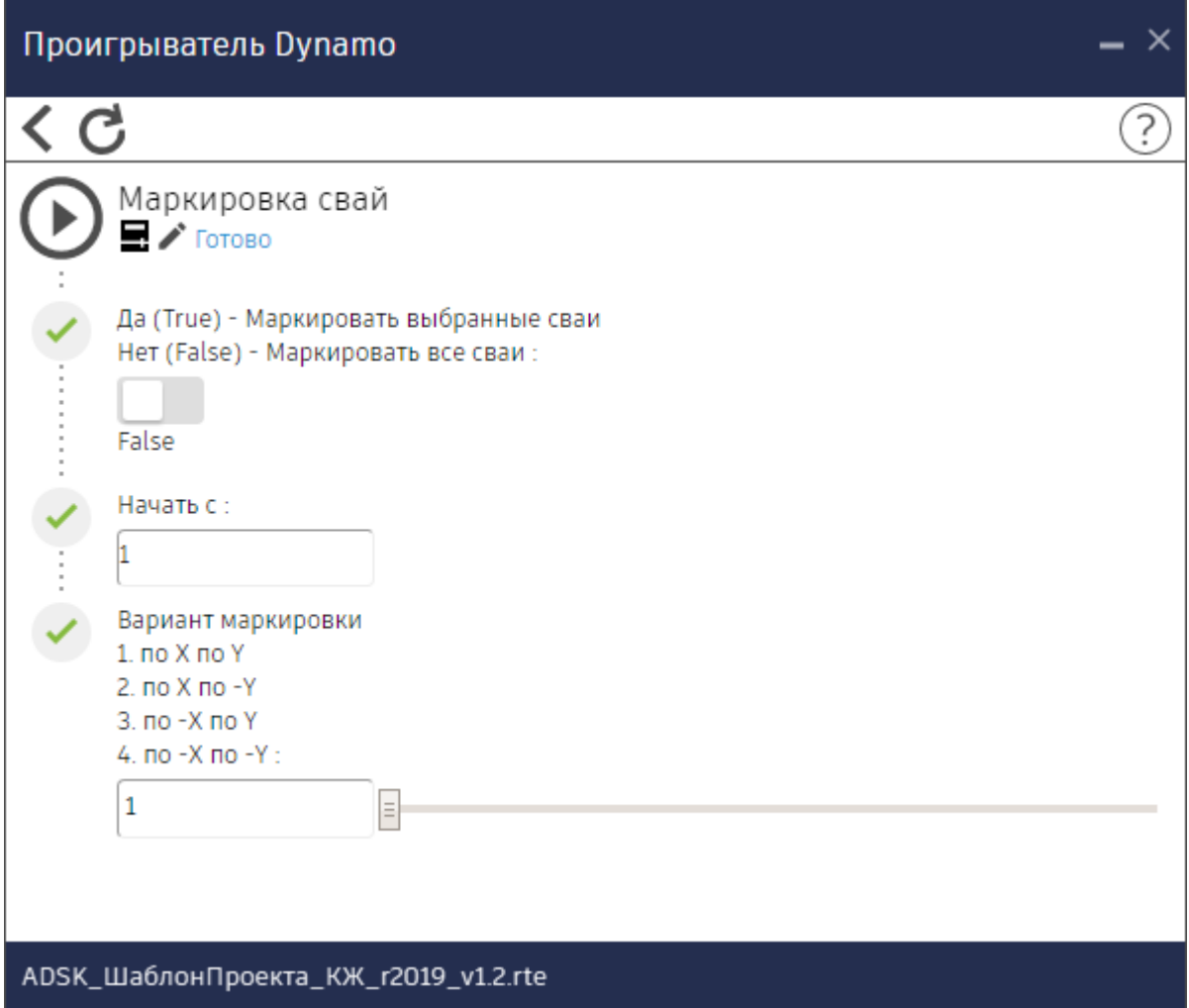

# **Шаблон КМ**

# **4.1. Вкладка «Конструкции»**

## **4.1.1 Загружаемые семейства**

Загрузка в проект категорий семейств «Несущие колонны» и «Каркас несущий» предусматривает использование таблицы типоразмеров загружаемого профиля необходимого ГОСТа. Также можно легко создать необходимый тип непосредственно в проекте, вписав нужное имя в соответствующий параметр.

Примеры наименования параметра в различных профилях:

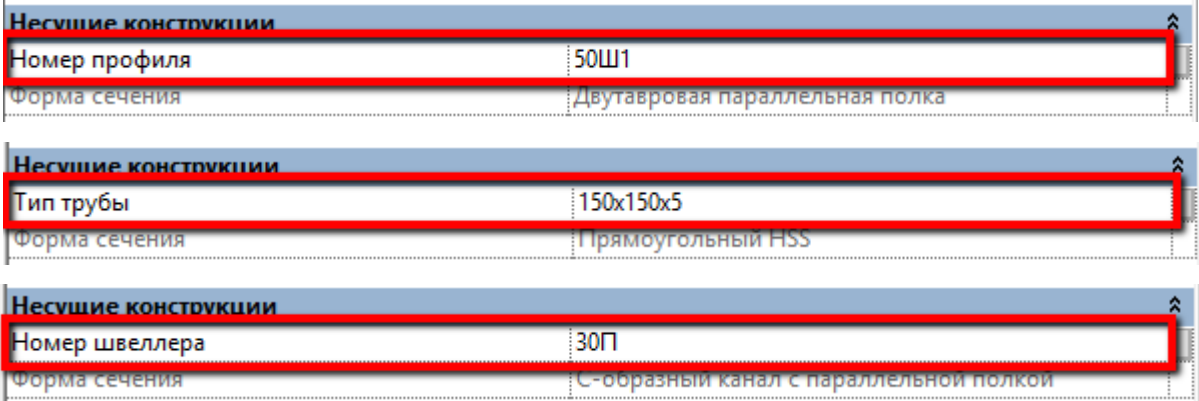

Пример для сварных соединений (задаются параметры полок и стенок):

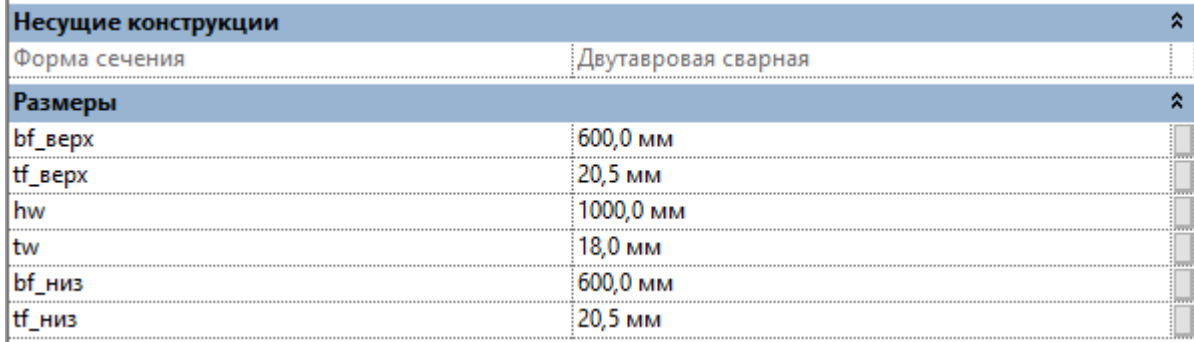

## **4.1.1.1. Несущие колонны**

В шаблоне загружены семейства несущих колонн:

- - <u>-:</u> ..... ADSK\_КолоннаНесущая\_ДваШвеллераКоробка\_Полка параллельная\_ГОСТ 8240-97
	- ADSK\_КолоннаНесущая\_Двутавр\_ГОСТ Р 57837-2017
	- ----- ADSK\_КолоннаНесущая\_Двутавр\_Сварной
	- ADSK\_КолоннаНесущая\_Труба\_ГОСТ 30245-2003
	-
	- <u> АDSK\_КолоннаНесущая\_Швеллер\_ПолкаПараллельная\_ГОСТ 8240-97</u>

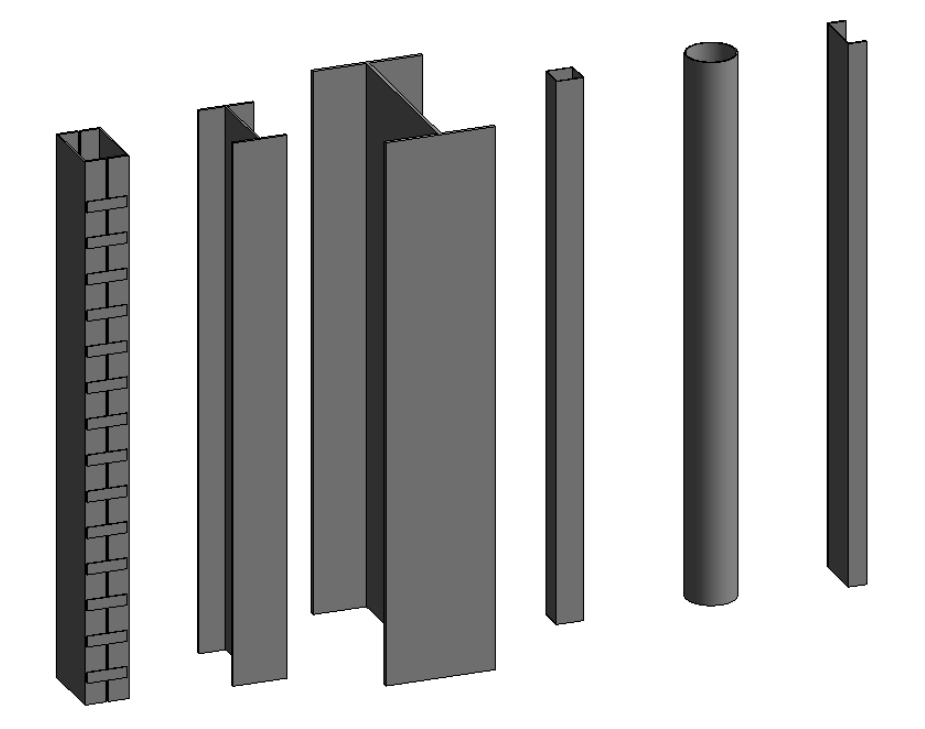

В параметре типа «ADSK\_Наименование» прописывают текстовое примечание для сварных и составных сечений, которое характеризует колонну. У профилей по ГОСТ значение заполняется автоматически.

У составной колонны из двух швеллеров с планками есть ряд дополнительных параметров для регулирования положения и габаритов планок (не считая параметра для назначения материала).

Параметры типа:

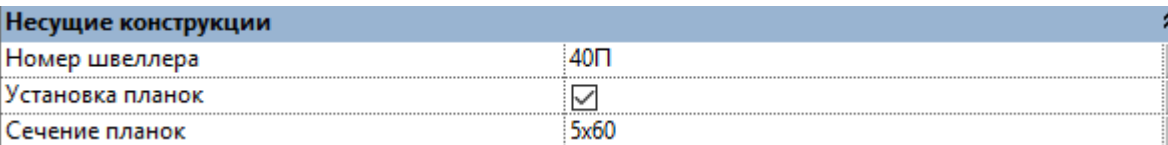

Параметры экземпляра:

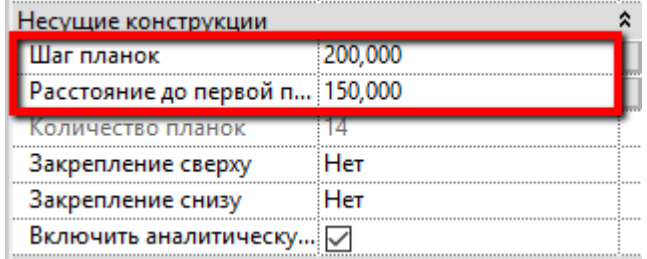

# **4.1.1.2. Балки (каркас несущий)**

<span id="page-193-0"></span>В шаблоне загружены семейства балок:

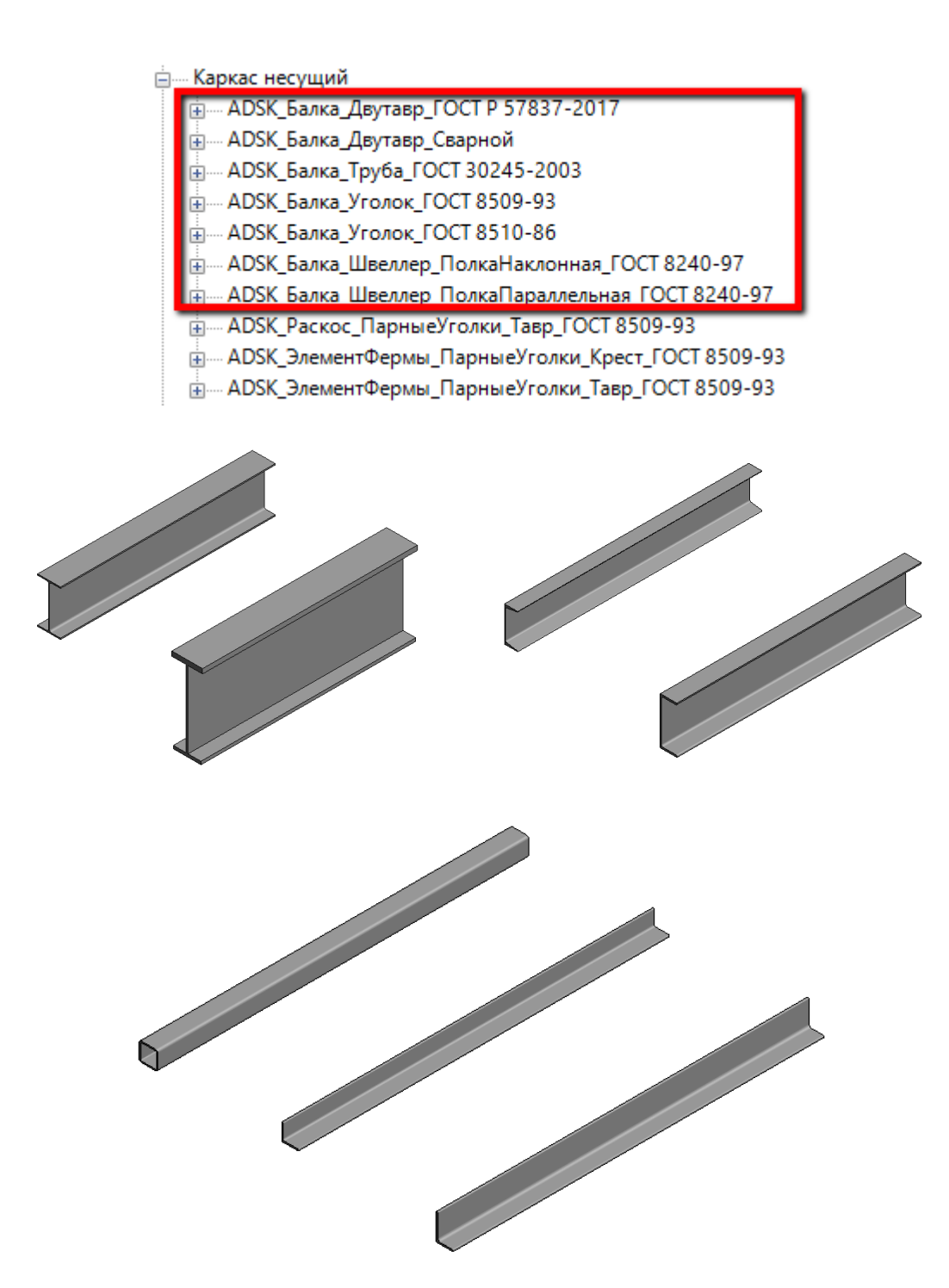

В параметре типа «ADSK\_Наименование» прописывают текстовое примечание для сварных и составных сечений, которое характеризует балку. У профилей по ГОСТ значение заполняется автоматически.

Семейства балок имеют возможность отображения «в объеме» на низком уровне детализации. Для использования следует включить параметр «Объем на низкой детализации\_ВКЛ» в «Свойствах экземпляра». Данный объем выполнен в отдельной подкатегории и при необходимости может быть отключён на определенных видах:

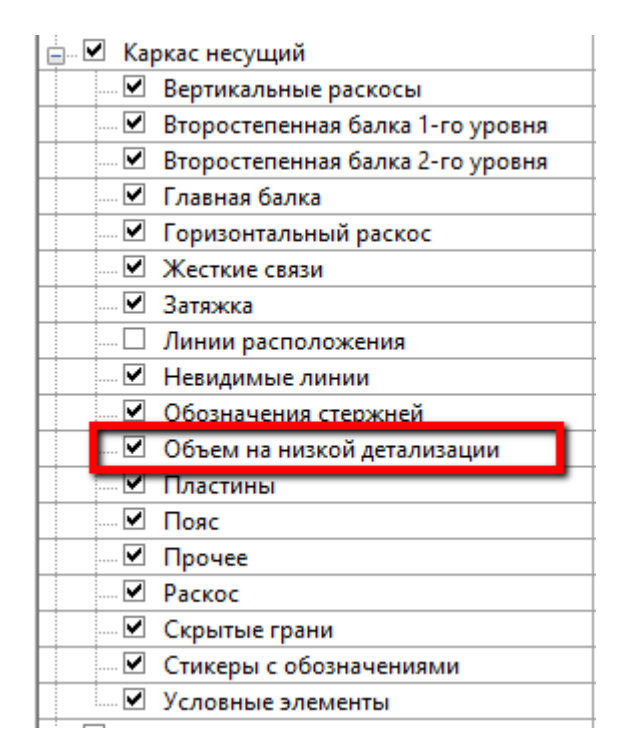

Данный функционал обеспечивается возможность выполнения разрезов в соответствии с ГОСТ 21.502-2016 Приложение Д.

Задание для балок центров положения оси регулируется соответствующим инструментом «Точки выравнивания» (по центру тяжести, по геометрическому центру общего габарита, по граням и каждая угловая точка общего габарита) или в свойствах элемента (возможно поставить отдельно для каждого конца балки).

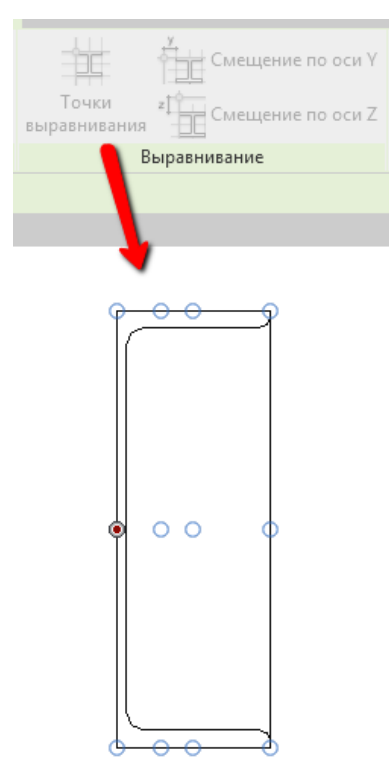

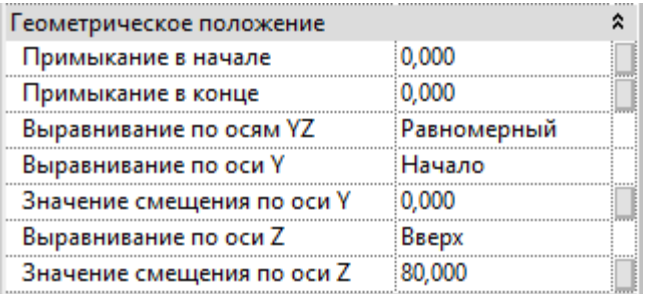

### **4.1.1.3. Фермы**

В шаблоне загружены семейства ферм:

⊟<sup>.....</sup> Фермы

- ----- Ферма плоская\_4 панели
- ----- Ферма треугольная\_4 панели
- д. Ферма Стропильные стальные из гнутосварных профилей прямоугольного сечения 18м ГОСТ 27579-88
- Е ..... Ферма\_Стропильные стальные из гнутосварных профилей прямоугольного сечения\_24м\_ГОСТ 27579-88
- под отрябота протильные стальные из гнутосварных профилей прямоугольного сечения\_30м\_ГОСТ 27579-88
- ∄..... Ферма\_Стропильные стальные сварные с элементами из парных уголков\_18м\_ГОСТ 23119-78
- подавно стропильные стальные сварные с элементами из парных уголков\_24м\_ГОСТ 23119-78
- подавно стропильные стальные сварные с элементами из парных уголков\_30м\_ГОСТ 23119-78
- - Фермы\_Стропильные стальные сварные с элементами из парных уголков\_36м\_ГОСТ 23119-78

Если в типе фермы не заданы профиля, то при создании фермы, для поясов, раскосов и стоек присваивается семейство «Каркаса несущего», которое было создано / загружено в проекте последним.

Рекомендуется сразу создавать нужные типы ферм с присвоением им профилей, которые требуется расчетом, ГОСТ или серией на фермы. **Следует использовать семейства с текстовым примечанием «Элемент фермы».**

Для профилей также в параметрах типа ферм можно задавать угол поворота, для того чтобы развернуть их в нужное положение.

Для корректного отображения, в ферме создаются необходимые врезки раскосов и стоек к поясам фермы. Когда сечения раскосов не одинаковое (например, опорный раскос как правило большего сечения), данный элемент фермы выделяется при помощи клавиши TAB и заменяется на нужный тип семейства путем стандартного выбора из раскрывающегося списка типоразмеров.

Расцентровку элементов фермы можно настроить в свойствах элемента, предварительно открепив элемент кнопкой. Для каждого конца значения можно настроить отдельно, Выбрав в параметре «Выравнивание по осям YZ» значение «Независимый»:

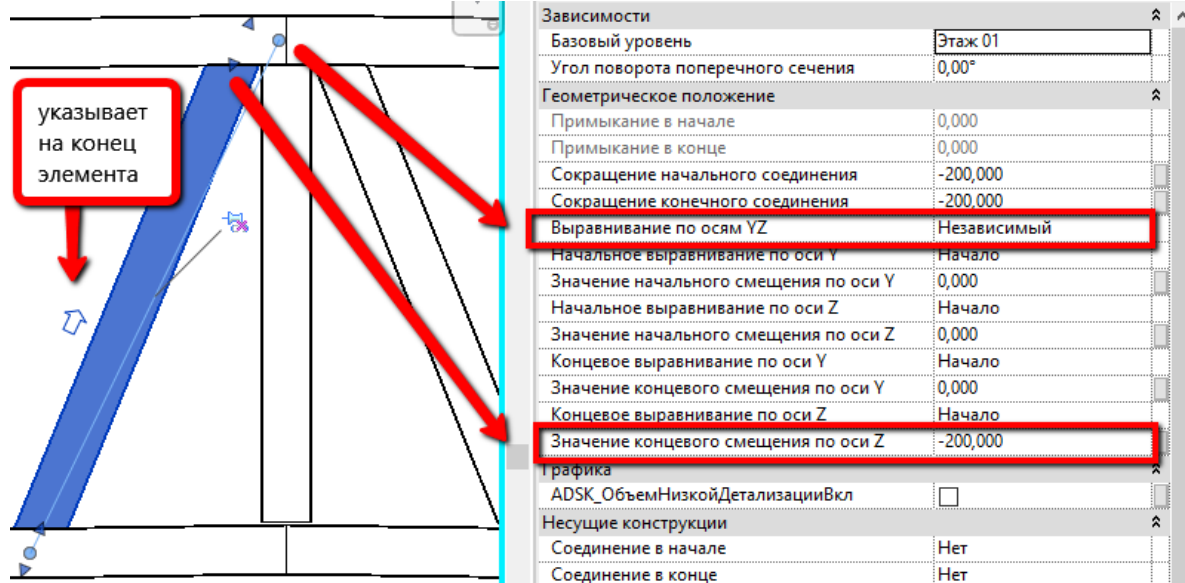

### **4.1.1.4. Раскосы и элементы фермы**

В шаблоне загружены семейства раскосов и элементов фермы:

**Диминати Каркас несущий** -- ADSK\_Балка\_Двутавр\_ГОСТ Р 57837-2017 ----- ADSK\_Балка\_Двутавр\_Сварной -- ADSK\_Балка\_Труба\_ГОСТ 30245-2003 ни АDSK\_Балка\_Уголок\_ГОСТ 8509-93 - АDSK\_Балка\_Уголок\_ГОСТ 8510-86 ні МАДА Валка Швеллер ПолкаНаклонная ГОСТ 8240-97 ним ADSK\_Балка\_Швеллер\_ПолкаПараллельная\_ГОСТ 8240-97 «АDSK Раскос ПарныеУголки Тавр ГОСТ 8509-93 ⊕— ADSK\_ЭлементФермы\_ПарныеУголки\_Крест\_ГОСТ 8509-93 <u>-:</u>..... ADSK\_ЭлементФермы\_ПарныеУголки\_Тавр\_ГОСТ 8509-93

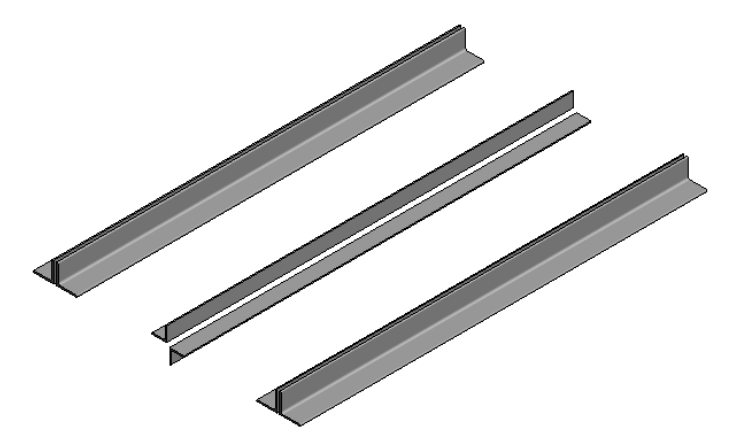

Для использования в раскосах и фермах из двойных уголков созданы семейства в категории «Каркас несущий», в которых настроены параметры как для составных сечений, так и для нужного типа конструкций. Подробнее см. в главе [Параметры семейств металлоконструкций.](#page-201-0)

Если какое-то семейство балки необходимо использовать в раскосе или ферме, то рекомендуется пересохранить его в соответствии с наименованием, как это реализовано для раскосов или ферм и заблокировать параметры «ADSK\_Группа конструкций» и «ADSK\_Тип элемента КМ» с помощью формулы.

В параметре типа «ADSK\_Наименование» указывают текстовое примечание для сварных и составных сечений, которое характеризует раскос или элемент фермы. У профилей по ГОСТ значение заполняется автоматически.

Семейства раскосов и элементов фермы, так же, как и балки, имеют возможность отображения «в объеме» на низком уровне детализации и задание центров положения оси. Подробнее см. в разделе [Балки \(каркас несущий\).](#page-193-0)

### **4.1.1.5. Узлы металлоконструкций**

В шаблоне загружены семейства узлов:

<u>А. Обобщенные модели</u>

----- ADSK\_Узел\_БазаКолонны\_Траверса

- - ADSK\_Узел\_БазаКолонны\_ТраверсаСанкернойПлиткой

- АDSK\_Узел\_Балка-Балка\_Шарнирный

При необходимости следует создавать новые типы узлов на базе существующих или по тому же принципу.

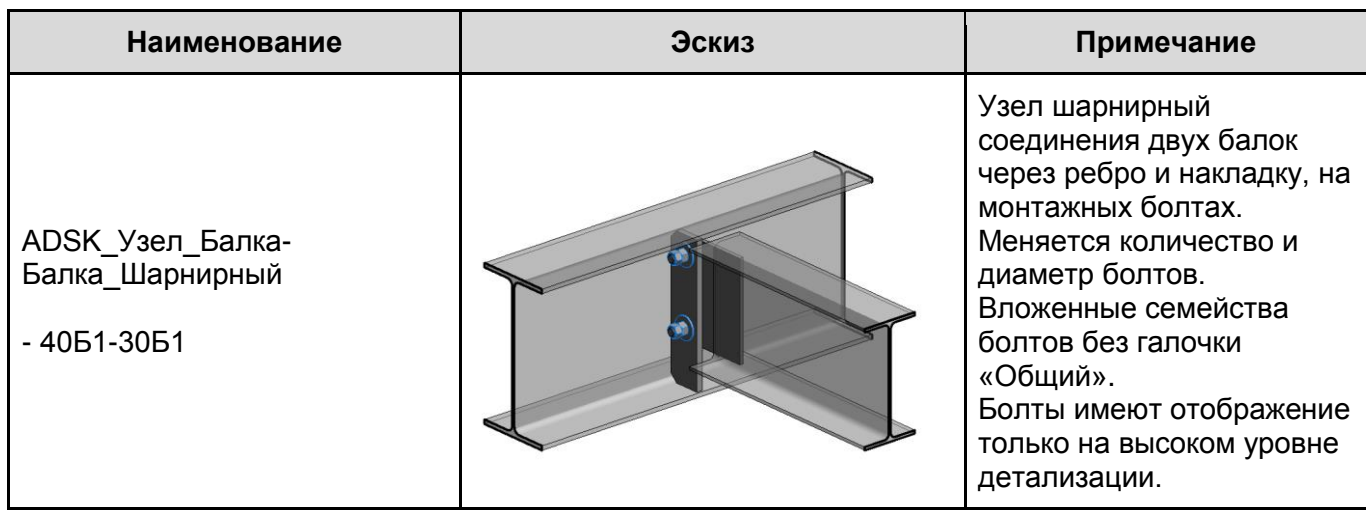

Для создания нового типа узла:

- Прописываются нужные профили для главной и второстепенной балок;
- Прописывается сечение ребра и значения вырезов скосов;
- Прописывается сечение планки, ее длина и минимальный зазор от полки второстепенной балки;
- Прописываются габариты болта, расстояния для положения в пространстве и количество

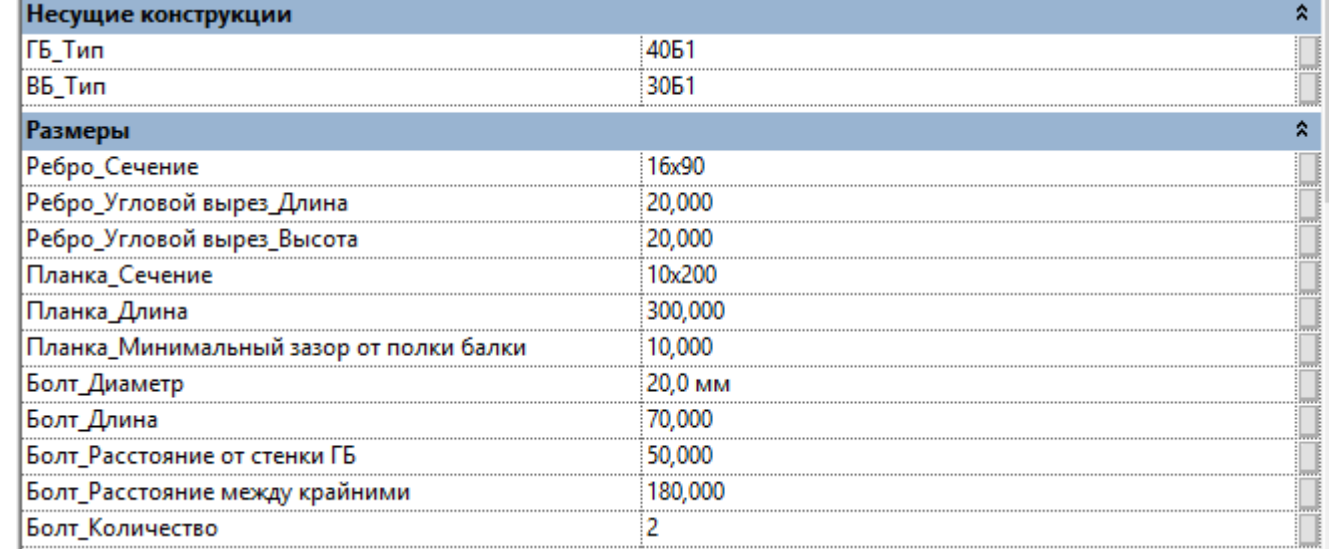

ADSK\_Узел\_БазаКолонны\_ ТраверсаСанкернойПлиткой

Имя типа прописываете в соответствии с нужными габаритами или для нужных типов колонн.

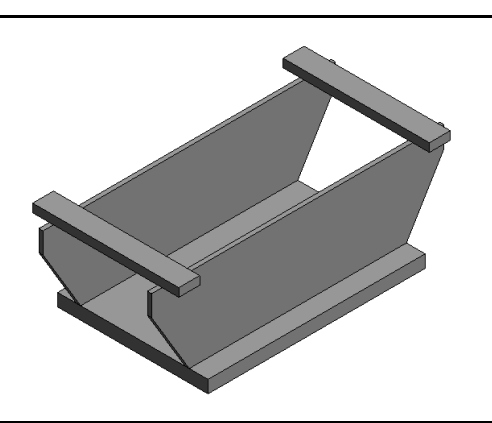

Узел жесткой базы колонны

Для создания нового типа узла:

- Прописываются общие габариты колонны (может быть составное сечение);
- Прописывается сечение опорной плиты, ее длина;
- Прописывается сечение траверсы, ее длина и значения вырезов скосов;
- Прописывается сечение анкерной плитки, ее длина;
- Прописывается расстояние между болтами (тоже самое что и габарит между двумя анкерными плитками)

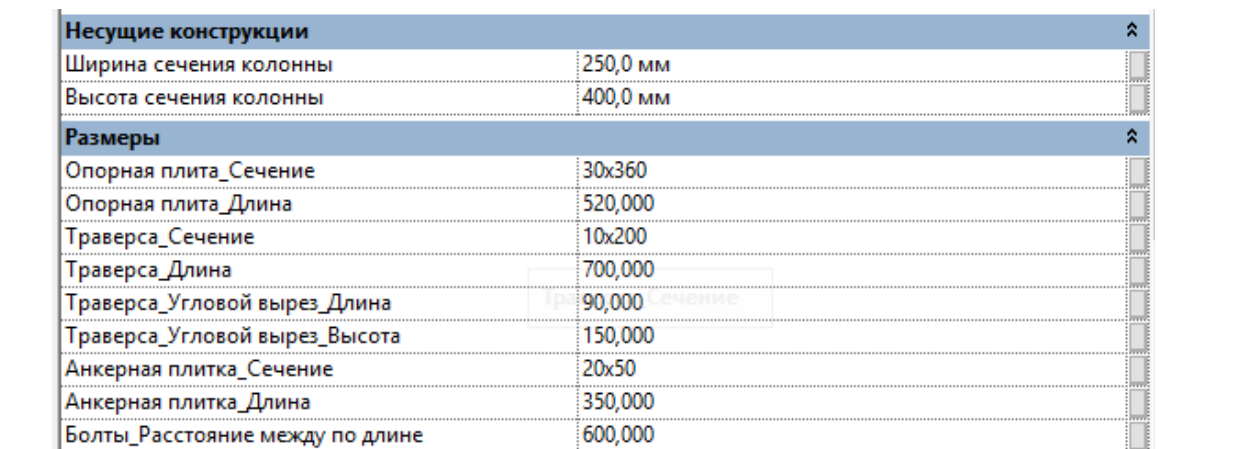

Узел используется совместно с монолитным фундаментом под металлическую колонну (если это необходимо), в котором заложены болты с аналогичным значением параметра «Болты\_Расстояние между по длине».

Также указывается «Толщина подливки». Использовать совместно с фундаментом под металлические колонны.

ADSK\_Марка конструкции необходима для спецификации «Размеры опорных плит баз колонн»

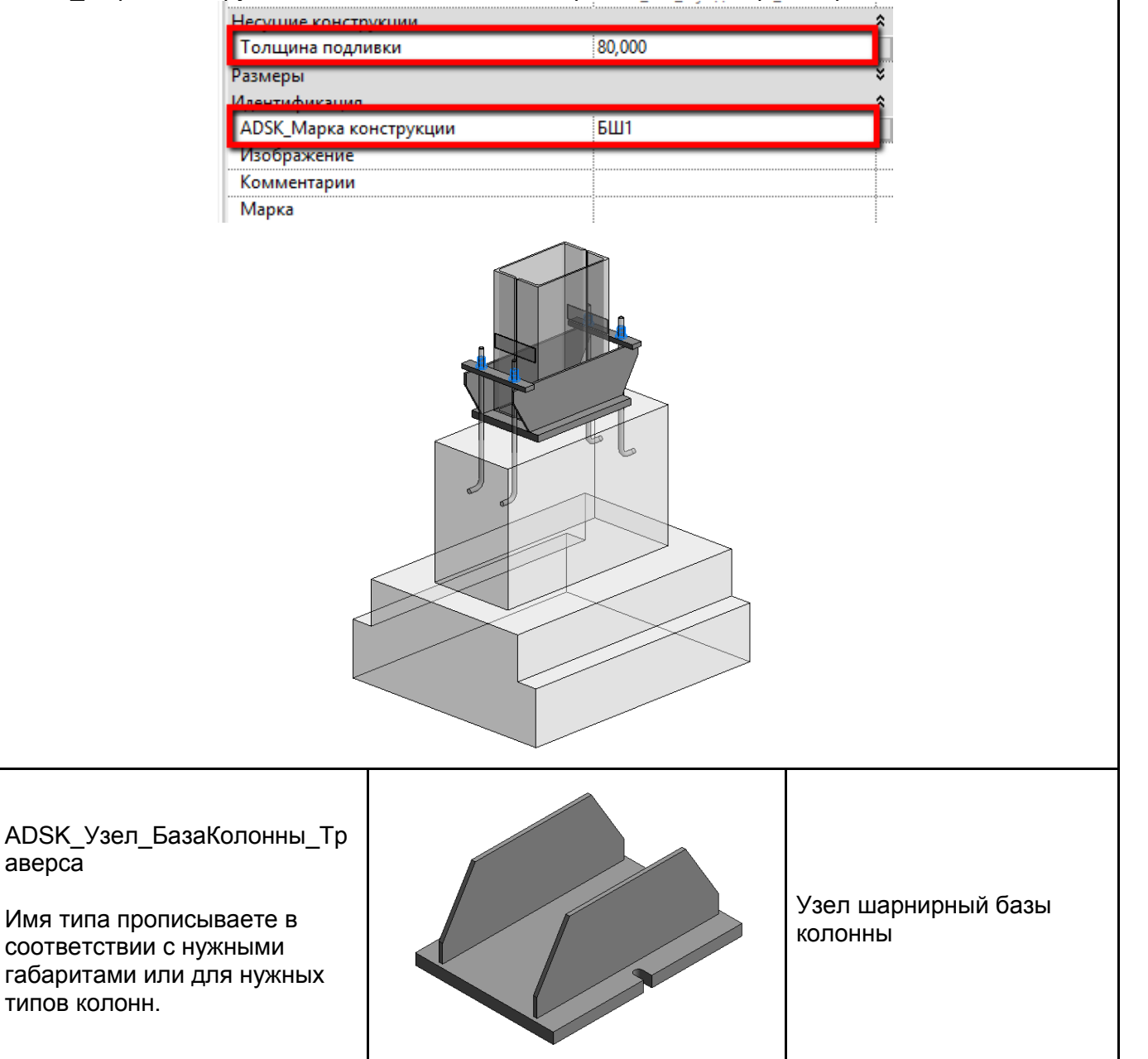

Для создания нового типа узла:

- Прописываются общие габариты колонны (может быть составное сечение);
- Прописывается сечение опорной плиты, ее длина;
- Прописывается сечение траверсы, ее длина и значения вырезов скосов;
- Прописывается диаметр болта и расстояние до его центра от грани опорной плиты;

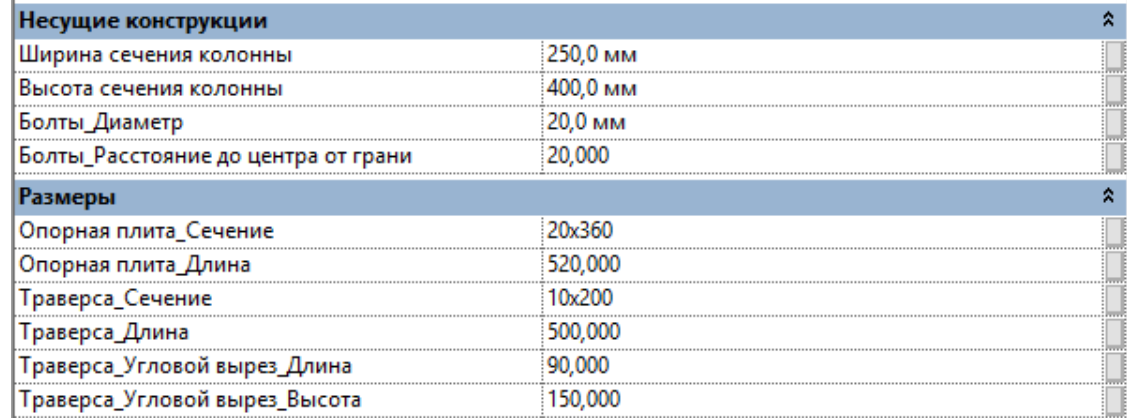

Узел используется совместно с монолитным фундаментом под металлическую колонну (если это необходимо).

Также указывается «Толщина подливки». Использовать совместно с фундаментом под металлические колонны.

ADSK\_Марка конструкции необходима для спецификации «Размеры опорных плит баз колонн»

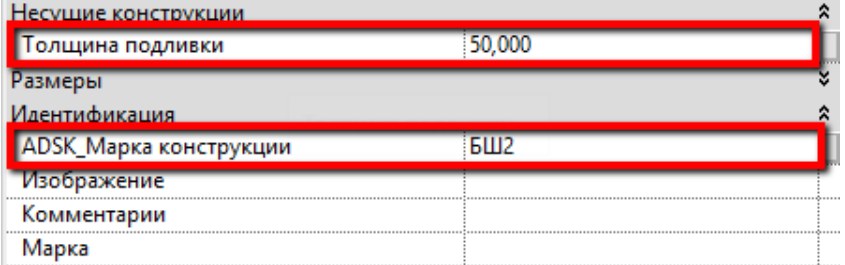

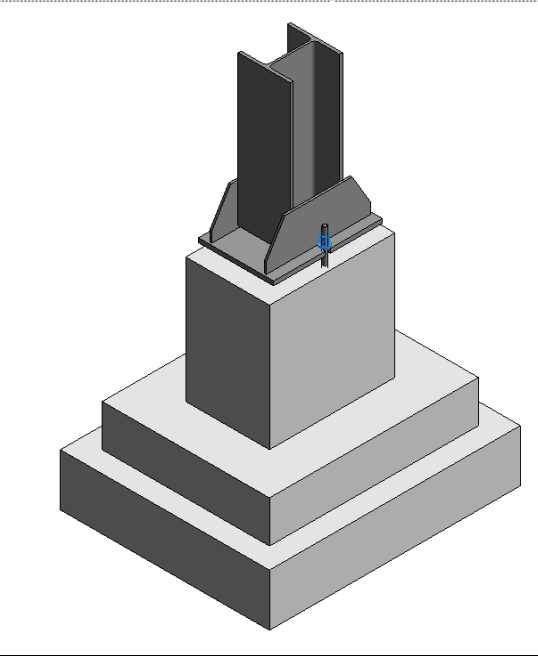

<span id="page-201-0"></span>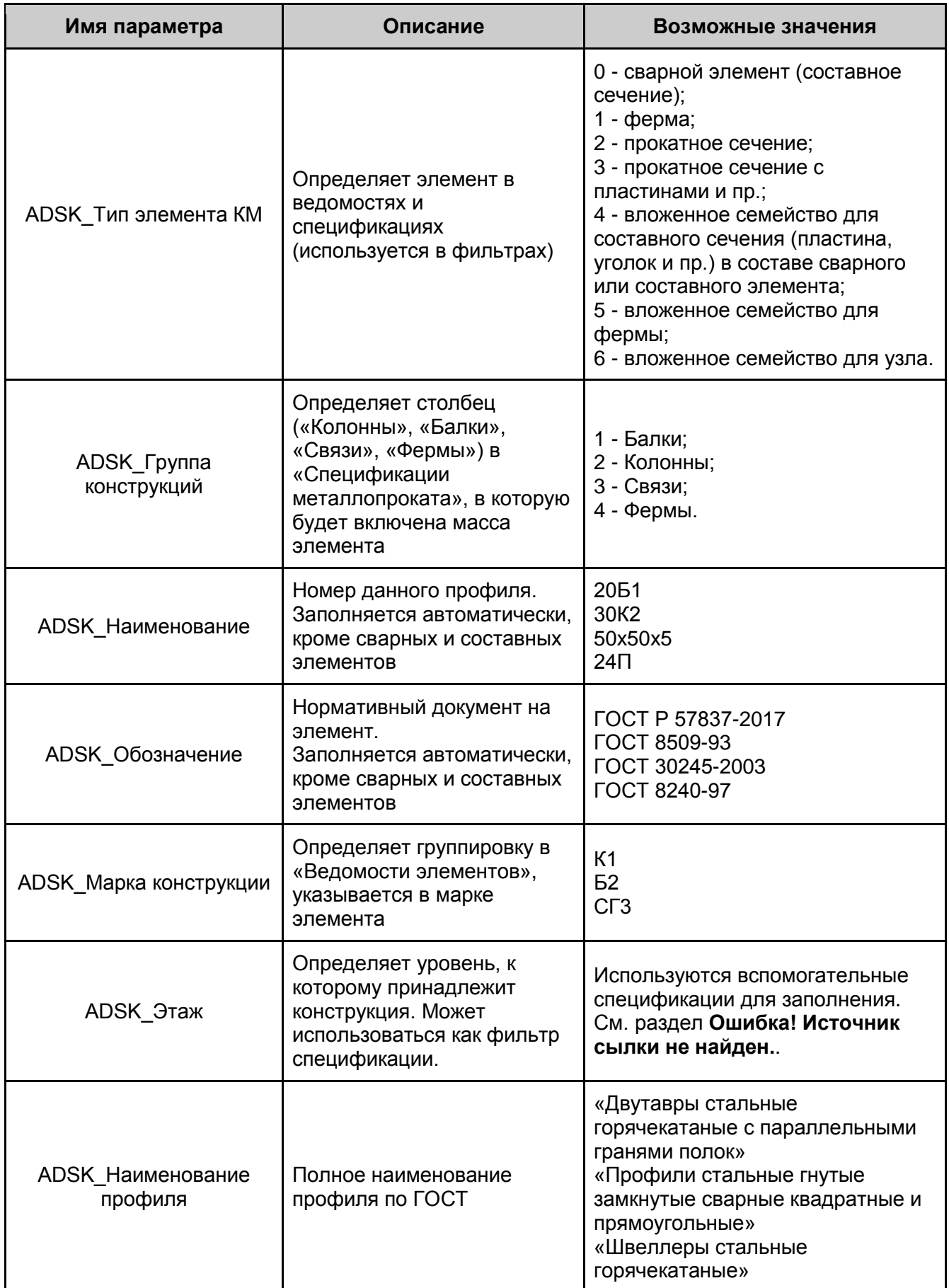

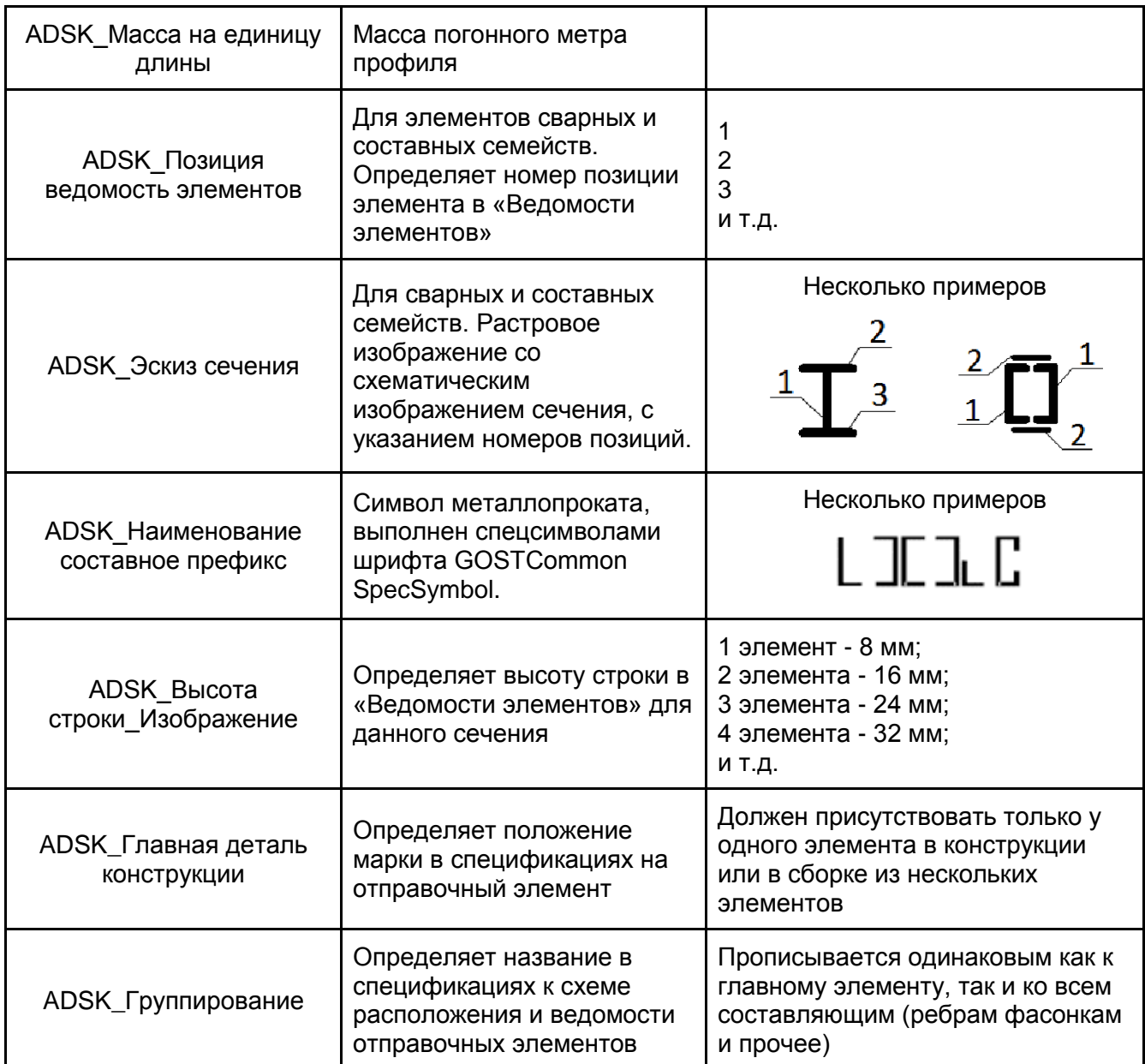

# **4.2. Вкладка «Управление»**

### **4.2.1 Параметры несущих конструкций**

Вкладка «Управление» - «Параметры несущих конструкций» :

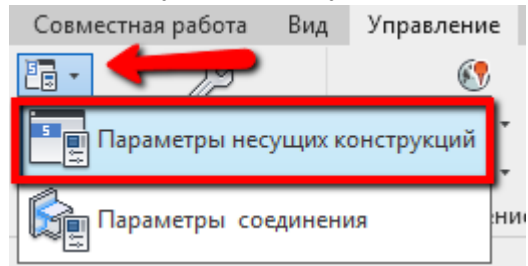

### **4.2.1.1. Параметры условных обозначений**

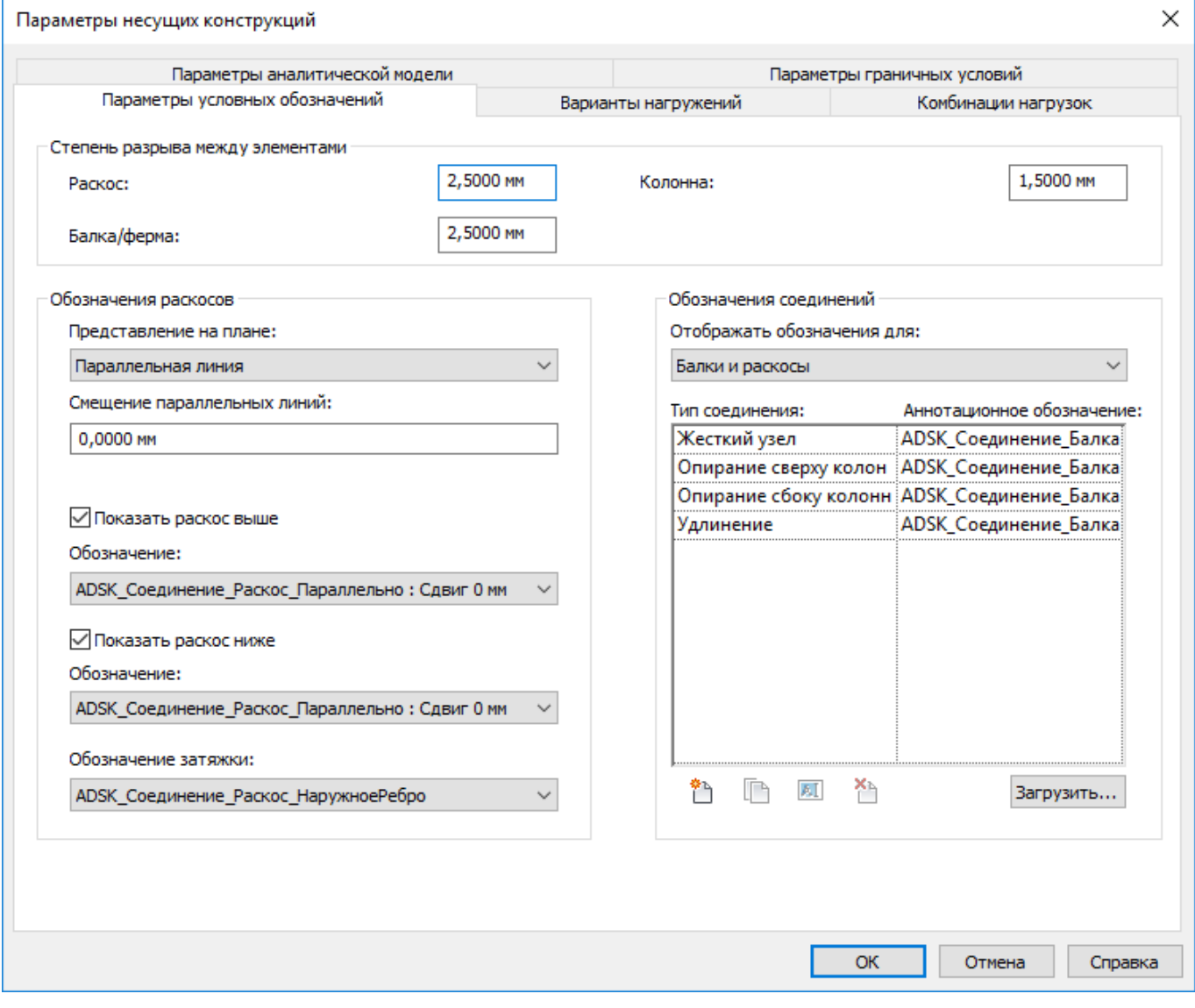

В шаблоне выполнена настройка «Параметров условных обозначений» для получения схем расположения и разрезов в чертежах раздела КМ.

Данные настройки применяются только для низкого уровня детализации вида.

Загруженные соединения балок и раскосов:

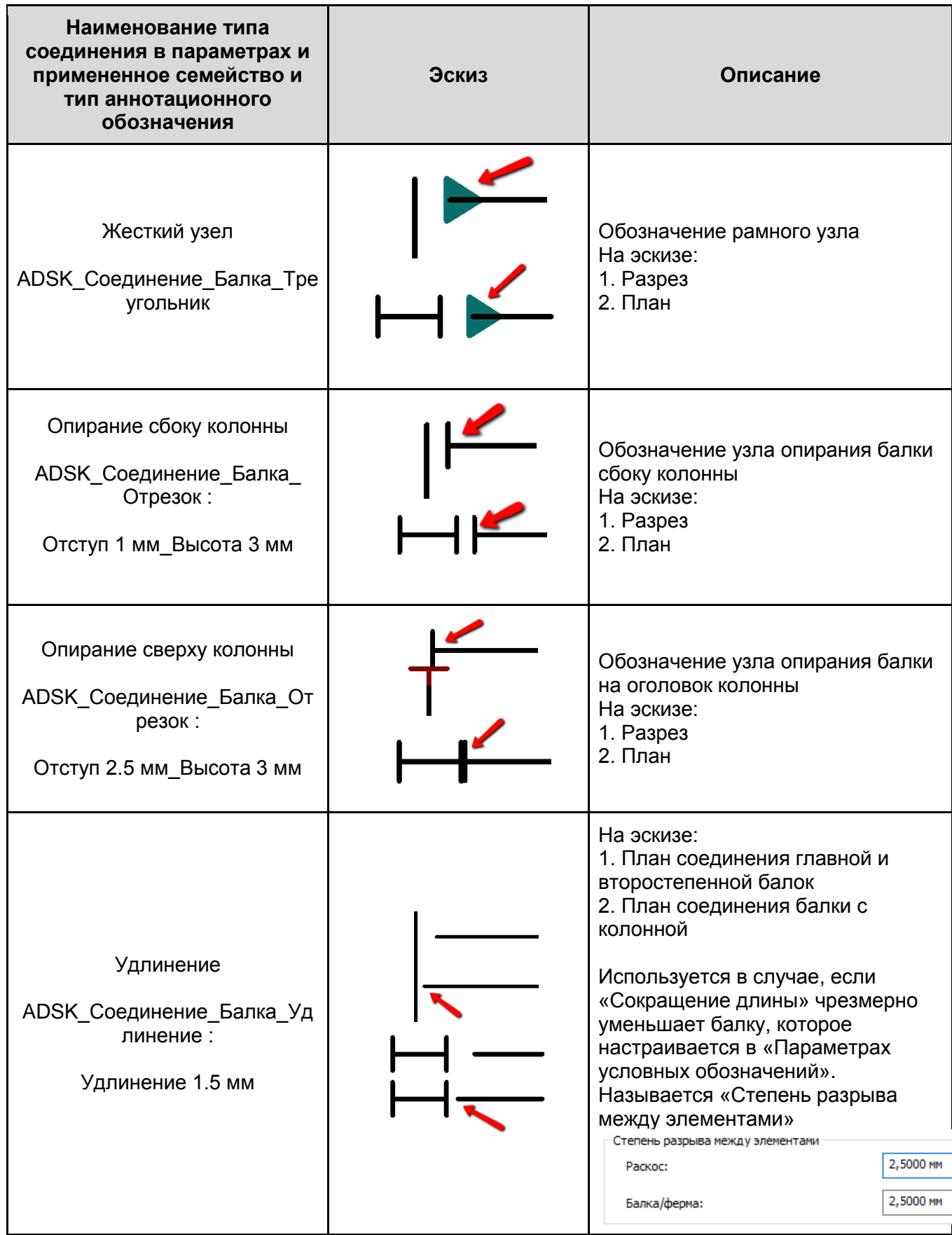

Загруженные соединения для верха и основания колонн:

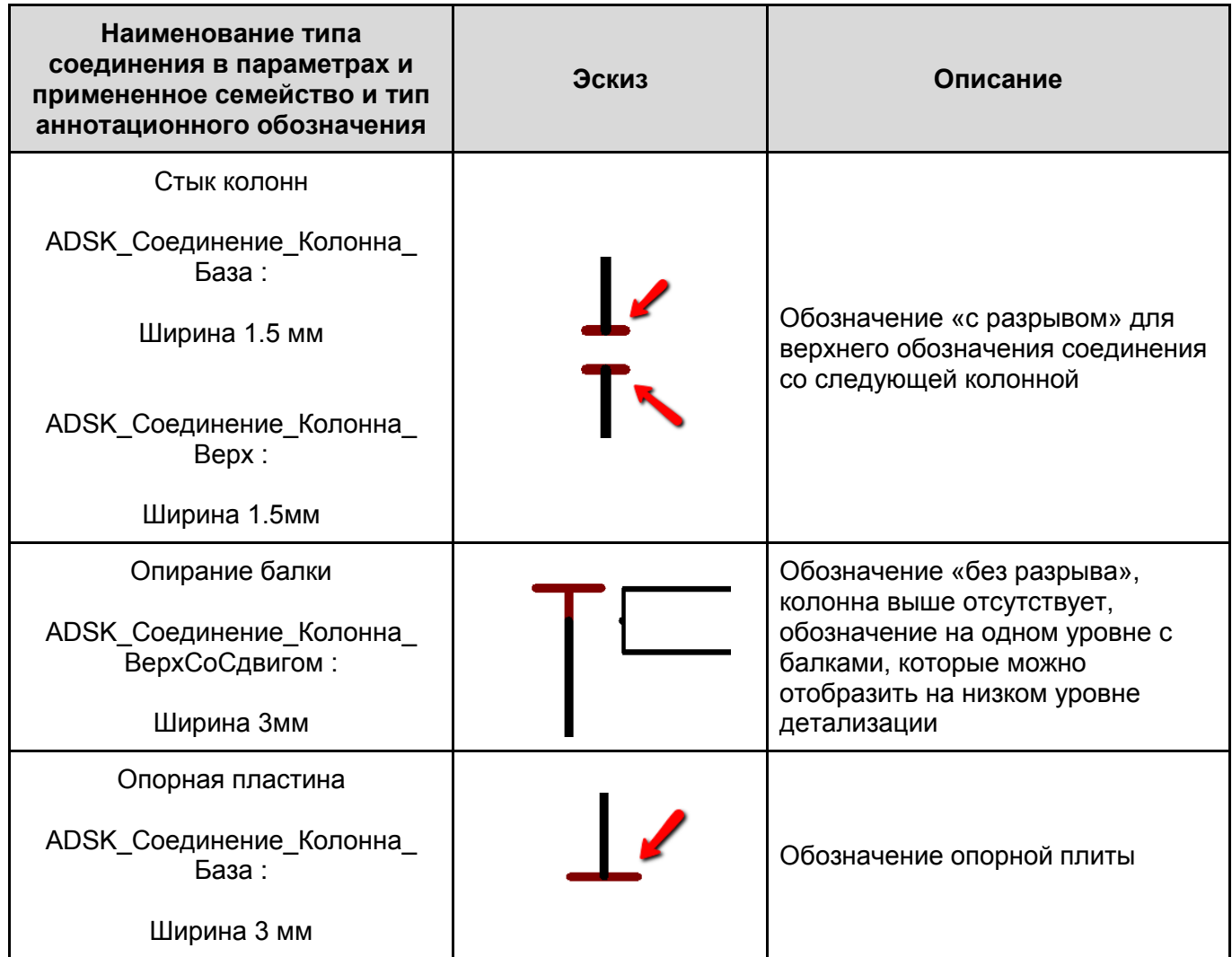

Условные обозначения соединений балок и колонн выполнены в отдельной подкатегории:

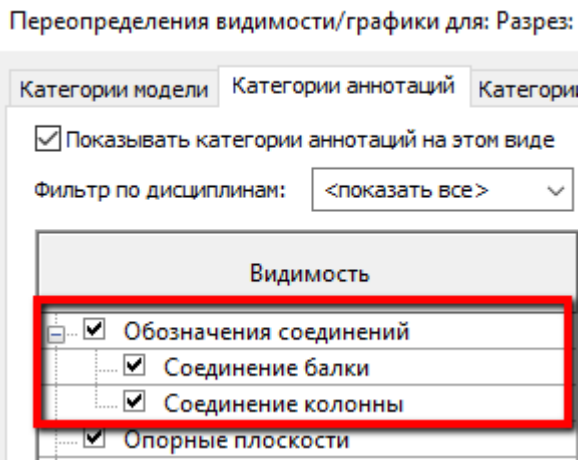

Благодаря этому можно гибко управлять видимостью обозначений на различных видах (например, включить обозначения соединений балок на плане и отключить на разрезе).

Загруженные обозначения раскосов:

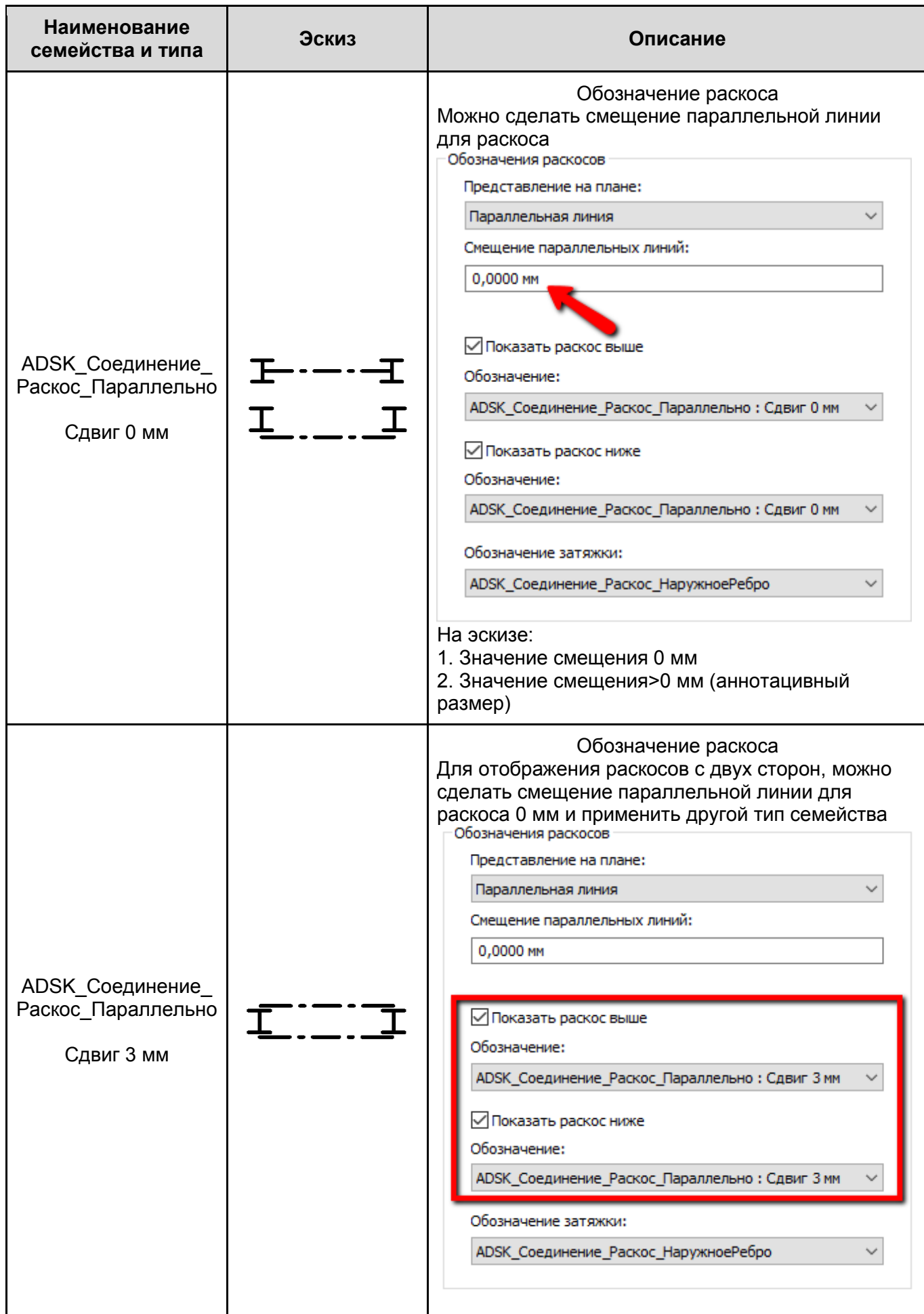

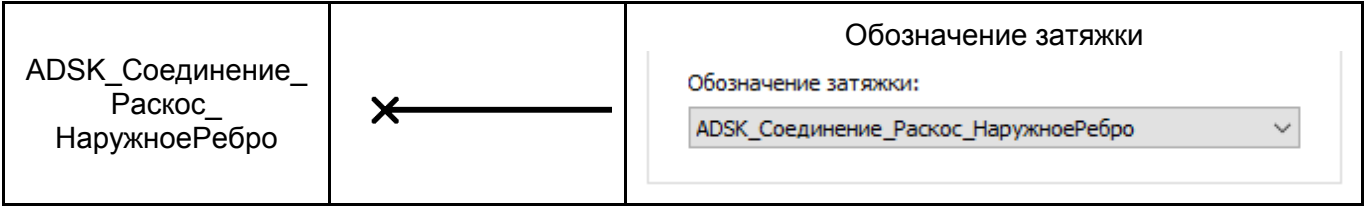

### **4.2.1.2. Параметры аналитической модели**

Выполнены следующие настройки:

● включены автоматические проверки опор элементов и целостности аналитической модели;

 $\times$ 

- включена проверка аналитической/физической модели, а также заданы ее критерии;
- переопределены допуски автоматических проверок;
- включено выделение концов линейных элементов аналитической модели;

Параметры несущих конструкций

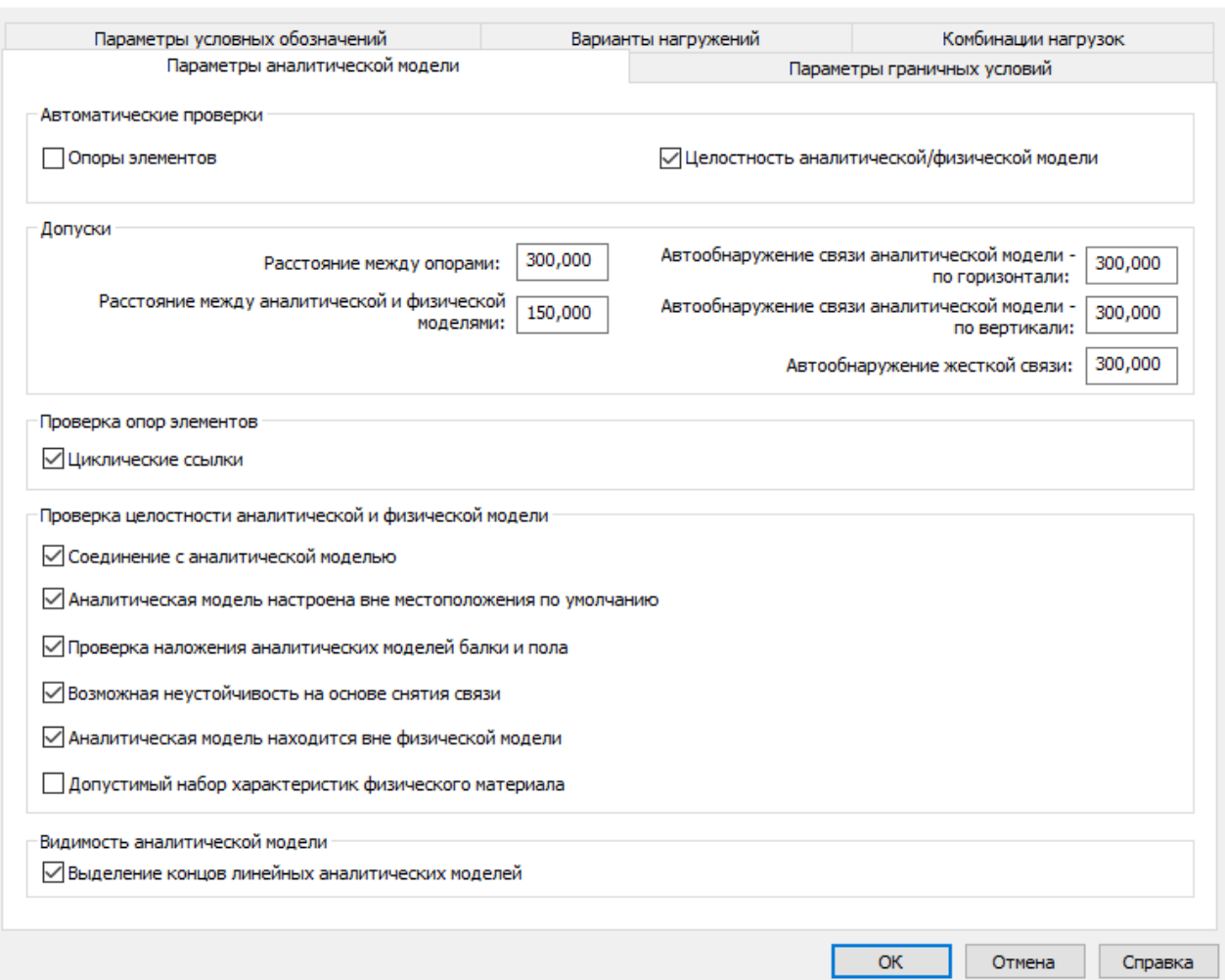

### **4.2.1.3. Варианты нагружений**

Заданы следующие основные загружения:

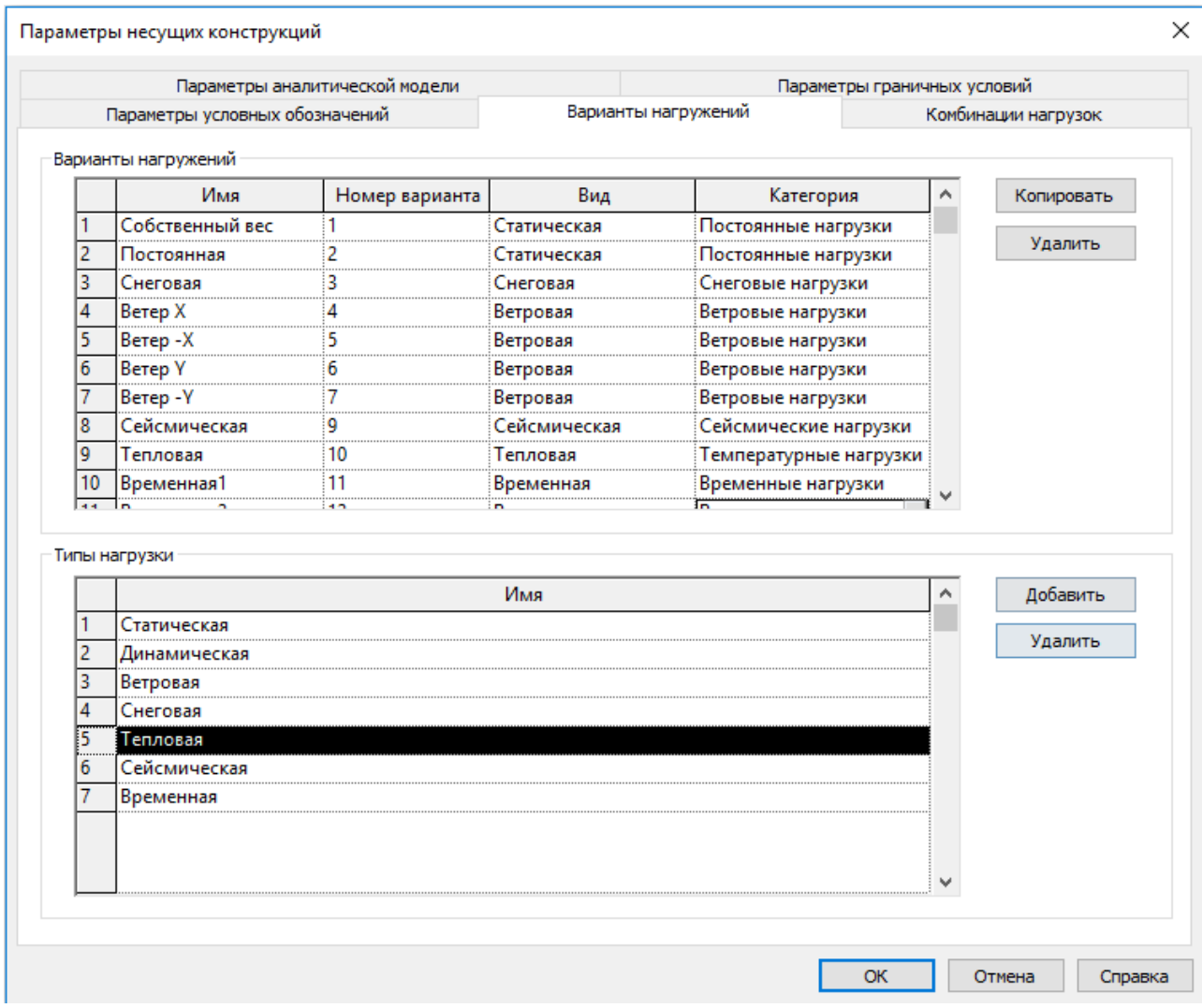

В шаблоне настроены базовые типы нагрузок:

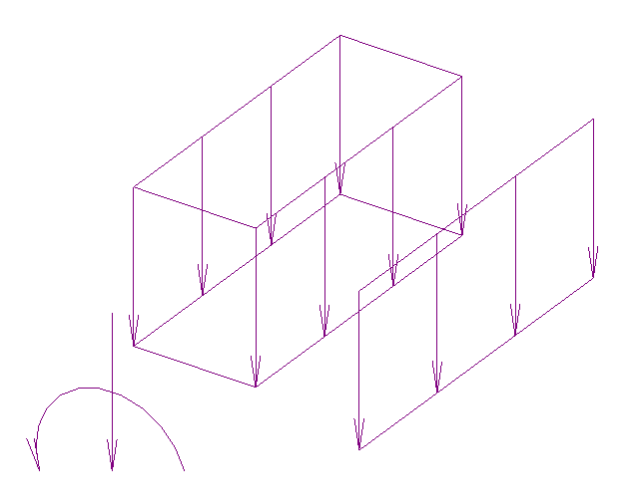

### **4.2.1.4. Параметры граничных условий**

Для моделирования связей узлов аналитической модели созданы следующие типоразмеры жестких вставок:

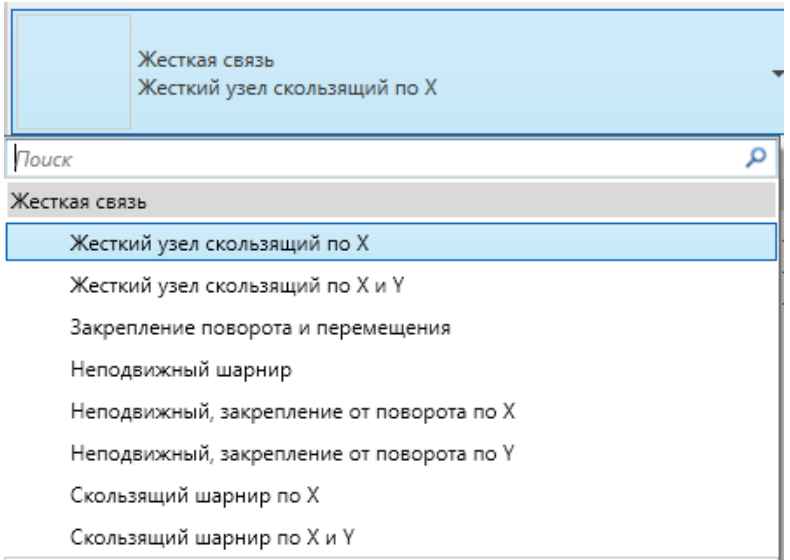

Установка жестких вставок выполняется в режиме «Корректировка аналитической модели».

### В шаблоне настроены обозначения граничных условий:

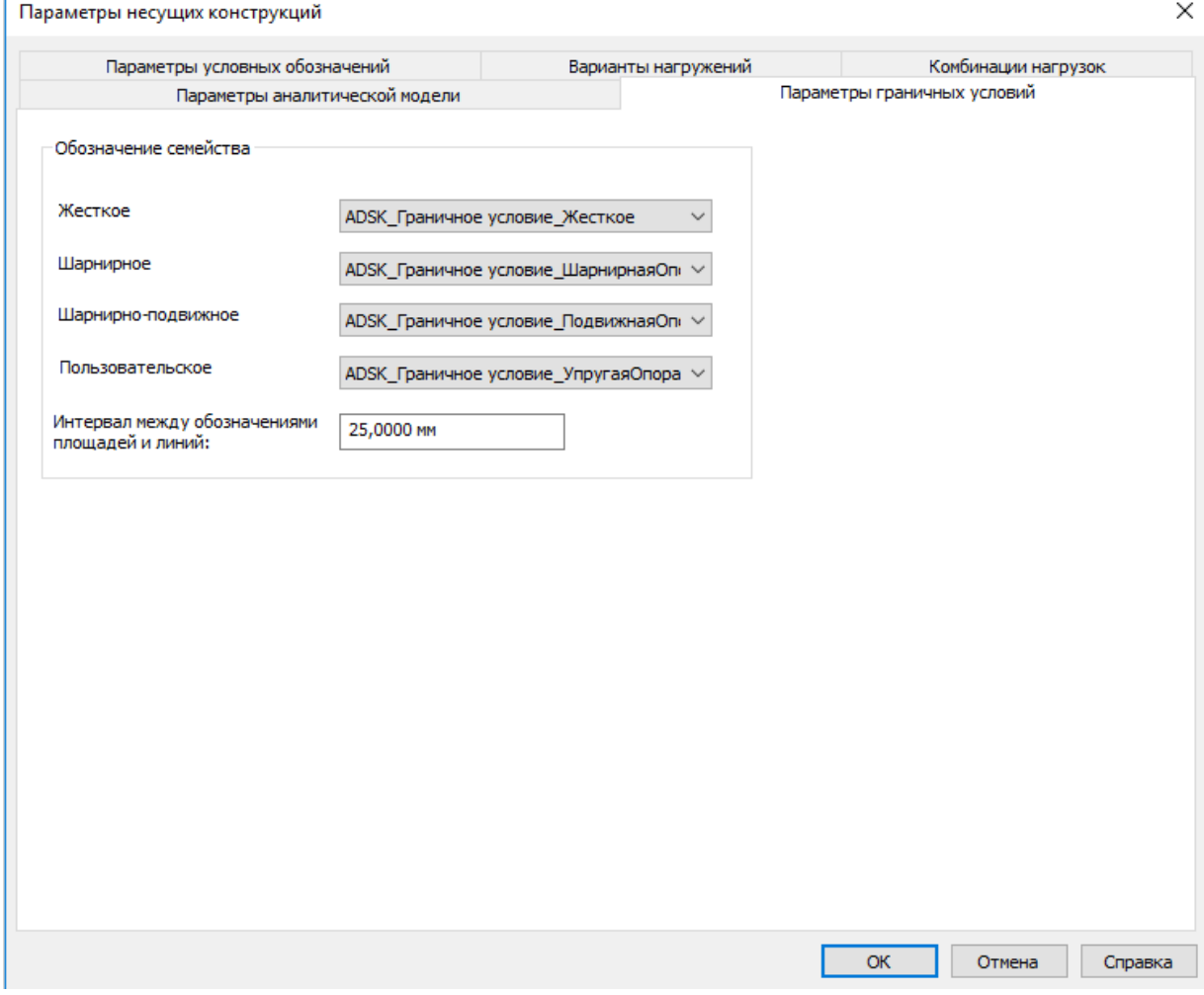

### **4.2.1.5. Комбинации нагрузок**

Функционал «Комбинации нагрузок» не используется в связи с несоответствием нормативным требованиям (предполагается задание комбинаций в специализированном расчетном ПО).

# **4.3. Вкладка «Аннотации»**

# **4.3.1 Марки**

### **4.3.1.1. Марки Колонн**

См. описание раздела КЖ: [Марки Колонн](#page-150-0)

## **4.3.1.2. Марки Балок**

См. описание раздела КЖ: [Марки Балок \(каркас несущий\)](#page-151-0)

### **4.3.1.3. Марки Обобщенных моделей**

См. описание раздела КЖ:

### **Для монолитных балок [заполняется параметр «Марка».](#page-152-0)**

**[Для сборных монолитных балок или стальных](#page-152-0) балок заполняется параметр «ADSK\_Марка [конструкции»](#page-152-0)**

[Марки Обобщенных моделей](#page-152-0)

### **4.3.1.4. Марки Соединений несущих конструкций**

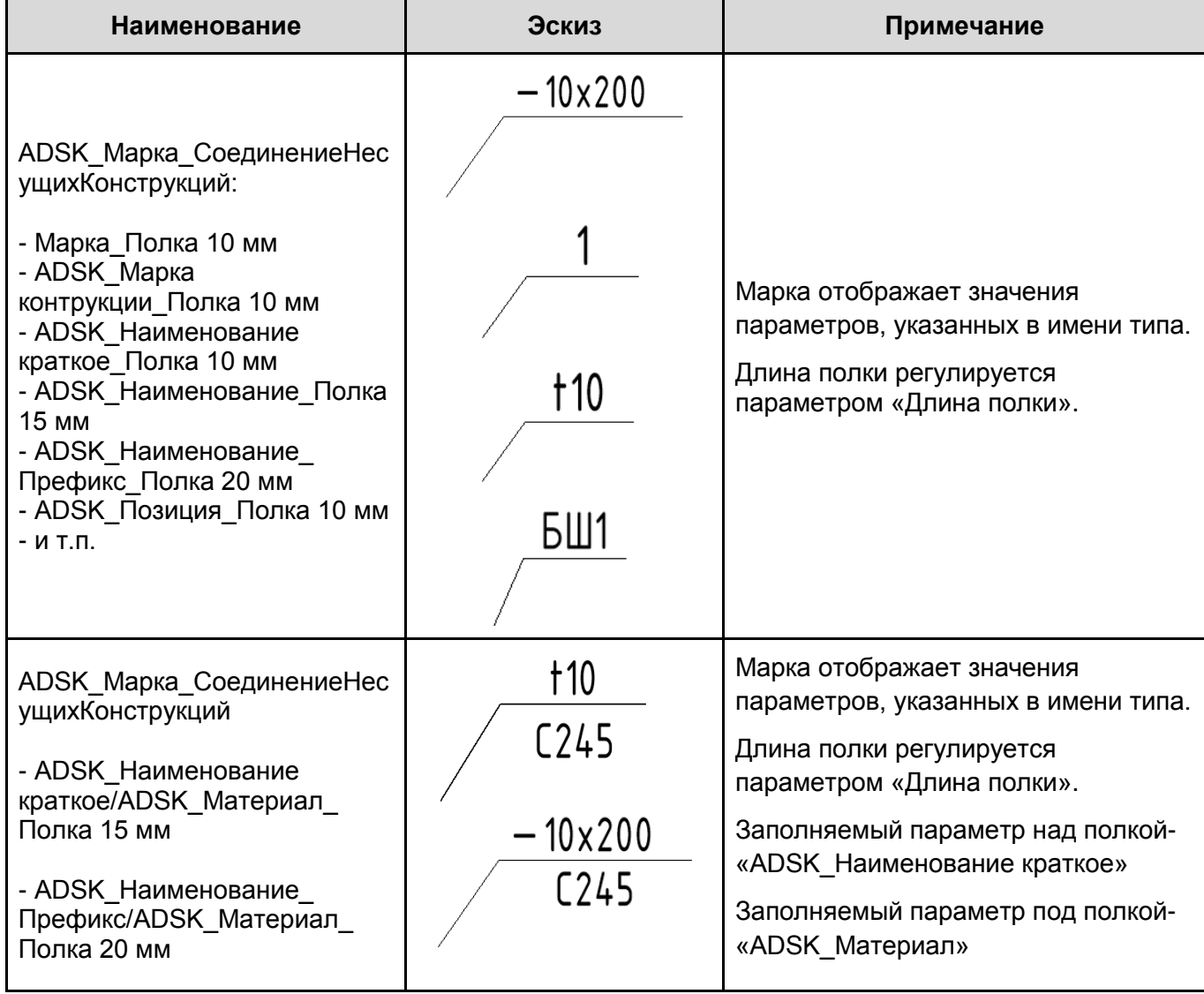

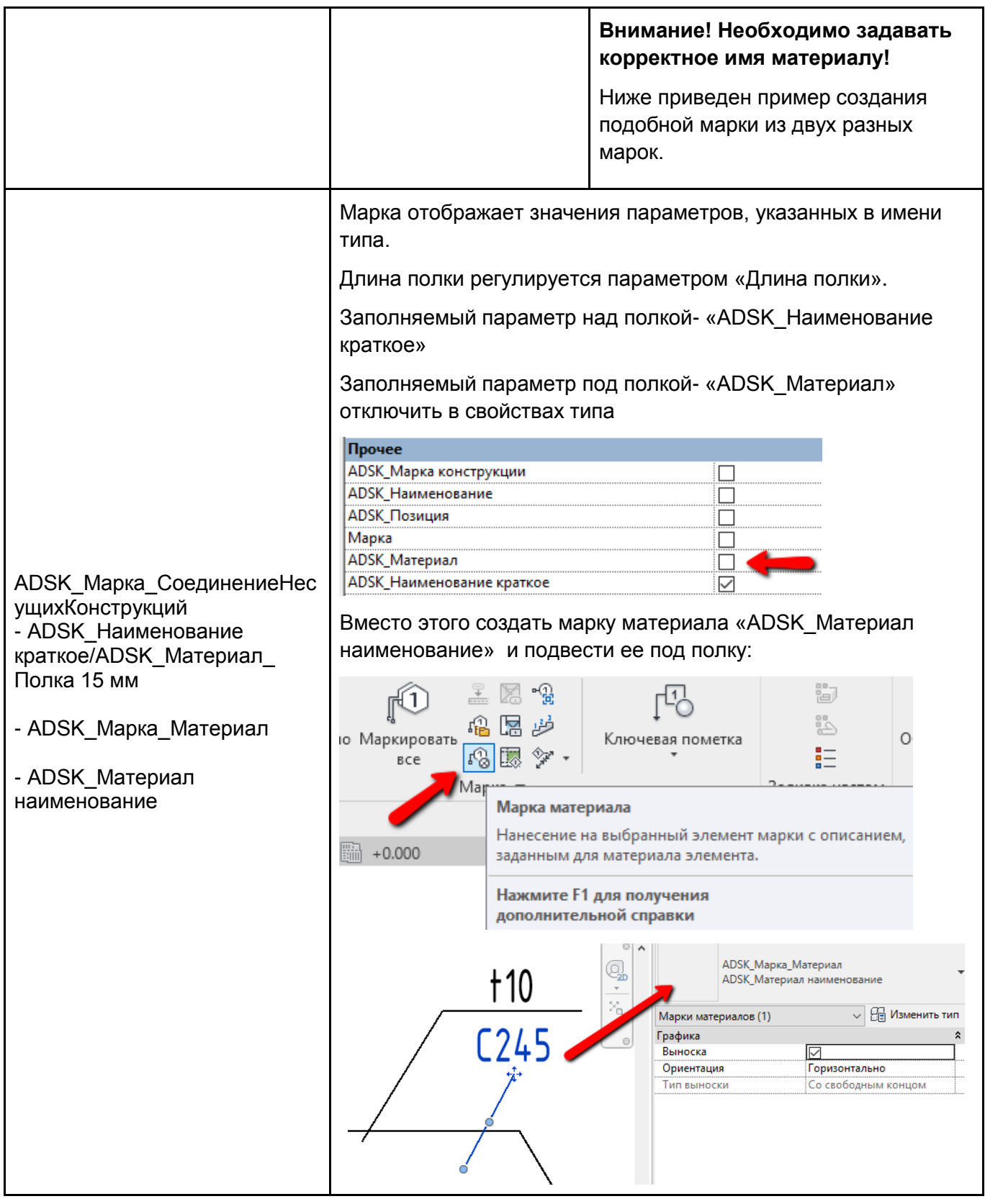

# **4.3.1.5. Марки нескольких категорий**

См. раздел КЖ[:](#page-156-0)

[Марки Нескольких категорий](#page-156-0)

## **4.3.2 Элементы узлов**

В шаблон загружены несколько наиболее часто используемых 2D-семейств для оформления чертежей.

Вкладка «Аннотации» - «Компонент узла»:

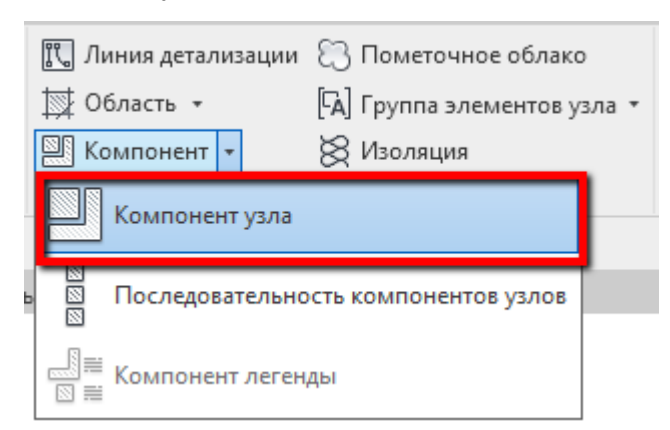

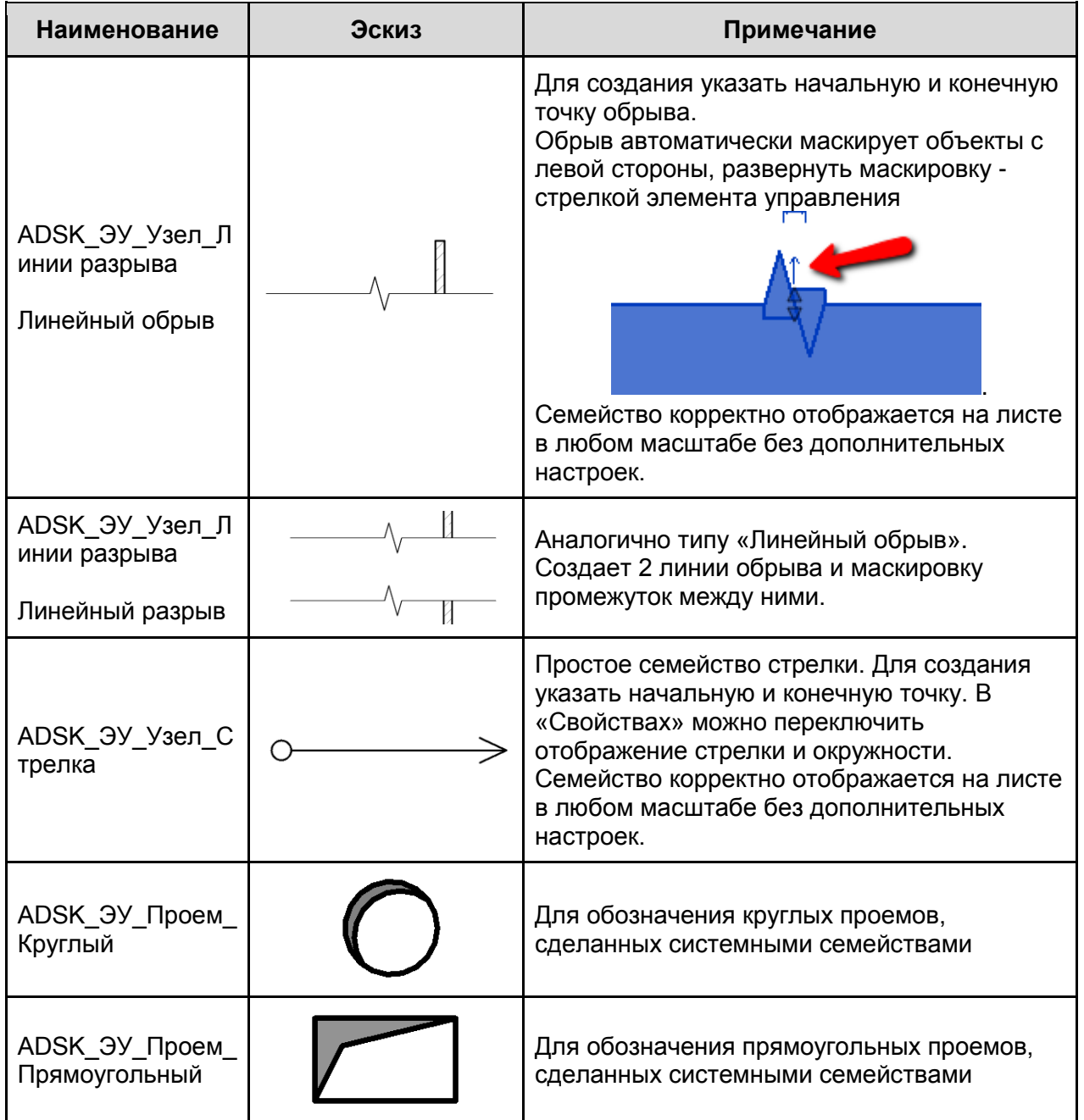

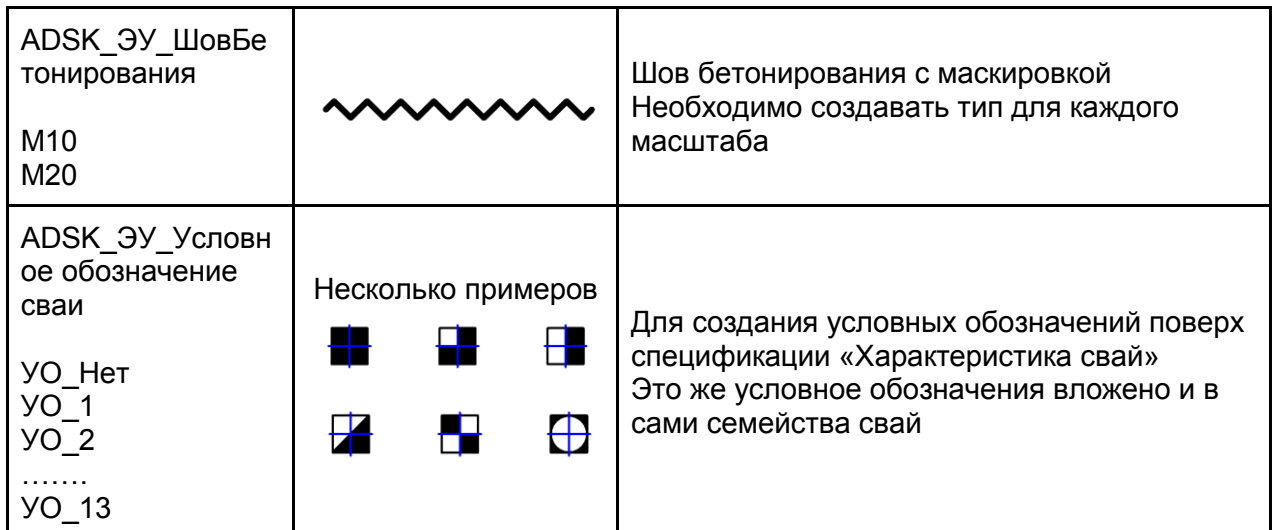

Обозначения, состоящие из повторяющихся элементов (линия границы грунта, сварки и т.д.) создаются при помощи инструмента «Последовательность компонентов узлов»:

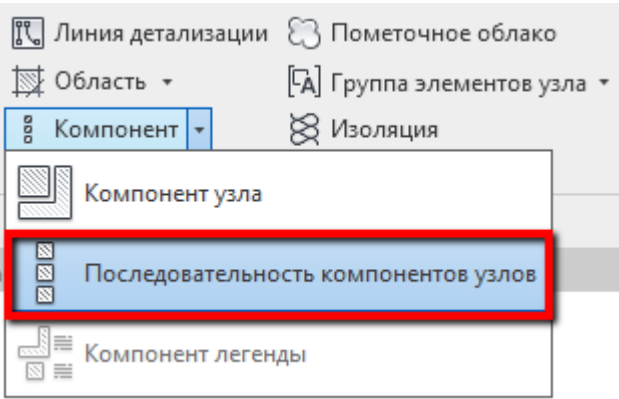

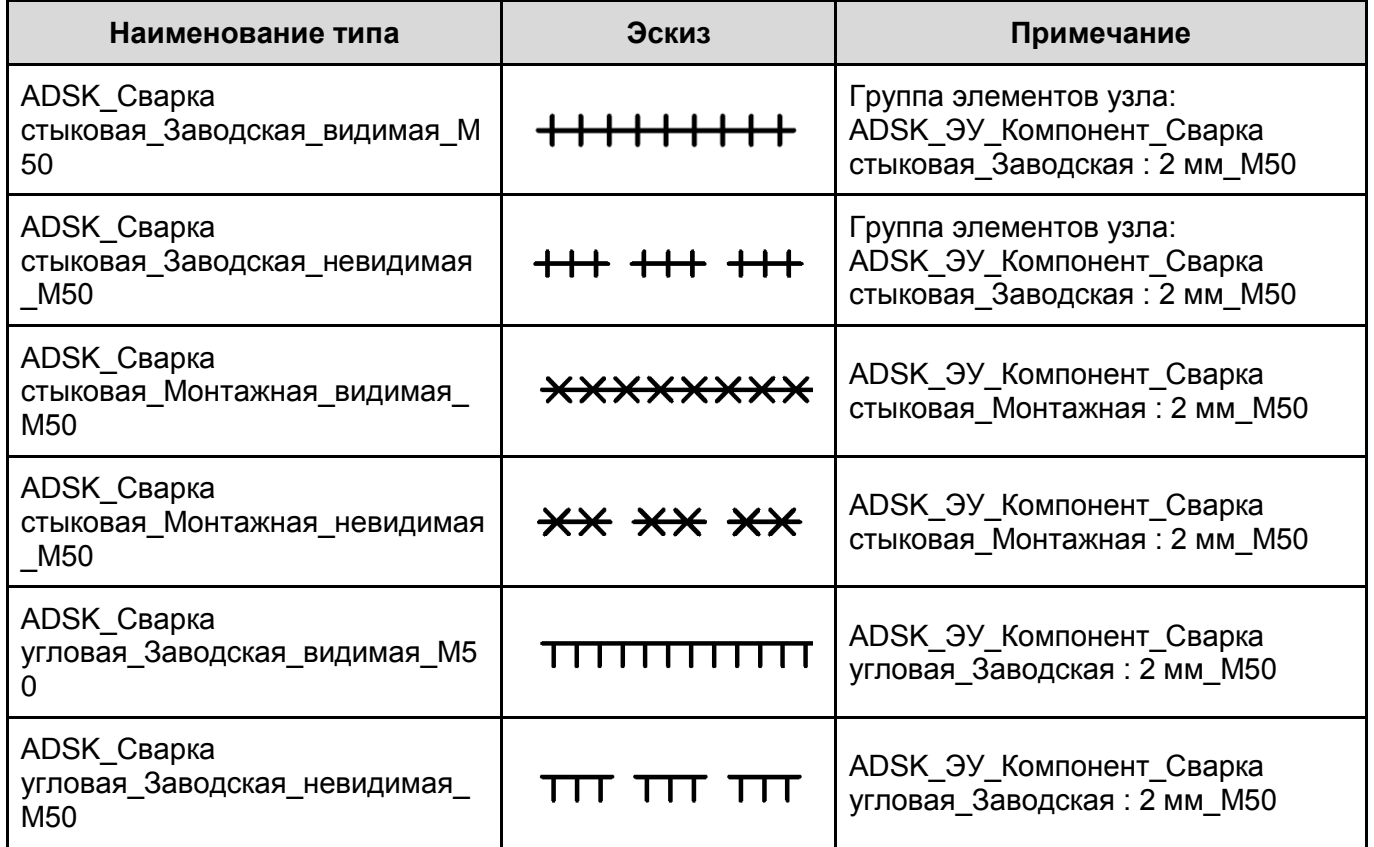

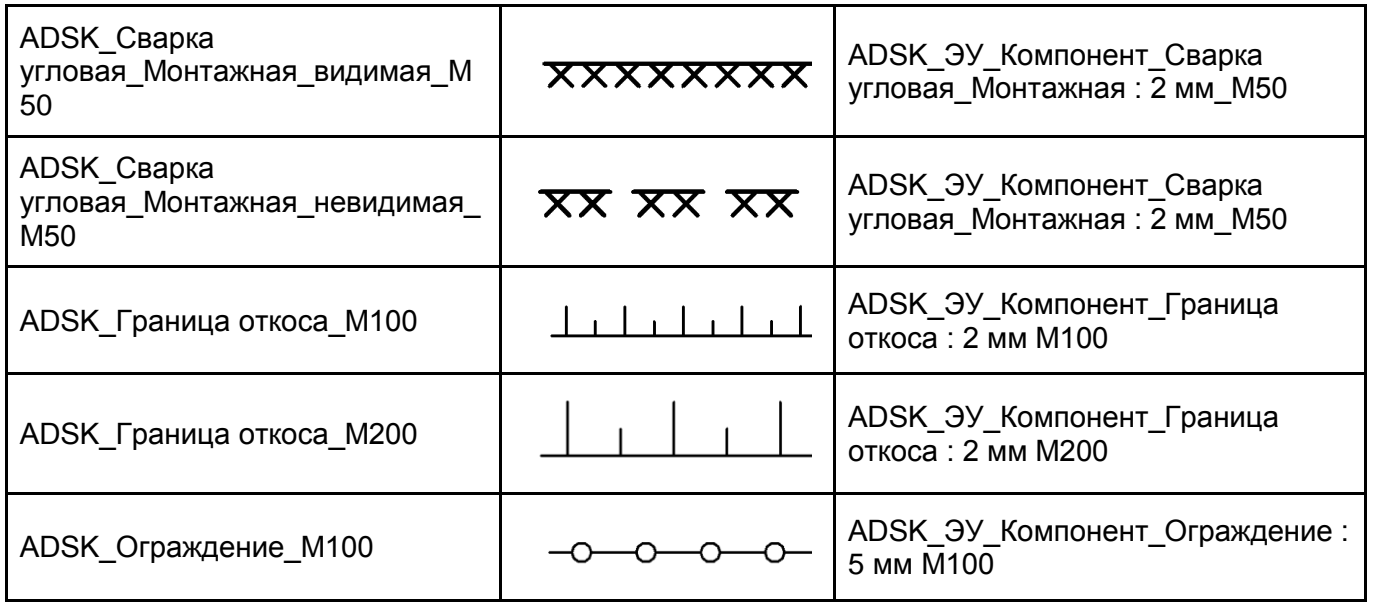

Все семейства параметрические - может быть изменена длина линий, шаг и т.д. Для изменения следует отредактировать соответствующее семейство в категории «Элементы узлов».

*Примечание: «Последовательности компонентов узлов» не являются аннотативными, при использовании обозначений на разных масштабах следует создавать тип для каждого масштаба. Для облегчения данной задачи каждое семейство имеет параметр типа «Масштаб»: при создании нового типа следует указать нужный масштаб, все прочие параметры будут изменены автоматически.*

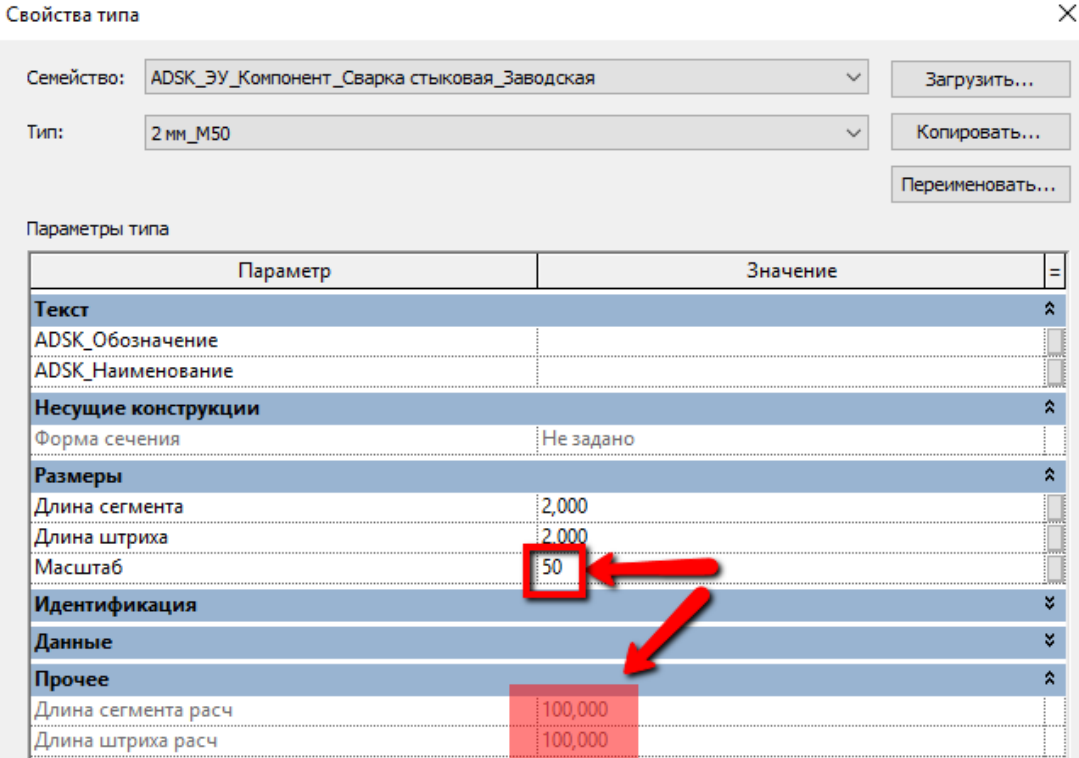

# **4.3.3 Обозначения**

Устанавливаются через кнопку «Обозначение» на вкладке «Аннотации».

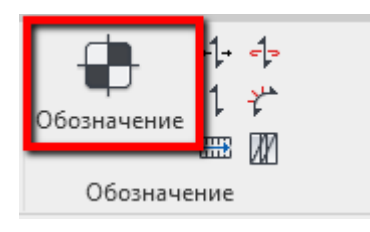

В шаблон загружены следующие семейства обозначений:

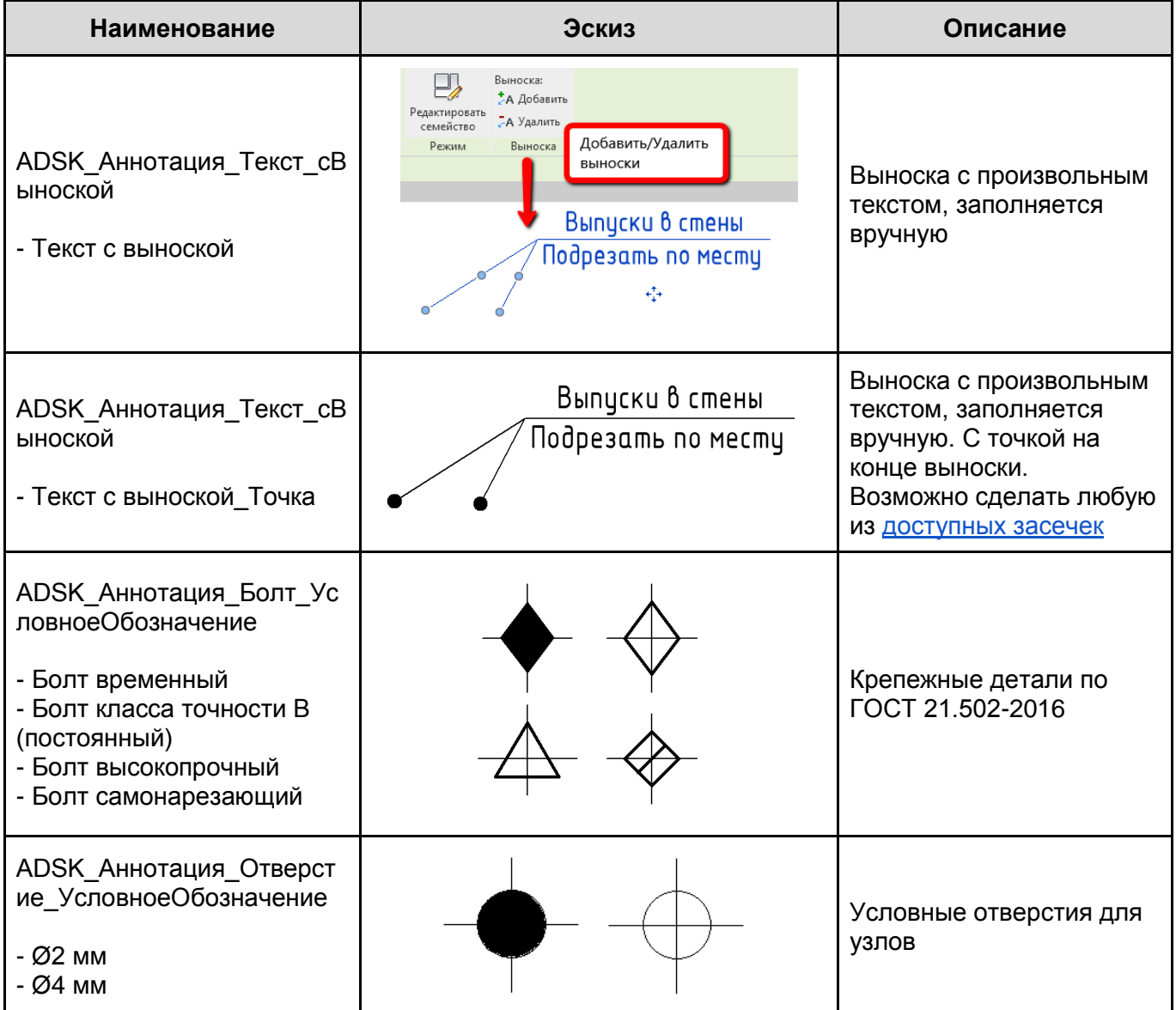
## **4.4. Вкладка «Вид»**

## **4.4.1 Шаблоны видов. Типоразмеры видов**

В шаблоне настроены типоразмеры видов планов несущих конструкций:

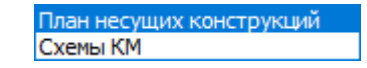

При необходимости можно дополнительно создать необходимые типоразмеры видов и каждому назначить соответствующий шаблон вида.

#### Пример в типе «Схемы КМ»

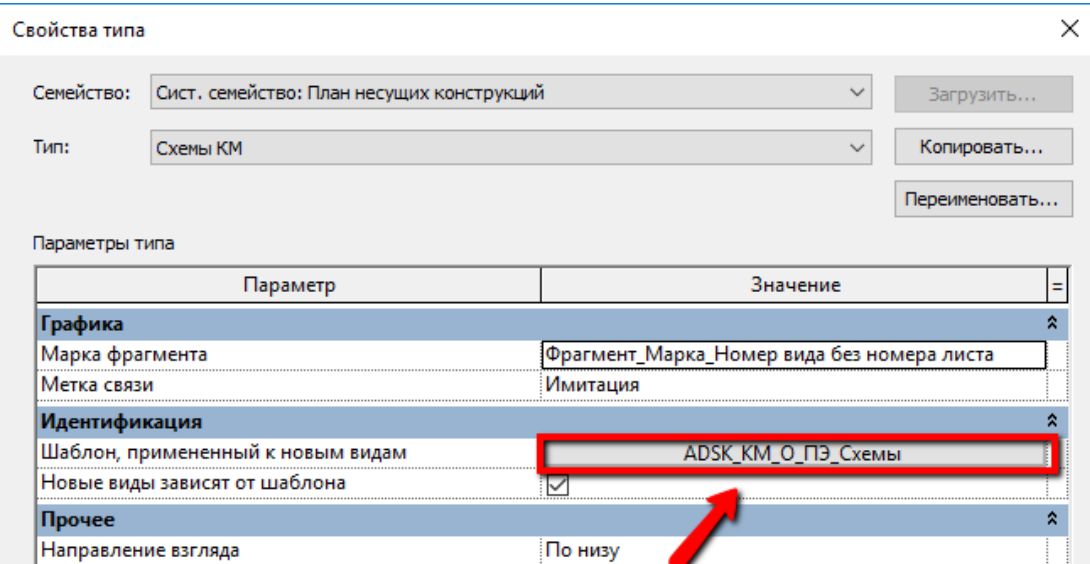

В шаблоне созданы следующие шаблоны видов для планов:

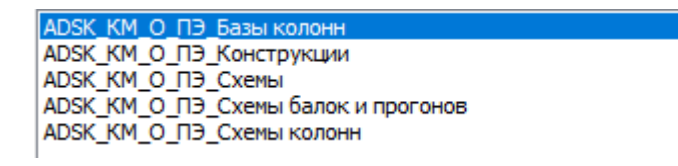

В шаблоне созданы следующие шаблоны видов для разрезов:

KM\_O\_P Базы колон ADSK\_KM\_O\_P\_Базы колонн\_Узел АDSK\_КМ\_О\_Р\_Балки и прогоны\_Сечение<br>ADSK\_КМ\_О\_Р\_Балки и прогоны\_Узел ADSK\_KM\_O\_P\_Колонны\_Сечение ADSK\_KM\_O\_P\_Kononnbl\_Gesterine<br>ADSK\_KM\_O\_P\_Kononnbl\_Узел<br>ADSK\_KM\_O\_P\_Koncтрукции<br>ADSK\_KM\_O\_P\_Фермы\_Конструкции ADSK\_KM\_O\_P\_Ферны\_Конструкции\_Сечение<br>ADSK\_KM\_O\_P\_Ферны\_Конструкции\_Сечение<br>ADSK\_KM\_O\_P\_Ферны\_Схемы\_Сечение

Дополнительно создан шаблон вида для аналитики в 3D:

ADSK KM O 3D Аналитика

Во всех шаблонах вида настроена видимость / графика категорий и фильтры видимости элементов.

Настроены шаблоны видов для спецификаций:

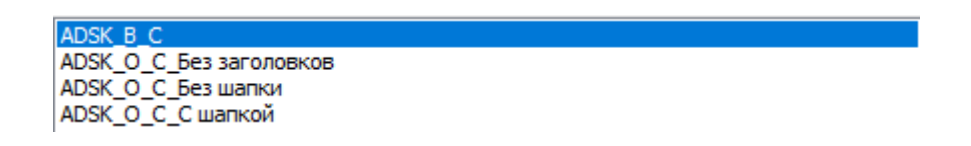

## **4.4.2 Спецификации**

Во всех спецификациях металлопроката присутствует расчетный параметр «КОЭФФИЦИЕНТ» с приравненным значением 1,05. В случае необходимости измените его на нужное значение.

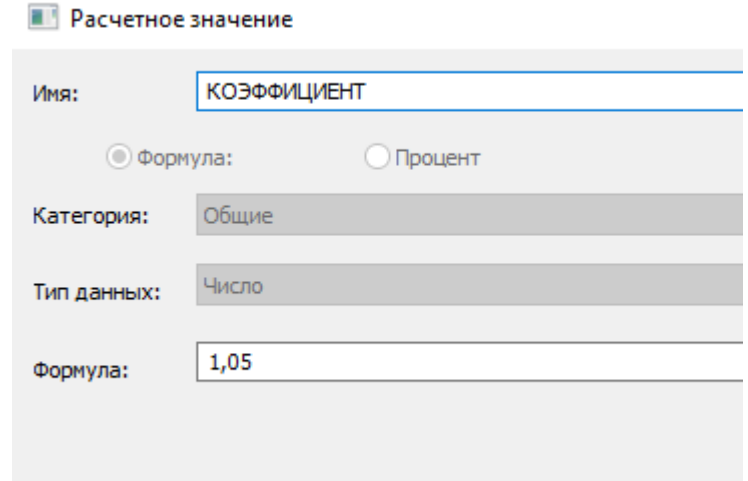

Сами спецификации «Спецификация металлопроката» и «Ведомость элементов» сделаны ведомостями материалов. Поэтому, при создании материала, следует в дополнительных параметрах заполнять параметр «ADSK\_Материал наименование»

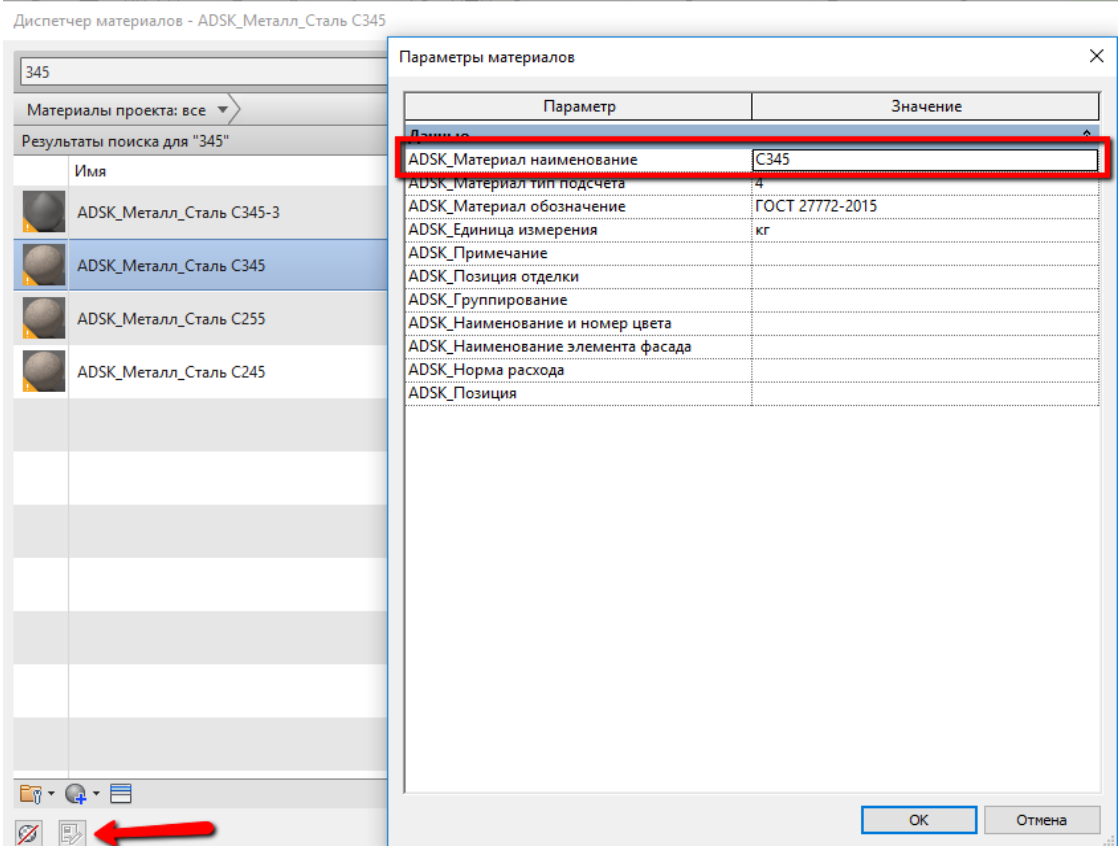

В стилях объектов для необходимых категорий добавлен материал «По умолчанию», в котором параметр «ADSK\_Материал наименование» заполнен как «Не назначен». Так это можно отследить и исправить в спецификации.

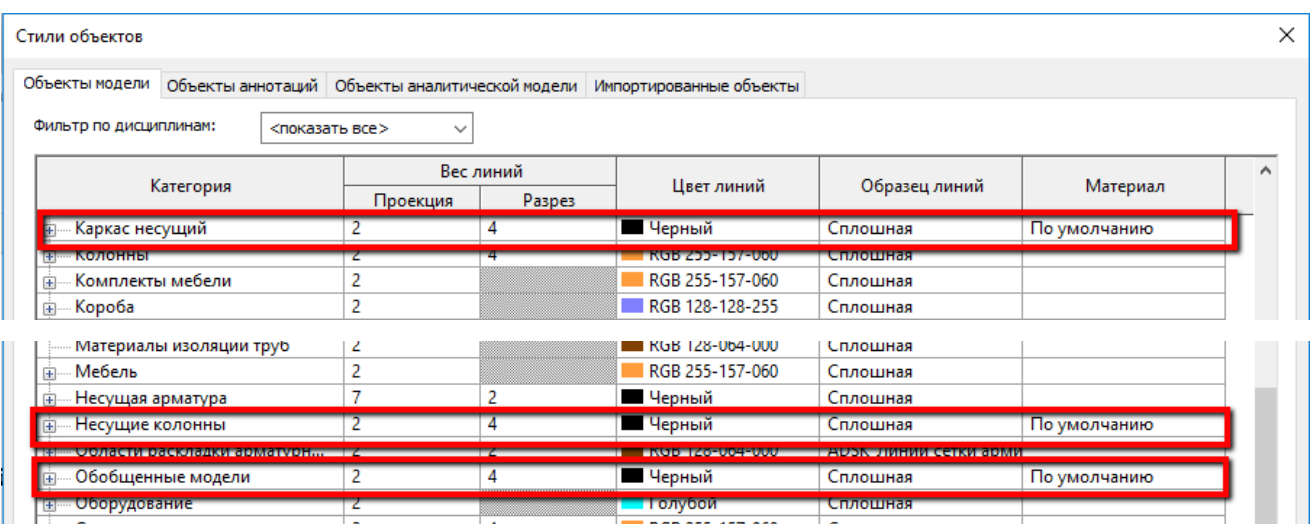

## **4.4.2.1. Спецификации «КР(КМ)»**

**Примеры спецификаций металлопроката, которые используются в разных вариантах. Обращать внимание на названия.**

**Пример спецификации металлопроката, которая состоит из 2 частей.**

- **«КМ\_Спецификация металлопроката»**
- **«КМ\_Спецификация металлопроката по маркам стали»**

Спецификация составляется на листе из двух вышеперечисленных:

#### Спецификация металлопроката

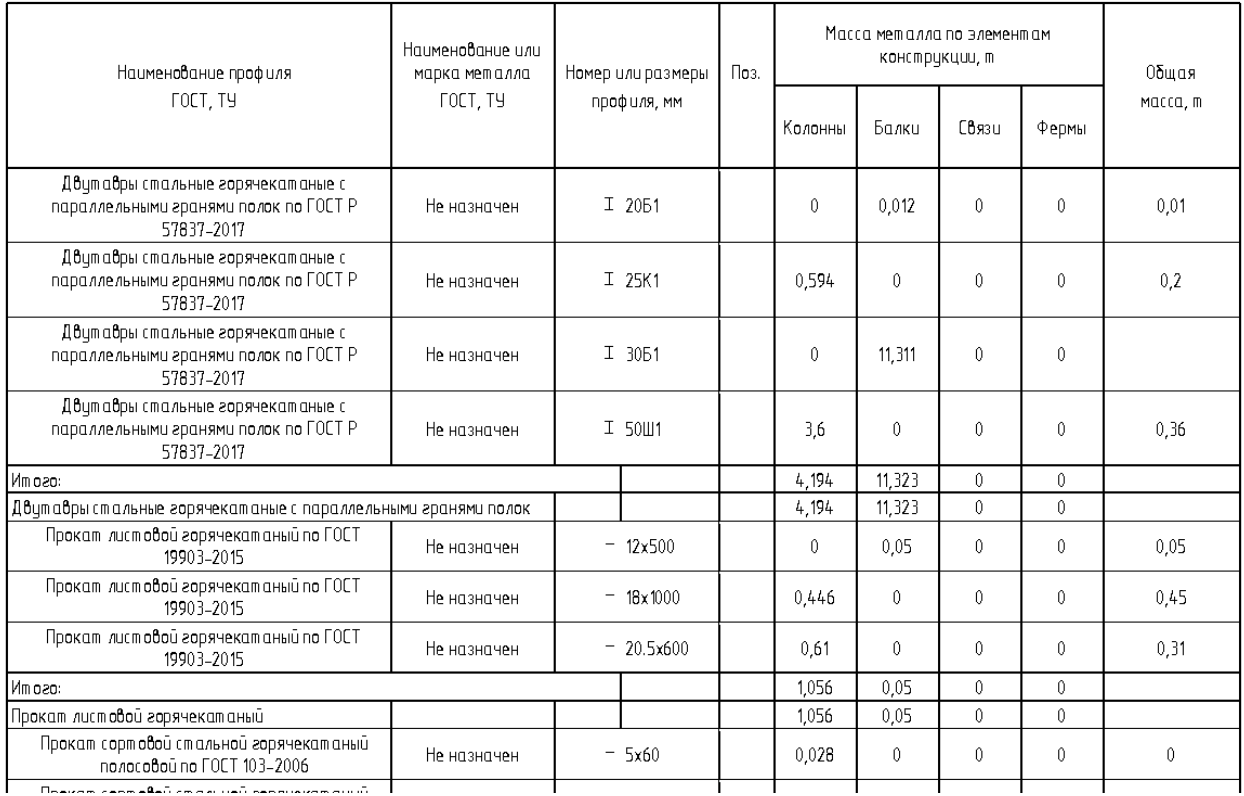

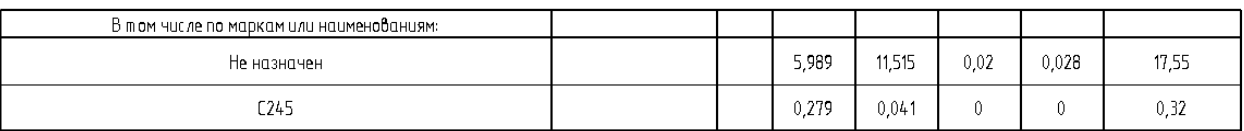

Недостаток такой «Спецификации металлопроката» в том, что наименования профиля записываются в каждой строке, а функционал автоматического объединения ячеек в Autodesk Revit 2019 отсутствует.

**Для решения этой проблемы, созданы еще несколько спецификаций (каждая из которых собирается из 3-х других), и выравнивается при помощи скрипта на Dynamo.**

**Пример спецификации металлопроката, сортировка происходит по профилям и по сечениям листового проката (состоит из 3 частей)**

- **«КМ\_Спецификация металлопроката\_Наименование\_Часть 1»**
- **«КМ\_Спецификация металлопроката\_Наименование\_Часть 2»**
- **«КМ\_Спецификация металлопроката\_По маркам стали»**

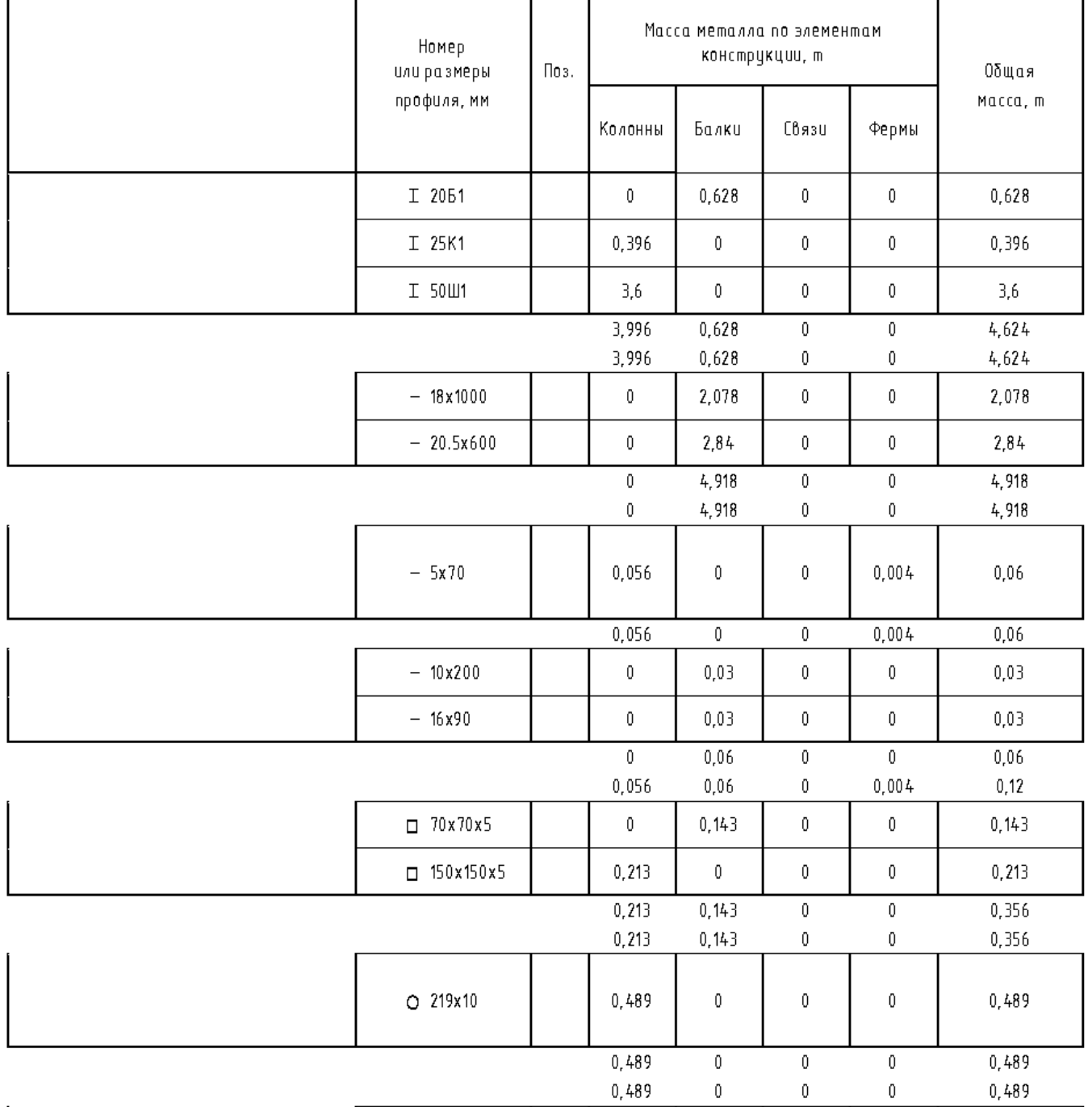

## Спецификация металлопроката

## Спецификация металлопроката

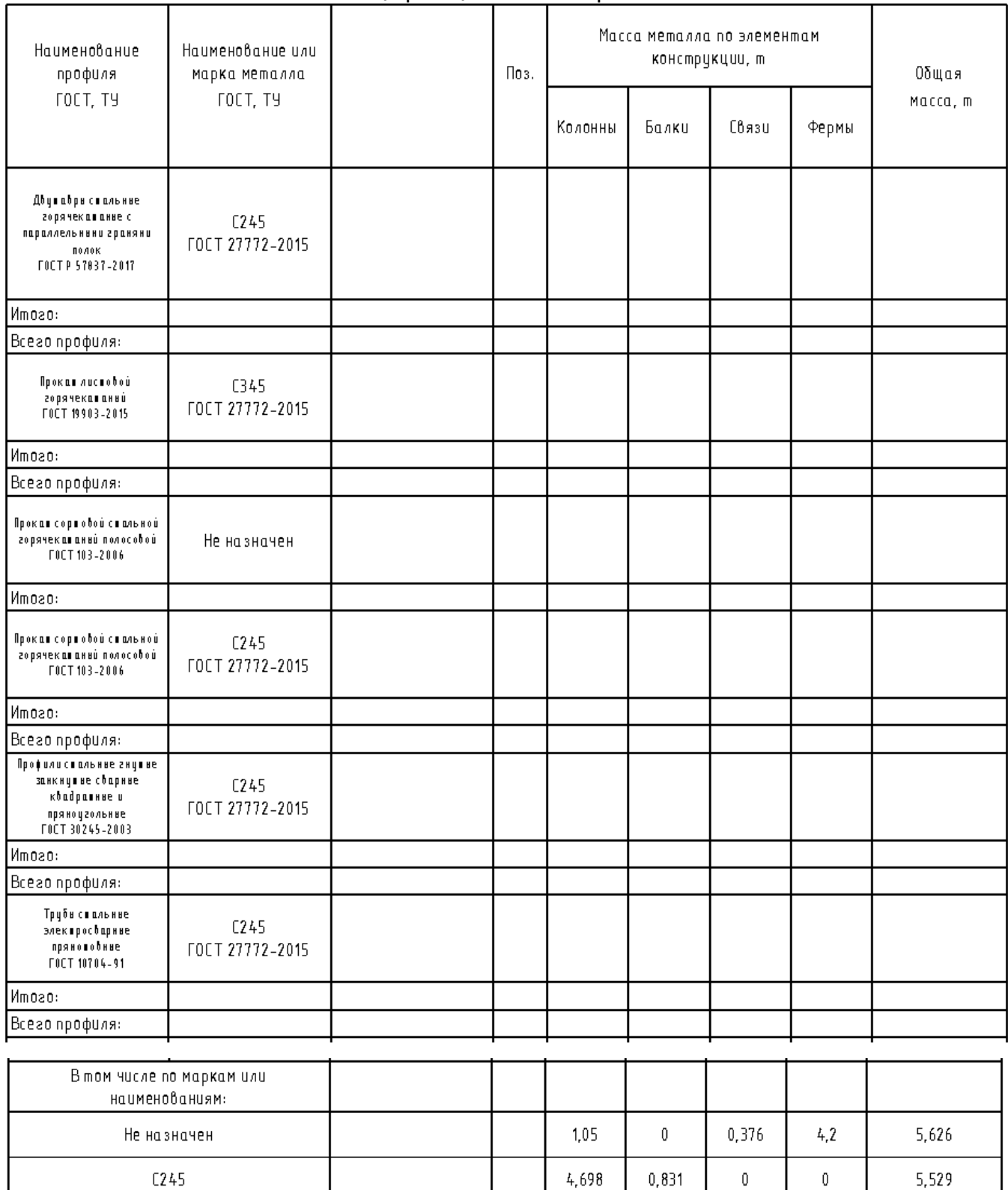

Первые две спецификации накладываются друг на друга, а третья спецификация (по маркам стали) подставляется снизу. Чтобы спецификации приняли одинаковые габариты, запускается скрипт Dynamo, подробнее см. [Скрипт Dynamo.](#page-234-0)

 $\mathbf 0$ 

4,918

 $\mathbf 0$ 

4,918

 $\pmb{0}$ 

После этого данная спецификация примет следующий вид:

C345

## Спецификация металлопроката

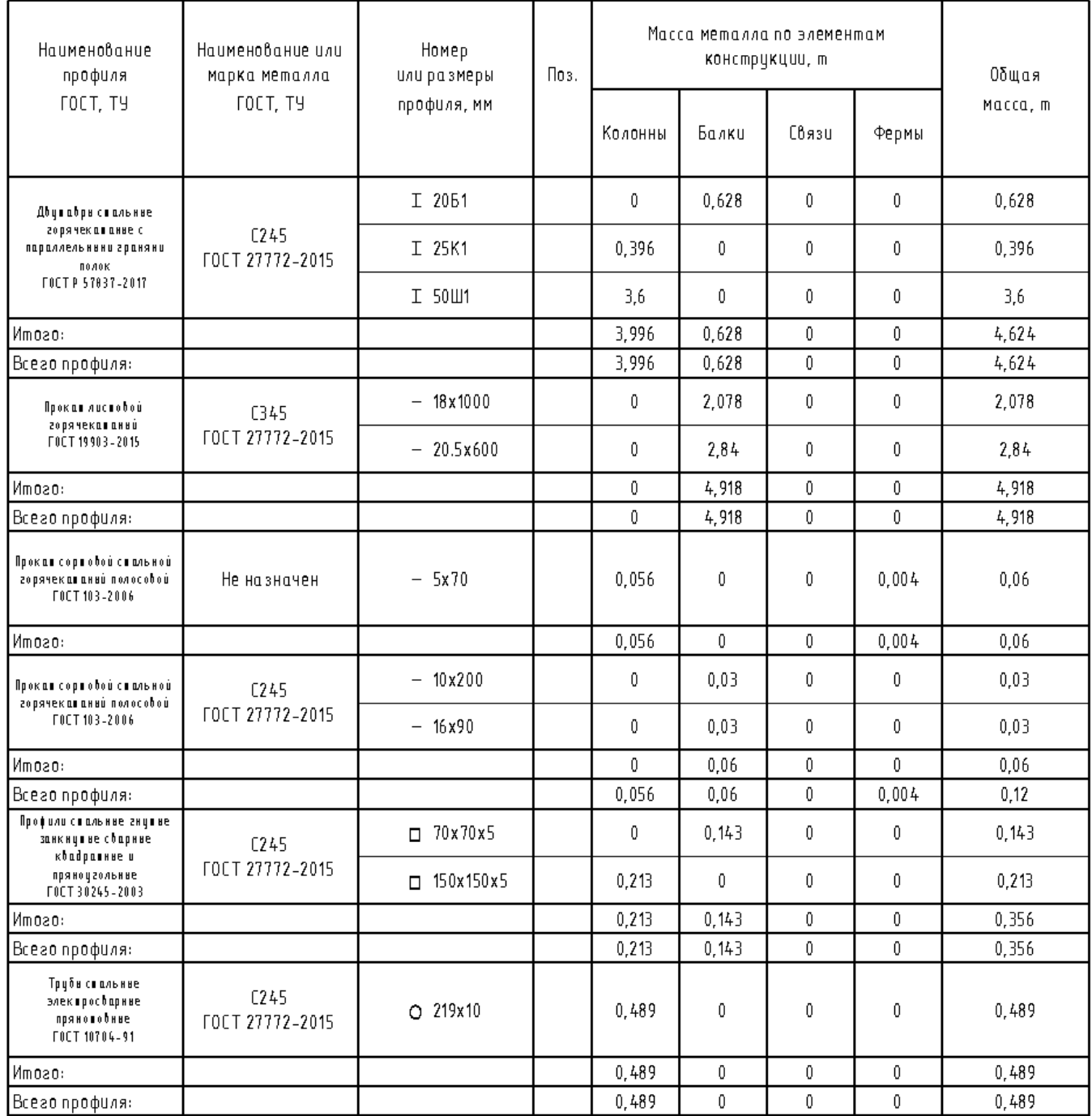

**Пример спецификации металлопроката, сортировка происходит по профилям и по толщинам листового проката (состоит из 3 частей):**

- **«КМ\_Спецификация металлопроката\_Наименование краткое\_Часть 1»**
- **«КМ\_Спецификация металлопроката\_Наименование краткое\_Часть 2»**
- **«КМ\_Спецификация металлопроката\_По маркам стали»**

Принцип такойже как и в примере выше.

Первые две спецификации накладываются друг на друга, а третья спецификация (по маркам стали) подставляется снизу. Чтобы спецификации приняли одинаковые габариты, запускается скрипт Dynamo, подробнее см. [Скрипт Dynamo.](#page-234-0)

## После этого данная спецификация примет следующий вид:

#### Спецификация металлопроката

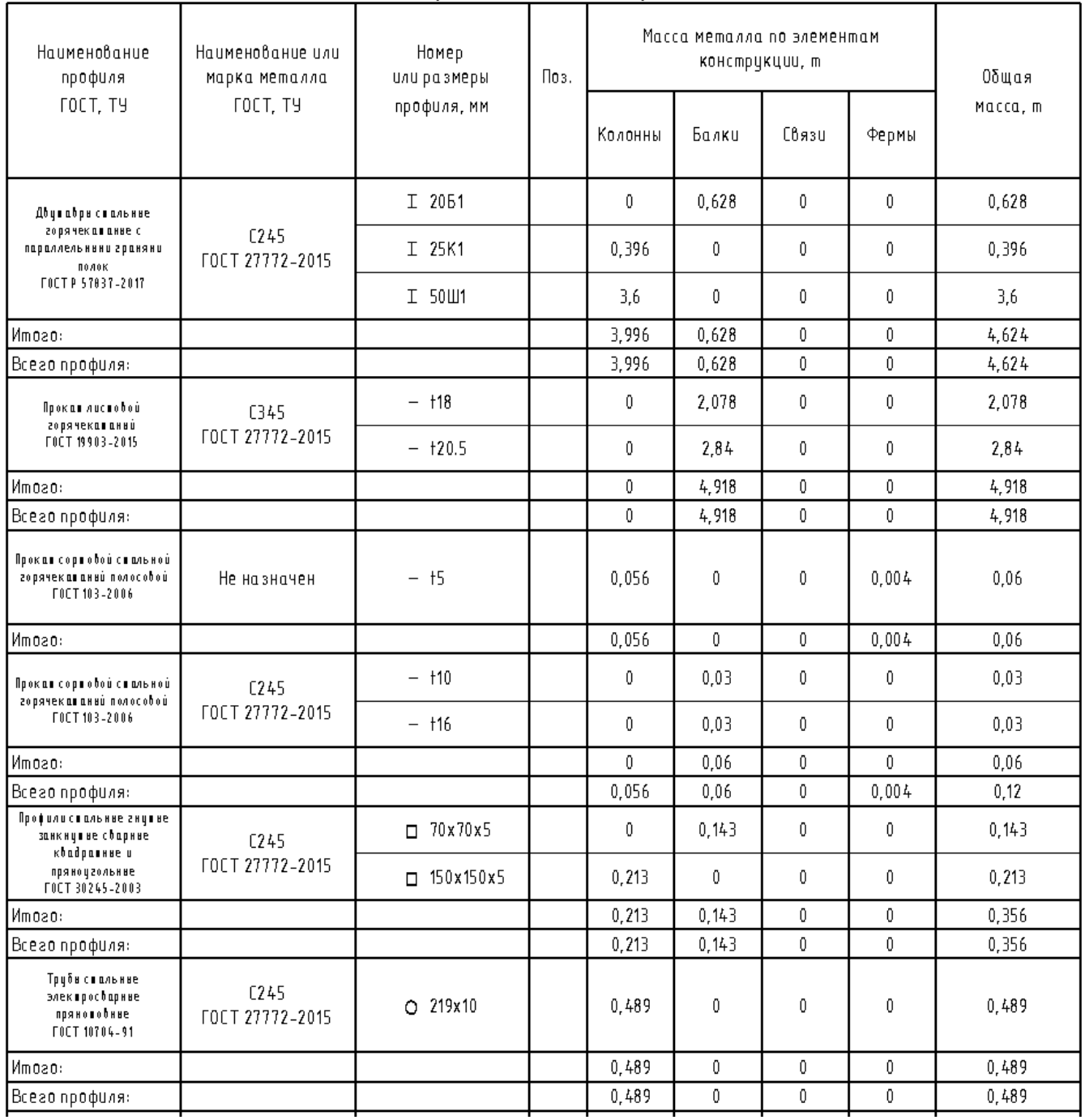

## **Пример ведомости элементов (состоит из 2 частей)**

Для составных сечений созданы изображения. Если есть элементы фермы, то появляется запись в столбце Эскиз - «Сложный». В примечании можно указать лист, на котором расчерчивается ферма.

Для составных сечений, которые отсутствуют в шаблоне, необходимо самим рисовать эскиз и добавлять его в семейство. Сами семейства следует создавать аналогично представленным в шаблоне.

- «КМ\_Ведомость элементов\_Часть 1»
- «КМ Ведомость элементов Часть 2»

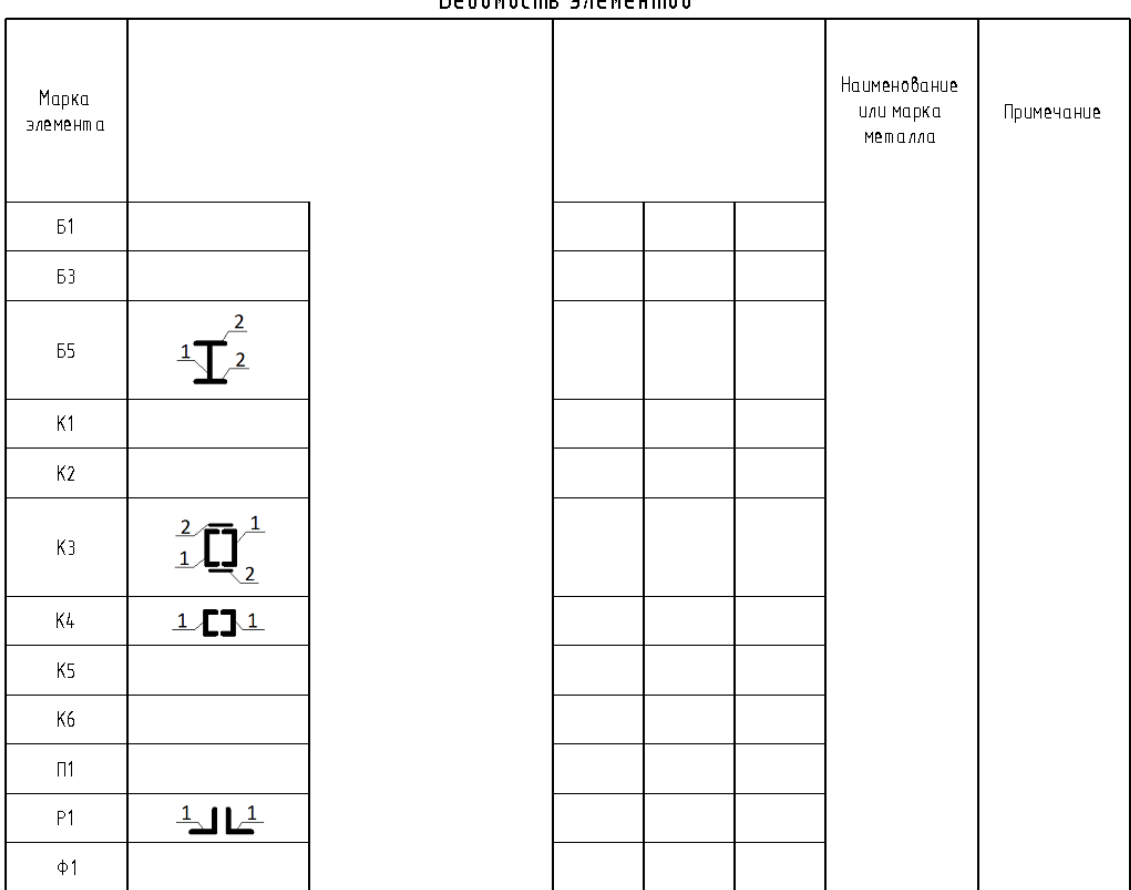

#### Bedowncmy anewermon

#### Ведомость элементов

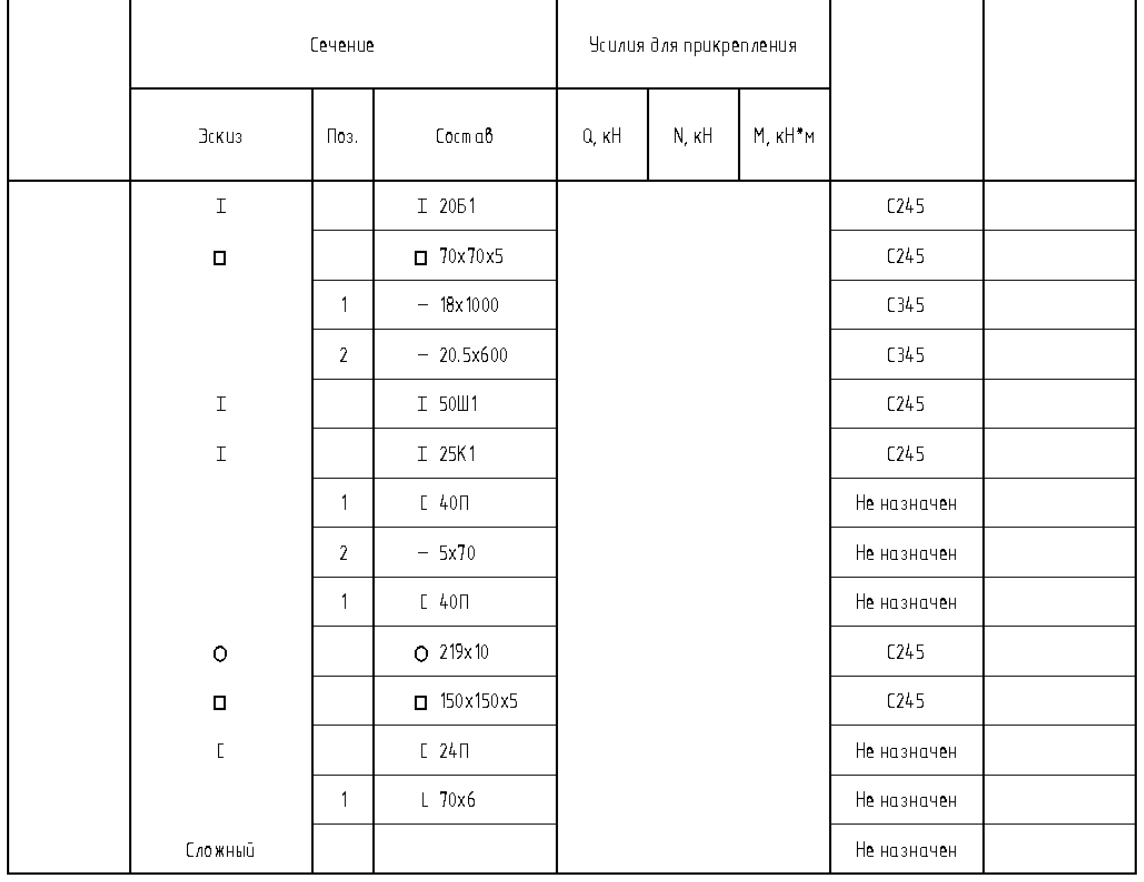

Спецификации накладываются друг на друга. Чтобы спецификации правильно сортировались, у элементов должны быть проставлены марки в параметре «ADSK\_Марка конструкции».

#### После чего данная спецификация примет следующий вид:

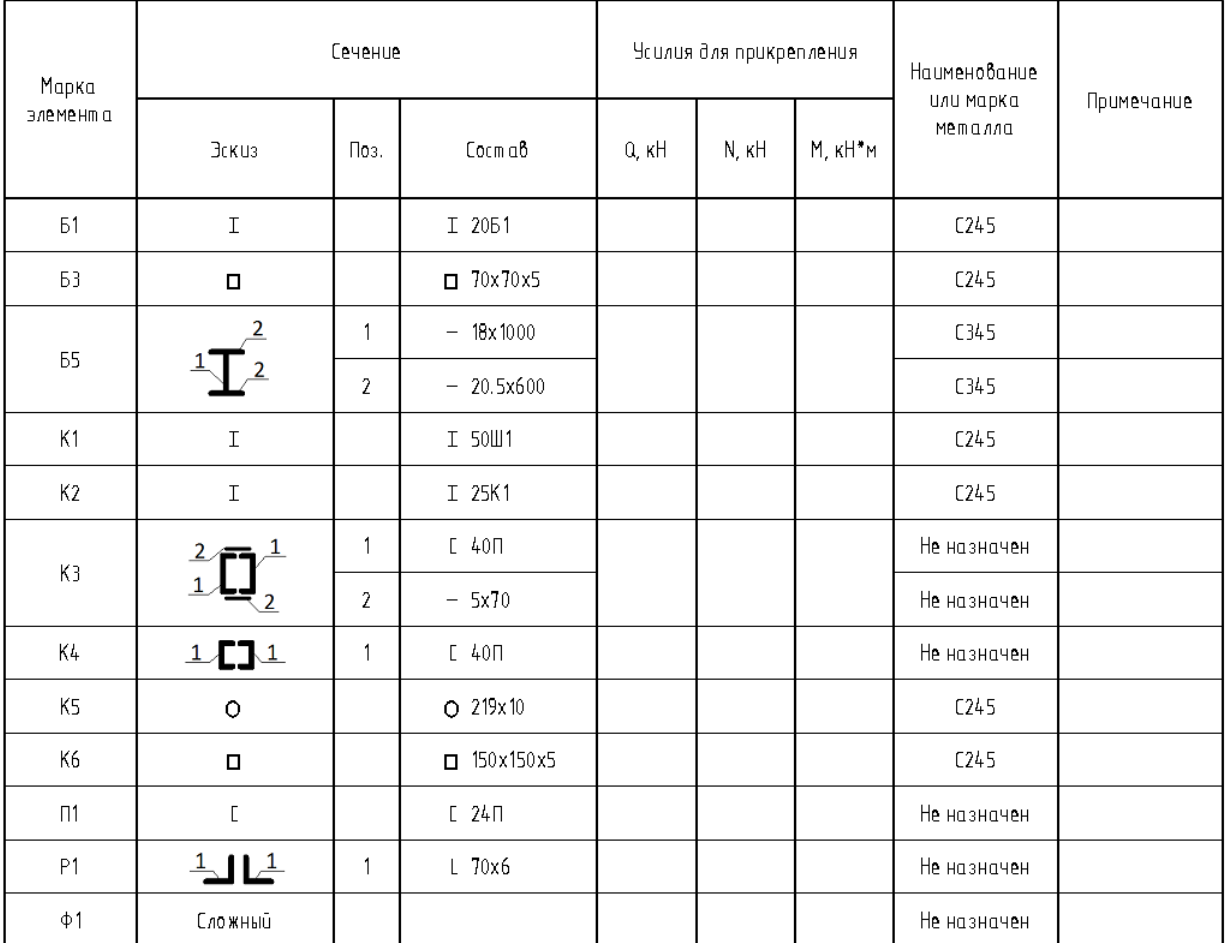

#### Ведомость элементов

Есть возможность сортировать спецификацию по уровням с помощью параметра «ADSK\_Этаж».

 $\times$ 

Свойства ведомости материалов

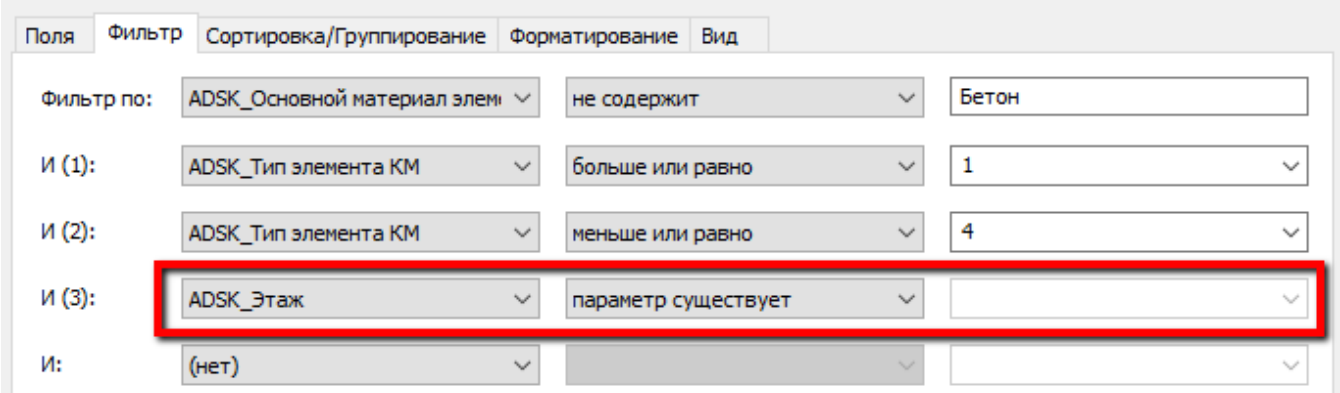

Поскольку в ведомости элементов нельзя использовать системный параметр «Уровень», используется параметр «ADSK\_Этаж» (общий параметр, который назначен нескольким категориям).

Для заполнения параметра «ADSK\_Этаж», созданы вспомогательные спецификации для необходимых категорий:

- «В Этаж Каркас несущий»
- «В Этаж Несущие колонны»
- «В Этаж Обобщенные модели»
- «В\_Этаж\_Соединения несущих конструкций»

#### **Пример вспомогательной спецификации:**

| Впишите в поле "ADSK Этаж" имя уровня |           |  |  |  |  |
|---------------------------------------|-----------|--|--|--|--|
|                                       |           |  |  |  |  |
| ровень                                | ADSK Этаж |  |  |  |  |
| Этаж 01                               |           |  |  |  |  |
| Этаж 02                               |           |  |  |  |  |

*Внимание! Элементы, которые создаются на схемах семейств ферм, могут принадлежать к разным уровням:*

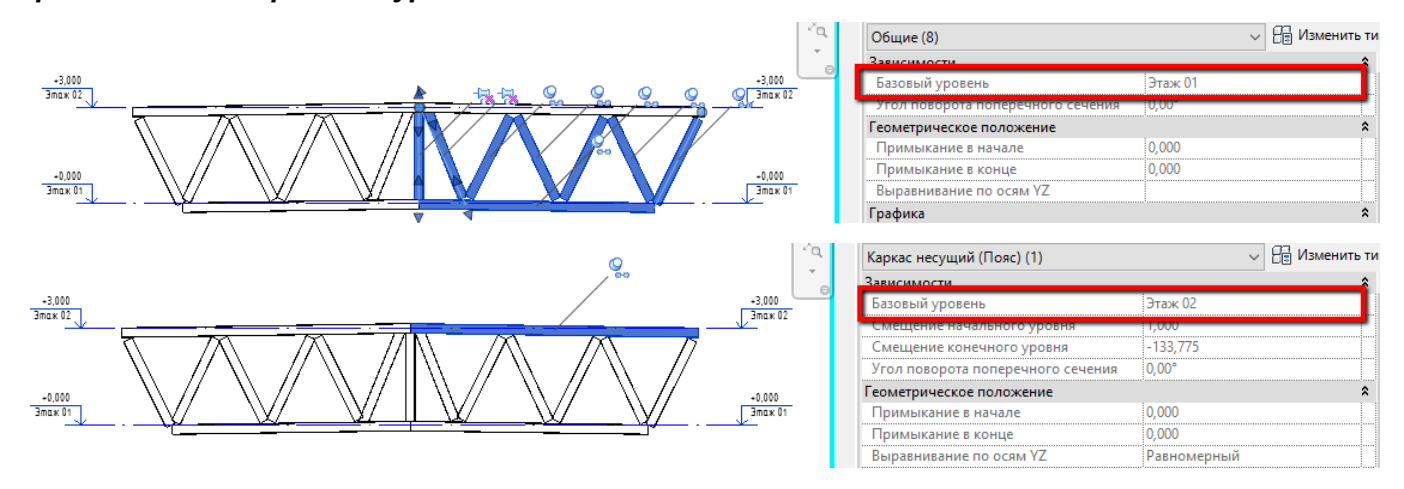

#### **Пример спецификации «КМ\_Спецификация к схеме расположения балок»**

#### **Спецификация только на категорию «Каркас несущий».**

Для фильтрации элементов по уровням необходимо параметр «Базовый уровень» приравнять к нужному или если необходима спецификация на все балки, то выставить самый низкий уровень и поставить равно или выше.

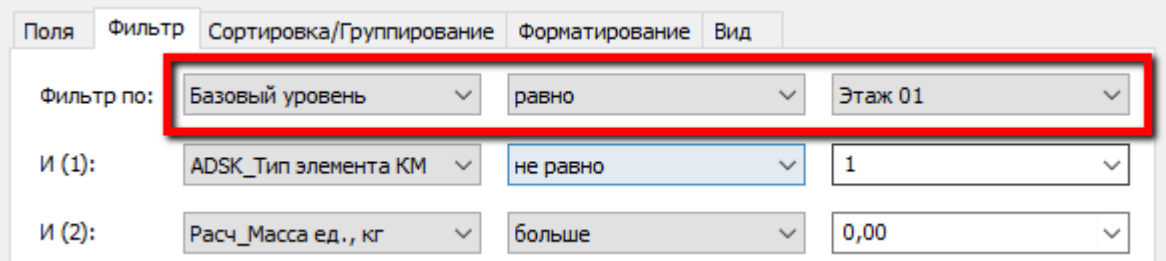

#### Спецификация к схеме расположения балок

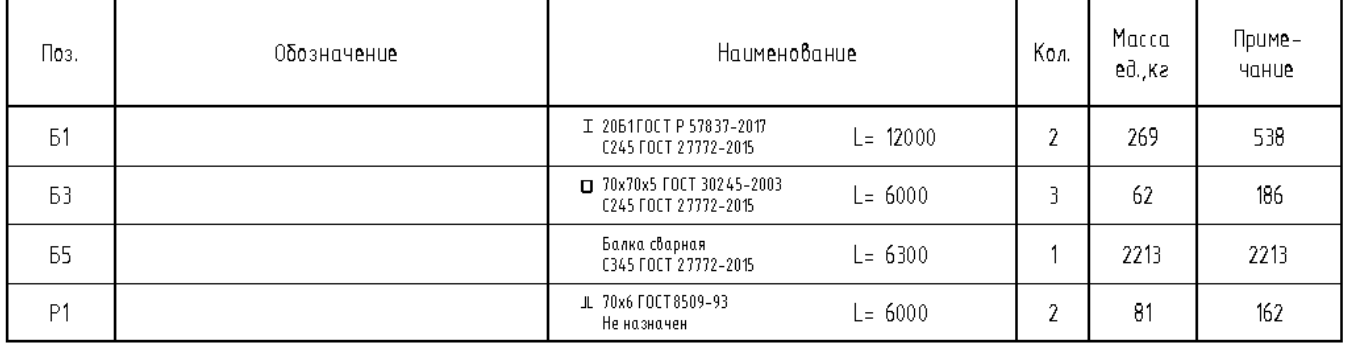

## **Пример спецификации «КМ\_Спецификация к схеме фермы»**

Спецификация на элементы фермы. Главное при создании элементов фермы правильно выставлять номера в параметре «ADSK\_Тип элемента КМ»

Для фильтрации элементов необходимо параметр «ADSK\_Марка конструкции» приравнять к нужной марке конструкции, на которую необходимо сделать спецификацию. Как самой фермы, так и ее составляющим элементам, которые входят в состав фермы

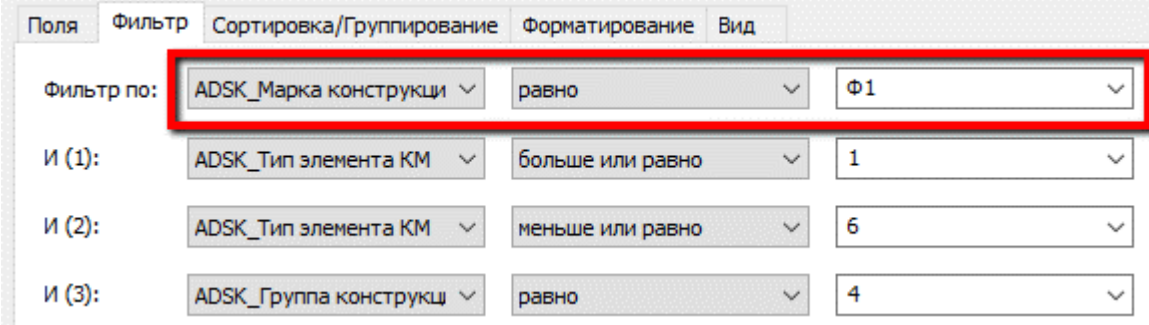

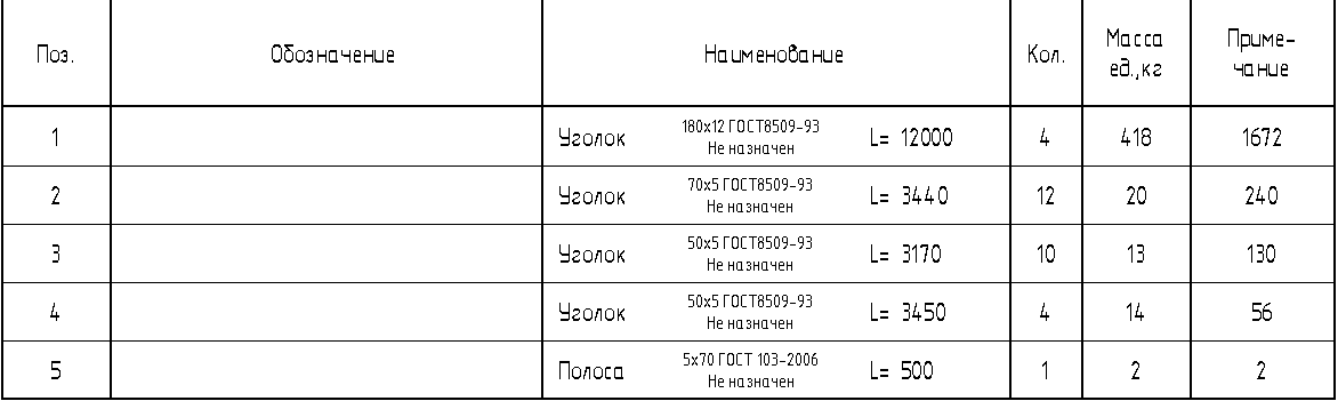

## Спецификация к схеме фермы

#### **Пример спецификации «КМ\_Спецификация на отправочный элемент»**

Для фильтрации элементов на один отправочный элемент необходимо параметр «ADSK\_Марка конструкции» приравнять к нужной марке конструкции, на которую необходимо сделать спецификацию. Прописывается одинаковым как к главному элементу, так и ко всем составляющим (ребрам фасонкам и прочее).

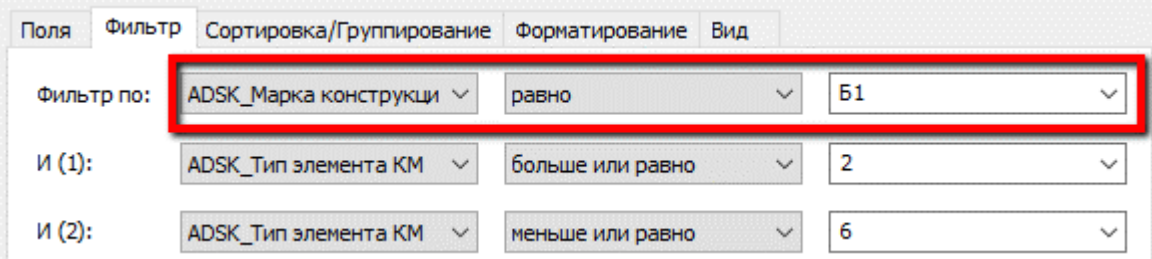

## Спецификация на отправочный элемент

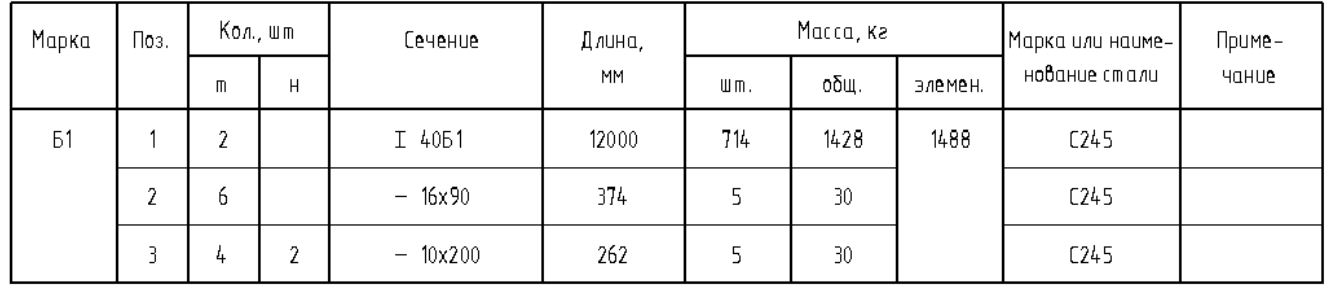

Для регулировки положения марки и массы, необходимо указать галочку в параметре «ADSK\_Главная деталь конструкции» именно на том элементе, напротив которого хочется видеть эти значения.

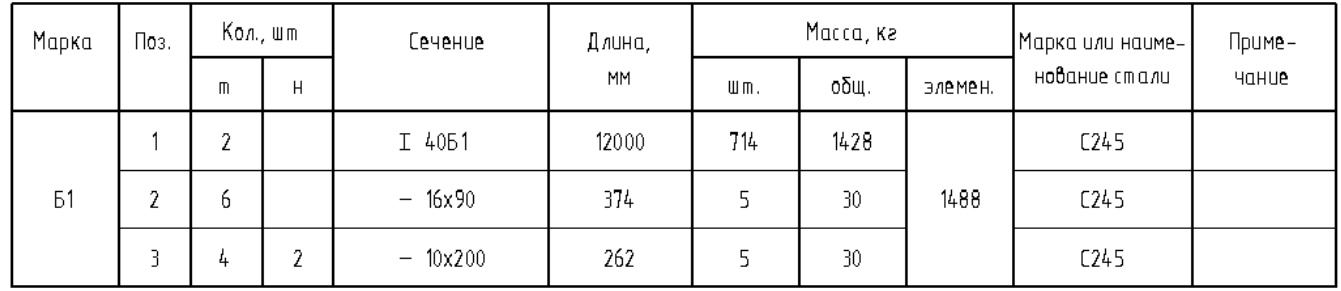

## Спецификация на отправочный элемент

#### **Пример спецификации «КМ\_Спецификация на отправочный элемент\_групповая»**

В спецификации присутствует небольшой зазор между отправочными элементами

Для регулировки положения марки и массы, необходимо указать галочку в параметре «ADSK Главная деталь конструкции» именно на том элементе, напротив которого хочется видеть эти значения.

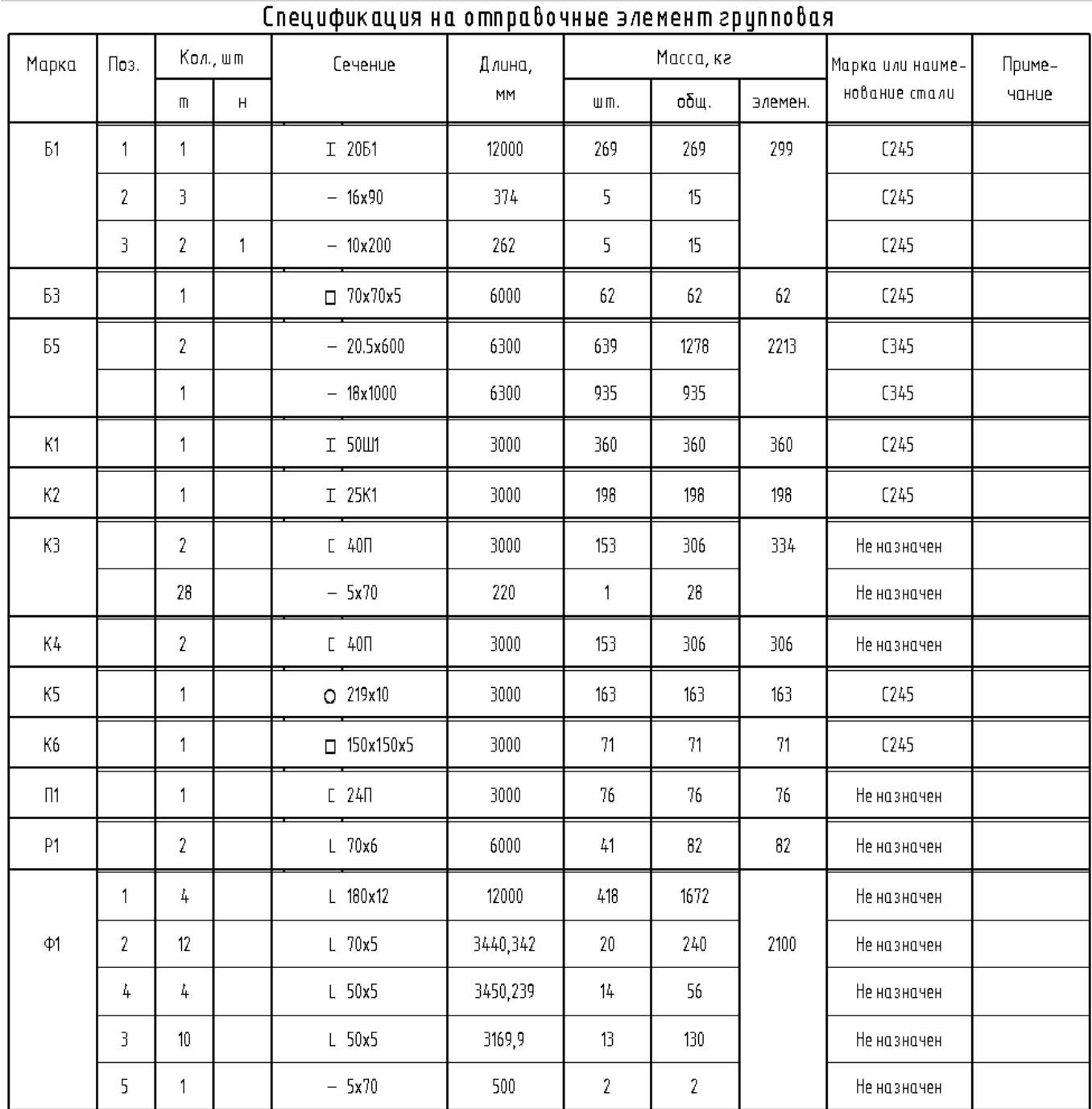

## **Пример спецификации «КМ\_Спецификация стальных элементов»**

Для корректной сортировки необходимо параметрам «ADSK\_Марка конструкции» и

«ADSK\_Группирование» приравнять к нужной марке конструкции, на которую необходимо сделать спецификацию и общему наименованию группы соответственно. Прописывается одинаковыми как к главному элементу, так и ко всем составляющим (ребрам фасонкам и прочее).

Примеры заполнения параметра «ADSK\_Группирование»: "Балка с ребрами", "Колонна несущая", "Балка главная" и любые другие.

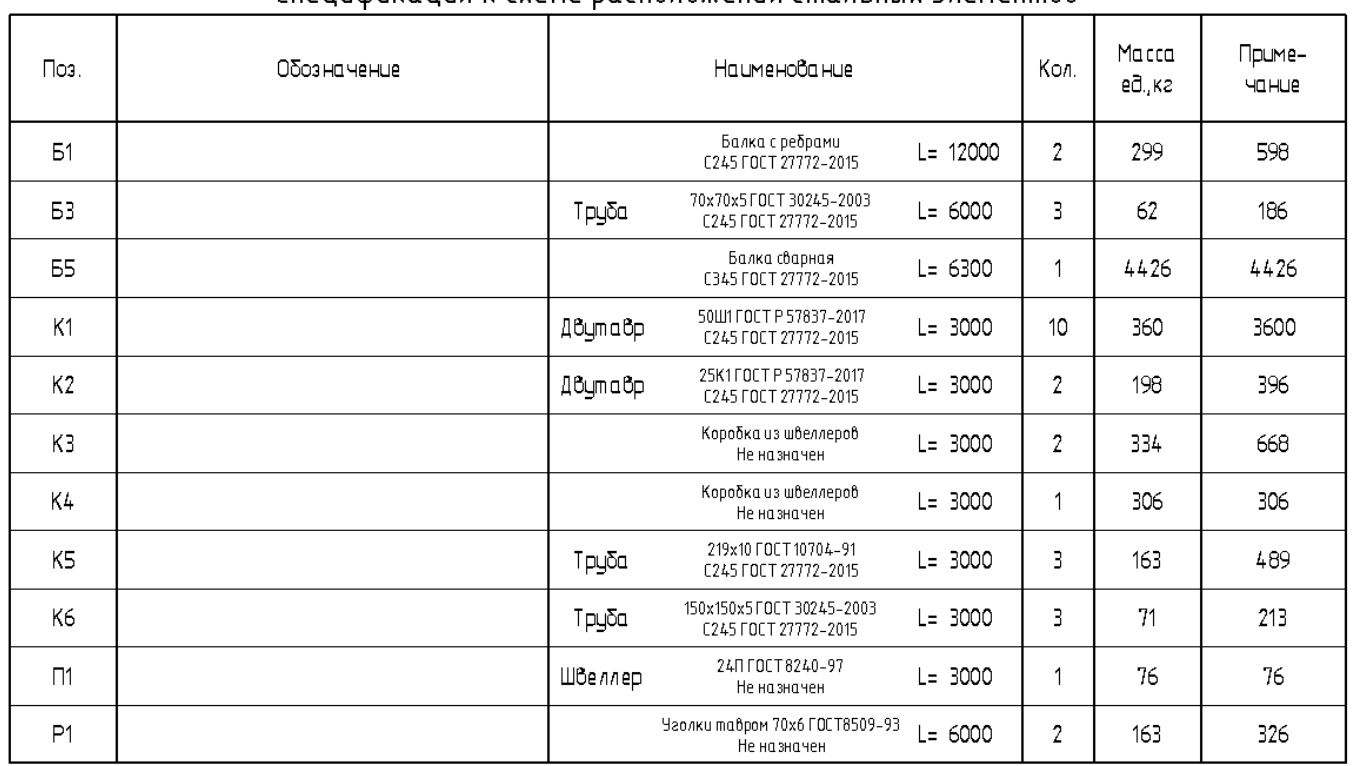

## Спецификация к схеме расположения стальных элементов

Есть возможность сортировать спецификацию по уровням с помощью параметра «ADSK\_Этаж».

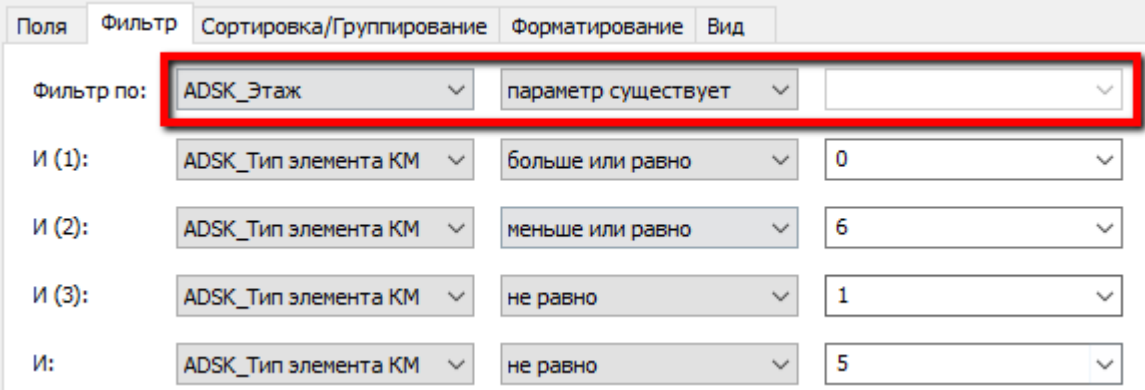

Поскольку в ведомости элементов нельзя использовать системный параметр «Уровень», используется параметр «ADSK\_Этаж» (общий параметр, который назначен нескольким категориям).

Для заполнения параметра «ADSK\_Этаж», созданы вспомогательные спецификации для необходимых категорий:

- «В Этаж Каркас несущий»
- «В Этаж Несущие колонны»
- «В\_Этаж\_Обобщенные модели»
- «В\_Этаж\_Соединения несущих конструкций»

#### **Пример вспомогательной спецификации:**

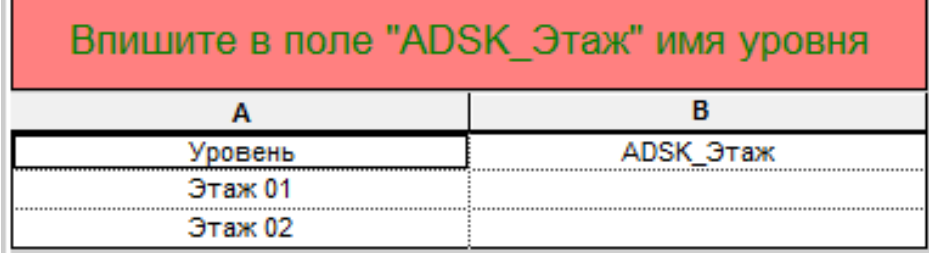

#### **Пример спецификации «КМ\_Ведомость отправочных элементов схемы»**

Для корректной сортировки необходимо параметрам «ADSK\_Марка конструкции» и «ADSK\_Группирование» приравнять к нужной марке конструкции, на которую необходимо сделать спецификацию и общему наименованию группы соответственно. Прописывается одинаковыми как к главному элементу, так и ко всем составляющим (ребрам фасонкам и прочее).

Примеры заполнения параметра «ADSK\_Группирование»: "Балка с ребрами", "Колонна несущая", "Балка главная" и любые другие.

| Марка    | Кол.,          | Наименование         | Масса, ка |      | Номер   | Приме-       |
|----------|----------------|----------------------|-----------|------|---------|--------------|
| элемента | Шm             |                      | Ш п.      | общ. | чертежа | <b>YOHUP</b> |
| Б1       | $\overline{2}$ | Балка с ребрами      | 299       | 598  |         |              |
| Б3       | 3              |                      | 62        | 186  |         |              |
| Б5       |                | Балка сварная        | 2213      | 2213 |         |              |
| K1       | 10             |                      | 360       | 3600 |         |              |
| К2       | 2              |                      | 198       | 396  |         |              |
| K3       | $\overline{2}$ | Коробка из швеллеров | 334       | 668  |         |              |
| K4       | 1              | Коробка из швеллеров | 306       | 306  |         |              |
| K5       | 3              |                      | 163       | 489  |         |              |
| К6       | 3              |                      | 71        | 213  |         |              |
| $\Pi$ 1  |                |                      | 76        | 76   |         |              |
| P1       | 2              | Уголки тавром        | 82        | 164  |         |              |
| $\Phi$ 1 | 2              | Ферма                | 2100      | 4200 |         |              |

Ведомость отправочных элементов схемы

Есть возможность сортировать спецификацию по уровням с помощью параметра «ADSK\_Этаж».

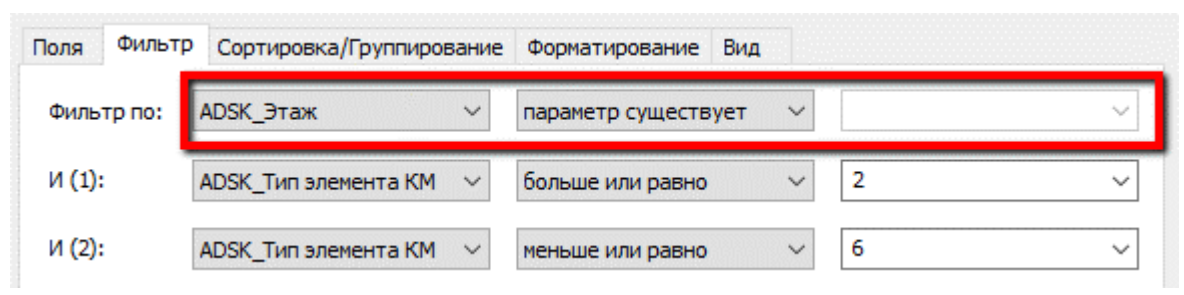

Поскольку в ведомости элементов нельзя использовать системный параметр «Уровень», используется параметр «ADSK\_Этаж» (общий параметр, который назначен нескольким категориям).

Для заполнения параметра «ADSK\_Этаж», созданы вспомогательные спецификации для необходимых категорий:

- «В\_Этаж\_Каркас несущий»
- «В\_Этаж\_Несущие колонны»
- «В Этаж Обобщенные модели»
- «В\_Этаж\_Соединения несущих конструкций»

#### **Пример вспомогательной спецификации:**

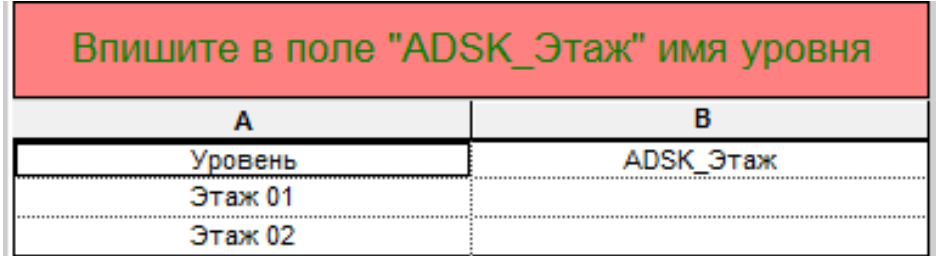

## **4.4.2.2. Спецификации «КР(КМ)\_Базы колонн»**

## **Пример спецификации «Размеры опорных плит баз колонн» (состоит из 2 частей)**

- **«КМ\_Размеры опорных плит баз колонн\_Часть 1»**
- **«КМ\_Размеры опорных плит баз колонн\_Часть 2»**

Эти спецификации накладываются одна на другую, но относятся к разным категориям. Для корректной работы, нужно учитывать при создании оба элемента (фундамент под металлическую колонну и узел базы колонны)

«КМ Размеры опорных плит баз колонн Часть 1» - спецификация на категорию «Обобщенные модели», в которой сделаны узлы баз колонн

«КМ Размеры опорных плит баз колонн Часть 2» - спецификация на категорию «Фундамент несущей конструкции», в которой сделаны фундаменты

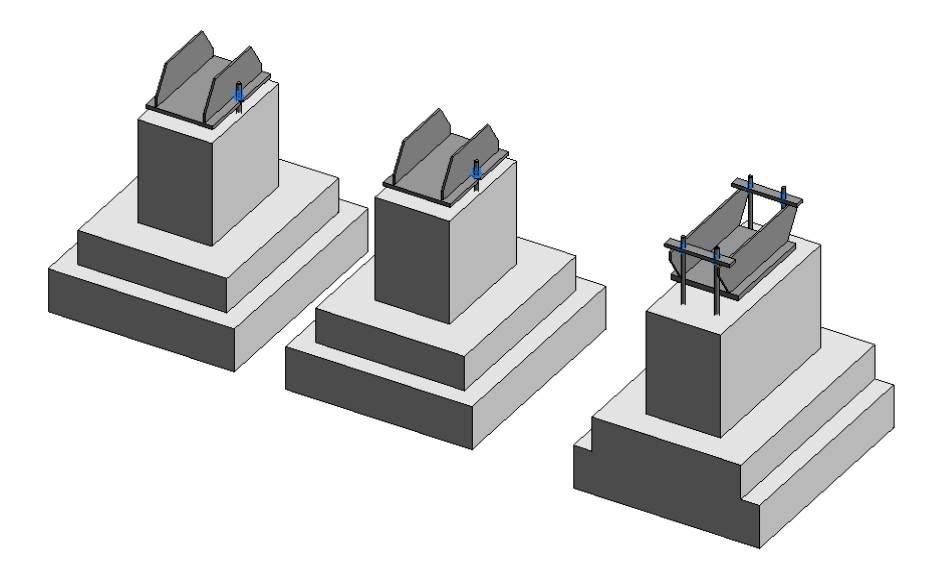

#### Размеры опорных плит баз колонн

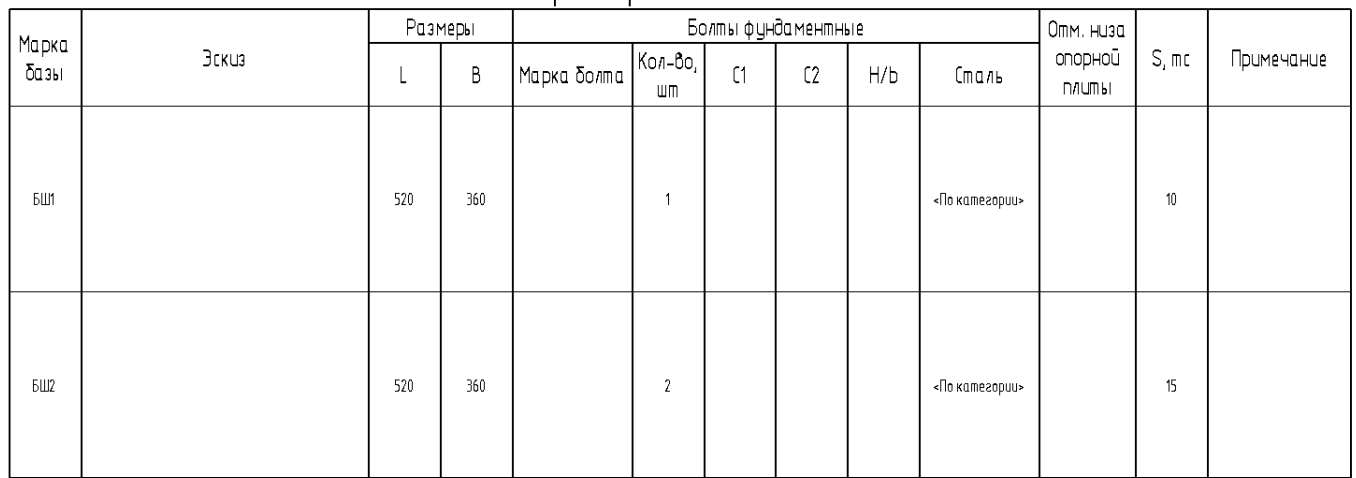

## В спецификацию попадают габариты базы колонны, количество штук, материал и усилие

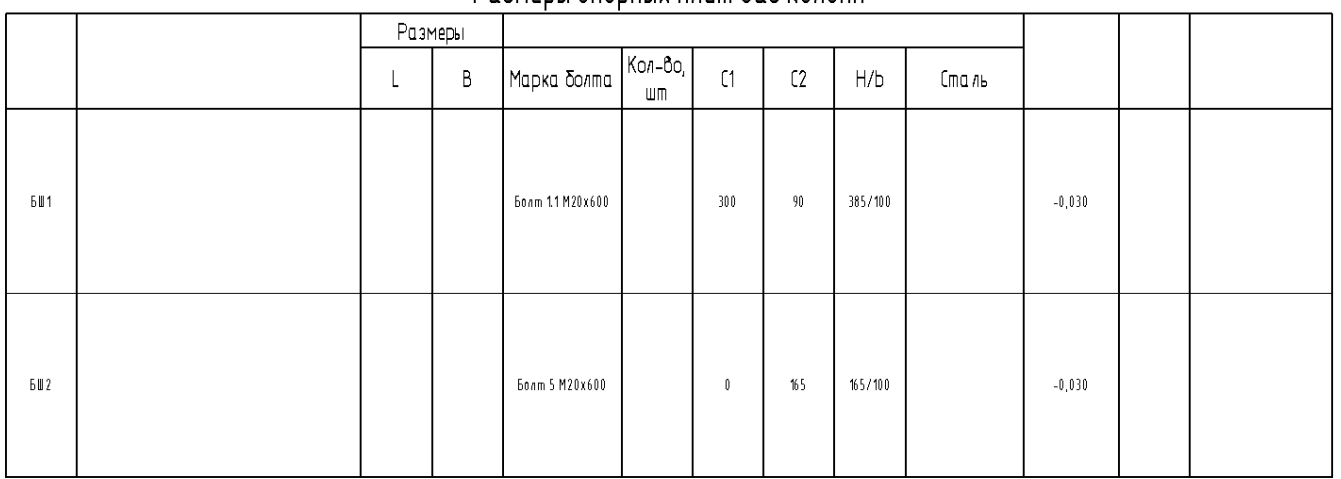

#### Размеры опорных рацію баз колонні

В спецификацию попадают фундаментные болты, отношение выступа болта к его резьбе, габариты С1 и С2, отметка низа опорной плиты

Окончательный вид спецификации:

#### Размеры опорных плит баз колонн

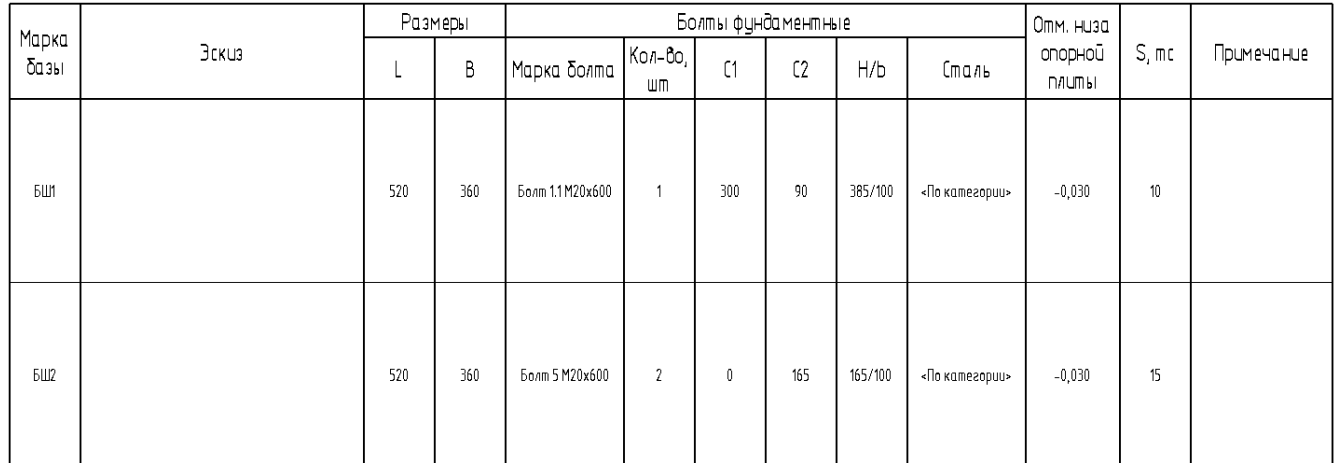

Эскиз следует создавать отдельно и накладывать на спецификацию. Примечание необходимо заполнять вручную.

Для корректного заполнения спецификации и ее сортировки необходимо:

• В семействе базы колонны заполнить параметры «ADSK Марка конструкции» и «ADSK\_Усилие\_Q»

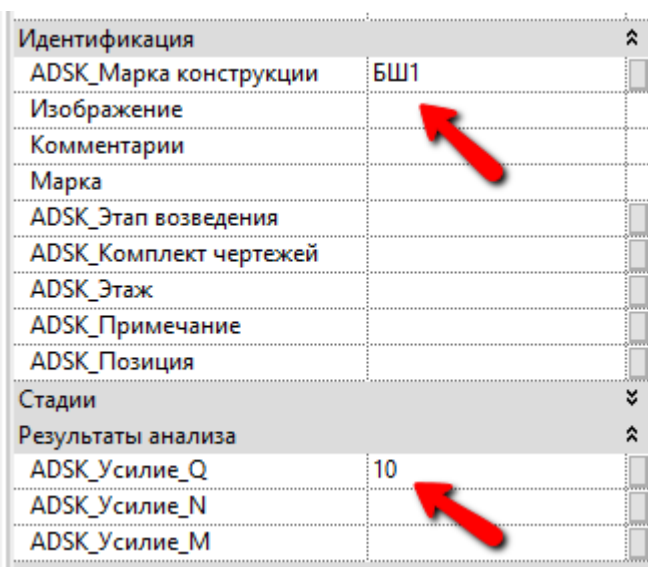

● В семействе фундамента под металлическую колонну заполнить параметры «ADSK\_Марка конструкции». Также следует корректно выставить фундаментные болты относительно узла базы колонны и низа самой колонны, так как по этим параметрам идет заполнение отношения выступа к резьбе болта

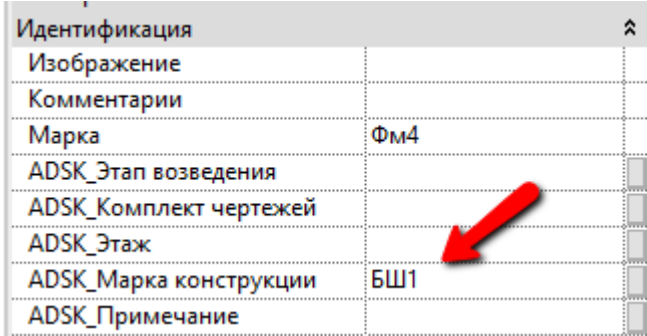

Сама марка данного фундамента ставиться в параметре «Марка», для автоматического заполнения параметра «Метка основы» у арматуры.

#### **4.4.2.3. Спецификации «Архив»**

Спецификации, оставленные с прошлого релиза.

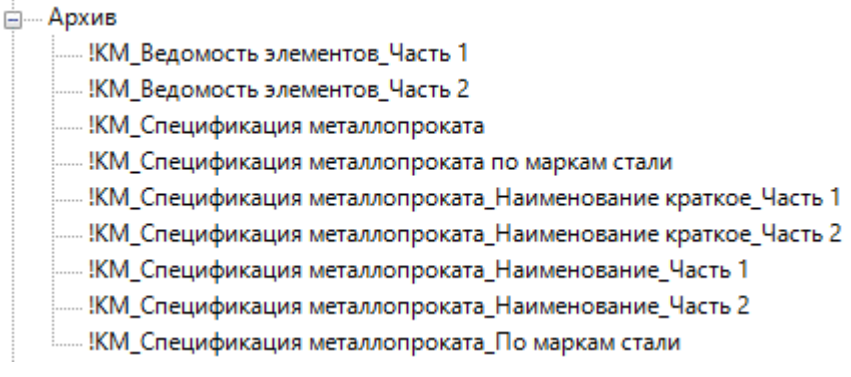

## **4.4.3 Организация листов по разделам**

Описание см. раздел КЖ: [Организация листов по разделам.](#page-190-0)

# **4.5. Автоматизация**

## **4.5.1 Скрипт Dynamo**

<span id="page-234-0"></span>**Скрипты «СМП» и «СМП\_кратко» для спецификации металлопроката подходят для версий Dynamo 1.3.x и Dynamo 2.x.**

**Сами файлы под версию 1.3.x и после пересохранения в версии выше не будут открываться в версиях 1.3.x.**

Для спецификаций ниже применяется скрипт «СМП»:

- «КМ Спецификация металлопроката Наименование Часть 1»
- «КМ Спецификация металлопроката Наименование Часть 2»

Сортирует листовой прокат по сечениям.

Для спецификаций ниже применяется скрипт «СМП\_кратко»:

- «КМ\_Спецификация металлопроката\_Наименование краткое\_Часть 1»
- «КМ Спецификация металлопроката Наименование краткое Часть 2»

Сортируется листовой прокат по толщинам.

Рекомендуется запускать скрипты через проигрыватель Dynamo, нажимая значок запуска проигрывателя.

СМП  $\blacksquare$  / Готово СМП\_Кратко  $\blacksquare$  / Готово

# **Шаблон ОВ**

# **5.1. Вкладка «Системы»**

## **5.1.1 Настройка систем ОВ и ВК**

В шаблоне настроено отображение скрытых линий для систем ОВ и ВК:

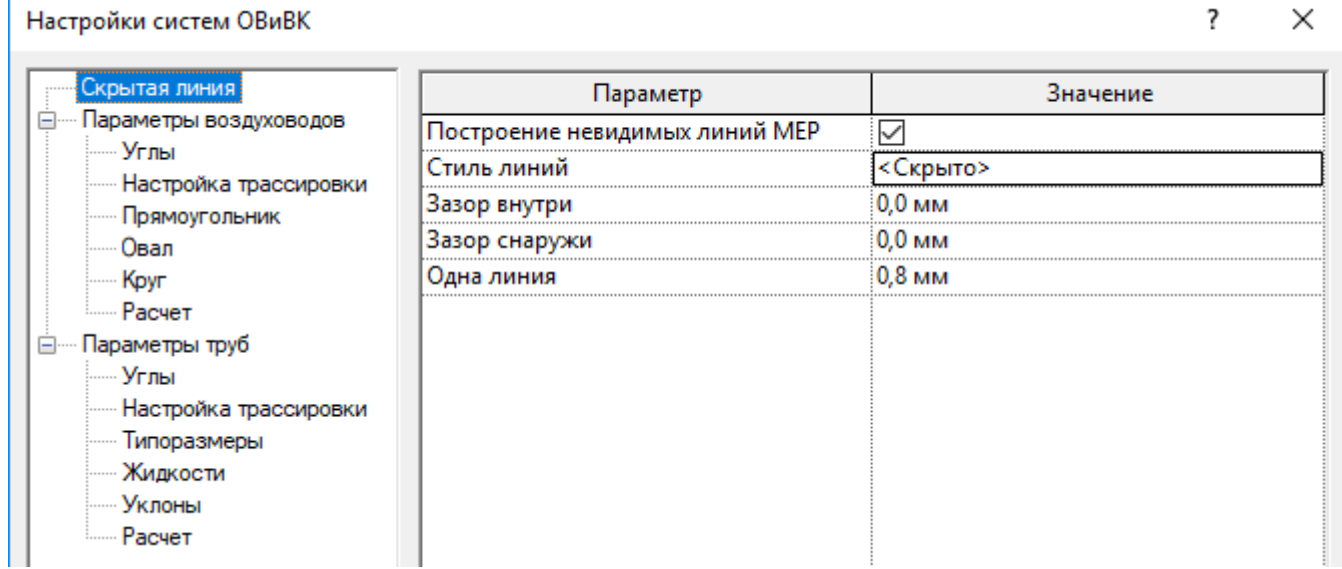

Настроены размеры прямоугольных и круглых сечений воздуховодов:

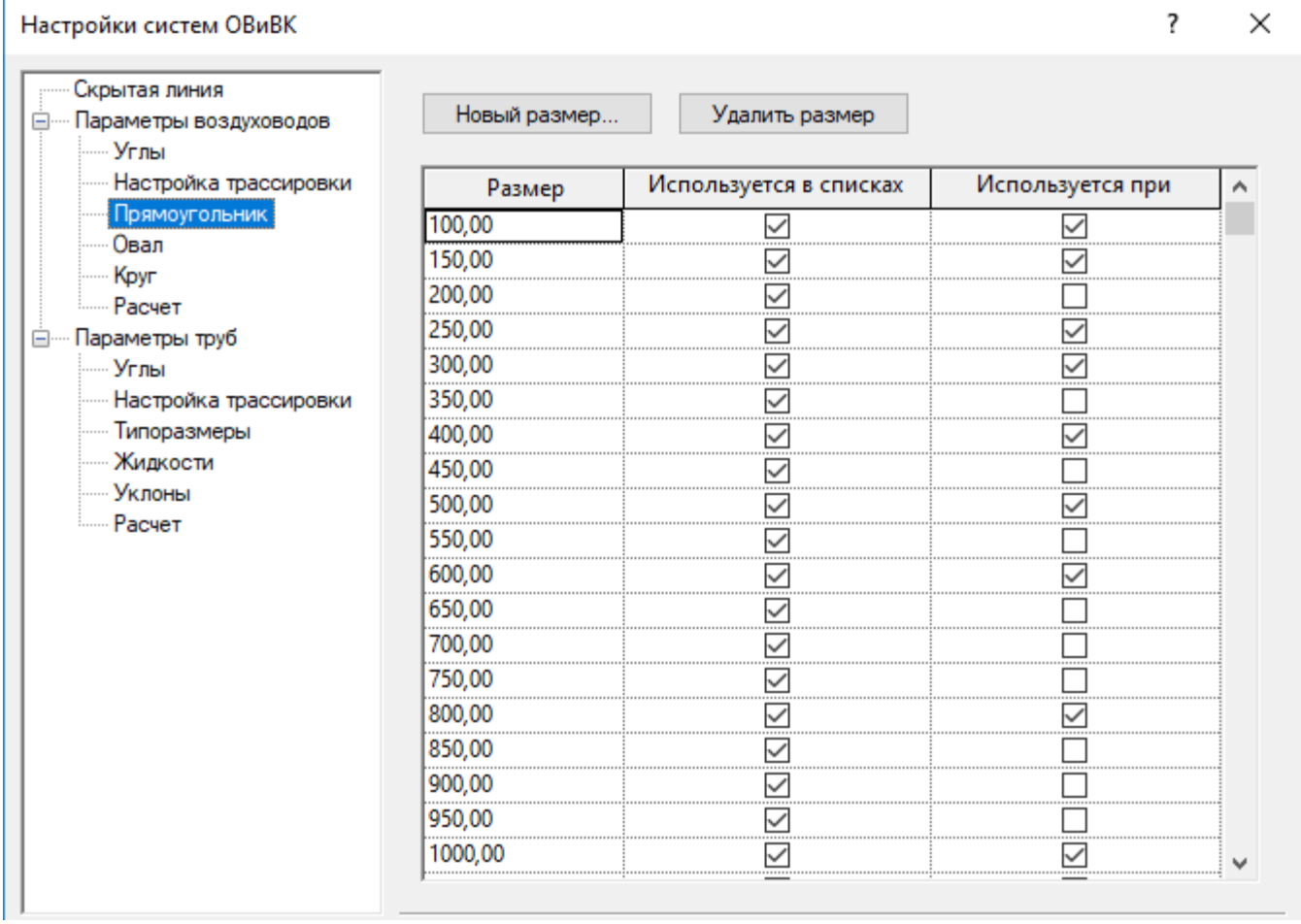

## Настроены сегменты труб различных материалов:

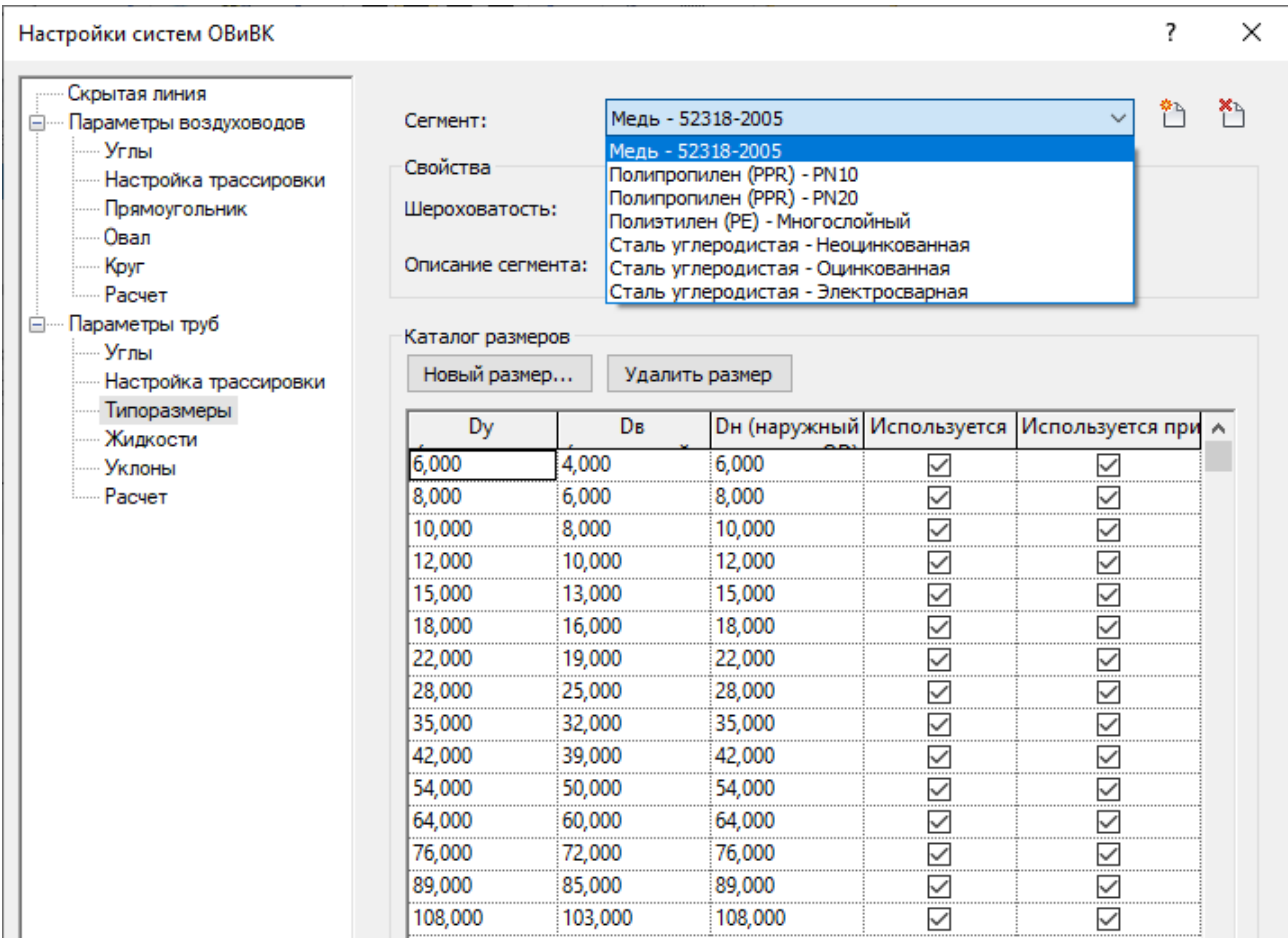

## Настроены типовые значения уклона для трубопроводов:

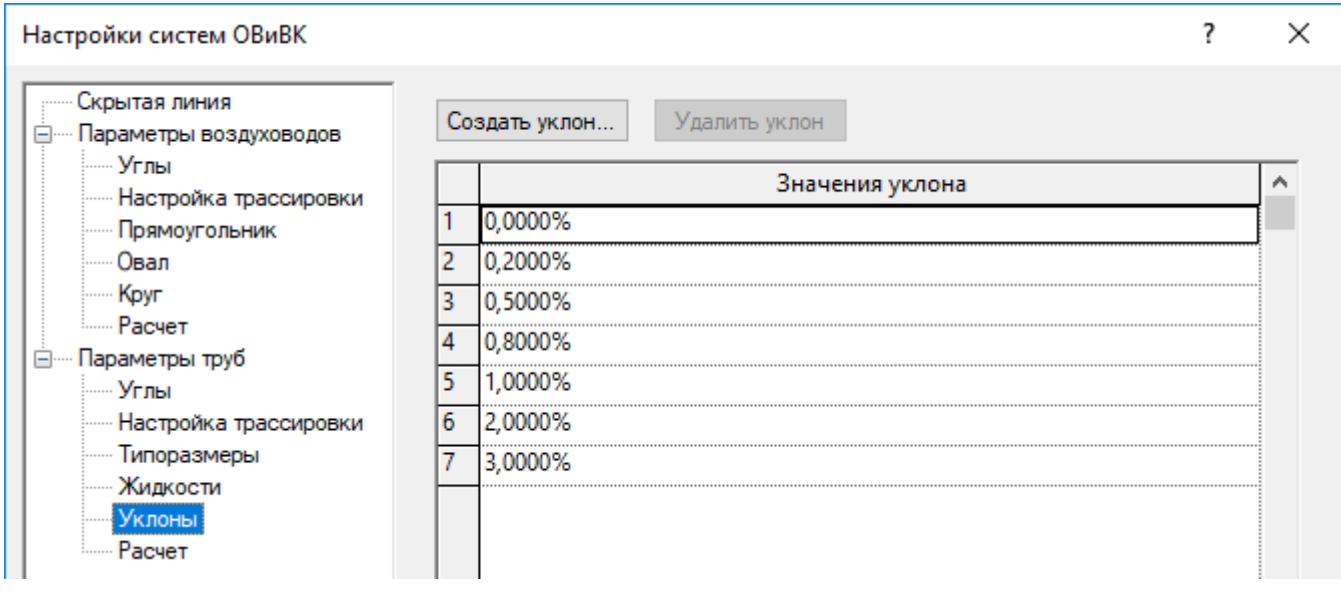

## **5.1.2 Системные семейства**

## **5.1.2.1. Типы систем трубопроводов**

В шаблоне созданы типы трубопроводных систем:

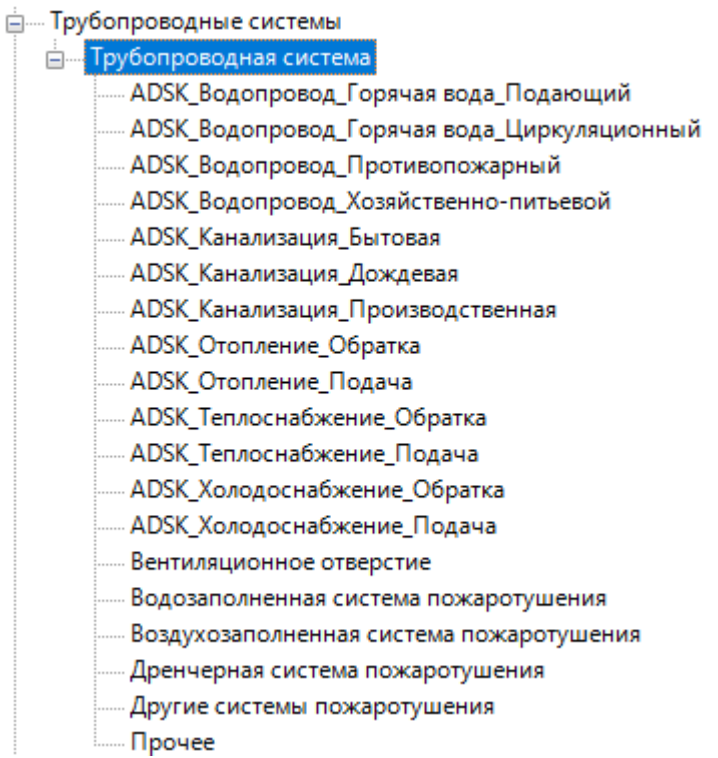

Для каждой трубопроводной системы используется сокращение для системы и характеристики жидкости:

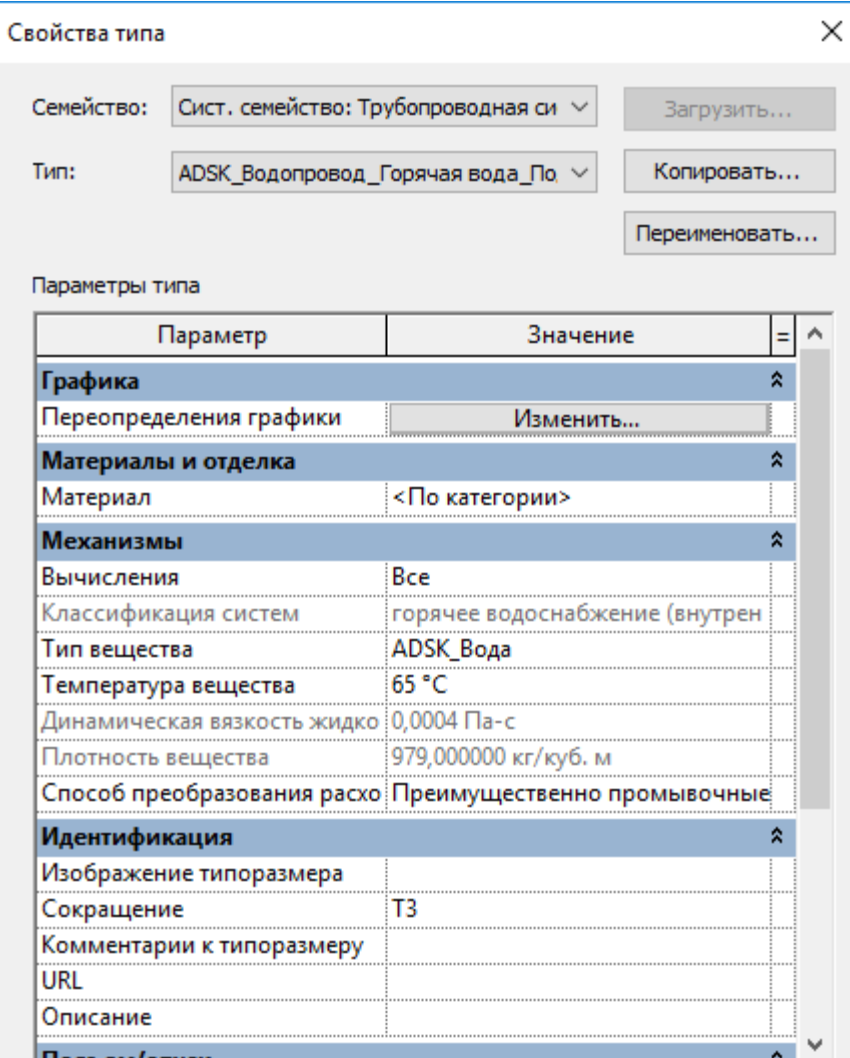

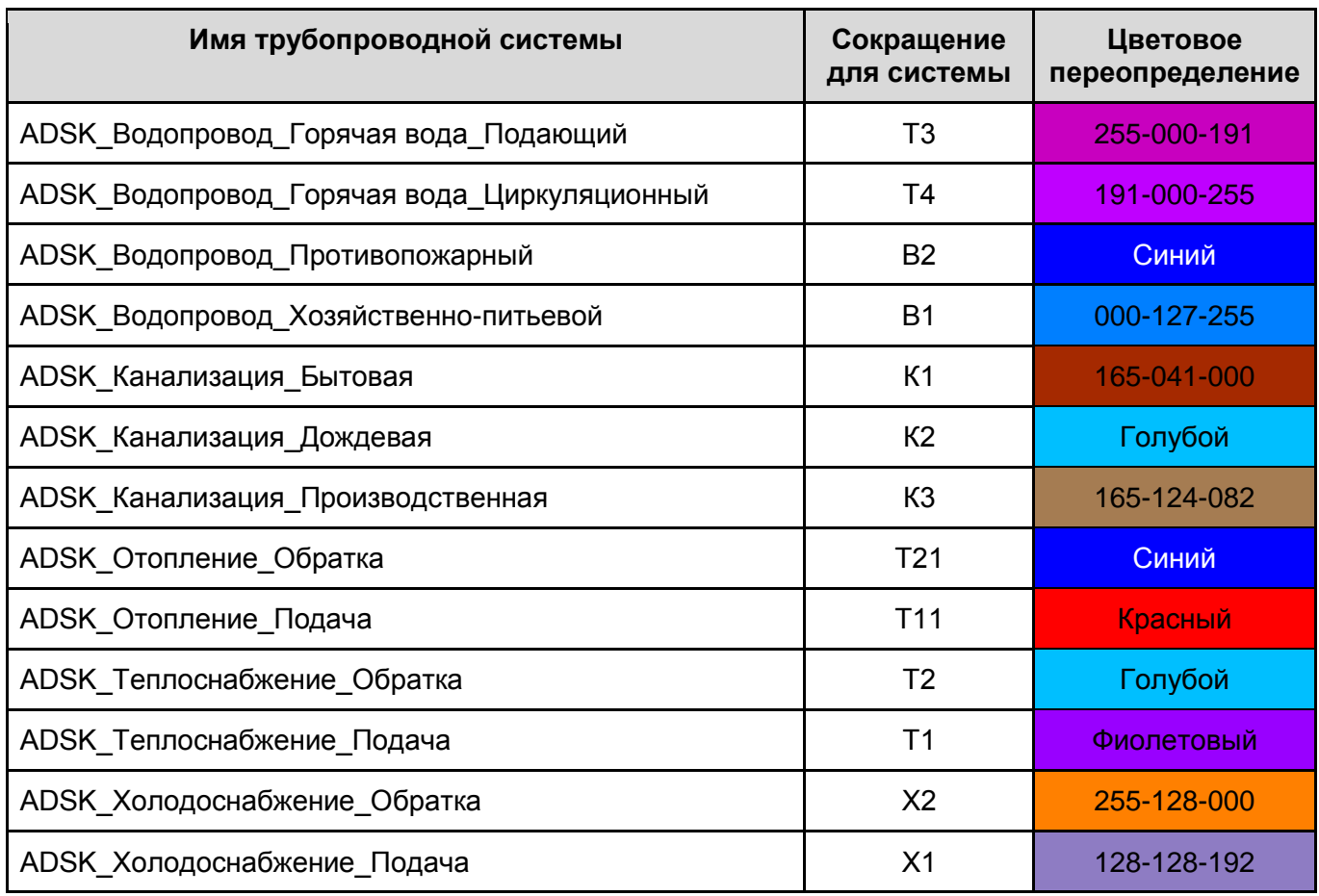

Для каждого типа трубопроводной системы используется цветовое переопределение:

Сокращения для трубопроводных систем используется для автоматического задания начального именования создаваемой трубопроводной системы, так же сокращения трубопроводных систем используются в фильтрах. При необходимости можно создать свою трубопроводную систему путем копирования от необходимой классификации, но для корректной работы в настроенных шаблонах вида может потребоваться создание/редактирование существующих фильтров.

## **5.1.2.2. Типы трубопроводов**

В шаблоне настроены типы трубопроводов:

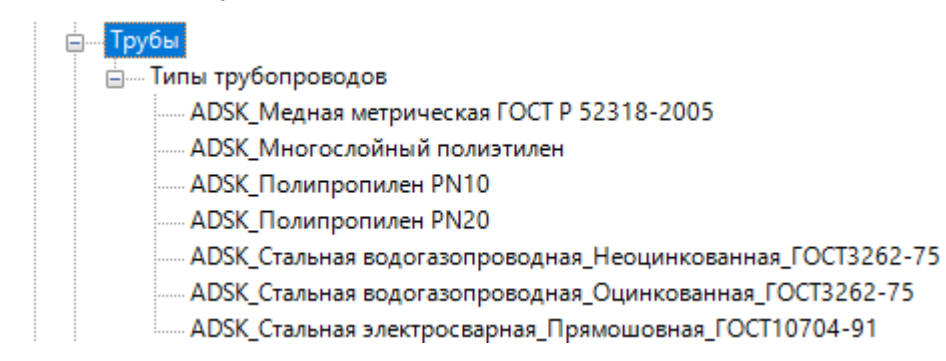

Для каждого типа трубопровода заданы значения общих параметров:

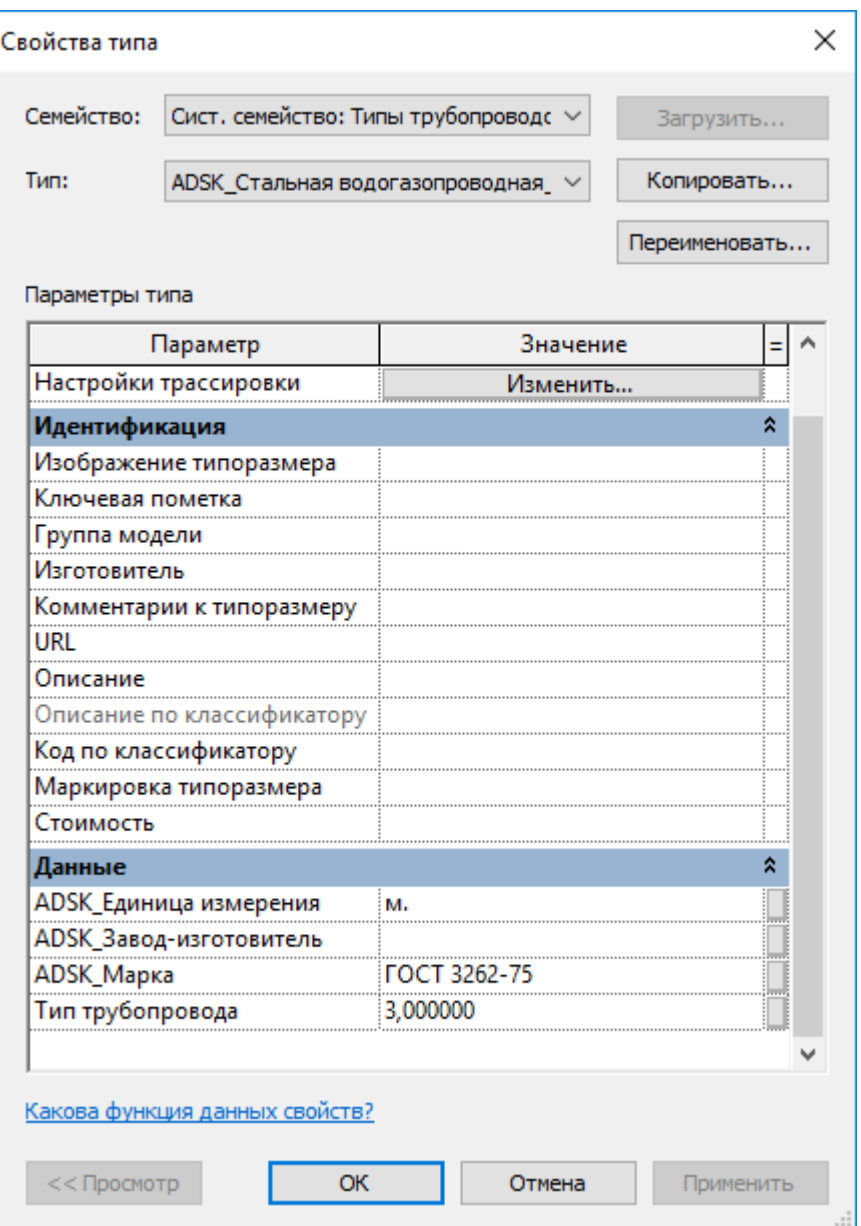

У каждого типа трубопровода задано значение параметра «Тип трубопровода». Этот параметр используется для автоматического формирования значения наименования в спецификации «В ОВ Трубопроводы». Для корректировки наименований или создания новых типов воспользуйтесь генератором формул в файле «Трубы\_Наименование.xlsm». Значение расчетного параметра «Наименование\_AUTO» в спецификации «В\_ОВ\_Трубопроводы» заменить значением итоговой формулы в генераторе.

Для каждого типа трубопровода загружен минимально необходимый список пользовательских семейств для автоматической трассировки.

## **5.1.2.3. Типы гибких трубопроводов**

В шаблоне настроены типы гибкого трубопровода:

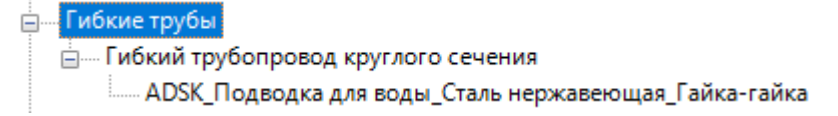

Для каждого типа гибкого трубопровода задан параметр «Тип трубопровода»:

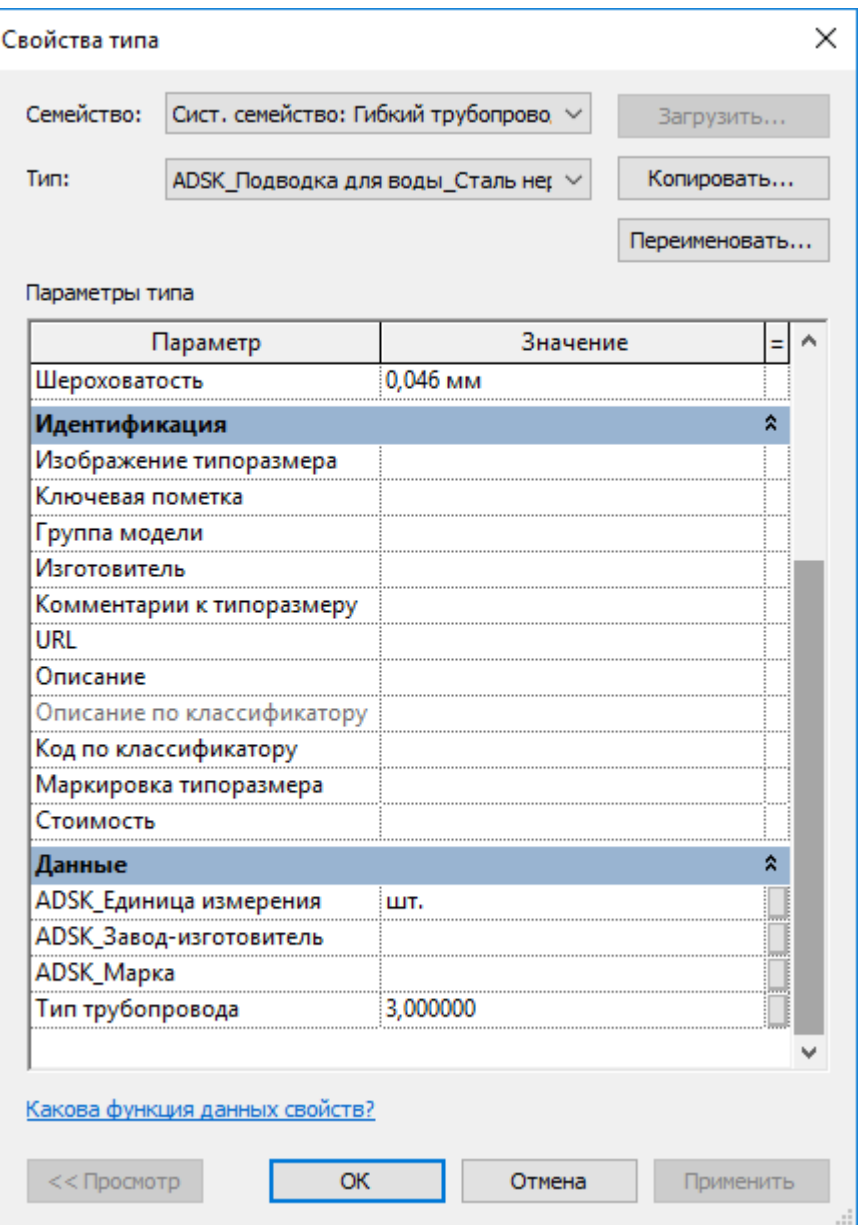

Заполненное значение параметра используется для автоматического именования в спецификации «В\_ОВ\_Гибкие трубы». В зависимости от назначения и длины гибкого трубопровода формируется соответствующее наименование для различных вариантов подключения сантехнических приборов и оборудования (Пластиковая гофра, гибкая подводка и патрубок гофрированный для унитаза). Для корректировки наименований или создания новых типов воспользуйтесь генератором формул в файле «Гибкие трубы\_Наименование.xlsm». Значение расчетного параметра «Наименование\_AUTO» в спецификации «В\_ОВ\_Гибкие трубы» заменить значением итоговой формулы в генераторе.

#### **5.1.2.4. Типы систем воздуховодов**

В шаблоне созданы типы систем воздуховодов:

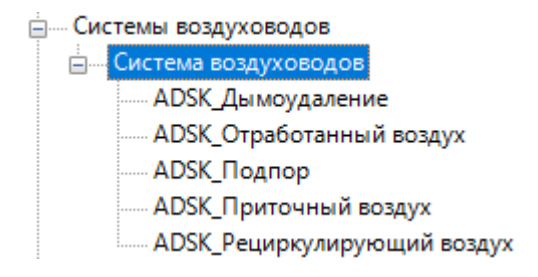

Для каждой системы воздуховодов используется сокращение для системы:

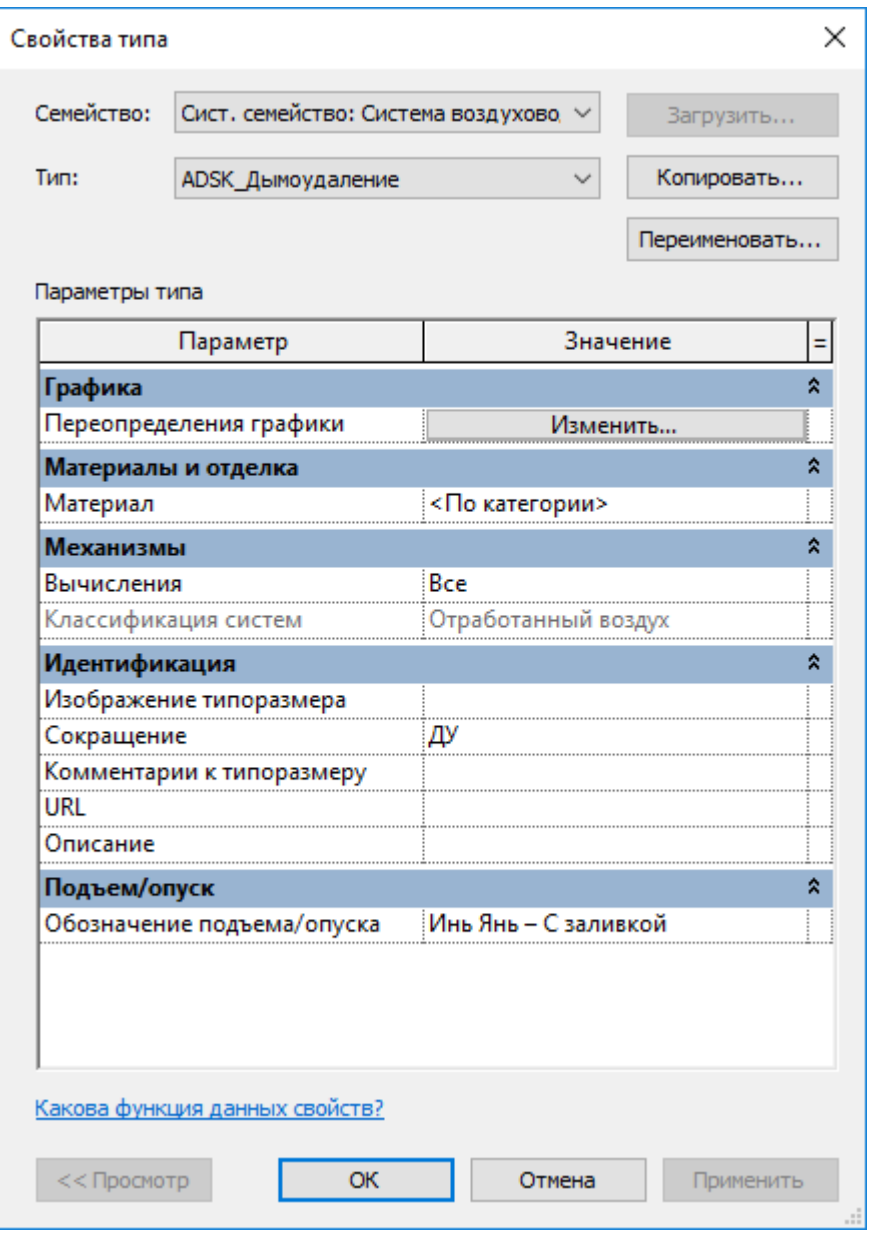

Для каждого типа системы воздуховода используется цветовое переопределение:

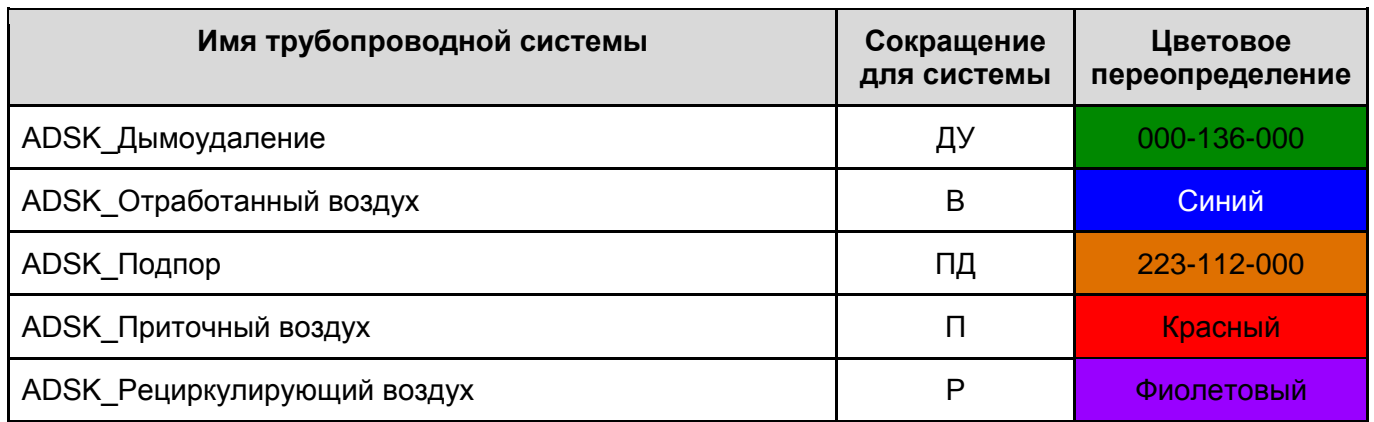

## **5.1.2.5. Типы воздуховодов**

В шаблоне настроены типы воздуховодов:

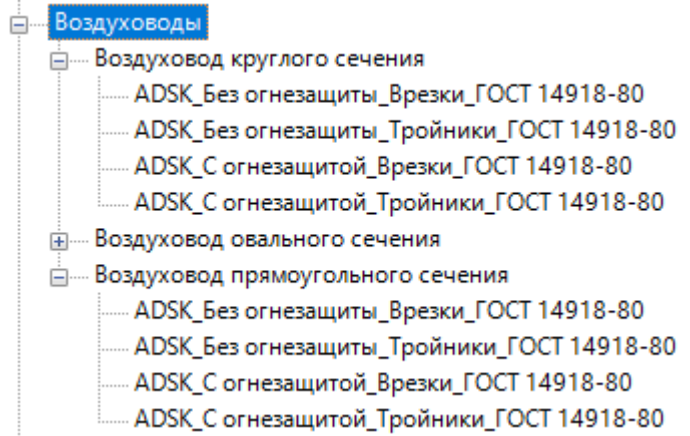

Для каждого типа воздуховода заданы значения:

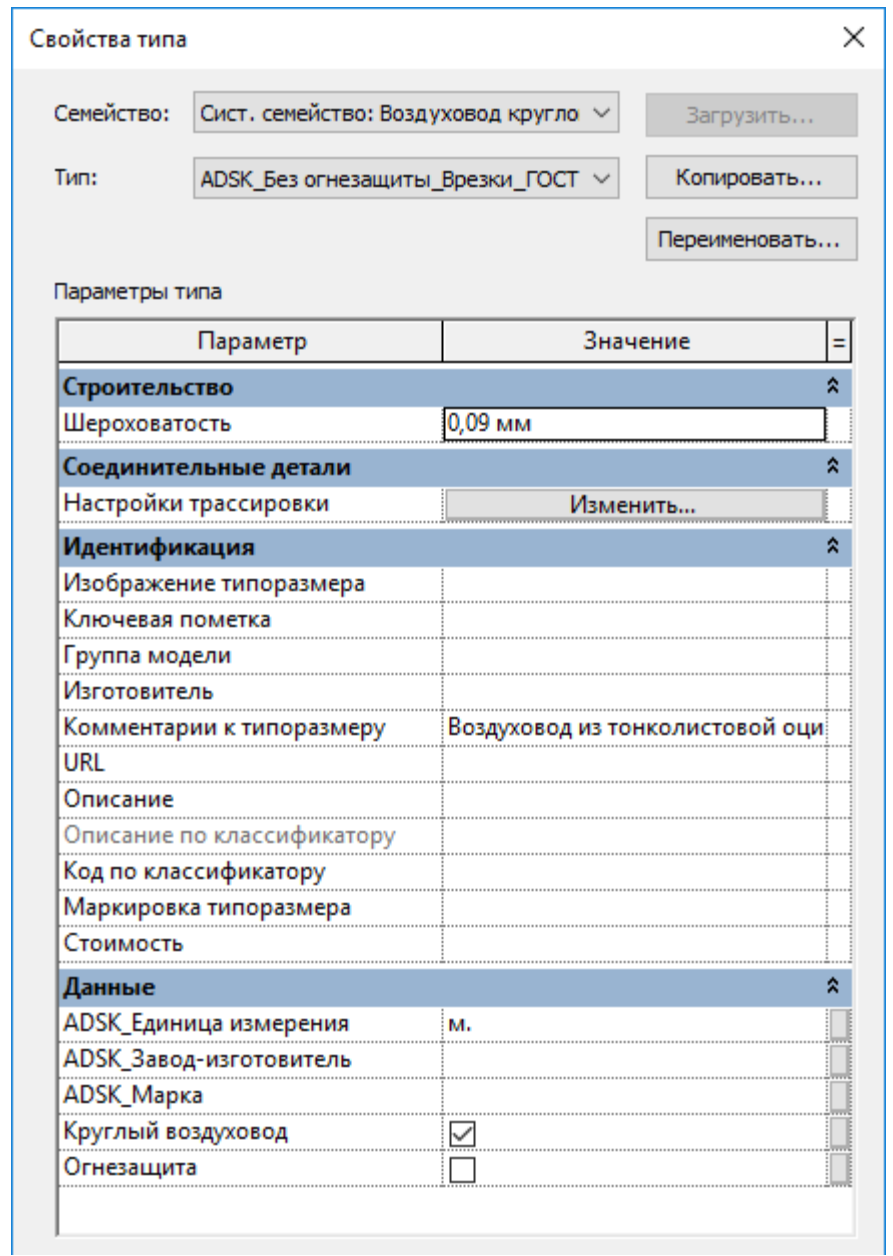

Параметры проекта «Круглый воздуховод» и «Огнезащита» используются в спецификациях «В\_ОВ\_Круглые воздуховоды» и «В\_ОВ\_Прямоугольные воздуховоды» для расчета толщины стенки по СП 60.13330.2012 приложение Л – в расчетном параметре Толщина стали. В параметре

Комментарии к типоразмеру прописаны начальные заголовки для формирования наименования сцепленных параметров. Для корректировки наименований или создания новых типов воспользуйтесь генератором формул в файле «Воздуховоды круглые.xlsm». Значение расчетного параметра «Толщина стали» в спецификации «В\_ОВ\_Круглые воздуховоды» заменить значением итоговой формулы в генераторе.

## **5.1.2.6. Типы гибких воздуховодов**

В шаблоне настроен тип гибких воздуховодов:

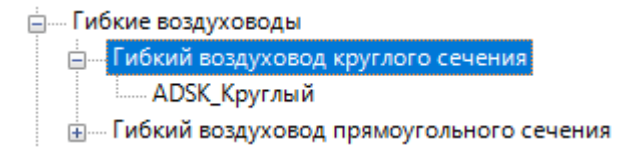

В зависимости от использованного диаметра, формируется наименование в спецификации «В\_ОВ\_Гибкие воздуховоды» в расчетном параметре «Наименование\_АВТО». . Для корректировки наименований или создания новых типов воспользуйтесь генератором формул в файле «Типы гибких воздуховодов.xlsm». Значение расчетного параметра «Наименование ABTO» в спецификации «В\_ОВ\_Гибкие воздуховоды» заменить значением итоговой формулы в генераторе.

## **5.1.3 Загружаемые семейства**

## **5.1.3.1. Фасонные детали воздуховодов**

В шаблоне настроены и загружены основные типы соединительных деталей для воздуховодов:

- <u>Дини Соединительные детали воздуховодов</u>
	- АDSK\_ВрезкаВоздуховода\_Прямоугольная
	- АDSK\_ВрезкаВоздуховодов\_Круглая
	- <u>ф</u> МВЗК ЗаглушкаВоздуховода Круглый
	-
	- АDSK\_КрестовинаВоздуховодов\_Круглая
	- -- ADSK\_КрестовинаВоздуховодов\_Прямоугольная
	-
	- АDSK\_ОбъединениеВоздуховодов\_Прямоугольное
	- АDSK\_ОтводВоздуховодов\_Круглый
	- - ADSK ОтводВоздуховодов Прямоугольный
	- АDSK\_ПереходникВоздуховодов\_Круглый
	- <u>- АDSK</u> ПереходникВоздуховодов КруглыйНаПрямоугольный
	- - ADSK\_ПереходникВоздуховодов\_Прямоугольный
	- - ADSK\_Тройник воздуховодов\_КруглыйСПрямоугольнымПрисоеднением
	- <u> ∄</u>..... ADSK\_Тройник воздуховодов\_ПрямоугольныйСКруглымПрисоеднением
	- АDSK\_ТройникВоздуховодов\_Круглый
	- <u>- АDSK</u>\_ТройникВоздуховодов\_Прямоугольный

Изделия стандартизированные имеют типоразмер «ВСН» с основными параметрами по ВСН 353- 86:

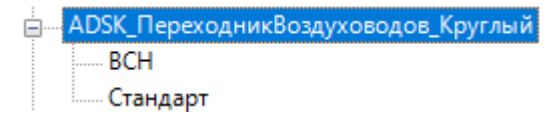

Для таких изделий, при совпадении нормированных сечений и диаметров, автоматически формируется марка «ВСН 353-86» и берутся реальные значения длин переходов и прочей геометрии. У переходов используется общий параметр «ADSK\_Размер\_Длина» для

формирования длины перехода в наименовании. У отводов используется общий параметр «ADSK\_Размер\_УголПоворота» для формирования угла в наименовании.

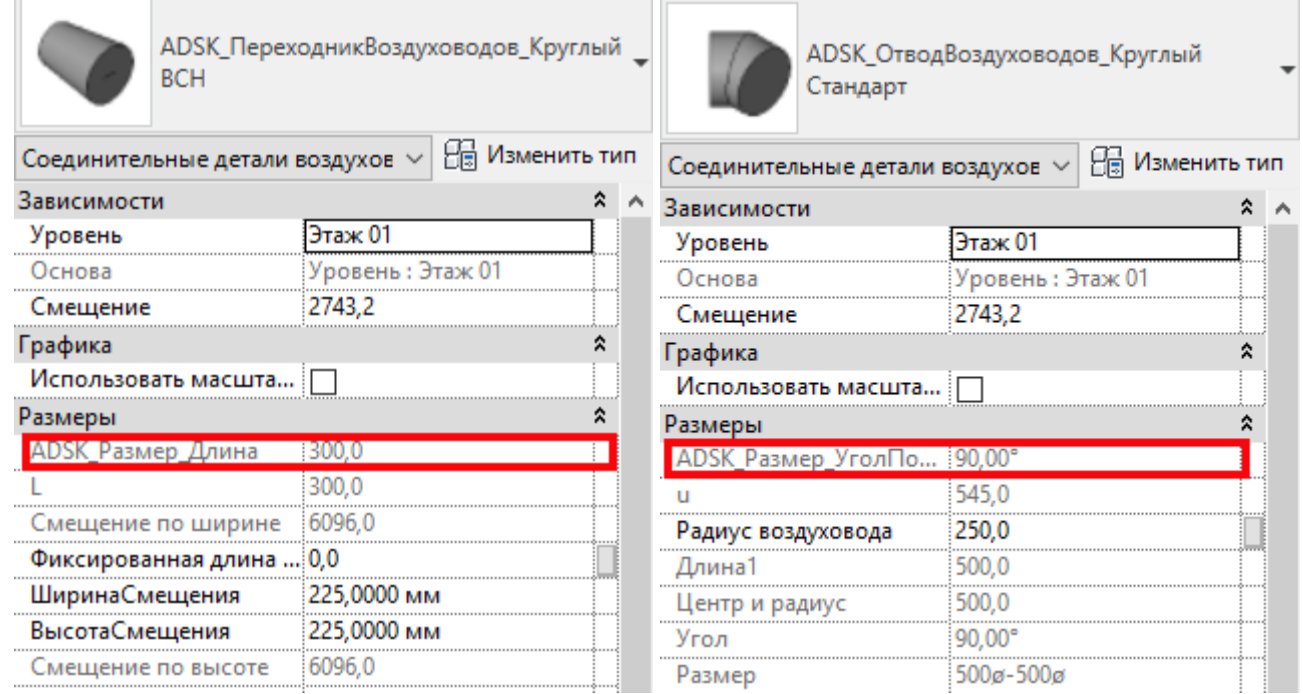

Для соединительных деталей воздуховодов в спецификации «В\_ОВ\_Фасонные детали воздуховодов» заголовок формируется из параметра «Комментарий к типоразмеру»:

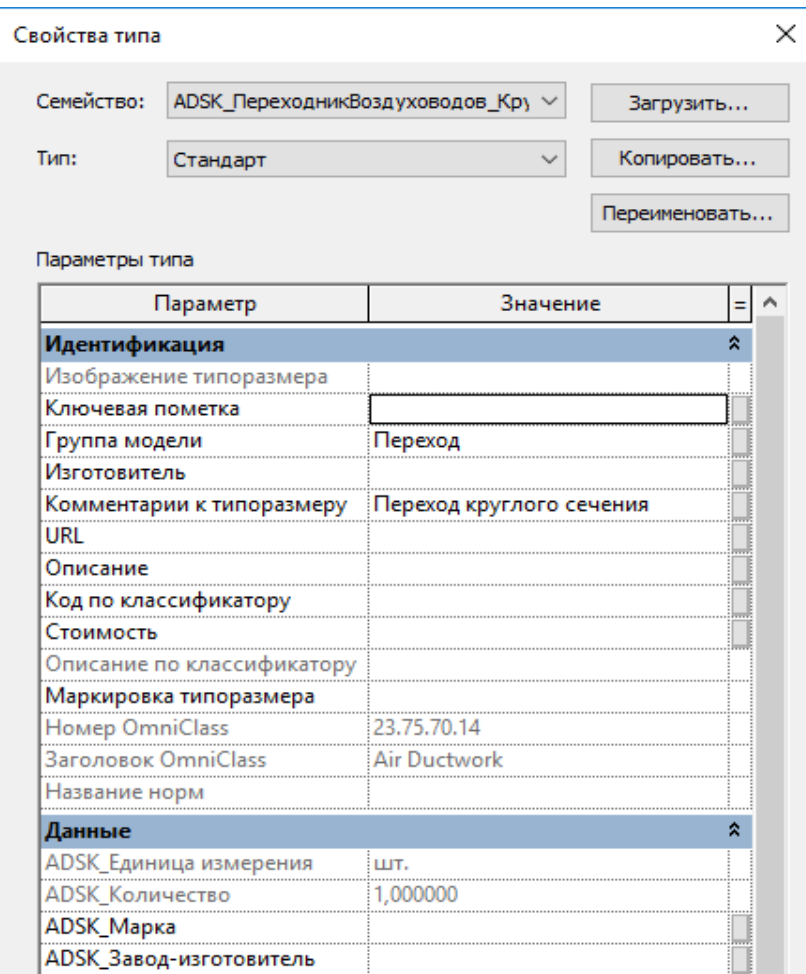

# **5.2. Вкладка «Аннотации»**

## **5.2.1 Марки**

## **5.2.1.1. Марки воздуховодов**

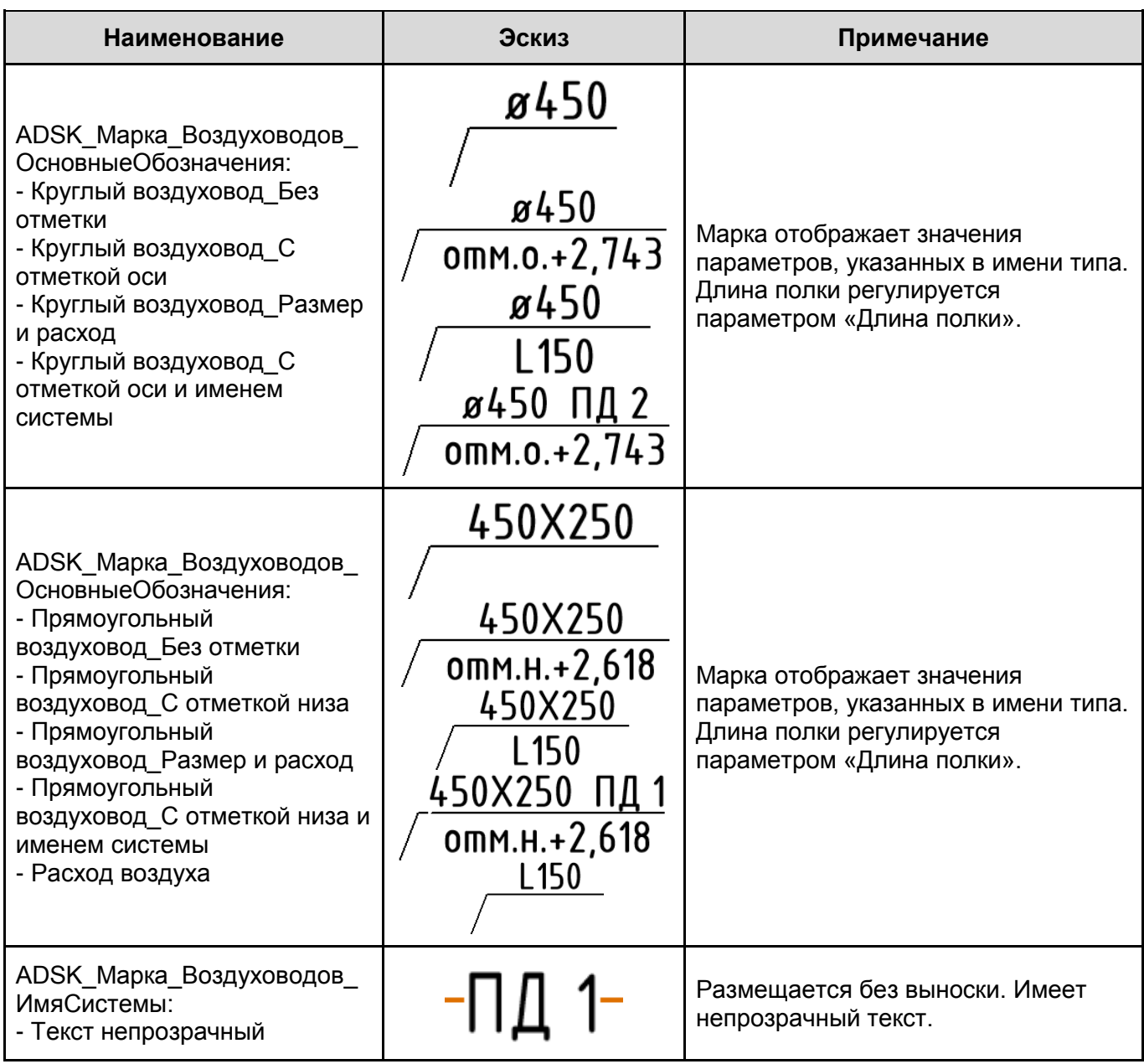

## **5.2.1.2. Марки изоляции воздуховодов**

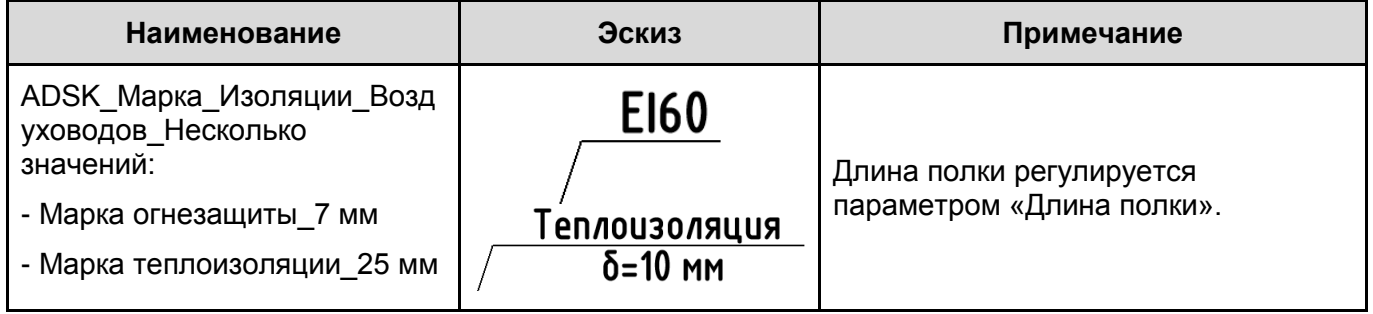

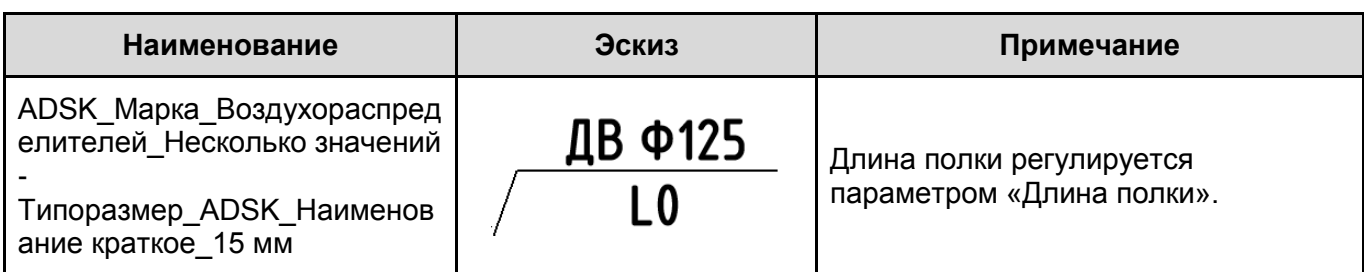

## **5.2.1.3. Марки воздухораспределителей**

## **5.2.1.4. Марки арматуры воздуховодов**

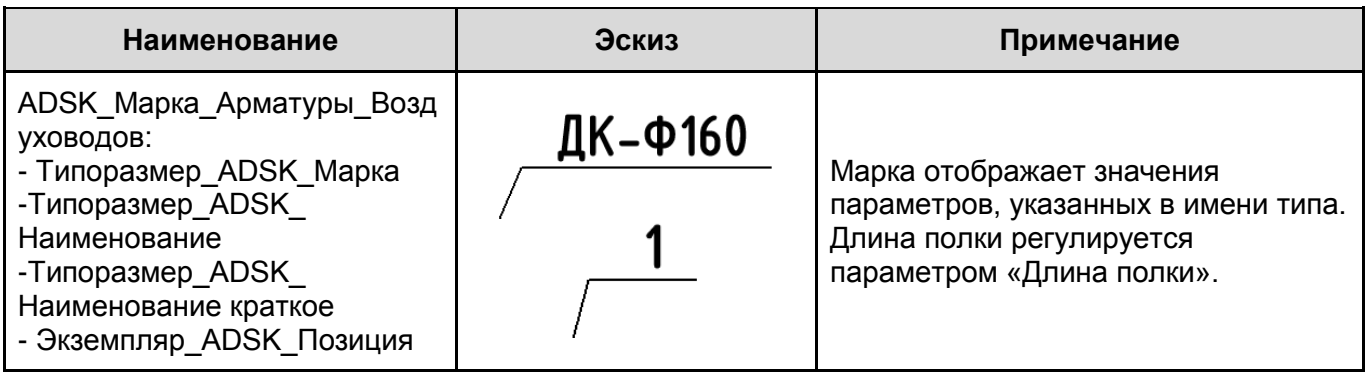

## **5.2.1.5. Марки Оборудования**

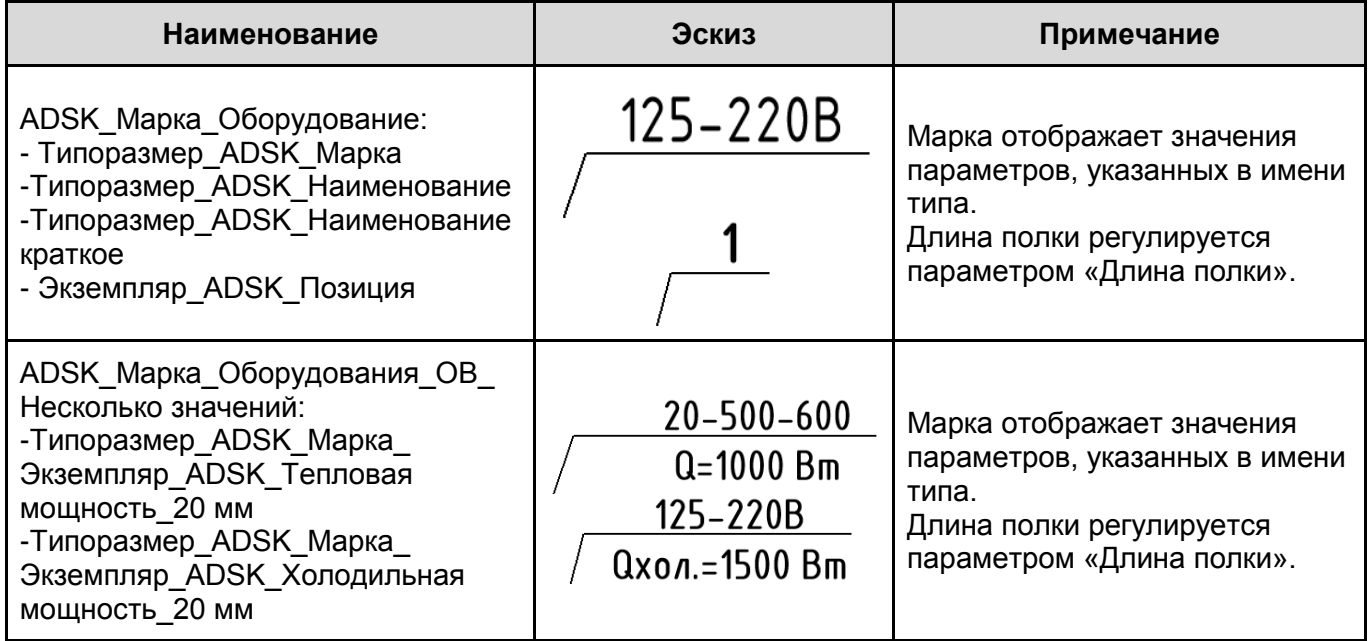

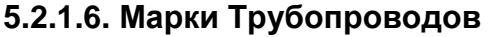

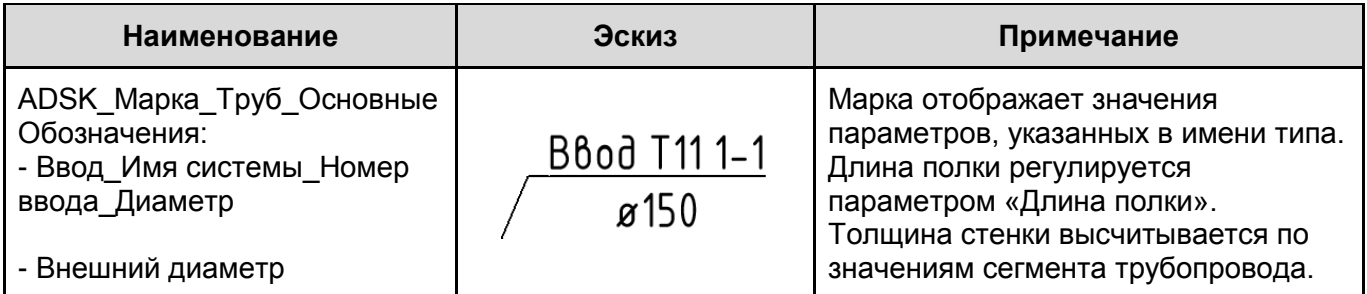

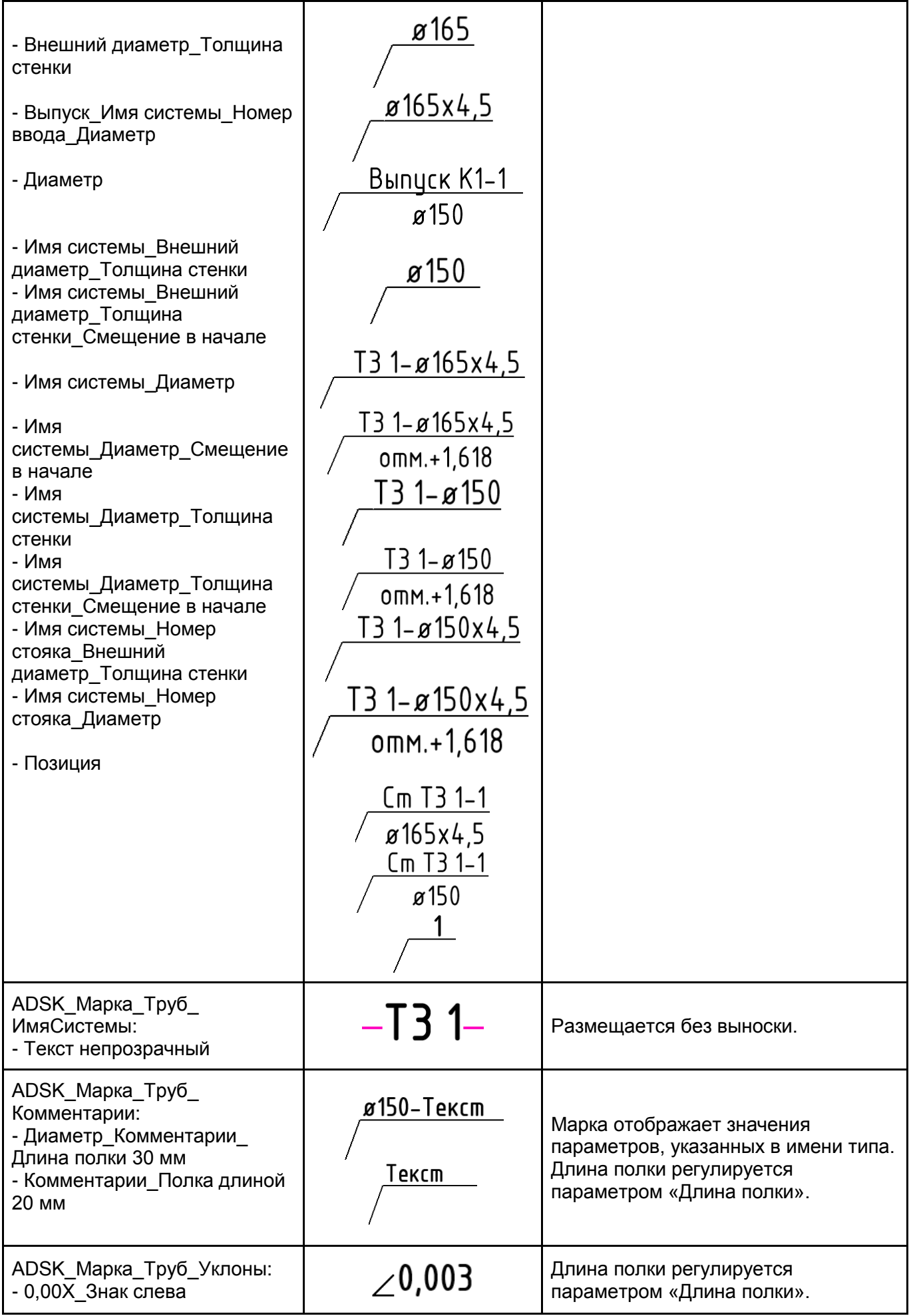

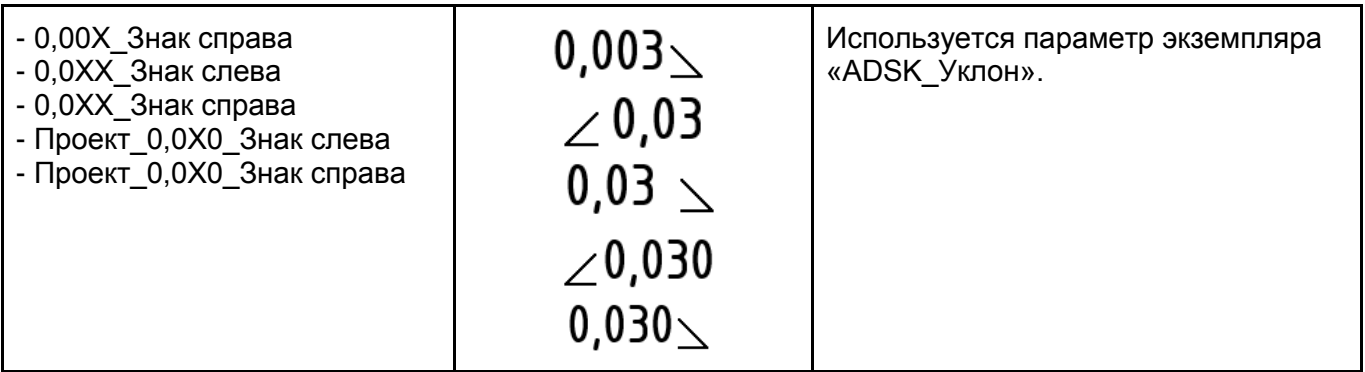

## **5.2.1.7. Марки пространств**

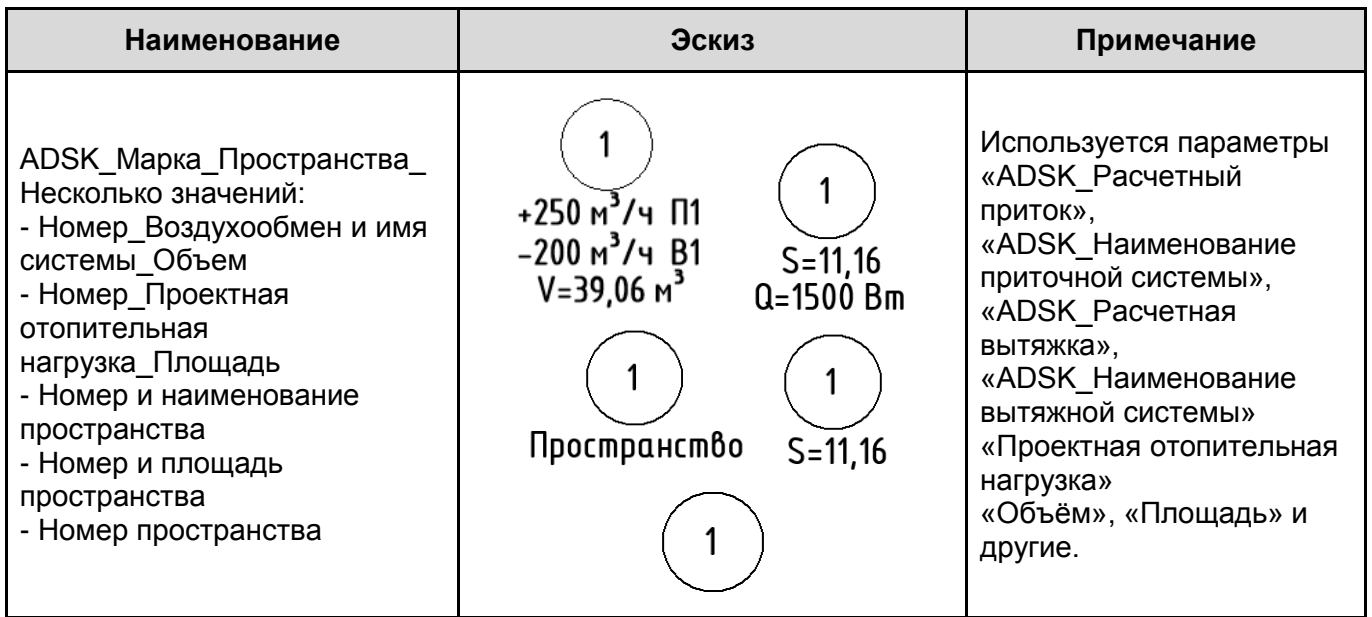

# **5.3. Вкладка «ВИД»**

## **5.3.1 Шаблоны видов. Типоразмеры видов**

В шаблонах настроены типоразмеры видов (планов, разрезов, 3D видов…).

К каждому типоразмеру плана создан шаблон вида. На скриншоте ниже указаны типы планов:

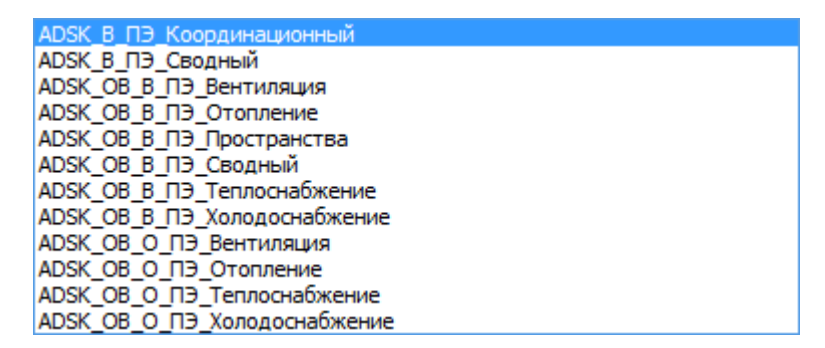

Типоразмеры планов вида «ADSK\_ОВ\_В...» относятся к вспомогательным. При создании, к ним применяется соответствующий шаблон вида, но не связывается с видом:

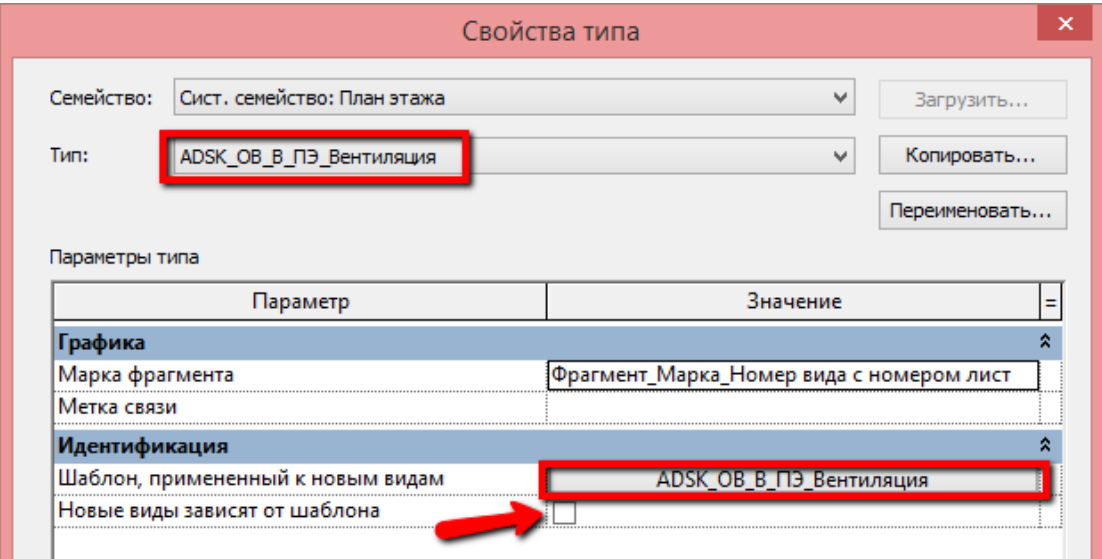

Типоразмеры планов вида «ADSK\_ОВ\_О...» относятся к оформленным. При создании, к ним применяется (и связывается) соответствующий шаблон вида:

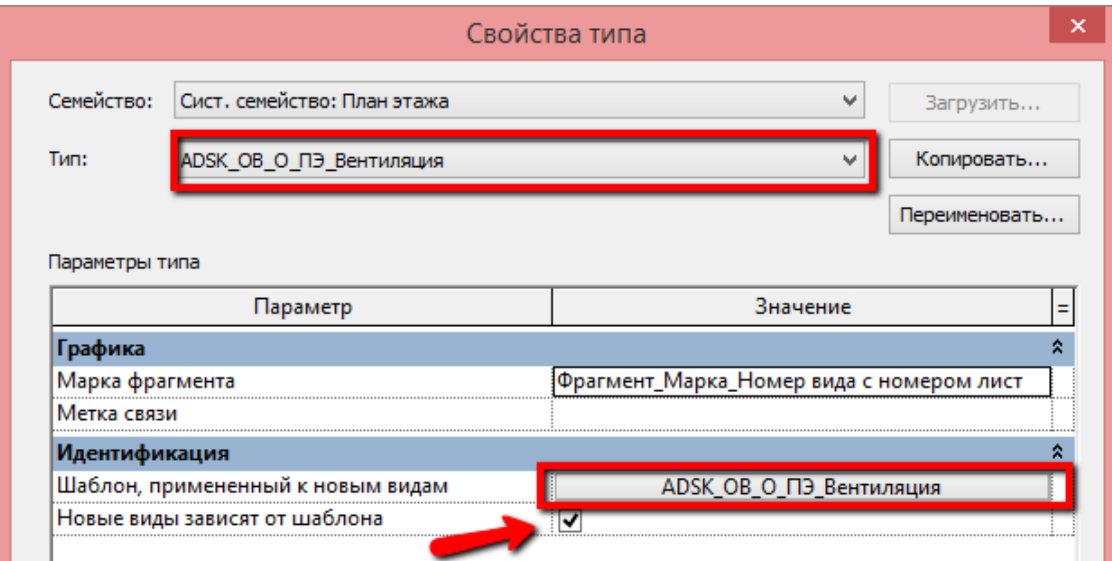

#### Дополнительно созданы шаблоны видов для 3D видов:

ADSK 3D По умолчанию ADSK OB В 3D Вентиляция ADSK OB В 3D Отопление ADSKOB\_B\_3D\_Сводный ADSK OB B 3D Теплоснабжение ADSK OB В 3D Холодоснабжение ADSK\_OB\_O\_CX\_Вентиляция ADSK\_OB\_O\_CX\_Вентиляция\_Схема B1 ADSK\_OB\_O\_CX\_Вентиляция\_Схема П1 ADSK\_OB\_O\_CX\_Отопление ADSK\_OB\_O\_CX\_Отопление\_Схема системы №1 ADSK\_OB\_O\_CX\_Отопление\_Схема системы Nº2 ADSK\_OB\_O\_CX\_Теплоснабжение ADSK OB O CX Холодоснабжение

Шаблон «ADSK\_3D\_По умолчанию» применяется для вспомогательных видов без разделения по разделам проекта (для координации).

Шаблоны вида «ADSK\_ОВ\_В\_3D\_Вентиляция» … «ADSK\_ОВ\_В\_3D\_Холодоснабдение» применяются для вспомогательных видов конкретного раздела проекта.

Шаблоны вида «ADSK\_ОВ\_О\_СХ\_Вентиляция» и проч. применяются для оформленных схем.

Шаблоны видов для разрезов, и фасадов представлены на скриншоте ниже.

ADSK\_B\_Пространства ADSK В Ф По умолчанию ADSK OB B P ADSK OB B P Вентиляция ADSK OB\_B\_P\_Отопление ADSK\_OB\_B\_P\_Теплоснабжение<br>ADSK\_OB\_B\_P\_Теплоснабжение ADSK\_OB\_O\_P\_Вентиляция ADSK\_OB\_O\_P\_Отопление ADSK\_OB\_O\_P\_Tenлoснабжение<br>ADSK\_OB\_O\_P\_Xoлoдoснабжение

Шаблон «ADSK\_В\_Пространства» применяется для отображения и маркирования инженерных пространств.

Шаблон «ADSK В Ф По умолчанию» применяется для вспомогательных видов фасада без разделения по разделам проекта (для координации).

Шаблон «ADSK\_В\_Р» применяется для вспомогательных разрезов без разделения по разделам проекта (для координации).

Шаблоны «ADSK\_В\_Р\_Вентиляция» ... «ADSK\_В\_Р\_Холодоснабжение» применяются для вспомогательных разрезов конкретного раздела проекта.

Шаблоны «ADSK O\_Р\_Вентиляция» ... «ADSK\_В\_О\_Холодоснабжение» применяются для оформленных разрезов конкретного раздела проекта.

Во всех шаблонах вида настроена видимость / графика категорий и фильтры видимости элементов.

Настроены шаблоны видов для спецификаций:

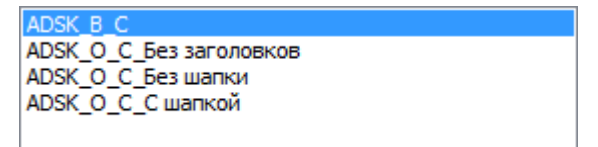

## **5.3.2 Спецификации**

## **5.3.2.1. Спецификации систем воздуховодов**

В шаблоне преднастроены спецификации для элементов воздушных систем:

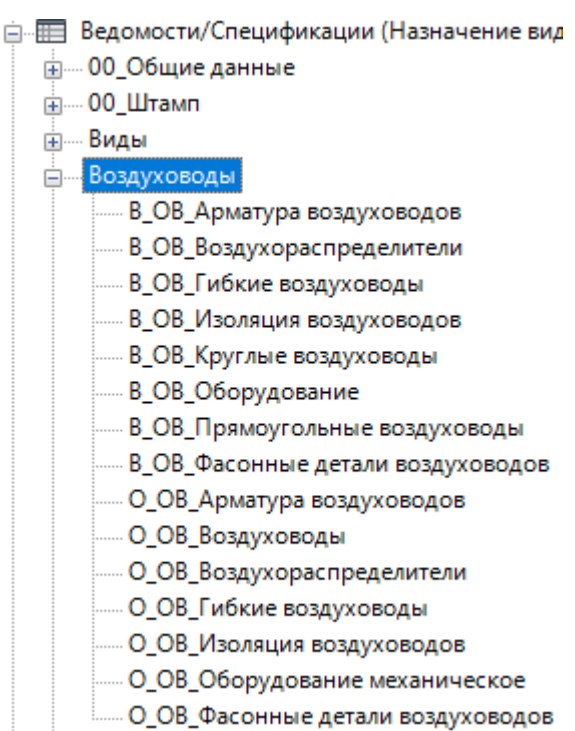

Спецификации делятся на вспомогательные «В\_ОВ\_» и оформленные «О\_ОВ\_» для формы 1 ГОСТ 21.110-2013.

Данные в спецификациях «О\_ОВ\_» появятся после запуска макроса по копированию значений параметров из спецификаций «В\_ОВ\_» в общие параметры ADSK. Для большинства загружаемых семейств используется информация из типоразмеров семейства или каталога типоразмеров. Для категории «Соединительные детали воздуховодов» и системных семейств необходимо запускать макрос по копированию значений параметров.

#### **Спецификация В\_ОВ\_Арматура воздуховодов:**

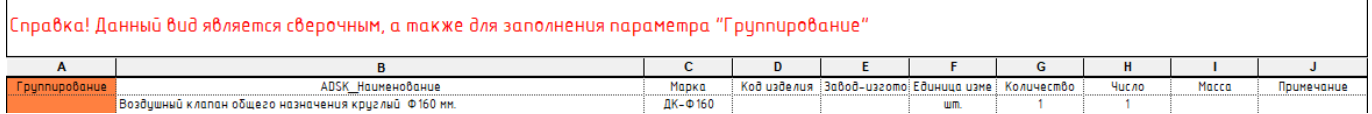

В данной спецификации при необходимости можно заполнить столбец «Группирование» для последующей сортировки в сводной спецификации материалов и оборудования. Данная категория элементов заполняется на основании значений общих параметров, содержащихся в семействах или каталогах типоразмеров.

## **Спецификация В\_ОВ\_Воздухораспределители:**

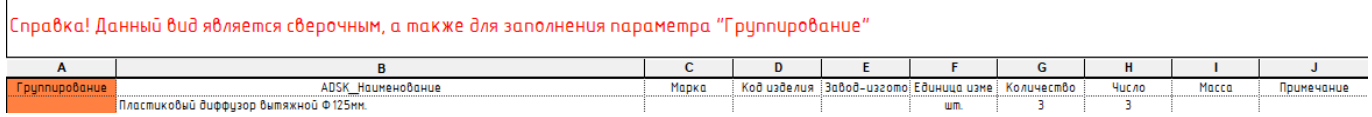

В данной спецификации при необходимости можно заполнить столбец «Группирование» для последующей сортировки в сводной спецификации материалов и оборудования. Данная категория элементов заполняется на основании значений общих параметров, содержащихся в семействах или каталогах типоразмеров.

## **Спецификация В\_ОВ\_Гибкие воздуховоды:**
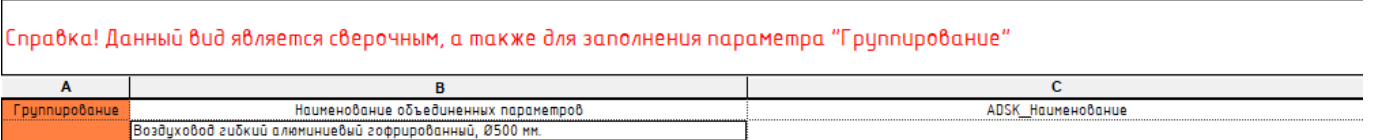

В данной спецификации при необходимости можно заполнить столбец «Группирование» для последующей сортировки в сводной спецификации материалов и оборудования. Для данной категории элементов столбец «Наименование объединенных параметров» формируется расчетным параметром «Наименование ABTO» с применением условий для формулы:

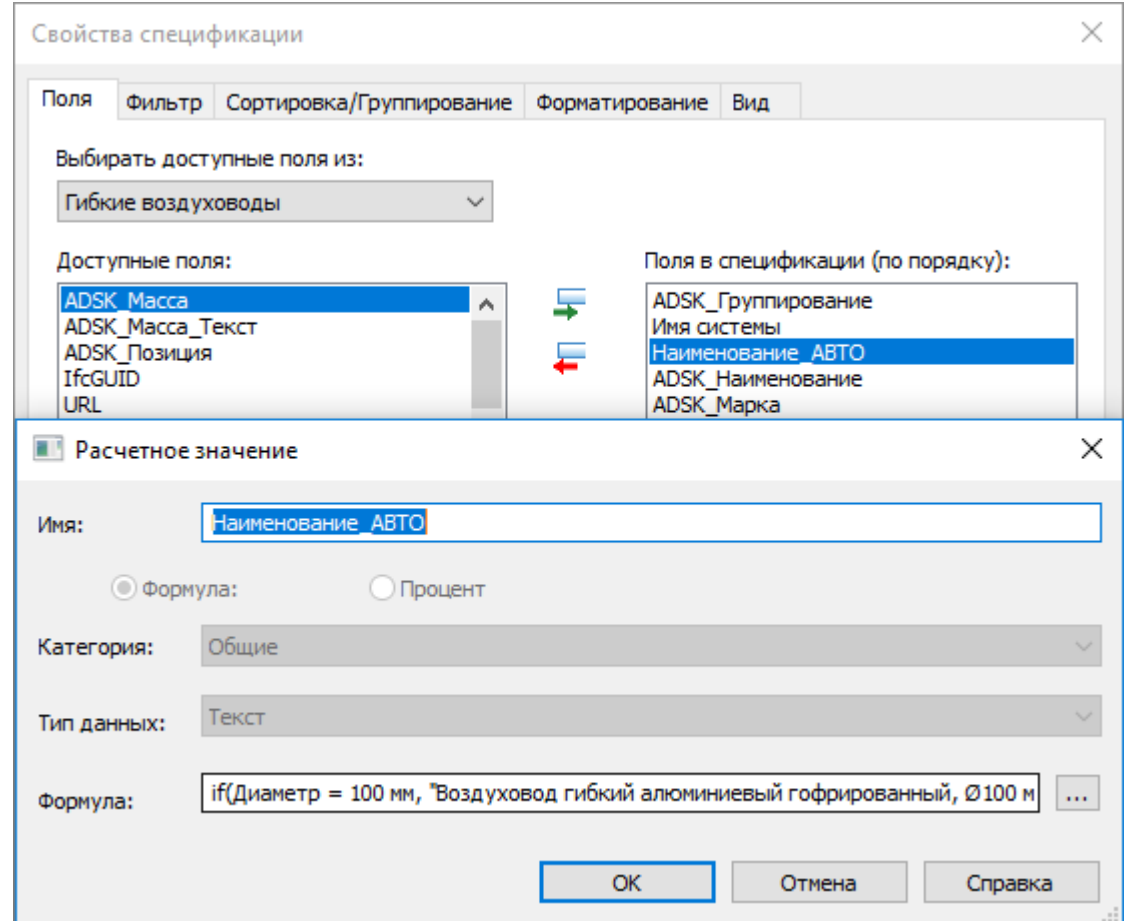

При необходимости, столбец «Наименование объединенных параметров» можно заменить объединенным параметром с требуемым набором полей. При этом необходимо соблюдать расположение столбца (должен быть вторым по счёту при отображении в спецификации) для корректной работы макроса для автоматического копирования значений из столбца «Наименование объединенных параметров» в параметр «ADSK\_Наименование». При необходимости корректировки или создания новых типоразмеров можно воспользоваться файлом «Типы гибких воздуховодов.xlsm».

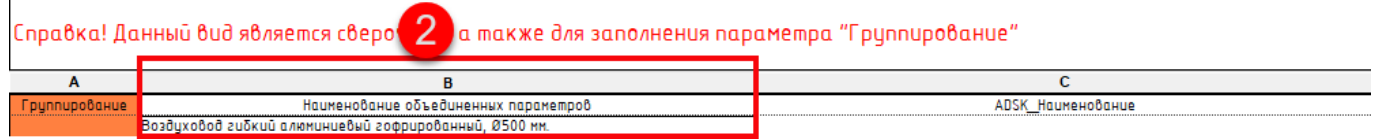

Для значения столбца «Длина» используется расчетный параметр с умножением на 1.2, для обеспечения запаса. Значение столбца «Количество» заполняется макросом автоматически с применением реальных значений длины для каждого сегмента с умножением на 1.2.

Более подробно процесс копирования значений из спецификации в общие параметры элементов описан в разделе [Автоматизация \(макросы\).](#page-262-0)

#### **Спецификация В\_ОВ\_Изоляция воздуховодов:**

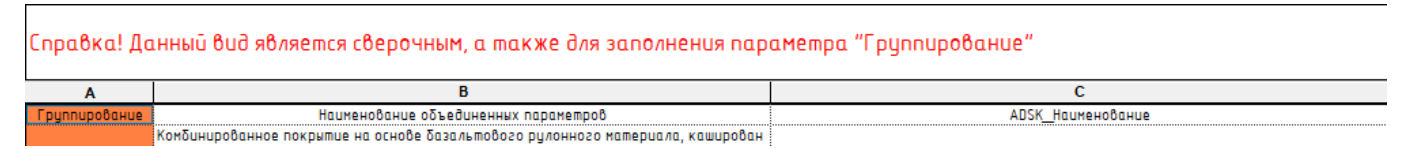

В данной спецификации при необходимости можно заполнить столбец «Группирование» для последующей сортировки в сводной спецификации материалов и оборудования. Для данной категории элементов столбец «Наименование объединенных параметров» формируется из сцепленных значений параметров:

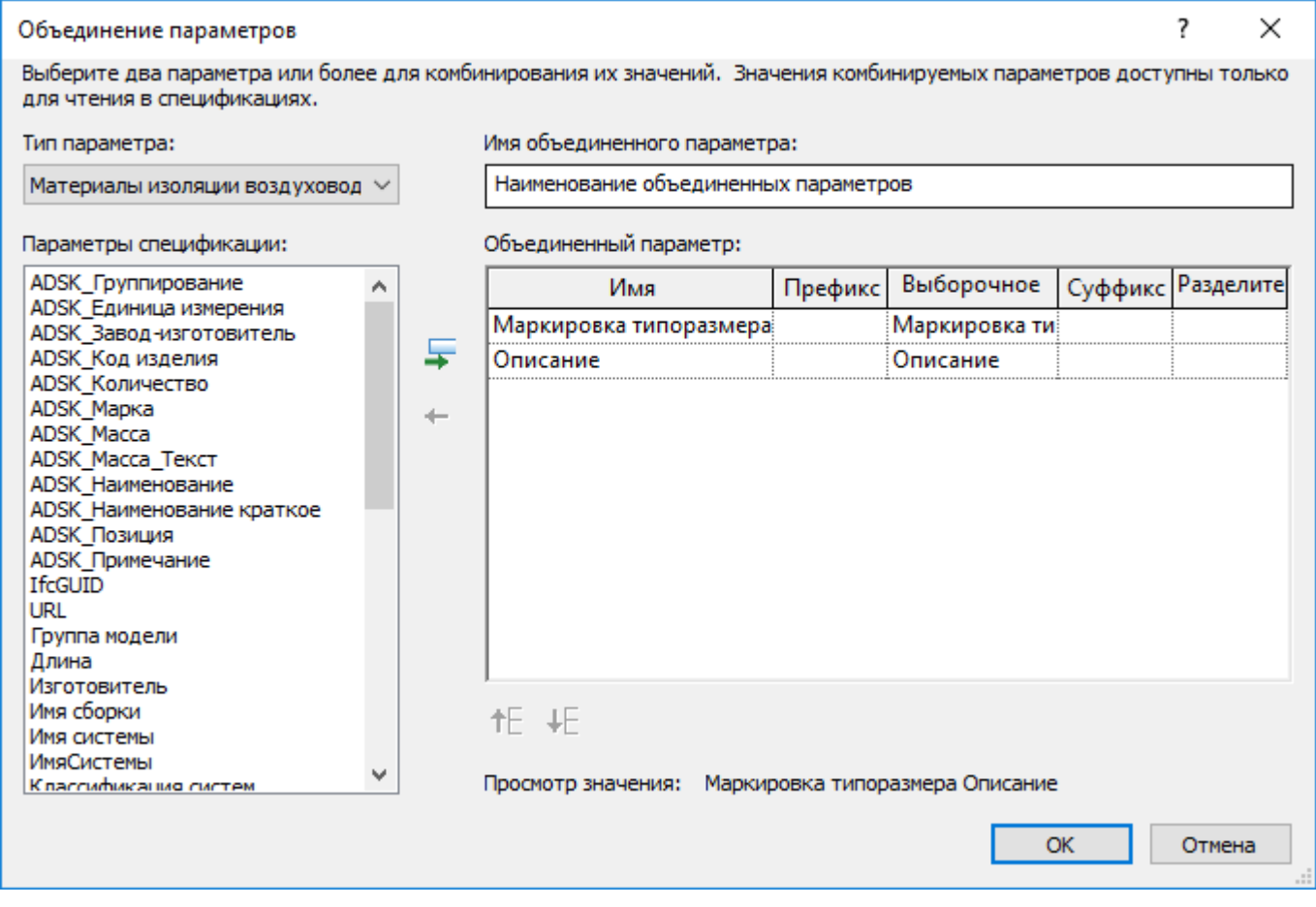

При необходимости наименование можно сформировать из других объединенных параметров.

При этом необходимо соблюдать расположение столбца (должен быть вторым по счёту при отображении в спецификации) для корректной работы макроса для автоматического копирования значений из столбца «Наименование объединенных параметров» в параметр «ADSK\_Наименование».

Так же для значения столбца «Площадь» используется расчетный параметр с умножением на значение глобального параметра «Запас», для обеспечения запаса. Значение столбца «Количество» заполняется макросом автоматически с применением реальных значений площади для каждого сегмента с умножением на значение глобального параметра «Запас».

Более подробно процесс копирования значений из спецификации в общие параметры элементов описан в разделе [Автоматизация \(макросы\).](#page-262-0)

#### **Спецификация В\_ОВ\_Круглые воздуховоды:**

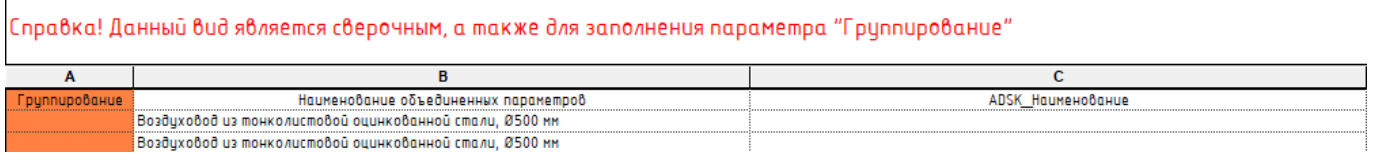

В данной спецификации при необходимости можно заполнить столбец «Группирование» для последующей сортировки в сводной спецификации материалов и оборудования. Для данной категории элементов столбец «Наименование объединенных параметров» формируется из сцепленных значений параметров:

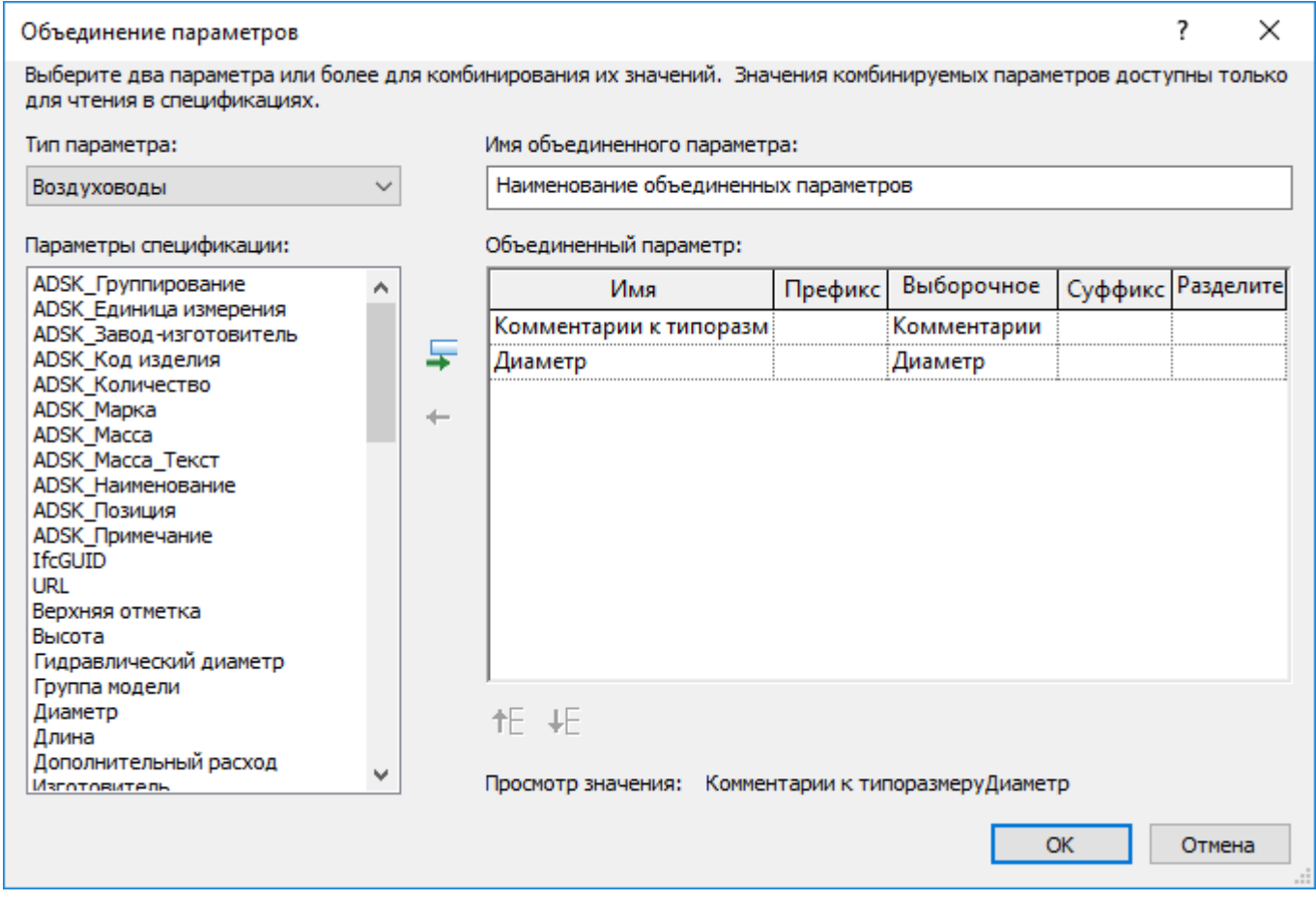

При необходимости наименование можно сформировать из других объединенных параметров.

При этом необходимо соблюдать расположение столбца (должен быть вторым по счёту при отображении в спецификации) для корректной работы макроса для автоматического копирования значений из столбца «Наименование объединенных параметров» в параметр «ADSK\_Наименование».

Так же для значения столбца «Длина» используется расчетный параметр с умножением на значение глобального параметра «Запас», для обеспечения запаса. Значение столбца «Количество» заполняется макросом автоматически с применением реальных значений длины для каждого сегмента с умножением на значение глобального параметра «Запас».

Более подробно процесс копирования значений из спецификации в общие параметры элементов описан в разделе [Автоматизация \(макросы\).](#page-262-0)

#### **Спецификация В\_ОВ\_Оборудование:**

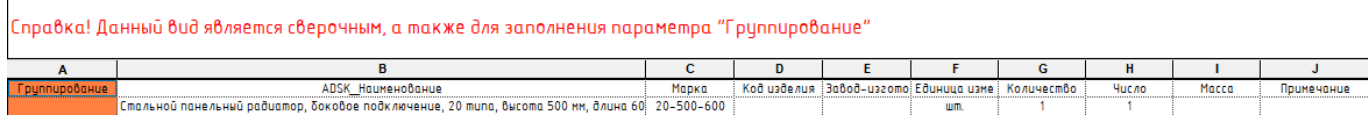

В данной спецификации при необходимости можно заполнить столбец «Группирование» для последующей сортировки в сводной спецификации материалов и оборудования. Данная категория элементов заполняется на основании значений общих параметров, содержащихся в семействах или каталогах типоразмеров.

**Спецификация В\_ОВ\_Прямоугольные воздуховоды:**

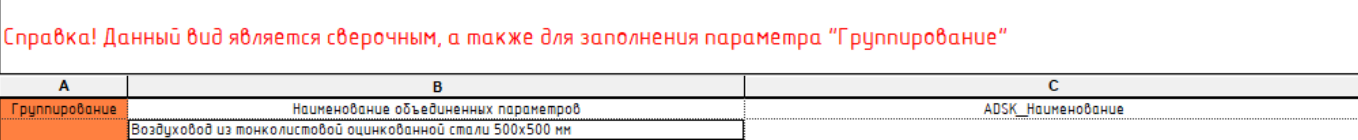

В данной спецификации при необходимости можно заполнить столбец «Группирование» для последующей сортировки в сводной спецификации материалов и оборудования. Для данной категории элементов столбец «Наименование объединенных параметров» формируется из сцепленных значений параметров:

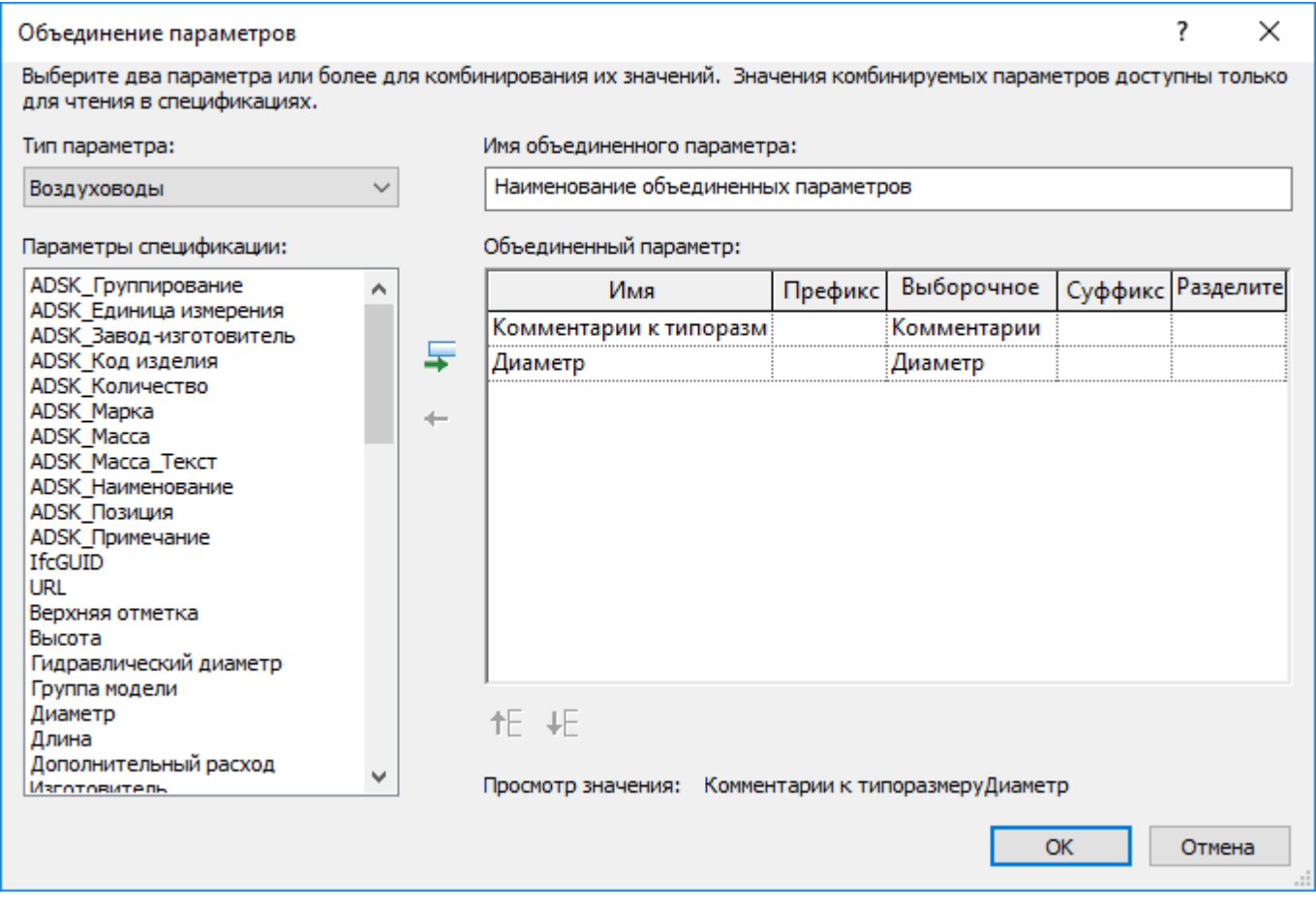

При необходимости наименование можно сформировать из других объединенных параметров.

При этом необходимо соблюдать расположение столбца (должен быть вторым по счёту при отображении в спецификации) для корректной работы макроса для автоматического копирования значений из столбца «Наименование объединенных параметров» в параметр «ADSK\_Наименование».

Так же для значения столбца «Длина» используется расчетный параметр с умножением на значение глобального параметра «Запас», для обеспечения запаса. Значение столбца «Количество» заполняется макросом автоматически с применением реальных значений длины для каждого сегмента с умножением на значение глобального параметра «Запас».

Более подробно процесс копирования значений из спецификации в общие параметры элементов описан в разделе [Автоматизация \(макросы\).](#page-262-0)

#### **Спецификация В\_ОВ\_Фасонные детали воздуховодов:**

*Charles Committee Committee States* 

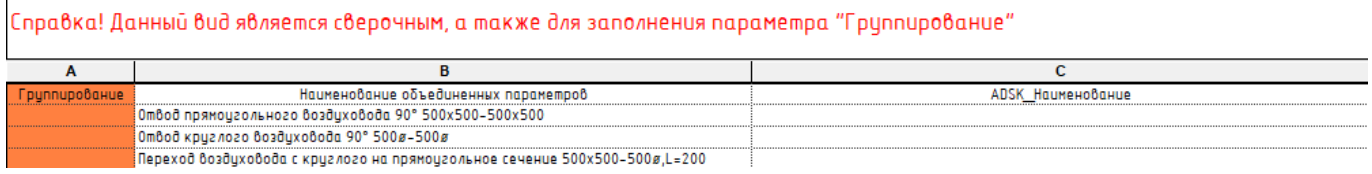

В данной спецификации при необходимости можно заполнить столбец «Группирование» для последующей сортировки в сводной спецификации материалов и оборудования. Для данной категории элементов столбец «Наименование объединенных параметров» формируется из сцепленных значений параметров:

the contract of the contract of the

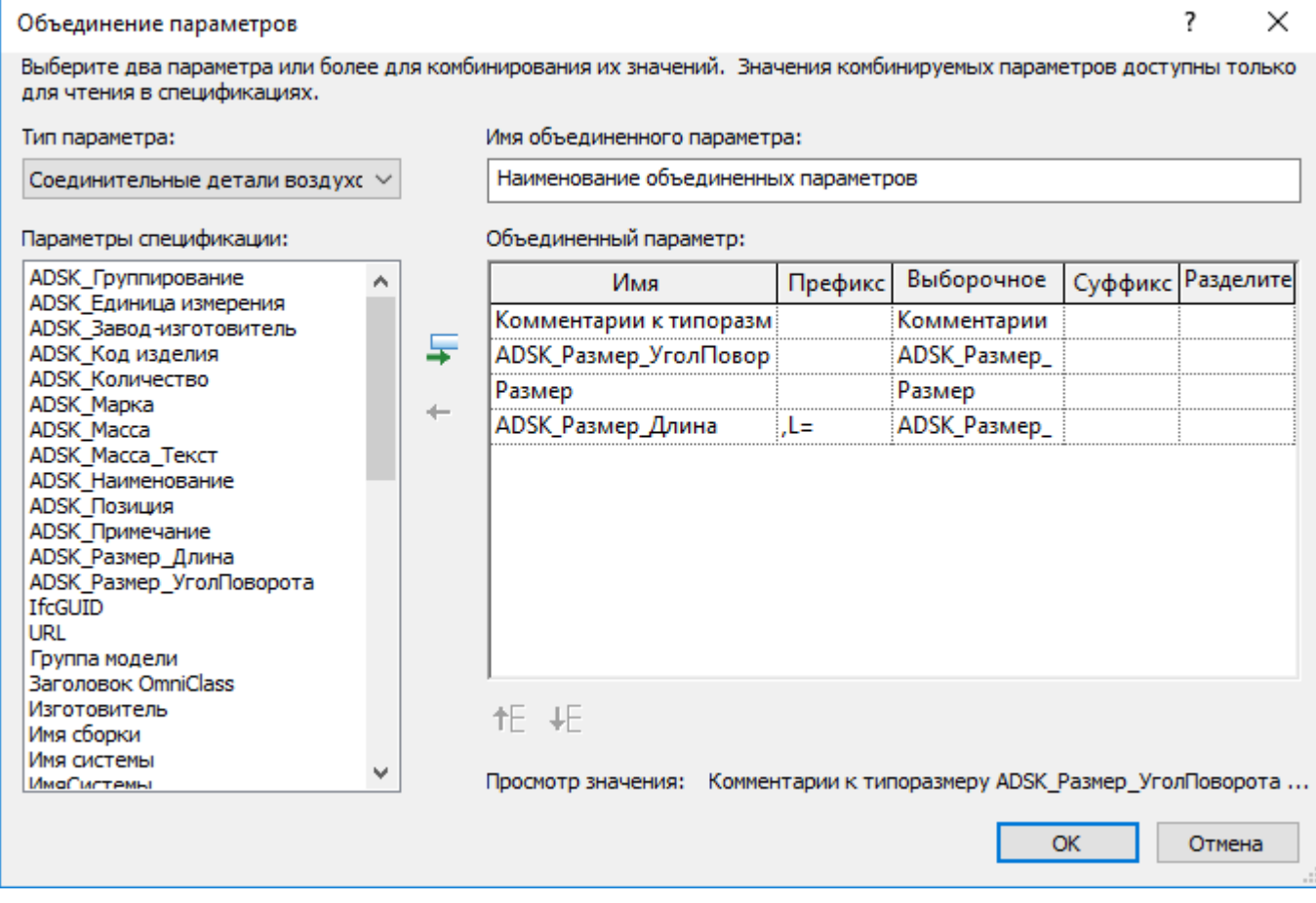

При необходимости наименование можно сформировать из других объединенных параметров.

При этом необходимо соблюдать расположение столбца (должен быть вторым по счёту при отображении в спецификации) для корректной работы макроса для автоматического копирования значений из столбца «Наименование объединенных параметров» в параметр «ADSK\_Наименование».

Более подробно процесс копирования значений из спецификации в общие параметры элементов описан в разделе [Автоматизация \(макросы\).](#page-262-0)

#### **5.3.2.2. Спецификации трубопроводных систем**

В шаблоне преднастроены спецификации для элементов систем трубопроводов:

□ **Fig. Begomoctu/Спецификации** (Назначение вида) **Штил 00\_Общие данные ∄ — 00\_Штамп Е-Виды Е. Воздуховоды Е-** Помещения **Emmel Проемы\_Отверстия E-** Пространства **Е. Сводная** Е-Прубопроводы В\_ОВ\_Арматура трубопроводов В\_ОВ\_Гибкие трубы В\_ОВ\_Изоляция труб В\_ОВ\_Соединительные детали трубопроводов В\_ОВ\_Трубопроводы О\_ОВ\_Арматура трубопроводов **О\_ОВ\_Гибкие трубы** .... O\_OB\_Изоляция труб О\_ОВ\_Оборудование О\_ОВ\_Соединительные детали трубопроводов ... О\_ОВ\_Трубопроводы

Спецификации делятся на вспомогательные «В\_ОВ\_» и оформленные «О\_ОВ\_» для формы 1 ГОСТ 21.110-2013.

#### **Спецификация В\_ОВ\_Арматура трубопроводов:**

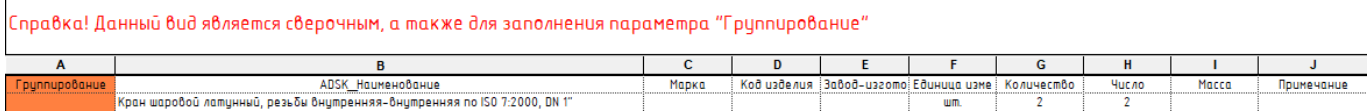

В данной спецификации при необходимости можно заполнить столбец «Группирование» для последующей сортировки в сводной спецификации материалов и оборудования. Данная категория элементов заполняется на основании значений общих параметров, содержащихся в семействах или каталогах типоразмеров.

#### **Спецификация В\_ОВ\_Гибкие трубы:**

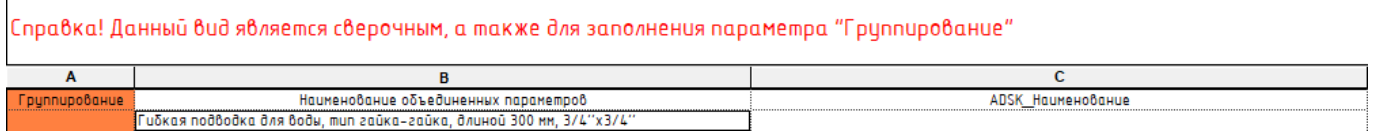

В данной спецификации при необходимости можно заполнить столбец «Группирование» для последующей сортировки в сводной спецификации материалов и оборудования. Для данной категории элементов столбец «Наименование объединенных параметров» формируется расчетным параметром «Наименование\_АВТО» с применением условий для формулы:

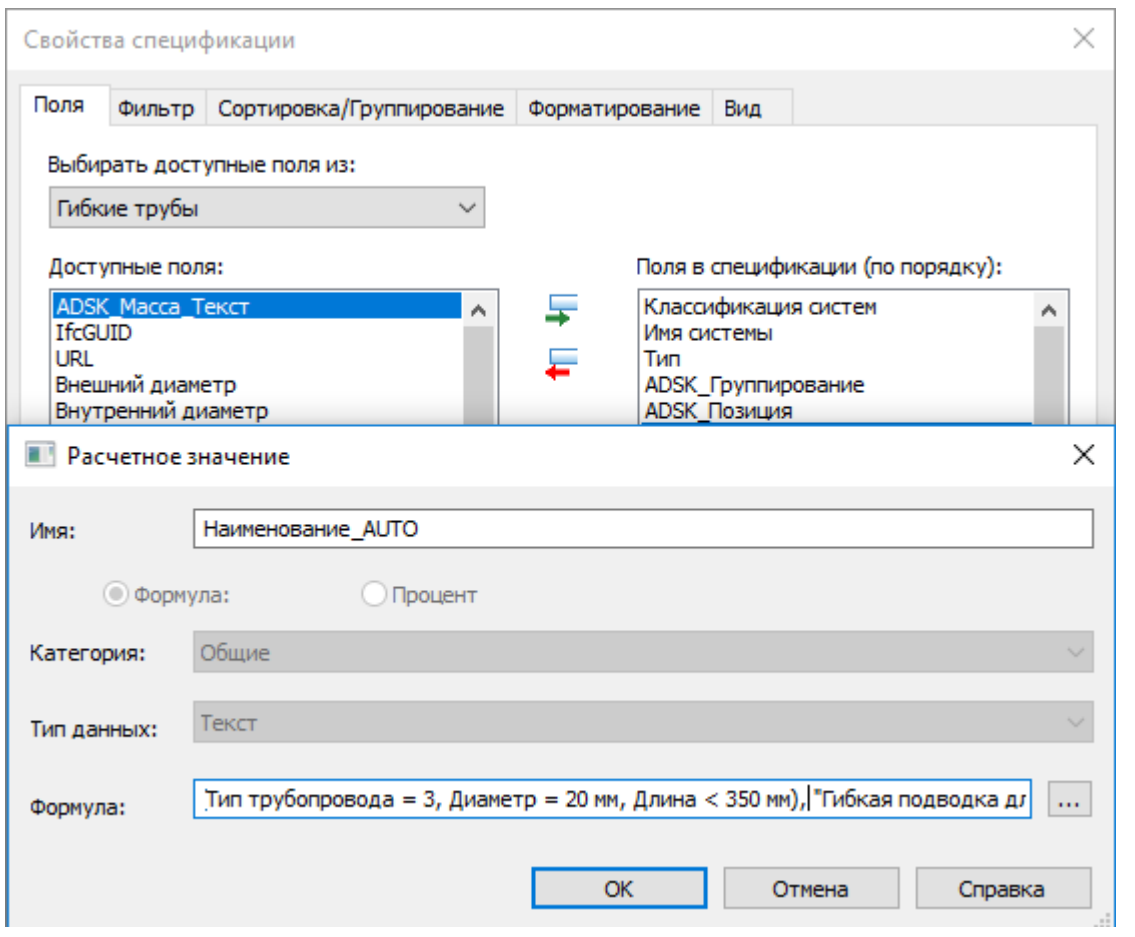

При необходимости, столбец «Наименование объединенных параметров» можно заменить объединенным параметром с требуемым набором полей. При этом необходимо соблюдать расположение столбца (должен быть вторым по счёту при отображении в спецификации) для корректной работы макроса для автоматического копирования значений из столбца «Наименование объединенных параметров» в параметр «ADSK\_Наименование». При необходимости корректировки или создания новых типоразмеров можно воспользоваться файлом «Гибкие трубы\_Наименование.xlsm».

Так же для значения столбца «Длина» используется расчетный параметр с умножением на значение глобального параметра «Запас», для обеспечения запаса. Значение столбца «Количество» заполняется макросом автоматически, для Тип трубопровода = 3, в шт. для всех остальных с применением реальных значений длины для каждого сегмента с умножением на значение глобального параметра «Запас».

Более подробно процесс копирования значений из спецификации в общие параметры элементов описан в разделе [Автоматизация \(макросы\).](#page-262-0)

#### **Спецификация В\_ОВ\_Изоляция труб:**

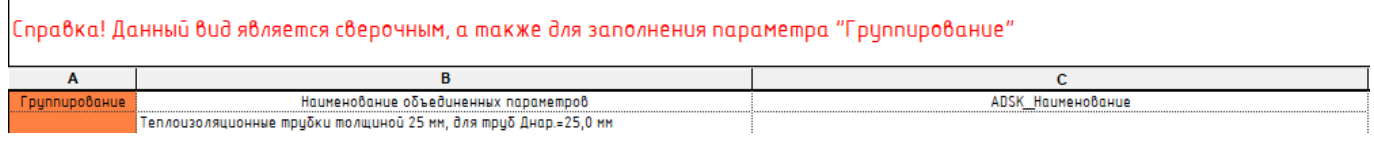

Для данной категории элементов столбец «Наименование объединенных параметров» формируется расчетным параметром «Наименование\_АВТО» с применением условий для формулы:

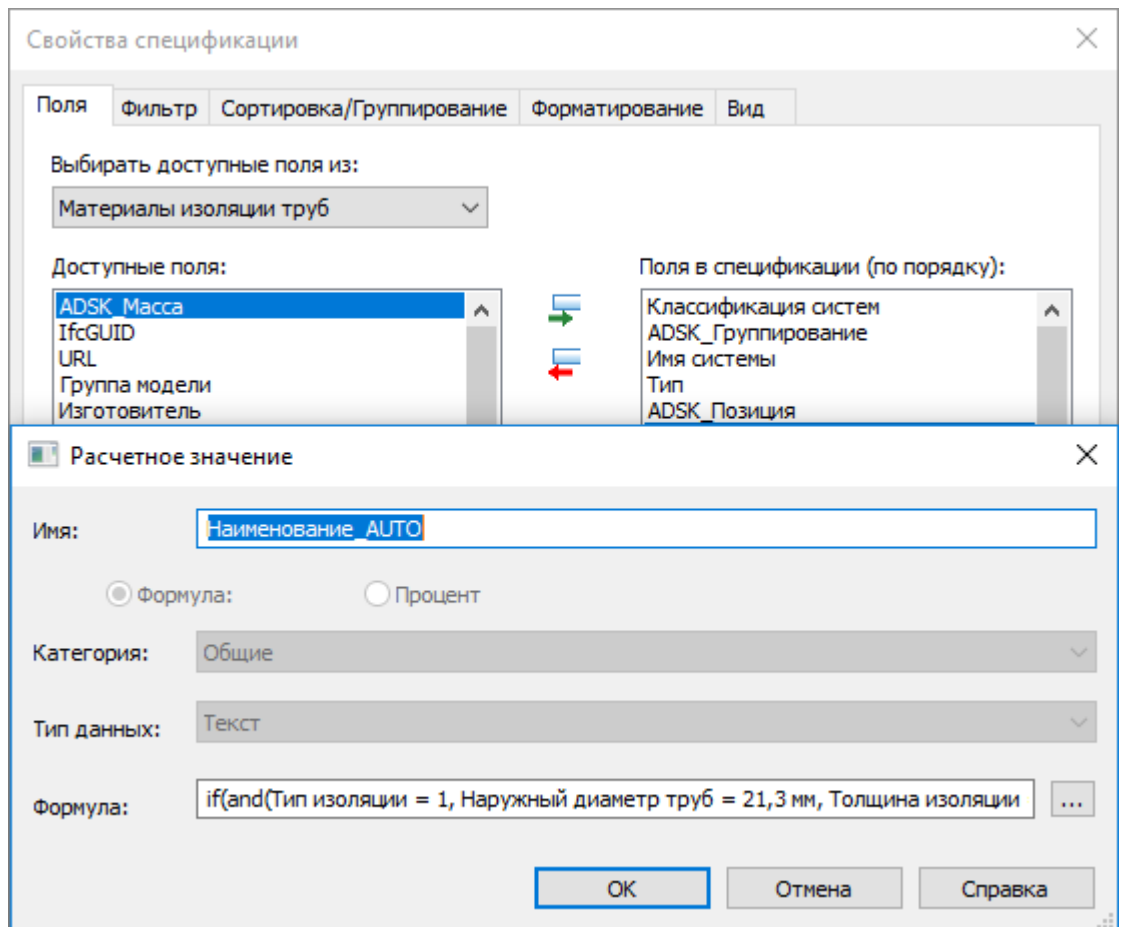

При необходимости, столбец «Наименование объединенных параметров» можно заменить объединенным параметром с требуемым набором полей. При этом необходимо соблюдать расположение столбца (должен быть вторым по счёту при отображении в спецификации) для корректной работы макроса для автоматического копирования значений из столбца «Наименование объединенных параметров» в параметр «ADSK\_Наименование». При необходимости корректировки или создания новых типоразмеров можно воспользоваться файлом «Изоляция трубы\_Наименование.xlsm».

Так же для значения столбца «Объем» используется расчетный параметр с умножением на значение глобального параметра «Запас», для обеспечения запаса. Значение столбца «Количество» заполняется макросом автоматически для каждого сегмента с умножением на значение глобального параметра «Запас».

Более подробно процесс копирования значений из спецификации в общие параметры элементов описан в разделе [Автоматизация \(макросы\).](#page-262-0)

#### **Спецификация В\_ОВ\_Соединительные детали трубопроводов:**

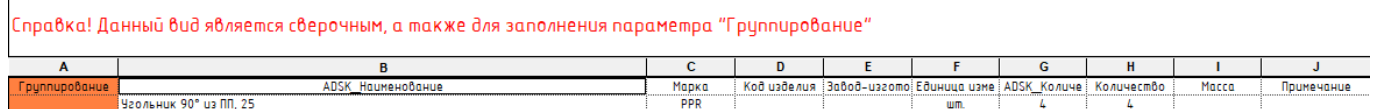

В данной спецификации при необходимости можно заполнить столбец «Группирование» для последующей сортировки в сводной спецификации материалов и оборудования. Данная категория элементов заполняется на основании значений общих параметров, содержащихся в семействах или каталогах типоразмеров.

### **Спецификация В\_ОВ\_Трубопроводы:**

Г

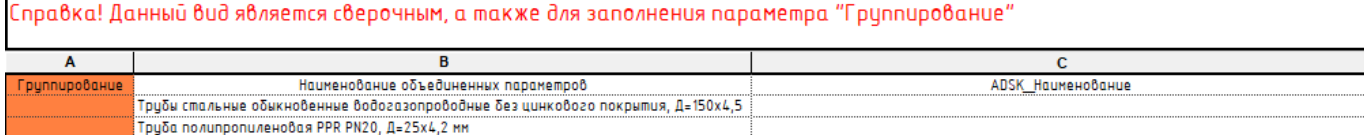

Для данной категории элементов столбец «Наименование объединенных параметров» формируется расчетным параметром «Наименование ABTO» с применением условий для формулы:

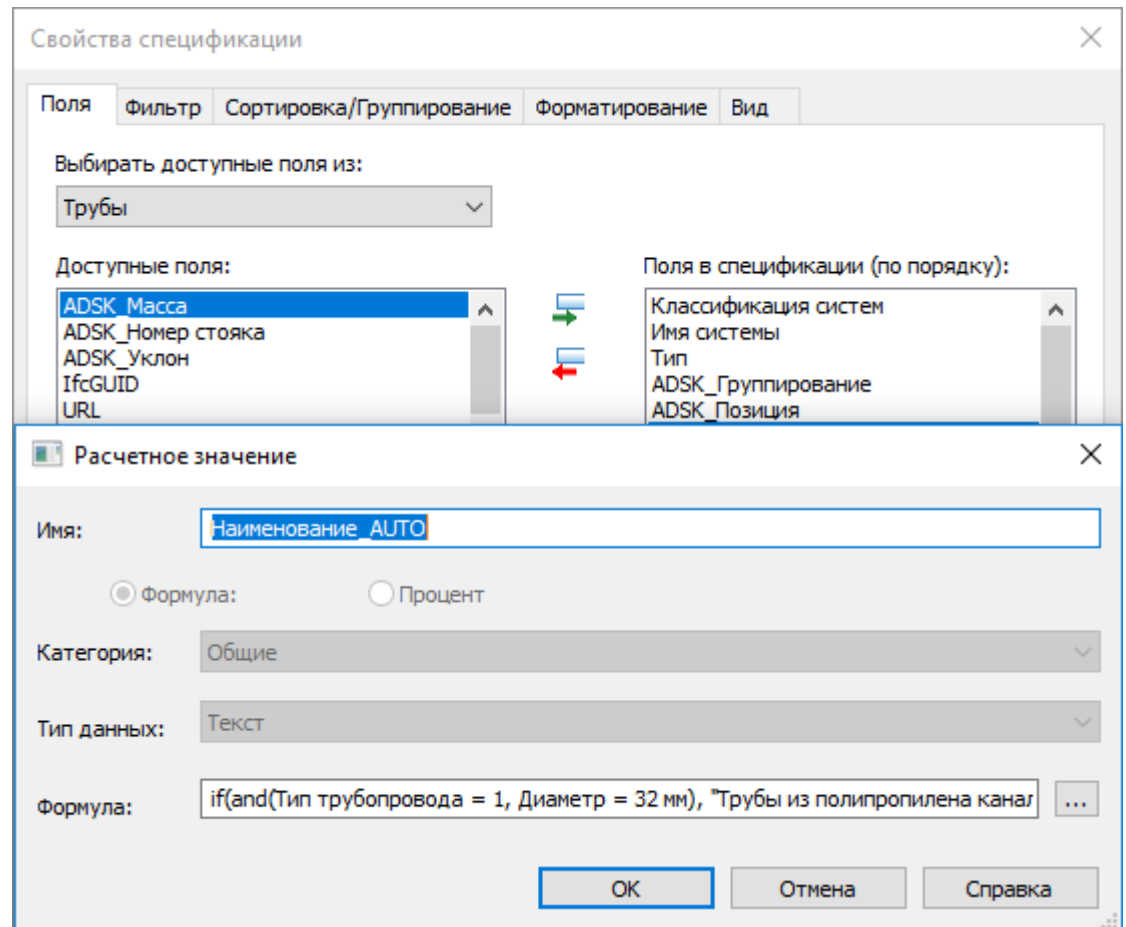

При необходимости, столбец «Наименование объединенных параметров» можно заменить объединенным параметром с требуемым набором полей. При этом необходимо соблюдать расположение столбца (должен быть вторым по счёту при отображении в спецификации) для корректной работы макроса для автоматического копирования значений из столбца «Наименование объединенных параметров» в параметр «ADSK\_Наименование». При необходимости корректировки или создания новых типоразмеров можно воспользоваться файлом «Трубы\_Наименование.xlsm».

Так же для значения столбца «Длина» используется расчетный параметр с умножением на значение глобального параметра «Запас», для обеспечения запаса. Значение столбца «Количество» заполняется макросом автоматически для всех сегментов с применением реальных значений длины для каждого сегмента с умножением на значение глобального параметра «Запас».

Более подробно процесс копирования значений из спецификации в общие параметры элементов описан в разделе [Автоматизация \(макросы\).](#page-262-0)

#### **5.3.2.3. Сводная спецификация**

Спецификация «О\_ОВ\_Спецификация» сводная оформлена для размещения на листы и содержит 9 граф для отображения значений общих параметров. По умолчанию в качестве группирования используется общий параметр «ADSK\_Группирование». При необходимости набор и порядок сортировки\группирования можно изменить.

Для загружаемых семейств необходимо иметь заполненный параметр ADSK\_Количество, для системных семейств и соединительных деталей воздуховодов это значение заполняется макросом.

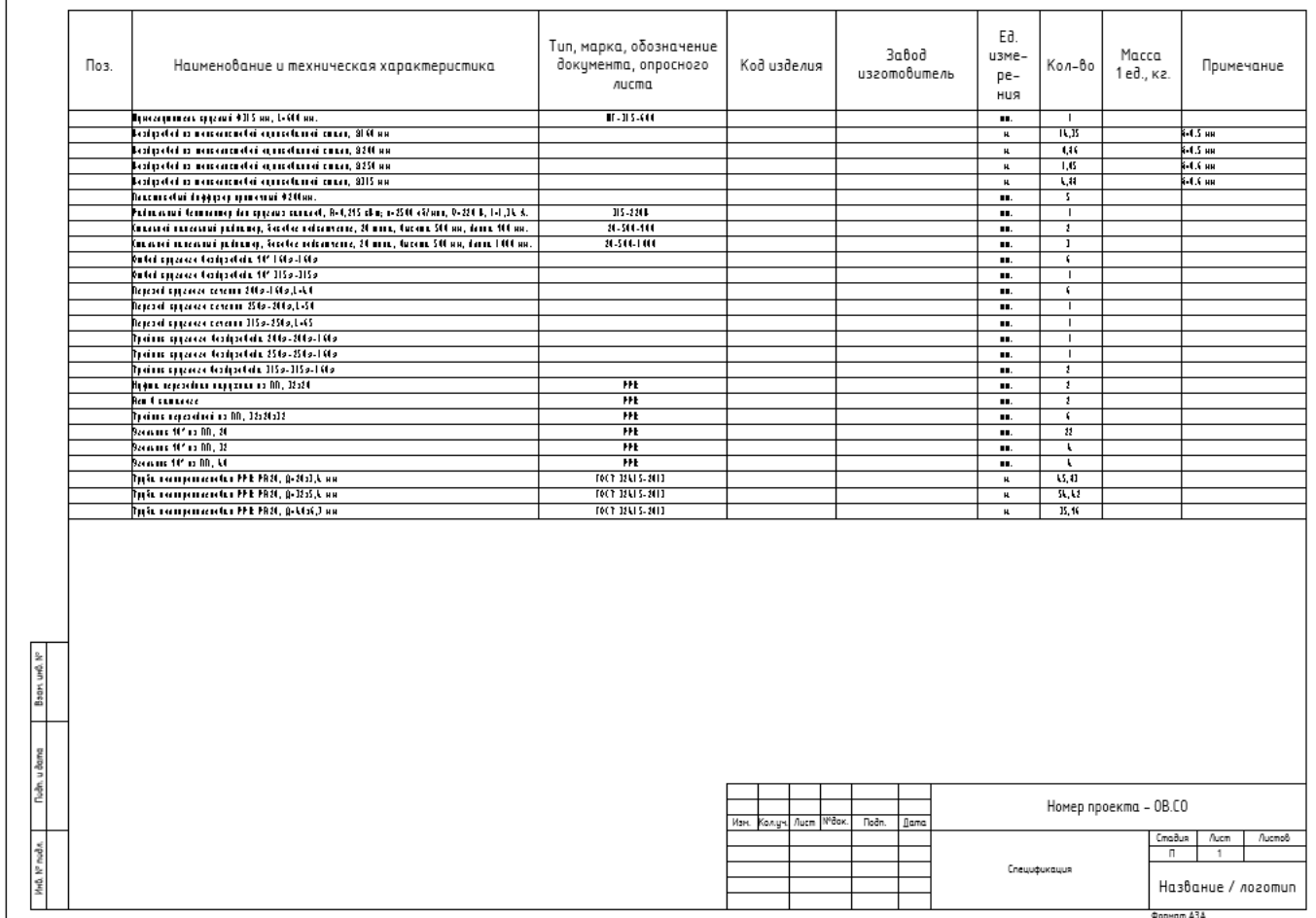

# **5.4. Автоматизация (макросы)**

<span id="page-262-0"></span>В шаблоне используются инструменты автоматизации - Макросы. Для запуска макросов в проекте необходимо дать разрешение на их выполнение при открытии документа:

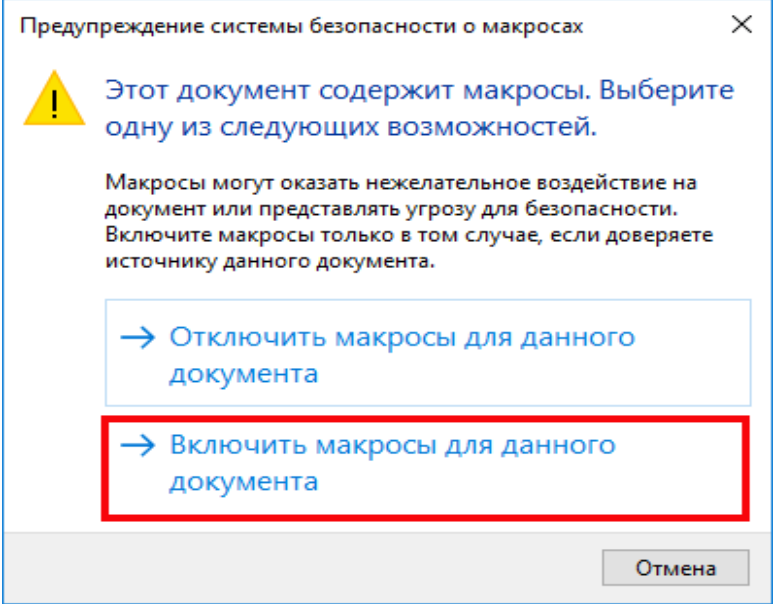

После разрешения выполнения макросов документа, для их запуска, необходимо обратиться к диспетчеру макросов:

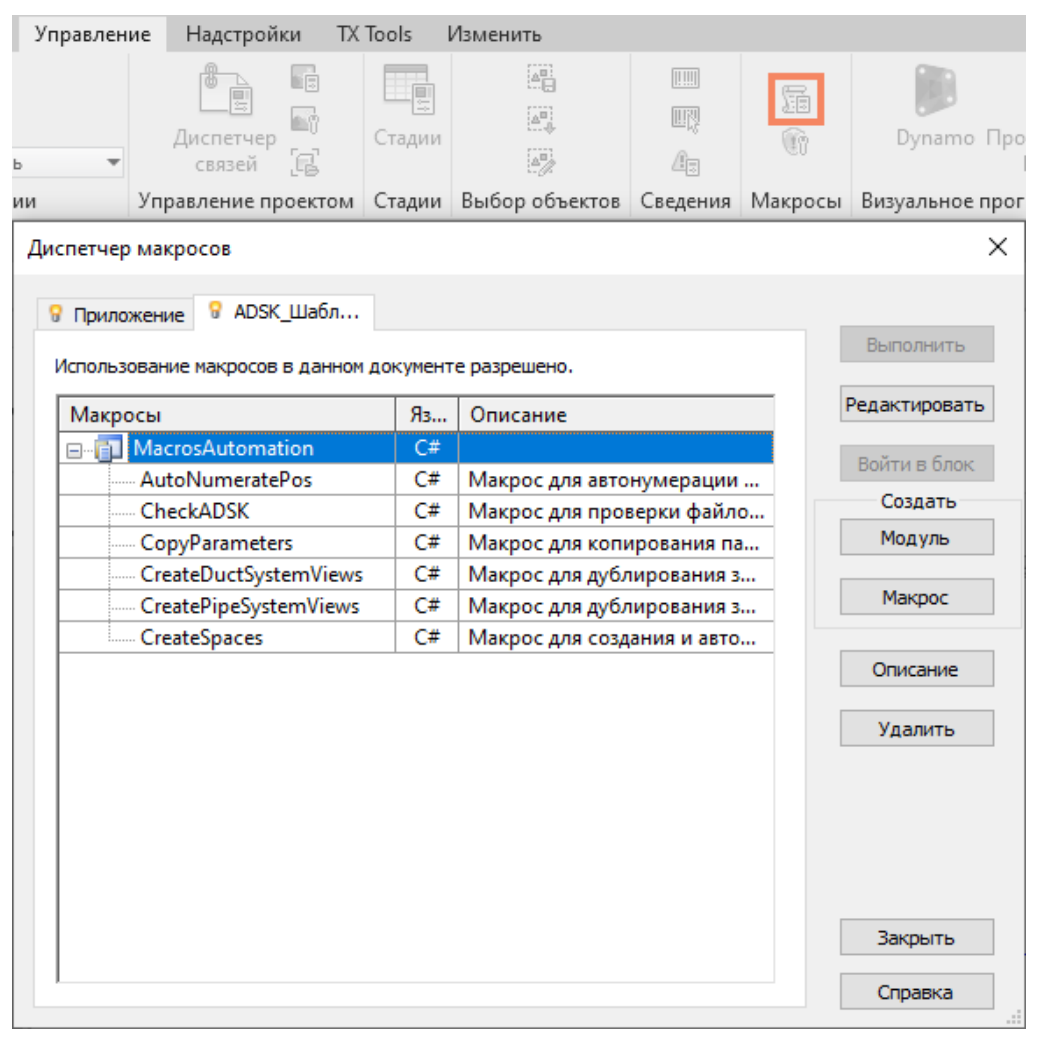

AutoNumeratePos **Макрос для автонумерации спецификаций в** 

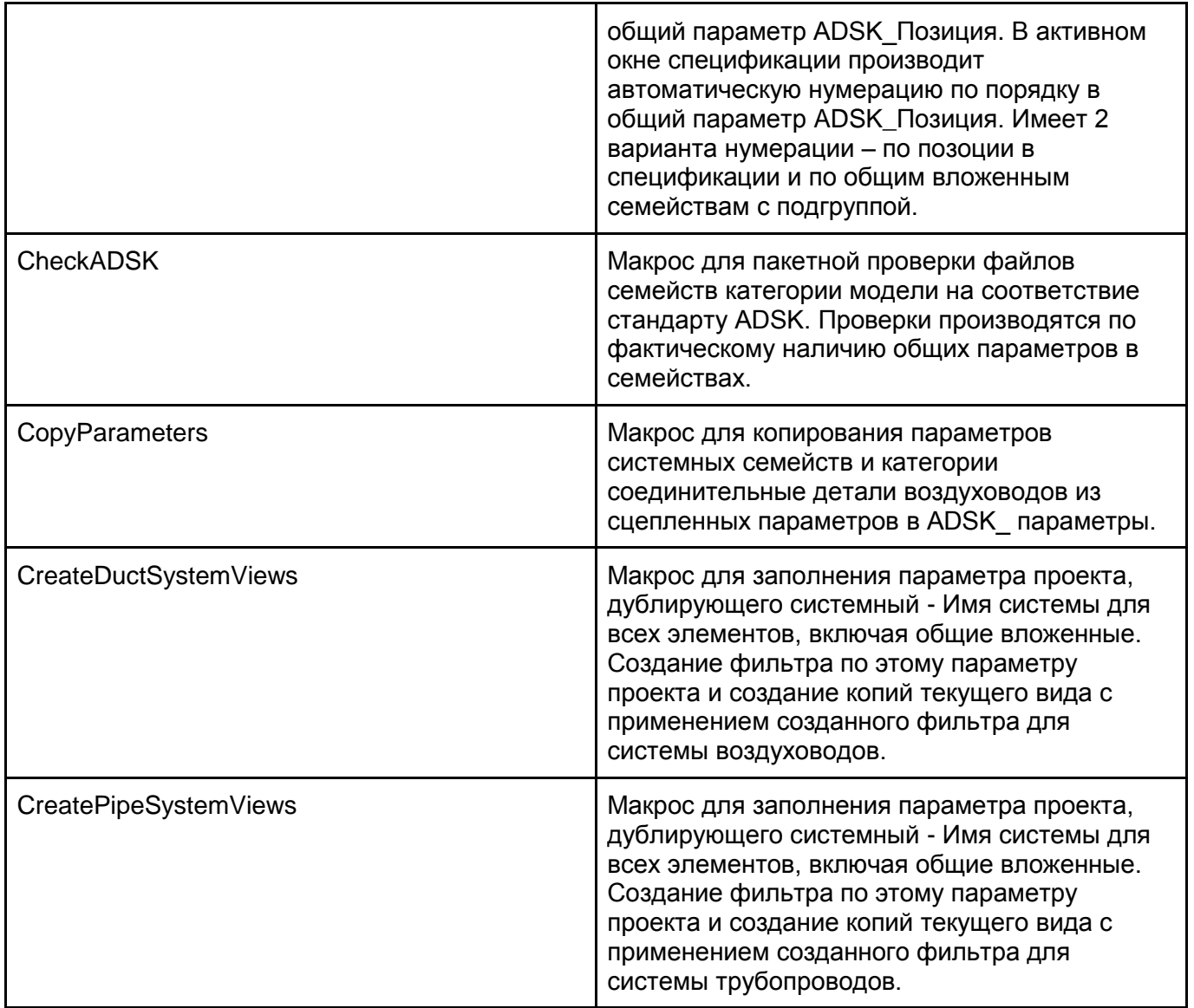

## **5.4.1 Макрос копирования значений параметров**

Макрос по копированию значений параметров применяется на финальной стадии. Возможно предварительно настроить вспомогательные спецификации для необходимого отображения значений наименований элементов.

После запуска макроса на выполнение будет произведена автоматическая обработка спецификаций:

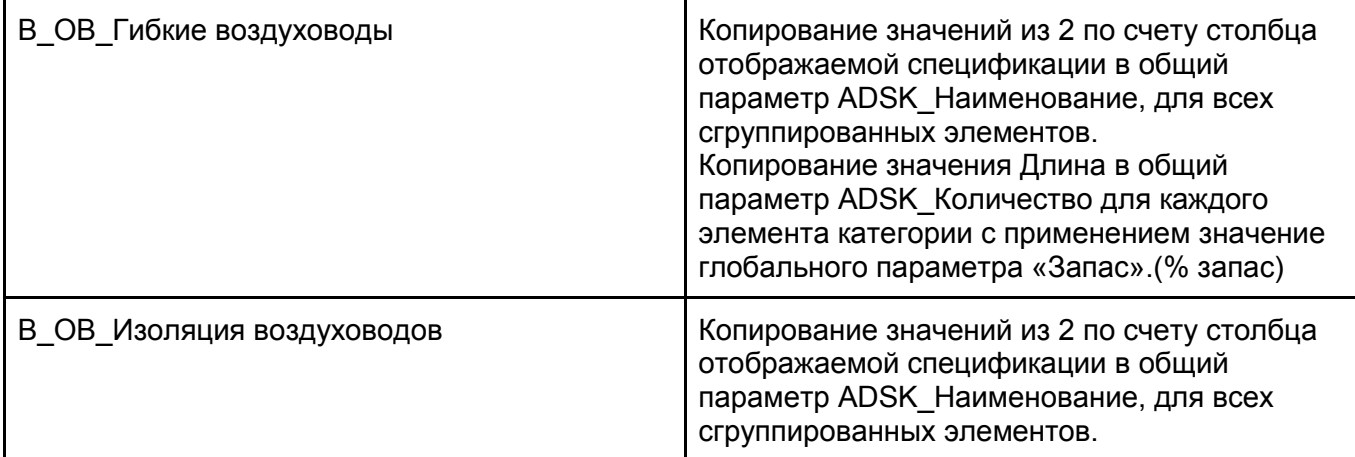

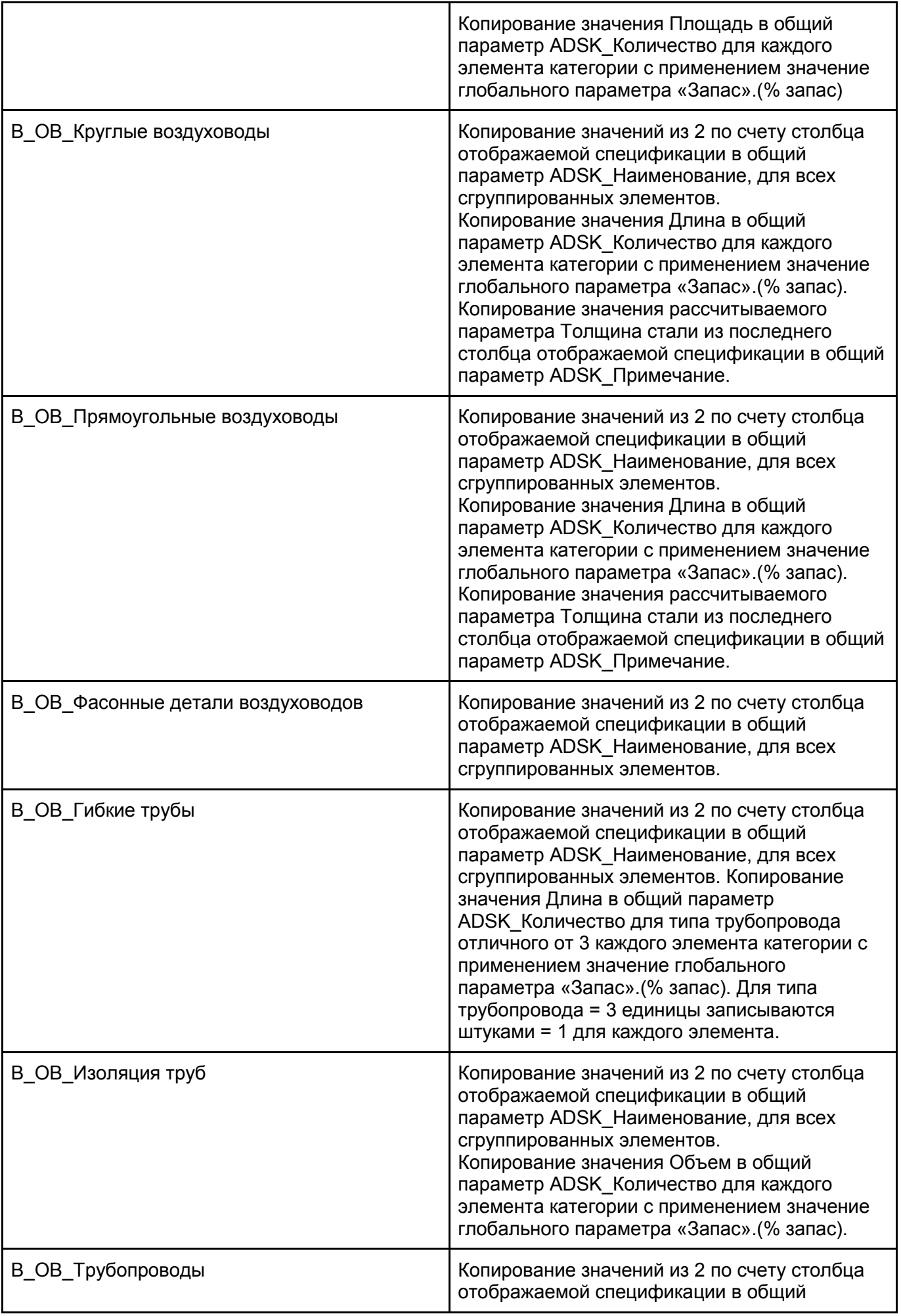

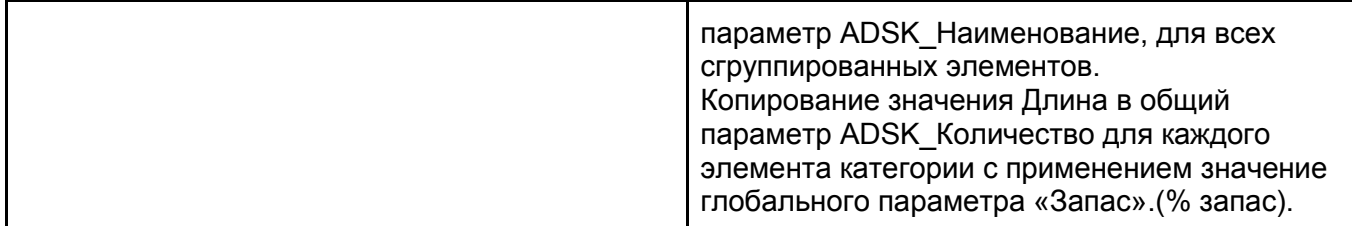

В процессе работы макроса старые значения общих параметров будут перезаписаны актуальными.

#### **После внесения изменений в проекте необходимо повторно запускать макрос для актуализации данных в общих параметрах элементов.**

Запуск макроса можно производить с любого активного вида проекта:

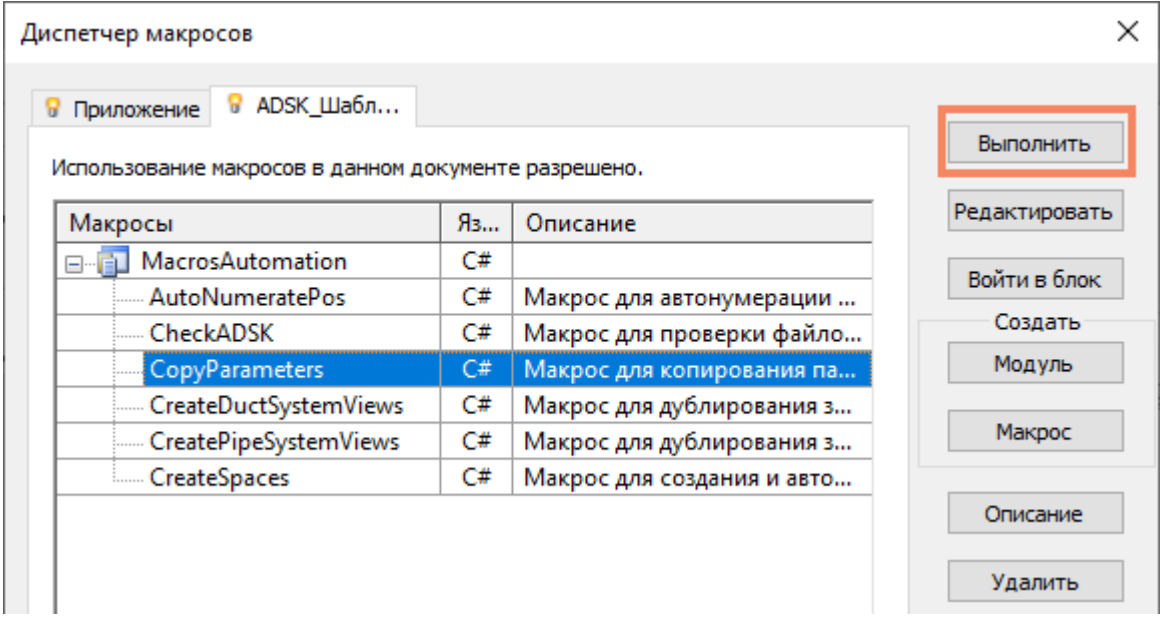

Пример работы макроса по спецификации В\_ОВ\_Круглые воздуховоды, до выполнения:

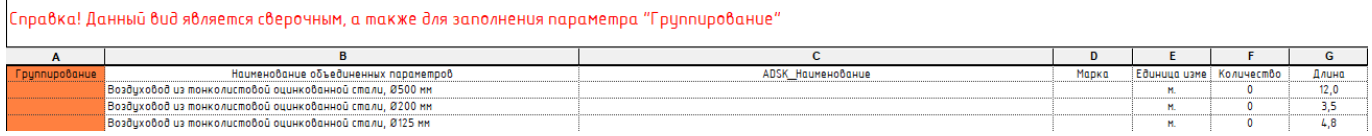

#### после выполнения:

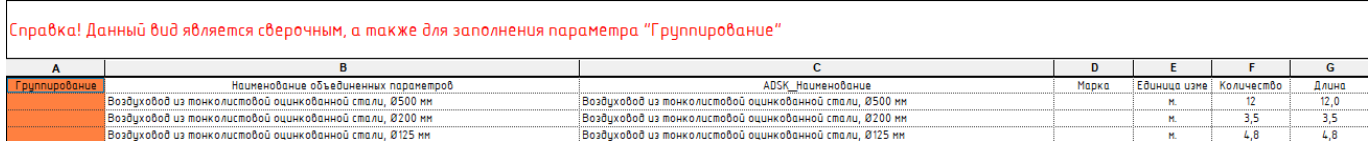

## **5.4.2 Макрос создания фильтров и видов для систем**

Макрос по автоматическому копированию значений системного параметра «Имя системы» для всех элементов систем трубопроводов или воздуховодов. Дублирование данных значений для всех элементов необходимо для совместного использования с фильтрами. Дублирование значений производится для всех общих загруженных семейств в элементы систем.

#### **Создание копий видов для систем воздуховодов.**

Для создания копий видов систем воздуховодов с формированием фильтра и его дальнейшим применением, необходимо выбрать опорный вид из которого будут создаваться копии:

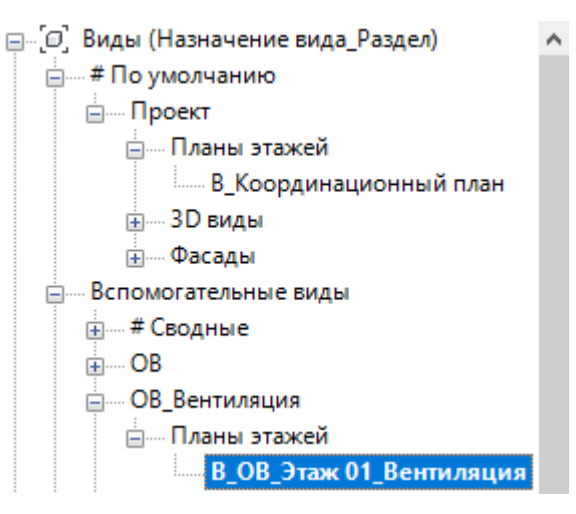

После того как опорный вид был выбран (для создания видов схем систем можно выбирать 3D вид) необходимо запустить макрос:

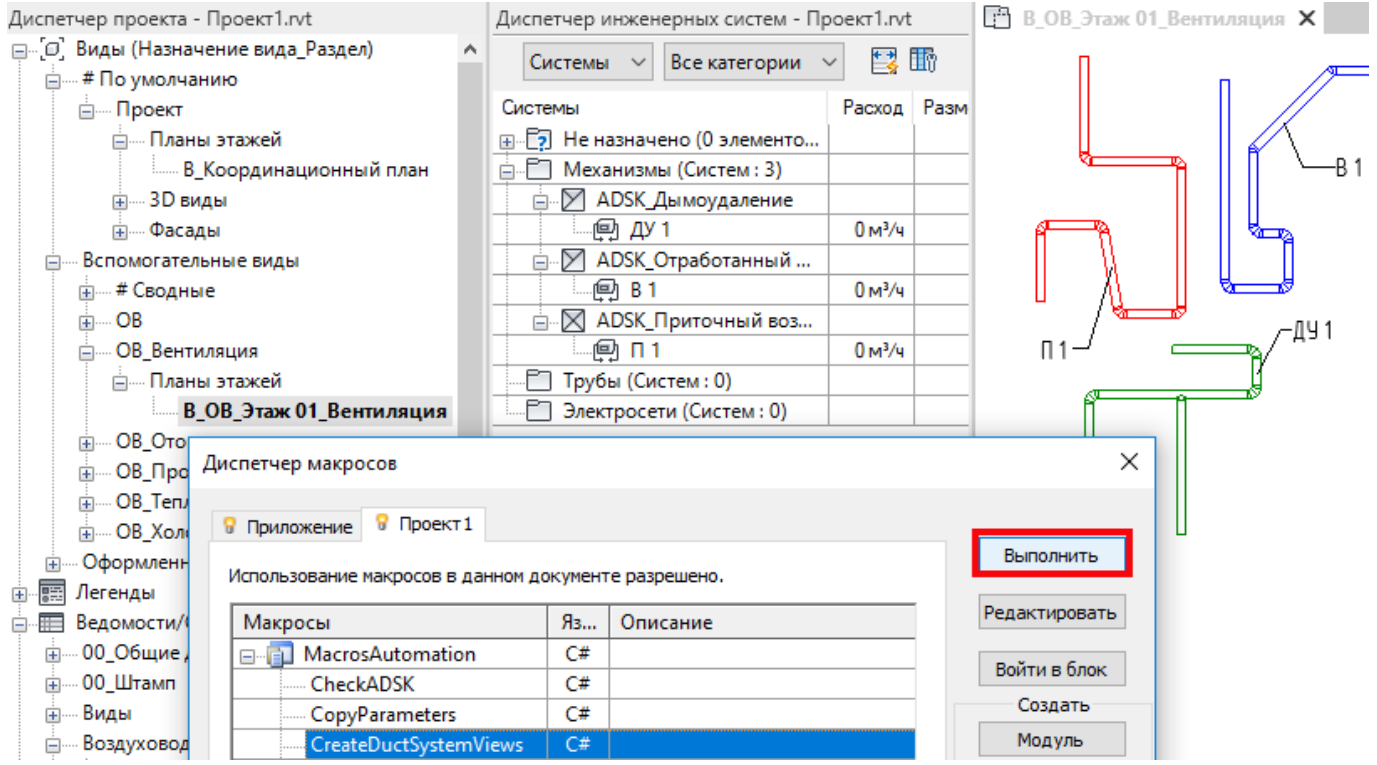

Произойдёт копирование параметров Имя системы для всех элементов. Далее диалоговое окно предложит создать фильтры и копии видов если это необходимо (возможно использовать только повторное копирование значений параметров без дополнительного создания имеющихся копий):

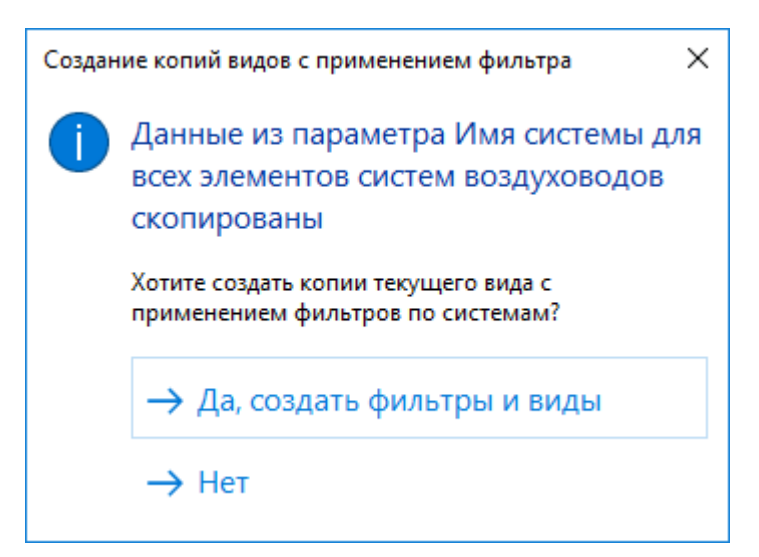

В результате будут созданы копии выбранного опорного вида с префиксами «Схема\_Возд\_»:

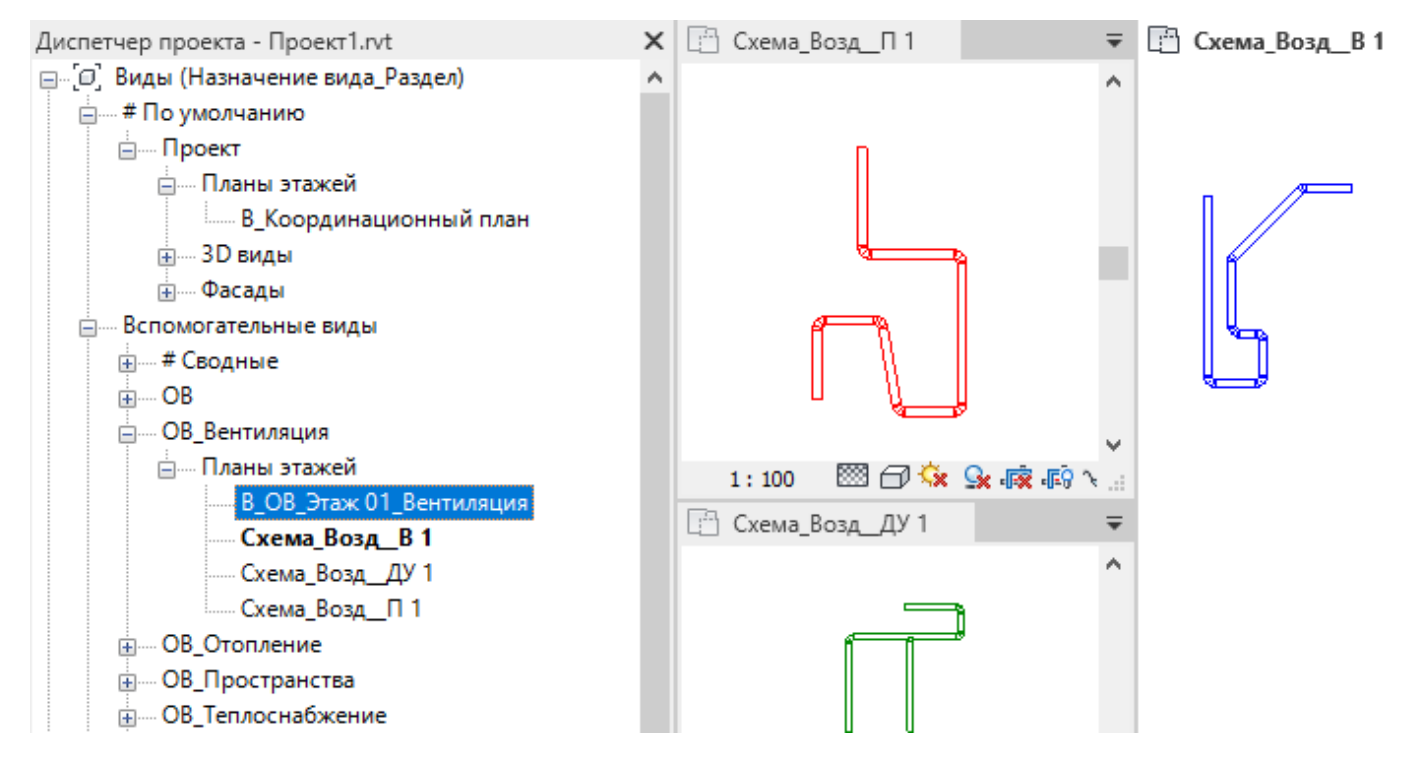

#### Для каждого скопированного вида применится созданный фильтр:

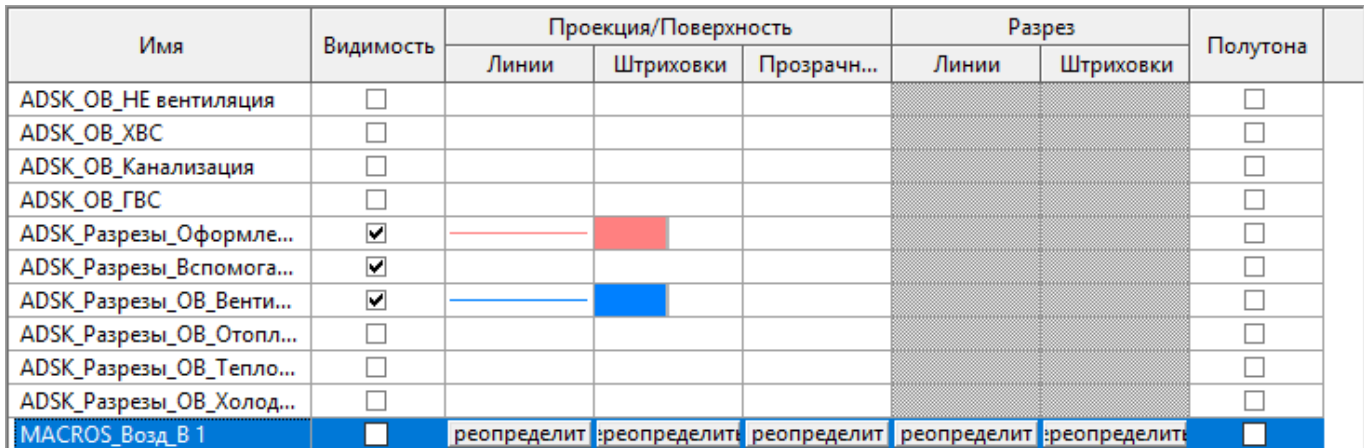

Фильтры

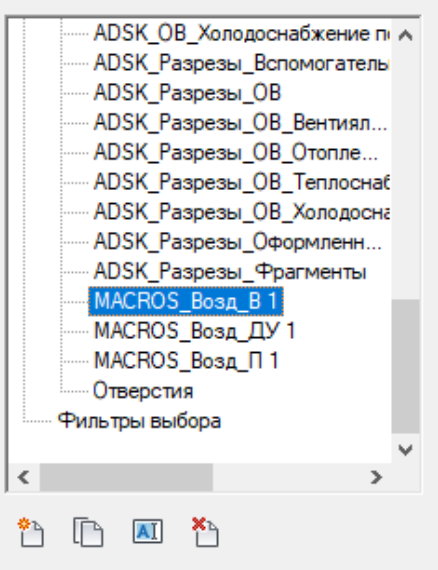

Макрос обрабатывает все имеющиеся системы воздуховодов в проекте, потому во избежание генерации огромного количества схем систем, перед запуском макроса необходимо произвести корректировку всех проектных систем в Диспетчере инженерных систем.

#### **Создание копий видов для систем трубопроводов.**

Для создания копий видов систем трубопроводов с формированием фильтра и его дальнейшим применением, необходимо выбрать опорный вид, из которого будут создаваться копии:

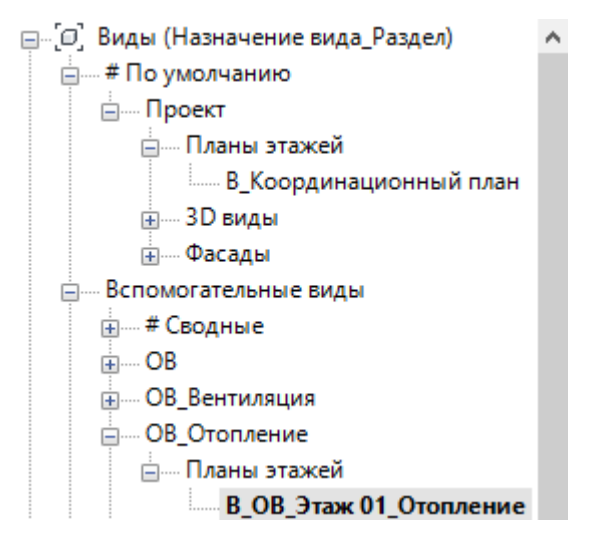

После того как опорный вид был выбран (для создания видов схем систем можно выбирать 3D вид) необходимо запустить макрос:

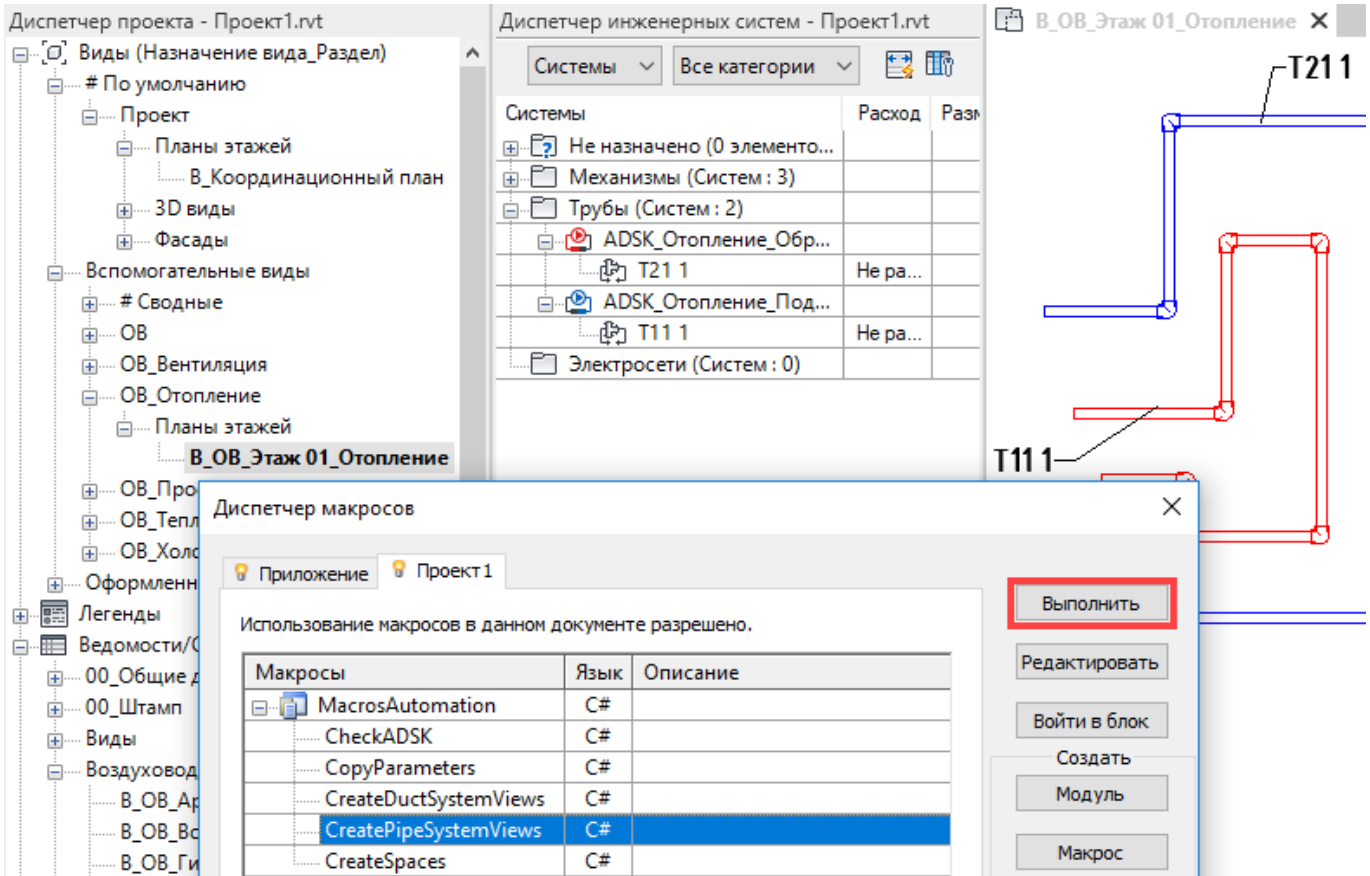

Произойдёт копирование параметров Имя системы для всех элементов. Далее диалоговое окно предложит создать фильтры и копии видов если это необходимо (возможно использовать только повторное копирование значений параметров без дополнительного создания имеющихся копий):

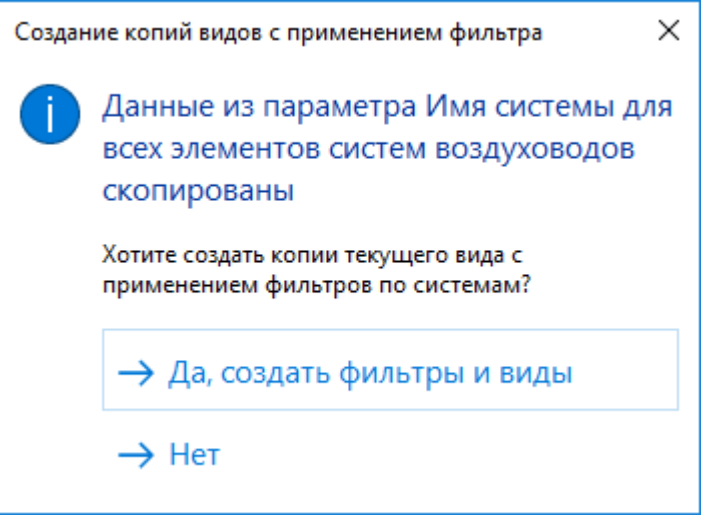

#### В результате будут созданы копии выбранного опорного вида с префиксами «Схема\_Труб\_»:

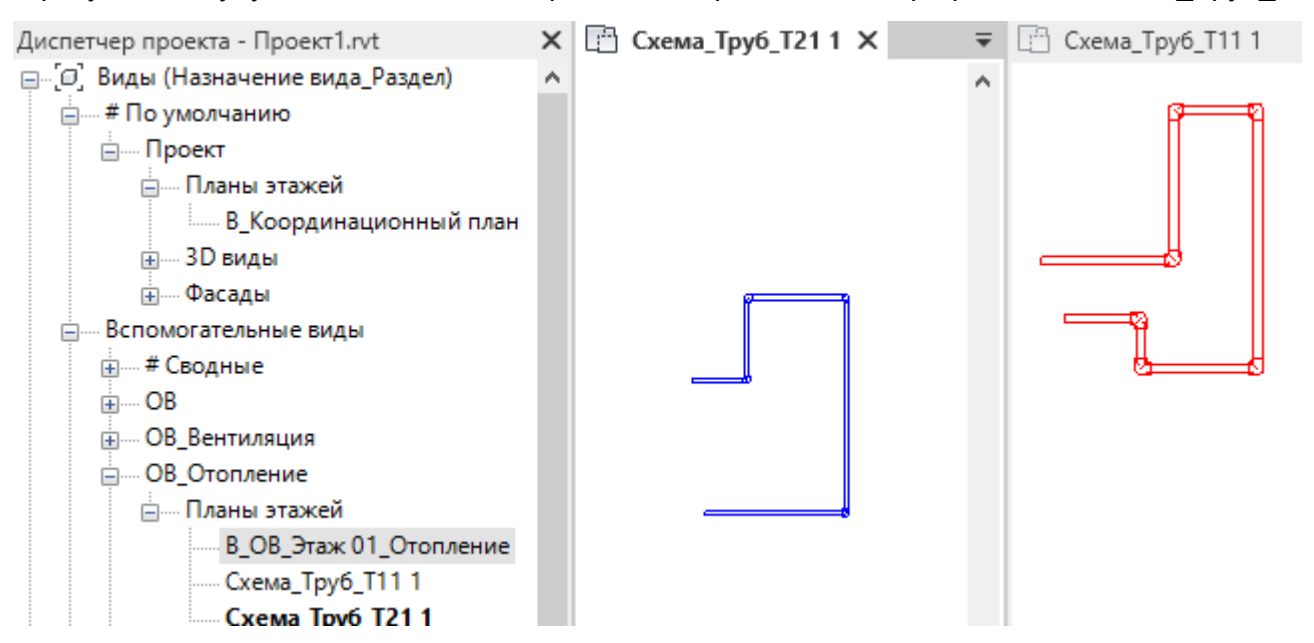

Для каждого скопированного вида применится созданный фильтр:

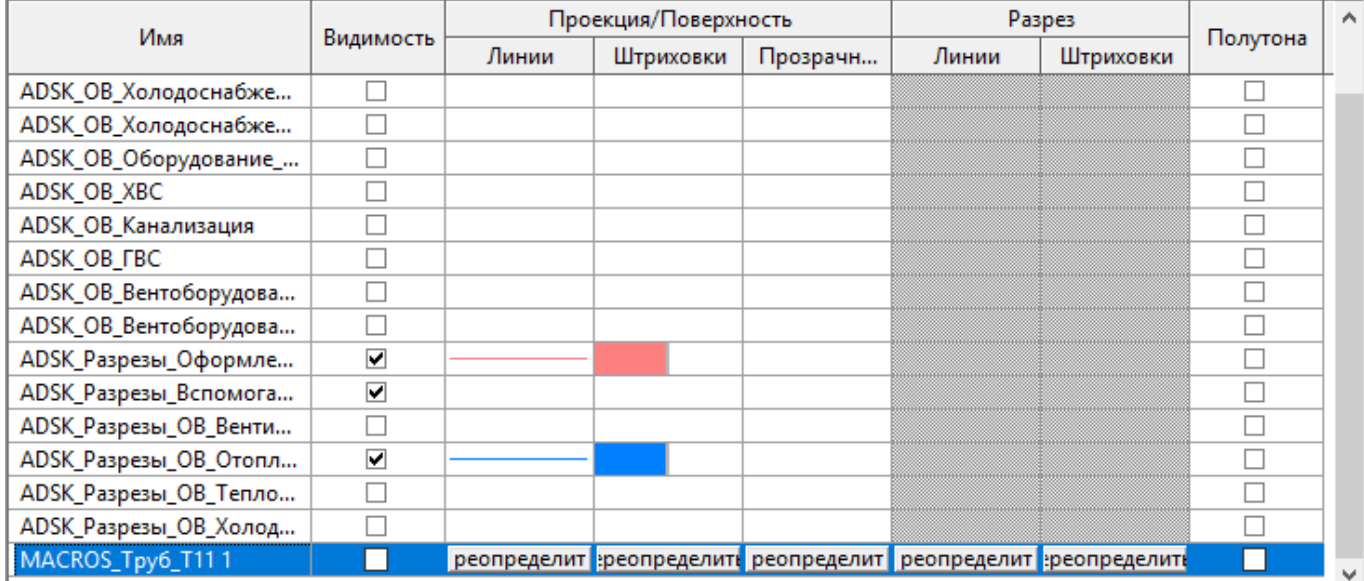

#### Фильтры

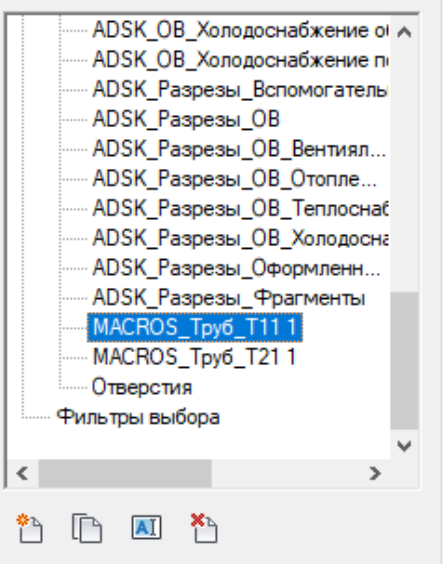

Макрос обрабатывает все имеющиеся системы трубопроводов в проекте, потому во избежание генерации огромного количества схем систем, перед запуском макроса необходимо произвести корректировку всех проектных систем в Диспетчере инженерных систем.

## **5.4.3 Макрос автоматического создания и копирования пространств из помещений архитектурной связи.**

Макрос размещения инженерных пространств позволяет по данным всех помещений из выбранного экземпляра связи АР автоматически создать пространства. При создании пространств учитывается точка размещения, имя, номер и высота помещения в экземпляре связи. В режиме диалоговых окон можно выбрать несколько вариантов создания и обновления данных по экземпляру связанного файла.

Для автоматического создания пространств необходимо запустить макрос:

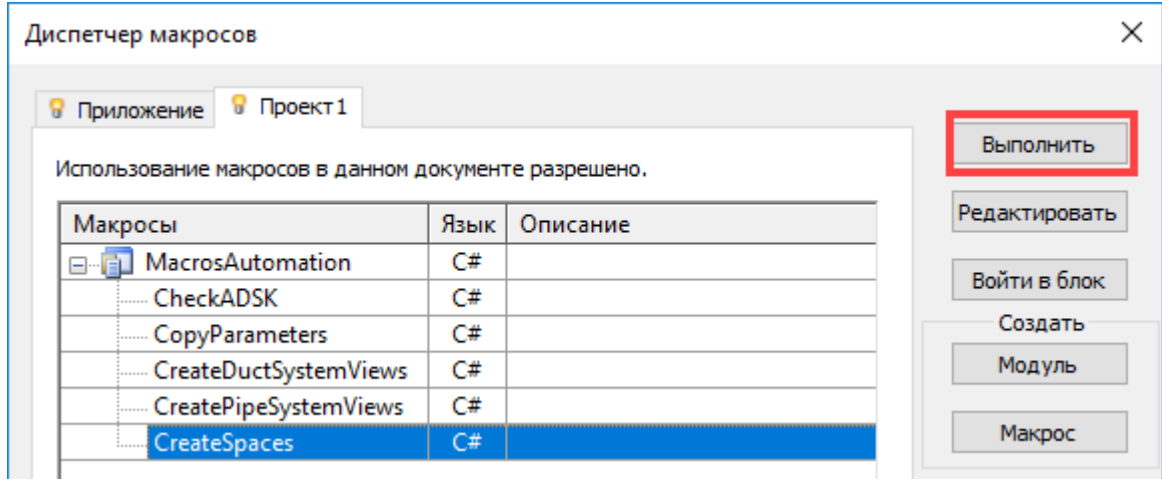

Далее диалоговый режим предложит выбрать размещенный экземпляр связи:

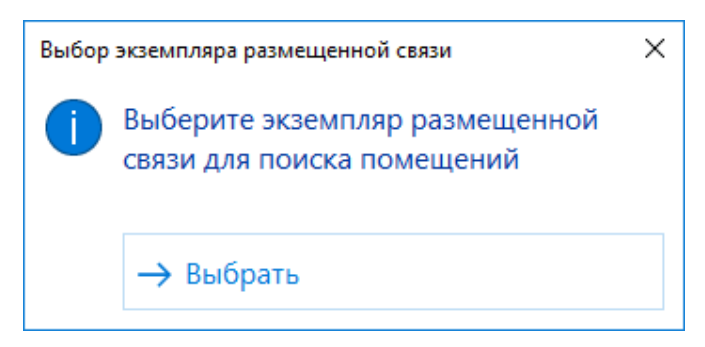

Далее макрос проанализирует связанный файл на наличие размещенных помещений и сопоставление уровней. Если уровни в текущем проекте не соответствуют отметкам уровней в связанном файле АР то будет предложено создать недостающие уровни:

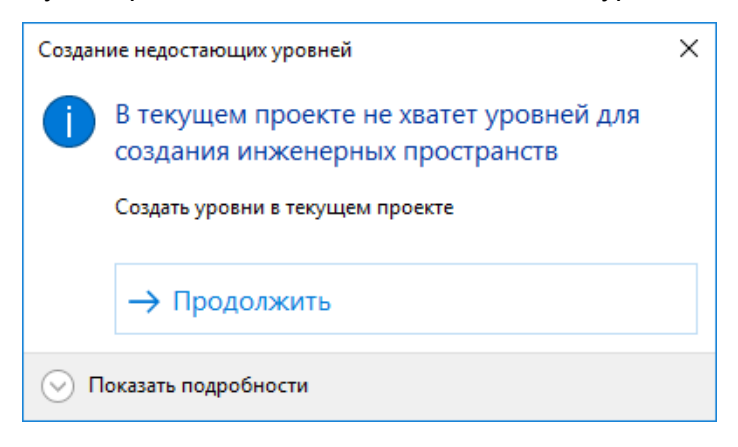

Для дальнейшего автоматического создания пространств необходимо выбрать способ задания верхних пределов:

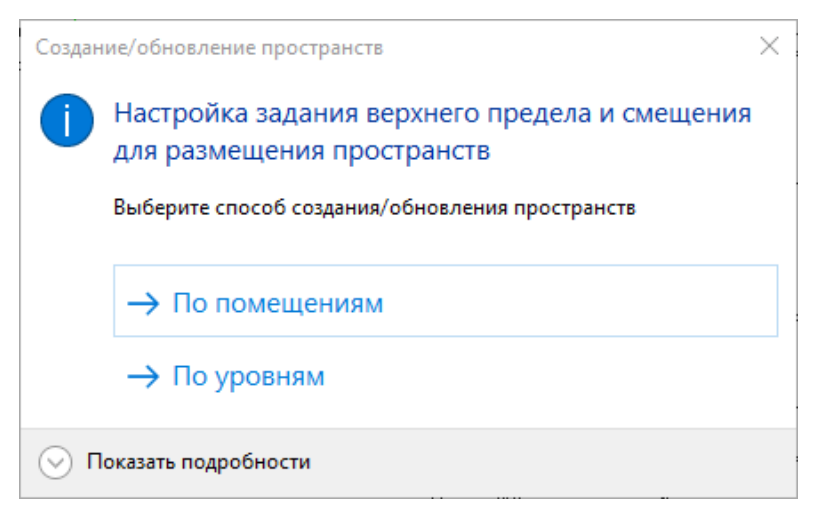

Для более подробного разъяснения по способам задания верхнего предела или иным вариантам в диалоговых окнах можно нажать на «Показать подробности»:

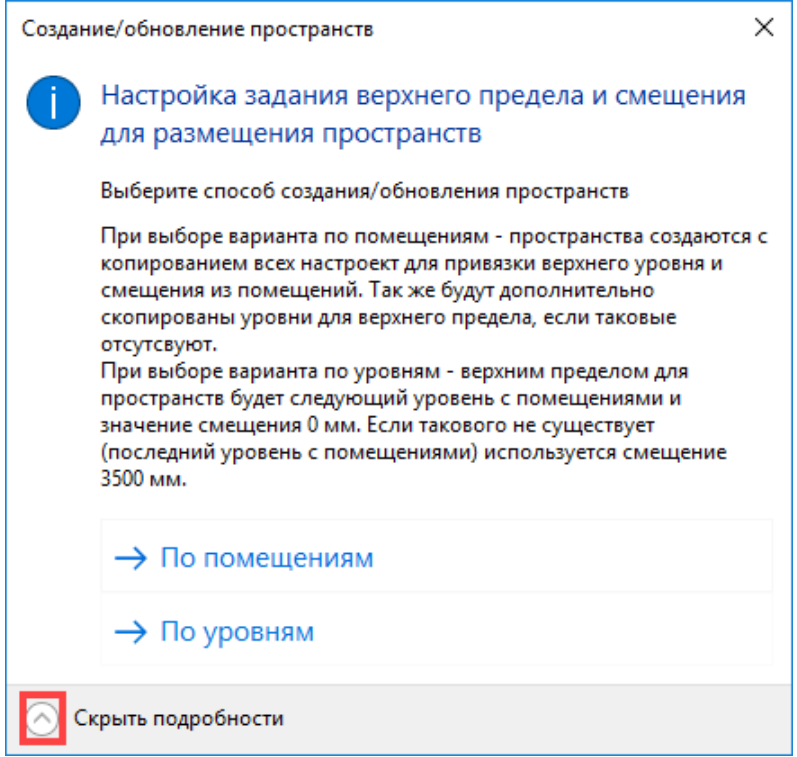

В результате работы макроса в текущем проекте будут созданы/обновлены инженерные пространства с соответствием помещениям в экземпляре связи по точке размещения, имени, номеру и параметрам верхнего предела:

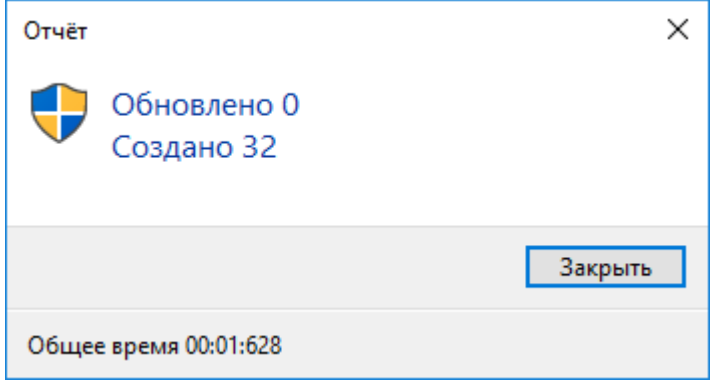

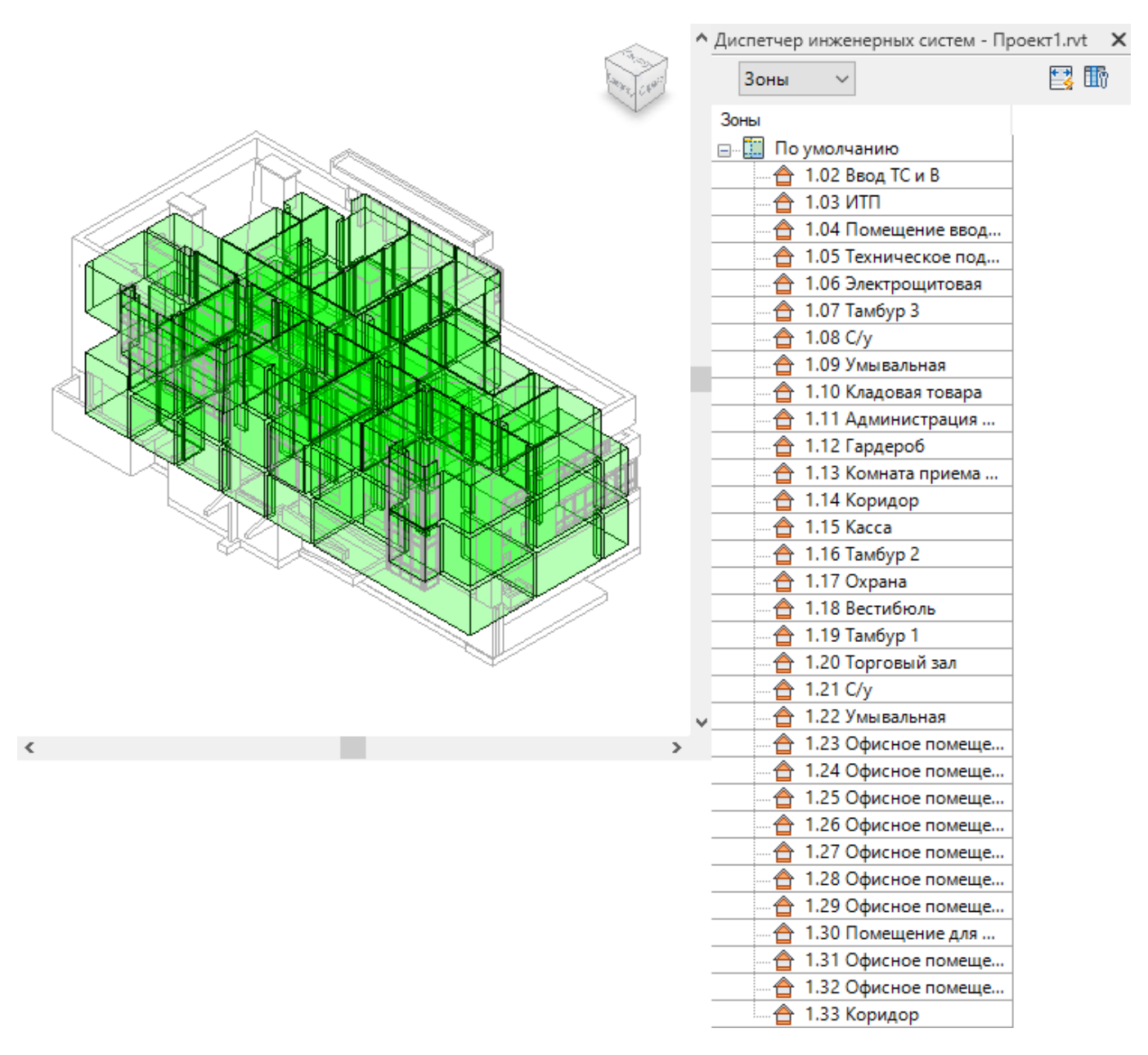

## **5.4.4 Макрос проверки загружаемых семейств на соответствие стандарту ADSK**

Макрос по проверке файлов семейств категории модели позволяет сформировать текстовый документ с результатами проверки и аудита просканированных семейств.

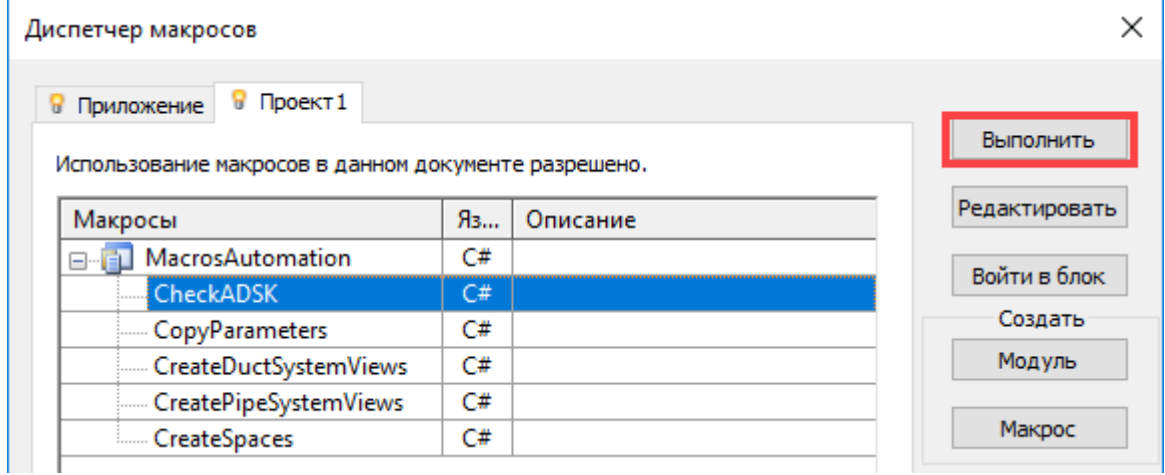

Для запуска макроса по сканированию файлов семейств на соответствие стандарту ADSK необходимо закрыть все открытые редактируемые семейства:

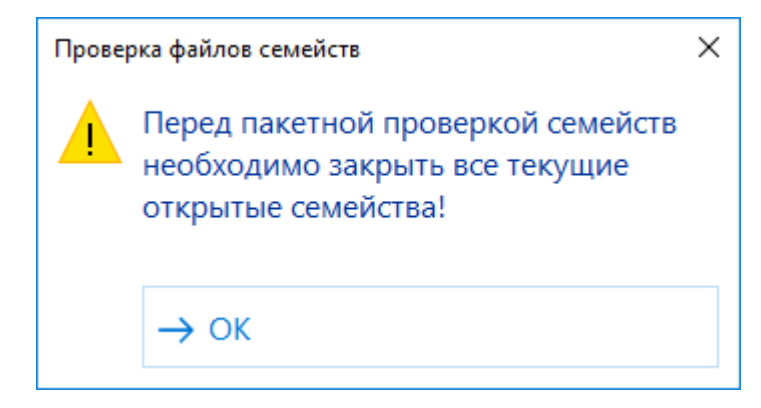

Для определения списка файлов для сканирования необходимо выбрать местоположение папки с семействами:

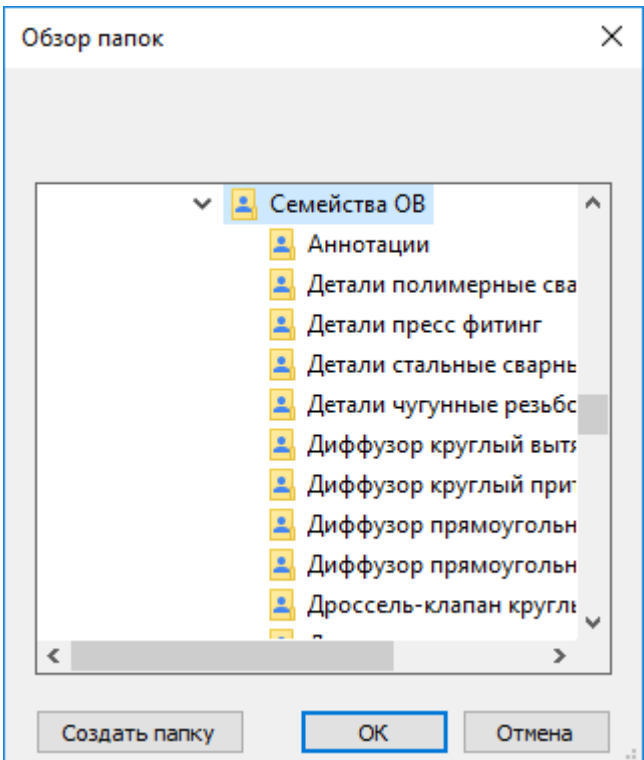

После этого в автоматическом режиме будут проверены все файлы в выбранной папке и уровнями ниже. По окончании проверки семейств на экране появится итоговое диалоговое окно:

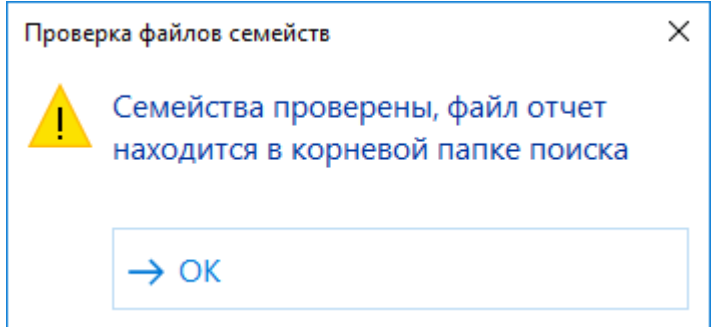

Файл отчета будет сохранен в папке, указанной для сканирования. Файл отчета имеет структуру разметки и содержимое можно вставить в Excel:

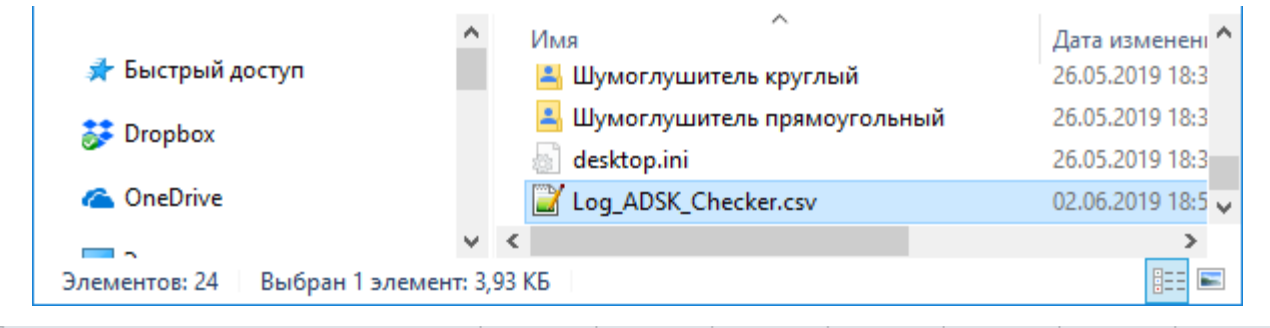

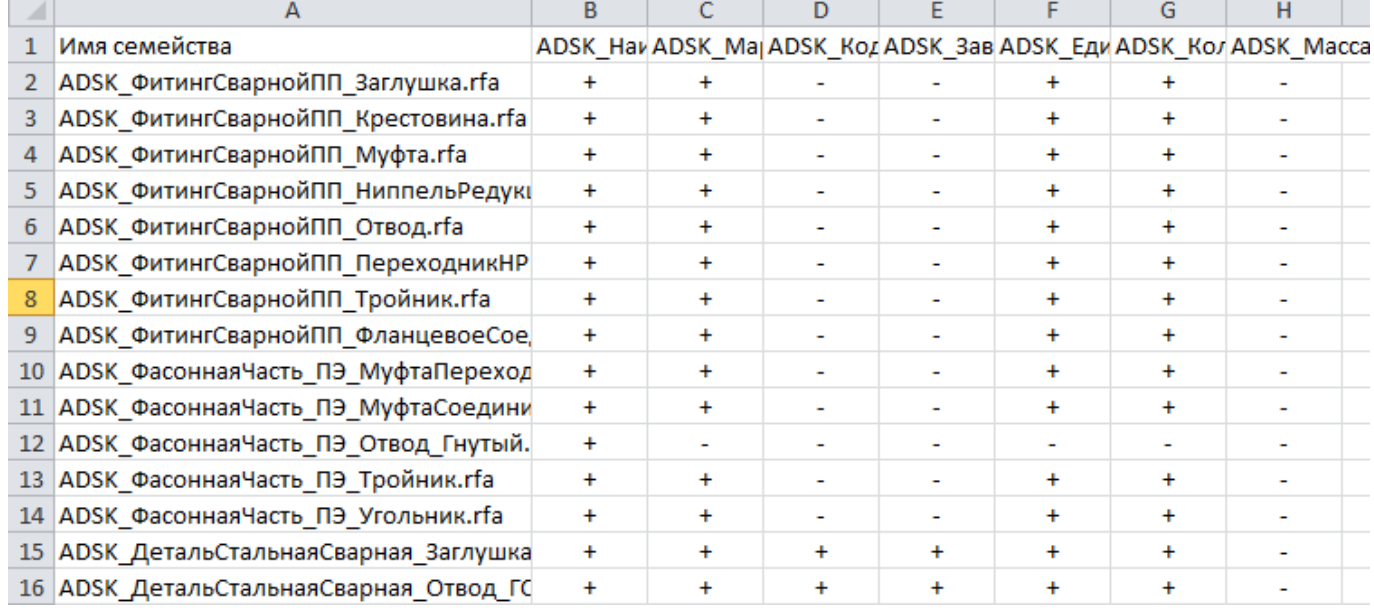

Данные в отчете будут содержать имя просканированного семейства и значения «+» и «-» для 7 основных общих параметров:

- ADSK\_Наименование
- ADSK\_Марка
- ADSK\_Код изделия
- ADSK\_Завод-изготовитель
- ADSK\_Единица измерения
- ADSK\_Количество
- ADSK\_Macca

# **Шаблон ВК**

# **6.1. Вкладка «Системы»**

## **6.1.1 Настройка систем ОВ и ВК**

В шаблоне настроено отображение скрытых линий для систем ОВ и ВК:

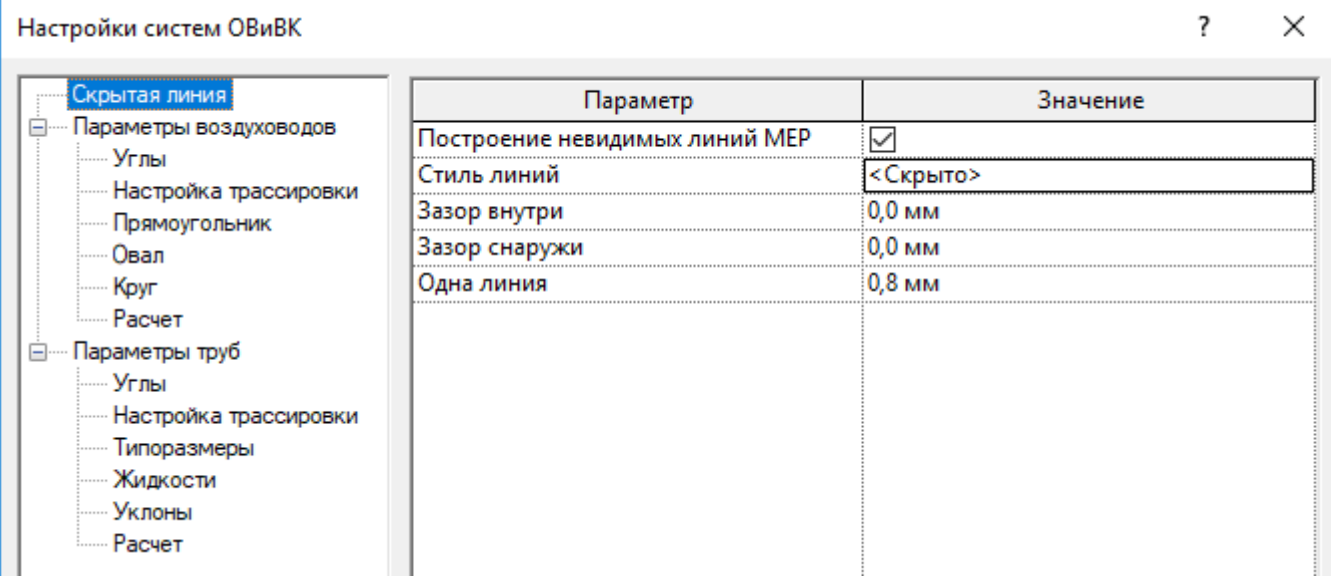

Настроены сегменты труб различных материалов:

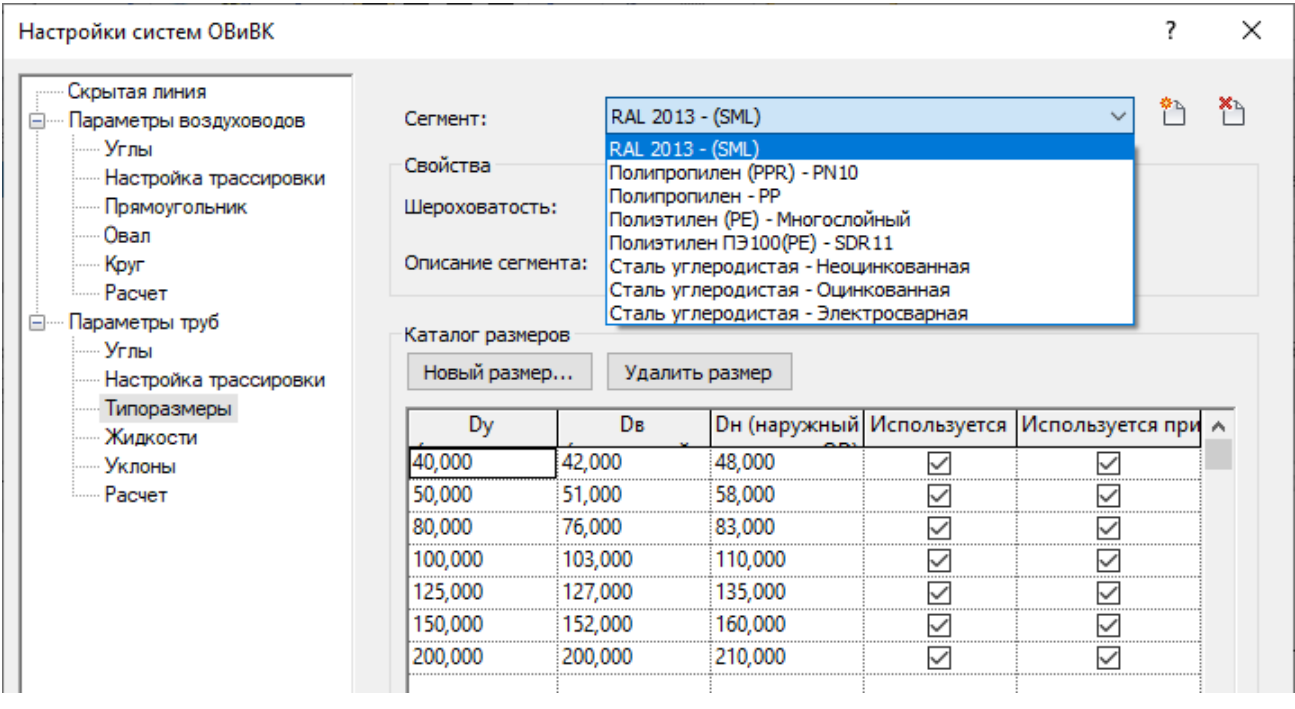

Фактические значения наружных и внутренних диаметров для сегментов трубопроводов заданы с учетом толщины стенки, это значение является расчетным для марки трубопроводов.

Настроены типовые значения уклона для трубопроводов:

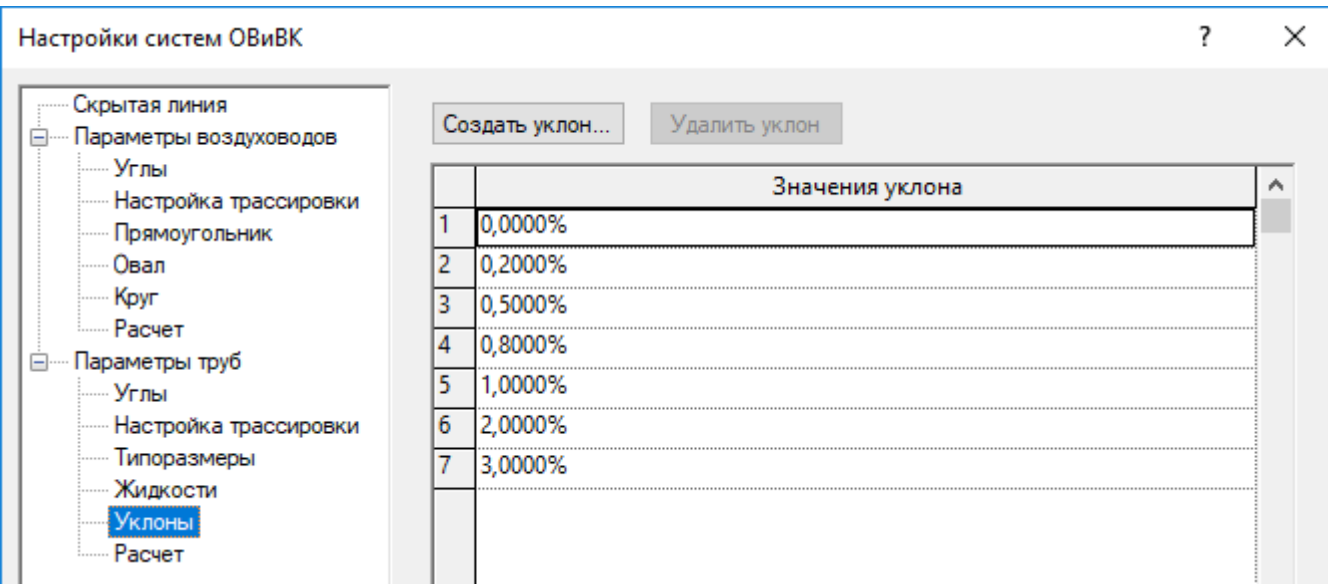

Значения уклонов используются для инструмента «Уклон» при формировании уклона у уже имеющихся элементов или вновь создаваемом трубопроводе.

## **6.1.2 Системные семейства**

## **6.1.2.1. Типы систем трубопроводов**

В шаблоне созданы типы трубопроводных систем:

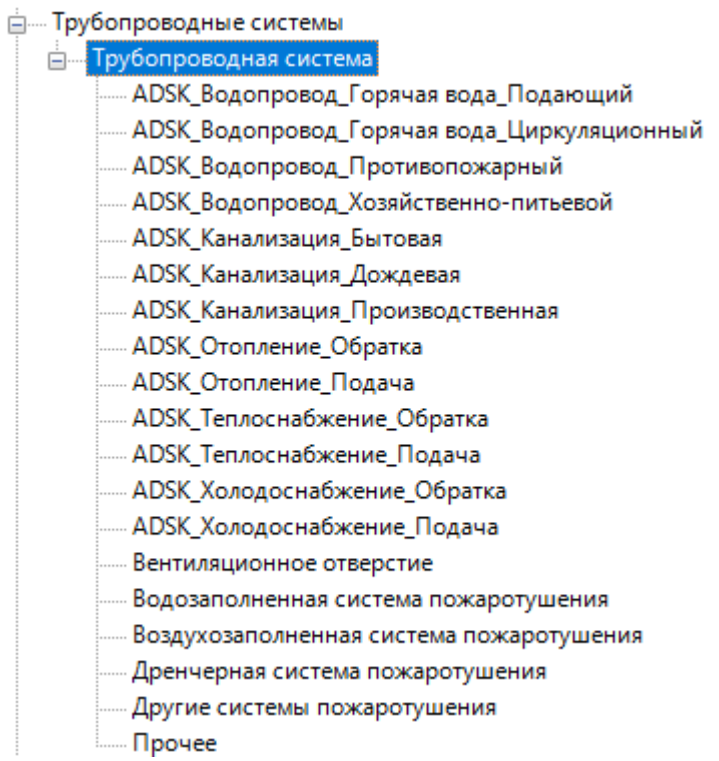

Для каждой трубопроводной системы используется сокращенное имя системы (сокращение) и характеристики жидкости:

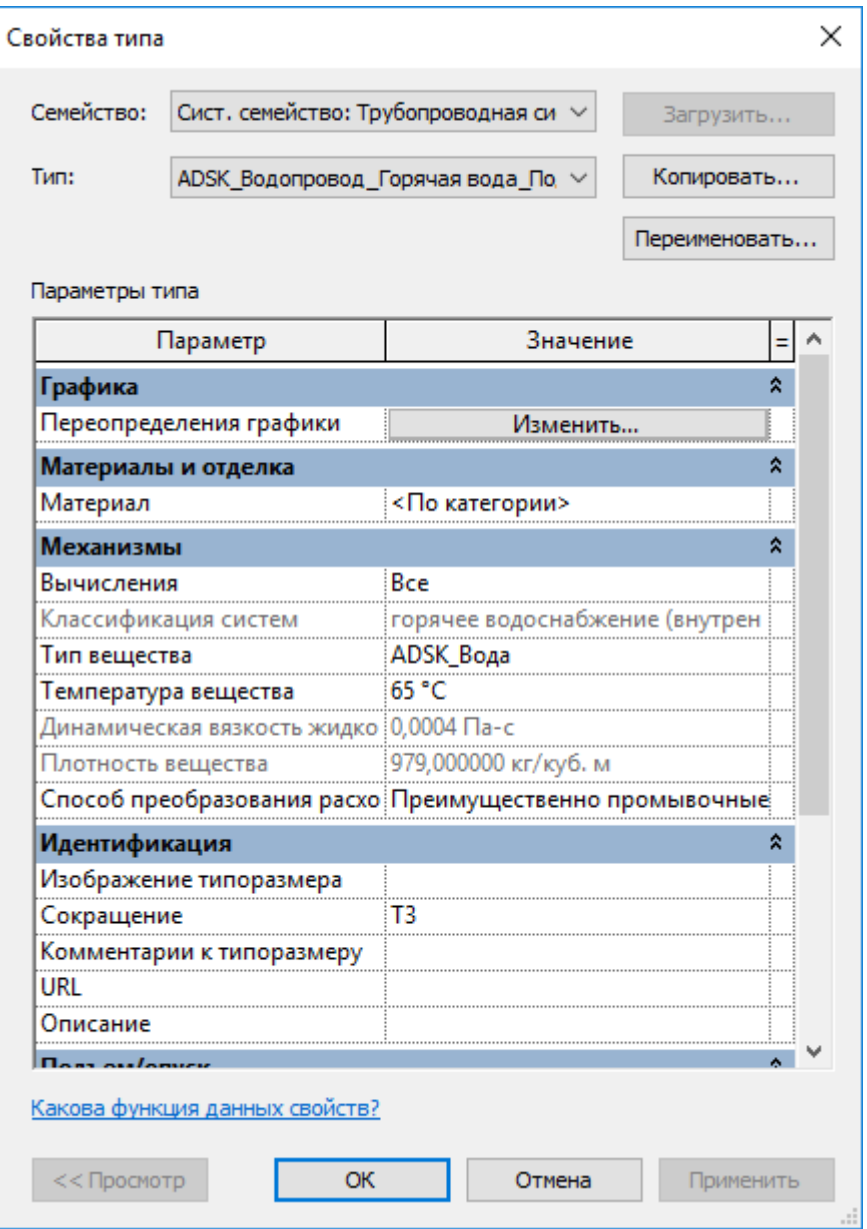

Для каждого типа трубопроводной системы используется цветовое переопределение:

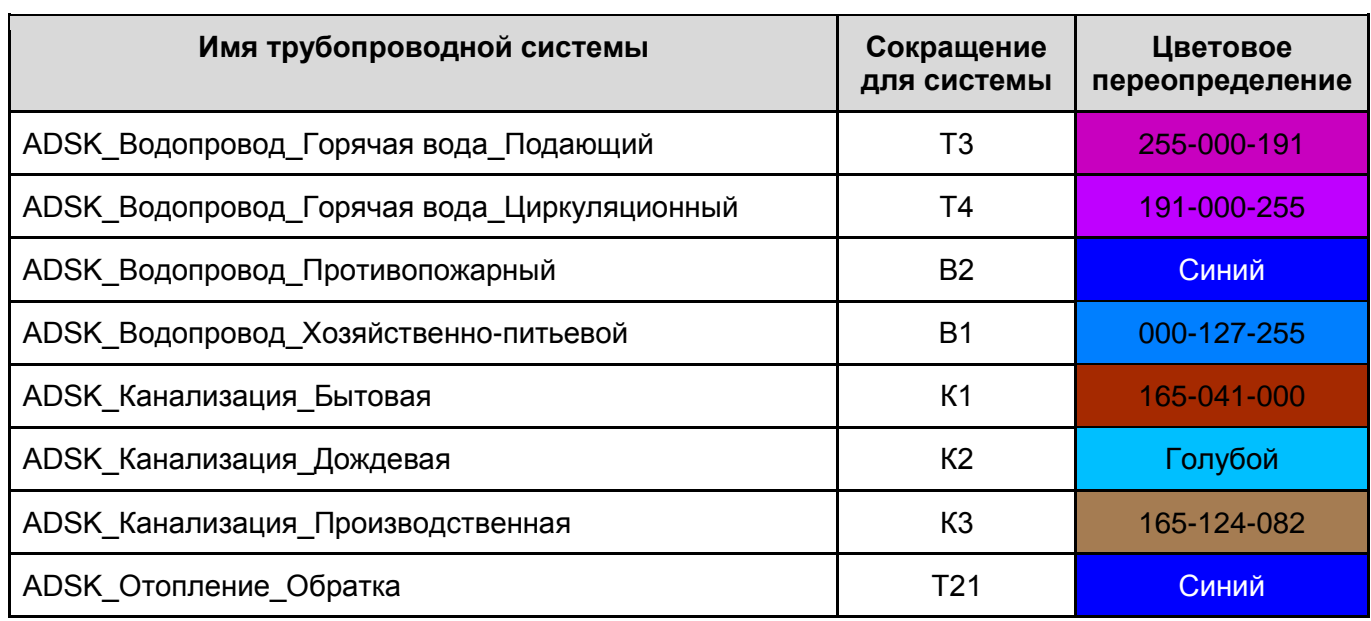

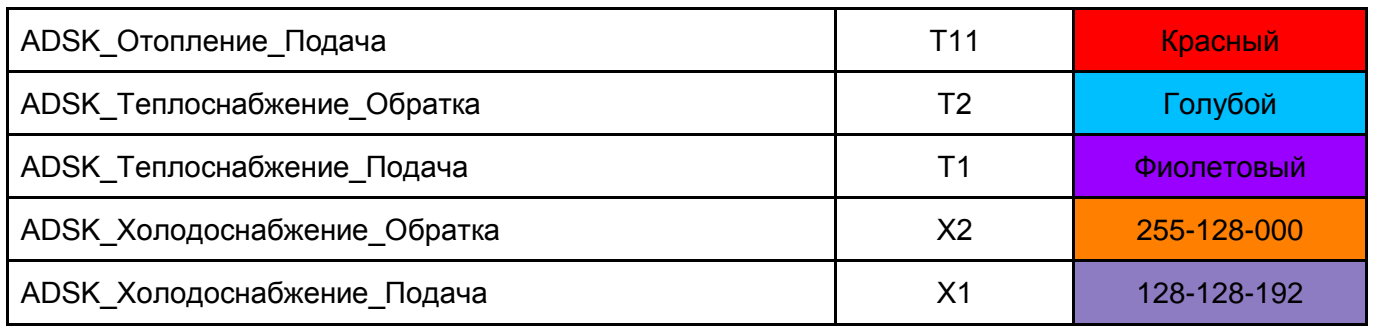

Сокращения используется для автоматического задания начального именования создаваемой трубопроводной системы и в фильтрах. При необходимости можно создать свою трубопроводную систему путем копирования от необходимой классификации, но для корректной работы в настроенных шаблонах вида может потребоваться создание/редактирование существующих фильтров.

## **6.1.2.2. Типы трубопроводов**

В шаблоне настроены типы трубопроводов:

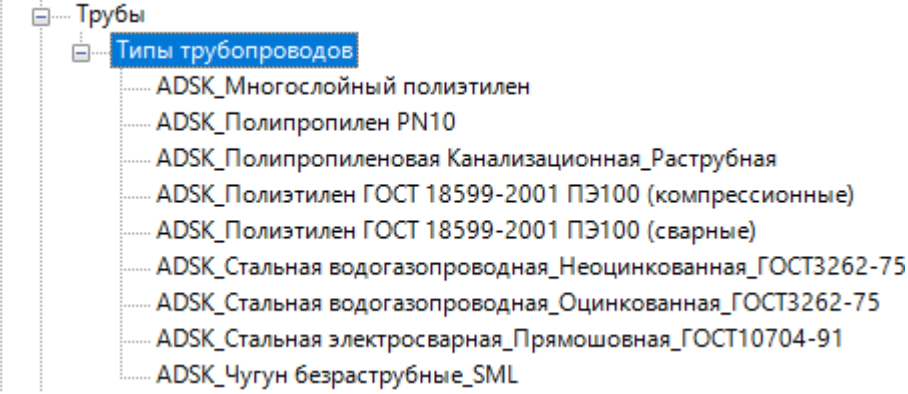

Для каждого типа трубопровода заданы значения общих параметров:

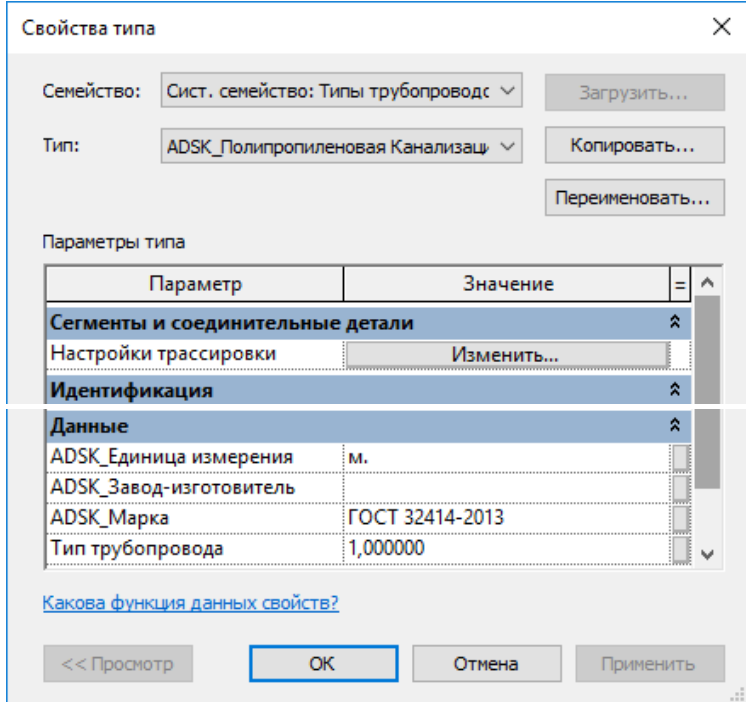

У каждого типа трубопровода задано значение параметра «Тип трубопровода». Этот параметр используется для автоматического формирования значения наименования в спецификации «В ВК Трубопроводы». Для корректировки наименований или создания новых типов

воспользуйтесь генератором формул в файле «Трубы\_Наименование.xlsm». Значение расчетного параметра «Наименование AUTO» в спецификации «В ВК Трубопроводы» заменить значением итоговой формулы в генераторе.

В каждый тип трубопровода загружен минимально необходимый список пользовательских семейств для автоматической трассировки.

#### **6.1.2.3. Типы гибких трубопроводов**

В шаблоне настроены типы гибкого трубопровода:

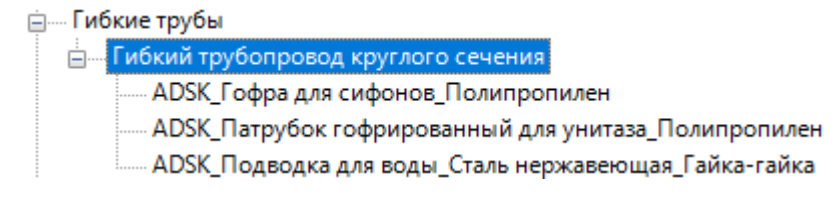

Для каждого типа гибкого трубопровода задан параметр «Тип трубопровода»:

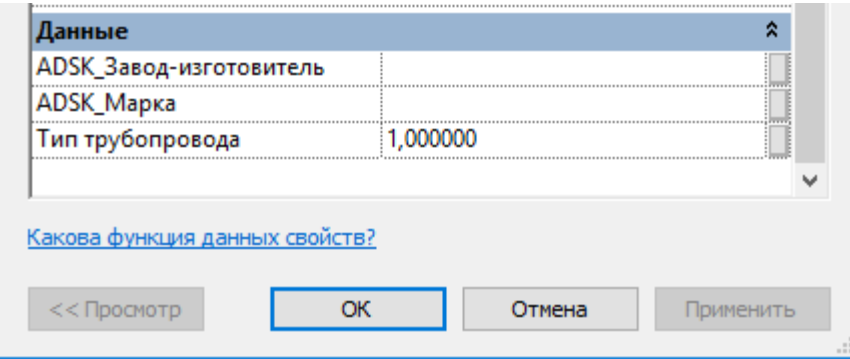

Заполненное значение параметра используется для автоматического именования в спецификации «В\_ВК\_Гибкие трубы». В зависимости от назначения и длины гибкого трубопровода формируется соответствующее наименование для различных вариантов подключения сантехнических приборов и оборудования (Пластиковая гофра, гибкая подводка и патрубок гофрированный для унитаза). Для корректировки наименований или создания новых типов воспользуйтесь генератором формул в файле «Гибкие трубы\_Наименование.xlsm». Значение расчетного параметра «Наименование\_AUTO» в спецификации «В\_ВК\_Гибкие трубы» заменить значением итоговой формулы в генераторе.

## **6.1.3 Загружаемые семейства**

#### **6.1.3.1. Соединительные детали трубопроводов**

Для настроенных типов трубопроводов загружены соединительные детали по типам:

Е. Соединительные детали трубопроводов ф .... ADSK ДетальСтальнаяСварная Отвод ГОСТ17375-2001 ф .... ADSK ДетальСтальнаяСварная Переход ГОСТ17378-2001 фика ДетальЧугуннаяБезраструбная Заглушка Home ADSK ДетальЧугуннаяБезраструбная Отвод -<br>- ADSK\_ДетальЧугуннаяБезраструбная\_Переход фика ADSK ДетальЧугуннаяБезраструбная Тройник <u>фила ADSK</u> ДетальЧугуннаяРезьбовая Контргайка ГОСТ8961-75 ним. ADSK\_ДетальЧугуннаяРезьбовая\_МуфтаПереходная\_ГОСТ8957-75 -<br>- ADSK ДетальЧугуннаяРезьбовая МуфтаПрямая ГОСТ8955-75 ф **ДАЛА ДАЛИ ДЕТАЛЬЧУГУННАЯ Резьбовая Пробка ГОСТ8963-59** ним ADSK\_ДетальЧугуннаяРезьбовая\_Сгон\_ГОСТ8969-75 -<br>- ADSK ДетальЧугуннаяРезьбовая Угольник ГОСТ8946-75 -<br>----- ADSK ФасоннаяЧасть ПП Заглушка ним. ADSK ФасоннаяЧасть ПП КрестовинаОдноплоскостная E ADSK ФасоннаяЧасть ПП Отвод ----- ADSK ФасоннаяЧасть ПП Переход -- ADSK ФасоннаяЧасть ПП Тройник ----- ADSK\_ФасоннаяЧасть\_ПЭ\_МуфтаПереходная ----- ADSK ФасоннаяЧасть ПЭ МуфтаСоединительная ---- ADSK\_ФасоннаяЧасть\_ПЭ\_Отвод\_Гнутый -- ADSK ФасоннаяЧасть ПЭ Тройник -- ADSK ФасоннаяЧасть ПЭ Угольник --<br>----- ADSK\_ФитингСварнойПП\_Заглушка ним ADSK ФитингСварнойПП Крестовина - ADSK ФитингСварнойПП Муфта --<br>- ADSK ФитингСварнойПП НиппельРедукционный -- ADSK ФитингСварнойПП Отвод -- ADSK\_ФитингСварнойПП\_ПереходникНР - АDSK\_ФитингСварнойПП\_Тройник ний АDSК ФитингСварнойПП ФланцевоеСоединение E Korтевой хомут Kombi Grip Kralle E Coeденитель Norma Rapid

Все семейства соединительных деталей трубопровода настроены на автоматическое формирование значения общего параметра «ADSK\_Наименование». Детали по ГОСТ имеют также заполненный параметр «ADSK\_Код изделия». Во всех семействах добавлен общий параметр ADSK\_Количество со значением 1. Данный общий параметр используется для формирования сводной спецификации по нескольким категориям.

Для всех семейств соединительных деталей трубопроводов формируется геометрия и наименование исходя из значений диаметров и конфигурации элемента:

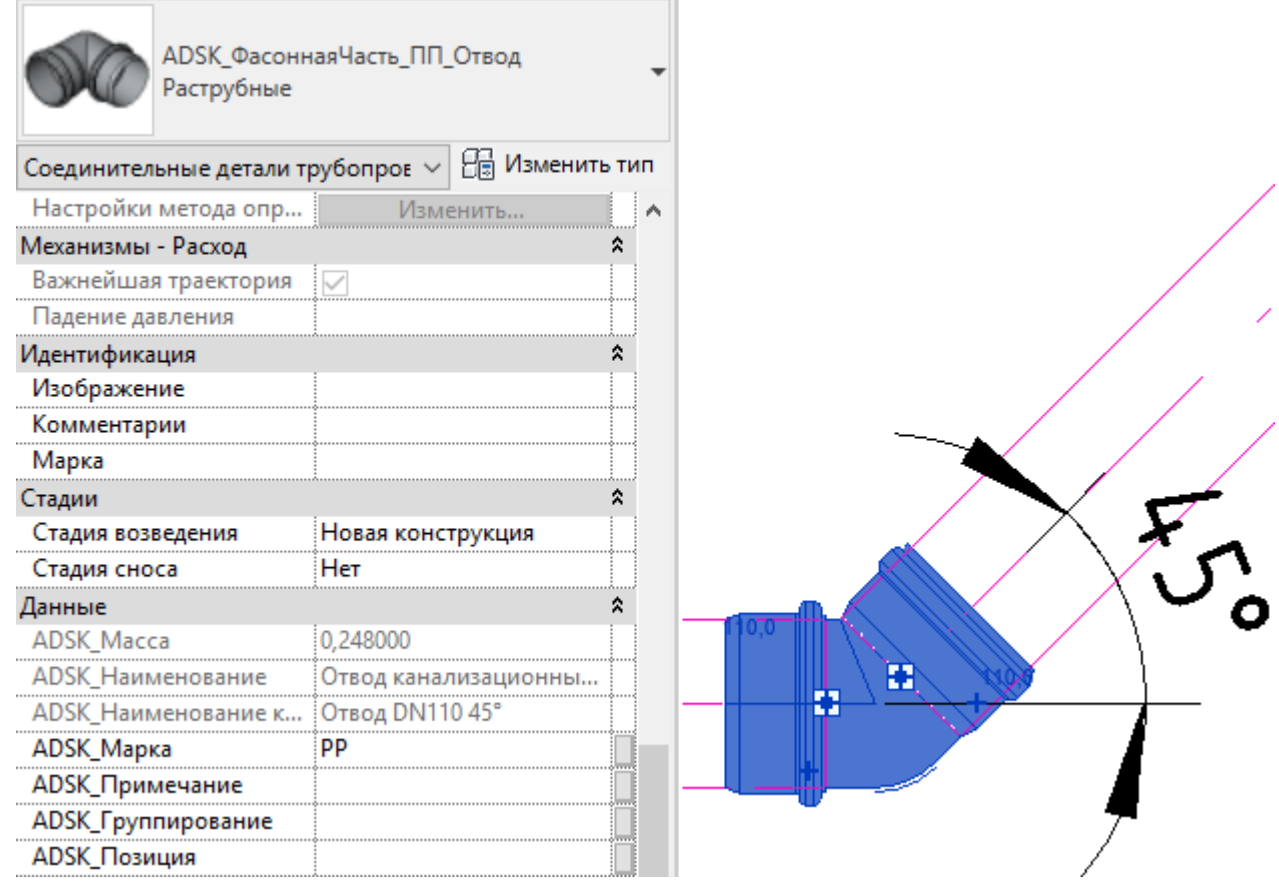

Если элемент имеет неверный диаметр для данного типа или конфигурацию, не соответствующую типовым деталям, то в параметр «ADSK\_Наименование» будет записано значение «Нет в каталоге». При включенном глобальном параметре «Предупреждения для соединительных деталей трубопроводов», семейства соединительных деталей с неверной конфигурацией и параметрами будет подсвечено сферой:

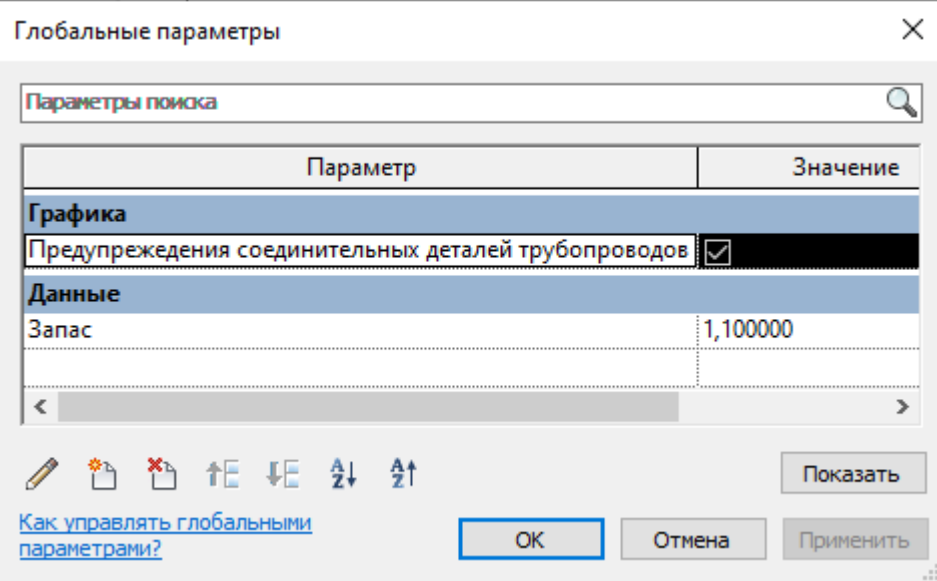

При выборе такого элемента в параметре «Текст предупреждения» будет комментарий к неверной конфигурации для устранения.

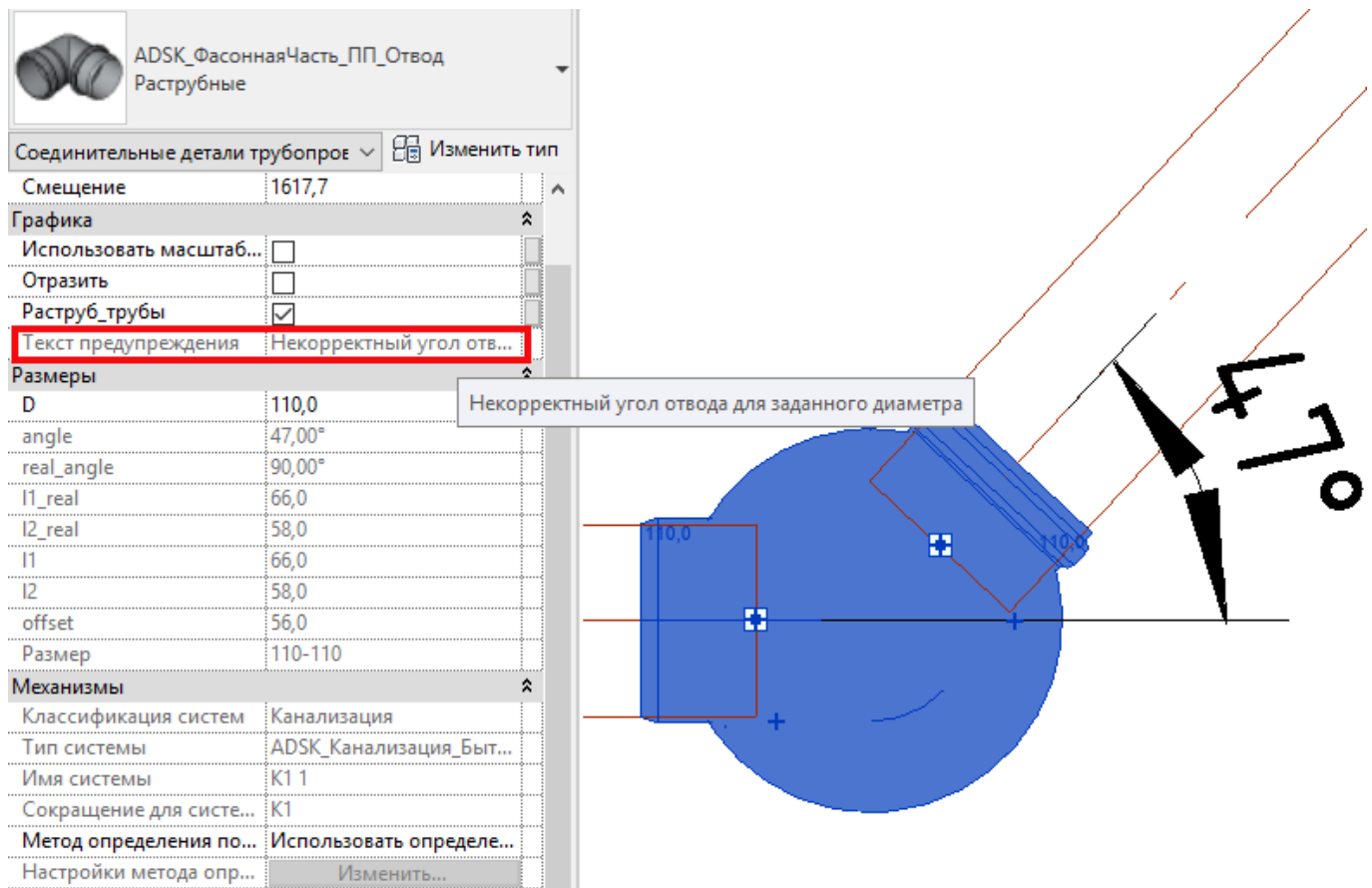

## **6.1.3.2. Особенности управления графикой в семействах**

Для некоторых типов загружаемых семейств предусмотрены параметры управления графическим представлением.

Для раструбных элементов канализационной трубы:

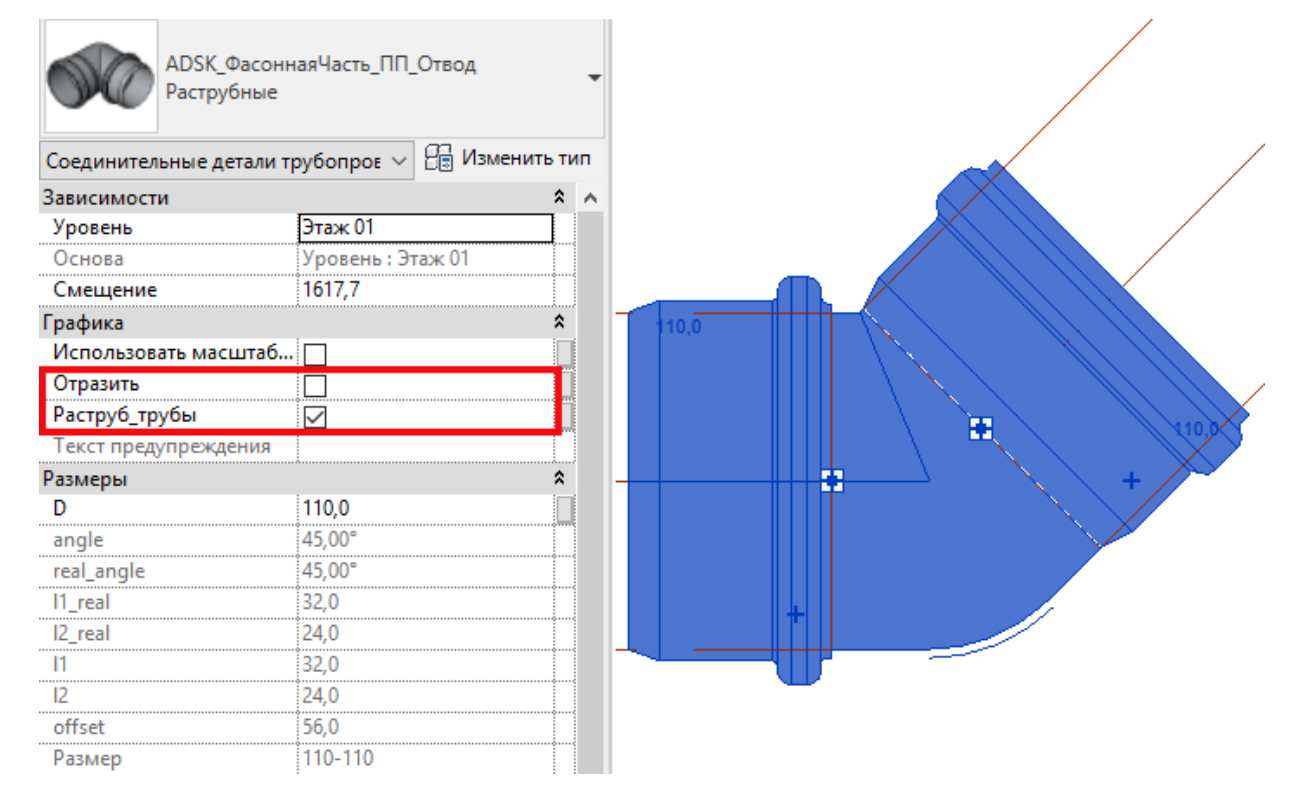

Параметр «Отразить» позволяет отзеркалить раструбное расположение элемента. Параметр «Раструб трубы» позволяет скрыть или отобразить раструб подсоединенной трубы. Значение данного параметра также влияет на длину части элемента и расположение соединителя:

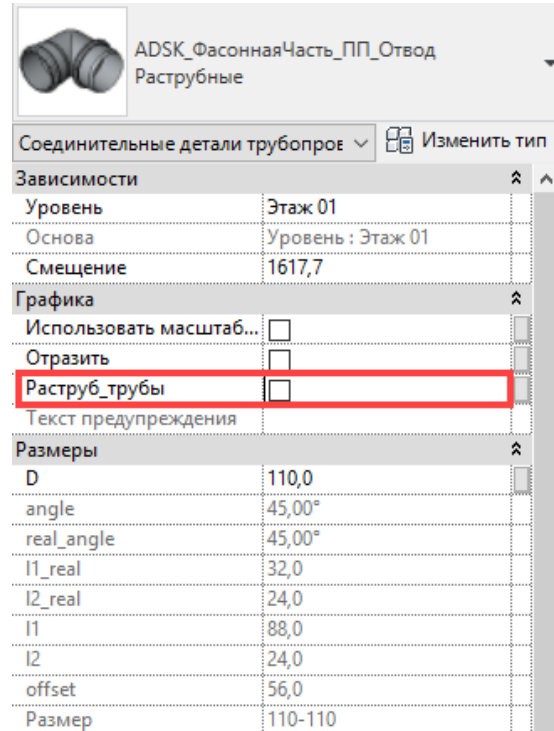

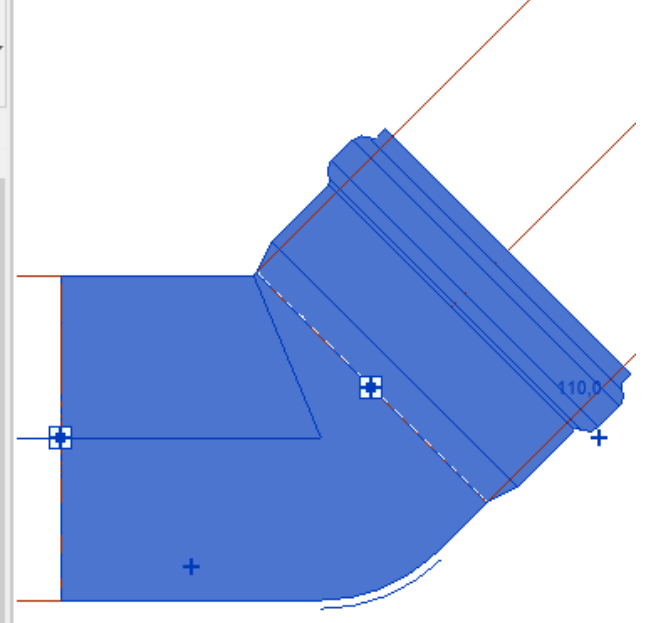

#### Для безраструбных чугунных труб SML:

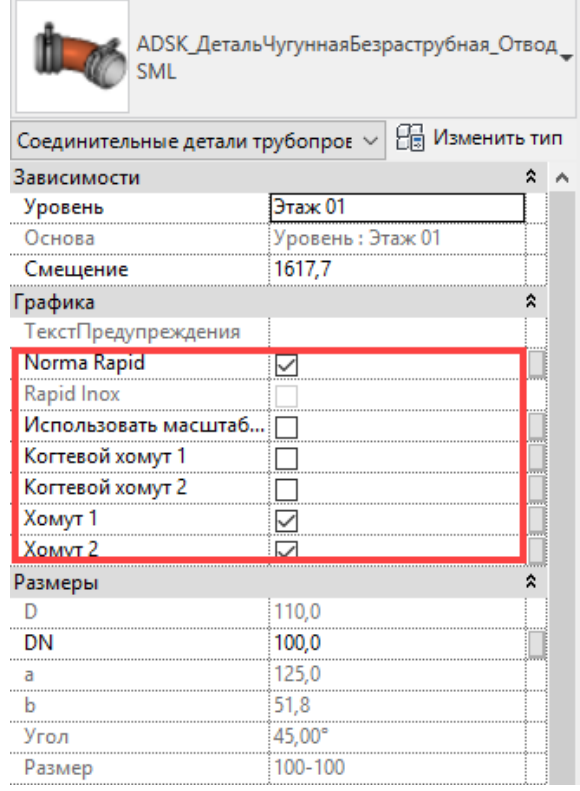

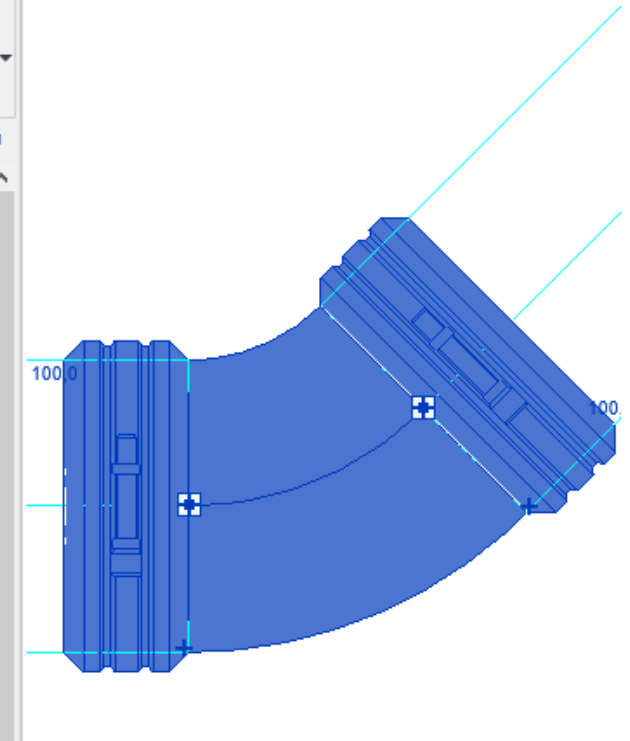

Параметр «Norma Rapid» - тип вложенного семейства хомута типа Norma Rapid или Rapid Inox, идёт в спецификацию. Параметр «Когтевой хомут 1» и «Когтевой хомут 2» - тип вложенного семейства когтевого хомута Kombi Grip от продольного смещения, идет в спецификацию.

Параметр «Хомут 1» и «Хомут 2» - включение/отключение отображения хомута. При отключении вложенное семейство так же не попадает в спецификацию.

# **6.2. Вкладка «Аннотации»**

## **6.2.1 Марки**

## **6.2.1.1. Марки арматуры трубопроводов**

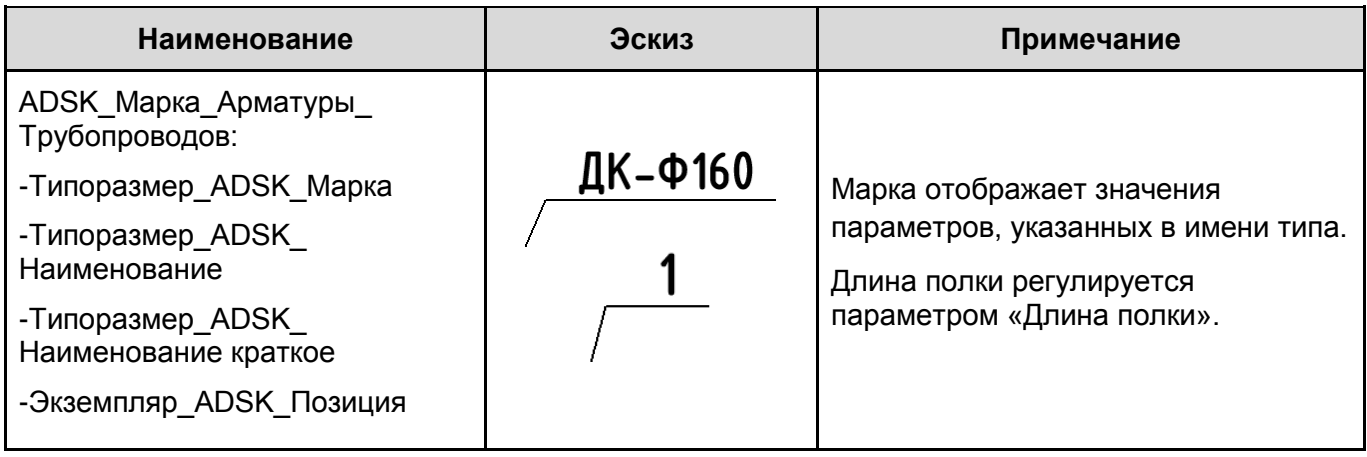

## **6.2.1.2. Марки оборудования**

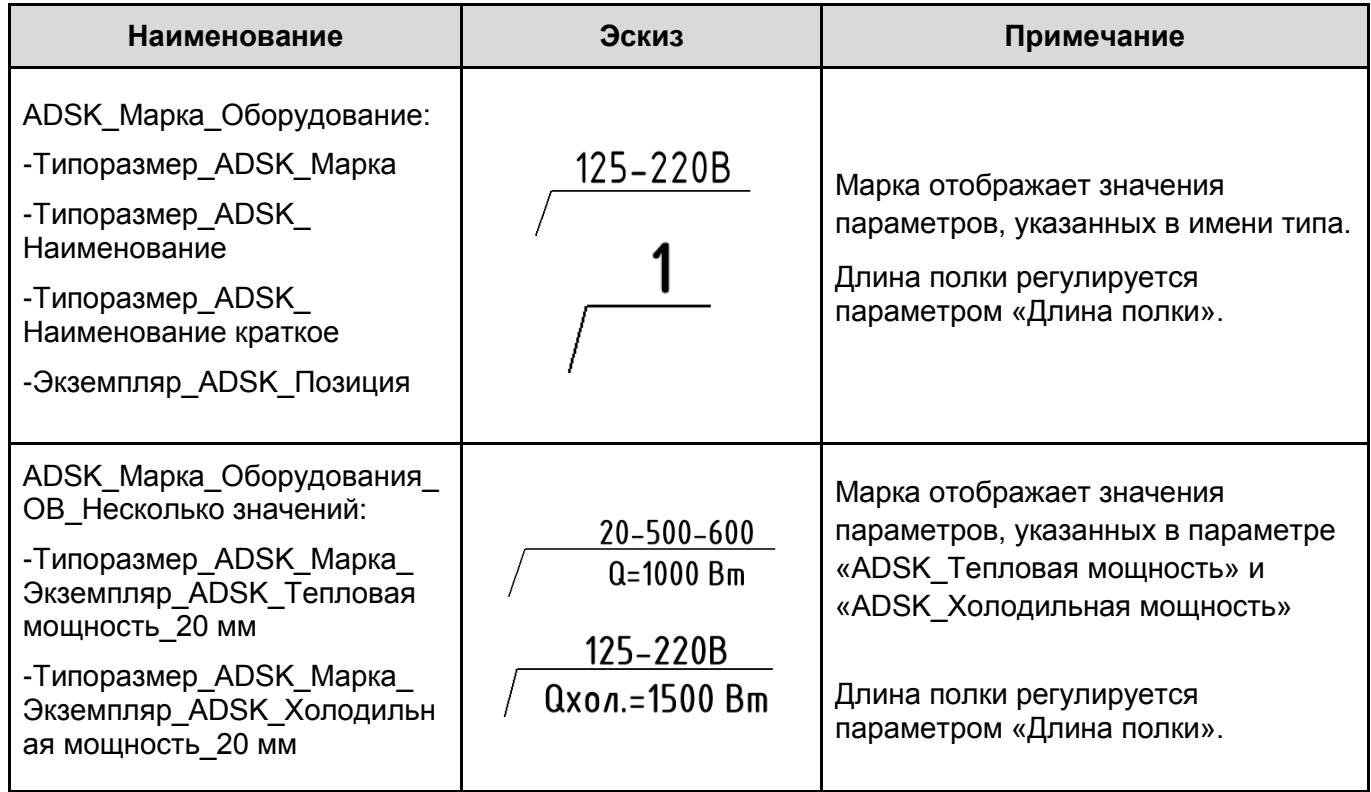

## **6.2.1.3. Марки Трубопроводов**

Описание см. раздел ОВ: [Марки Трубопроводов.](#page-246-0)

# **6.3. Вкладка «Вид»**

## **6.3.1 Шаблоны видов. Типоразмеры видов**

В шаблонах настроены типоразмеры видов (планов, разрезов, 3D видов…).

К каждому типоразмеру плана создан шаблон вида. На скриншоте ниже указаны типы планов:

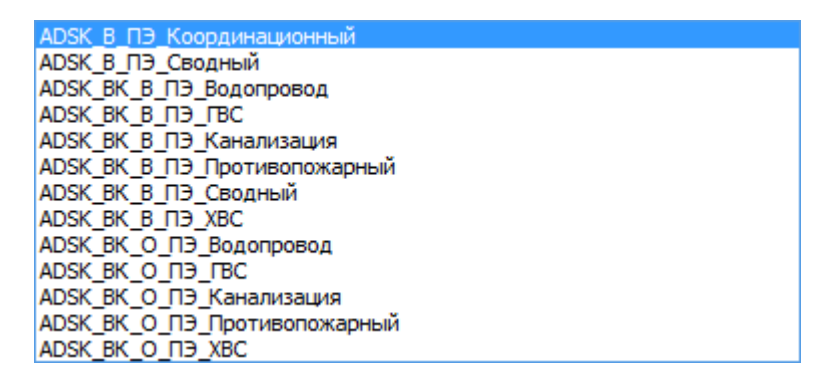

Типоразмеры планов вида «ADSK\_ВК\_В...» относятся к вспомогательным. При создании, к ним применяется соответствующий шаблон вида, но не связывается с видом:

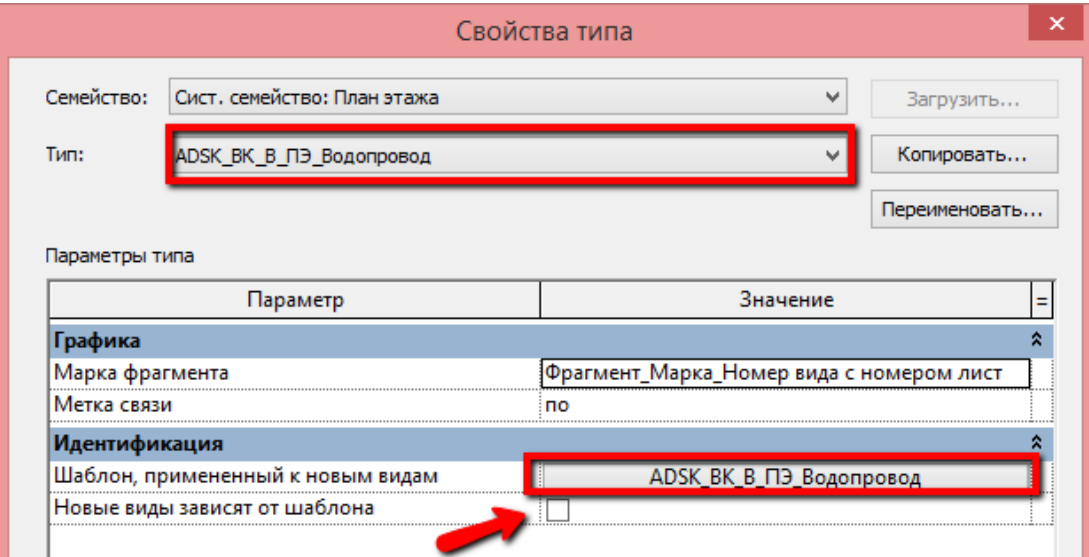

Типоразмеры планов вида «ADSK\_ВК\_О...» относятся к оформленным. При создании, к ним применяется (и связывается) соответствующий шаблон вида:

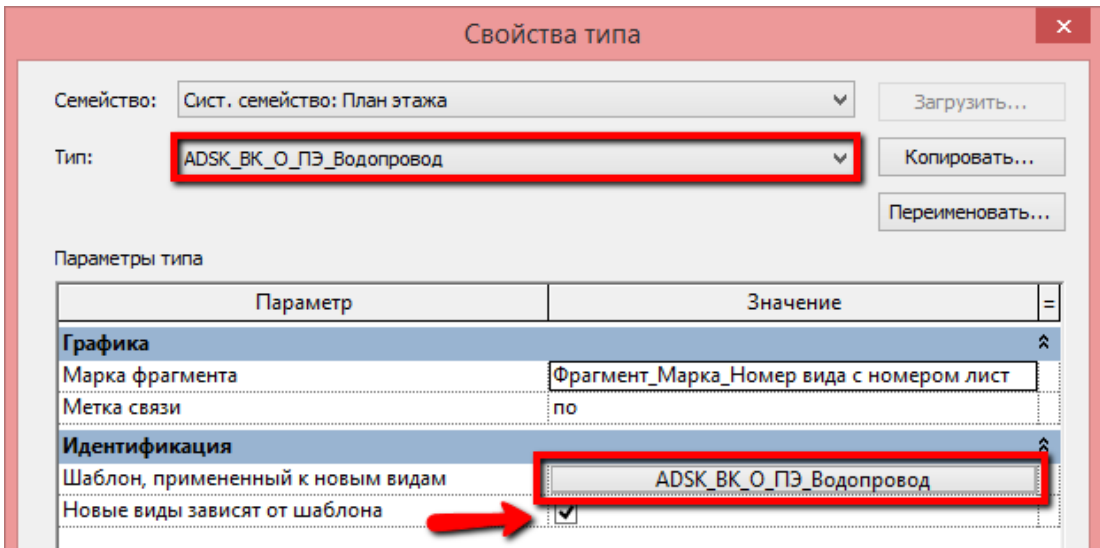

Дополнительно созданы шаблоны видов для 3D видов:

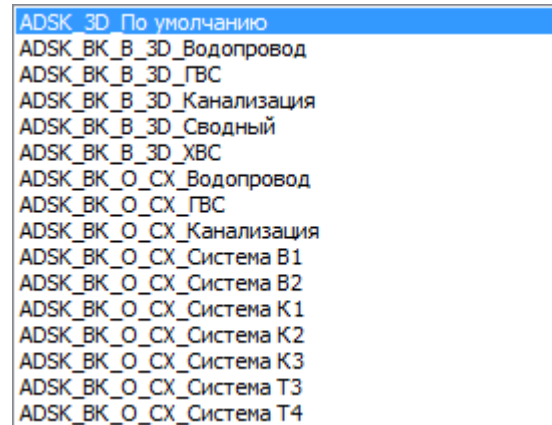

Шаблон «ADSK\_3D\_По умолчанию» применяется для вспомогательных видов без разделения по разделам проекта (для координации).

Шаблоны вида «ADSK\_ВК\_В\_3D\_Водопровод» ... «ADSK\_ВК\_В\_3D\_ХВС» применяются для вспомогательных видов конкретного раздела проекта.

Шаблоны вида «ADSK\_ВК\_О\_СХ\_Водопровод» и проч. применяются для оформленных схем.

Шаблоны видов для разрезов, и фасадов представлены на скриншоте ниже.

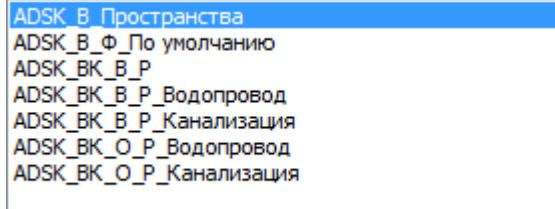

Шаблон «ADSK\_В\_Пространства» применяется для отображения и маркирования инженерных пространств.

Шаблон «ADSK В Ф По умолчанию» применяется для вспомогательных видов фасада без разделения по разделам проекта (для координации).

Шаблон «ADSK\_В\_Р» применяется для вспомогательных разрезов без разделения по разделам проекта (для координации).

Шаблоны «ADSK\_В\_Р\_Водопровод» … «ADSK\_В\_Р\_Канализация» применяются для вспомогательных разрезов конкретного раздела проекта.

Шаблоны «ADSK\_О\_Р\_Водопровод» … «ADSK\_В\_О\_Канализация» применяются для оформленных разрезов конкретного раздела проекта.

Во всех шаблонах вида настроена видимость / графика категорий и фильтры видимости элементов.

Настроены шаблоны видов для спецификаций:

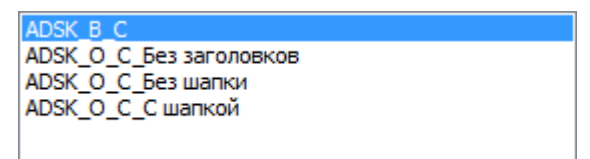
### **6.3.2 Спецификации**

#### **6.3.2.1. Спецификации трубопроводных систем**

В шаблоне преднастроены спецификации для элементов систем трубопроводов:

Трубопроводы است В\_ВК\_Арматура трубопроводов В ВК Гибкие трубы В\_ВК\_Изоляция труб В ВК Оборудование В\_ВК\_Сантехнические приборы В\_ВК\_Соединительные детали трубопроводов В\_ВК\_Трубопроводы О\_ВК\_Арматура трубопроводов О ВК Гибкие трубы О\_ВК\_Изоляция труб О\_ВК\_Оборудование О\_ВК\_Сантехнические приборы О\_ВК\_Соединительные детали трубопроводов **• О\_ВК\_Трубопроводы** 

Спецификации делятся на вспомогательные В\_ОВ и оформленные О\_ОВ для формы 1 ГОСТ 21.110-2013.

#### **Спецификация В\_ВК\_Арматура трубопроводов:**

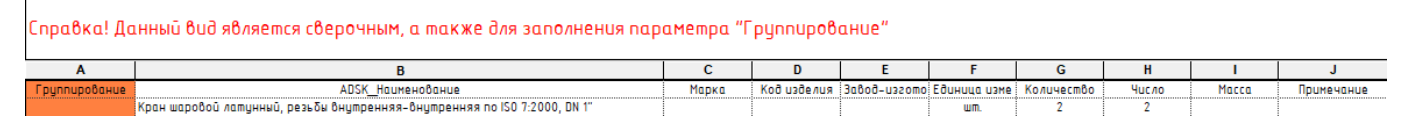

В данной спецификации при необходимости можно заполнить столбец Группирование для последующей сортировки в сводной спецификации материалов и оборудования. Данная категория элементов заполняется на основании значений общих параметров, содержащихся в семействах или каталогах типоразмеров.

#### **Спецификация В\_ВК\_Гибкие трубы:**

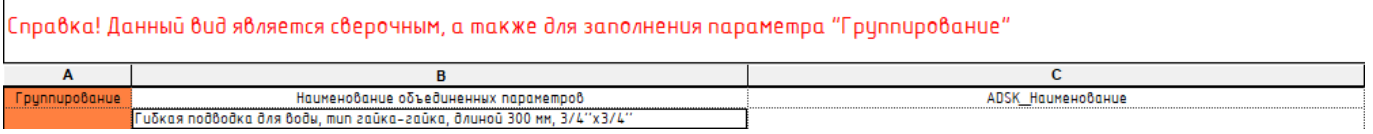

В данной спецификации при необходимости можно заполнить столбец Группирование для последующей сортировки в сводной спецификации материалов и оборудования. Для данной категории элементов столбец Наименование объединенных параметров формируется расчетным параметром с применением условий для формулы:

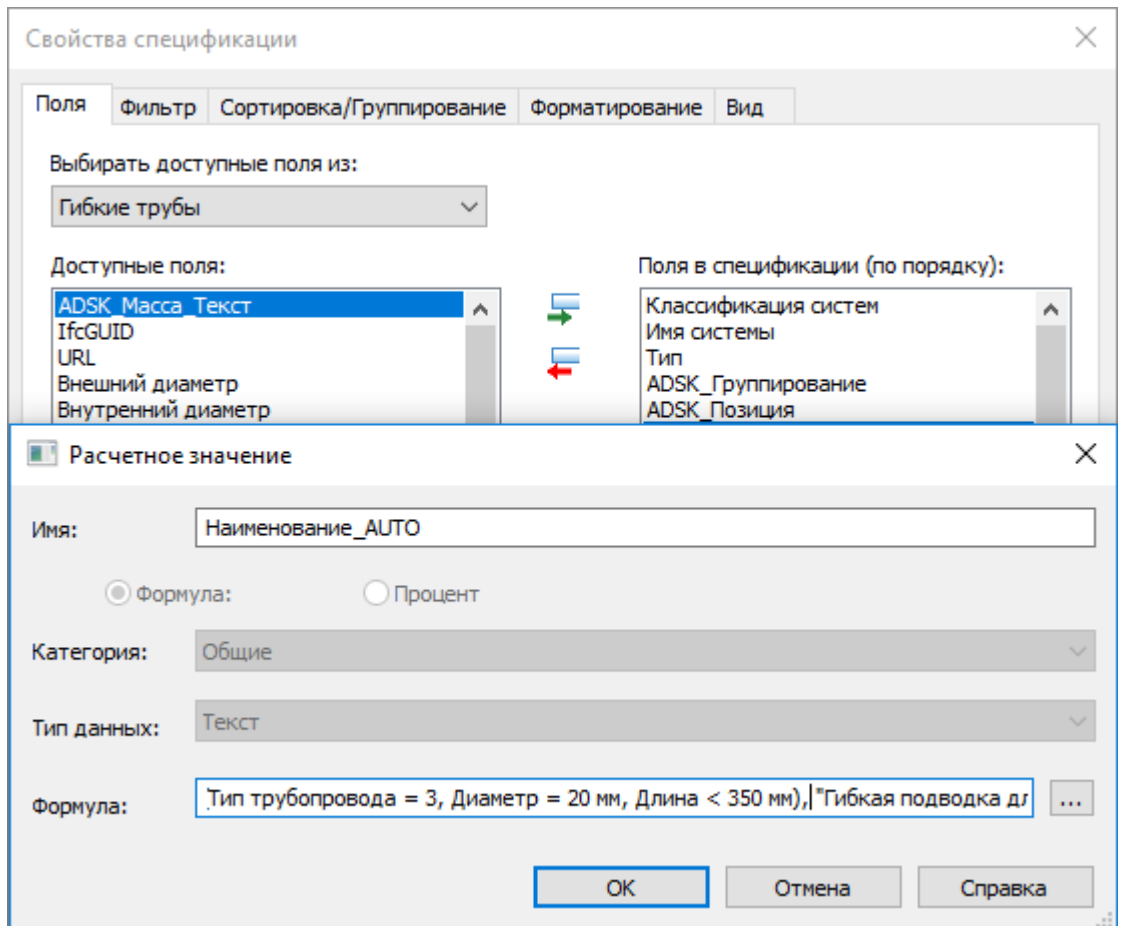

Для корректировки наименований или создания новых типов воспользуйтесь генератором формул в файле «Гибкие трубы\_Наименование.xlsm». Значение расчетного параметра «Наименование\_AUTO» в спецификации «В\_ВК\_Гибкие трубы» заменить значением итоговой формулы в генераторе. При необходимости наименование можно сформировать из объединенных параметров. При этом необходимо соблюдать расположение столбца для автоматического копирования значений в ADSK\_Наименование - столбец со значениями для копирования должен быть вторым по счёту при отображении в спецификации:

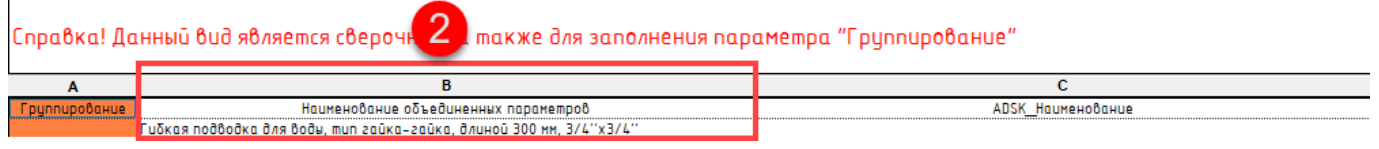

Так же для значения столбца Длина используется расчетный параметр с умножением на значение глобального параметра «Запас», для обеспечения запаса. Значение столбца Количество заполняется макросом автоматически, для Тип трубопровода = 3, в шт. для всех остальных с применением реальных значений длины для каждого сегмента с умножением на значение глобального параметра «Запас». Более подробно автоматизация по копированию параметров элементов в общие параметры описана в разделе [Автоматизация \(макросы\).](#page-262-0)

### **Спецификация В\_ВК\_Изоляция труб:**

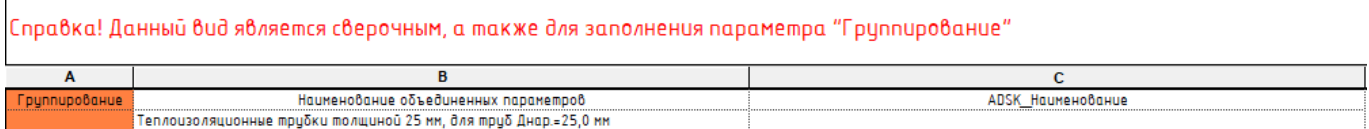

При необходимости наименование можно сформировать из объединенных параметров. При этом необходимо соблюдать расположение столбца для автоматического копирования значений в

ADSK\_Наименование - столбец со значениями для копирования должен быть вторым по счёту при отображении в спецификации. Для данной категории элементов столбец Наименование объединенных параметров формируется расчетным параметром с применением условий для формулы:

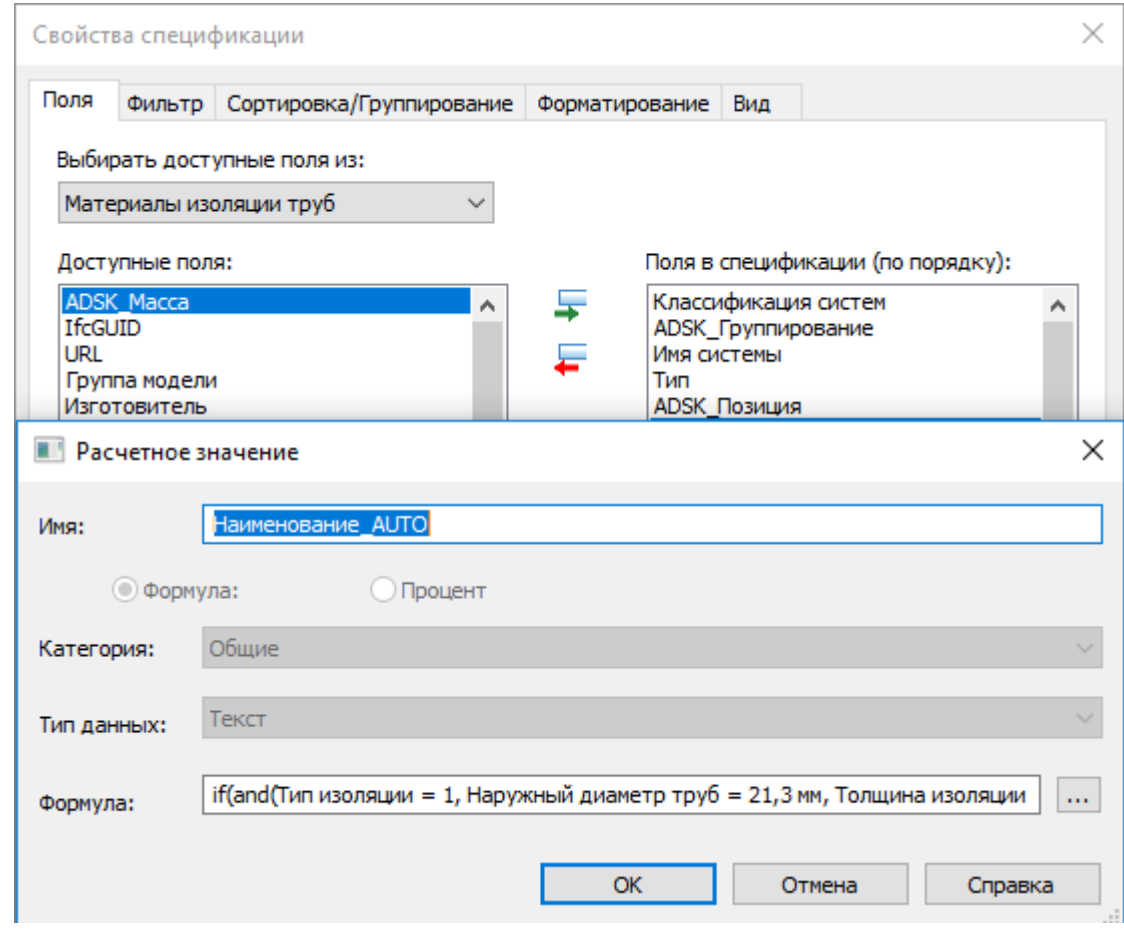

Для корректировки наименований или создания новых типов воспользуйтесь генератором формул в файле «Изоляция трубы\_Наименование». Значение расчетного параметра «Наименование\_AUTO» в спецификации «В ВК Изоляция труб» заменить значением итоговой формулы в генераторе.Так же для значения столбца Объем используется расчетный параметр с умножением на значение глобального параметра «Запас», для обеспечения запаса. Значение столбца Количество заполняется макросом автоматически, для Тип трубопровода = 3, в шт. для всех остальных с применением реальных значений длины для каждого сегмента с умножением на значение глобального параметра «Запас». Более подробно автоматизация по копированию параметров элементов в общие параметры описана в разделе [Автоматизация \(макросы\).](#page-262-0)

### **Спецификация В\_ВК\_Оборудование:**

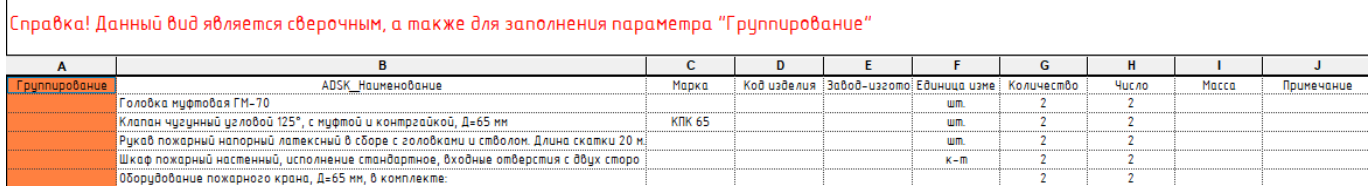

В данной спецификации при необходимости можно заполнить столбец Группирование для последующей сортировки в сводной спецификации материалов и оборудования. Данная категория элементов заполняется на основании значений общих параметров, содержащихся в семействах или каталогах типоразмеров.

### **Спецификация В\_ВК\_Сантехнические приборы:**

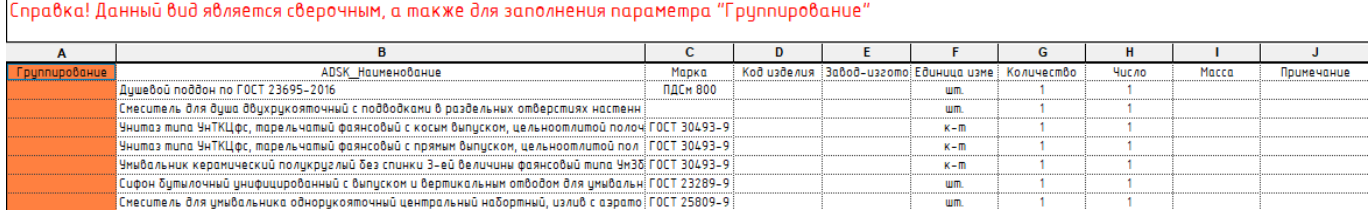

В данной спецификации при необходимости можно заполнить столбец Группирование для последующей сортировки в сводной спецификации материалов и оборудования. Данная категория элементов заполняется на основании значений общих параметров, содержащихся в семействах или каталогах типоразмеров.

#### **Спецификация В\_ВК\_Соединительные детали трубопроводов:**

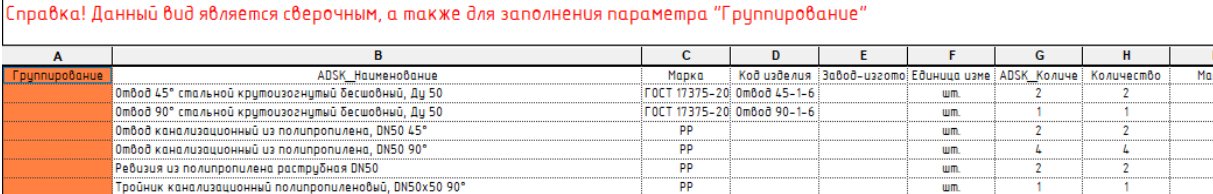

В данной спецификации при необходимости можно заполнить столбец Группирование для последующей сортировки в сводной спецификации материалов и оборудования. Данная категория элементов заполняется на основании значений общих параметров, содержащихся в семействах или каталогах типоразмеров.

Примеча

.<br>Ca

#### **Спецификация В\_ВК\_Трубопроводы:**

Чаольник 90° из ПП, 20

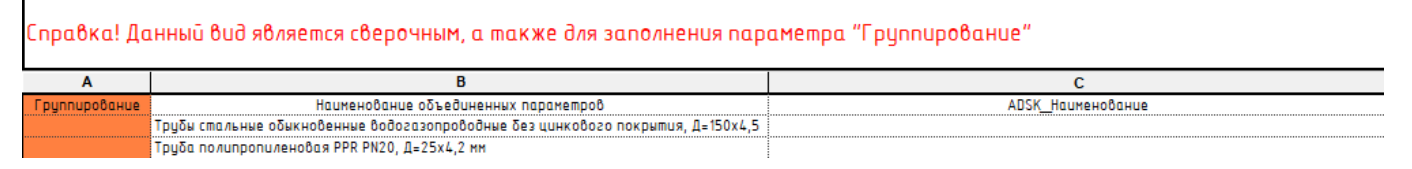

При необходимости наименование можно сформировать из объединенных параметров. При этом необходимо соблюдать расположение столбца для автоматического копирования значений в ADSK\_Наименование - столбец со значениями для копирования должен быть вторым по счёту при отображении в спецификации. Для данной категории элементов столбец Наименование объединенных параметров формируется расчетным параметром с применением условий для формулы:

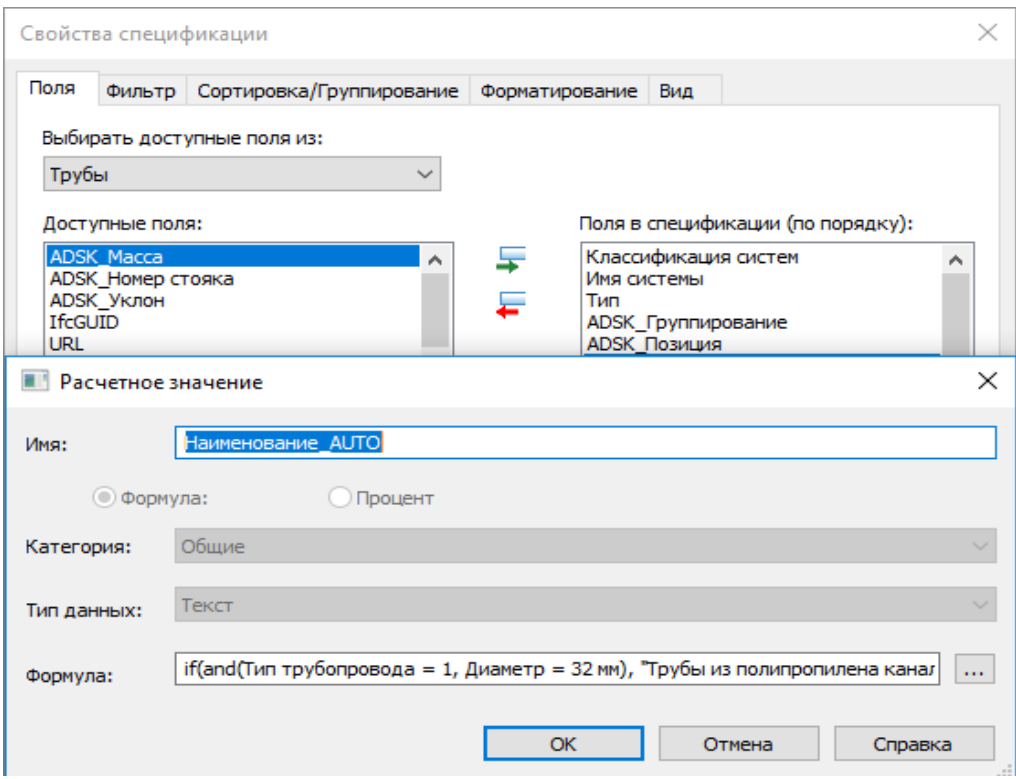

Для корректировки наименований или создания новых типов воспользуйтесь генератором формул в файле «Трубы\_Наименование.xlsm». Значение расчетного параметра «Наименование\_AUTO» в спецификации «В\_ВК\_Трубопроводы» заменить значением итоговой формулы в генераторе.При необходимости наименование можно сформировать из объединенных параметров. При этом необходимо соблюдать расположение столбца для автоматического копирования значений в ADSK\_Наименование - столбец со значениями для копирования должен быть вторым по счёту при отображении в спецификации.

Так же для значения столбца Длина используется расчетный параметр с умножением на значение глобального параметра «Запас», для обеспечения запаса. Значение столбца Количество заполняется макросом автоматически для всех сегментов с применением реальных значений длины для каждого сегмента с умножением на значение глобального параметра «Запас». Более подробно автоматизация по копированию параметров элементов в общие параметры описана в разделе [Автоматизация \(макросы\).](#page-262-0)

### **6.3.3 Сводная спецификация**

Спецификация О ВК Спецификация сводная оформлена для размещения на листы и содержит 9 граф для отображения значений общих параметров. По умолчанию в качестве группирования используется общий параметр ADSK\_Группирование. При необходимости набор и порядок сортировки\группирования можно изменить.

Для загружаемых семейств необходимо иметь заполненный параметр ADSK\_Количество, для системных семейств это значение заполняется макросом.

## **6.4. Автоматизация (макросы)**

Для шаблона ВК используются те же макросы, что и для шаблона ОВ.

Подробнее см. Раздел ОВ [Автоматизация \(макросы\).](#page-262-0)

# **Шаблон ЭОМ**

## **7.1. Вкладка «Системы»**

### **7.1.1 Настройки электротехнических систем**

В шаблоне настроено отображение скрытых линий для электротехнических систем:

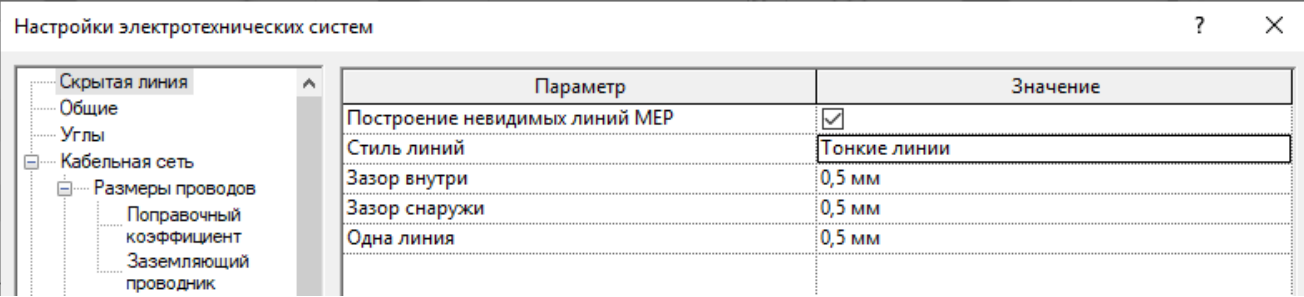

#### Настроенные общие наименования и обозначения для электрических цепей:

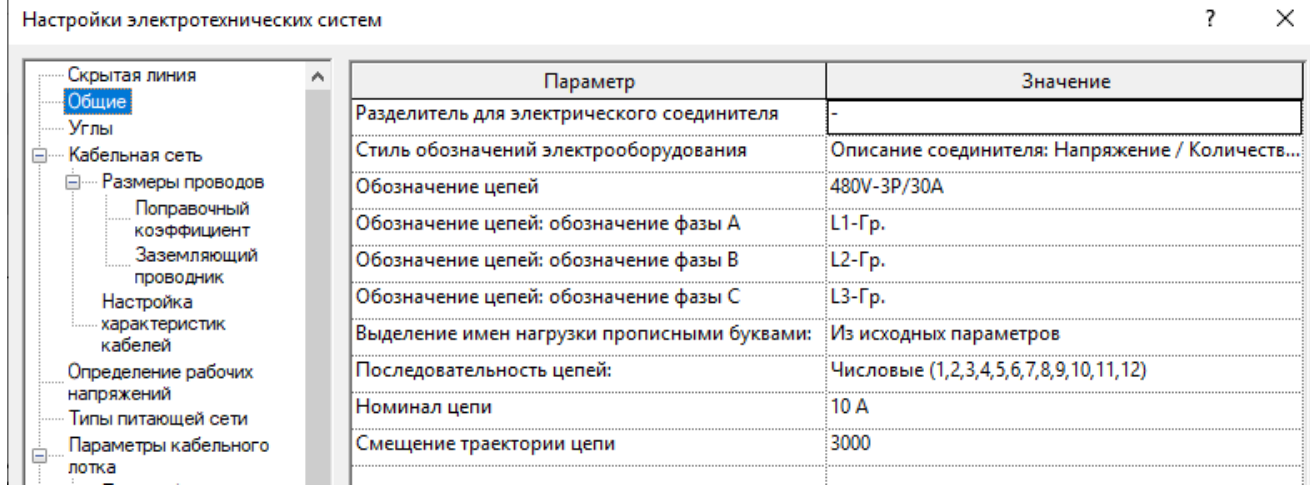

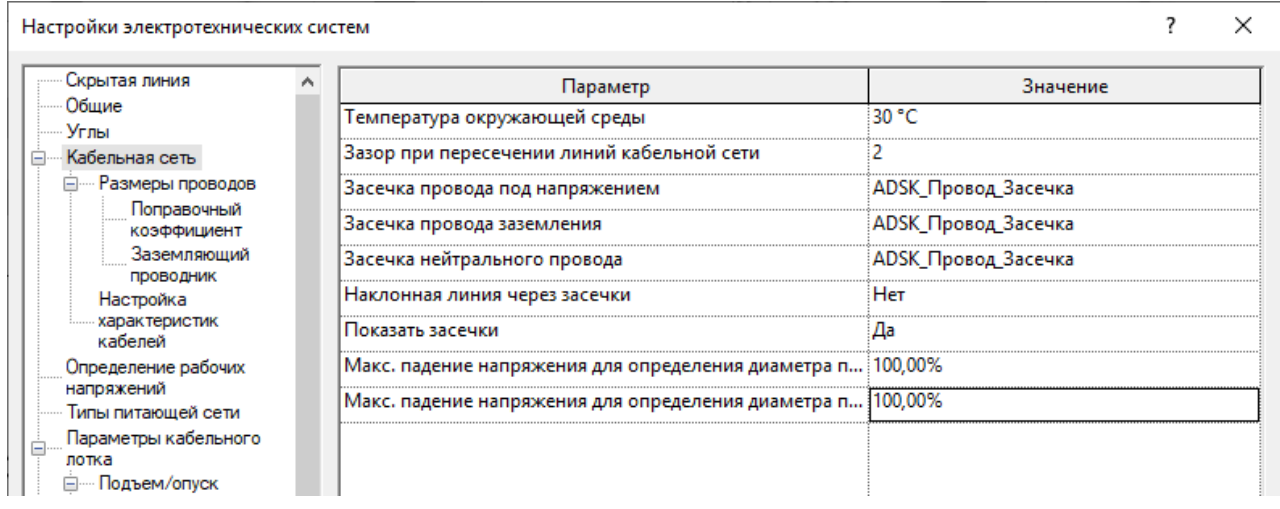

Настройка характеристик кабелей может использоваться для проверки сечения кабеля по стандартному параметру «Размер» (номинальный ток выключателя) без использования сторонних плагинов.

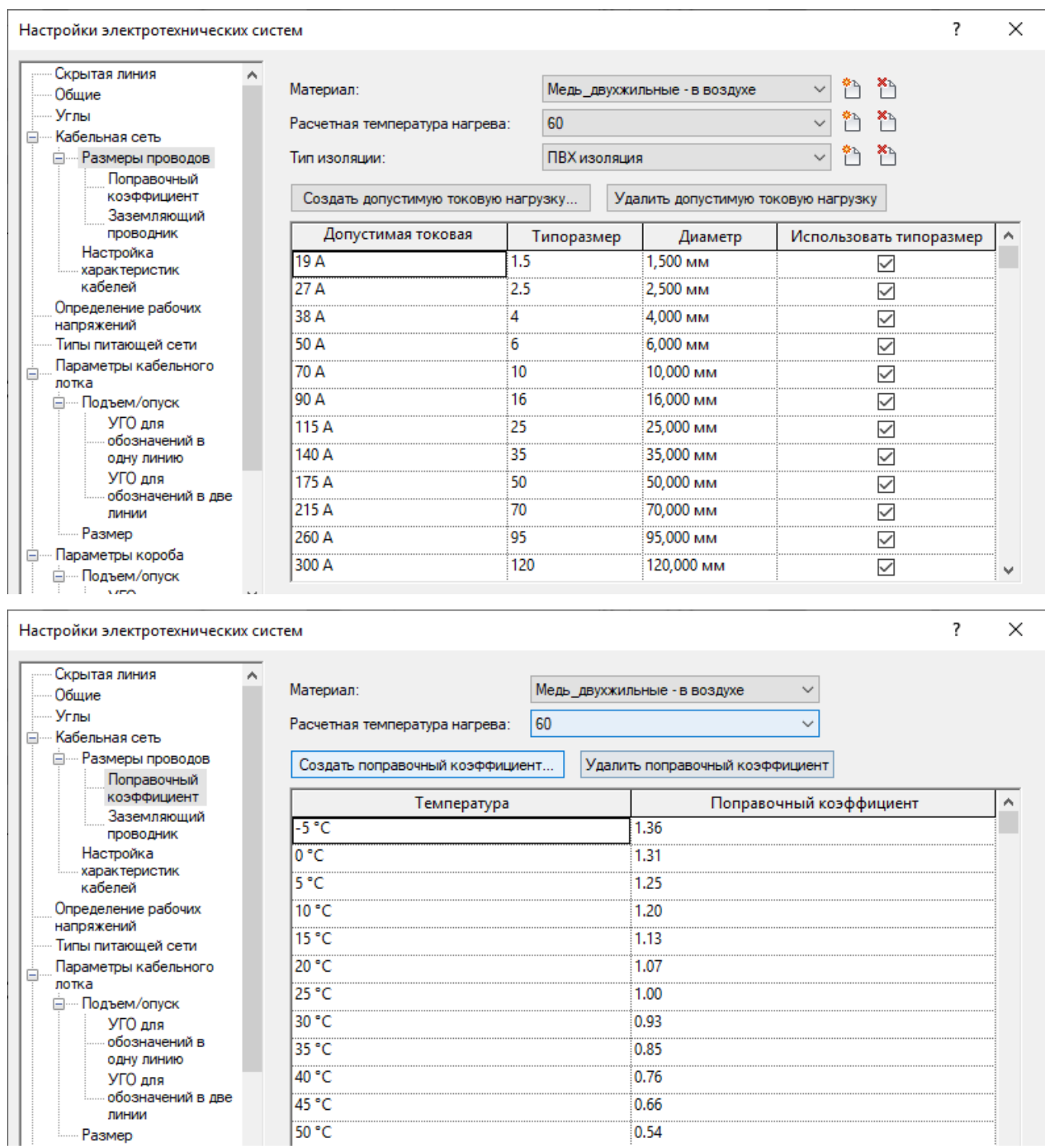

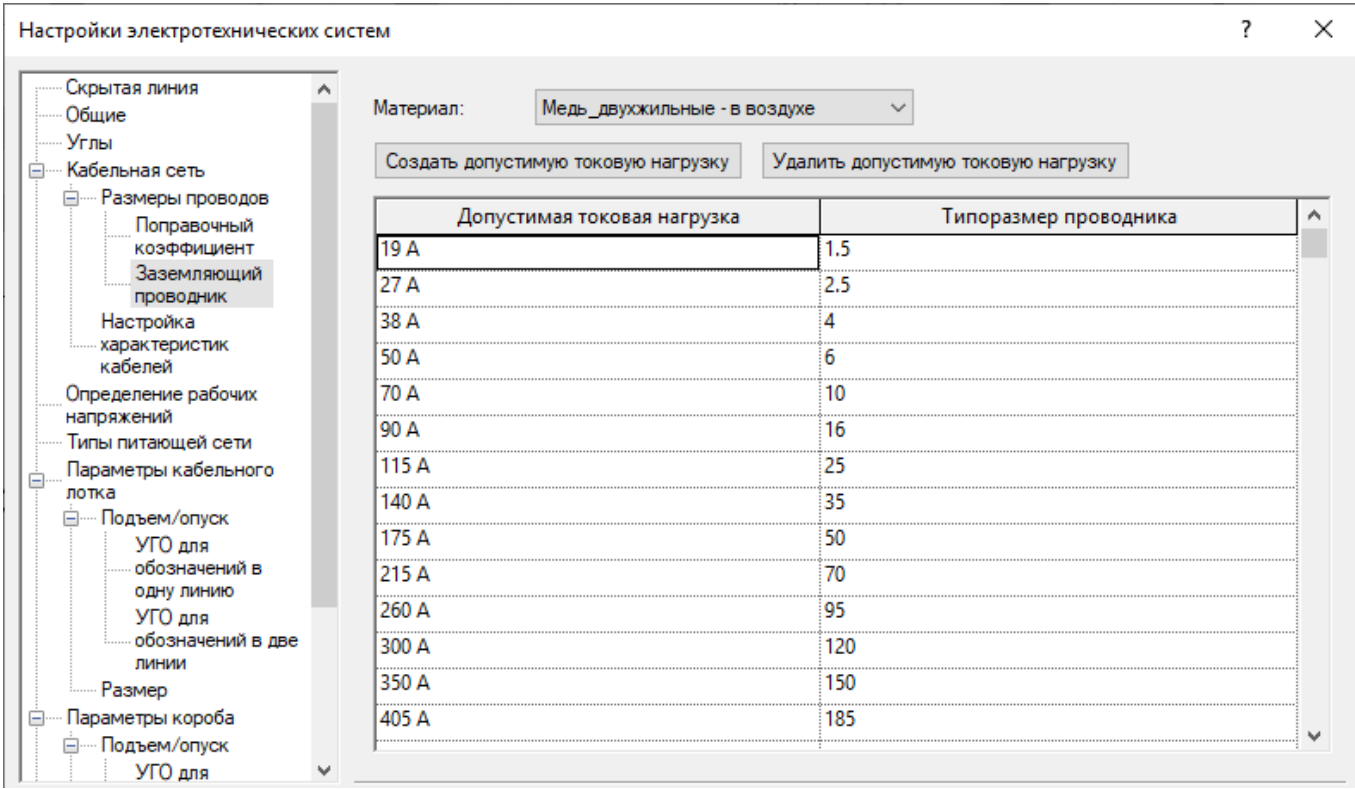

Дополнительные напряжения можно создать самому. Номинальное напряжение должно соответствовать настройкам семейств.

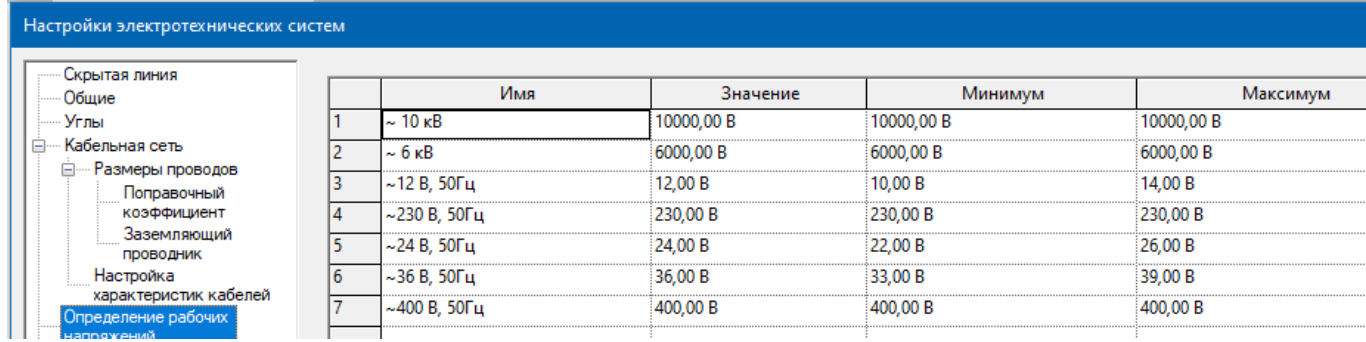

#### Впоследствии из номиналов вы должны создать недостающую питающую сеть.

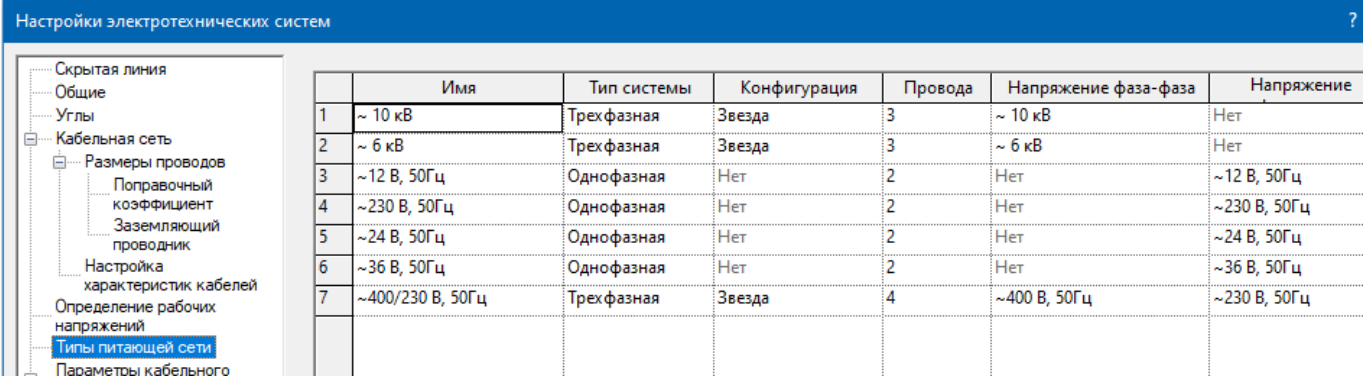

#### При необходимости можно добавить свой размер для короба и кабельного лотка.

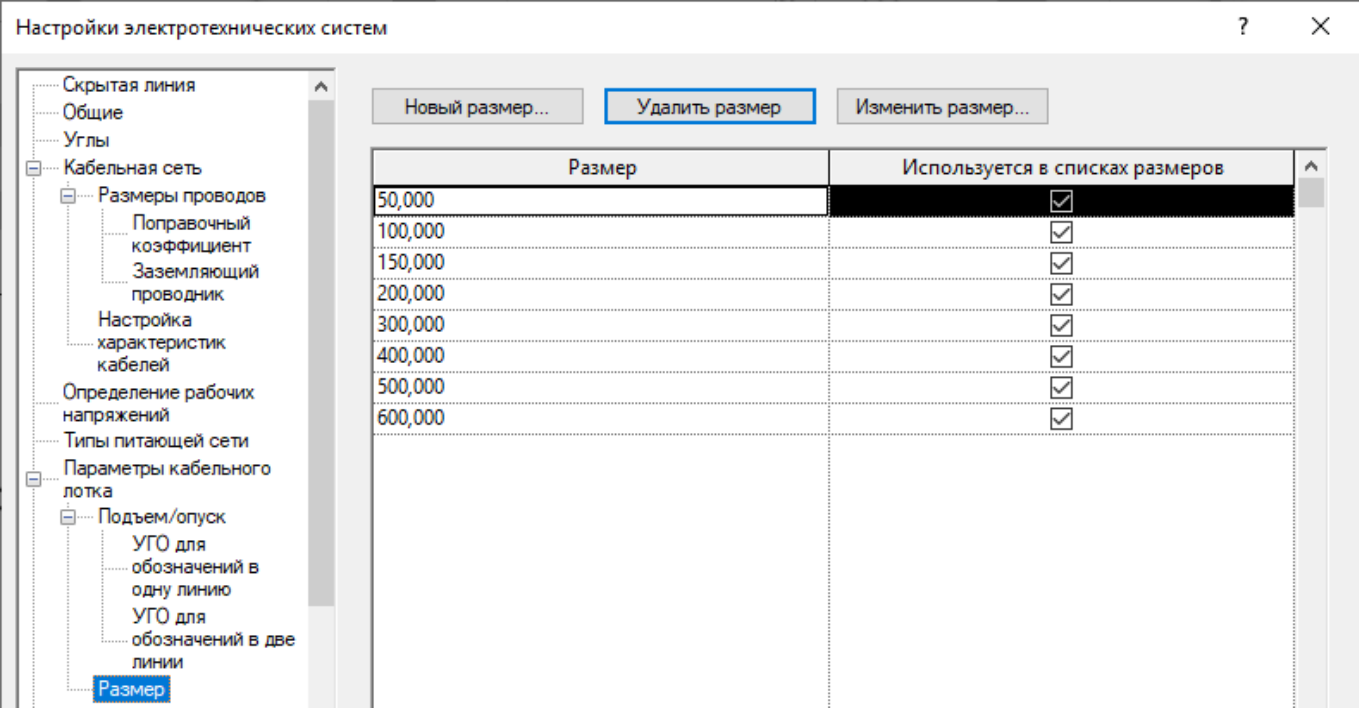

Короба имеют параметры наружного и внутреннего диаметра, которые на данный момент времени не используются. Радиус загиба влияет на радиус поворота трубы.

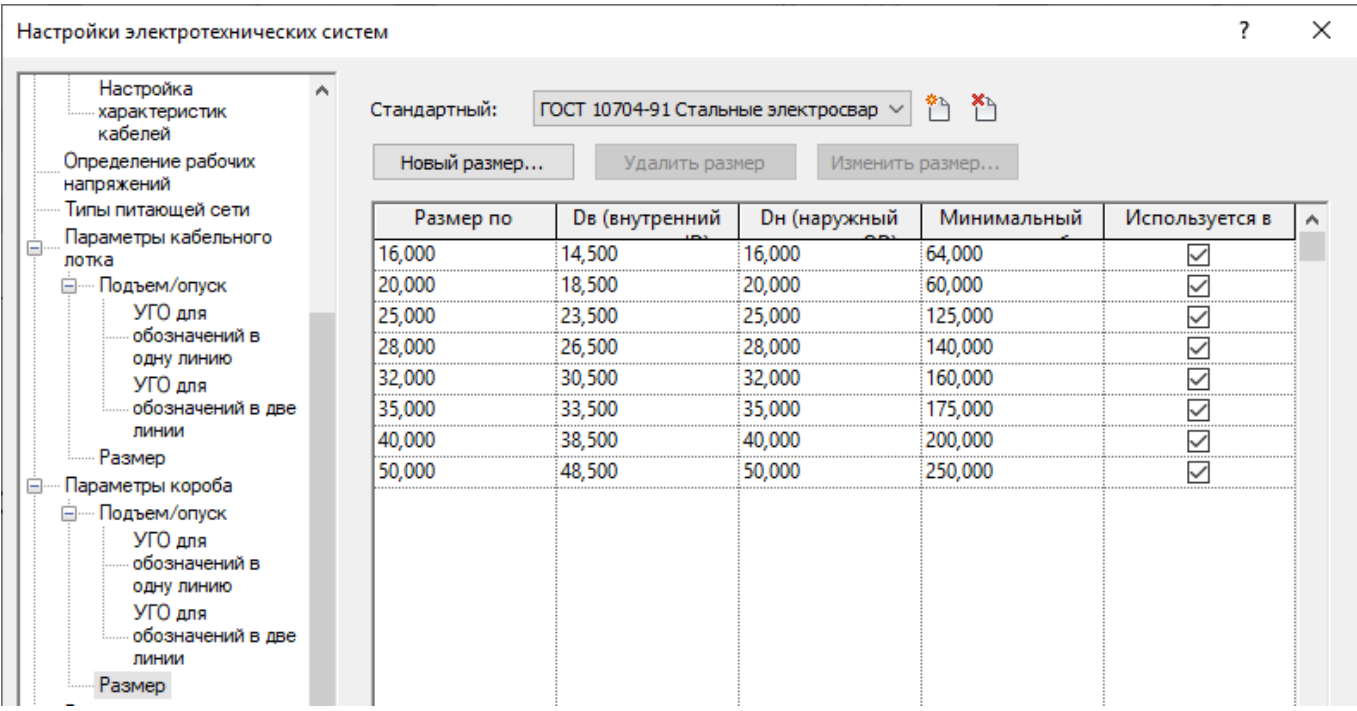

### **7.1.2 Системные семейства**

### **7.1.2.1. Типы Кабельных лотков**

В шаблоне настроены следующие типы кабельных лотков:

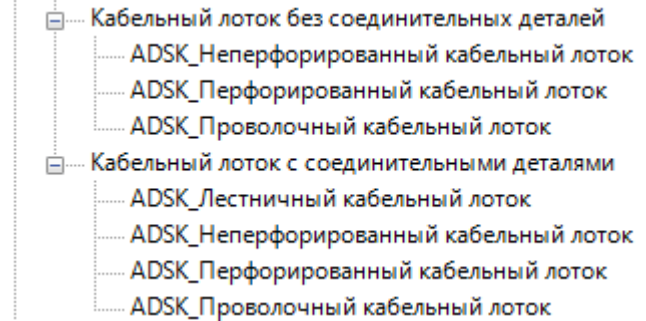

#### Настройки кабельных лотков:

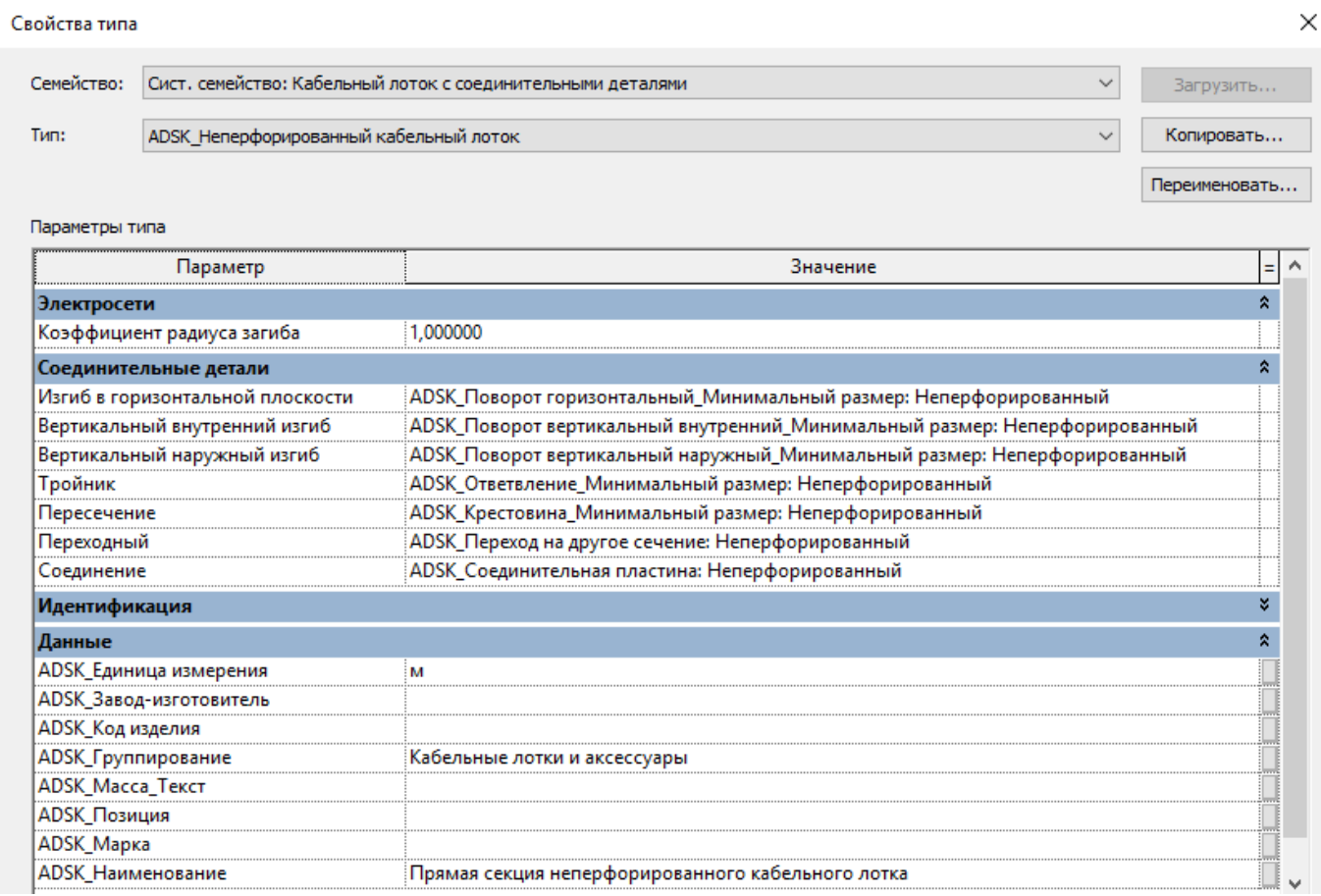

В настройках представлена общая информация по кабельному лотку. Для более точного описания его в спецификации, создайте или измените типоразмер и подробно заполните параметры спецификации. Также вы можете изменить типы фасонных элементов.

### **7.1.2.2. Типы Коробов**

В шаблоне настроены следующие типы коробов:

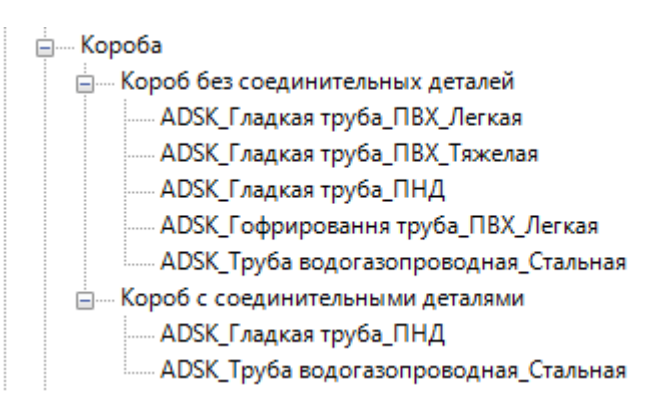

#### Настройки коробов:

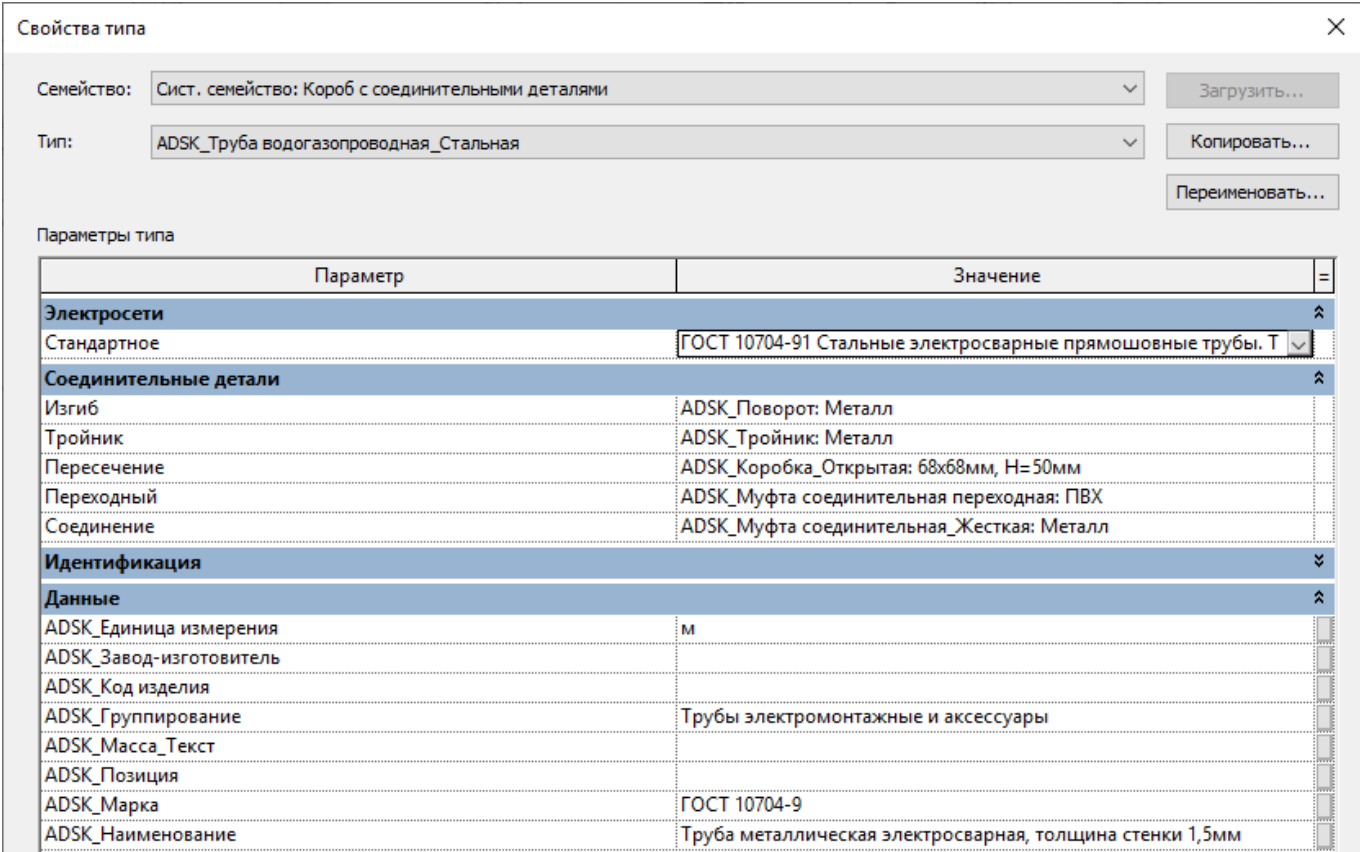

В настройках представлена общая информация по коробу, для более точного описания его в спецификации, создайте или измените типоразмер и подробно заполните параметры спецификации. Также вы можете изменить типы фасонных элементов.

### **7.1.2.3. Типы Проводов**

В шаблоне настроены типы засечек проводов:

⊟… Провода ----- ADSK\_Провод\_Засечка **ILL ADSK Провод Засечка** 

#### **7.1.2.4. Типы Воздуховодов**

Воздуховоды используются для моделирования Проводника, Кабельных каналов и Стальной полосы для молниеотвода. В шаблоне настроены типы воздуховодов:

![](_page_299_Figure_0.jpeg)

#### Типы систем воздуховодов:

![](_page_299_Figure_2.jpeg)

#### Настройки систем воздуховодов:

![](_page_299_Picture_37.jpeg)

В типе систем настроены основные элементы трассировки, присвоено сокращение. Сокращение можно использовать при настройке видимости, чтобы отделить электрические системы от систем ОВ.

#### Настройки типов воздуховодов:

![](_page_300_Picture_52.jpeg)

В типе систем настроены основные элементы трассировки. В настройках представлена общая информация по коробу. Для более точного описания его в спецификации, создайте или измените типоразмер и подробно заполните параметры спецификации. Также вы можете изменить типы фасонных элементов.

### **7.1.3 Загружаемые семейства**

### **7.1.3.1. Электрооборудование**

В шаблон загружены следующие семейства электрооборудования:

![](_page_300_Figure_6.jpeg)

Внешний вид:

![](_page_300_Picture_8.jpeg)

Графическое обозначение:

![](_page_301_Figure_0.jpeg)

![](_page_301_Picture_39.jpeg)

При работе с данными семействами следует учитывать, что они представляют из себя класс приборов, а не конкретное оборудование.

Для создания конкретного типа электрооборудования, необходимо скопировать определенный класс приборов и задать ему корректное имя и заполнить необходимые параметры.

![](_page_302_Picture_27.jpeg)

### Напряжение и количество фаз

![](_page_302_Picture_28.jpeg)

### Габаритные размеры

![](_page_302_Picture_29.jpeg)

### Позиции спецификации

![](_page_302_Picture_30.jpeg)

### Вид УГО

![](_page_302_Picture_31.jpeg)

### **7.1.3.2. Электроприборы**

#### В шаблон загружены следующие семейства электроприборов:

Внешний вид:

![](_page_303_Picture_4.jpeg)

#### Графическое обозначение:

![](_page_303_Picture_72.jpeg)

#### Список типоразмеров:

- - Двухгнездовая 1P+N+PE, IP20, 16A, 230B
	- ...... Двухгнездовая 1P+N+PE, IP20, 16A, 230B шторки
	- ...... Двухгнездовая 1P+N, IP20, 16A, 230B
	- ...... Одногнездовая 1P+N+PE, IP20, 16A, 230B
	- Одногнездовая 1P+N+PE, IP20, 16A, 230B шторки
	- Одногнездовая 1P+N+PE, IP44, 16A, 230B
	- Одногнездовая 1P+N, IP20, 16A, 230B
	- ...... Одногнездовая 3P+N, IP20, 32A, 400B
	- ..... Одногнездовая 3P+N, IP44, 32A, 400B
	- Трехгнездовая 1P+N+PE, IP20, 16A, 230B
	- Трехгнездовая 1P+N+PE, IP20, 16A, 230B шторки
	- ..... Трехгнездовая 1P+N, IP20, 16A, 230B

При необходимости поменяйте значения электротехнических параметров.

![](_page_304_Picture_32.jpeg)

Для создания конкретного типа электроприбора, необходимо скопировать определенный класс приборов и задать ему корректное имя и заполнить необходимые параметры.

![](_page_304_Picture_33.jpeg)

#### Габаритные размеры:

![](_page_304_Picture_34.jpeg)

Параметр «Короб\_Отступ от стены» управляет привязкой подключаемого короба по осевой линии.

#### Позиции спецификации:

i.

![](_page_304_Picture_35.jpeg)

#### Вид УГО:

![](_page_305_Picture_55.jpeg)

#### **7.1.3.3. Выключатели.**

В шаблон загружены следующие семейства выключателей:

![](_page_305_Figure_4.jpeg)

Внешний вид:

![](_page_305_Picture_6.jpeg)

Графическое обозначение:

![](_page_305_Picture_56.jpeg)

![](_page_305_Figure_9.jpeg)

Выключатель одноклавишный 1Р, IP44, 10А, 230 В Выключатель одноклавишный 2Р, IP44, 10А, 230 В Выключатель одноклавишный ЗР, IP44, 10А, 230 В Выключатель одноклавишный на два направления 1Р, IP20, 10А, 230 В Выключатель одноклавишный на два направления 2Р, IP20, 10А, 230 В

![](_page_305_Figure_11.jpeg)

Выключатель одноклавишный на два направления ЗР, IP20, 10А, 230 В Выключатель одноклавишный на два направления 1Р, IP44, 10А, 230 В Выключатель одноклавишный на два направления 2Р, IP44, 10А, 230 В Выключатель одноклавишный на два направления 3P, IP44, 10A, 230 B

![](_page_306_Picture_21.jpeg)

При необходимости поменяйте значения электротехнических параметров.

![](_page_306_Picture_22.jpeg)

Для создания конкретного типа выключателя, необходимо скопировать определенный класс приборов и задать ему корректное имя и заполнить необходимые параметры.

![](_page_306_Picture_23.jpeg)

Габаритные размеры:

![](_page_307_Picture_47.jpeg)

Параметр «Короб\_Отступ от стены» управляет привязкой подключаемого короба по осевой линии.

#### Позиции спецификации:

![](_page_307_Picture_48.jpeg)

#### Вид УГО:

![](_page_307_Picture_49.jpeg)

### **7.1.3.4. Осветительные приборы**

В шаблон загружены следующие семейства осветительных приборов:

![](_page_307_Figure_9.jpeg)

Внешний вид:

![](_page_307_Figure_11.jpeg)

Графическое обозначение:

![](_page_308_Figure_1.jpeg)

Светильник светодиодный линейный аварийный

Светильник светодиодный линейный

Светильник светодиодный круглый

Список типоразмеров:

![](_page_308_Picture_56.jpeg)

При необходимости поменяйте значения электротехнических параметров.

![](_page_308_Picture_57.jpeg)

### **7.1.3.5. Оборудование**

В шаблон загружены следующие семейства оборудования:

![](_page_308_Figure_11.jpeg)

![](_page_309_Picture_1.jpeg)

### Графическое обозначение:

![](_page_309_Picture_23.jpeg)

При необходимости поменяйте значения электротехнических параметров:

![](_page_309_Picture_24.jpeg)

#### Габаритные размеры:

![](_page_310_Picture_91.jpeg)

#### Позиции спецификации:

![](_page_310_Picture_92.jpeg)

#### Вид УГО:

![](_page_310_Picture_93.jpeg)

#### **7.1.3.6. Соединительные детали кабельного лотка**

#### В шаблон загружены следующие семейства соединителей кабельного лотка:

- <u>ним</u> Соединительные детали воздуховодов
- <u>Е</u>..... Соединительные детали кабельных лотков
	- -<br>----- ADSK Крестовина Лестничный лоток
	- ADSK Крестовина Минимальный размер
	- ADSK\_Ответвление\_Лестничный лоток
	- ADSK\_Ответвление\_Минимальный размер
	-
	- АDSK\_Переход на другое сечение\_Лестничный лоток
	- Диминий Ловорот вертикальный внутренний Лестничный лоток
	- **E. ADSK\_Поворот вертикальный внутренний\_Минимальный размер**
	- - ADSK\_Поворот вертикальный наружный\_Лестничный лоток
	- Д. АDSK\_Поворот вертикальный наружный\_Минимальный размер
	- - ADSK\_Поворот горизонтальный\_Лестничный лоток
	- - ADSK\_Поворот горизонтальный\_Минимальный размер
	- -- ADSK\_Соединительная пластина
	- **Е. АDSK\_Соединительная пластина\_Лестничный лоток**

Важная информация - соединительные детали довольно сильно отличаются по внешнему виду и габаритным размерам в зависимости от конкретного производителя. Рекомендуется использование сторонних семейств от производителя материалов, после адаптации к стандартам шаблона.

### **7.1.3.7. Соединительные детали короба**

В шаблон загружены следующие семейства соединителей короба:

- Соединительные детали коробов - АDSK\_Коробка\_Открытая ----- ADSK\_Муфта соединительная ними ADSK Муфта соединительная переходная - АDSK\_Муфта соединительная\_Жесткая **E** ADSK Поворот - АDSK\_Поворот разъемный - ADSK Поворот Минимальный размер **⊞… ADSK\_Тройник** 

Важная информация - соединительные детали довольно сильно отличаются по внешнему виду и габаритным размерам в зависимости от конкретного производителя. Рекомендуется использование сторонних семейств от производителя материалов, после адаптации к стандартам шаблона.

#### **7.1.3.8. Соединительные детали воздуховода**

В шаблон загружены следующие семейства соединителей воздуховода:

<u>Е</u>.... Соединительные детали воздуховодов - АDSK\_Заглушка\_Кабельный короб **ПРИМЕНЬ ДРЕГИЛЬ** Стальной пруток **ПЕШИ АДОСК Клемма Тройник Стальной пруток** - - ADSK\_Ответвление вертикальное\_Кабельный короб - - ADSK\_Поворот вертикальный изменяемый\_Кабельный короб - Д. АDSK\_Поворот горизонтальный внешний изменяемый\_Кабельный короб ні..... ADSK Поворот горизонтальный внутренний для магистрального кабельного канала А ДА АДЕК Поворот горизонтальный внутренний изменяемый для парапетного короба Filmin ADSK Поворот Стальная полоса E ADSK Поворот Стальной пруток

Важная информация - соединительные детали довольно сильно отличаются по внешнему виду и габаритным размерам в зависимости от конкретного производителя. Рекомендуется использование сторонних семейств от производителя материалов, после адаптации к стандартам шаблона.

## **7.2. Вкладка «Аннотации»**

### **7.2.1 Типовые аннотации**

В проект загружены следующие семейства типовых аннотаций:

![](_page_312_Figure_3.jpeg)

Семейства ADSK\_Обозначение прокладки и ADSK\_засечка используются для окончательного оформления чертежей на видах в плане.

![](_page_312_Picture_5.jpeg)

### **7.2.2 Последовательность компонентов узла**

В шаблоне настроены последовательности, которые вы можете использовать при оформлении чертежей для показа электропроводок:

![](_page_312_Figure_8.jpeg)

### **7.2.3 Марки**

![](_page_313_Picture_155.jpeg)

| Наименование                                                          | Эскиз  | Примечание                                                                                                   |
|-----------------------------------------------------------------------|--------|----------------------------------------------------------------------------------------------------|
| ADSK_Марка<br>Электрооборудования Имя<br>панели<br>-Марка_Полка 15 мм | ЩС 1.1 | Марка отображает значение<br>параметра «Имя панели»<br>Длина полки регулируется<br>параметром «Длина полки». |

**7.2.3.2. Электроприборы**

| <b>Наименование</b>                                                                                                    | Эскиз                      | Примечание                                                                                                    |
|----------------------------------------------------------------------------------------------------|----------------------------|----------------------------------------------------------------------------------------------------|
| ADSK Марка<br>электроприбора_Номер цепи:<br>-Номер цепи<br>-Номер цепи Полка 10 мм<br>-Номер цепи_Отметка_Полка<br><b>10 MM</b> | N1<br>N1<br>N1<br>$+1,000$ | Марка отображает значения<br>параметров, указанных в имени типа.<br>Длина полки регулируется<br>параметром «Длина полки». |

**7.2.3.3. Выключатели**

![](_page_313_Picture_156.jpeg)

![](_page_314_Picture_147.jpeg)

### **7.2.3.4. Осветительные приборы**

### **7.2.3.5. Устройства вызова и оповещения**

![](_page_314_Picture_148.jpeg)

![](_page_315_Picture_173.jpeg)

### **7.2.3.6. Кабельные лотки**

### **7.2.3.7. Короба**

![](_page_315_Picture_174.jpeg)

![](_page_316_Picture_183.jpeg)

### **7.2.3.8. Воздуховоды**

### **7.2.3.9. Соединители кабельных лотков**

![](_page_316_Picture_184.jpeg)

### **7.2.3.10. Соединители коробов**

![](_page_316_Picture_185.jpeg)

![](_page_317_Picture_208.jpeg)

### **7.2.3.11. Соединители воздуховодов**

### **7.2.3.12. Оборудование**

![](_page_317_Picture_209.jpeg)

### **7.2.3.13. Пространства**

![](_page_317_Picture_210.jpeg)

![](_page_318_Picture_145.jpeg)

![](_page_318_Picture_146.jpeg)

![](_page_318_Picture_147.jpeg)

## **7.3. Вкладка «Вид»**

### **7.3.1 Шаблоны видов. Типоразмеры видов**

В шаблонах настроены типоразмеры видов (планов, разрезов, 3D видов…).

К каждому типоразмеру плана создан шаблон вида. На скриншоте ниже указаны типы планов:

![](_page_319_Picture_45.jpeg)

Типоразмер плана вида «Модель» относятся к вспомогательным. В общих чертах на данном виде будет включена видимость всех категорий. При желании, после создания вида, вы можете убрать постоянный шаблон вида.

![](_page_319_Picture_46.jpeg)

Остальные типоразмеры относятся к оформленным. При создании, к ним применяется (и связывается) соответствующий шаблон вида:

![](_page_319_Picture_47.jpeg)

Дополнительно созданы шаблоны видов для 3D видов:

![](_page_320_Picture_1.jpeg)

Шаблон «ADSK\_3D\_По умолчанию» применяется для вспомогательных видов без разделения по разделам проекта (для координации).

Прочие шаблоны видов применяются для вспомогательных или оформленных видов.

Шаблоны видов для разрезов, и фасадов представлены на скриншоте ниже.

![](_page_320_Figure_5.jpeg)

Шаблон «ADSK\_ЭОМ\_В\_Ф» применяется для вспомогательных видов фасада без разделения по разделам проекта (для координации).

Шаблон «ADSK ЭОМ В Р» применяется для вспомогательных разрезов без разделения по разделам проекта (для координации).

Во всех шаблонах вида настроена видимость / графика категорий и фильтры видимости элементов.

### **7.3.2 Спецификации**

#### **7.3.2.1. Общие данные проекта.**

В шаблоне преднастроены дополнительные спецификации для оформления листа общих данных проекта по ГОСТ 21.608-2014

> <u>А. 00 Общие данные</u> О Ведомость документов основного комплекта рабочих чертежей О Ведомость основных комплектов рабочих чертежей О Ведомость рабочих чертежей основного комплекта О Ведомость спецификаций О\_Ведомость ссылочных и прилагаемых документов О ЭОМ Количество светильников О ЭОМ Полезная площадь О\_ЭОМ\_Расчетная и установленная мощность

Спецификации относятся к оформленным видам, для размещения на листах.

### **7.3.2.2. Спецификации нескольких категорий**

-

В шаблоне преднастроены спецификации по нескольким категориям:

![](_page_321_Figure_0.jpeg)

Спецификации делятся на вспомогательные В\_ЭОМ\_ и оформленные О\_ЭОМ\_ для формы 1 ГОСТ 21.110-2013.

#### **Спецификация В\_ЭОМ\_Проверка параметров спецификации:**

![](_page_321_Picture_76.jpeg)

В данной спецификации при необходимости можно заполнить столбец ADSK\_Группирование для последующей сортировки в сводной спецификации материалов и оборудования. Столбец ADSK\_Группирование также используется для создания заголовка подраздела спецификации и виден на листе. Данная категория элементов заполняется на основании значений общих параметров, содержащихся в семействах или каталогах типоразмеров, в данной таблице вносить корректировки в эти параметры проще.

#### **Спецификация В\_ЭОМ\_Проверка электротехнических параметров:**

![](_page_321_Picture_77.jpeg)

В данной спецификации удобно проверять свойства электрических соединителях в семействе. Если прибор не обладает мощностью, столбцы подсвечиваются. Работает спецификация только с теми семействами, у которых при назначении параметров электрического соединителя использовались параметры данного шаблона.

#### **О\_ЭОМ\_.Спецификация по нескольким категориям**

![](_page_322_Picture_71.jpeg)

Данная спецификация относится к оформленным видам и размещается на листе «Спецификация оборудования изделий и материалов». В нее попадают элементы с единицей измерения «шт».

Если вы хотите показать какую-то определенную категорию или объект перенастройте фильтры спецификации.

![](_page_322_Picture_72.jpeg)

Значения параметра ADSK\_Наименование - Неспецифицируемый, позволит исключить вспомогательные элементы из спецификации.

#### **7.3.2.3. Спецификации пространств**

В шаблоне преднастроены спецификации пространств.

![](_page_322_Figure_8.jpeg)

#### **Спецификация О\_ЭОМ\_01 Этаж\_Экспликация помещений\_Дополнительная**

#### Экспликация помещений

![](_page_322_Picture_73.jpeg)

Если вы не хотите указывать категории помещений по ПУЭ и показатели нормируемой освещенности через марки пространств на плане, вы можете использовать данную таблицу. Ее так же можно использовать как временную спецификацию для ввода значений с последующим отображением их в марке.

### **7.3.2.4. Спецификации электрооборудования**

В шаблоне преднастроены спецификации электрооборудования.

![](_page_323_Figure_2.jpeg)

#### **О\_ЭОМ\_1.Электрооборудование**

![](_page_323_Picture_94.jpeg)

Данная спецификация относится к оформленным видам и размещается на листе «Спецификация оборудования изделий и материалов». В нее попадают элементы с единицей измерения «шт».

Данная спецификация включает в себя только приборы категории электрооборудование.

Если вы хотите показать какую-то определенную категорию или объект перенастройте фильтры спецификации.

![](_page_323_Picture_95.jpeg)

Значения параметра ADSK\_Наименование - Неспецифицируемый, позволит исключить вспомогательные элементы из спецификации.

### **7.3.2.5. Спецификации электрических цепей**

В шаблоне преднастроены спецификации электрических цепей.

![](_page_323_Figure_12.jpeg)

#### **О\_ЭОМ\_2.Электрические цепи**

![](_page_323_Picture_96.jpeg)

Данная спецификация относится к оформленным видам и размещается на листе «Спецификация оборудования изделий и материалов». Данная спецификация включает в себя только электрические цепи. Используются дополнительные параметры шаблона с суффиксом «электрические цепи» параметр экземпляра, заполнять вручную или при помощи плагина.

### **7.3.2.6. Спецификации кабельных лотков**

В шаблоне преднастроены спецификации кабельных лотков и участков кабельных лотков.
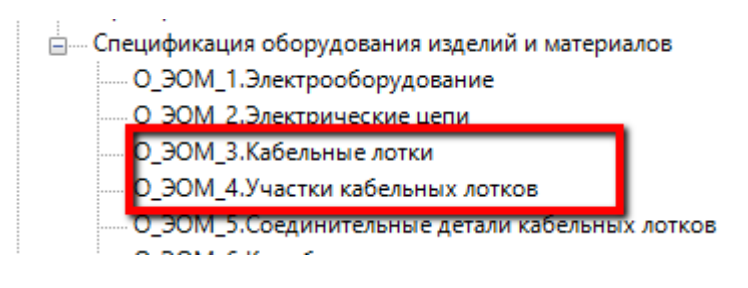

#### **О\_ЭОМ\_3.Кабельные лотки**

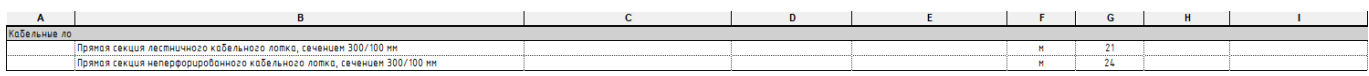

Данная спецификация относится к оформленным видам и размещается на листе «Спецификация оборудования изделий и материалов». Данная спецификация включает в себя семейство кабельных лотков с соединительными деталями и кабельных лотков без соединительных деталей. Единица измерения - метр. Считает длину лотка без учета длины соединительных элементов.

Если вы хотите показать только семейство кабельного лотка с соединительными элементами, перенастройте фильтры спецификации.

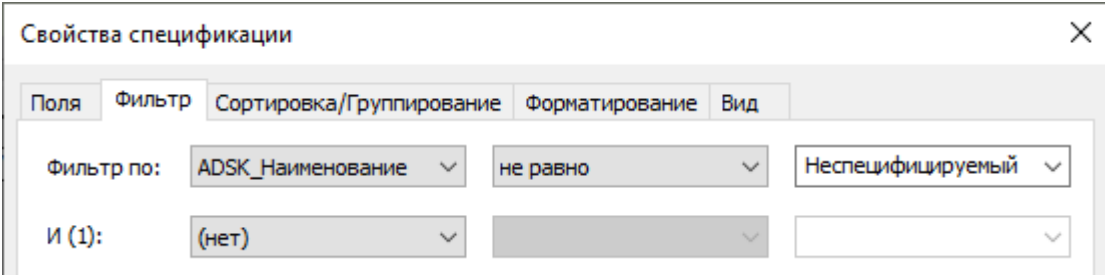

Значения параметра ADSK\_Наименование - Неспецифицируемый, позволит исключить вспомогательные элементы из спецификации.

#### **О\_ЭОМ\_4.Участки кабельных лотков**

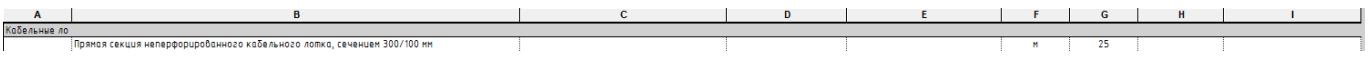

Данная спецификация относится к оформленным видам и размещается на листе «Спецификация оборудования изделий и материалов». Данная спецификация включает в себя только семейство кабельных лотков без соединительных деталей. Единица измерения - метр. Считает длину лотка с добавлением к ней длины соединительных элементов.

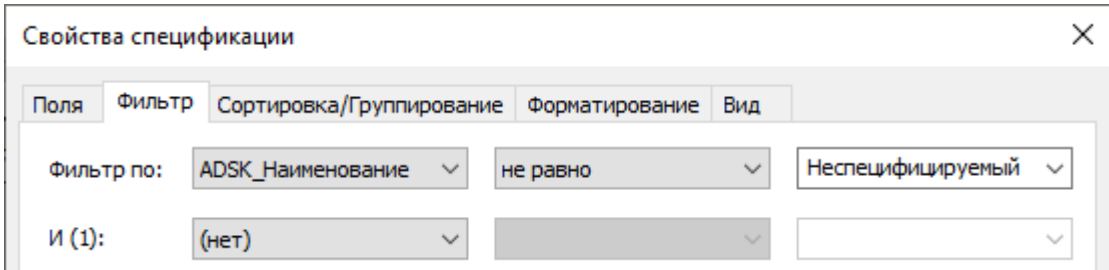

Значения параметра ADSK\_Наименование - Неспецифицируемый, позволит исключить вспомогательные элементы из спецификации.

#### **7.3.2.7. Спецификации соединительных деталей кабельных лотков**

В шаблоне преднастроены спецификации соединительных деталей кабельных лотков

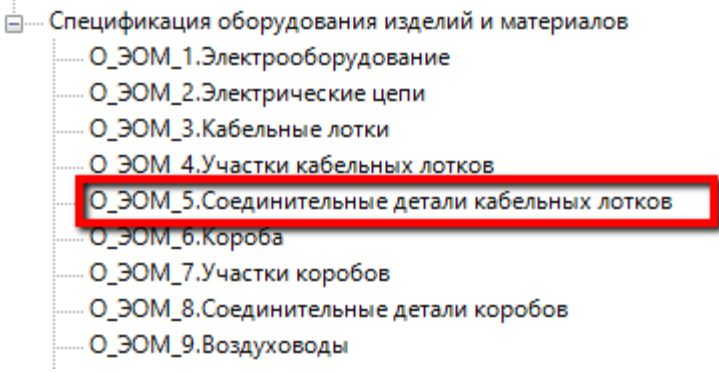

#### **О\_ЭОМ\_5.Соединительные детали кабельных лотков**

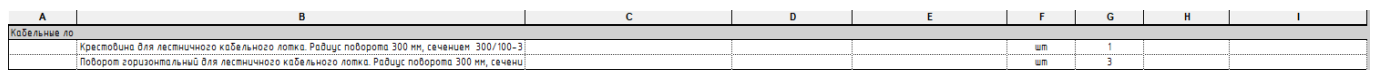

Данная спецификация относится к оформленным видам и размещается на листе «Спецификация оборудования изделий и материалов». Данная спецификация включает в себя только семейства соединительных деталей лотка. Единица измерения - штука.

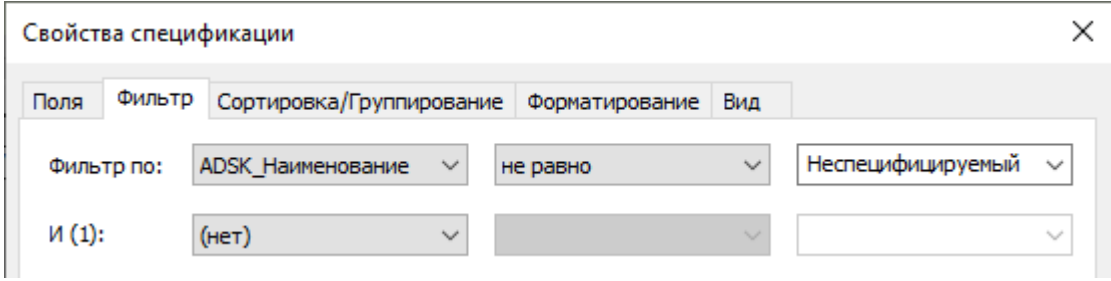

Значения параметра ADSK\_Наименование - Неспецифицируемый, позволит исключить вспомогательные элементы из спецификации.

#### **7.3.2.8. Спецификации коробов**

В шаблоне преднастроены спецификации коробов и участков коробов.

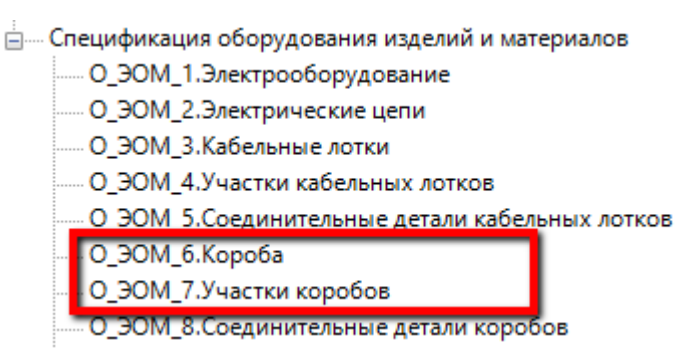

#### **О\_ЭОМ\_6.Короба**

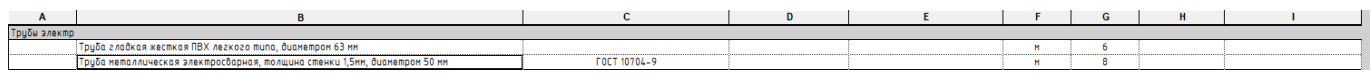

Данная спецификация относится к оформленным видам и размещается на листе «Спецификация оборудования изделий и материалов». Данная спецификация включает в себя семейство коробов с соединительными деталями и коробов без соединительных деталей. Единица измерения - метр. Считает длину коров без учета длины соединительных элементов.

Если вы хотите показать только семейство короба с соединительными элементами, перенастройте фильтры спецификации.

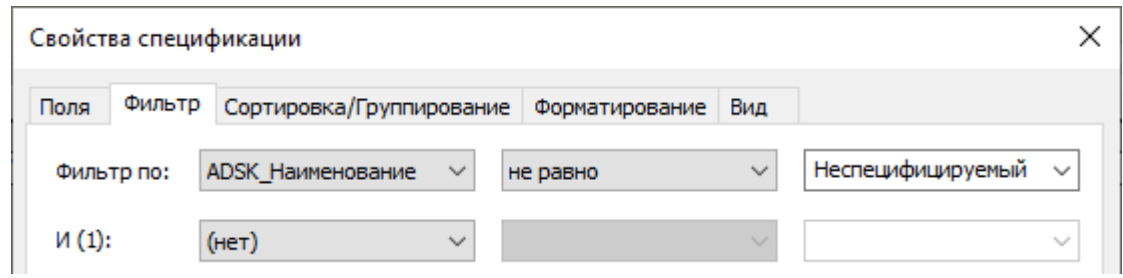

Значения параметра ADSK\_Наименование - Неспецифицируемый, позволит исключить вспомогательные элементы из спецификации.

#### **О\_ЭОМ\_7.Участки коробов**

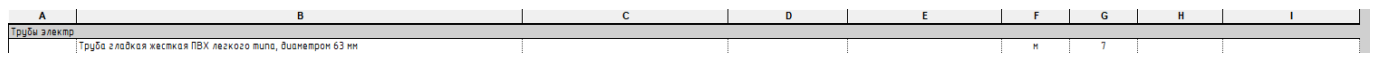

Данная спецификация относится к оформленным видам и размещается на листе «Спецификация оборудования изделий и материалов». Данная спецификация включает в себя семейство коробов без соединительных деталей. Единица измерения - метр. Считает длину коров с добавлением к ней длины соединительных элементов

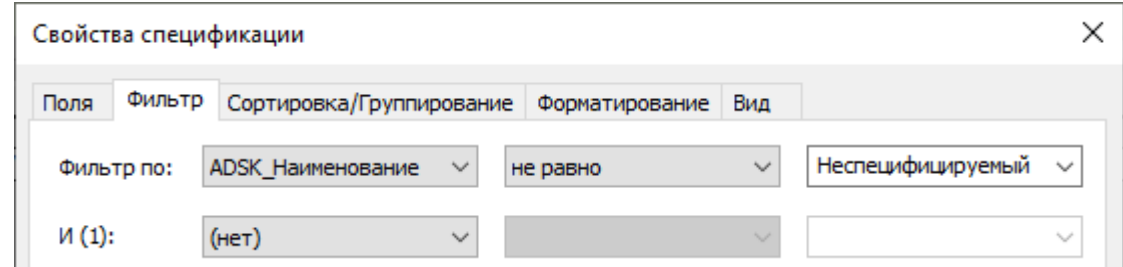

Значения параметра ADSK\_Наименование - Неспецифицируемый, позволит исключить вспомогательные элементы из спецификации.

#### **7.3.2.9. Спецификации соединительных деталей коробов**

В шаблоне преднастроены спецификации соединительных деталей коробов

<u>Е</u>.... Спецификация оборудования изделий и материалов ...... О ЭОМ 1.Электрооборудование ...... О ЭОМ 2.Электрические цепи ..... О ЭОМ 3. Кабельные лотки .... О ЭОМ 4.Участки кабельных лотков . О ЭОМ 5. Соединительные детали кабельных лотков .... О\_ЭОМ\_6. Короба О ЭОМ 7.Участки коробов О\_ЭОМ\_8.Соединительные детали коробов О ЭОМ 9.Воздуховоды

#### **О\_ЭОМ\_8.Соединительные детали коробов**

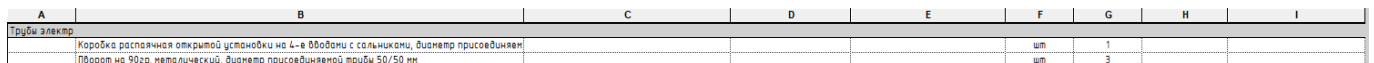

Данная спецификация относится к оформленным видам и размещается на листе «Спецификация оборудования изделий и материалов». Данная спецификация включает в себя только семейства соединительных деталей короба. Единица измерения - штука.

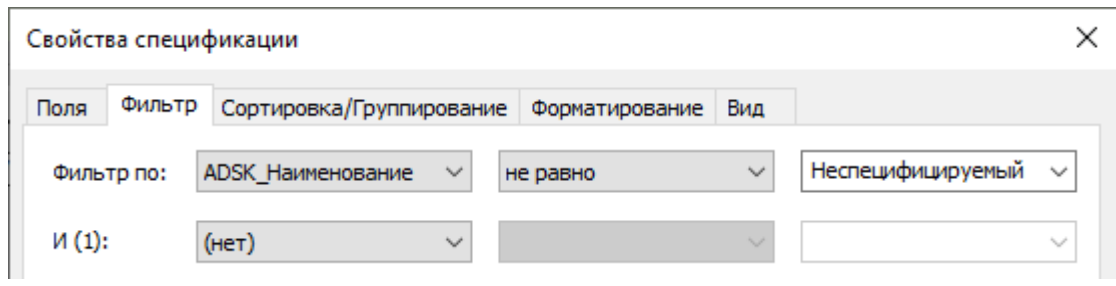

Значения параметра ADSK\_Наименование - Неспецифицируемый, позволит исключить вспомогательные элементы из спецификации.

#### **7.3.2.10. Спецификации воздуховодов**

#### Спецификации коробов

В шаблоне преднастроены спецификации воздуховодов.

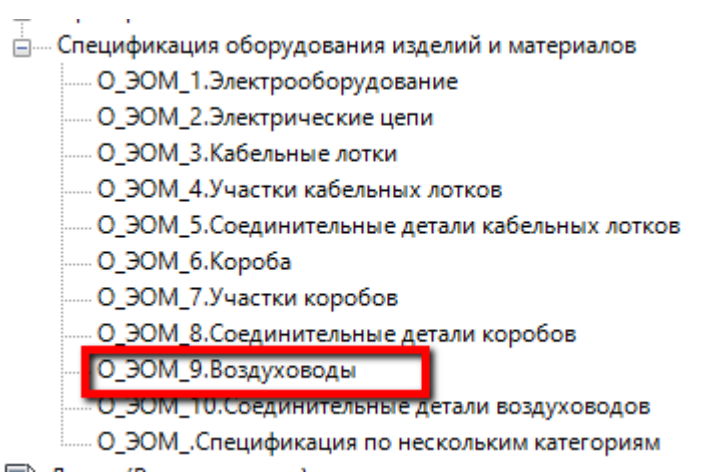

#### **О\_ЭОМ\_9.Воздуховоды**

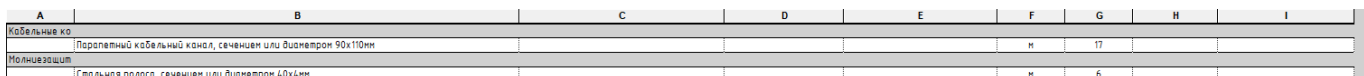

Данная спецификация относится к оформленным видам и размещается на листе «Спецификация оборудования изделий и материалов». Данная спецификация включает в себя семейство воздуховодов. Единица измерения - метр. Считает длину воздуховода без учета длины соединительных элементов.

Если вы хотите показать только семейство воздуховода для стальной полосы или кабельного канала настройте фильтры спецификации, для этого используйте параметр «ADSK\_Группирование».

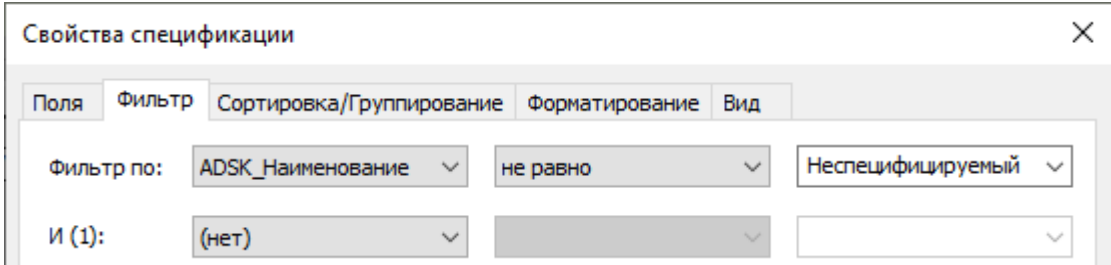

Значения параметра ADSK\_Наименование - Неспецифицируемый, позволит исключить вспомогательные элементы из спецификации.

#### **7.3.2.11. Спецификации соединительных деталей воздуховодов.**

В шаблоне преднастроены спецификации соединительных деталей воздуховодов.

<u>А</u>— Спецификация оборудования изделий и материалов

..... 0\_30M\_1.Электрооборудование ..... О ЭОМ 2.Электрические цепи ..... О ЭОМ 3. Кабельные лотки ..... 0\_ЭОМ\_4.Участки кабельных лотков ..... О ЭОМ 5.Соединительные детали кабельных лотков .... О\_ЭОМ\_6. Короба ..... О\_ЭОМ\_7.Участки коробов ..... O\_ЭОМ\_8.Соединительные детали коробов О.ЭОМ 9.Возлуховоды О ЭОМ 10. Соединительные детали воздуховодов **О ЭОМ "Спецификация по нескольким категориям** 

#### **О\_ЭОМ\_10.Соединительные детали воздуховодов**

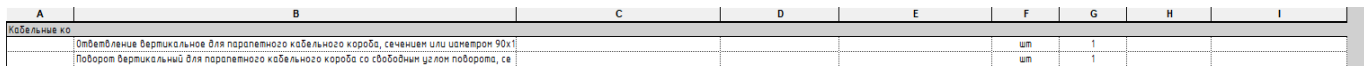

Данная спецификация относится к оформленным видам и размещается на листе «Спецификация оборудования изделий и материалов». Данная спецификация включает в себя только семейства соединительных деталей воздуховода. Единица измерения - штука.

Если вы хотите показать только семейство соединителя воздуховода для стальной полосы или кабельного канала настройте фильтры спецификации, для этого используйте параметр «ADSK\_Группирование».

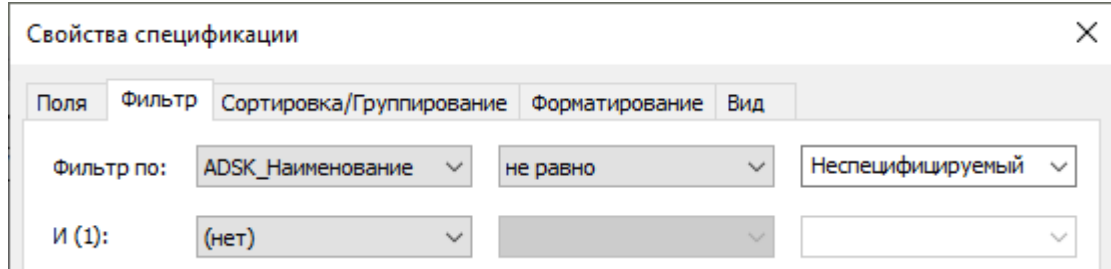

Значения параметра ADSK\_Наименование - Неспецифицируемый, позволит исключить вспомогательные элементы из спецификации.

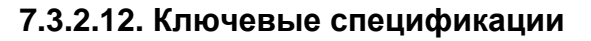

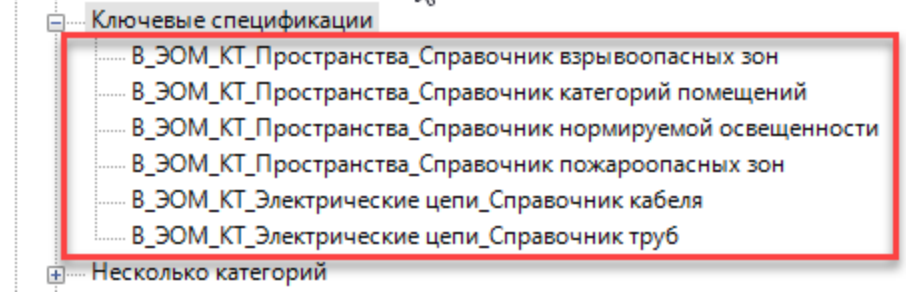

Ключевые спецификации служат для ускорения ввода однотипных значений в элементы модели. В большинстве случаев ключевая спецификация работает с системными семействами.

#### **В\_ЭОМ\_КТ\_Пространства\_Справочник взрывоопасных зон**

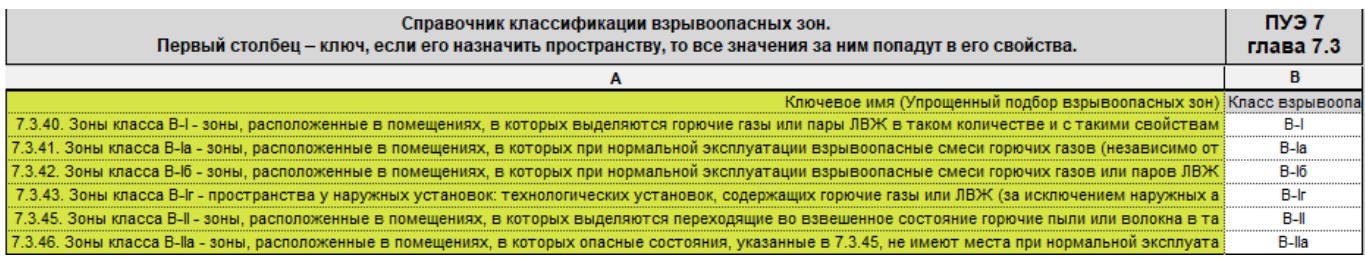

Выделенный цветом фрагмент является ключом.

#### **В\_ЭОМ\_КТ\_Пространства\_Справочник категорий помещений**

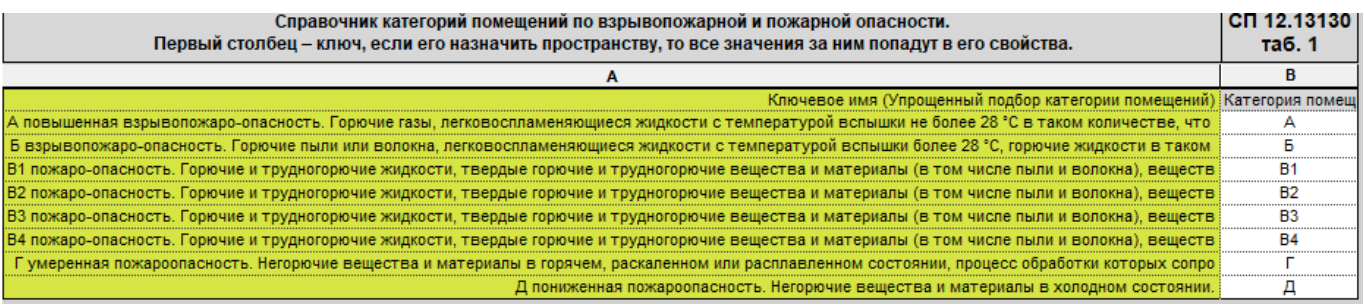

Выделенный цветом фрагмент является ключом.

#### **В\_ЭОМ\_КТ\_Пространства\_Справочник нормируемой освещенности**

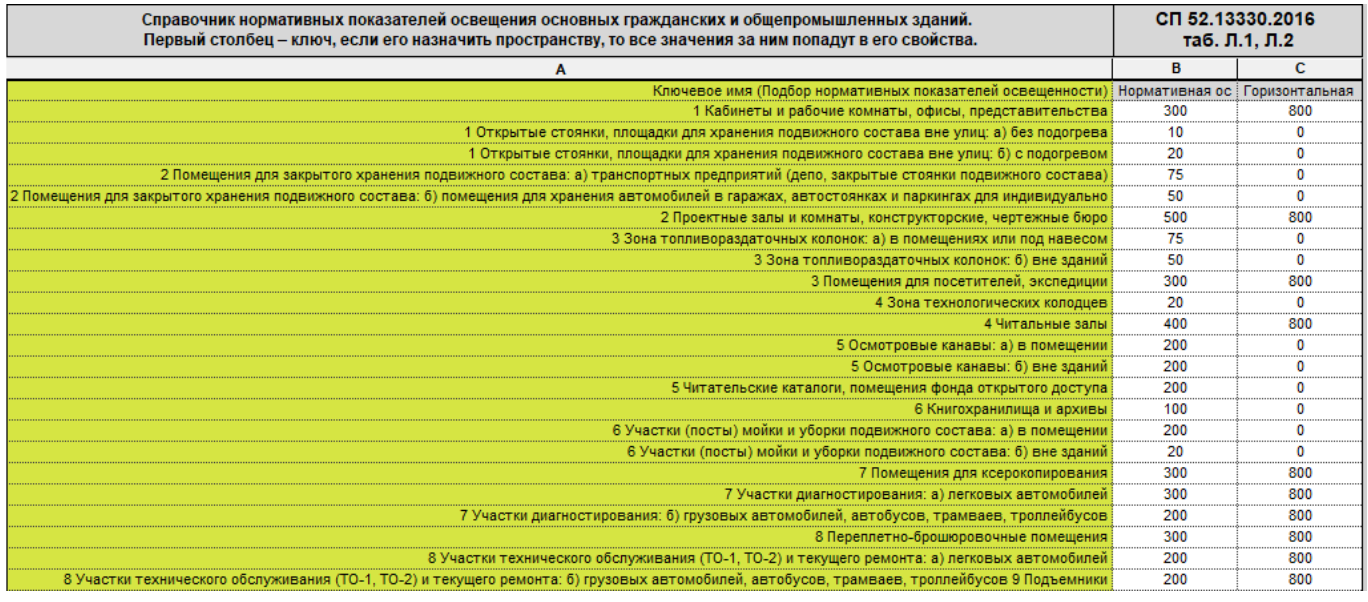

Выделенный цветом фрагмент является ключом.

#### **В\_ЭОМ\_КТ\_Пространства\_Справочник пожароопасных зон**

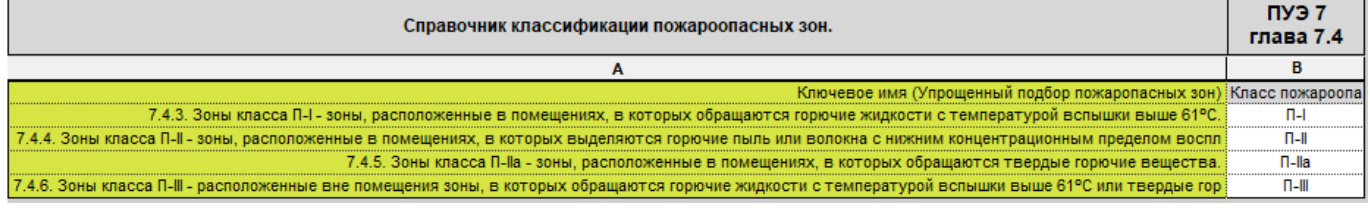

Выделенный цветом фрагмент является ключом.

Выбор ключей для пространств вы можете осуществить в таблице «В\_ЭОМ\_Пространства\_Классификация помещений»

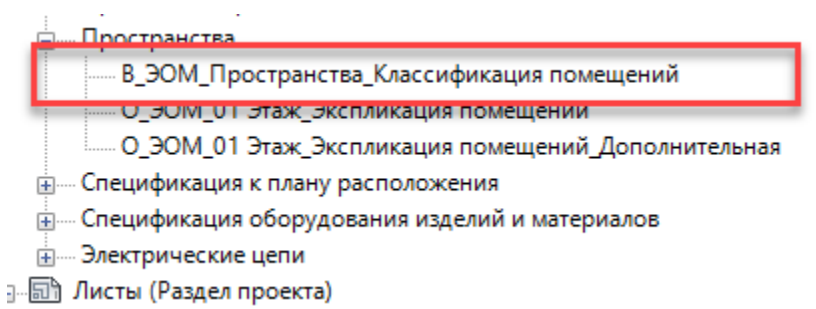

#### **В\_ЭОМ\_Пространства\_Классификация помещений**

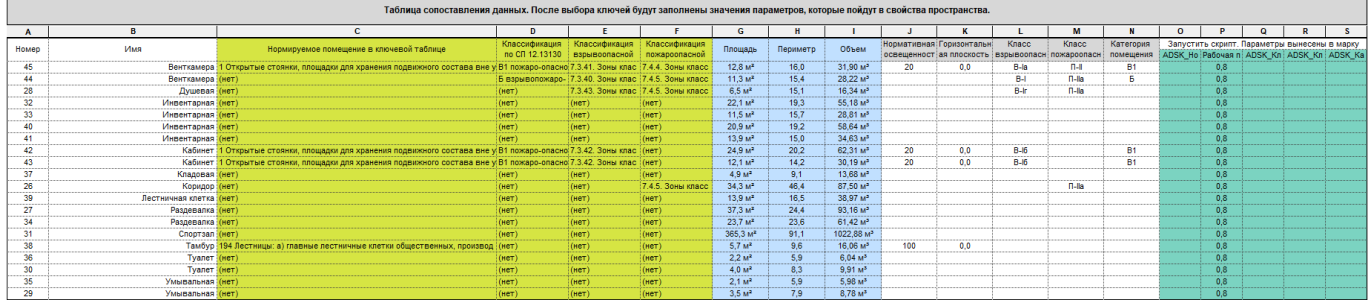

Для переноса данных из ключевых спецификаций, вы должны выбрать ключ в желтых столбцах, после выбора будут заполнены белые столбцы справа, для переноса значений в зеленые столбцы (они выполнены общими параметрами и могут быть вынесены в марку) используйте прилагаемый к шаблону скрипт.

Для более быстрого заполнения значений вы можете изменить условия сортировки в таблице:

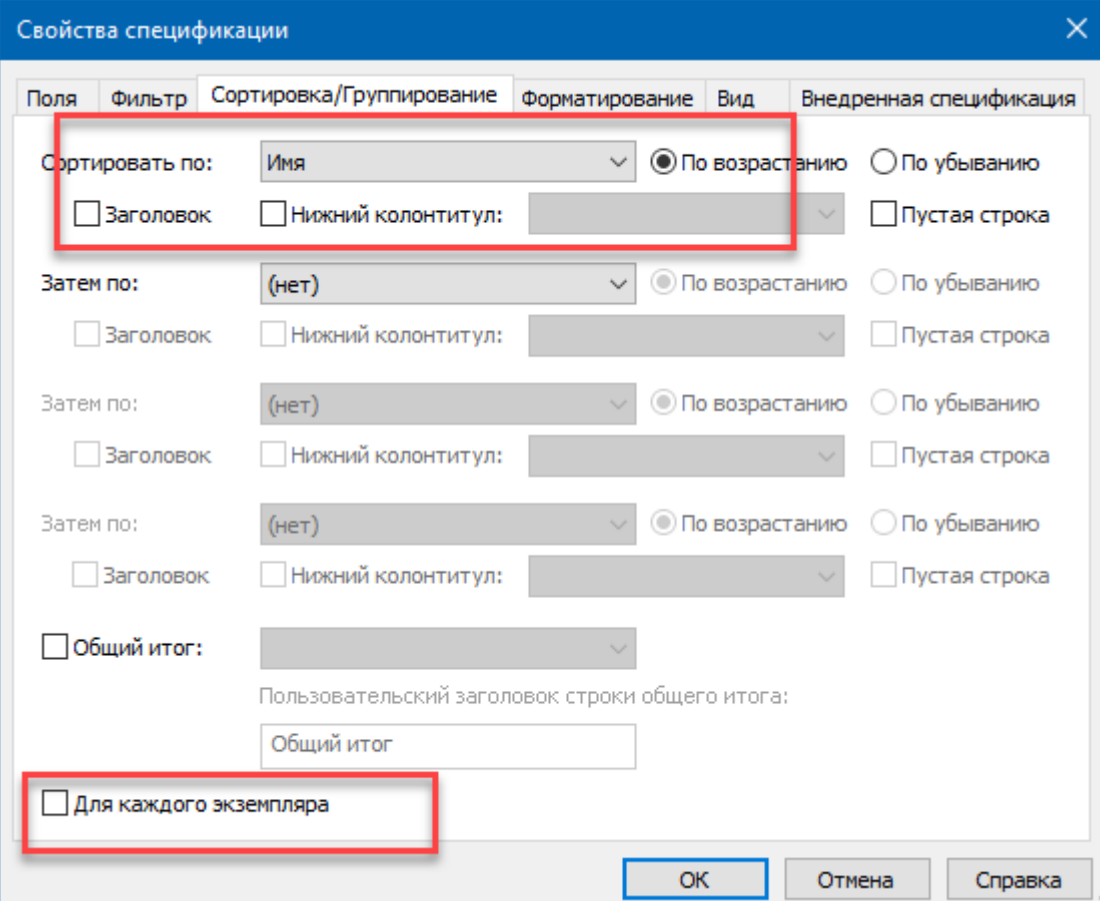

#### **В\_ЭОМ\_КТ\_Электрические цепи\_Справочник кабеля**

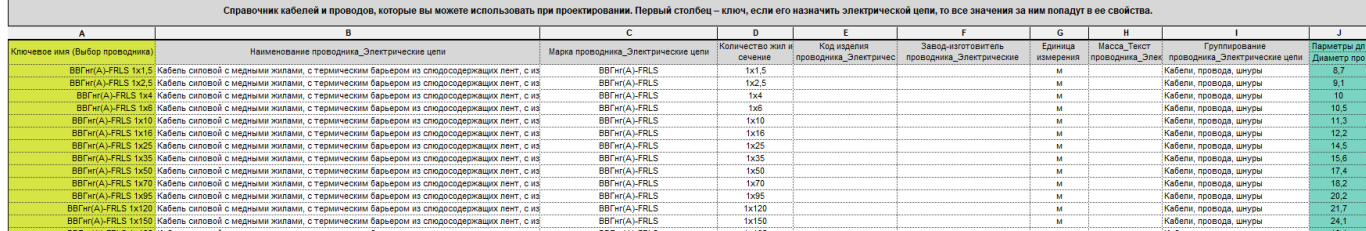

Выделенный цветом фрагмент является ключом.

Вы можете добавить свои типы кабельной продукции, вставив новые строки и заполнить их по образцу:

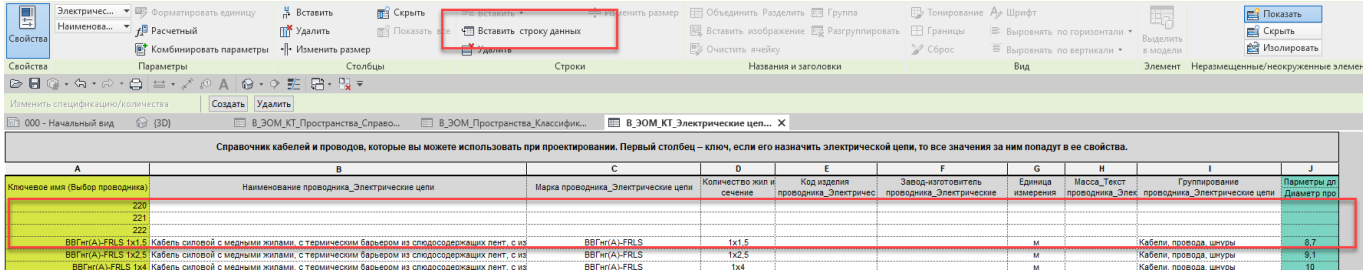

Выбор ключей для электрических цепей вы можете осуществить в таблице «В\_ЭОМ\_Электрические цепи\_Подбор проводов и труб»

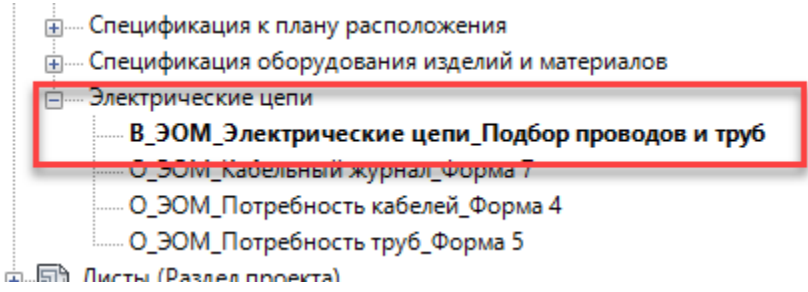

#### **В\_ЭОМ\_Электрические цепи\_Подбор проводов и труб**

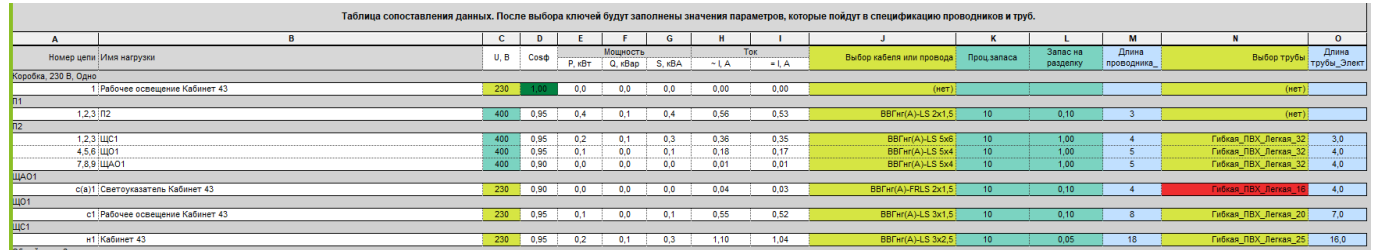

Для переноса данных из ключевых спецификаций, вы должны выбрать ключ в желтых столбцах.

Для увеличения длины кабеля вы должны ввести процент запаса (целое число) и запас на разделку одного конца (десятичное число, запас указываем в метрах). Длина трубы вносится вручную.

#### **7.3.2.13. Спецификация к плану расположения**

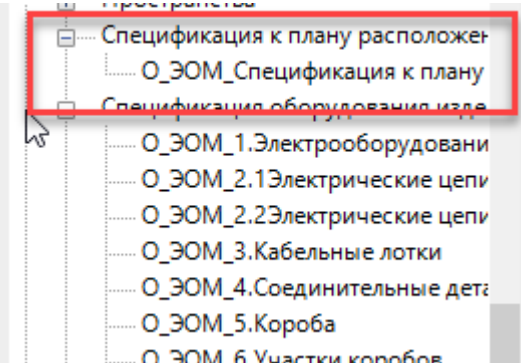

#### Спецификация к плану расположения

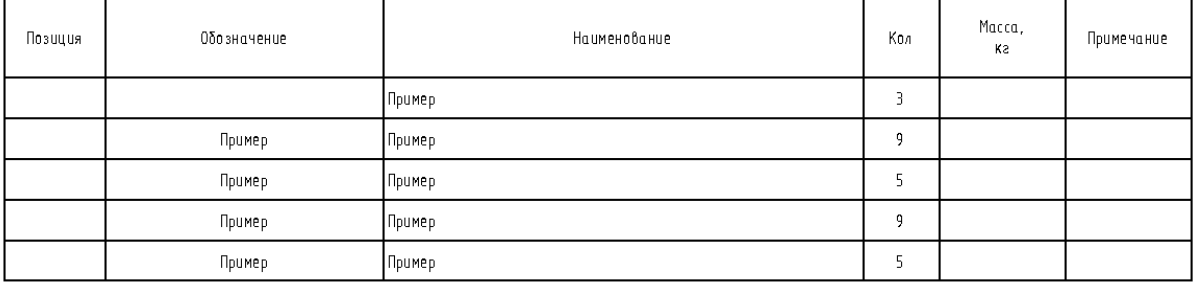

В данной спецификации используются те же параметры, что и в спецификации оборудования, за исключение ADSK\_Обозначение и ADSK\_Обозначение\_Краткое. Эта спецификация по нескольким категориям. Для размещения на нескольких листах копируйте спецификацию, используя уникальные условия фильтрации.

#### **7.3.2.14. Потребность кабелей и труб**

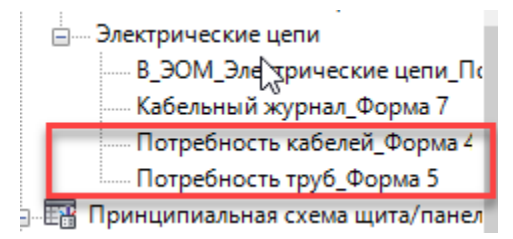

#### Потребность кабелей и проводов

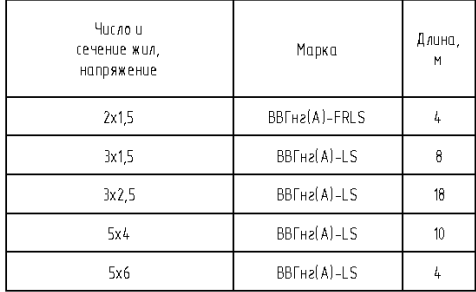

Данные спецификации заполняются если вы выполнили работу в таблице:

«В ЭОМ Электрические цепи Подбор проводов и труб». Для размещения на нескольких листах копируйте табличку используя уникальные условия фильтрации.

#### **7.3.2.15. Кабельный журнал**

 $\overline{\phantom{a}}$ 

Kulensani bayancı dan ayakan dika nemal an matar

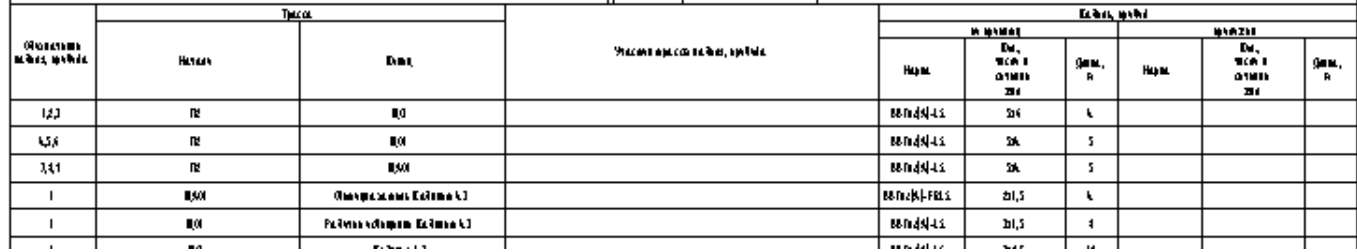

В проекте создан кабельный журнал по образцу из ГОСТ 21.613-2014. Данные, незаполненные на иллюстрации, прописываются вручную. Заполненные данные – данные введенные в таблицу: «В\_ЭОМ\_Электрические цепи\_Подбор проводов и труб».

#### **7.3.2.16. Принципиальная схема щита панели.**

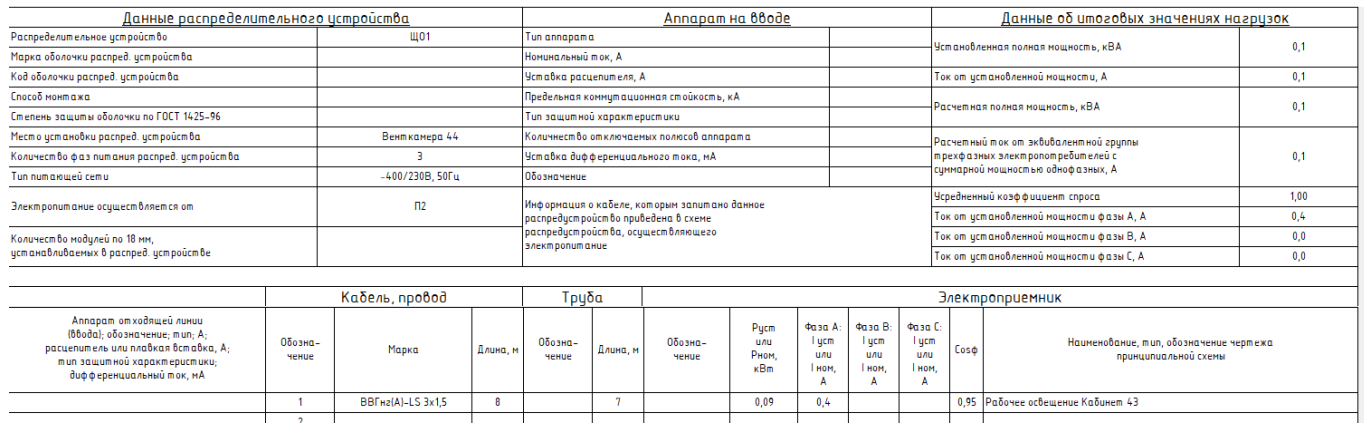

В проекте настроен внешний вид стандартной табличной схемы. Он сделан по образцу из ГОСТ 21.613-2014. Данные, незаполненные на иллюстрации, прописываются вручную на схеме или в свойствах электрощита. Заполненные данные – данные введенные в таблицу: «В\_ЭОМ\_Электрические цепи\_Подбор проводов и труб».

# **7.4. Автоматизация и расширение функционала с помощью надстроек (плагинов) к Revit**

## **7.4.1 Автоматизация**

#### **7.4.1.1. Скрипт Dynamo для подсчета количества светильников в пространстве**

«Количество светильников.dyn» - Скрипт для подсчета количества светильников в пространствах. Версия Dynamo 2.0

Рекомендуется запускать через проигрыватель Dynamo. Скрипт достаточно просто запустить.

Если количество светильников определяется неправильно, следует проверить корректность размещения пространств и осветительных приборов.

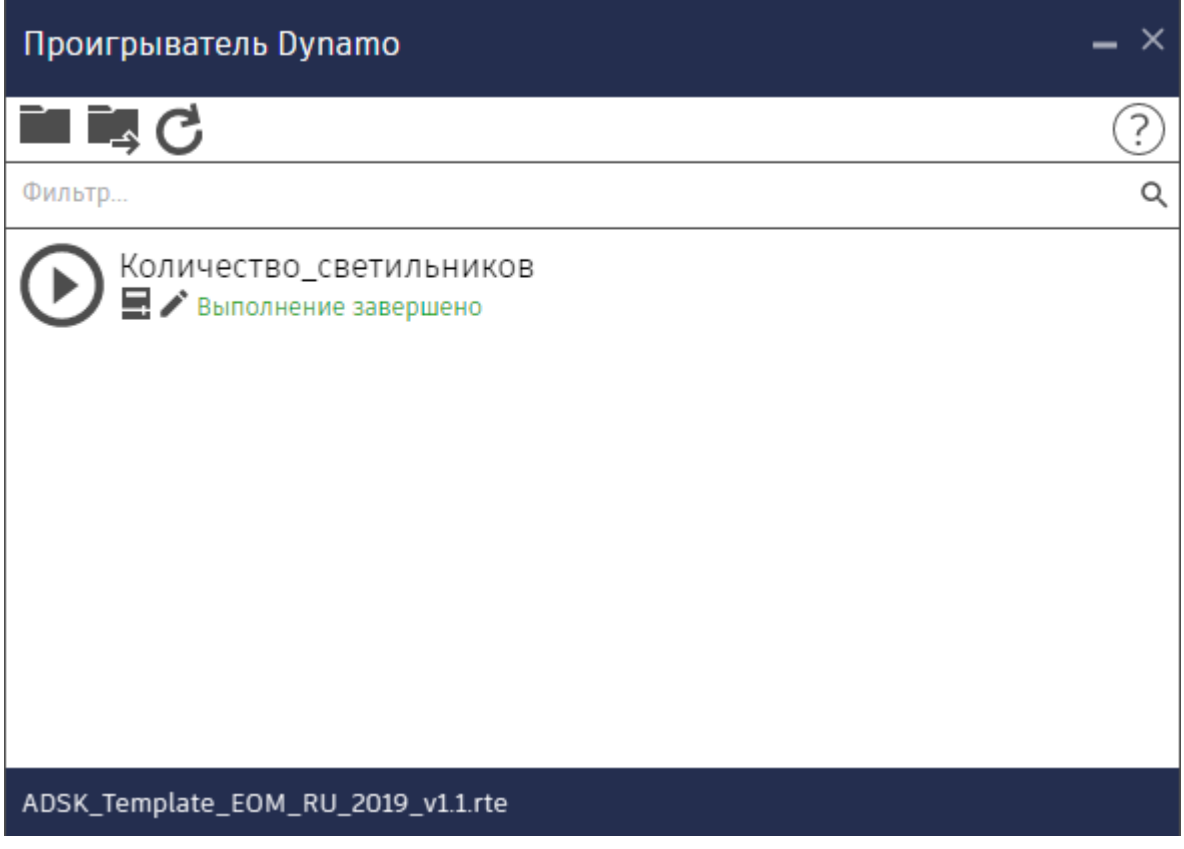

Итоговый результат можно увидеть в марке осветительного прибора.

# $10 - \Lambda \Pi 0$  36  $2 \times 18$

#### **7.4.1.2. Автоматизация и расширение функционала с помощью надстроек (плагинов) к Revit**

Для эффективной работы электриков в Revit, требуется установка специализированных плагинов - надстроек на программу, которые расширяют ее функционал. Без использования надстроек, основные трудности у электриков в процессе работы возникают при создании схем, расчете нагрузок, составлении кабельного журнала и маркировке кабельных линий.

На момент создания данного шаблона (май 2019) актуальны следующие программные решения:

BIM ElectricalDesign<https://www.se.com/ru/ru/work/products/bim-electrical-design/>

Sodis electrical - <https://allsoft.ru/software/vendors/sodis-lab/sodis-electrical/>

TeslaBim - <https://www.teslabim.ru/>

Elproject - <http://el-proekt.ru/>

SLD - <https://www.bimelectro.ru/>

Rchain - <https://rchain.csd.ru/>

С шаблоном вы можете использовать любую надстройку из перечисленных либо создать собственные инструменты автоматизации.

Данный шаблон был протестирован с Bim Electrical Design <https://www.se.com/ru/ru/work/products/bim-electrical-design/> в силу его бесплатности и функционала.

С данным плагином вы можете получить следующее:

#### **1. Принципиальные однолинейные схемы**

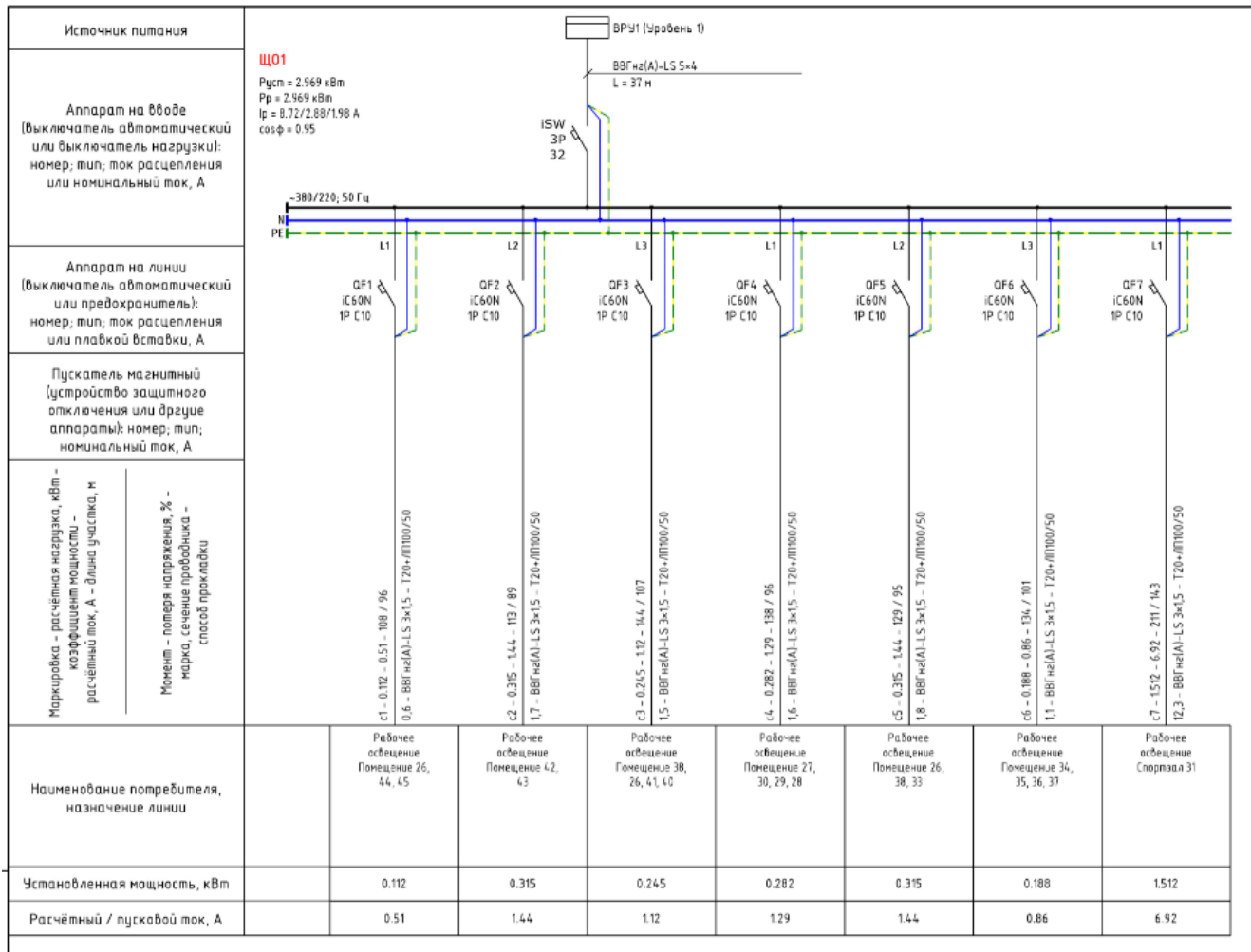

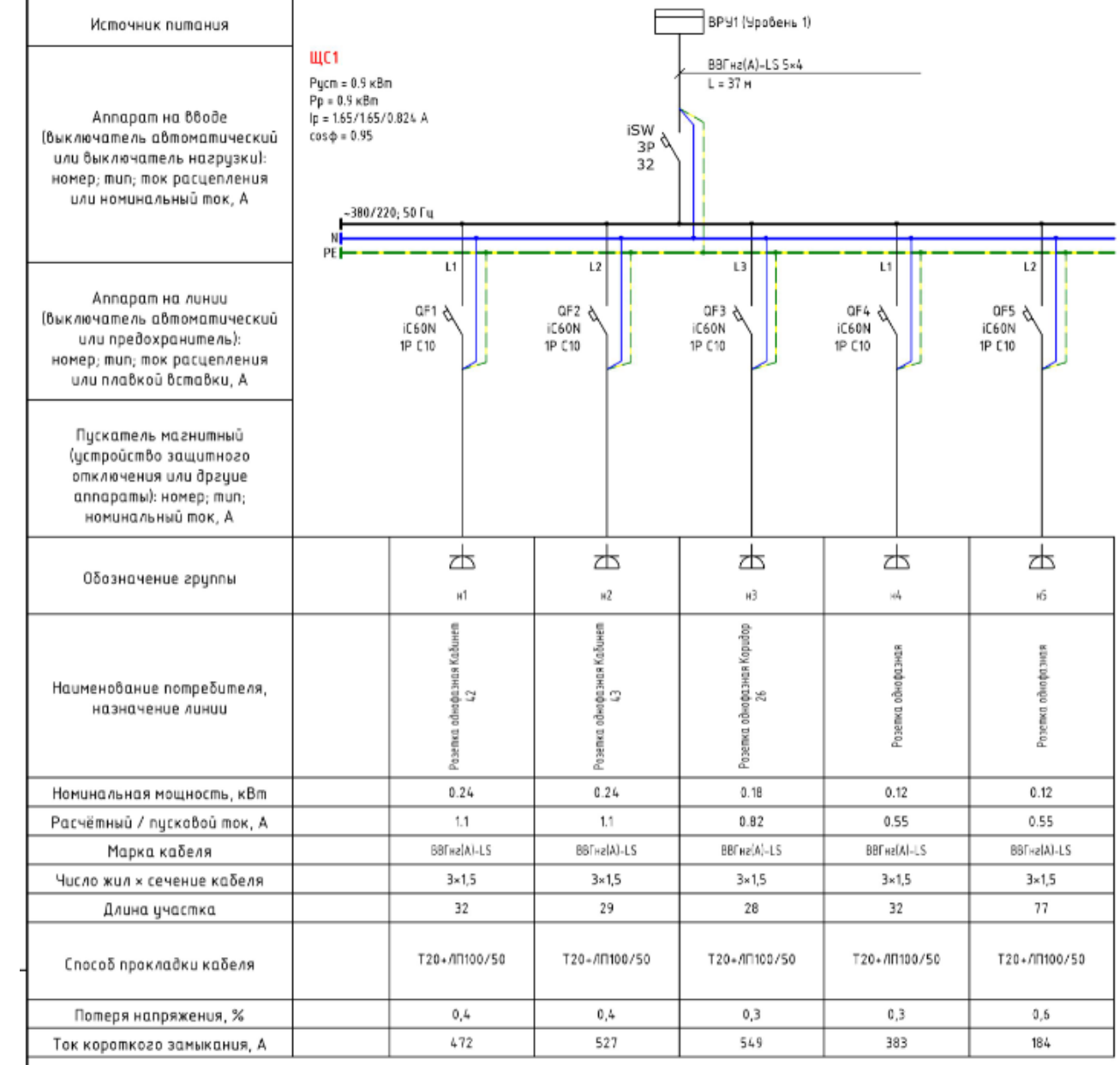

### **2. Кабельный журнал**

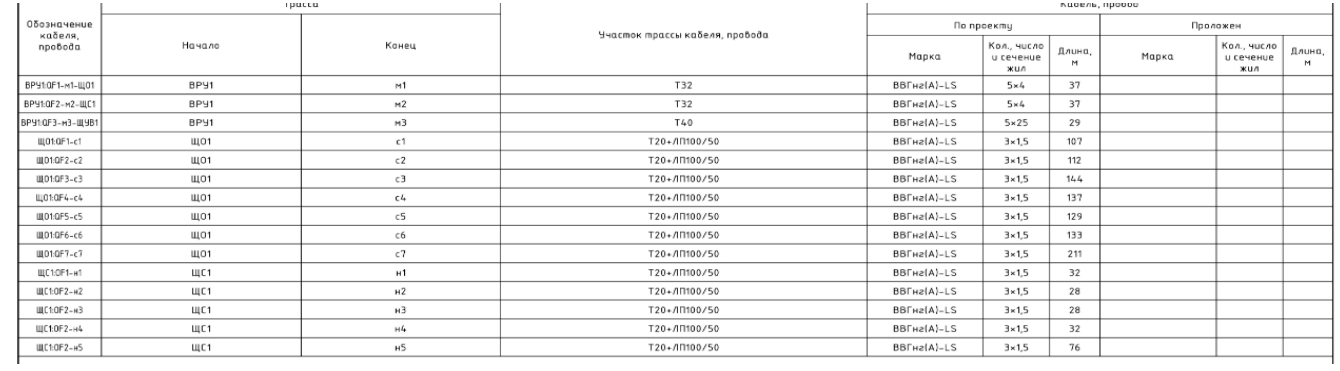

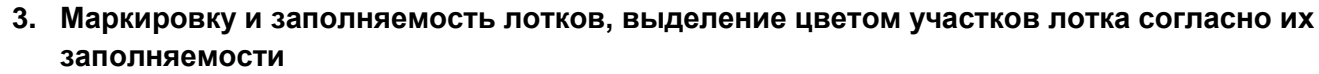

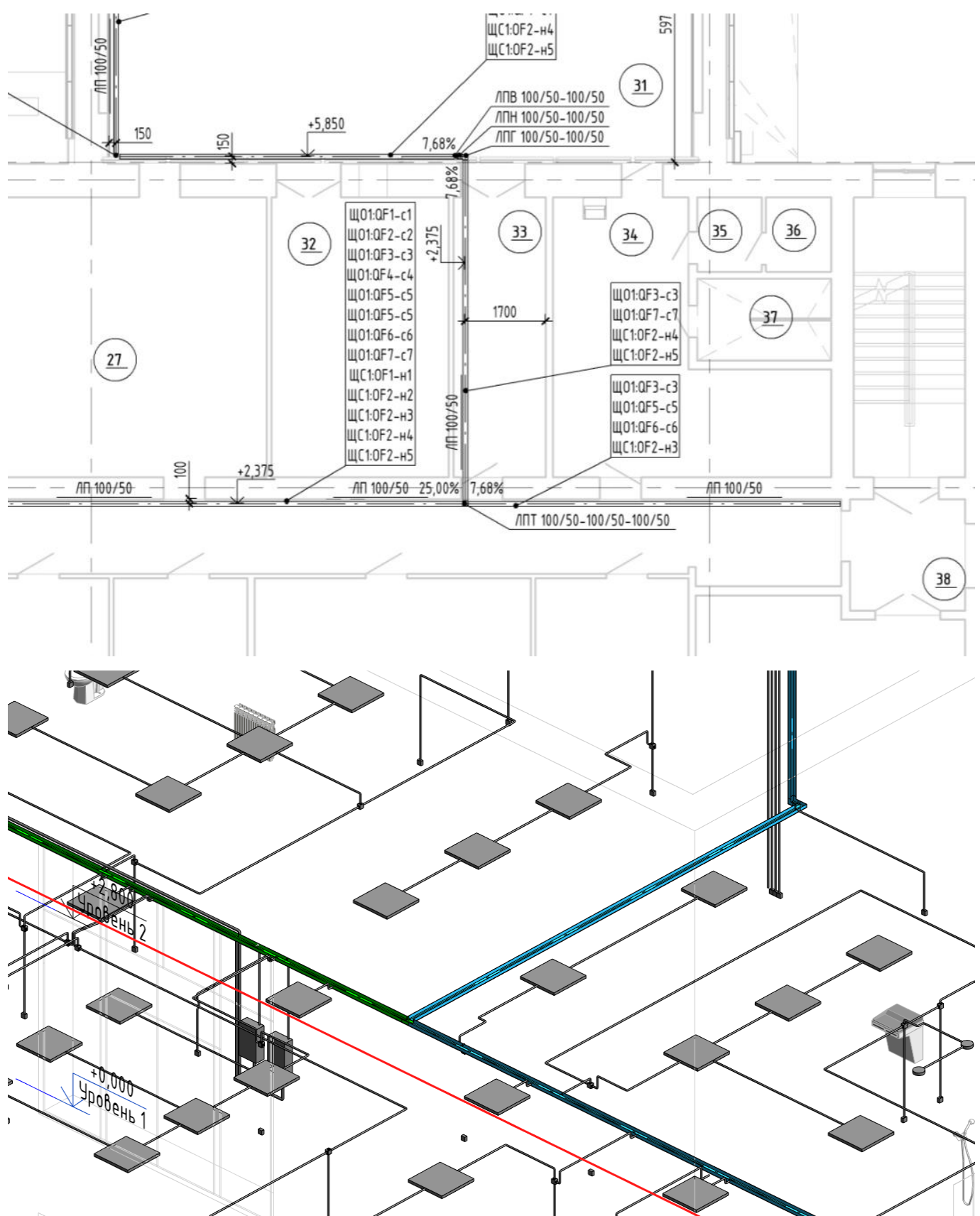

**Подробное описание работы и тестовый проект поставляется вместе с надстройкой (приложением) Bim Electrical Design.**